# **Uputstvo za rad (SR)**

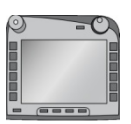

## **ISOBUS-Terminal CCI 100/200**

ISOBUS upravljacka jedinica mašine

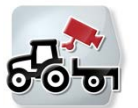

**CCI.Cam** Vizuelni nadzor mašine

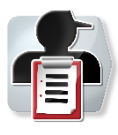

**CCI.Control** Dokumentacija i upravljanje zadacima

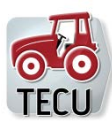

**CCI.Tecu** Podaci o traktoru

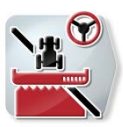

**CCI.Command** GPS vodenje i prekidac sekcije krila

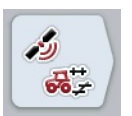

**CCI.GPS** GPS postavke i geometrija traktora

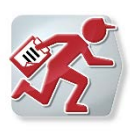

## **CCI.Courier**

Razmena podataka zadatka izmedu centralnog racunara i terminala

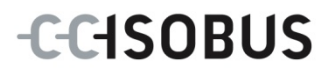

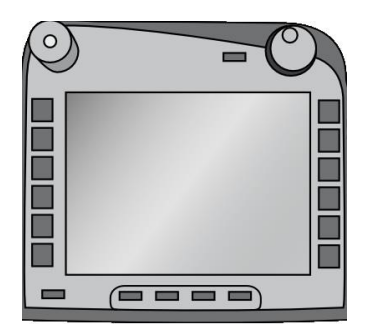

# **ISOBUS terminal CCI 100/200**

*ISOBUS upravljačka jedinica mašine*

## **Uputstvo za rad**

Referenca: Firmware v5

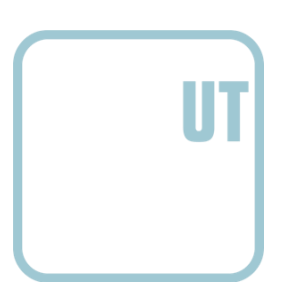

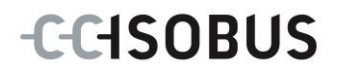

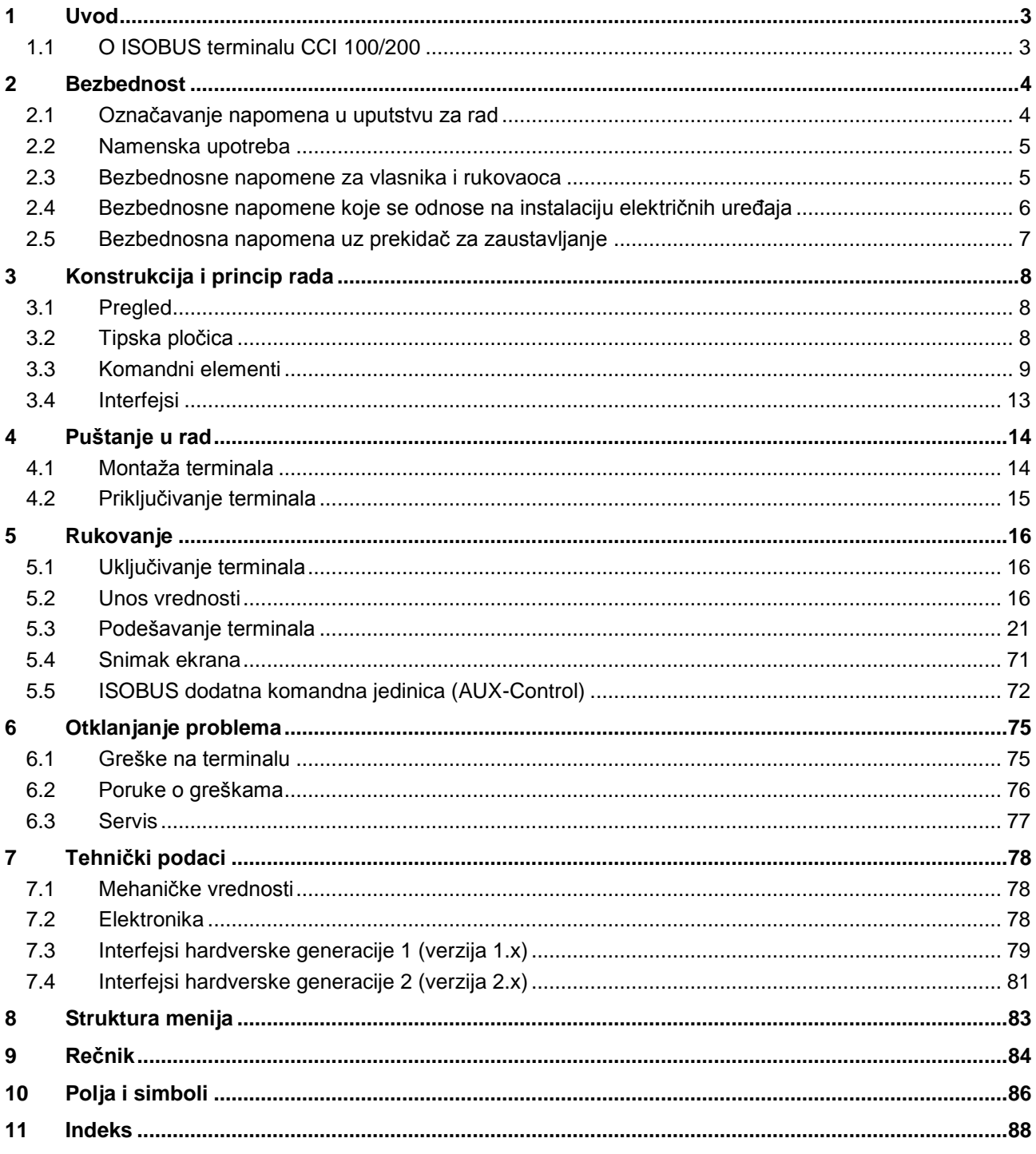

## <span id="page-3-0"></span>**1 Uvod**

Priloženo uputstvo za rad treba da Vas uputi u rukovanje i konfigurisanje ISOBUS terminala CCI 100/200. Samo detaljno poznavanje ovog uputstva može da spreči pojavu grešaka na terminalu i obezbedi neometan rad.

Pre montaže puštanja terminala u rad, ovo uputstvo morate da pročitate i shvatite kako biste sprečili eventualne probleme. Ne snosimo nikakvu odgovornost za štete koje nastanu zbog nepoštovanja ovog uputstva za rad!

## <span id="page-3-1"></span>**1.1 O ISOBUS terminalu CCI 100/200**

CCI 100/200 je univerzalni terminal koji omogućuje rad ISOBUS upravljačke jedinice mašine.

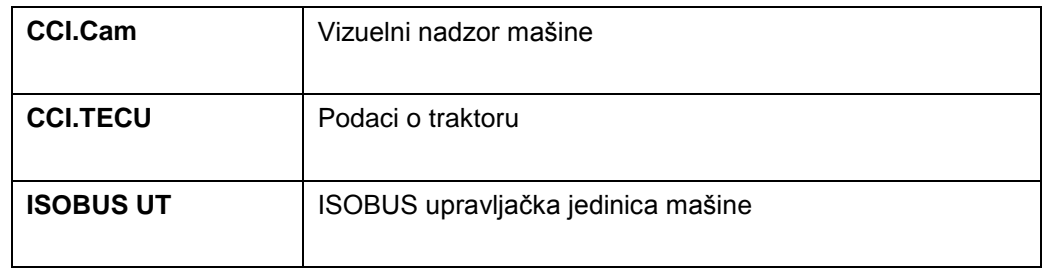

Sledeće CCI aplikacije mogu da rade direktno s CCI 100/200:

Sledeće CCI aplikacije mogu da rade na CCI100/200 nakon prethodnog odobrenja:

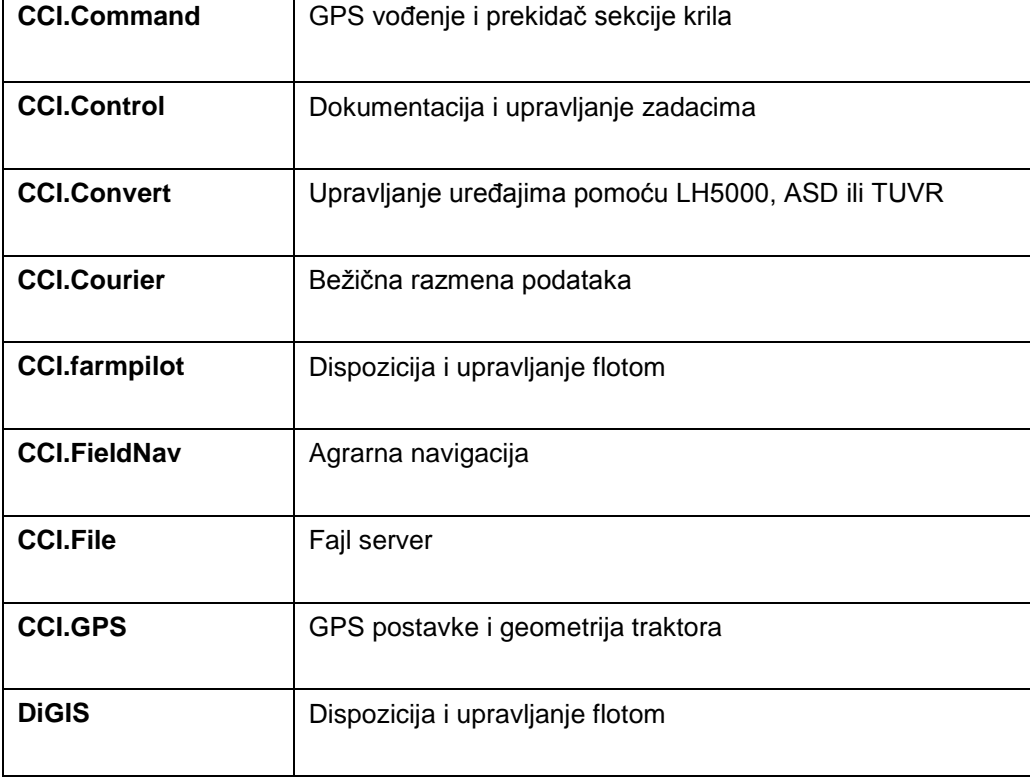

## <span id="page-4-0"></span>**2 Bezbednost**

Ovo uputstvo sadrži osnovne napomene, na koje mora da se obrati pažnja prilikom instalacije, konfiguracije, rada i održavanja mašine. Iz tog razloga ovo uputstvo obavezno morate da pročitate pre bilo kakvih radova i konfiguracije.

Osim opštih sigurnosnih napomena navedenih u poglavlju "Bezbednost", morate da uzmete u obzir i posebne sigurnosne napomene navedene u drugim poglavljima.

#### <span id="page-4-1"></span>**2.1 Označavanje napomena u uputstvu za rad**

Sigurnosne napomene su u ovom uputstvu posebno označene:

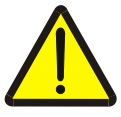

#### **Upozorenje - opšte opasnosti!**

Simbol zaštite na radu označava opšte sigurnosne napomene kod kojih se u slučaju nepridržavanja ugrožavaju zdravlje i život osoblja. Imajte u vidu napomene vezane za sigurnost na radu i u tim slučajevima se ponašajte posebno oprezno.

#### **Pažnja!**

Simbol pažnje označava sve sigurnosne napomene koje ukazuju na propise, smernice ili radne procese kojih se obavezno mora pridržavati. Neuvažavanje može za posledicu imati oštećenje ili uništenje terminala odnosno neispravnosti u radu.

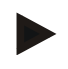

#### **Napomena**

Simbol napomene označava savete vezane za primenu kao i druge posebno korisne informacije.

#### <span id="page-5-0"></span>**2.2 Namenska upotreba**

Terminal je namenjen isključivo za primenu na za to odobrenim poljoprivrednim mašinama i uređajima kompatibilnim sa ISOBUS-om. Proizvođač ne odgovara ni za kakvu upotrebu ili instalaciju ovog terminala koja izlazi iz zadatih okvira.

Proizvođač takođe ne snosi odgovornost za štete nastale kao posledica nenamenske upotrebe. Svu odgovornost za rizike nenamenske upotrebe snosi samo korisnik.

U namensko korišćenje spada i poštovanje uputstava za rukovanje i održavanje koje je propisao proizvođač.

Obavezno je pridržavati se svih propisa i normi vezanih za sigurnost i zaštitu na radu kao i ostalih opšte priznatih sigurnosno-tehničkih, industrijskih, medicinskih i saobraćajnih pravila. Posledica samovoljnih izmena na uređaju je gubitak prava na garanciju.

#### <span id="page-5-1"></span>**2.3 Bezbednosne napomene za vlasnika i rukovaoca**

- Ne uklanjajte sigurnosne mehanizme i oznake.
- Prilikom izvođenja radova na održavanju ili prilikom upotrebe uređaja sa baterijama vučne i radne mašine, prekinite dovod struje do terminala.
- Uređaj obavezno isključite pre izvođenja radova na održavanju i popravaka.
- Pre zavarivanja na traktoru ili nekom od priključnih uređaja, obavezno prethodno isključite napajanje terminala električnom energijom.
- Terminal čistite samo mekom krpom nakvašenom čistom vodom ili s malo tečnosti za pranje prozora.
- Tastere pritiskajte jagodicom prsta. Izbegavajte da ih dodirujete noktima.
- Ako nakon završenog čitanja i dalje ne razumete neki deo ovog uputstva, radi razjašnjenja kontaktirajte svog prodavca pre nego što po prvi put počnete da koristite terminal.
- Pažljivo pročitajte i poštujte sve bezbednosne instrukcije iz ovog priručnika kao i sigurnosne etikete. Sigurnosne etikete moraju uvek biti dobro čitljive. Zamenite etikete koje su oštećene ili nedostaju. Pobrinite se za to da i novi delovi uređaja imaju aktuelne sigurnosne etikete. Rezervne etikete možete dobiti od svog ovlašćenog prodavca.
- Upoznajte se s propisnim rukovanjem terminala.
- Terminal i njegove dodatne delove održavajte u ispravnom stanju.

#### <span id="page-6-0"></span>**2.4 Bezbednosne napomene koje se odnose na instalaciju električnih uređaja**

Savremene poljoprivredne mašine su opremljene elektronskim komponentama i delovima na čiju funkcionalnost mogu da utiču elektromagnetna zračenja koja emituju drugi uređaji. U slučaju nepoštovanja sledećih sigurnosnih napomena, ti uticaji mogu da ugroze Vašu i sigurnost drugih osoba.

U slučaju naknadne instalacije električnih i elektronskih uređaja i/ili komponenti na mašinu, koji se priključuju na mrežu putnog računara, rukovalac mora samostalno da proveri da li instalacija može da prouzrokuje smetnje na elektronici vozila ili drugim komponentama. To naročito važi za elektronsko upravljanje:

- $\bullet$  FHR
- prednjeg podiznog uređaja
- priključnih vratila
- motora i prenosnika

Naknadno instalirani električni i elektronski sastavni delovi moraju da odgovaraju smernicama o zaštiti od elektromagnetnih smetnji propisanim Direktivom o elektromagnetnoj kompatibilnosti 89/336/EEZ i da nose CE znak.

Za naknadnu ugradnju mobilnih komunikacionih sistema (npr. radio aparata, telefona) moraju da budu ispunjeni naročito sledeći dodatni zahtevi:

- Dopuštena je ugradnja isključivo aparata sa sertifikatom koji važi u dotičnoj državi (npr. BZT u SR Nemačkoj).
- Uređaj mora da bude fiksno instaliran.
- Rad prenosivih ili mobilnih aparata u vozilu dopušten je isključivo u kombinaciji sa fiksno instaliranom spoljašnjom antenom.
- Predajnik mora da bude prostorno odvojen od elektronike vozila.
- Instalaciju antene sme obavljati isključivo stručno lice koje mora da obrati pažnju na pravilno spajanje antene na masu vozila.

Pored toga neophodno je pridržavati se montažnih uputstava proizvođača uređaja u vezi priključivanja i instalacije kao i maksimalne dopuštene potrošnje struje.

## <span id="page-7-0"></span>**2.5 Bezbednosna napomena uz prekidač za zaustavljanje**

Kada se pritisne prekidač za zaustavljanje, priključena mašina se dovodi u sigurno stanje. Za to je neophodno da mašina podržava funkciju zaustavljanja.

#### **Napomena**

Prekidač za zaustavljanje ni u kom slučaju ne preuzima funkcije traktora, što znači da nije ometen rad ni priključnog vratila ni hidraulike.

Dodatne informacije o tome potražite u uputstvu za rad Vaše mašine.

## <span id="page-8-0"></span>**Konstrukcija i princip rada**

#### <span id="page-8-1"></span>**3.1 Pregled**

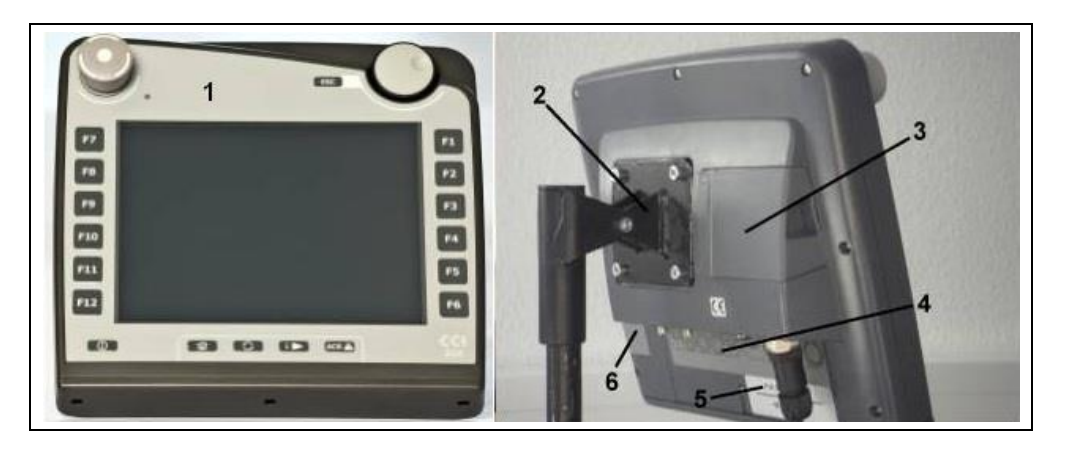

- Prednji deo sa komandnim elementima
- Držač
- USB priključak (ispod zaklopke)
- Priključna letvica
- Tipska pločica
- Softverski taster za menjanje

#### <span id="page-8-2"></span>**3.2 Tipska pločica**

Na tipskoj pločici možete pronaći sve najvažnije informacije o terminalu.

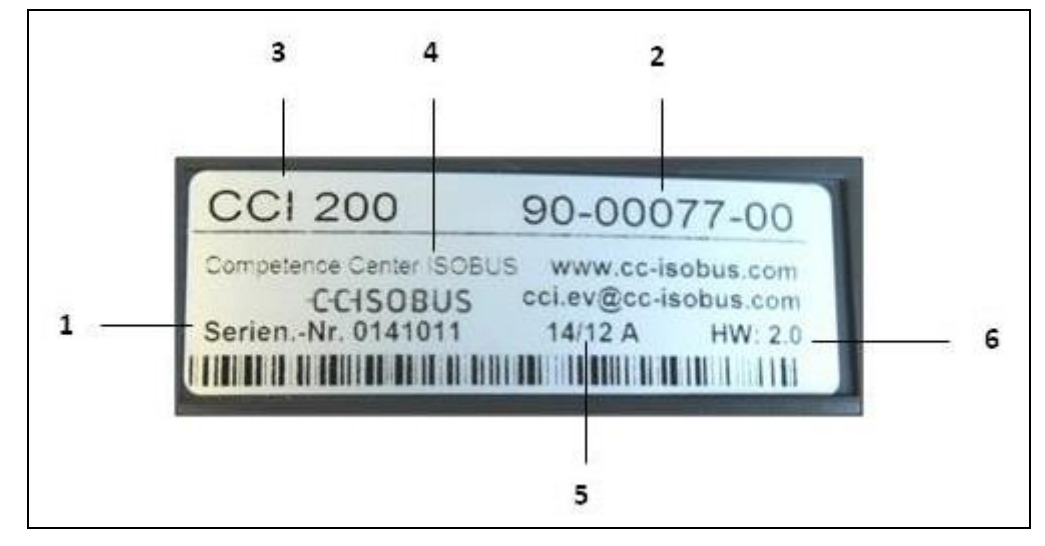

#### Serijski broj Broj artikla odnosno materijala

proizvođača

- Informacije proizvođača
- Datum proizvodnje (nedelja i godina)
- Verzija hardvera
- Tip terminala (CCI 100 ili 200)
- **Napomena**

Tipske pločice se razlikuju od proizvođača do proizvođača. Zato ne sadrže uvek sve tipske pločice sve iste informacije.

## <span id="page-9-0"></span>**3.3 Komandni elementi**

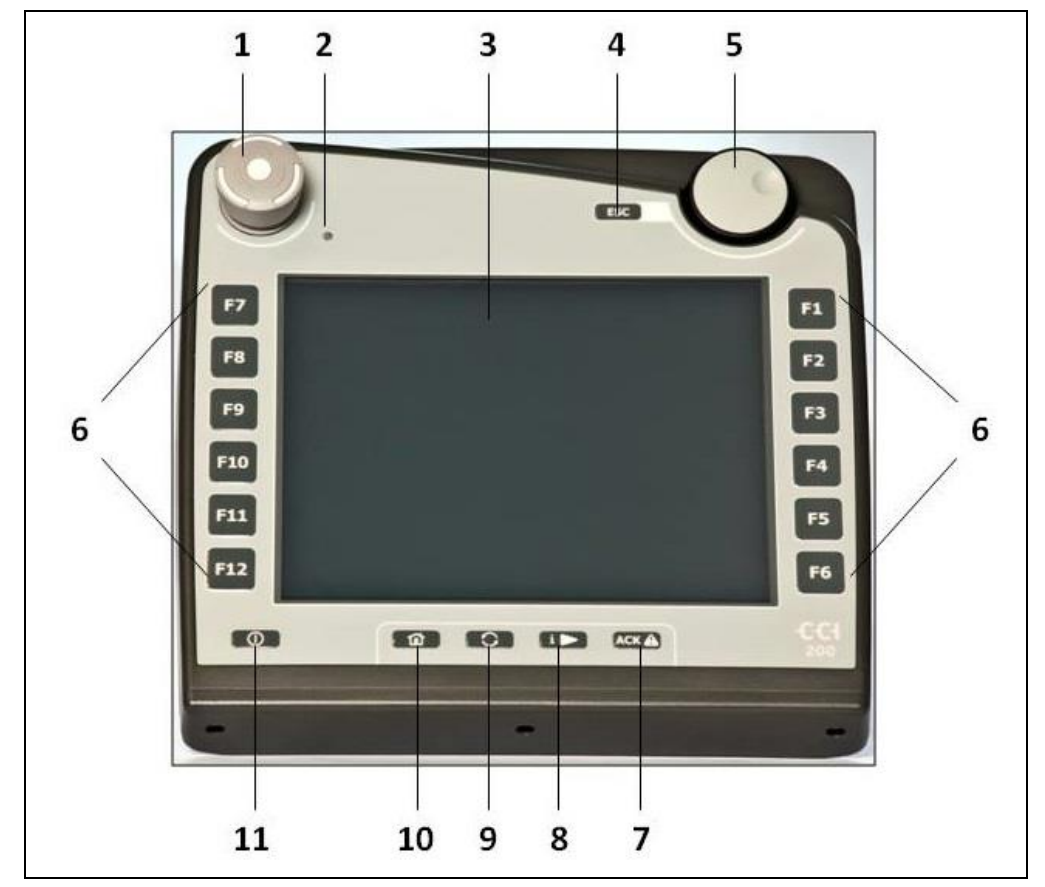

Na terminalu su Vam na raspolaganju sledeći komandni elementi:

- Prekidač za zaustavljanje
- 2 Senzor dnevnog svetla
- Senzorski ekran
- Taster ESC taster
- Točkić za skrolovanje
- Namenski tasteri
- Taster za potvrdu
- Taster i
- Zamena aplikacije
- Taster za povratak na početnu stranicu
- Taster za uključivanje i isključivanje

#### **3.3.1 Prekidač za zaustavljanje**

Kada se na terminalu pritisne prekidač za zaustavljanje ISOBUS-u se šalje komanda za zaustavljanje (ISO-stop). Tu komandu može da analizira priključena ISOBUS mašina kako bi se u nekoj opasnoj situaciji eventualno mogle sprovesti odgovarajuće automatske mere.

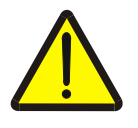

#### **Upozorenje – opasnost od povreda mašinom koja radi!**

Ne podržavaju sve ISOBUS mašine funkciju zaustavljanja. Zato neka mašina može da nastavi da radi čak i nakon što se pritisne prekidač za zaustavljanje. To može da izazove povrede.

• U uputstvu za rad mašine potražite informacije o tome da li ona podržava ovu funkciju.

#### **3.3.2 Taster ESC**

Po pritisku na taster ESC, unosi i funkcije se prekidaju. Obavljene izmene se ne preuzimaju nego se zadržavaju vrednosti koje su prethodno važile.

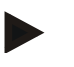

#### **Napomena**

Taster ESC može da se koristi samo kada na ekranu postoji polje ESC kojim se rukuje putem senzorskog ekrana. I taster i polje imaju identičnu funkciju.

#### **3.3.3 Točkić za skrolovanje**

Točkić za skrolovanje služi za direktan i brz unos zadatih vrednosti kao i za navigaciju kroz elemente liste:

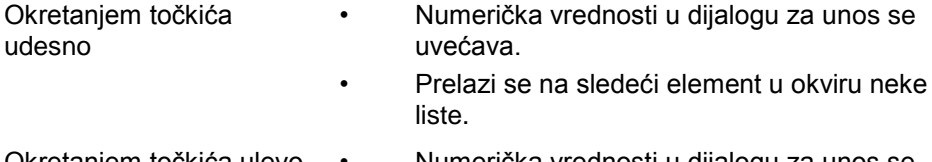

- Okretanjem točkića ulevo Numerička vrednosti u dijalogu za unos se umanjuje.
	- Prelazi se na prethodni element u okviru neke liste.

za unos se

- Pritiskanjem točkića Promenjena vrednost u dijalogu za unos se preuzima.
	- Bira se označeni element liste.

#### **3.3.4 Namenski tasteri**

S desne i leve strane pored ekrana raspoređeno je po šest namenskih tastera (F1- F12). Pritisnom na neki od njih, izvršava se funkcija koja je prikazana na ekranu direktno pored tog tastera.

#### **3.3.5 Softverski taster za menjanje**

Softverski taster za menjanje se nalazi sa zadnje strane. Kada se on pritisne, menjaju se položaji oba niza softverskih tastera sa leve i desne ivice slike. Tako se uređajem može rukovati jednom rukom.

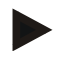

#### **Napomena**

Zamena položaja niza softverskih tastera na raspolaganju je samo u oblasti upravljanja mašinom.

#### **3.3.6 Taster za potvrdu**

Taster za potvrdu (ACK) služi za potvrđivanje poruka o greškama.

#### **3.3.7 Taster i**

Taster i je taster koji je slobodan za postavku. On omogućava direktan pristup nekoj aplikaciji ili upravljačkoj jedinici mašine koja je odabrana u korisničkim postavkama pod "Dodeljivanje slobodnog tastera" (vidi pog. [5.3.3.2\)](#page-24-0).

#### **3.3.8 Zamena aplikacije**

Ponovnim kratnim pritiskom na taster za zamenu aplikacije moguće je sekvencijalno kretanje između upravljačke jedinice mašine i pojedinačnih aplikacija, koje su odabrane u korisničkim postavkama pod "Prebacivanje aplikacija" (vidi pog. [5.3.3.1\)](#page-24-1), recimo s upravljačke jedinice mašine na CCI.TECU.

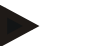

#### **Napomena**

Pri prelasku s neke aktivne funkcije mašine se kod nekih mašina može automatski isključiti tekuća funkcija. Detaljnije informacije o tome potražite u uputstvu za rad mašine.

#### **3.3.9 Taster za povratak na početnu stranicu**

Pritiskom na ovaj taster vraćate se direktno u glavni meni. Aplikacije koje su u trenutku prelaska bile aktivne, ostaju aktivne u pozadini.

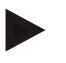

#### **Napomena**

Pri prelasku s neke aktivne funkcije mašine se kod nekih mašina može automatski isključiti tekuća funkcija. Detaljnije informacije o tome potražite u uputstvu za rad mašine.

#### **3.3.10 Senzorski ekran**

Radi jednostavnijeg pregleda menija i komfornog unosa vrednosti i tekstova, terminal je opremljen visokokvalitetnim senzorskim ekranom. Funkcije možete direktno da pozovete i vrednosti možete da menjate jednostavnim dodirom na ekran.

## <span id="page-13-0"></span>**3.4 Interfejsi**

Priključna letvica se nalazi na zadnjoj strani terminala. Na zadnjoj strani ćete dodatno ispod zaklopke (hardverska generacija 1) ili okruglog poklopca (hardverske generacije 2 i 3) pronaći USB priključak terminala. Detaljan opis USB priključka pronaći ćete u poglavlju [5.4.](#page-71-0)

#### **Hardverska generacija 1:**

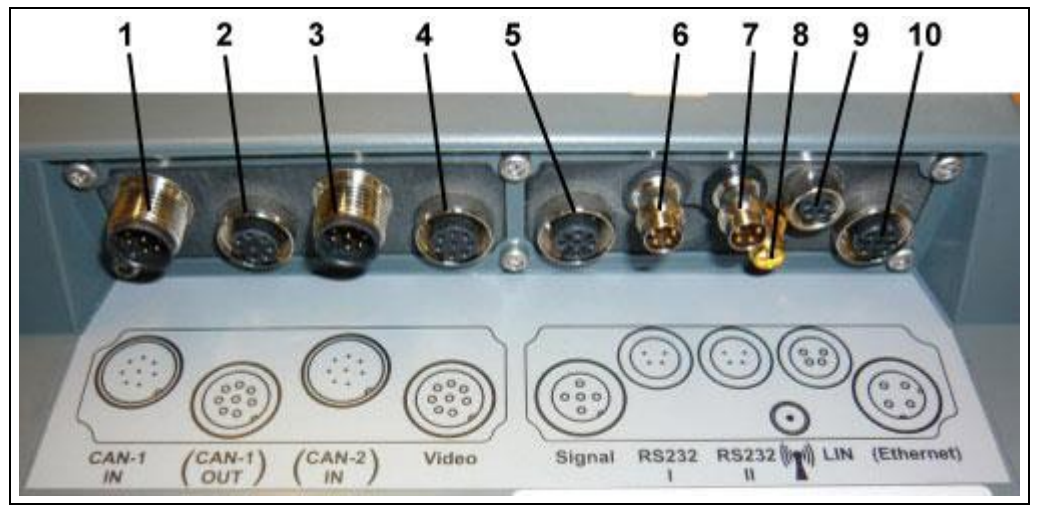

- CAN1-IN
- CAN1-OUT
- CAN2-IN (samo CCI 200)
- Video-IN
- Signal (ISO 11786)
- RS232-1
- RS232-2
- WLAN (samo CCI 200)
- LIN
- ETHERNET (samo CCI 200)

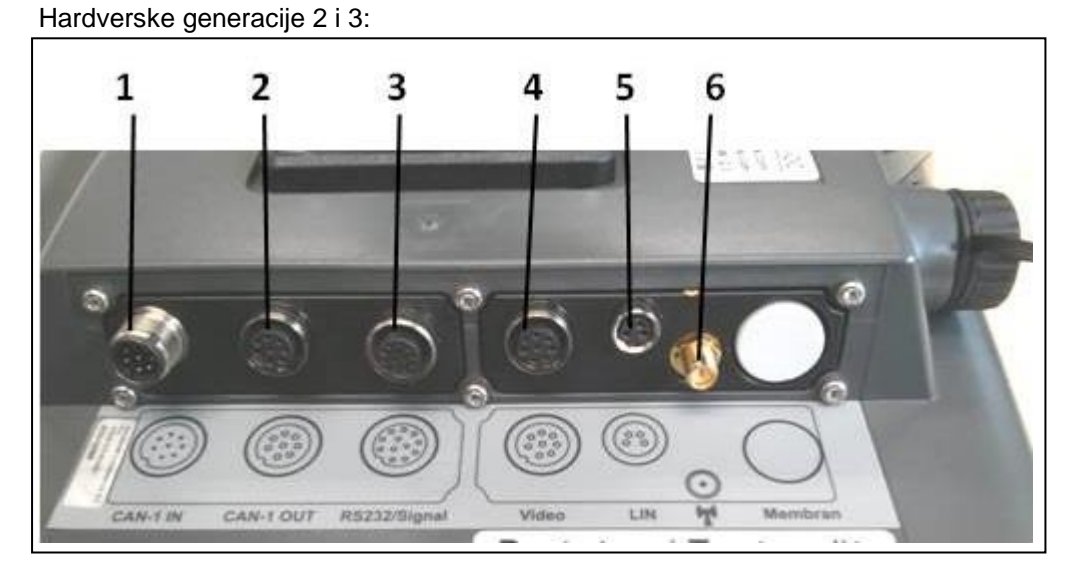

- CAN1-IN
- CAN1-OUT
- Signal (ISO11786) + RS232-1 RS232-2
- Video-IN
- LIN
- WLAN

## <span id="page-14-0"></span>**4 Puštanje u rad**

#### <span id="page-14-1"></span>**4.1 Montaža terminala**

Držač za pričvršćivanje terminala na traktorsku kabinu spada u obim isporuke uređaja.

Terminal u kabini montira se na sledeći način:

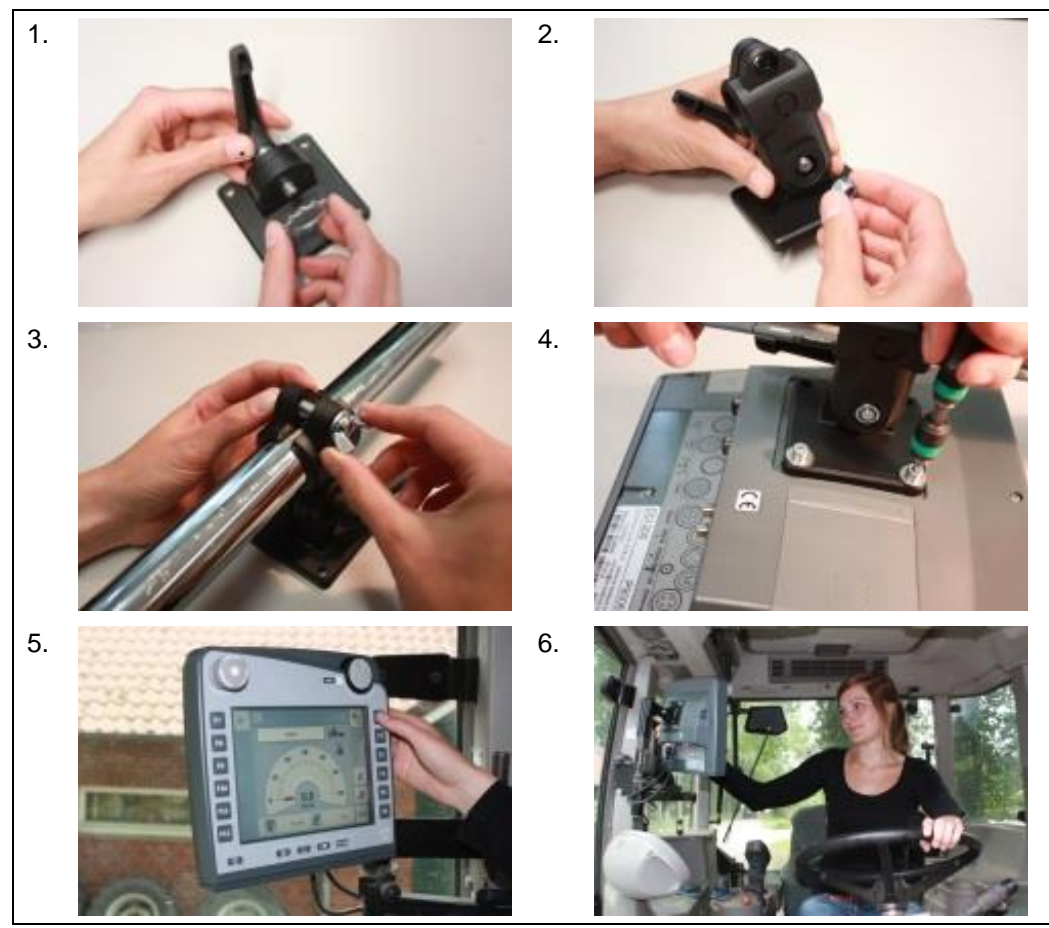

- 1. Sastavite držač uređaja (slike 1 i 2).
- 2. Montirajte držač uređaja na okvir i na terminal (slike 3 i 4).
- 3. Odaberite prikladno mesto u traktorskoj kabini (u vidnom polju vozača), na koje želite da pričvrstite terminal (slike 5 i 6).
- 4. Pričvrstite terminal pomoću držača uređaja unutar traktorske kabine.

#### **Napomena**

Pobrinite se da svi vijci budu dobro zategnuti.

Pričvrstite terminal tako da s njega može jednostavno da se čita, njime da se rukuje, a pritom ne ometa pregled ostalih komandnih elemenata traktora niti pogled na napolje.

## <span id="page-15-0"></span>**4.2 Priključivanje terminala**

#### **4.2.1 Povezivanje na ISOBUS i dovod napona**

Za priključivanje na ISOBUS i dovod napona potreban je kabl tipa A .

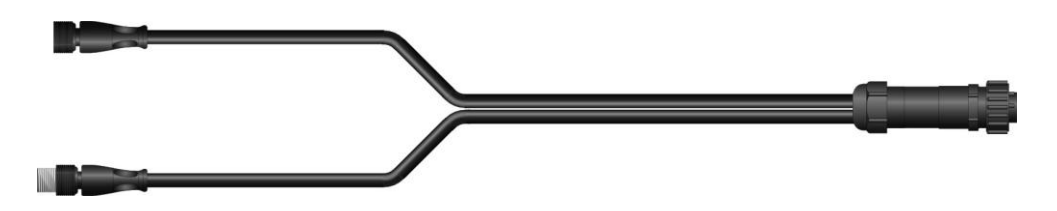

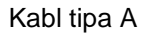

Terminal se priključuje naISOBUS i dovod napona na sledeći način:

1. Povežite interfejse "CAN1-IN" i "CAN1OUT" na terminal preko kabla tipa A sa In-cab priključnicom traktora.

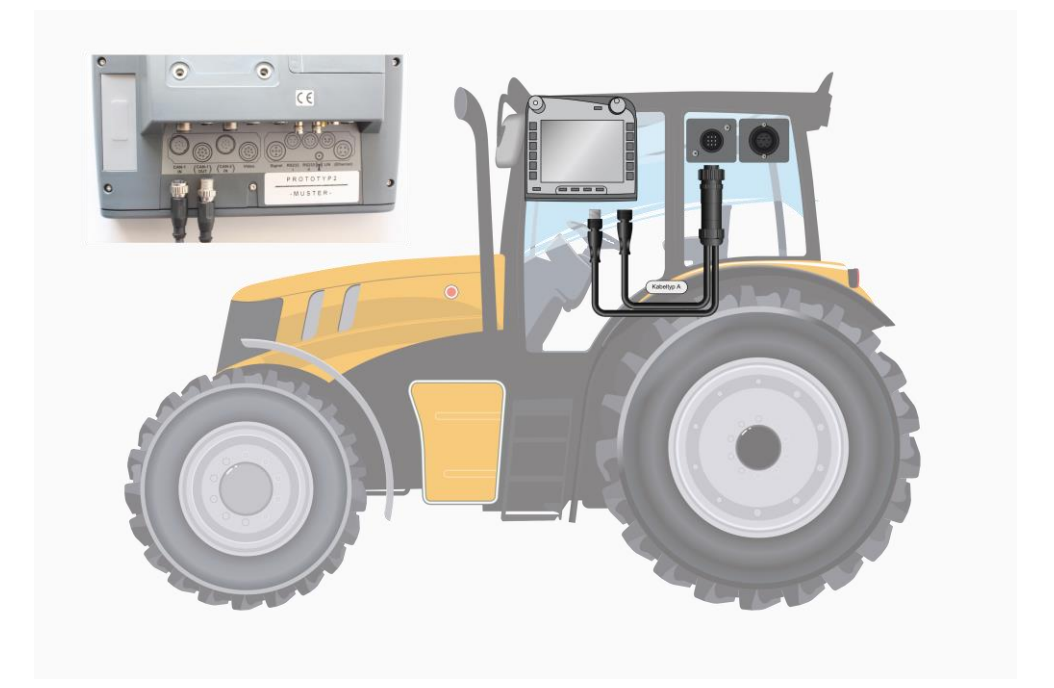

## <span id="page-16-0"></span>**5 Rukovanje**

#### <span id="page-16-1"></span>**5.1 Uključivanje terminala**

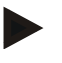

#### **Napomena**

BPre nego što po prvi put uključite terminal , proverite da li su priključci na uređaju ispravno i sigurno priključeni.

1. Terminal uključite pritiskom na taster "UKLJ/ISLJ" koji se nalazi s donje leve strane kućišta. Držite taster pritisnut oko 2 sekundi.

#### <span id="page-16-2"></span>**5.2 Unos vrednosti**

Za konfigurisanje i korišćenje kako terminala tako i priključenih ISOBUS mašian, vrednosti treba uneti, promeniti odnosno izabrati.

Vrednosti se menjaju preko takozvanih dijaloga za unos. Ti dijalozi se prikazuju preko već aktivne komandne maske . Nakon promene se dijalog za unos zatvara i prelazite opet na komandnu masku.

#### **5.2.1 Polja u dijalozima za unos**

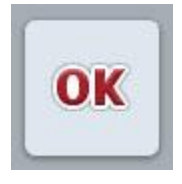

Pritiskom na polje "OK" se u svim dijalozima za unos preuzimaju nove zadate vrednosti. Prethodna vrednost se zamenjuje novom.

Alternativno možete da pritisnete točkić za skrolovanje, kako bi se preuzela nova vrednost.

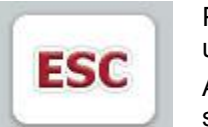

Pritiskom na polje "ESC" se unos prekida u svim dijalozima za unos. Zadržava se prethodna vrednost.

Alternativno možete da pritisnete taster "ESC" pored točkića za skrolovanje kako biste prekinuli akciju.

#### **5.2.2 Unos numeričkih vrednosti**

Kada se u nekoj komandnoj maski odabere neki parametar kojem je dodeljena numerička vrednost, pojavljuje se dijalog za unos numeričkih vrednosti. Dijalog može da bude prikazan na tri različita načina:

1. Brojčani blok

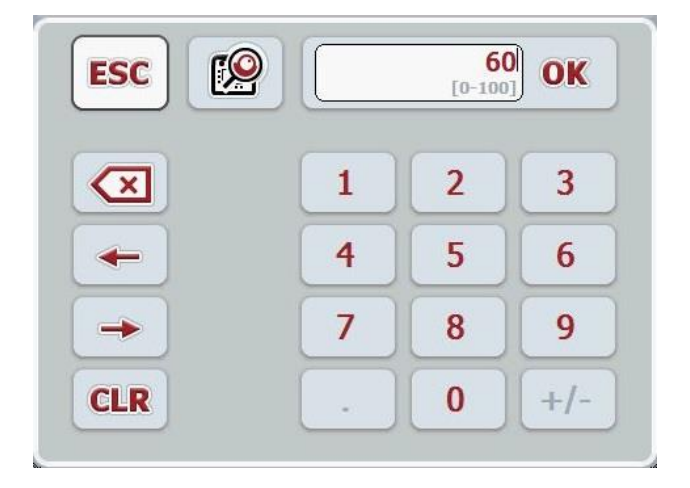

2. Točkić za skrolovanje

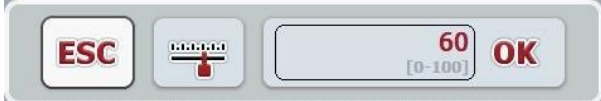

3. Klizni regulator

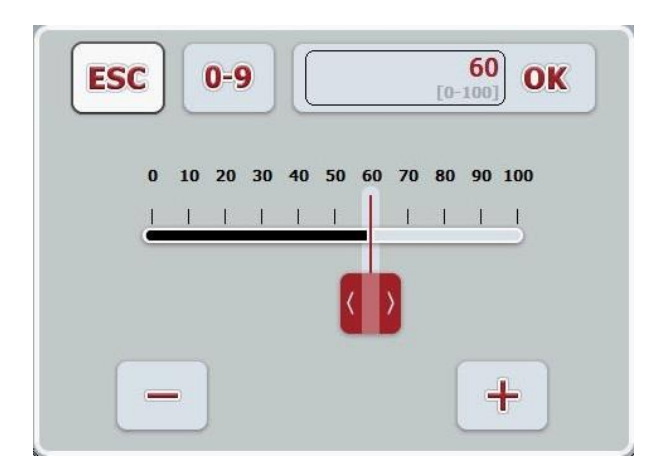

Pomoću sledećih polja možete menjati različite načine prikazivanja dijaloga za unos numeričkih vrednosti:

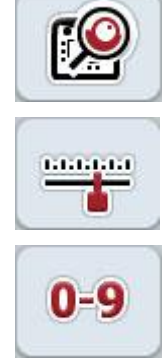

Prelazak na podešavanja putem točkića za skrolovanje.

Prelazak na podešavanja putem kliznog regulatora.

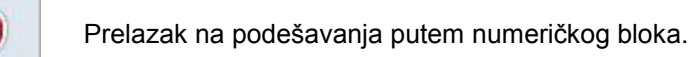

Numerička vrednost unosi se na sledeći način:

- 1. U komandnoj maski odaberite parametar čiju vrednost želite da promenite. Pritisnite taj parametar na senzorskom ekranu ili okrećite točkić za skrolovanje sve dok parametar ne bude označen belom bojom pa onda pritisnite točkić. Ako je parametar označen, možete da dodirnete polje "OK".
	- $\rightarrow$  Otvara se dijalog za unos.
- 2. Unesite novu vrednost. Način unosa zavisi od načina prikazivanja dijaloga za unos:

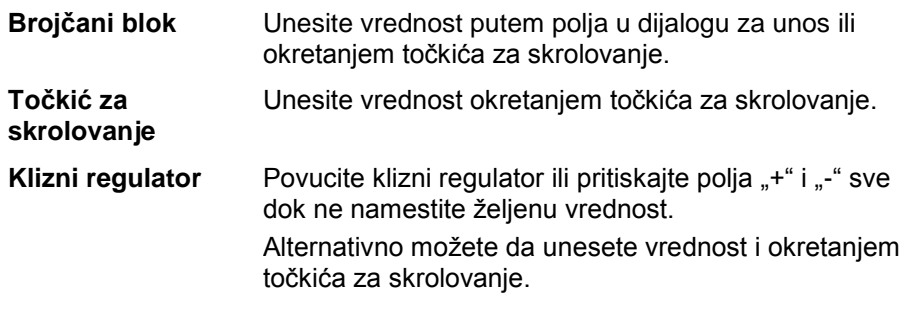

3. Unos potvrdite pritiskom na "OK" ili na točkić za skrolovanje.

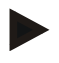

#### **Napomena**

Terminal pamti poslednji odabrani način prikazivanja. Prilikom narednog pozivanja dijaloga za unos numeričkih vrednosti, odmah se bira taj način prikazivanja.

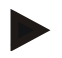

#### **Napomena**

Ukoliko se unese vrednost koja je izvan važećeg opsega, polje za unos se boji u crveno. U tom slučaju unesite neku drugu vrednost.

#### **5.2.3 Unos boolean vrednosti**

Boolean je vrednost kod koje je moguće odabrati samo između tačno/pogrešno, uključeno/isključeno, da/ne, itd. Kada se u nekoj komandnoj maski odabere neki parametar kojem je dodeljena neka takva boolean vrednost, pojavljuje se odgovarajući dijalog za unos.

Prikaz za pogrešno, isključeno, ne:

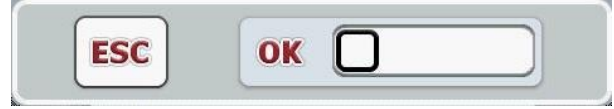

Prikaz za tačno, uključeno, da:

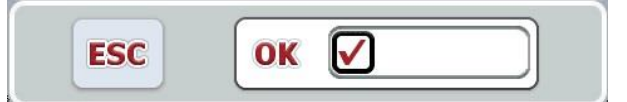

Boolean vrednost se unosi na sledeći način:

1. U komandnoj maski odaberite parametar čiju vrednost želite da promenite. Pritisnite taj parametar na senzorskom ekranu ili okrećite točkić za skrolovanje sve dok parametar ne bude označen belom bojom pa onda pritisnite točkić. Ako je parametar označen, možete da dodirnete polje "OK".

 $\rightarrow$  Otvara se dijalog za unos.

2. Unesite novu vrednost. Kako biste to uradili, pritisnite na polju za unos kvadrat sa crnim okvirom.

Alternativno možete da izmenite vrednost i okretanjem točkića za skrolovanje.

3. Unos potvrdite pritiskom na "OK" ili na točkić za skrolovanje.

#### **5.2.4 Odabir vrednosti iz liste**

Za određene parametre, kao što su recimo jezičke postavke, postoje liste unapred zadatih vrednosti. Ako se u komandnoj maski odabere neki takav parametar, pojavljuje se dijalog za unos za biranje iz liste.

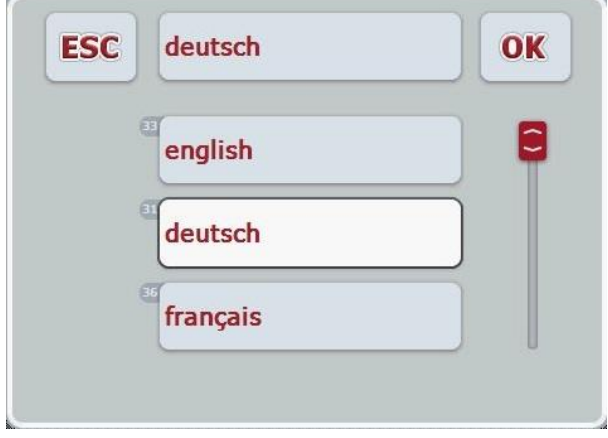

#### **Napomena**

Prikazanu listu možete da spustite pritiskom na izborno polje (između "ESC" i "OK"). Dijalog za unos za biranje iz liste se tada prikazuje sa umanjenom listom.

Vrednost iz liste se bira na sledeći način:

- 1. U komandnoj maski odaberite parametar čiju vrednost želite da promenite. Pritisnite taj parametar na senzorskom ekranuili okrećite točkić za skrolovanje sve dok parametar ne bude označen belom bojom pa onda pritisnite točkić. Ako je parametar označen, možete da dodirnete polje "OK".
	- $\rightarrow$  Otvara se lista za odabir.
- 2. Sa te liste odaberite novu vrednost. Dodirnite polje sa vrednošću ili točkić za skrolovanje okrećite sve dok polje ne bude označeno belom bojom pa onda pritisnite točkić.
	- $\rightarrow$  U prozoru za biranje se pojavljuje vrednost.
- 3. Potvrdite odabir pritiskom na "OK" ili dodirnite još jednom polje sa vrednošću ili pritisnite točkić za skrolovanje.

## <span id="page-21-0"></span>**5.3 Podešavanje terminala**

#### **5.3.1 Glavni meni**

Otvorite glavni meni:

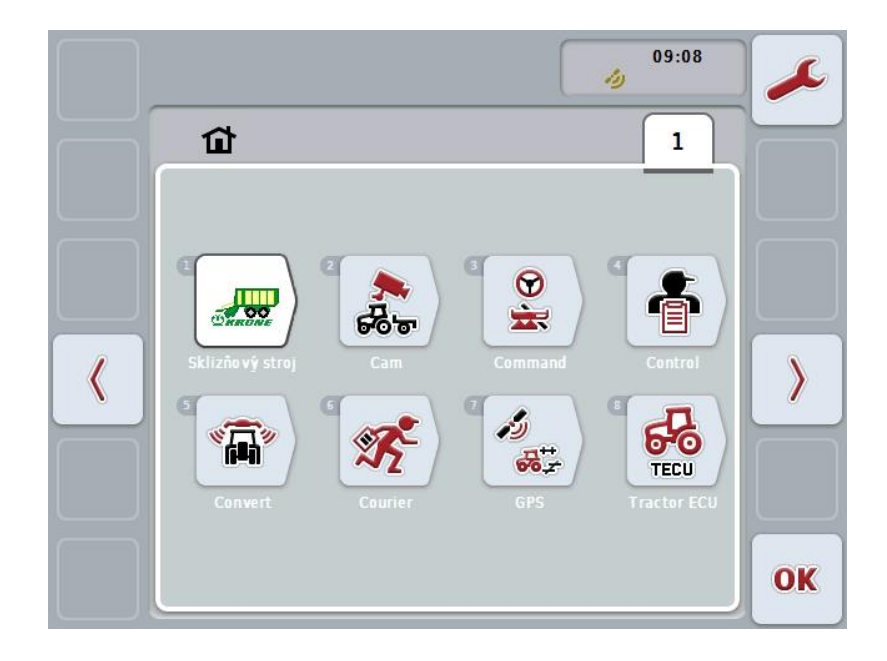

U **glavnom meniju** su Vam prikazane sve raspoložive aplikacije. To su aplikacije koje su aktivne na terminalu kao što su npr. CCI.TECU i CCI.Cam, i pogonske slike priključenih mašina.

1. Da pozovete neku aplikaciju, na senzorskom ekranu dodirnite pogonsku sliku mašine odnosno simbol aplikacije. Ako je polje označeno belom bojom, alternativno možete i da pritisnete točkić za skrolovanje ili da dodirnete polje "OK" (F6).

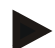

#### **Napomena**

Detaljan opis postavki priključene ISOBUS mašine pronaći ćete u uputstvu za rad odgovarajuće mašine.

Iz **glavnog menija** imate direktan pristup postavkama (F1).

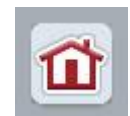

Sa svakog podmenija (i njihovim tačaka menija) možete pritiskom na polje, koje se nalazi na gornjoj ivici ekrana, direktno da se vratite na **glavni meni** .

Sledeći pasusi detaljno opisuju postavke. Grafički prikaz potpune strukture menija možete pronaći u poglavlju [8.](#page-83-0)

#### **5.3.2 Podešavanja**

Postavke su raspoređene na 4 jezička: **Korisnička podešavanja**, **lokalne postavke**, **postavke sistema** i **Info i dijagnoza**.

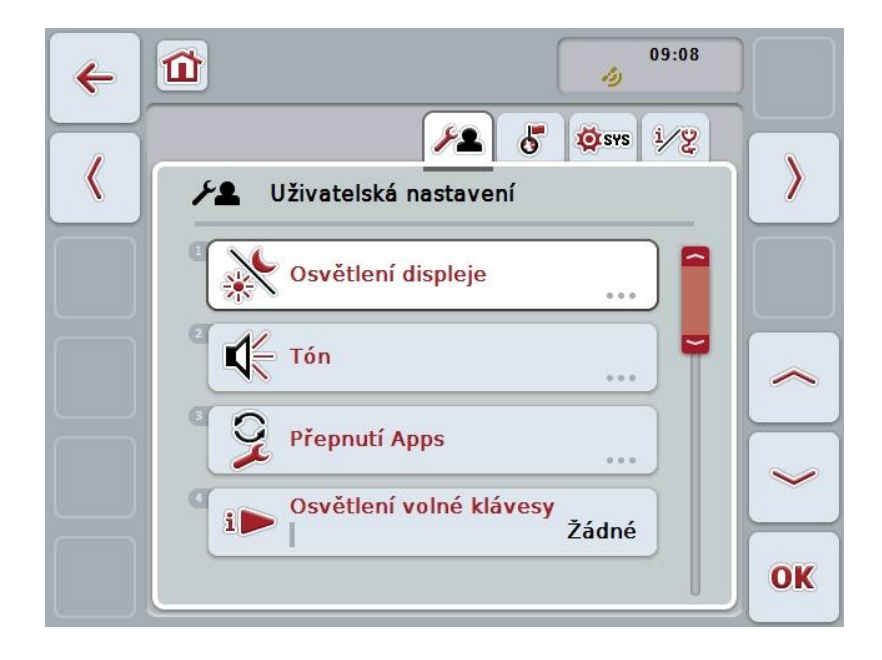

Oni su organizovani na sledeći način:

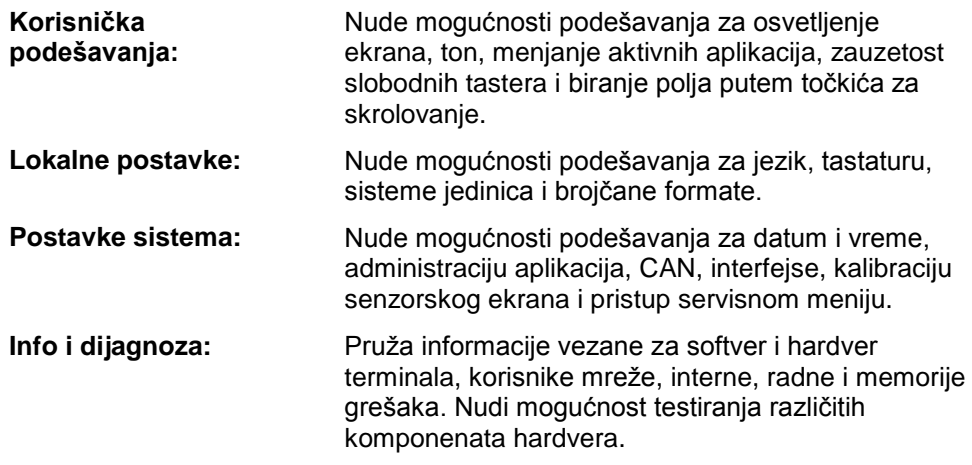

S jednog na drugi jezičak se prelazi na sledeći način:

1. Na senzorskom ekranu dodirnite odgovarajući jezičak ili ga odaberite koristeći se tasterima sa strelicama (F8 i F2).

#### **5.3.3 Korisnička podešavanja**

Na jezičku **Korisnička podešavanja** možete da prilagodite terminal svojim ličnim potrebama.

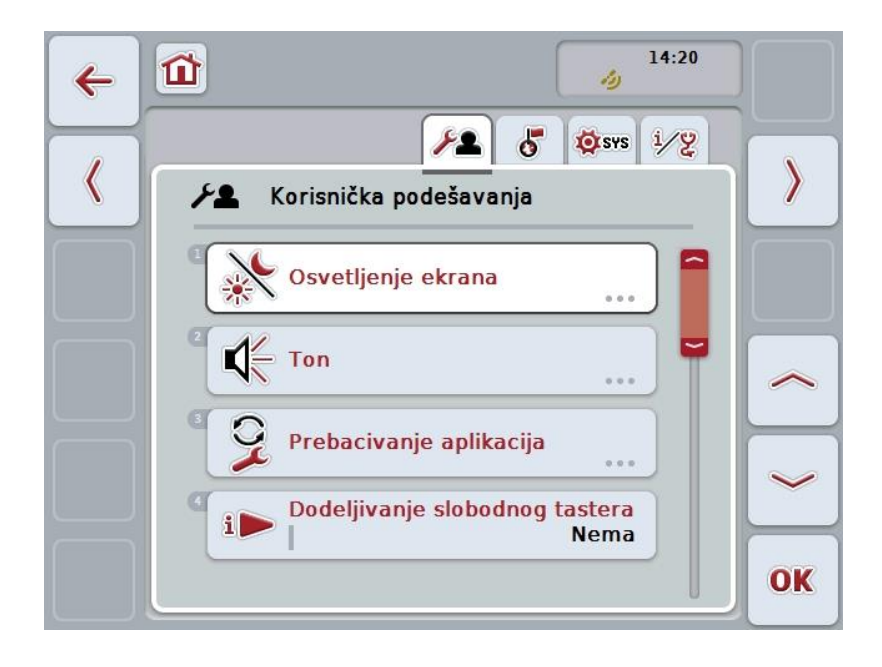

Na raspolaganju su Vam sledeće mogućnosti za rukovanje:

#### **Osvetljenje ekrana**

Na senzorskom ekranu dodirnite polje "Osvetljenje ekrana".

Otvara se maska **Osvetljenje ekrana**.

Detaljnije informacije o Osvetljenju ekrana možete pronaći u poglavlju [5.3.3.4.](#page-25-0)

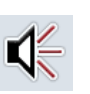

#### **Ton**

Na senzorskom ekranu dodirnite polje "Ton".

Otvara se maska za **ton**.

Detaljnije informacije o tonu možete pronaći u poglavlju [5.3.3.5.](#page-28-0)

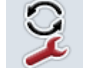

**Prebacivanje aplikacija** 

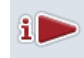

**Dodeljivanje slobodnog tastera**

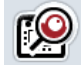

**Aktiviranje i deaktiviranje izbora polja pomoću točkića za skrolovanje**

#### <span id="page-24-1"></span>**5.3.3.1 Prebacivanje aplikacija**

Aplikacije između kojih se može prelaziti pritiskom na odgovarajući taster definišu se na sledeći način:

- 1. Na senzorskom ekranu dodirnite polje sa određenom aplikacijom ili točkić za skrolovanje okrećite sve dok polje ne bude označeno belom bojom pa onda pritisnite točkić.
- 2. Ako je polje već označeno, možete i da pritisnete polje "OK" (F6).
- 3. Unesite boolean vrednost.
- 4. Unos potvrdite pritiskom na OK.

#### <span id="page-24-0"></span>**5.3.3.2 Dodeljivanje slobodnog tastera**

Dodelom funkcije slobodnom tasteru može se odabrati kojoj aplikaciji možete da imate direktan pristup putem tastera "i".

Funkcija tastera "i" dodeljuje se na sledeći način:

1. Na senzorskom ekranu dodirnite polje "Dodeljivanje slobodnog tastera" ili točkić za skrolovanje okrećite sve dok polje ne bude označeno belom bojom pa onda pritisnite točkić.

Ako je polje već označeno, možete i da pritisnete polje "OK" (F6).

- $\rightarrow$  Otvara se lista za odabir.
- 2. Sa te liste odaberite željenu postavku. Dodirnite polje sa aplikacijom ili točkić za skrolovanje okrećite sve dok polje ne bude označeno belom bojom pa onda pritisnite točkić.
	- $\rightarrow$  U prozoru za izbor se pojavljuje aplikacija.
- 3. Potvrdite odabir pritiskom na "OK" ili dodirnite još jednom polje sa aplikacijom ili pritisnite točkić za skrolovanje.

#### **5.3.3.3 Aktiviranje i deaktiviranje izbora polja pomoću točkića za skrolovanje**

Izbor polja pomoću točkića za skrolovanje aktivira se odnosno deaktivira na sledeći način:

- 1. Na senzorskom ekranu dodirnite polje "Izbor polja pomoću točkića za skrolovanje" ili točkić za skrolovanje okrećite sve dok polje ne bude označeno belom bojom pa onda pritisnite točkić. Ako je polje već označeno, možete i da pritisnete polje "OK" (F6).
- 2. Unesite boolean vrednost.
- 3. Unos potvrdite pritiskom na OK.

#### **Napomena**

Ovo podešavanje deluje samo na upravljačku jedinicu mašine.

#### <span id="page-25-0"></span>**5.3.3.4 Osvetljenje ekrana**

Na podešavanje osvetljenosti ekrana prelazi se na sledeći način:

1. Na senzorskom ekranu dodirnite polje "Osvetljenost ekrana" ili točkić za skrolovanje okrećite sve dok polje ne bude označeno belom bojom pa onda pritisnite točkić.

Ako je polje već označeno, možete i da pritisnete polje "OK" (F6).

→ Otvara se sledeća maska:

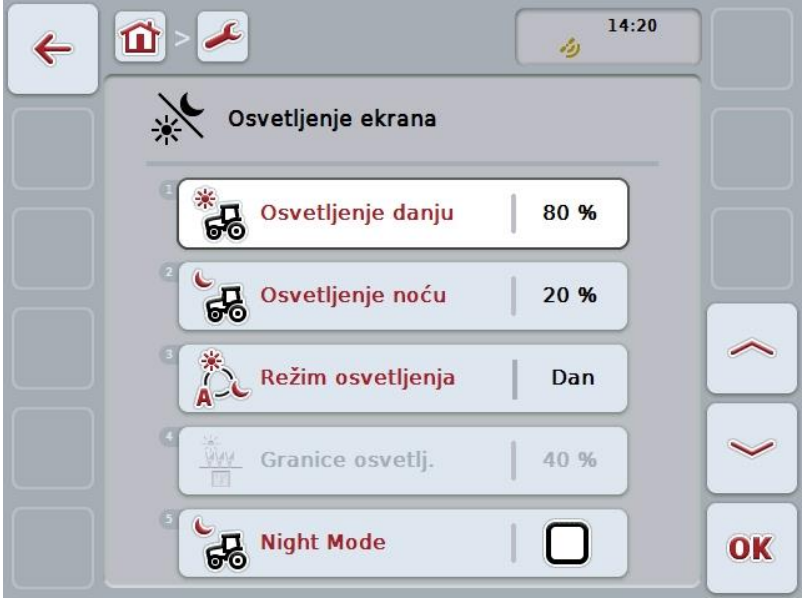

Na raspolaganju su Vam sledeće mogućnosti za rukovanje:

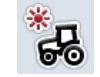

**Osvetljenje danju**

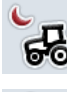

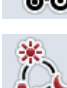

**Režim osvetljenja**

**Osvetljenje noću**

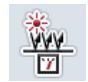

**Granice osvetljenja**

#### **5.3.3.4.1 Osvetljenje danju**

Željena osvetljenost ekrana tokom dnevnog rada unosi se na sledeći način:

1. Na senzorskom ekranu dodirnite polje "Osvetljenje danju" ili točkić za skrolovanje okrećite sve dok polje ne bude označeno belom bojom pa onda pritisnite točkić.

Ako je polje već označeno, možete i da pritisnete polje "OK" (F6).

- 2. Unesite vrednost na senzorskom ekranu putem brojčane tastature ili kliznog regulatora.
- 3. Unos potvrdite pritiskom na OK.

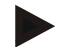

#### **Napomena**

Vrednost osvetljenja ekrana prikazana je u procentima s koracima od po 10%.

#### **5.3.3.4.2 Osvetljenje noću**

Željena osvetljenost ekrana tokom noćnog rada unosi se na sledeći način:

1. Na senzorskom ekranu dodirnite polje "Osvetljenje noću" ili točkić za skrolovanje okrećite sve dok polje ne bude označeno belom bojom pa onda pritisnite točkić.

Ako je polje već označeno, možete i da pritisnete polje "OK" (F6).

- 2. Unesite vrednost na senzorskom ekranu putem brojčane tastature ili kliznog regulatora.
- 3. Unos potvrdite pritiskom na OK.

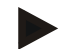

#### **Napomena**

Vrednost osvetljenja ekrana prikazana je u procentima s koracima od po 10%.

#### **5.3.3.4.3 Režim osvetljenja**

Režim osvetljenja se bira na sledeći način:

1. Na senzorskom ekranu dodirnite polje "Režim osvetljenja" ili točkić za skrolovanje okrećite sve dok polje ne bude označeno belom bojom pa onda pritisnite točkić.

Ako je polje već označeno, možete i da pritisnete polje "OK" (F6).

 $\rightarrow$  Otvara se lista za odabir.

- 2. Sa te liste odaberite željenu postavku. Dodirnite polje sa režimom osvetljenja ili točkić za skrolovanje okrećite sve dok polje ne bude označeno belom bojom pa onda pritisnite točkić.
	- $\rightarrow$  U prozoru za biranje se pojavljuje režim osvetljenja.
- 3. Potvrdite odabir pritiskom na "OK" ili dodirnite još jednom polje sa režimom osvetljenja ili pritisnite točkić za skrolovanje.

#### **5.3.3.4.4 Granice osvetljenja**

Određuje tačku aktiviranja odnosno deaktiviranja osvetljenja ekrana. Polaznu veličinu predstavlja vrednost koju da senzor dnevnog svetla.

Ukoliko se tačka aktiviranja prekorači, osvetljenje se aktivira, dok se deaktivira prilikom potkoračenja tačke deaktiviranja.

Granica osvetljenja se zadaje se na sledeći način:

1. Na senzorskom ekranu dodirnite polje "Granice osvetljenja" ili točkić za skrolovanje okrećite sve dok polje ne bude označeno belom bojom pa onda pritisnite točkić.

Ako je polje već označeno, možete i da pritisnete polje "OK" (F6).

- 2. Unesite vrednost na senzorskom ekranu putem brojčane tastature ili kliznog regulatora.
- 3. Unos potvrdite pritiskom na OK.

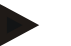

#### **Napomena**

Vrednost osvetljenja ekrana prikazana je u procentima s koracima od po 10%.

#### <span id="page-28-0"></span>**5.3.3.5 Ton**

Na podešavanje tona prelazi se na sledeći način:

- 1. Na senzorskom ekranu dodirnite polje "Ton" ili točkić za skrolovanje okrećite sve dok polje ne bude označeno belom bojom pa onda pritisnite točkić. Ako je polje već označeno, možete i da pritisnete polje "OK" (F6).
	- → Otvara se sledeća maska:

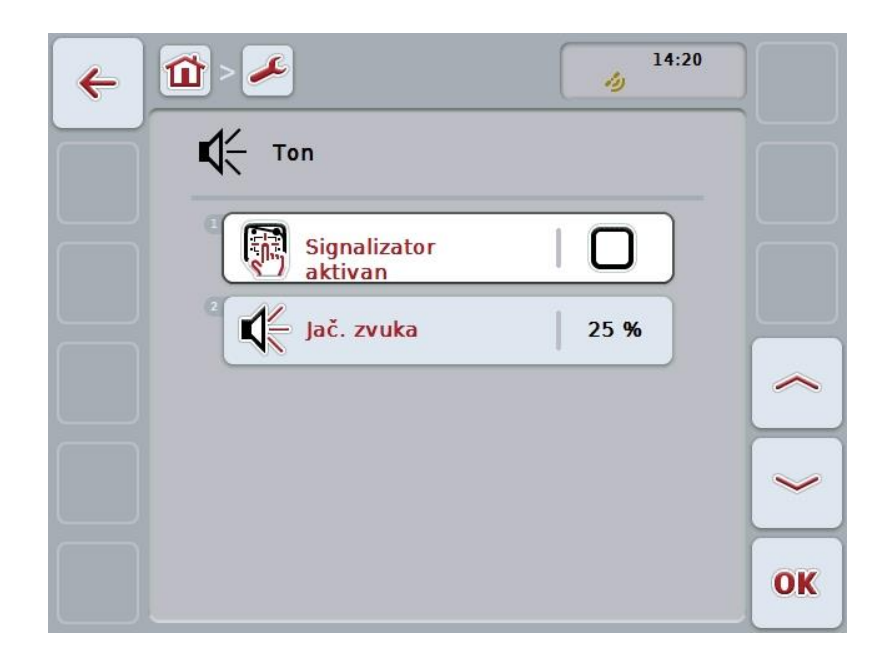

Na raspolaganju su Vam sledeće mogućnosti za rukovanje:

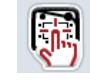

**Signalizator aktivan/neaktivan**

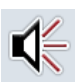

**Jačina zvuka**

#### **5.3.3.5.1 Signalizator aktivan/neaktivan**

Kada je signalizator aktivan, prilikom dodirivanja nekog polja na senzorskom ekranu ili nekog od namenskih tastera, javlja se zvučni signal.

Signalizator se aktivira odnosno deaktivira na sledeći način:

1. Na senzorskom ekranu dodirnite polje "Signalizator aktivan" ili točkić za skrolovanje okrećite sve dok polje ne bude označeno belom bojom pa onda pritisnite točkić.

Ako je polje već označeno, možete i da pritisnete polje "OK" (F6).

- 2. Unesite boolean vrednost.
- 3. Unos potvrdite pritiskom na OK.

#### **5.3.3.5.2 Jačina zvuka**

Jačina zvuka signalizatora unosi se na sledeći način:

1. Na senzorskom ekranu dodirnite polje "Jačina zvuka" ili točkić za skrolovanje okrećite sve dok polje ne bude označeno belom bojom pa onda pritisnite točkić.

Ako je polje već označeno, možete i da pritisnete polje "OK" (F6).

- 2. Unesite vrednost na senzorskom ekranu putem brojčane tastature ili kliznog regulatora.
- 3. Unos potvrdite pritiskom na OK.

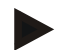

#### **Napomena**

Vrednost jaične zvuka prikazana je u procentima i može se menjati u koracima od po 5% u opsegu od 25% do 100%.

#### **5.3.4 Lokalne postavke**

Na jezičku **Lokalne postavke** možete da menjate sve lokalne i postavke terminala koje se tiču jezika.

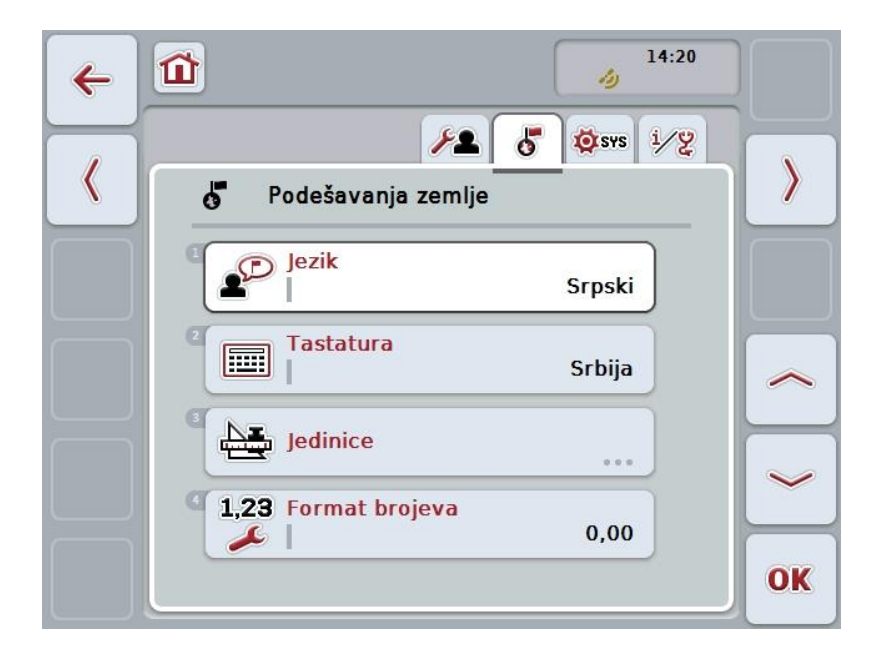

Na raspolaganju su Vam sledeće mogućnosti za rukovanje:

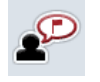

**Odabir jezika**

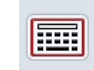

#### **Odabir tastature**

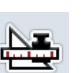

**Prelazak na jedinice** Na senzorskom ekranu dodirnite polje "Jedinice".

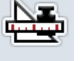

Otvara se maska **Jedinice**.

Detaljnije informacije o jedinicama možete pronaći u poglavlju [5.3.4.3.](#page-32-0)

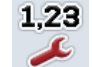

**Odabir formata brojeva**

#### **5.3.4.1 Odabir jezika**

Jezik se bira na sledeći način:

- 1. Na senzorskom ekranu dodirnite polje "Jezik" ili točkić za skrolovanje okrećite sve dok polje ne bude označeno belom bojom pa onda pritisnite točkić. Ako je polje već označeno, možete i da pritisnete polje "OK" (F6).
	- $\rightarrow$  Otvara se lista za odabir.
- 2. Sa te liste odaberite željenu postavku. Dodirnite polje sa željenim jezikom ili točkić za skrolovanje okrećite sve dok polje ne bude označeno belom bojom pa onda pritisnite točkić.
	- $\rightarrow$  U prozoru za izbor se pojavljuje jezik.
- 3. Potvrdite odabir pritiskom na "OK" ili dodirnite još jednom polje sa jezikom ili pritisnite točkić za skrolovanje.

#### **5.3.4.2 Odabir tastature**

Tastatura se bira na sledeći način:

1. Na senzorskom ekranu dodirnite polje "Tastatura" ili točkić za skrolovanje okrećite sve dok polje ne bude označeno belom bojom pa onda pritisnite točkić.

Ako je polje već označeno, možete i da pritisnete polje "OK" (F6).

- $\rightarrow$  Otvara se lista za odabir.
- 2. Sa te liste odaberite željenu postavku. Dodirnite polje sa zemljom ili točkić za skrolovanje okrećite sve dok polje ne bude označeno belom bojom pa onda pritisnite točkić.
	- $\rightarrow$  U prozoru za izbor se prikazuje zemlja.
- 3. Potvrdite odabir pritiskom na "OK" ili dodirnite još jednom polje sa željenom zemljom ili pritisnite točkić za skrolovanje.

#### <span id="page-32-0"></span>**5.3.4.3 Odabir jedinica**

Sistem jedinica se bira na sledeći način:

1. Na senzorskom ekranu dodirnite polje "Jedinice" ili točkić za skrolovanje okrećite sve dok polje ne bude označeno belom bojom pa onda pritisnite točkić.

Ako je polje već označeno, možete i da pritisnete polje "OK" (F6).

 $\rightarrow$  Otvara se lista za odabir.

- 2. Sa te liste odaberite željenu postavku. Dodirnite polje sa sistemom jedinica ili točkić za skrolovanje okrećite sve dok polje ne bude označeno belom bojom pa onda pritisnite točkić.
	- $\rightarrow$  U prozoru za izbor se prikazuje sistem jedinica.
- 3. Potvrdite odabir pritiskom na "OK" ili dodirnite još jednom polje sa željenim sistemom jedinica ili pritisnite točkić za skrolovanje.

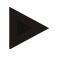

#### **Napomena**

Ako je aktivirana opcija DHCP , sve ostale vrednosti se automatski podešavaju. Ako je opcija DHCP deaktivirana, morate sami da izvršite podešavanja. S tim u vezi se posavetujte sa administratorom mreže.

#### **5.3.4.4 Odabir formata brojeva**

Željeni format brojeva se bira na sledeći način:

1. Na senzorskom ekranu dodirnite polje "Format brojeva" ili točkić za skrolovanje okrećite sve dok polje ne bude označeno belom bojom pa onda pritisnite točkić.

Ako je polje već označeno, možete i da pritisnete polje "OK" (F6).

- $\rightarrow$  Otvara se lista za odabir.
- 2. Sa te liste odaberite željenu postavku. Dodirnite polje sa formatom brojeva ili točkić za skrolovanje okrećite sve dok polje ne bude označeno belom bojom pa onda pritisnite točkić.
	- $\rightarrow$  U prozoru za izbor se prikazuje format brojeva.
- 3. Potvrdite odabir pritiskom na "OK" ili dodirnite još jednom polje sa željenim formatom brojeva ili pritisnite točkić za skrolovanje.

#### **5.3.5 Postavke sistema**

Na jezičku **Postavke sistema** možete da prilagodite terminal svojim ličnim potrebama.

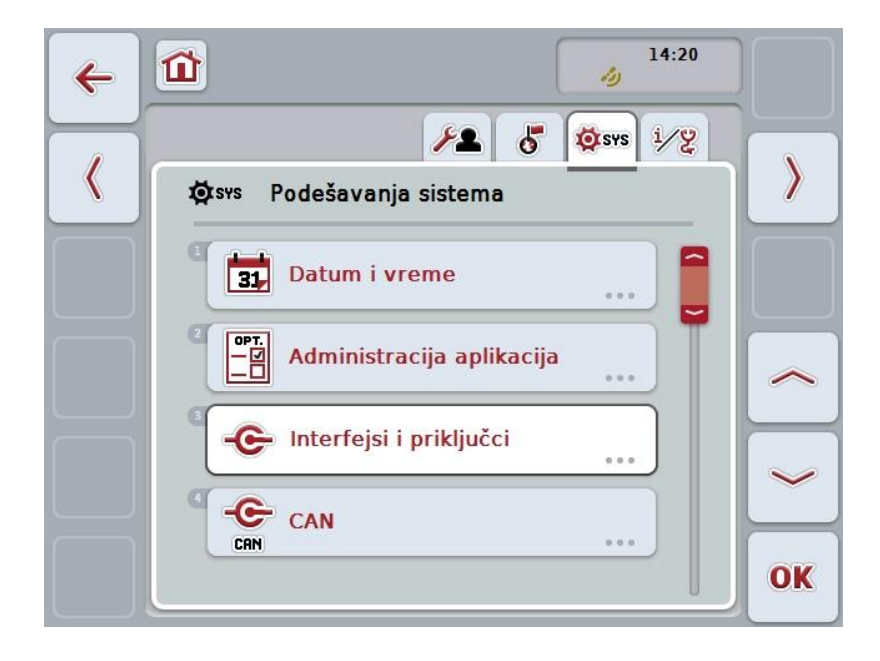

Na raspolaganju su Vam sledeće mogućnosti za rukovanje:

#### **Podešavanje datuma i vremena**

Na senzorskom ekranu dodirnite polje "Datum i vreme".

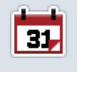

Otvara se maska **Datum i vreme**.

Detaljnije informacije o datumu i vremenu možete pronaći u poglavlju [5.3.5.3.](#page-35-0)

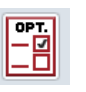

#### **Prelazak na administraciju aplikacija**

Na senzorskom ekranu dodirnite polje "Administracija aplikacija".

Otvara se maska **Administracija aplikacija**.

Detaljnije informacije o Administraciji aplikacija možete pronaći u poglavlju [5.3.5.4.](#page-39-0)

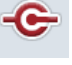

#### **Interfejsi**

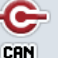

**CAN**

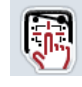

**Kalibracija senzorskog ekrana**

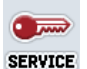

**Servis**

#### **5.3.5.1 Kalibracija senzorskog ekrana**

Senzorski ekran se kalibrira na sledeći način:

1. Na senzorskom ekranu dodirnite polje "Kalibracijasenzorskog ekrana" ili točkić za skrolovanje okrećite sve dok polje ne bude označeno belom bojom pa onda pritisnite točkić.

Ako je polje već označeno, možete i da pritisnete polje "OK" (F6).

- $\rightarrow$  Otvara se prikaz kalibracije.
- → Na ekranu se jedan za drugim prikazuje pet krstića.
- 2. Na senzorskom ekranu dodirnite te krstiće što je moguće više po sredini.
- 3. Da završite s kalibracijom i preuzmete nove vrednosti, dodirnite bilo koje mesto na ekranu.

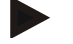

Ò

#### **Napomena**

Ukoliko ne dodirnete ekran tokom 30 sekundi, kalibracija će se prekinuti i stare vrednosti će biti zadržane.

#### **5.3.5.2 Servis**

**Pažnja!**

Podešavanja iz ove oblasti sme da vrši isključivo proizvođač odnosno njegovi servisni partneri i distributeri.

Iz tog je razloga servisna oblast zaključana lozinkom.

#### <span id="page-35-0"></span>**5.3.5.3 Datum i vreme**

Na podešavanje datuma i vremena prelazi se na sledeći način:

1. Na senzorskom ekranu dodirnite polje "Datum i vreme" ili točkić za skrolovanje okrećite sve dok polje ne bude označeno belom bojom pa onda pritisnite točkić.

Ako je polje već označeno, možete i da pritisnete polje "OK" (F6).

 $\rightarrow$  Otvara se sledeća maska:

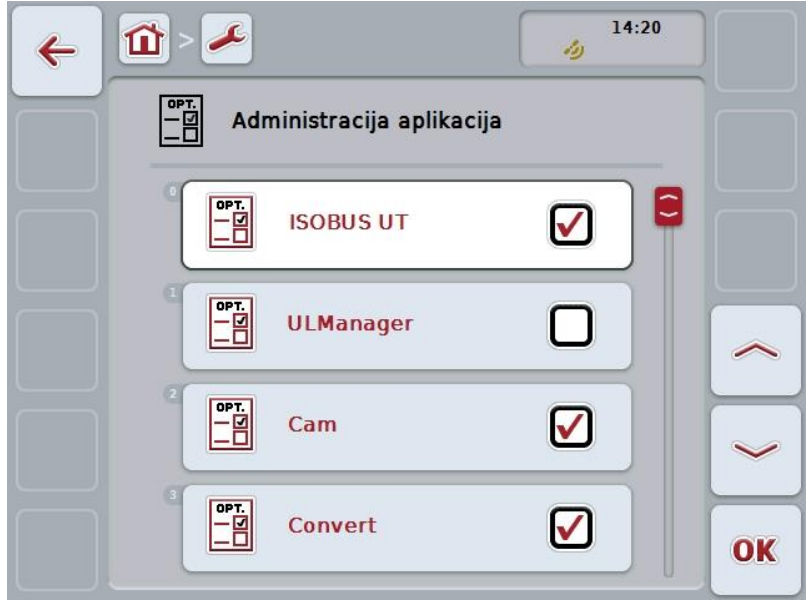

Na raspolaganju su Vam sledeće mogućnosti za rukovanje:

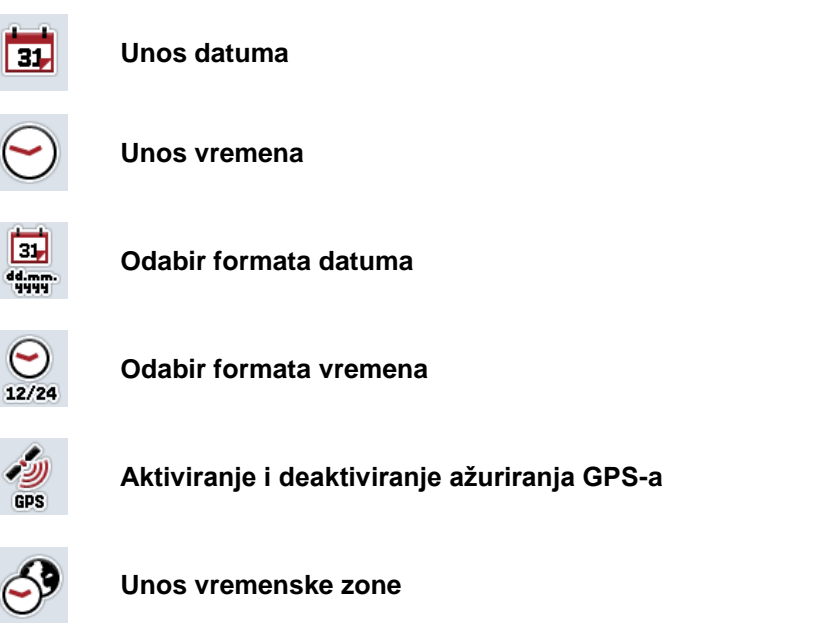

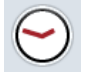

**Aktiviranje i deaktiviranje letnjeg/zimskog računanja vremena**
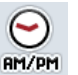

**Odabir opcije pre podne/popodne**

### **5.3.5.3.1 Unos datuma**

Datum se unosi na sledeći način:

1. Na senzorskom ekranu dodirnite polja "Dan", "Mesec" i "Godina" ili točkić za skrolovanje okrećite sve dok odgovarajuće polje ne bude označeno belom bojom pa onda pritisnite točkić.

Ako je polje već označeno, možete i da pritisnete polje "OK" (F6).

- 2. Unesite odgovarajuću vrednost na senzorskom ekranu putem brojčane tastature ili kliznog regulatora.
- 3. Unos potvrdite pritiskom na OK.

#### **5.3.5.3.2 Unos vremena**

Vreme se unosi na sledeći način:

1. Na senzorskom ekranu dodirnite polja "Sat" i "Minut" ili točkić za skrolovanje okrećite sve dok odgovarajuće polje ne bude označeno belom bojom pa onda pritisnite točkić.

Ako je polje već označeno, možete i da pritisnete polje "OK" (F6).

- 2. Unesite odgovarajuću vrednost na senzorskom ekranu putem brojčane tastature ili kliznog regulatora.
- 3. Unos potvrdite pritiskom na OK.

#### **5.3.5.3.3 Odabir formata datuma**

Željeni format datuma bira se na sledeći način:

1. Na senzorskom ekranu dodirnite polje "Format datuma" ili točkić za skrolovanje okrećite sve dok polje ne bude označeno belom bojom pa onda pritisnite točkić.

Ako je polje već označeno, možete i da pritisnete polje "OK" (F6).

- $\rightarrow$  Otvara se lista za odabir.
- 2. Sa te liste odaberite željenu postavku. Dodirnite polje sa formatom ili točkić za skrolovanje okrećite sve dok polje ne bude označeno belom bojom pa onda pritisnite točkić.
	- $\rightarrow$  U prozoru za izbor se prikazuje format.
- 3. Potvrdite odabir pritiskom na "OK" ili dodirnite još jednom polje sa željenim formatom ili pritisnite točkić za skrolovanje.

## <span id="page-37-0"></span>**5.3.5.3.4 Odabir formata vremena**

Željeni format vremena bira se na sledeći način:

1. Na senzorskom ekranu dodirnite polje "Format vremena" ili točkić za skrolovanje okrećite sve dok polje ne bude označeno belom bojom pa onda pritisnite točkić.

Ako je polje već označeno, možete i da pritisnete polje "OK" (F6).

- $\rightarrow$  Otvara se lista za odabir.
- 2. Sa te liste odaberite željenu postavku. Na senzorskom ekranu dodirnite polje sa formatom ili okrećite točkić za skrolovanje sve dok polje
- 3. ne bude označeno belom bojom pa onda pritisnite točkić.
	- $\rightarrow$  U prozoru za izbor se prikazuje format.
- 4. Potvrdite odabir pritiskom na "OK" ili dodirnite još jednom polje sa željenim formatom ili pritisnite točkić za skrolovanje.

## **5.3.5.3.5 Aktiviranje i deaktiviranje ažuriranja GPS-a**

Ažuriranje GPS-a se aktivira odnosno deaktivira na sledeći način:

- 1. Na senzorskom ekranu dodirnite polje "GPS ažuriranje" ili točkić za skrolovanje okrećite sve dok polje ne bude označeno belom bojom pa onda pritisnite točkić.
	- Ako je polje već označeno, možete i da pritisnete polje "OK" (F6).
- 2. Unesite boolean vrednost.
- 3. Unos potvrdite pritiskom na OK.

## **5.3.5.3.6 Unos vremenske zone**

Vremenska zona se unosi na sledeći način:

- 1. Na senzorskom ekranu dodirnite polje "Vremenska zona" ili točkić za skrolovanje okrećite sve dok polje ne bude označeno belom bojom pa onda pritisnite točkić.
	- Ako je polje već označeno, možete i da pritisnete polje "OK" (F6).
- 2. Unesite vrednost na senzorskom ekranu putem brojčane tastature ili kliznog regulatora.
- 3. Unos potvrdite pritiskom na OK.

## **5.3.5.3.7 Aktiviranje i deaktiviranje letnjeg/zimskog računanja vremena**

Letnje odnosno zimsko računanje vremena se aktivira odnosno deaktivira na sledeći način:

- 1. Na senzorskom ekranu dodirnite polje "Letnje/zimsko vreme" ili točkić za skrolovanje okrećite sve dok polje ne bude označeno belom bojom pa onda pritisnite točkić.
	- Ako je polje već označeno, možete i da pritisnete polje "OK" (F6).
- 2. Unesite boolean vrednost.
- 3. Unos potvrdite pritiskom na OK.

### **5.3.5.3.8 Odabir opcije pre podne/popodne**

Opcije "pre podne" i "popodne" biraju se na sledeći način:

1. Na senzorskom ekranu dodirnite polje "Pre/popodne" ili točkić za skrolovanje okrećite sve dok polje ne bude označeno belom bojom pa onda pritisnite točkić.

Ako je polje već označeno, možete i da pritisnete polje "OK" (F6).

- $\rightarrow$  Otvara se lista za odabir.
- 2. Sa te liste odaberite željenu postavku. Dodirnite polje sa željenom postavkom ili točkić za skrolovanje okrećite sve dok polje ne bude označeno belom bojom pa onda pritisnite točkić.
	- U prozoru za izbor se pojavljuje postavka.
- 3. Potvrdite odabir pritiskom na "OK" ili dodirnite još jednom polje sa postavkom ili pritisnite točkić za skrolovanje.

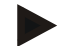

### **Napomena**

Ova opcija je na raspolaganju samo ukoliko je odabran format vremena "12h" (vidi pog. [5.3.5.3.4\)](#page-37-0).

# **5.3.5.4 Administracija aplikacija**

Na administraciju aplikacija se prelazi na sledeći način:

1. Na senzorskom ekranu dodirnite polje "Administracija aplikacija" ili točkić za skrolovanje okrećite sve dok polje ne bude označeno belom bojom pa onda pritisnite točkić.

Ako je polje već označeno, možete i da pritisnete polje "OK" (F6).

→ Otvara se sledeća maska:

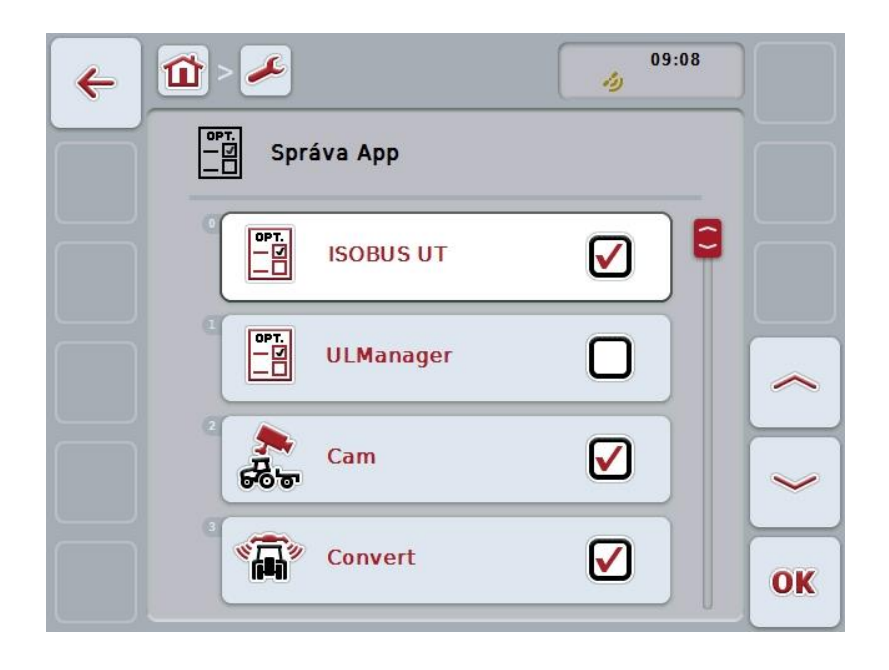

Na raspolaganju su Vam sledeće mogućnosti za rukovanje:

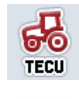

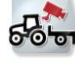

**Aktiviranje i deaktiviranje aplikacija**

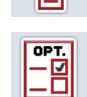

## **5.3.5.4.1 Aktiviranje i deaktiviranje aplikacija**

Pojedinačne aplikacije se aktiviraju odnosno deaktiviraju na sledeći način:

- 1. Na senzorskom ekranu dodirnite polje sa nazivom određene aplikacije koju želite da aktivirate odnosno deaktivirate ili točkić za skrolovanje okrećite sve dok polje ne bude označeno belom bojom pa onda pritisnite točkić. Ako je polje već označeno, možete i da pritisnete polje "OK" (F6).
- 2. Unesite boolean vrednost.
- 3. Unos potvrdite pritiskom na OK.

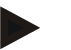

# **Napomena**

Kako biste mogli da imate pristup aktiviranim aplikacijama, treba najpre da restartujete terminal .

## **5.3.5.5 Interfejsi**

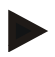

#### **Napomena**

Postavke interfejsa "Administracija", "GSM podešavanja" kao i "WLAN podešavanja" na raspolaganju su samo ako je aktivirana aplikacija ConnectionManager. Postavka interfejsa "farmpilot" na raspolaganju je samo kada je aktivirana aplikacija farmpilot. Postavka interfejsa "WLAN" na raspolaganju je samo kod modela CCI200.

Na postavke interfejsa se prelazi na sledeći način:

1. Na senzorskom ekranu dodirnite polje "Interfejsi" ili točkić za skrolovanje okrećite sve dok polje ne bude označeno belom bojom pa onda pritisnite točkić.

Ako je polje već označeno, možete i da pritisnete polje "OK" (F6).

 $\rightarrow$  Otvara se sledeća maska:

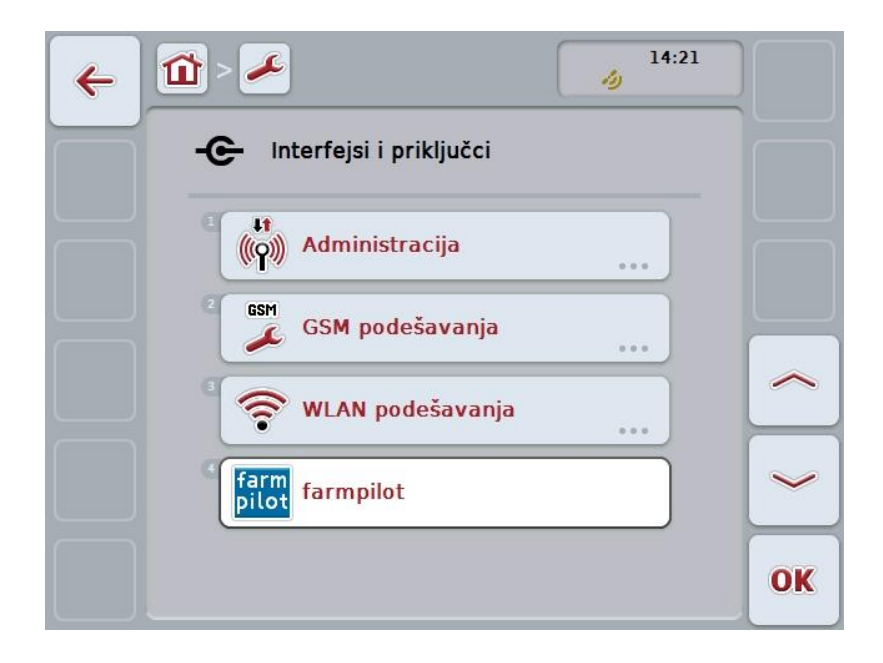

Na raspolaganju su Vam sledeće mogućnosti za rukovanje:

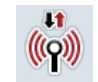

**Prelazak na administraciju**

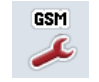

**Prelazak na GSM podešavanja**

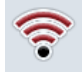

**Prelazak na WLAN podešavanja**

**Prelazak na farmpilot podešavanja**

# **5.3.5.5.1 Administracija**

Na administraciju se prelazi na sledeći način:

1. Na senzorskom ekranu dodirnite polje "Administracija" ili točkić za skrolovanje okrećite sve dok polje ne bude označeno belom bojom pa onda pritisnite točkić.

Ako je polje već označeno, možete i da pritisnete polje "OK" (F6).

→ Otvara se sledeća maska:

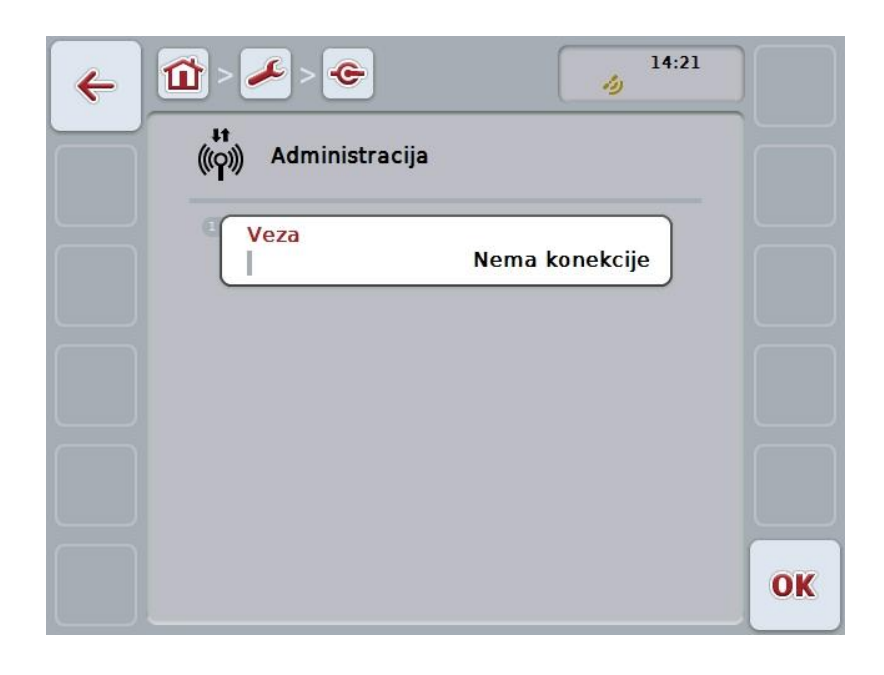

Na raspolaganju su Vam sledeće mogućnosti za rukovanje:

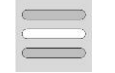

**Odabir veze**

# **5.3.5.5.1.1 Odabir veze**

Veza se bira na sledeći način:

- 1. Na senzorskom ekranu dodirnite polje "Veza" ili točkić za skrolovanje okrećite sve dok polje ne bude označeno belom bojom pa onda pritisnite točkić. Ako je polje već označeno, možete i da pritisnete polje "OK" (F6).
	- $\rightarrow$  Otvara se lista za odabir.
- 2. Sa te liste odaberite željenu postavku. Dodirnite polje sa željenom vezom ili točkić za skrolovanje okrećite sve dok polje ne bude označeno belom bojom pa onda pritisnite točkić.
	- $\rightarrow$  U prozoru za izbor se pojavljuje veza.
- 3. Potvrdite odabir pritiskom na "OK" ili dodirnite još jednom polje sa vezom ili pritisnite točkić za skrolovanje.

# **5.3.5.5.2 GSM podešavanja**

Na GSM podešavanja se prelazi na sledeći način:

1. Na senzorskom ekranu dodirnite polje "GSM podešavanja" ili točkić za skrolovanje okrećite sve dok polje ne bude označeno belom bojom pa onda pritisnite točkić.

Ako je polje već označeno, možete i da pritisnete polje "OK" (F6).

 $\rightarrow$  Otvara se sledeća maska:

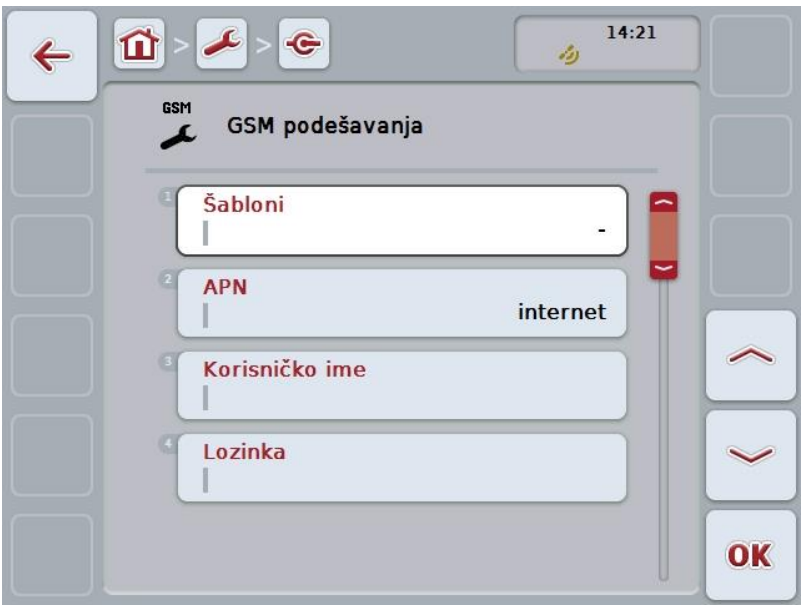

Na raspolaganju su Vam sledeće mogućnosti za rukovanje:

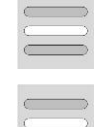

**Izbor šablona**

**Samostalni unos podešavanja**

## **5.3.5.5.2.1 Izbor šablona**

Šablon za GSM podešavanja bira se na sledeći način:

1. Na senzorskom ekranu dodirnite polje "Šabloni" ili točkić za skrolovanie okrećite sve dok polje ne bude označeno belom bojom pa onda pritisnite točkić.

Ako je polje već označeno, možete i da pritisnete polje "OK" (F6).

- $\rightarrow$  Otvara se lista za odabir.
- 2. Sa te liste odaberite željenu postavku. Dodirnite polje sa željenim šablonom ili točkić za skrolovanje okrećite sve dok polje ne bude označeno belom bojom pa onda pritisnite točkić.
	- $\rightarrow$  U prozoru za izbor se pojavljuje šablon.
- 3. Potvrdite odabir pritiskom na "OK" ili dodirnite još jednom polje sa šablonom ili pritisnite točkić za skrolovanje.

### **5.3.5.5.2.2 Samostalni unos podešavanja**

GSM podešavanja se samostalno unose na sledeći način:

- 1. Na senzorskom ekranu dodirnite redom polja "APN", "Korisničko ime", "Lozinka" i "Pristupni broj" ili točkić za skrolovanje okrećite sve dok odgovarajuće polje ne bude označeno belom bojom pa onda pritisnite točkić. Ako je polje već označeno, možete i da pritisnete polje "OK" (F6).
- 2. Putem tastarure na senzorskom ekranu unesite odgovarajuću vrednost.
- 3. Unos potvrdite pritiskom na OK.

### **5.3.5.5.3 WLAN podešavanja**

Na WLAN podešavanja se prelazi na sledeći način:

1. Na senzorskom ekranu dodirnite polje "WLAN podešavanja" ili točkić za skrolovanje okrećite sve dok polje ne bude označeno belom bojom pa onda pritisnite točkić.

Ako je polje već označeno, možete i da pritisnete polje "OK" (F6).

→ Otvara se sledeća maska:

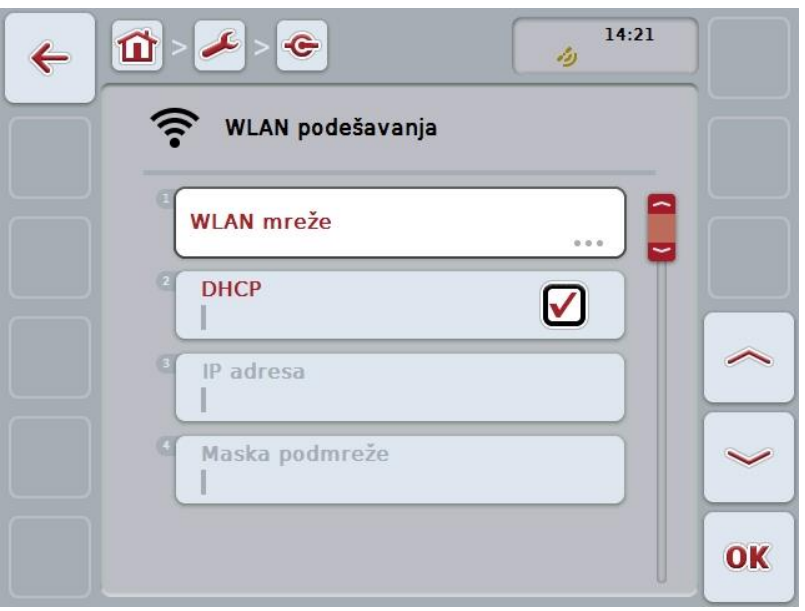

Na raspolaganju su Vam sledeće mogućnosti za rukovanje:

### **Prelazak na WLAN mreže**

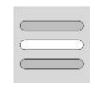

- Na senzorskom ekranu dodirnite polje "WLAN mreže".
- Otvara se maska **WLAN mreže**.

Detaljnije podatke o WLAN mrežama možete pronaći u poglavlju [5.3.5.5.3.3.](#page-48-0)

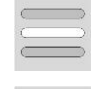

**Aktiviranje i deaktiviranje opcije DHCP**

**Samostalni unos postavki mreže**

### <span id="page-47-0"></span>**5.3.5.5.3.1 Aktiviranje i deaktiviranje opcije DHCP**

DHCP se aktivira odnosno deaktivira na sledeći način:

- 1. Na senzorskom ekranu dodirnite polje "DHCP" ili točkić za skrolovanje okrećite sve dok polje ne bude označeno belom bojom pa onda pritisnite točkić. Ako je polje već označeno, možete i da pritisnete polje "OK" (F6).
- 2. Unesite boolean vrednost.
- 3. Unos potvrdite pritiskom na OK.

#### **5.3.5.5.3.2 Samostalni unos postavki mreže**

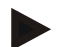

#### **Napomena**

Ova podešavanja su na raspolaganju samo kada je opcija DHCP deaktivirana (vidi pog. [5.3.5.5.3.1\)](#page-47-0).

WLAN podešavanja se samostalno unose na sledeći način:

- 1. Na senzorskom ekranu dodirnite redom polja "IP adresa", "Maska podmreže", "Standardni mrežni prolaz", "Primarni DNS", "Sekundarni DNS" i "WINS server" ili točkić za skrolovanje okrećite sve dok odgovarajuće polje ne bude označeno belom bojom pa onda pritisnite točkić. Ako je polje već označeno, možete i da pritisnete polje "OK" (F6).
- 2. Putem tastarure na senzorskom ekranu unesite odgovarajuću vrednost.
- 3. Unos potvrdite pritiskom na OK.

# <span id="page-48-0"></span>**5.3.5.5.3.3 WLAN mreže**

Na WLAN mreže se prelazi na sledeći način:

1. Na senzorskom ekranu dodirnite polje "WLAN mreže" ili točkić za skrolovanje okrećite sve dok polje ne bude označeno belom bojom pa onda pritisnite točkić.

Ako je polje već označeno, možete i da pritisnete polje "OK" (F6).

→ Otvara se sledeća maska:

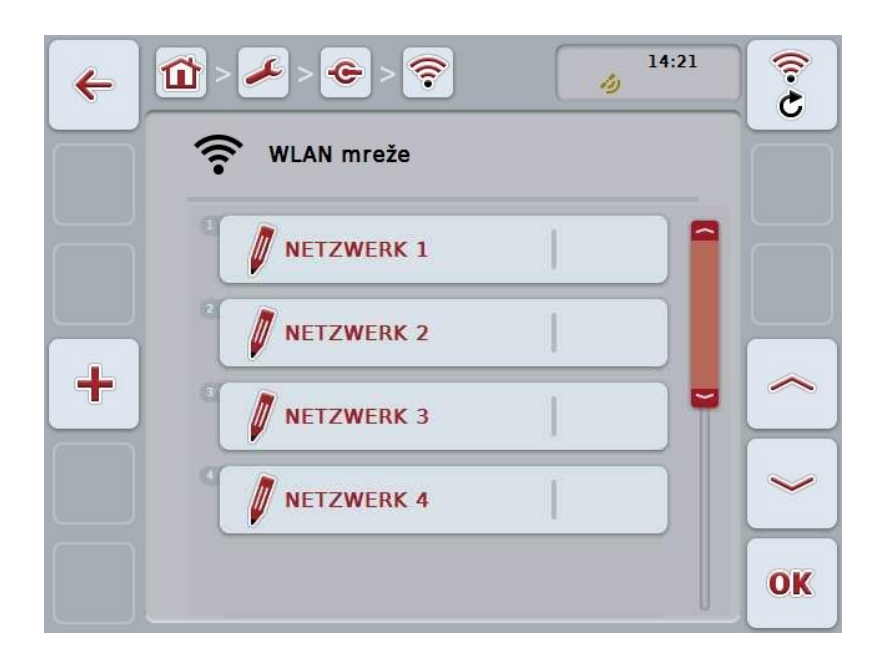

Na raspolaganju su Vam sledeće mogućnosti za rukovanje:

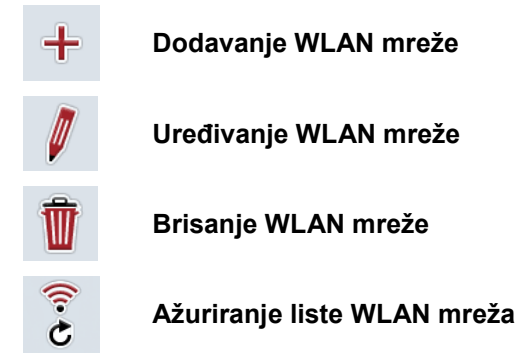

## **5.3.5.5.3.3.1 Dodavanje nove WLAN mreže**

Nove WLAN mreže se kreiraju na sledeći način:

- 1. Na senzorskom ekranu dodirnite polje "Dodavanje WLAN mreže" (F10).
	- → Otvara se sledeća komandna maska:

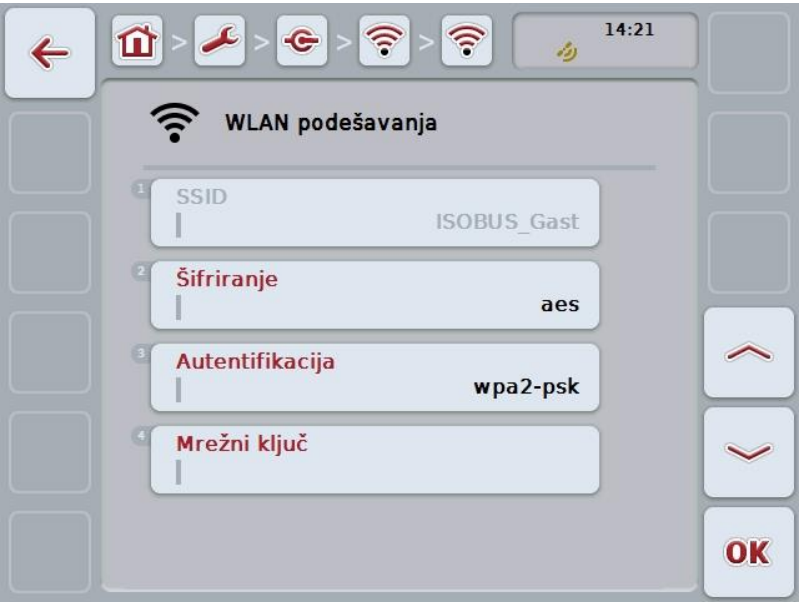

- 2. Sa komandne maske redom odaberite sve parametre. Na senzorskom ekranu dodirnite parametre ili točkić za skrolovanje okrećite sve dok polje ne bude označeno belom bojom pa onda pritisnite točkić. Ako je polje već označeno, možete i da pritisnete polje "OK" (F6).
- 3. Putem tastarure na senzorskom ekranu unesite novu vrednost.
- 4. Unos potvrdite pritiskom na OK.

### **5.3.5.5.3.3.2 Memorisanje WLAN mreže**

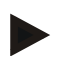

#### **Napomena**

WLAN mreže koje još nisu memorisane u listi mreža imaju znak "+" ispred naziva.

Za memorisanje WLAN mreže koju je terminal prepoznao i uneo u listu mreža postupite na sledeći način:

- 1. Sa liste WLAN mreža odaberite mrežu koju treba sačuvati. Na senzorskom ekranu dodirnite polje sa nazivom mreže ili točkić za skrolovanje okrećite sve dok polje ne bude označeno belom bojom pa onda pritisnite točkić. Ako je polje već označeno, možete i da pritisnete polje "OK" (F6).
	- $\rightarrow$  Otvara se sledeća komandna maska:

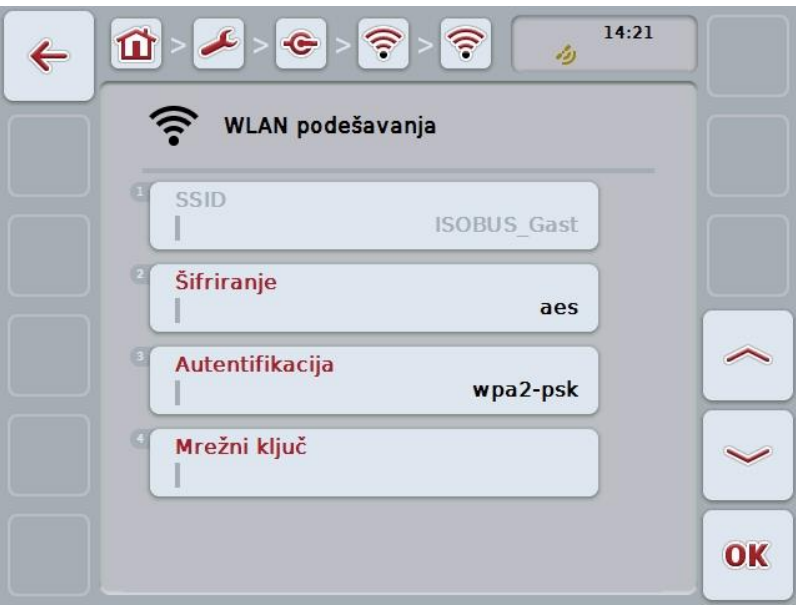

- 2. Sa komandne maske redom odaberite sve parametre. Na senzorskom ekranu dodirnite parametre ili točkić za skrolovanje okrećite sve dok polje ne bude označeno belom bojom pa onda pritisnite točkić. Ako je polje već označeno, možete i da pritisnete polje "OK" (F6).
- 3. Putem tastarure na senzorskom ekranu unesite novu vrednost.
- 4. Unos potvrdite pritiskom na OK.

#### **5.3.5.5.3.3.3 Uređivanje WLAN mreže**

Memorisana WLAN mreža se uređuje odnosno prikazuje na sledeći način:

1. Sa liste WLAN mreža odaberite mrežu čije podatke treba promeniti. Na senzorskom ekranu dodirnite polje sa nazivom mreže ili točkić za skrolovanje okrećite sve dok polje ne bude označeno belom bojom pa onda pritisnite točkić.

Ako je polje već označeno, možete i da pritisnete polje "OK" (F6).

- $\rightarrow$  Otvara se kontekstualni meni.
- 2. Na senzorskom ekranu dodirnite polje "Uređivanje" ili točkić za skrolovanje okrećite sve dok polje ne bude označeno belom bojom pa onda pritisnite točkić.
	- $\rightarrow$  Otvara se sledeća komandna maska:

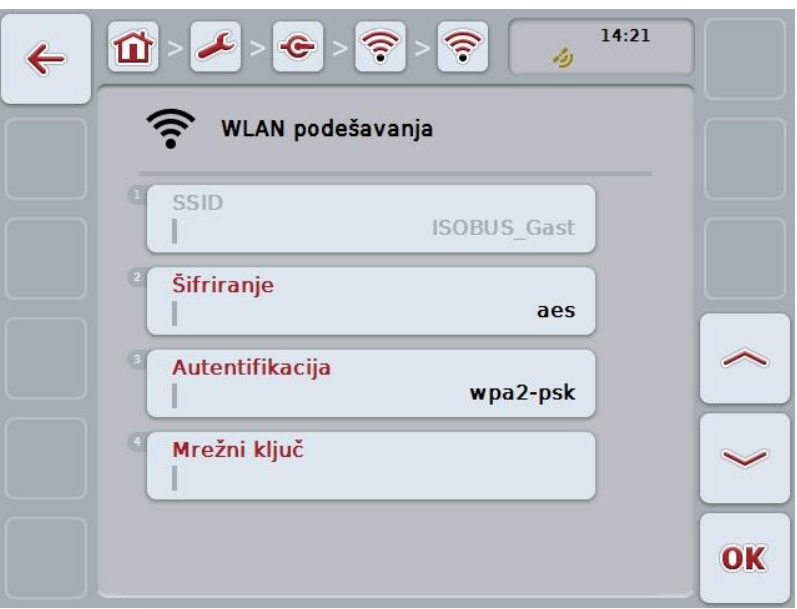

- 3. U komandnoj maski odaberite parametar čiju vrednost želite da promenite. Na senzorskom ekranu dodirnite parametre ili točkić za skrolovanje okrećite sve dok polje ne bude označeno belom bojom pa onda pritisnite točkić. Ako je polje već označeno, možete i da pritisnete polje "OK" (F6).
- 4. Putem tastarure na senzorskom ekranu unesite novu vrednost.
- 5. Unos potvrdite pritiskom na OK.

## **5.3.5.5.3.3.4 Brisanje WLAN mreže**

WLAN mreža se briše na sledeći način:

- 1. Sa liste WLAN mreža odaberite mrežu koju treba izbrisati. Na senzorskom ekranu dodirnite polje sa nazivom mreže ili točkić za skrolovanje okrećite sve dok polje ne bude označeno belom bojom pa onda pritisnite točkić. Ako je polje već označeno, možete i da pritisnete polje "OK" (F6).
	- $\rightarrow$  Otvara se kontekstualni meni.
- 2. Na senzorskom ekranu dodirnite polje "Brisanje" ili točkić za skrolovanje okrećite sve dok polje ne bude označeno belom bojom pa onda pritisnite točkić.

## **5.3.5.5.3.3.5 Ažuriranje liste WLAN mreža**

Lista WLAN mreža se ažurira na sledeći način:

- 1. Na senzorskom ekranu dodirnite polje "Ažuriranje WLAN mreža" (F1).
	- → Lista WLAN mreža se ažurira.

## **5.3.5.5.3.4 CAN**

Na CAN podešavanja se prelazi na sledeći način:

- 1. Na senzorskom ekranu dodirnite polje "CAN" ili točkić za skrolovanje okrećite sve dok polje ne bude označeno belom bojom pa onda pritisnite točkić. Ako je polje već označeno, možete i da pritisnete polje "OK" (F6).
	- → Otvara se sledeća maska:

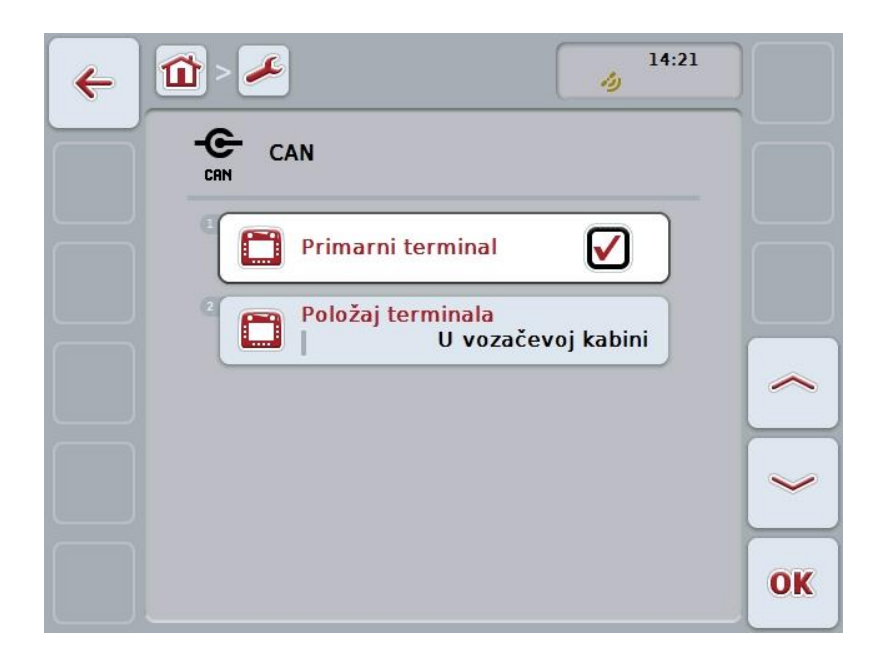

Na raspolaganju su Vam sledeće mogućnosti za rukovanje:

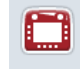

**Aktiviranje i deaktiviranje primarnog terminala**

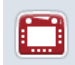

**Biranje položaja terminala**

### **5.3.5.5.4 Primarni terminal:Aktiviranje i deaktiviranje**

Za aktiviranje odnosno deaktiviranje terminala kao primarnog terminala postupite na sledeći način:

- 1. Na senzorskom ekranu dodirnite polje "Primarni terminal" ili točkić za skrolovanje okrećite sve dok polje ne bude označeno belom bojom pa onda pritisnite točkić. Ako je polje već označeno, možete i da pritisnete polje "OK" (F6).
- 2. Unesite boolean vrednost.
- 3. Unos potvrdite pritiskom na OK.

### **Napomena**

Podešavanje "Primarnog terminala" ima dejstva isključivo prilikom rada dva ili više ISOBUS terminala na istom sistemu magistrala. Grupa objekata neke mašine se standardno prikazuje na primarnom terminalu .

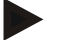

## **Napomena**

Na magistrali uvek sme da bude samo jedan primarni terminal . Ukoliko CCI 100/200 prepozna još neki primarni terminal na magistarli, dobićete poruku o grešci.

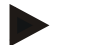

#### **Napomena**

Na magistrali uvek sme da bude samo jedan primarni terminal . Ukoliko CCI 100/200 prepozna još neki primarni terminal na magistarli, dobićete poruku o grešci.

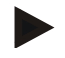

### **Napomena**

ISOBUS dodatna komandna jedinica (AUX) se se prikazuje samo na primarnom terminalu.

#### **5.3.5.5.5 Biranje položaja terminala**

Položaj terminala se bira na sledeći način:

1. Na senzorskom ekranu dodirnite polje "Biranje položaja terminala " ili točkić za skrolovanje okrećite sve dok polje ne bude označeno belom bojom pa onda pritisnite točkić.

Ako je polje već označeno, možete i da pritisnete polje "OK" (F6).

- $\rightarrow$  Otvara se lista za odabir.
- 2. Sa te liste odaberite željenu postavku. Dodirnite polje sa željenim položajem ili točkić za skrolovanje okrećite sve dok polje ne bude označeno belom bojom pa onda pritisnite točkić.
	- → U prozoru za izbor se pojavljuje položaj.
- 3. Potvrdite odabir pritiskom na "OK" ili dodirnite još jednom polje sa položajem ili pritisnite točkić za skrolovanje.

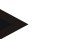

#### **Napomena**

Ovo podešavanje nema nikakvog uticaja na mašinu. Položaj terminala se samo priprema u svrhe dijagnoze.

## **5.3.6 Info i dijagnoza**

Na jezičku **Info i dijagnoza** možete da proverite ispravnost i status softverskih i hardverskih komponenata terminala . Za instalirane aplikacije dobijate informacije o verzijama. Možete da pozovete osnovne informacije o mašinama priključenim na ISOBUS .

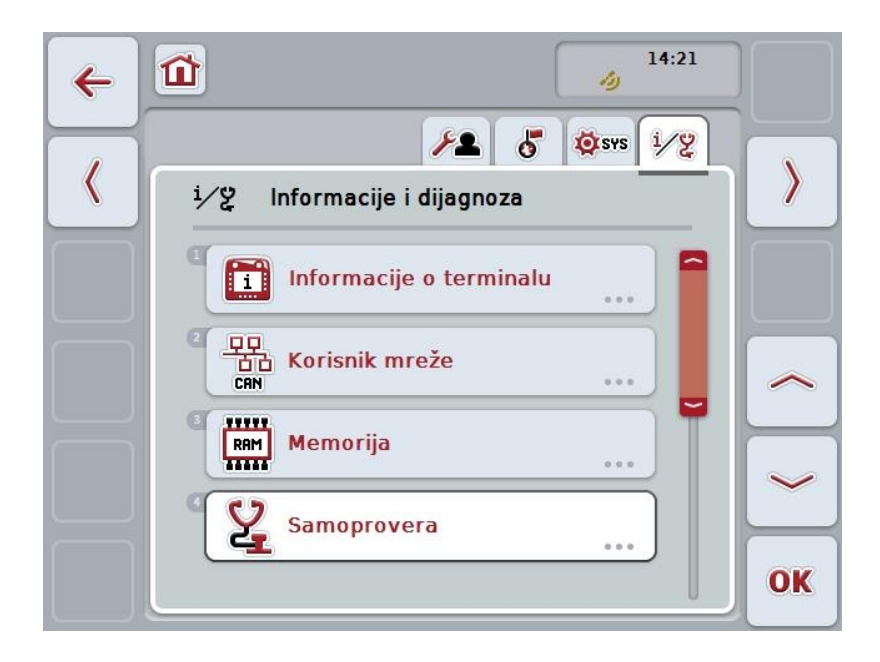

Na raspolaganju su Vam sledeće mogućnosti za rukovanje:

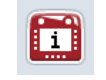

**Prelazak na informacije o terminalu**

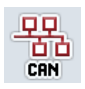

**Prelazak na informacije o korisnicima mreže**

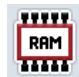

**Prelazak na informacije o memoriji**

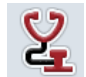

**Prelazak na samoproveru**

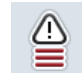

**Prikaz memorije grešaka**

## **5.3.6.1 Prikaz memorije grešaka**

Memorija grešaka prikazuje se na sledeći način:

1. Na senzorskom ekranu dodirnite polje "Memorija grešaka" ili točkić za skrolovanje okrećite sve dok polje ne bude označeno belom bojom pa onda pritisnite točkić.

Ako je polje već označeno, možete i da pritisnete polje "OK" (F6).

- → Otvara se lista sa hronološkim prikazom poruka o greškama.
- 2. Za detaljnije informacije o nekoj poruci, na senzorskom ekranu dodirnite polje sa određenom porukom o grešci ili točkić za skrolovanje okrećite sve dok polje ne bude označeno belom bojom pa onda pritisnite točkić. Ako je polje već označeno, možete i da pritisnete polje "OK" (F6).
	- → Otvara se maska sa sledećim informacijama o poruci:
		- a. Datum i vreme
		- b. Serijski broj
		- c. Broj verzije
		- d. Tekst poruke o grešci

## **5.3.6.2 Informacije o terminalu**

Na informacije o terminalu se prelazi na sledeći način:

1. Na senzorskom ekranu dodirnite polje "Terminal" ili točkić za skrolovanje okrećite sve dok polje ne bude označeno belom bojom pa onda pritisnite točkić.

Ako je polje već označeno, možete i da pritisnete polje "OK" (F6).

→ Otvara se sledeća maska:

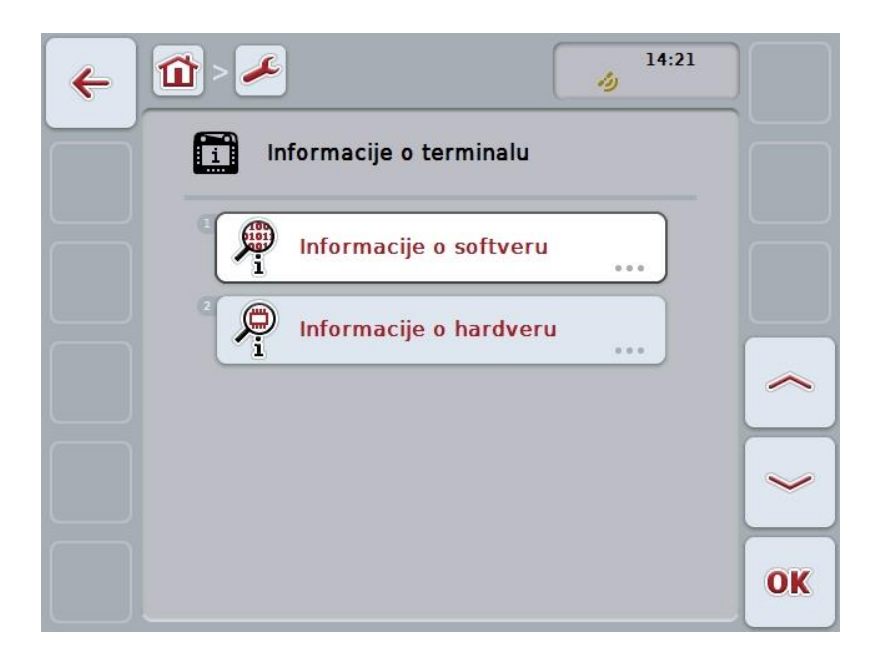

Na raspolaganju su Vam sledeće mogućnosti za rukovanje:

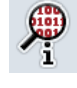

**Prikaz informacija o softveru**

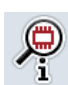

**Prikaz informacija o hardveru**

### **5.3.6.2.1 Prikaz informacija o softveru**

Informacije o softveru prikazuju se na sledeći način:

1. Na senzorskom ekranu dodirnite polje "Softver" ili točkić za skrolovanje okrećite sve dok polje ne bude označeno belom bojom pa onda pritisnite točkić.

Ako je polje već označeno, možete i da pritisnete polje "OK" (F6).

→ Otvara se maska sa sledećim informacijama o softveru:

- a. Paket
- b. Anedo Base sistem
- c. Program za podizanje sistema
- d. Broj verzije ISOBUS UT
- e. Jezgro
- f. Broj verzije MENU
- g. Brojevi verzija pojedinačnih aplikacija

### **5.3.6.2.2 Prikaz informacija o hardveru**

Informacije o hardveru prikazuju se na sledeći način:

1. Na senzorskom ekranu dodirnite polje "Hardver" ili točkić za skrolovanje okrećite sve dok polje ne bude označeno belom bojom pa onda pritisnite točkić.

Ako je polje već označeno, možete i da pritisnete polje "OK" (F6).

- $\rightarrow$  Otvara se maska sa sledećim informacijama o hardveru:
	- a. Tip uređaja
	- b. Verzija hardvera
	- c. Serijski broj
	- d. ID proizvođača
	- e. Proizvođač

# **5.3.6.3 Korisnik mreže**

Na informacije o korisniku mreže prelazi se na sledeći način:

1. Na senzorskom ekranu dodirnite polje "Korisnik mreže" ili točkić za skrolovanje okrećite sve dok polje ne bude označeno belom bojom pa onda pritisnite točkić.

Ako je polje već označeno, možete i da pritisnete polje "OK" (F6).

- → Korisnik mreže se identifikuje.
- $\rightarrow$  Otvara se sledeća maska:

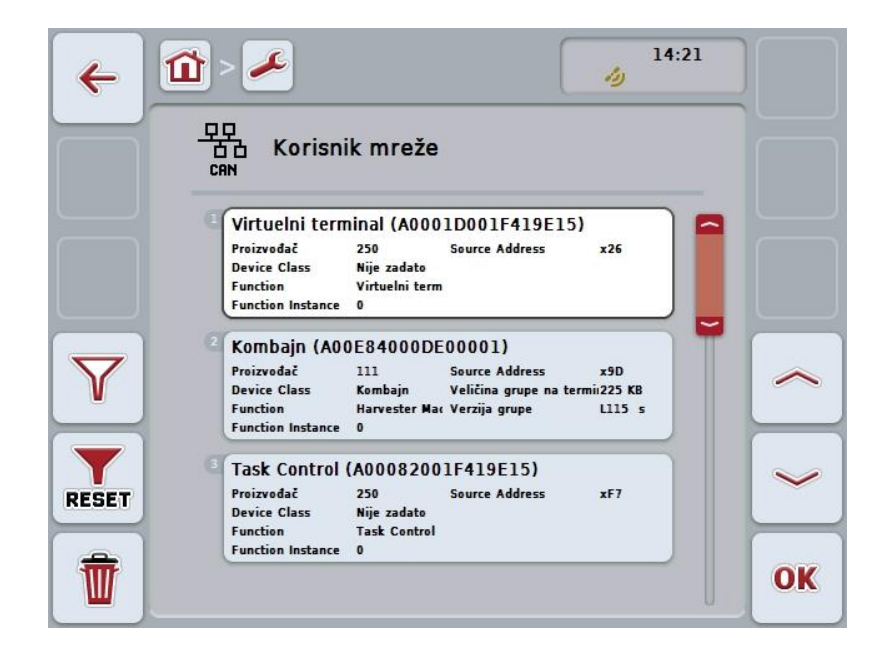

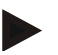

#### **Napomena**

Polja mašina, čija je grupa objekata već jednom učitana, ali koje nisu stvarno priključene, prikazuju se zasivljena.

Na raspolaganju su Vam sledeće mogućnosti za rukovanje:

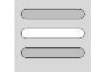

**Prikaz detalja**

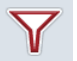

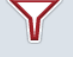

**Filtriranje liste**

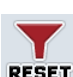

**Poništavanje filtera**

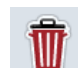

**Brisanje svih grupa objekata**

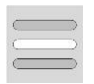

**Brisanje trenutne grupe objekata**

## **5.3.6.3.1 Prikaz detalja**

Detaljne informacije o nekom korisniku mreže dobijaju se na sledeći način:

1. Na senzorskom ekranu dodirnite polje sa korisnikom mreže ili točkić za skrolovanje okrećite sve dok polje ne bude označeno belom bojom pa onda pritisnite točkić.

Ako je polje već označeno, možete i da pritisnete polje "OK" (F6).

→ Otvara se maska sa sledećim informacijama o korisniku mreže:

- a. Proizvođač
- b. Device Class
- c. Function
- d. Function Instance
- e. Source Address

### **5.3.6.3.2 Filtriranje liste**

Lista korisnika mreže filtrira se na sledeći način:

- 1. Na senzorskom ekranu dodirnite polje "Filtriranje liste" (F10).
	- → Lista korisnika mreže se filtrira tako da se prikazuju priključeni i aktivni korisnici.

#### **5.3.6.3.3 Poništavanje filtera**

Filter se poništava na sledeći način:

- 1. Na senzorskom ekranu dodirnite polje"Poništavanje filtera" (F11).
	- → Filter se automatski poništava.

#### **5.3.6.3.4 Brisanje svih grupa objekata**

Sve grupe objekata brišu se na sledeći način:

- 1. Na senzorskom ekranu dodirnite polje "Brisanje svih grupa objekata" (F12).
	- $\rightarrow$  Sve memorisane grupe objekata se brišu.

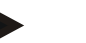

#### **Napomena**

Sve grupe objekata se brišu nakon restartovanja. Za slučaj da je priključena neka mašina, nova grupa objekata se automatski učitava.

### **5.3.6.3.5 Brisanje trenutne grupe objekata**

Trenutna grupa objekata se briše na sledeći način:

- 1. Iz liste korisnika mreže izaberite mašinu sa grupom objekata koju treba izbrisati. Na senzorskom ekranu dodirnite polje sa nazivom mašine ili točkić za skrolovanje okrećite sve dok polje ne bude označeno belom bojom pa onda pritisnite točkić.
	- Ako je polje već označeno, možete i da pritisnete polje "OK" (F6).
	- $\rightarrow$  Otvara se kontekstualni meni.
- 2. Na senzorskom ekranu dodirnite polje "Brisanje jedne specijalne grupe objekata " ili točkić za skrolovanje okrećite sve dok polje ne bude označeno belom bojom pa onda pritisnite točkić.

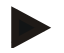

# **Napomena**

Grupa objekata nakon brisanja najpre ostaje u listi, ali se njome više ne može upravljati putem kontekstualnog menija . Prilikom restartovanja terminala se učitava ponovo za slučaj da je mašina priključena.

## **5.3.6.4 Informacije o memoriji**

Na informacije o memoriji se prelazi na sledeći način:

1. Na senzorskom ekranu dodirnite polje "Memorija" ili točkić za skrolovanje okrećite sve dok polje ne bude označeno belom bojom pa onda pritisnite točkić.

Ako je polje već označeno, možete i da pritisnete polje "OK" (F6).

→ Otvara se sledeća maska:

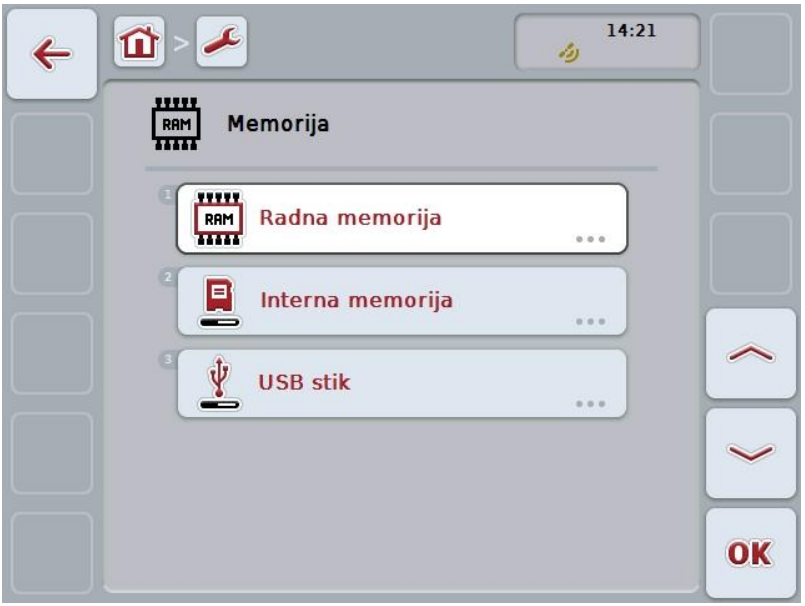

Na raspolaganju su Vam sledeće mogućnosti za rukovanje:

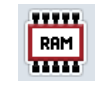

**Prikaz radne memorije**

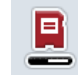

**Prikaz interne memorije**

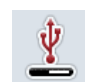

**Prikaz statusa USB stika**

## **5.3.6.4.1 Prikaz radne memorije**

Radna memorija prikazuje se na sledeći način:

- 1. Na senzorskom ekranu dodirnite polje "Radna memorija" ili točkić za skrolovanje okrećite sve dok polje ne bude označeno belom bojom pa onda pritisnite točkić.
	- Ako je polje već označeno, možete i da pritisnete polje "OK" (F6).
	- → Otvara se maska s informacijama o kapacitetu i popunjenosti radne memorije.

#### **5.3.6.4.2 Prikaz interne memorije**

Interna memorija prikazuje se na sledeći način:

- 1. Na senzorskom ekranu dodirnite polje "Interna memorija" ili točkić za skrolovanje okrećite sve dok polje ne bude označeno belom bojom pa onda pritisnite točkić.
	- Ako je polje već označeno, možete i da pritisnete polje "OK" (F6).
	- $\rightarrow$  Otvara se maska s informacijama o kapacitetu i popunienosti interne memorije.

### **5.3.6.4.3 Status USB-stika**

Status USB stika prikazuje se na sledeći način:

1. Na senzorskom ekranu dodirnite polje "USB stik" ili točkić za skrolovanje okrećite sve dok polje ne bude označeno belom bojom pa onda pritisnite točkić.

Ako je polje već označeno, možete i da pritisnete polje "OK" (F6).

→ Otvara se maska s informacijama o kapacitetu i popunjenosti USB stika.

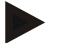

## **Napomena**

Ova funkcija je moguća samo kada je priključen USB stik.

G

氚

ГO

 $\ll$ 

W)

# **5.3.6.5 Samoprovera**

Samoprovera se obavlja na sledeći način:

1. Na senzorskom ekranu dodirnite polje "Samoprovera" ili točkić za skrolovanje okrećite sve dok polje ne bude označeno belom bojom pa onda pritisnite točkić.

Ako je polje već označeno, možete i da pritisnete polje "OK" (F6).

 $\rightarrow$  Otvara se sledeća maska:

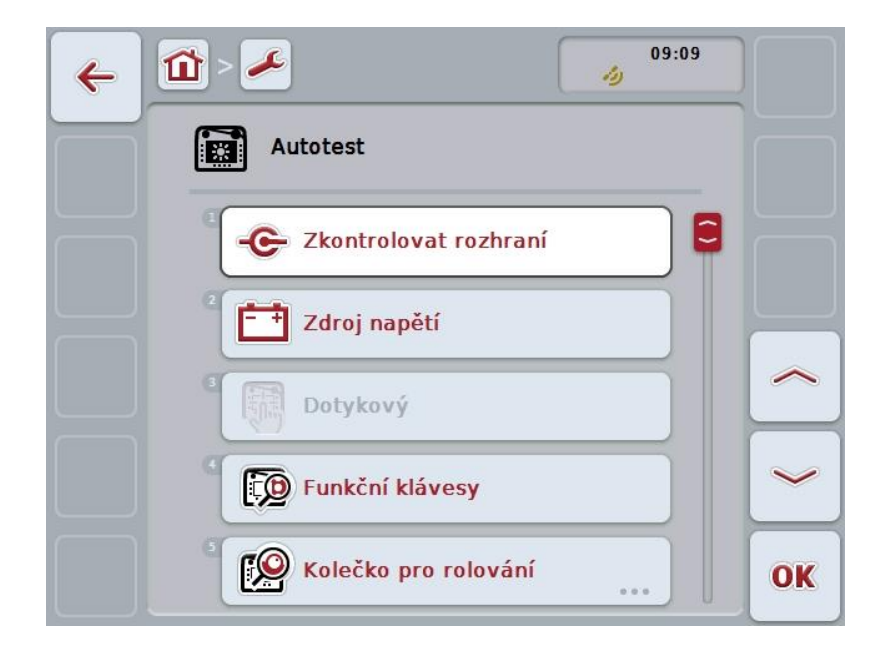

Na raspolaganju su Vam sledeće mogućnosti za rukovanje:

- **Prikaz informacija o interfejsima Prikaz električnog napajanja Testiranje senzorskog ekrana D Testiranje namenskih tastera Testiranje točkića za skrolovanje Testiranje zvučnika Prikaz senzora dnevnog svetla Testiranje osvetljenosti ekrana**
	- **Prikaz prekidača za zaustavljanje**

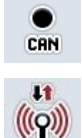

**Prelazak na CAN-Trace**

**Provera internet veze**

### **5.3.6.5.1 Prikaz informacija o interfejsima**

Informacije o pojedinačnim interfejsima pozivaju se na sledeći način:

1. Na senzorskom ekranu dodirnite polje "Interfejsi" ili točkić za skrolovanje okrećite sve dok polje ne bude označeno belom bojom pa onda pritisnite točkić.

Ako je polje već označeno, možete i da pritisnete polje "OK" (F6).

- $\rightarrow$  Otvara se maska sa različitim interfejsima.
- 2. Sa te liste odaberite neki priključak . Na senzorskom ekranu dodirnite polje sa priključkom ili točkić za skrolovanje okrećite sve dok polje ne bude označeno belom bojom pa onda pritisnite točkić.

Ako je polje već označeno, možete i da pritisnete polje "OK" (F6).

→ Otvara se maska sa informacijama o trenutnom statusu tog priključka.

## **5.3.6.5.2 Prikaz električnog napajanja**

Informacije o električnom napajanju pozivaju se na sledeći način:

1. Na senzorskom ekranu dodirnite polje "Električno napajanje" ili točkić za skrolovanje okrećite sve dok polje ne bude označeno belom bojom pa onda pritisnite točkić.

Ako je polje već označeno, možete i da pritisnete polje "OK" (F6).

→ Otvara se maska sa vrednošću napona.

### **5.3.6.5.3 Testiranje senzorskog ekrana**

U ovoj verziji nije na raspolaganju.

#### **5.3.6.5.4 Testiranje namenskih tastera**

Namenski tasteri se testiraju na sledeći način:

- 1. Na senzorskom ekranu dodirnite polje "Namenski tasteri" ili točkić za skrolovanje okrećite sve dok polje ne bude označeno belom bojom pa onda pritisnite točkić.
	- Ako je polje već označeno, možete i da pritisnete polje "OK" (F6).
	- $\rightarrow$  Otvara se maska za testiranje namenskih tastera.
- 2. Jedan za drugim pritiskajte namenske tastere od F1 do F12.
	- → Maska pokazuje koji su namenski tasteri pritisnuti.

### **5.3.6.5.5 Testiranje točkića za skrolovanje**

Točkić za skrolovanje se testira na sledeći način:

1. Na senzorskom ekranu dodirnite polje "Točkić za skrolovanje" ili točkić za skrolovanje okrećite sve dok polje ne bude označeno belom bojom pa onda pritisnite točkić.

Ako je polje već označeno, možete i da pritisnete polje "OK" (F6).

- → Otvara se maska za testiranje točkića za skrolovanje.
- 2. Okrenite točkić za skrolovanje udesno.
	- → Označavaju se pojedinačni segmenti.
- 3. Pritisnite točkić za skrolovanje.
	- $\rightarrow$  Oznake segmenata se brišu.

## **5.3.6.5.6 Testiranje zvučnika**

Zvučnik se testira na sledeći način:

1. Na senzorskom ekranu dodirnite polje "Zvučnik" ili točkić za skrolovanje okrećite sve dok polje ne bude označeno belom bojom pa onda pritisnite točkić.

Ako je polje već označeno, možete i da pritisnete polje "OK" (F6).

- → Otvara se maska za testiranje zvučnika.
- $\rightarrow$  Treba da čujete niz tonova.

### **5.3.6.5.7 Prikaz senzora dnevnog svetla**

Informacije o senzoru dnevnog svetla prikazuju se na sledeći način:

1. Na senzorskom ekranu dodirnite polje "Senzor dnevnog svetla" ili točkić za skrolovanje okrećite sve dok polje ne bude označeno belom bojom pa onda pritisnite točkić.

Ako je polje već označeno, možete i da pritisnete polje "OK" (F6).

→ Otvara se maska sa trenutnom vrednošću senzora dnevnog svetla.

#### **5.3.6.5.8 Testiranje osvetljenosti ekrana**

Osvetljenost ekrana testira se na sledeći način:

1. Na senzorskom ekranu dodirnite polje "Osvetljenost ekrana" ili točkić za skrolovanje okrećite sve dok polje ne bude označeno belom bojom pa onda pritisnite točkić.

Ako je polje već označeno, možete i da pritisnete polje "OK" (F6).

- → Otvara se maska za testiranje osvetljenosti ekrana.
- 2. Proverite status osvetljenosti (F9), ručni unos vrednosti osvetljenosti (F10 i F11) pa obavite automatski test osvetljenosti (F12).

#### **5.3.6.5.9 Prikaz prekidača za zaustavljanje**

Prikaz statusa prekidača za zaustavljanje poziva se na sledeći način:

1. Na senzorskom ekranu dodirnite polje "Prekidač za zaustavljanje" ili točkić za skrolovanje okrećite sve dok polje ne bude označeno belom bojom pa onda pritisnite točkić.

Ako je polje već označeno, možete i da pritisnete polje "OK" (F6).

 $\rightarrow$  Otvara se maska sa trenutnim statusom prekidača za zaustavljanje.

# **5.3.6.5.10 Provera internet veze**

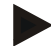

# **Napomena**

Internet veza može da se testira samo kada je aktivirana aplikacija ConnectionManager.

Internet veza testira se na sledeći način:

1. Na senzorskom ekranu dodirnite polje "Internet veza" ili točkić za skrolovanje okrećite sve dok polje ne bude označeno belom bojom pa onda pritisnite točkić.

Ako je polje već označeno, možete i da pritisnete polje "OK" (F6).

- $\rightarrow$  Otvara se maska za testiranje internet veze.
- 2. Proverite internet vezu (F12).
	- → Prikazuju se sledeće informacije o internet vezi:
		- a. Režim veze
		- b. Status veze
		- c. Rezultat provere veze
		- d. Internet adresa

# **5.3.6.5.11 CAN trace**

Na CAN-Trace se prelazi na sledeći način:

1. Na senzorskom ekranu dodirnite polje "CAN-Trace" ili točkić za skrolovanje okrećite sve dok polje ne bude označeno belom bojom pa onda pritisnite točkić.

Ako je polje već označeno, možete i da pritisnete polje "OK" (F6).

→ Otvara se sledeća maska:

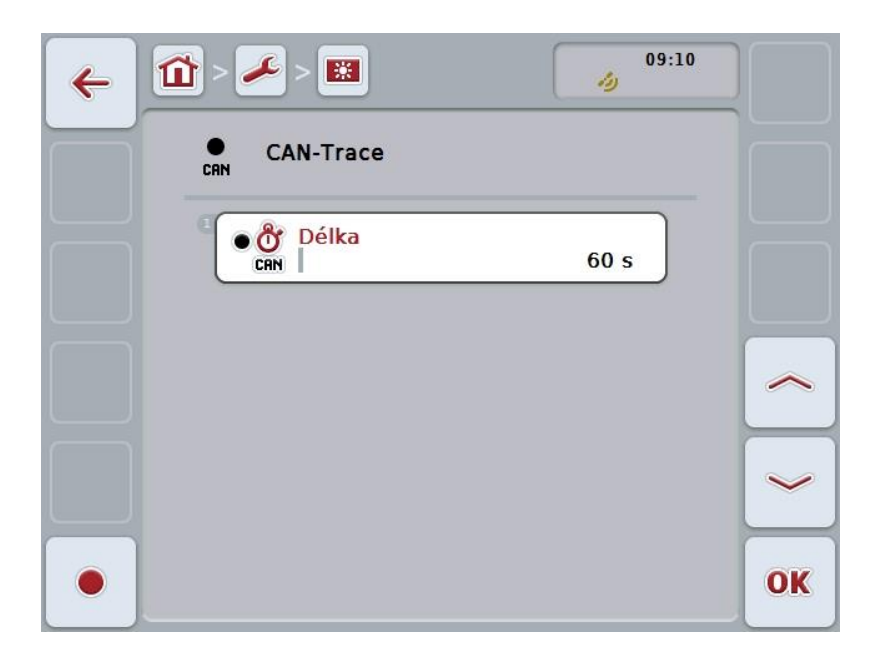

Na raspolaganju su Vam sledeće mogućnosti za rukovanje:

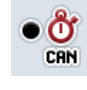

**Unos trajanja opcije CAN-Trace**

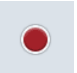

**Započinjanje snimanja**

## <span id="page-70-0"></span>**5.3.6.5.11.1 Unos trajanja opcije CAN-Trace**

Vrednost trajanja opcije CAN-Trace unosi se na sledeći način:

1. Na senzorskom ekranu dodirnite polie "Trajanje" ili točkić za skrolovanje okrećite sve dok polje ne bude označeno belom bojom pa onda pritisnite točkić.

Ako je polje već označeno, možete i da pritisnete polje "OK" (F6).

- 2. Unesite vrednost na senzorskom ekranu putem brojčane tastature ili kliznog regulatora.
- 3. Unos potvrdite pritiskom na OK.

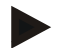

### **Napomena**

Važeći opseg vrednosti za trajanje opcije CAN-Trace je između 60 i 6000 sekundi.

# **5.3.6.5.11.2 Započinjanje snimanja**

Snimanje opcije CAN-Trace pokreće se na sledeći način:

- 1. Na senzorskom ekranu dodirnite polje "Započinjanje snimanja" (F12).
	- $\rightarrow$  Pokreće se snimanje opcije CAN-Trace.

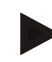

### **Napomena**

Trajanje snimanja može da se utvrdi preko trajanja opcije **CAN**-Trace (vidi pog. [5.3.6.5.11.1\)](#page-70-0).

# **5.4 Snimak ekrana**

Terminal Vam nudi mogućnost snimanja korisničke površine koja se vidi na ekranu. Tu funkciju možete koristiti kako biste recimo serviseru razjasnili neko određeno ponašanje neke aplikacije koje je teško opisati rečima.

## **Napomena**

Snimak ekrana može da se napravi samo kada je priključen USB stik.

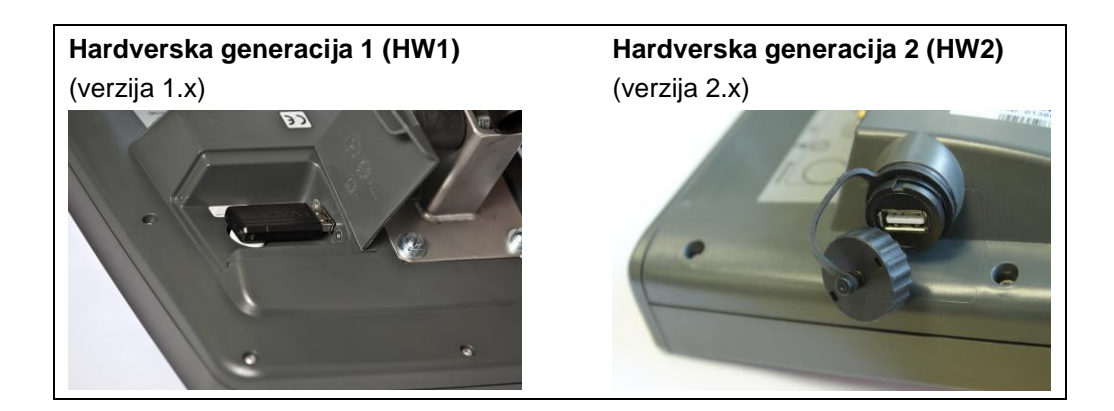

Ekran se snima na sledeći način:

- 1. Otvorite zaklopku. Pritisnite rebrasti deo pa istovremeno povucite na prorezu (HW1) ili okrenite poklopac udesno (HW2).
- 2. Utaknite USB stik.
- 3. Taster koji je slobodan za postavku pritiskajte sve dok se ne oglasi zvučni signal.
	- $\rightarrow$  Snimak ekrana se automatski memoriše na USB stik.
### **5.5 ISOBUS dodatna komandna jedinica (AUX-Control)**

### **5.5.1 Opšte**

Nekim funkcijama ISOBUS mašine je češće jednostavnije rukovati pomoću džojstika, uskočne letvice ili neke druge komandne jedinice (AUX). Njima treba najpre dodeliti željene funkcije mašine. Dodeljivanje se odvija preko komandne maske "AUX Assignment" na terminalu.

### <span id="page-72-0"></span>**5.5.2 Dodela**

Funkcije mašine se komandnim elementima dodeljuju na sledeći način:

1. Otvorite glavni meni:

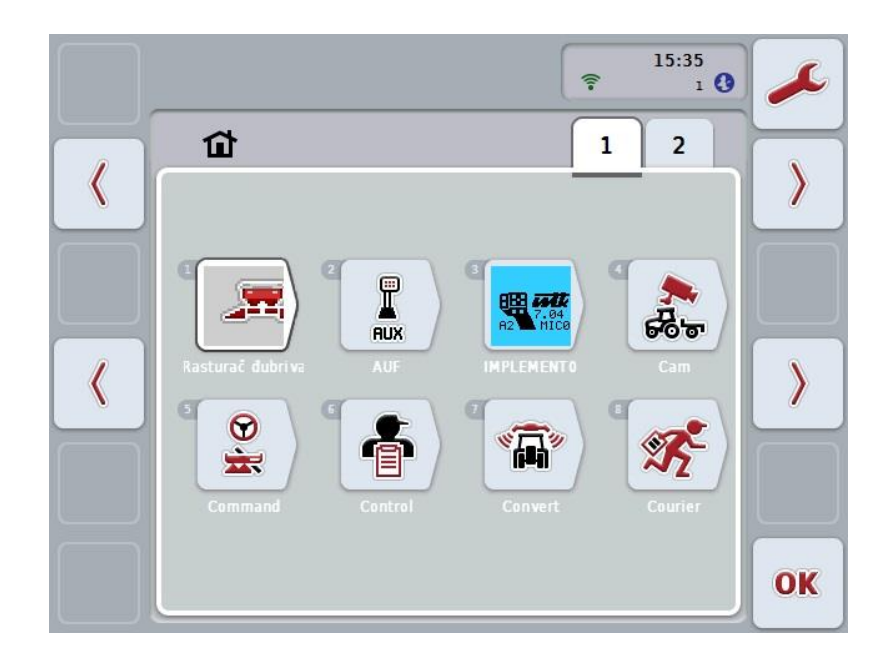

- 2. Odaberite polje "AUX".
	- $\rightarrow$  Otvara se komandna maska "AUX raspored" sa listom raspoloživih funkcija mašine.
- 3. Sa liste izaberite željenu funkciju mašine.
	- $\rightarrow$  Pojavljuje se lista za izbor "Dostupne opcije za AUX unos".
- 4. Sa liste izaberite željeni komandni element dodatne komandne jedinice.
	- $\rightarrow$  Tom komandnom elementu je tim putem dodeljena određena funkcija mašine.
- 5. Ako preko dodatne komandne jedinice želite da koristite više funkcija mašine, ponovite korake 3 i 4.

### **5.5.3 Uklanjanje dodele**

Dodela funkcije mašine određenom komandnom elementu opoziva se na sledeći način:

- 1. Obavite korakte od 1 do 3 iz poglavlja [5.5.2.](#page-72-0)
	- $\rightarrow$  Pojavljuje se lista za izbor "Dostupne opcije za AUX unos".
- 2. Sa liste izaberite prvi element.
	- $\rightarrow$  Dodeljenost funkcije mašine komandnom elementu dodatne komandne jedinice je sada izbrisana.

#### **5.5.4 Višestuka dodela**

Pojedine ISOBUS mašine podržavaju tzv. višestruku dodelu; što znači da se jednom komandnom elementu neke dodatne komandne jedinice može dodeliti više funkcija mašine.

Višestruka dodela vrši se na sledeći način:

- 1. Ponovite korake 1 do 4 iz poglavlja [5.5.2.](#page-72-0) Pritom komandnom elementu dodatne komandne jedinice dodelite sve željene funkcije mašine.
	- $\rightarrow$  Tom komandnom elementu je tim putem dodeljeno više funkcije mašine.

### **5.5.5 Kontrola rasporeda**

Kako biste na kraju prekontrolisali sav raspored dodatne komandne jedinice, postupite na sledeći način:

- 1. Otvorite glavni meni.
- 2. Odaberite polje "Implement0".
	- → Otvara se prikaz dodatne komandne jedinice sa dodeljenim funkcijama mašine.

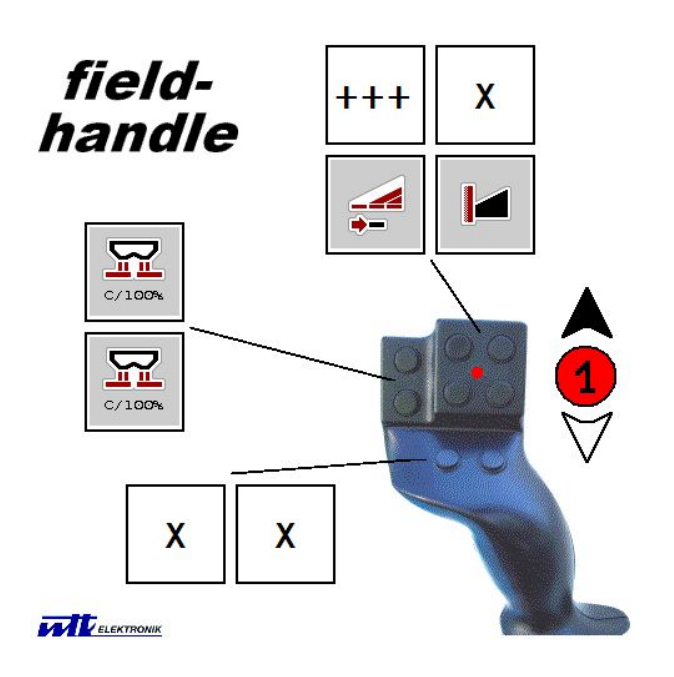

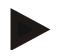

#### **Napomena**

U ovoj komandnoj maski ne možete da menjate dodele. Za to morate da pređete na komandnu masku "AUX raspored".

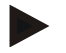

#### **Napomena**

Komandne elemente sa više funkcija prepoznaćete po "+++".

- Da prekontrolišete raspored, na senzorskom ekranu odaberite polje.
- $\rightarrow$  Otvara se lista sa funkcijama mašine koje se mogu koristiti uz pomoć ovog komandnog elementa.

### **6 Otklanjanje problema**

### **6.1 Greške na terminalu**

Sledeća tabela nudi pregled mogućih grešaka na terminalu kao i postupke za njihovo otklanjanje:

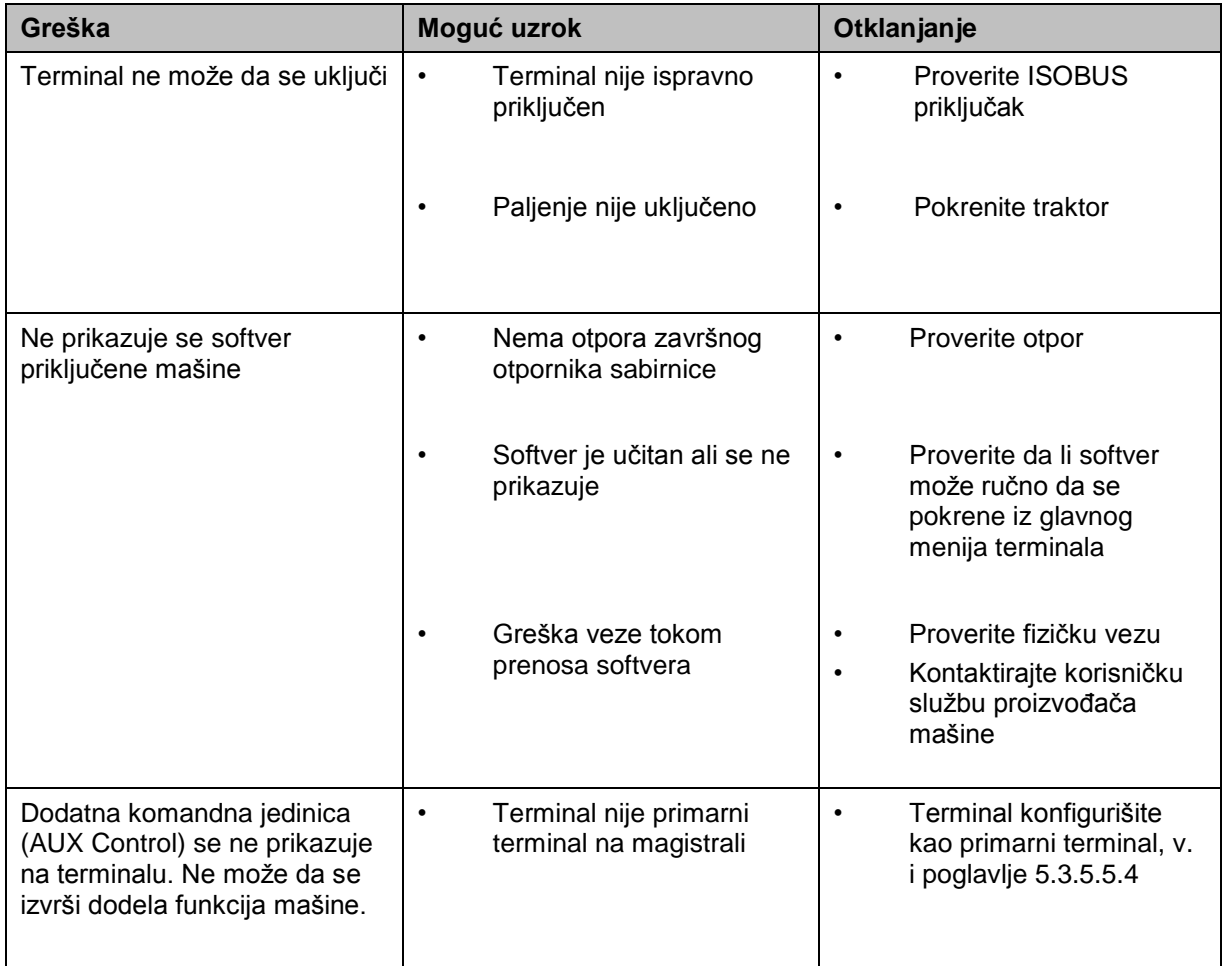

### **6.2 Poruke o greškama**

Sledeća tabela nudi pregled poruka o greškama terminala, moguće uzroke kao i otklanjanje:

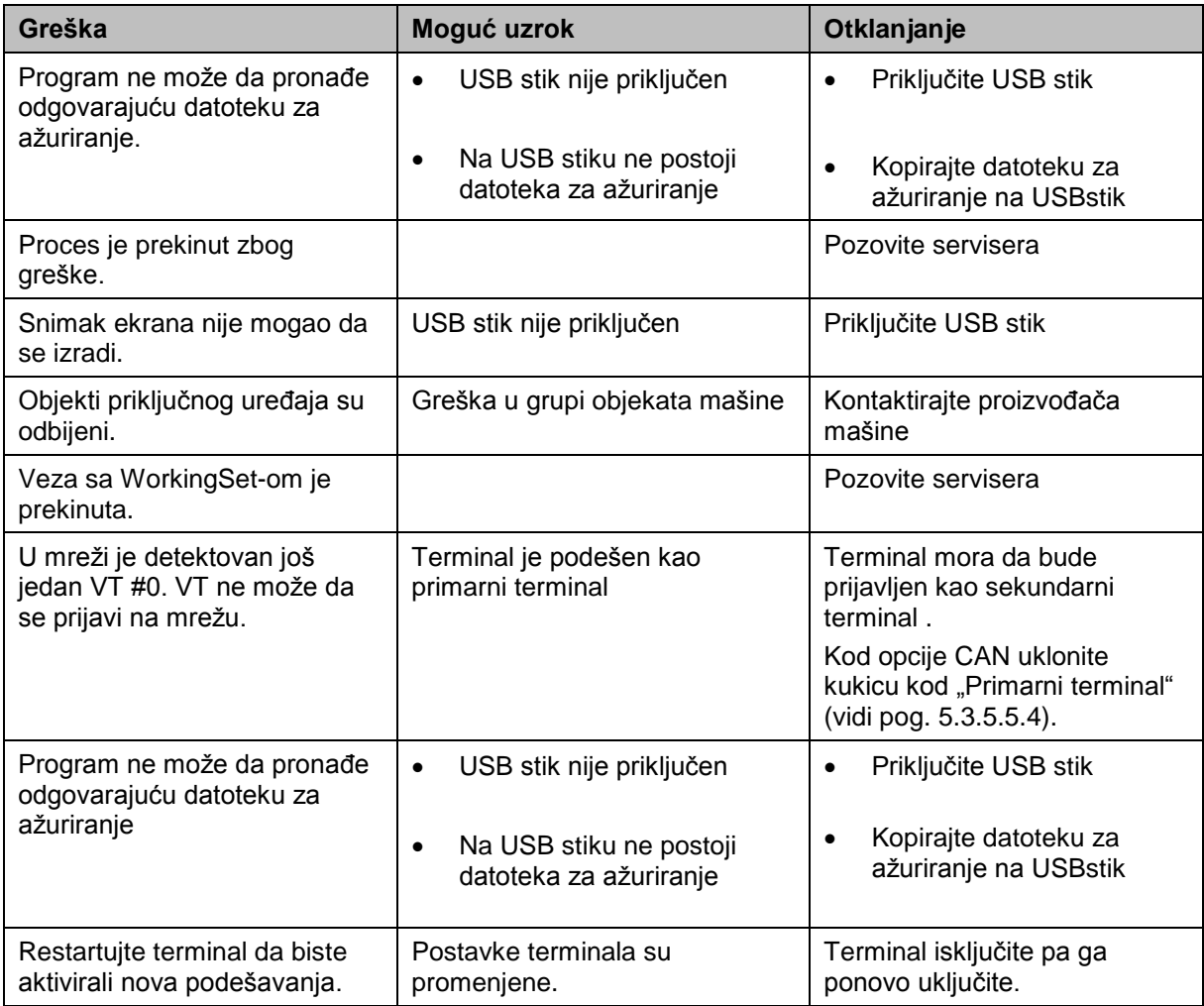

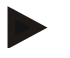

#### **Napomena**

Na terminalu se mogu prikazati i druge poruke o greškama koje zavise od mašine. Detaljni opis tih mogućih poruka i načina otklanjanja grešaka pronaći ćete u uputstvu za rad mašine.

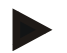

### **Napomena**

Ukoliko ne nameravate da rukujete mašinom, proverite da li je pritisnut prekidač za zaustavljanje. Mašinom može ponovo da se rukuje tek kada se taj prekidač otpusti.

### **6.3 Servis**

#### **Napomena**

Prilikom naručivanja rezervnih delova ili ukoliko imate neka pitanja vezana za uređaj koja biste uputili korisničkoj službi, morate da navedete serijski broj terminala .

Serijski broj se prikazuje na sledeći način:

- 1. Pritisnite taster "Home" kako biste dospeli u glavni meni.
- 2. U glavnom meniju pritisnite polje "Podešavanja" (F1).
- 3. Odaberite jezičak **Info i dijagnoza**.
- 4. Na jezičku **Info i dijagnoza** dodirnite polje "Terminal".
- 5. Na senzorskom ekranu dodirnite polje "Hardver".
	- → Otvara se sledeće polje s informacijama:

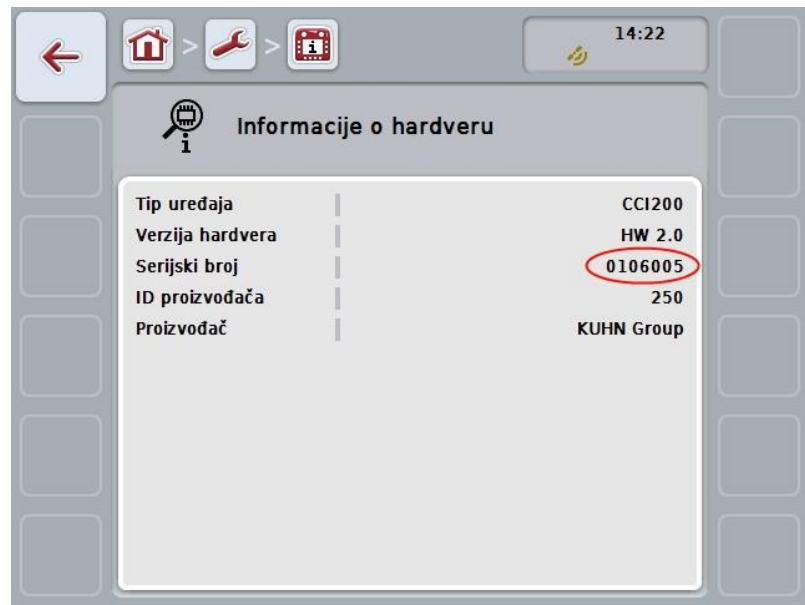

### **7 Tehnički podaci**

### **7.1 Mehaničke vrednosti**

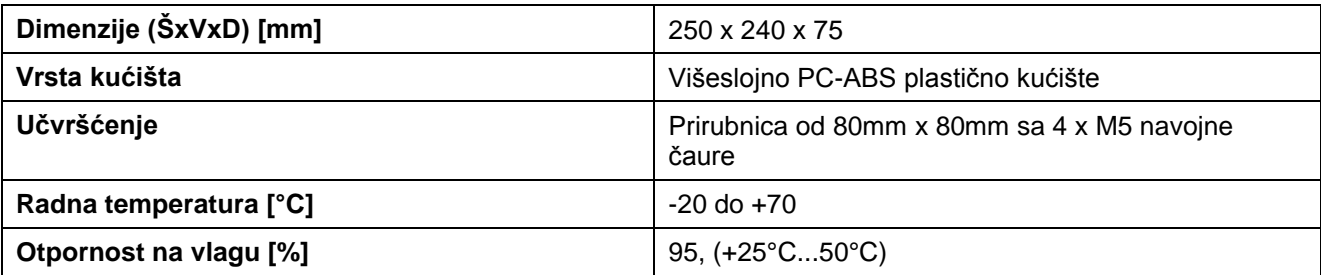

### **7.2 Elektronika**

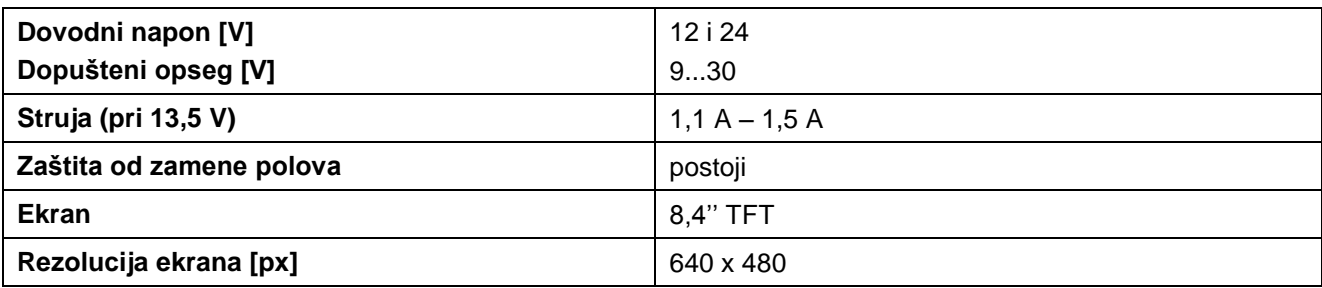

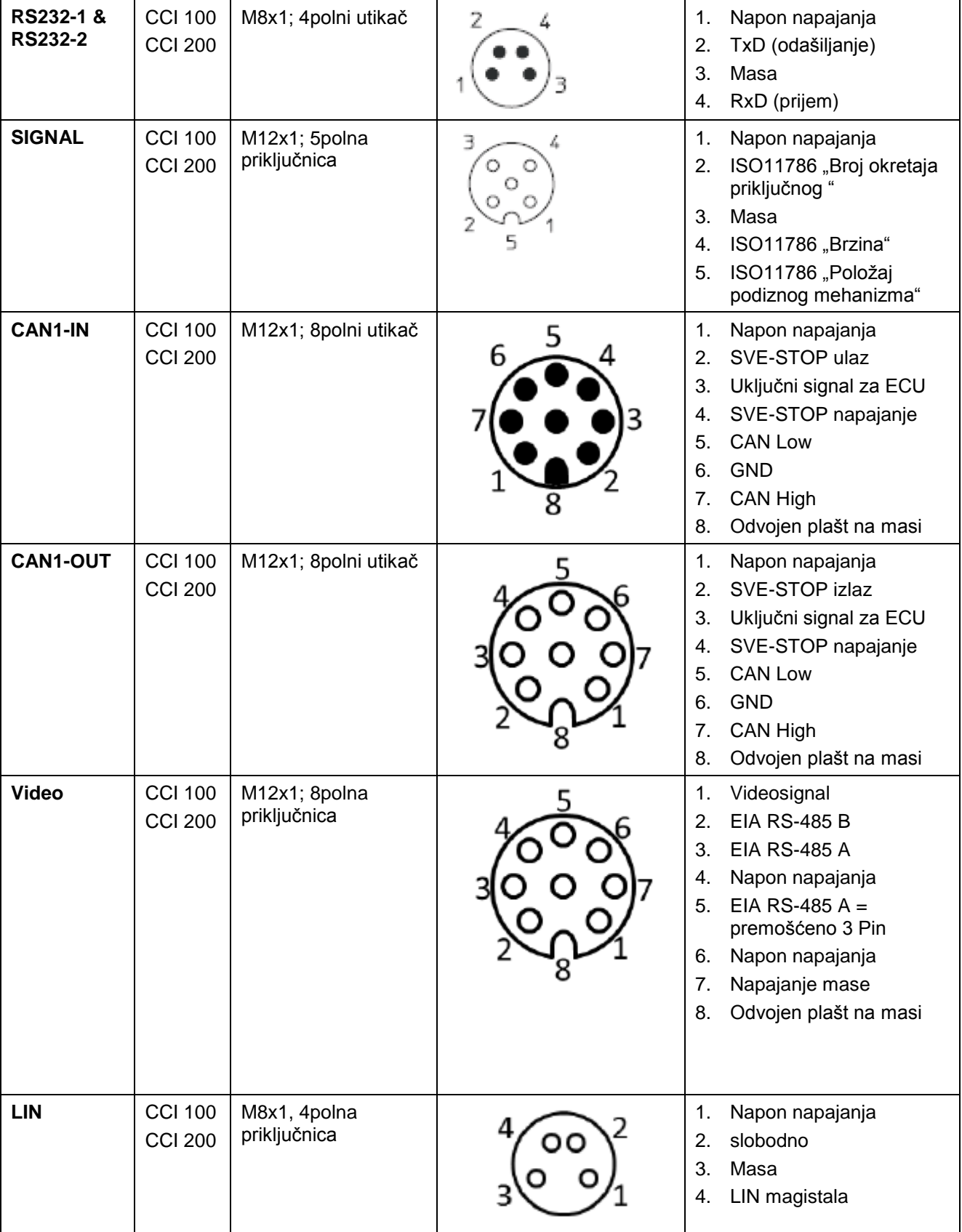

### **7.3 Interfejsi hardverske generacije 1 (verzija 1.x)**

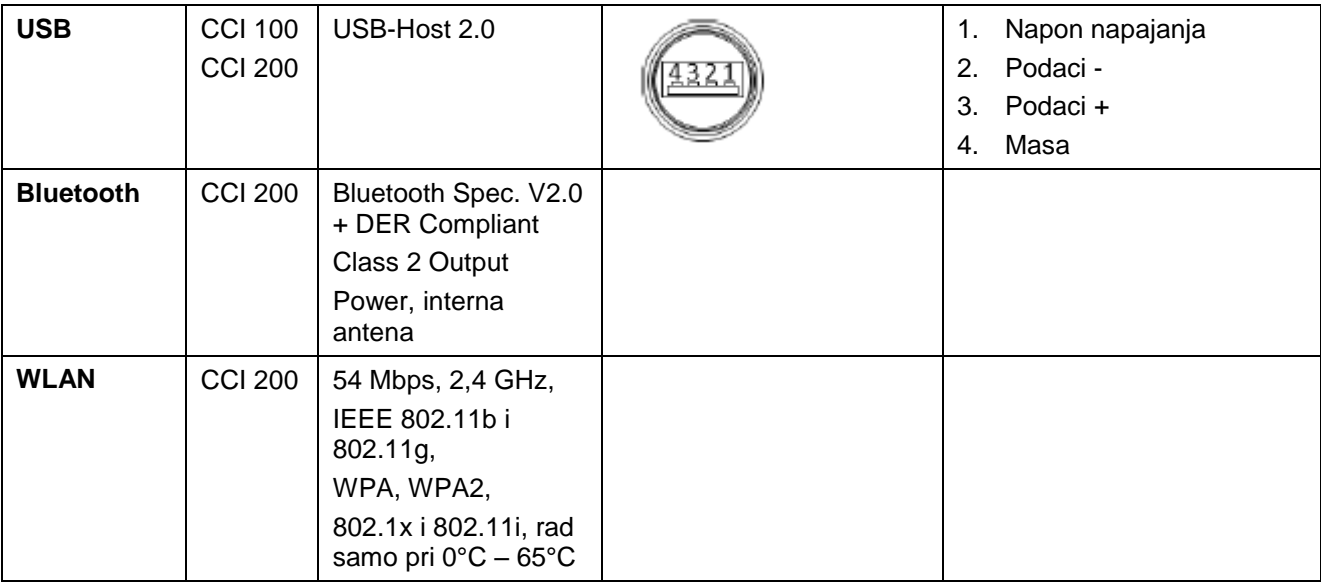

Klin

o Priključnica

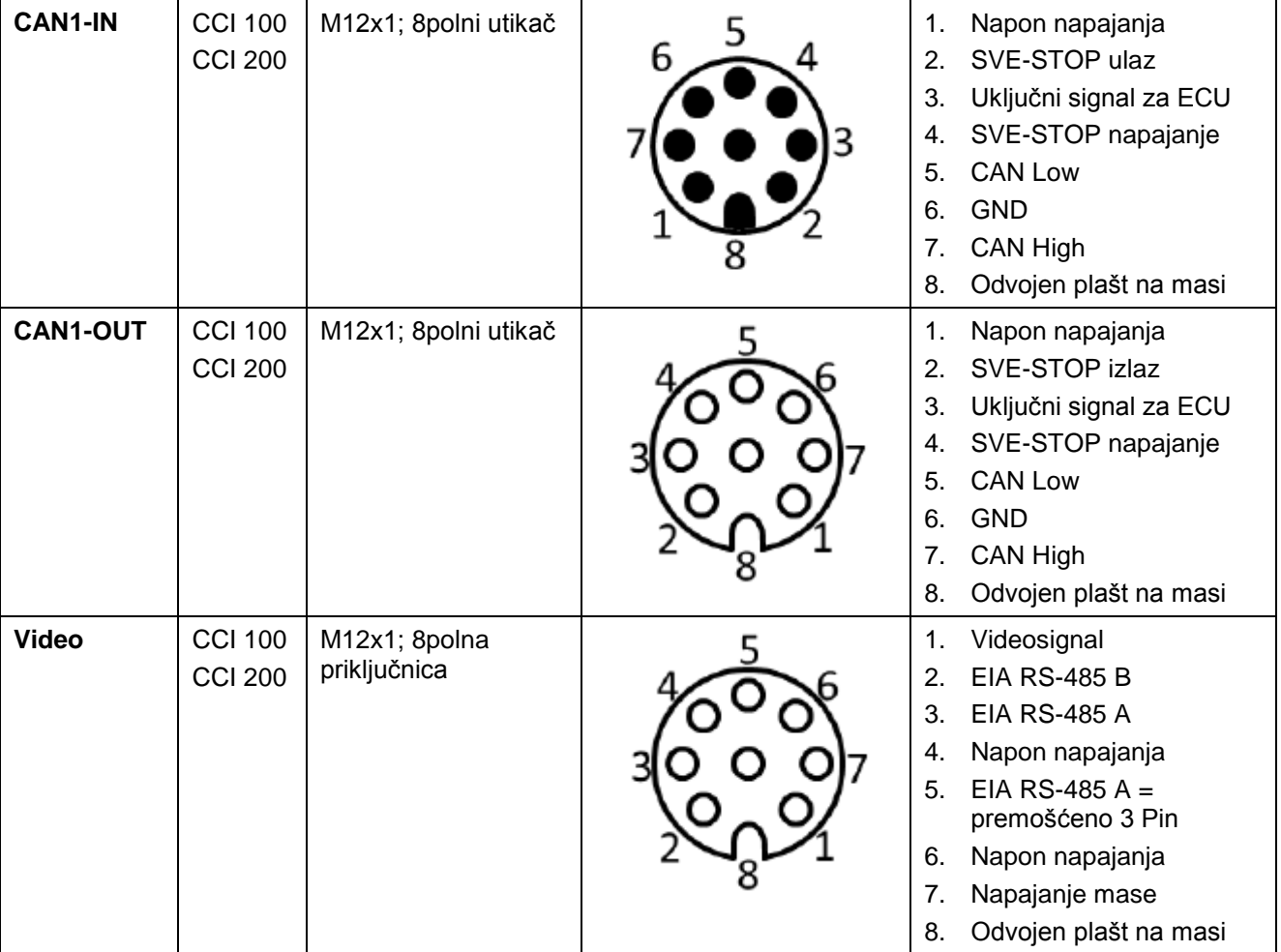

### **7.4 Interfejsi hardverske generacije 2 (verzija 2.x)**

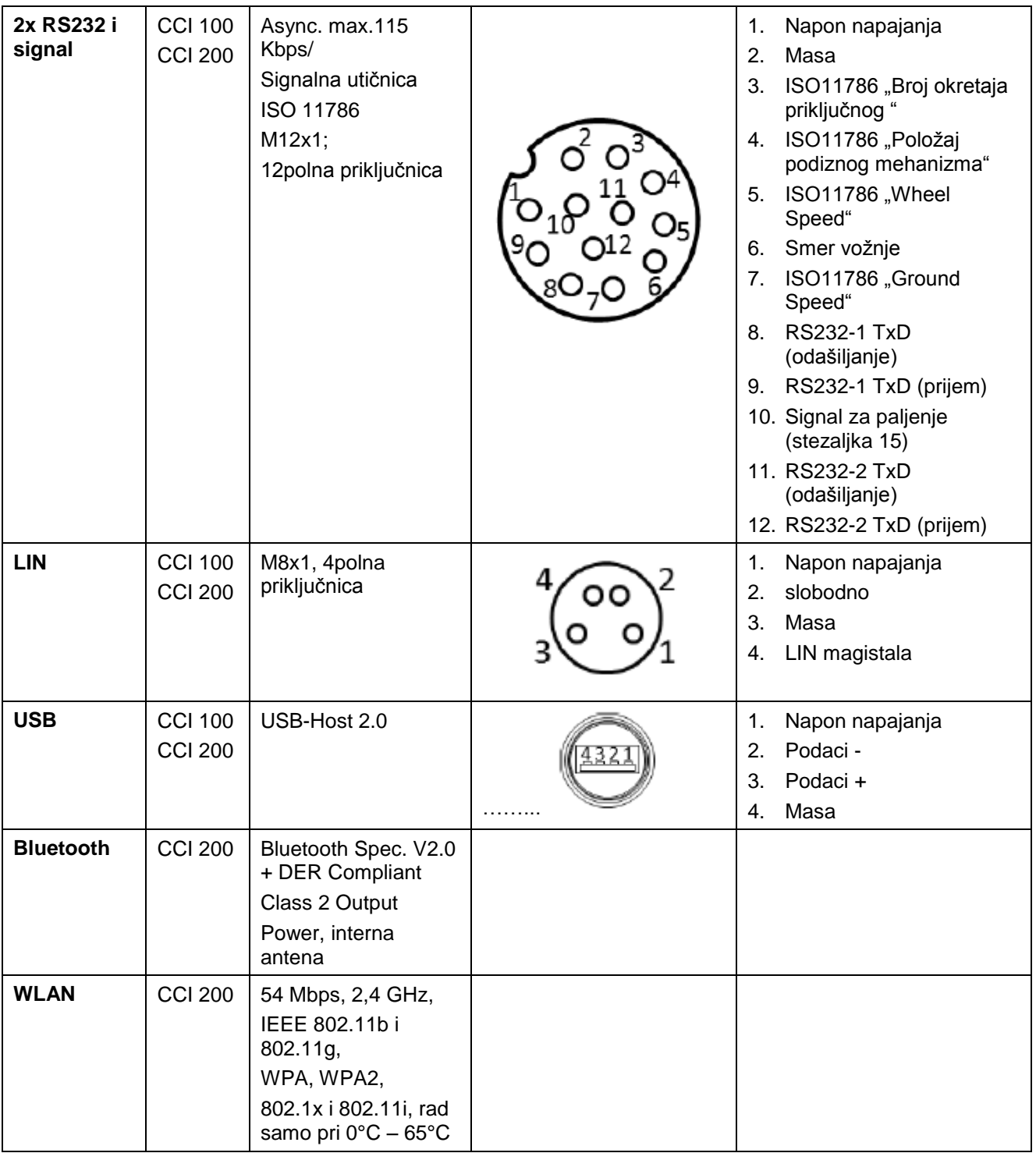

Klin

o Priključnica

### **8 Struktura menija**

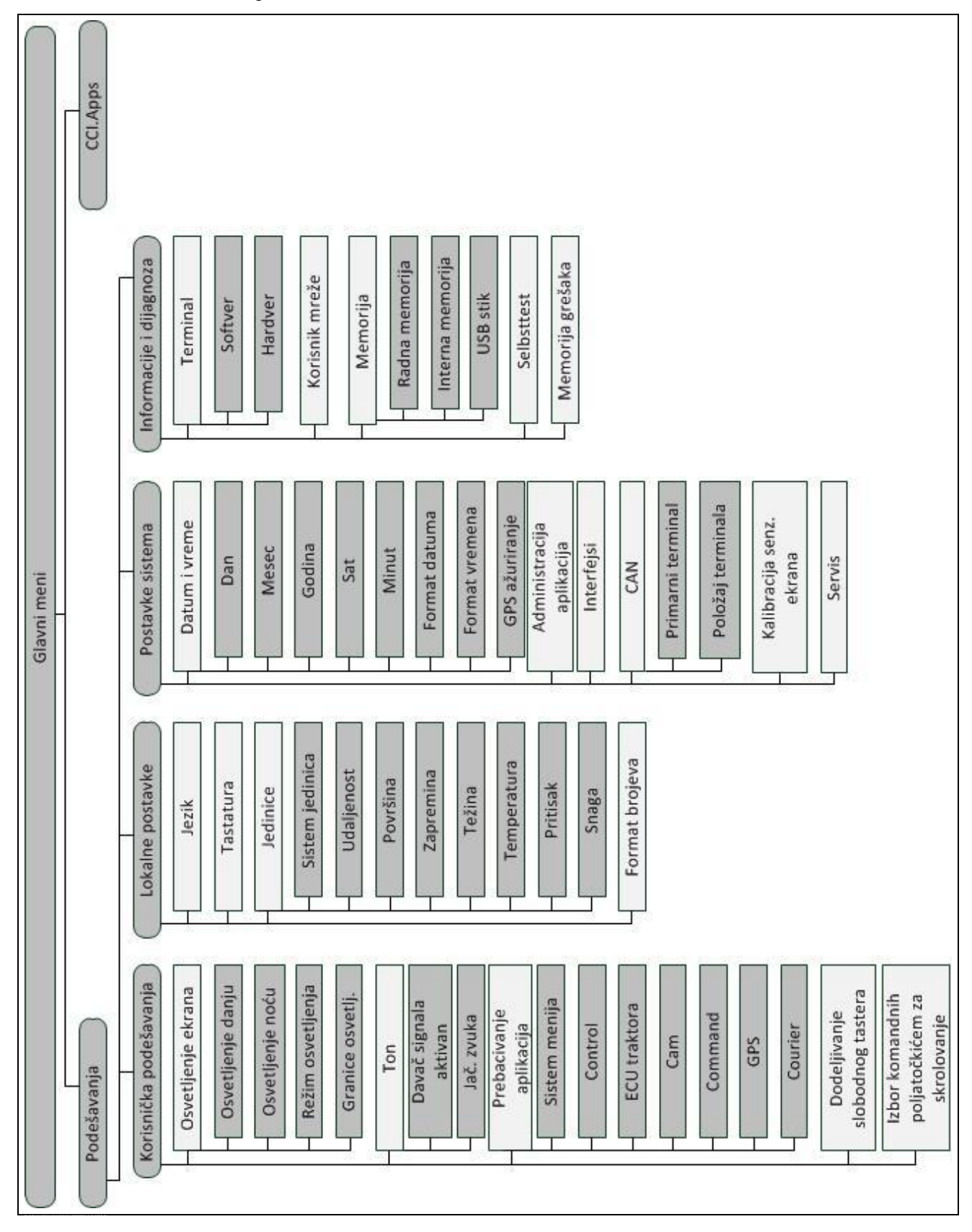

### **9 Rečnik**

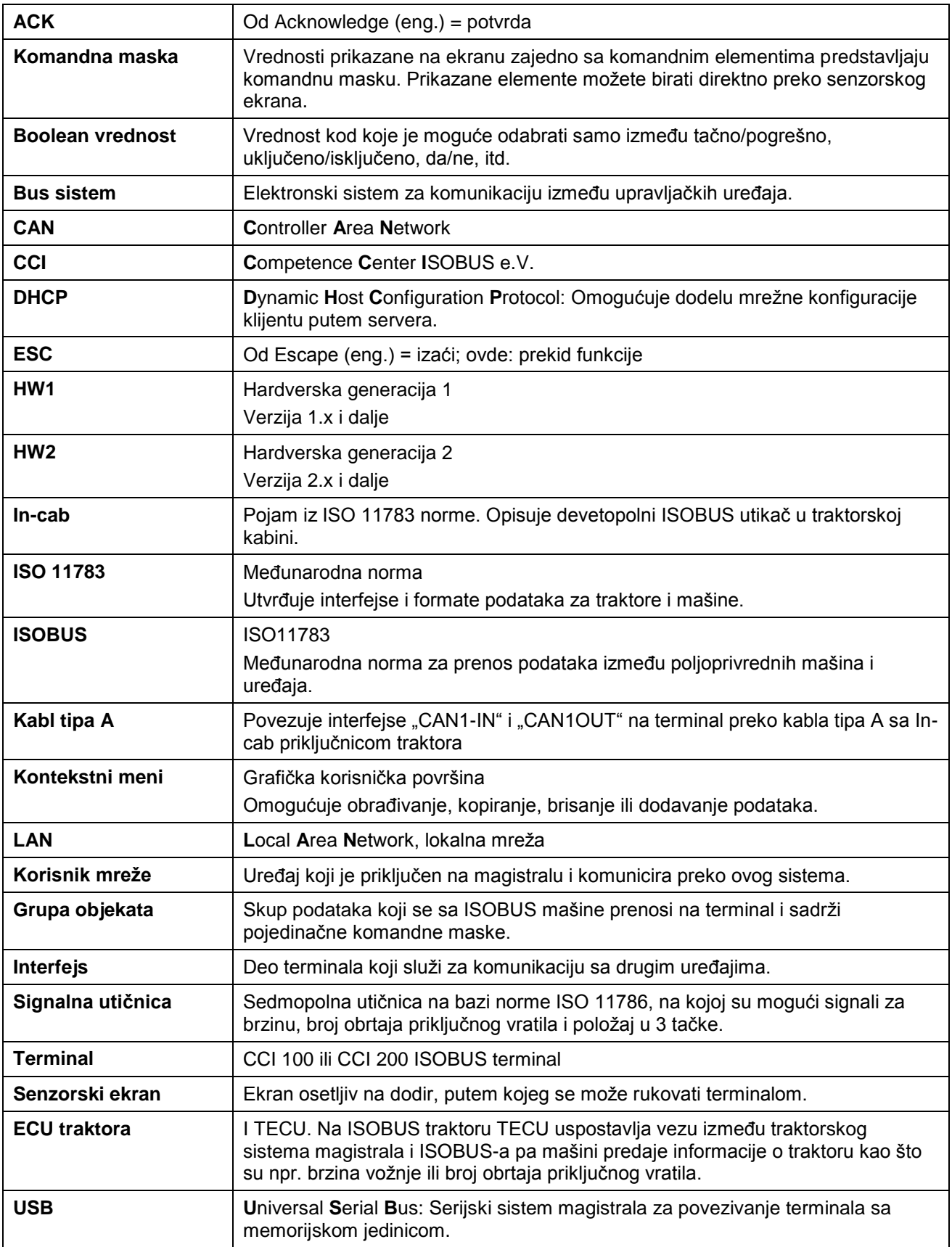

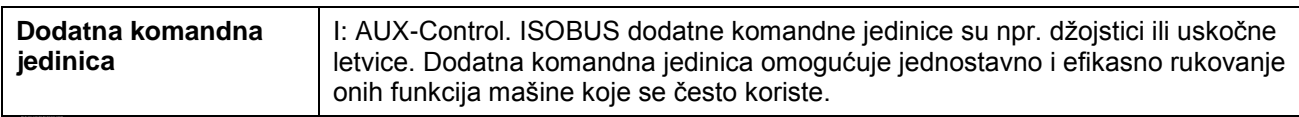

### **10 Polja i simboli**

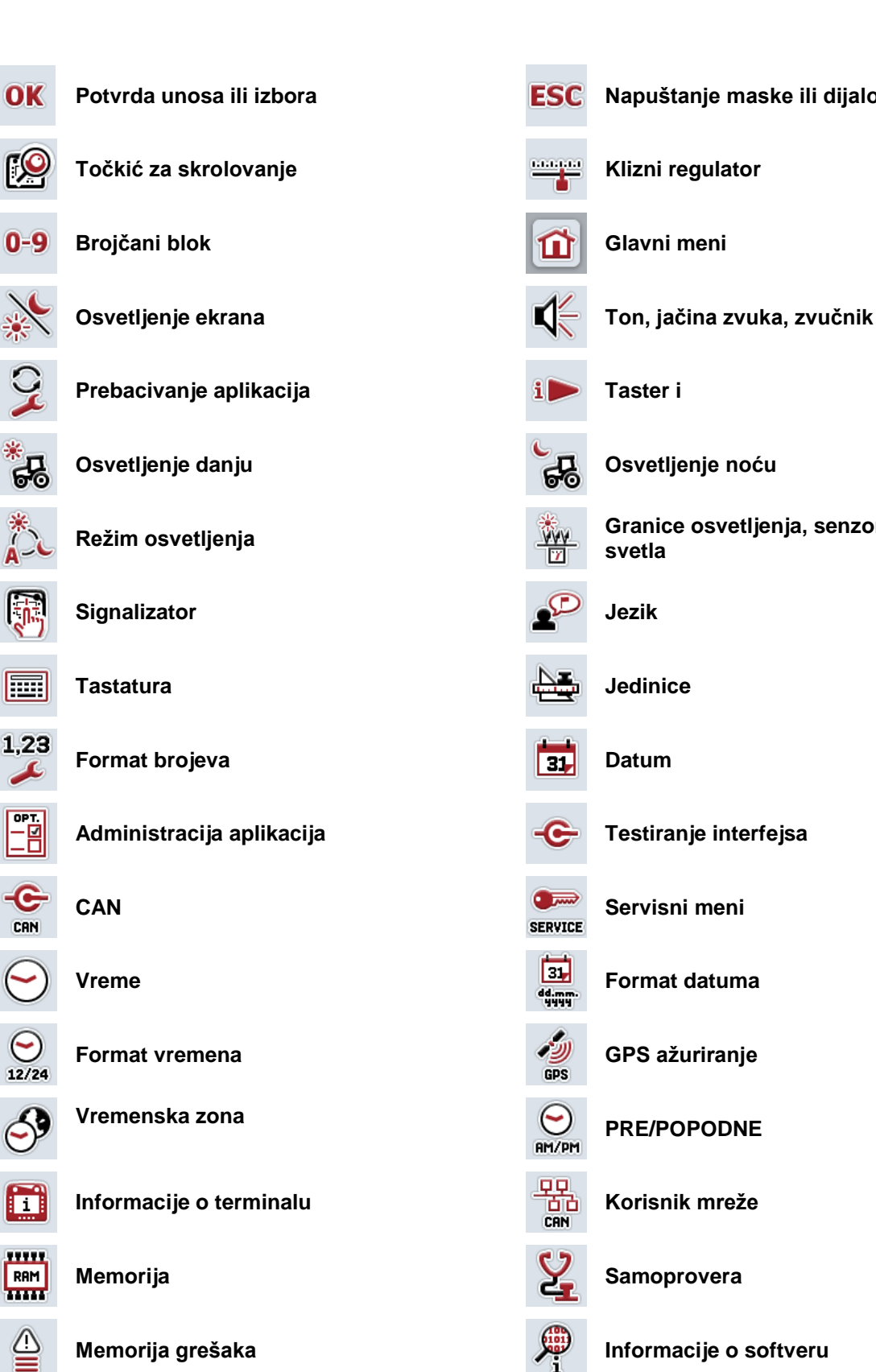

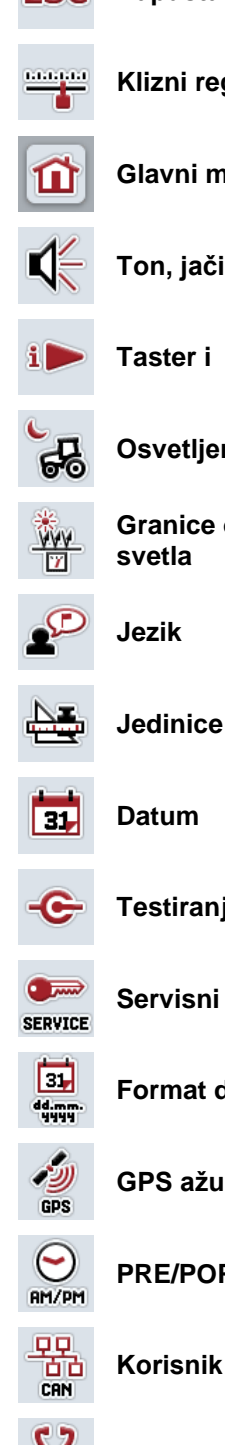

- Potvrda unosa ili izbora<br> **Napuštanje maske ili dijaloga za unos** 
	-
	-
	- -

**Režim osvetljenja Granice osvetljenja, senzor dnevnog** 

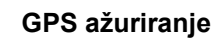

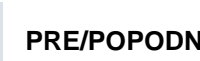

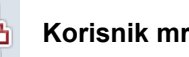

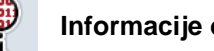

## **CCISOBUS**

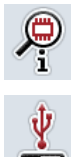

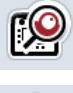

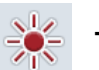

 $\bullet$ CAN

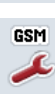

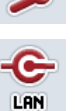

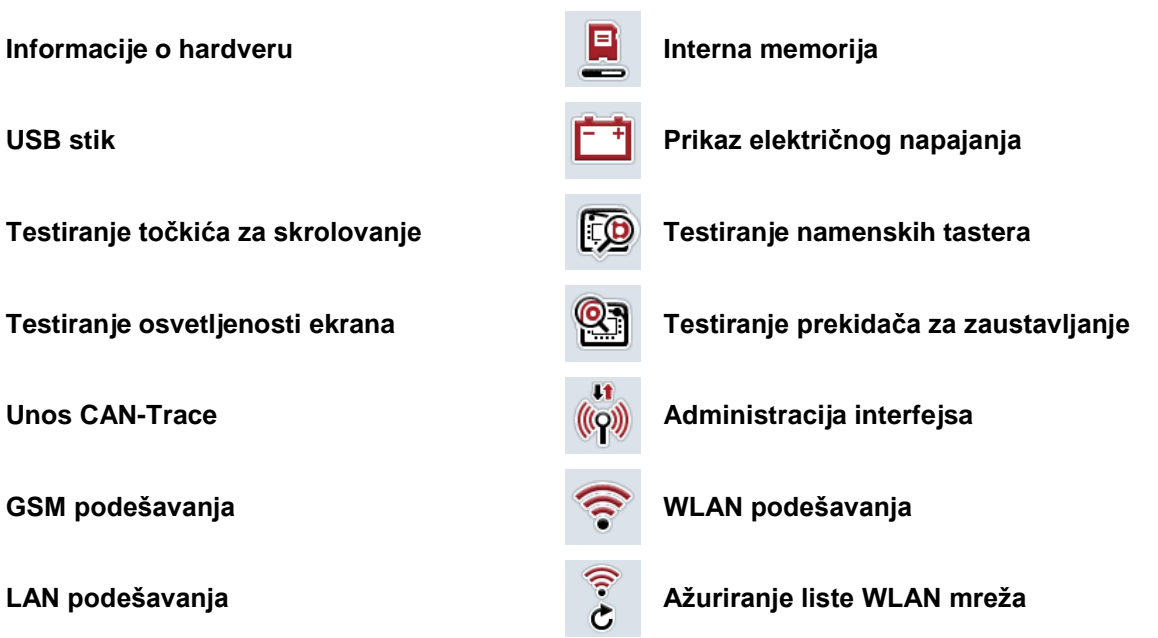

## **11 Indeks**

### **A**

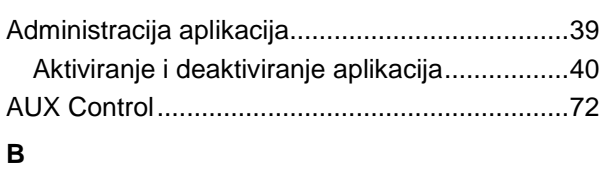

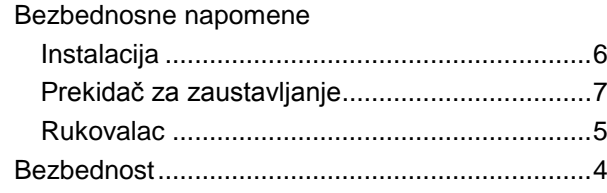

### **C**

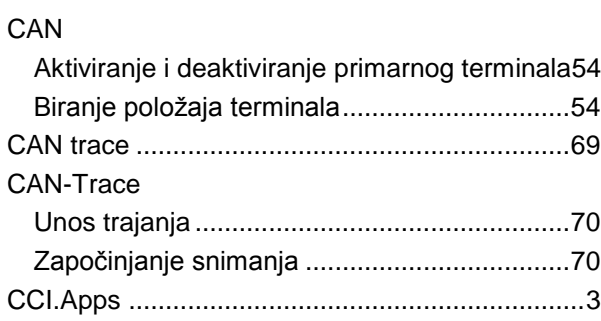

### **D**

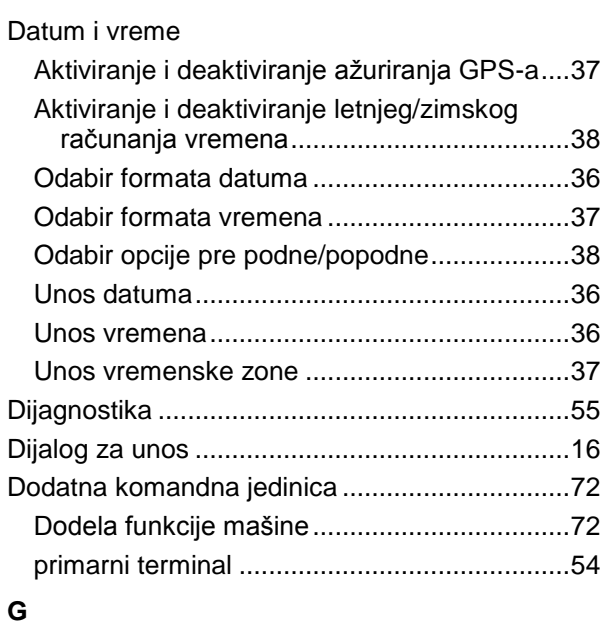

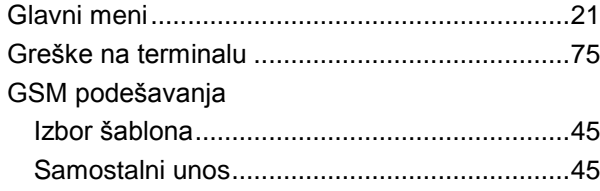

### **I**

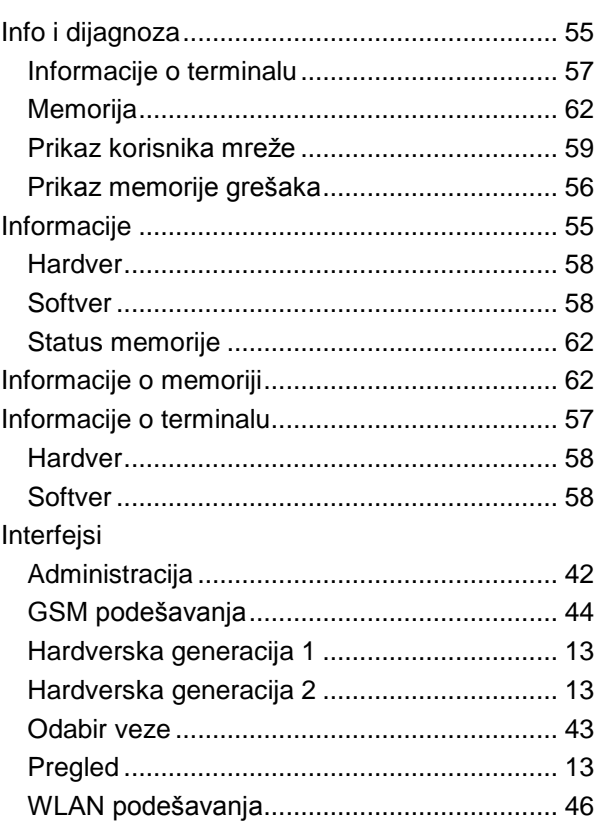

### **K**

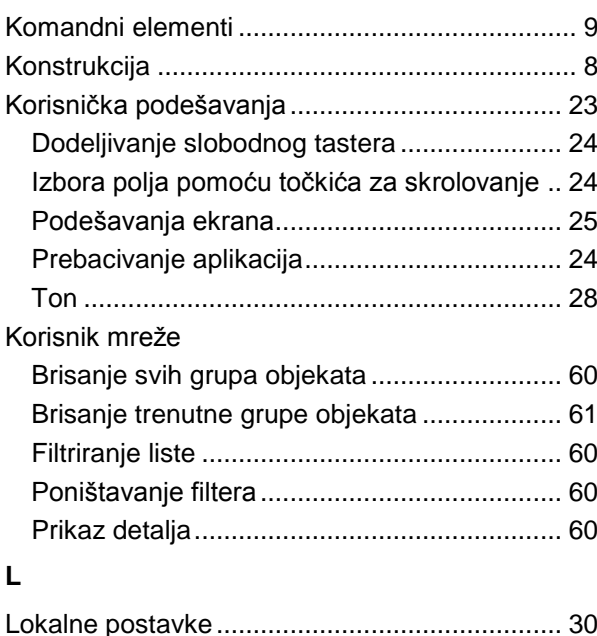

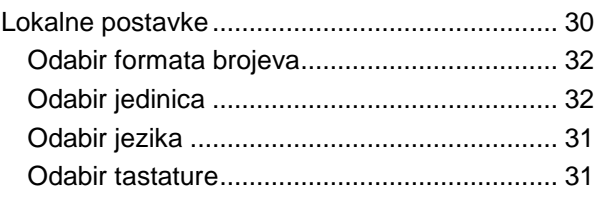

## -C-CHSOBUS

### **N**

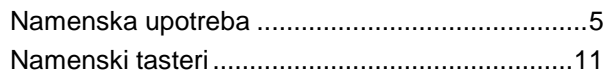

### **O**

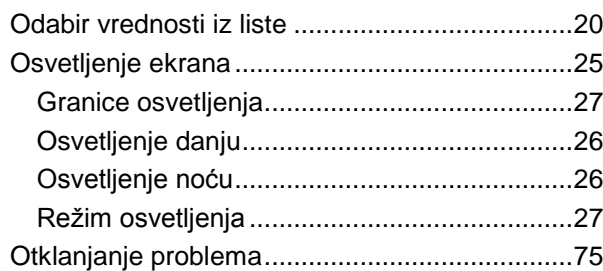

### **P**

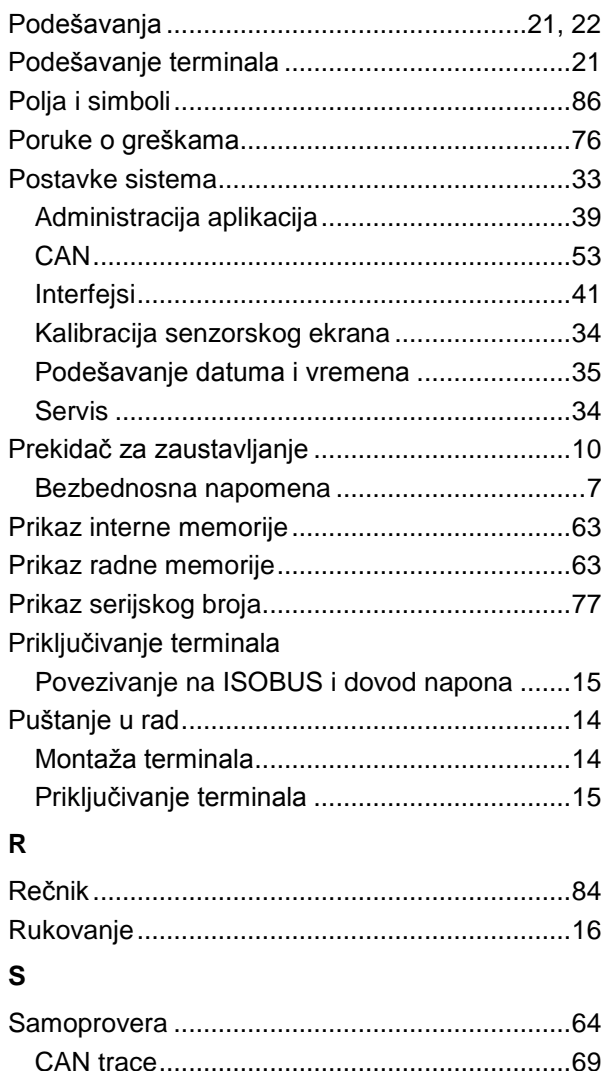

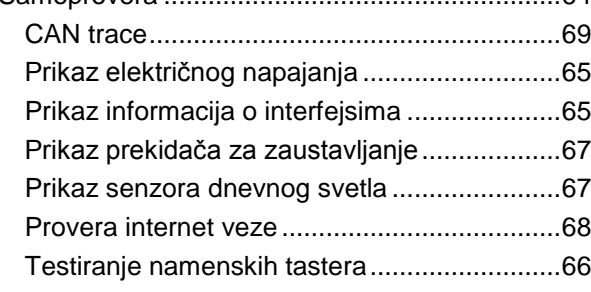

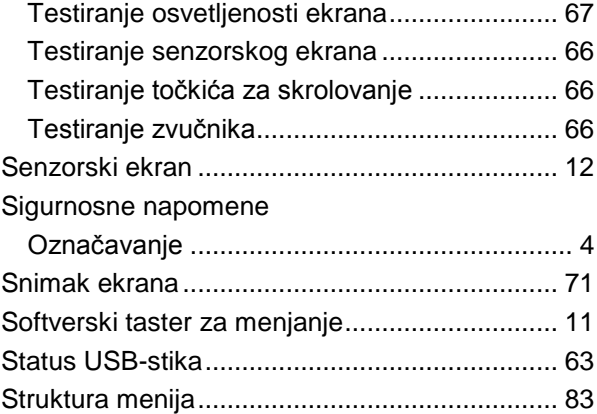

### **T**

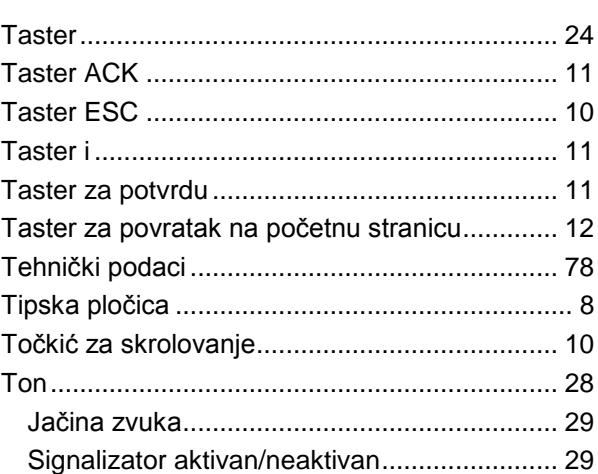

### **U**

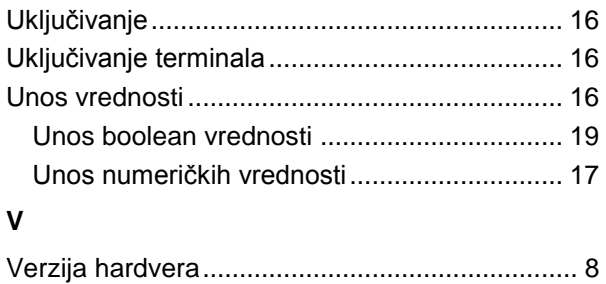

**W**

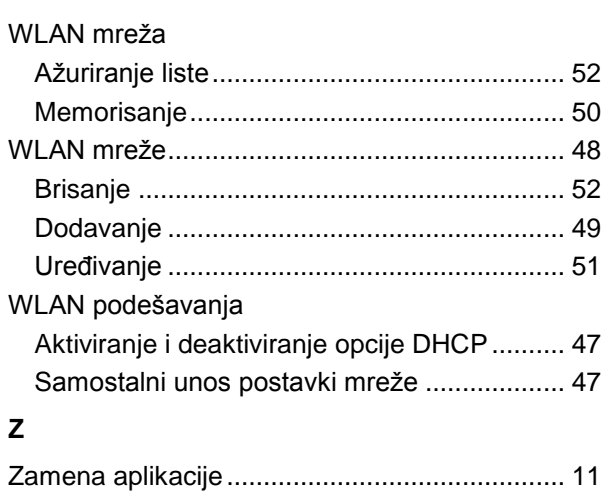

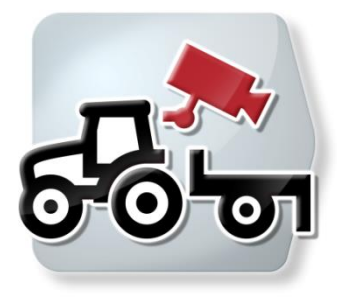

# **CCI.Cam** *Vizuelni nadzor mašine*

## **Uputstvo za rad**

Referenca: CCI.Cam v5

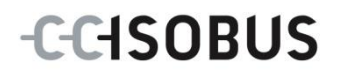

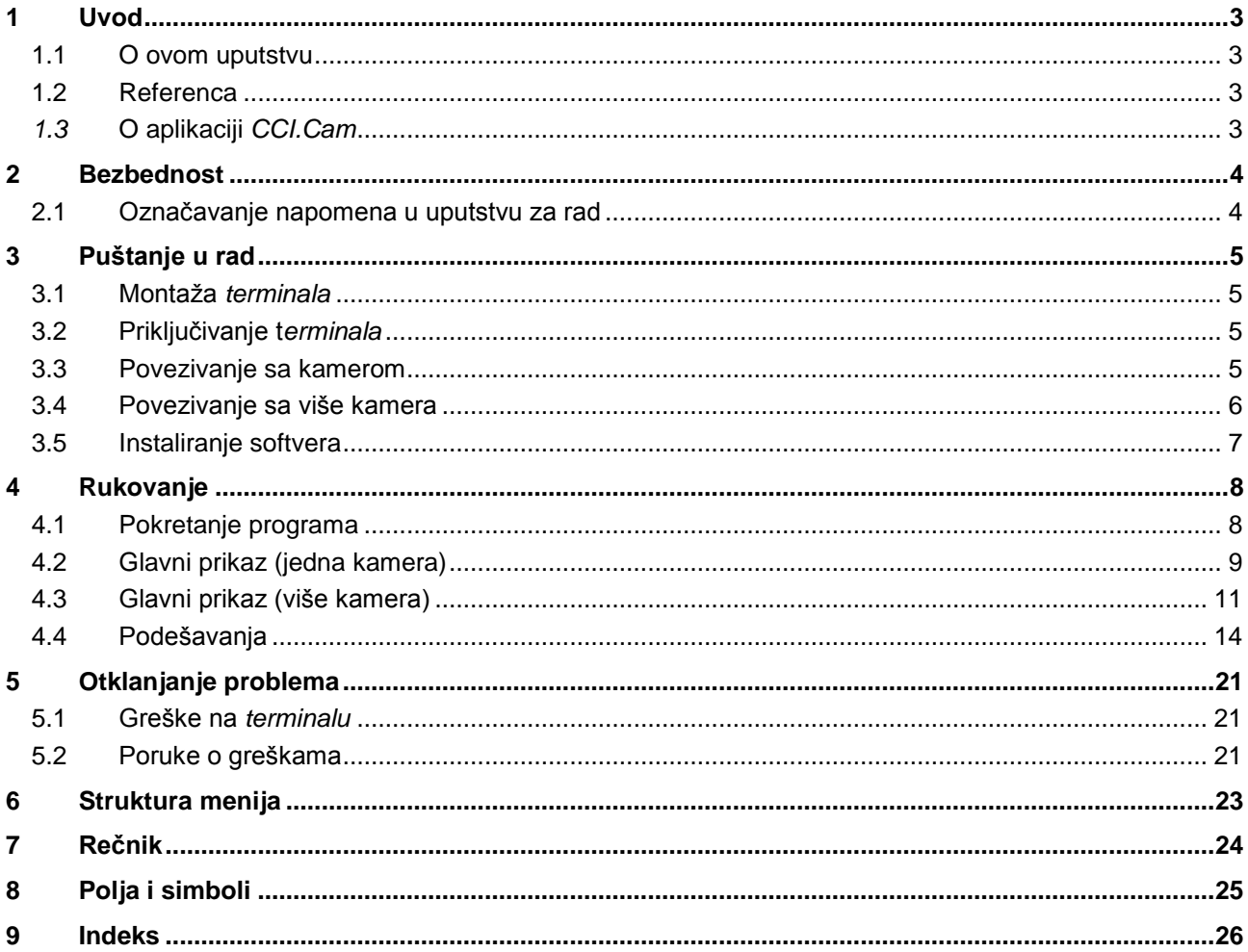

### <span id="page-93-0"></span>**1 Uvod**

### <span id="page-93-1"></span>**1.1 O ovom uputstvu**

Priloženo uputstvo za rad Vas upućuje u rukovanje i konfigurisanje aplikacije CCI.Cam. Ova aplikacija je već instalirana na Vašem ISOBUS terminalu CCI 100 / 200 i može samo da se pokrene. Samo detaljno poznavanje ovog uputstva može da spreči pojavu grešaka i obezbedi neometan rad.

Pre puštanja softvera u rad, ovo uputstvo morate da pročitate i shvatite kako biste sprečili eventualne probleme.

### <span id="page-93-2"></span>**1.2 Referenca**

Ovo uputstvo opisuje verziju *CCI.Cam* v5 aplikacije *CCI.Cam*. Kako biste pozvali verziju aplikacije *CCI.Cam*instaliranu na Vašem *terminalu*, postupite na sledeći način:

- 1. Pritisnite taster "Home" kako biste dospeli u glavni meni.
- 2. U glavnom meniju pritisnite polje "Podešavanja" (F1).
- 3. Odaberite jezičak **Info i dijagnoza**.
- 4. Na jezičku "Info i dijagnoza" dodirnite polje "Terminal".
- 5. Na *senzorskom ekranu* dodirnite polje "Softver".
	- → U polju sa informacijama koje se sada pojavljuje prikazana je verzija softverskih komponenata *terminal*a.

### <span id="page-93-3"></span>*1.3* **O aplikaciji** *CCI.Cam*

Aplikacija *CCI.Cam* služi za vizuelno nadgledanje mašine putem kamere. Pomoću 8 kamera, ova aplikacija vozaču omogućava pregled njegove mašine i na taj način mu pomaže pri složenim radnim postupcima.

Ostale funkcije, kao što su ciklično menjanje kamere i fleksibilna konfiguracija priključaka kamere, pojednostavljuju svakodnevni rad. Funkcijom *Snimka ekrana* mogu se napraviti slike koje se onda mogu memorisati na USB memorijsku jedinicu.

### <span id="page-94-0"></span>**2 Bezbednost**

### <span id="page-94-1"></span>**2.1 Označavanje napomena u uputstvu za rad**

Sigurnosne napomene su u ovom uputstvu posebno označene:

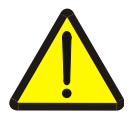

### **Upozorenje - opšte opasnosti!**

Simbol zaštite na radu označava opšte sigurnosne napomene kod kojih se u slučaju nepridržavanja ugrožavaju zdravlje i život osoblja. Imajte u vidu napomene vezane za sigurnost na radu i u tim slučajevima se ponašajte posebno oprezno.

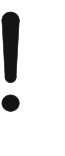

### **Pažnja!**

Simbol pažnje označava sve sigurnosne napomene koje ukazuju na propise, smernice ili radne procese kojih se obavezno mora pridržavati. Neuvažavanje može za posledicu imati oštećenje ili uništenje *terminala*odnosno neispravnosti u radu.

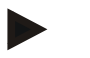

#### **Napomena**

Simbol napomene označava savete vezane za primenu kao i druge posebno korisne informacije.

### <span id="page-95-0"></span>**3 Puštanje u rad**

### <span id="page-95-1"></span>**3.1 Montaža** *terminala*

Za informacije o ugradnji *terminal*a pročitajte poglavlje **5.1 Montaža terminala** iz uputstva za rad **ISOBUS terminala CCI 100/200**.

### <span id="page-95-2"></span>**3.2 Priključivanje t***erminala*

### **3.2.1 Povezivanje na ISOBUS/dovod napona**

Za potrebne informacije pročitajte poglavlje **5.2.1 Povezivanje na ISOBUS/dovod napona** iz uputstva za rad **ISOBUS terminala CCI 100/200**.

### <span id="page-95-3"></span>**3.3 Povezivanje sa kamerom**

Kamera može putem *interfejsa* "Video" direktno da se priključi na *terminal*.

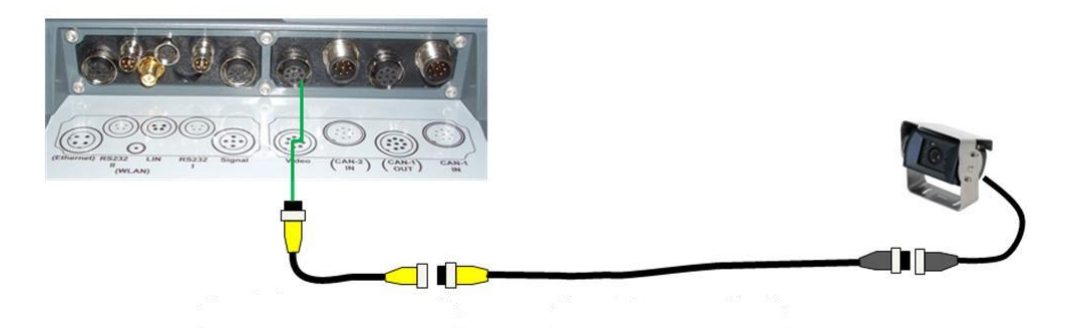

### **Priključak kamere**

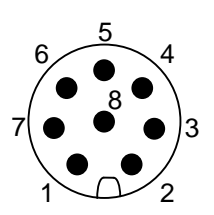

Kamera se na *terminal* priključuje putem *interfejsa* "Video".

Raspored PIN-ova pogledajte u nastavku:

- 1. Videosignal
- 2. RS485B
- 3. RS485A
- 4. +12V / +24 V
- 5. Mini Out
- 6. +12V / +24 V
- 7. GND
- 8. Shield

### <span id="page-96-0"></span>**3.4 Povezivanje sa više kamera**

Više kamera može se priključiti preko opcije *Multiplexer* (do osam kamera) ili opcije *Miniplexer* (do dve kamere).

#### **3.4.1 Opcija** *Multiplexer*

Pomoću opcije *Multiplexer* moguće je priključiti do osam kamera na *terminal*. Za slučaj da treba priključiti više od 3 kamere preko opcije *Multiplexer* na *terminal*, opciji *Multiplexer* je potrebno eksterno napajanje.

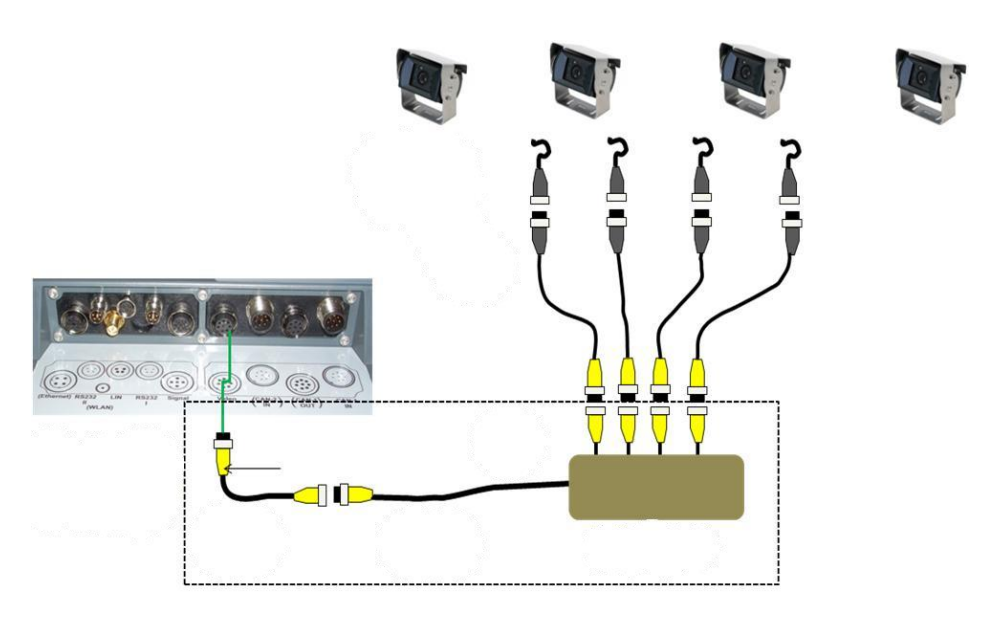

### **Priključivanje opcije Multiplexer**

Priključivanje opcije *Multiplexer* na *terminal* odvija se kao i kod kamere preko *interfejsa* "Video" (vidi pog. [3.3\)](#page-95-3).

#### **3.4.2 Opcija** *Miniplexer*

Pomoću opcije *Miniplexer* moguće je priključiti do dve kamere na *terminal*.

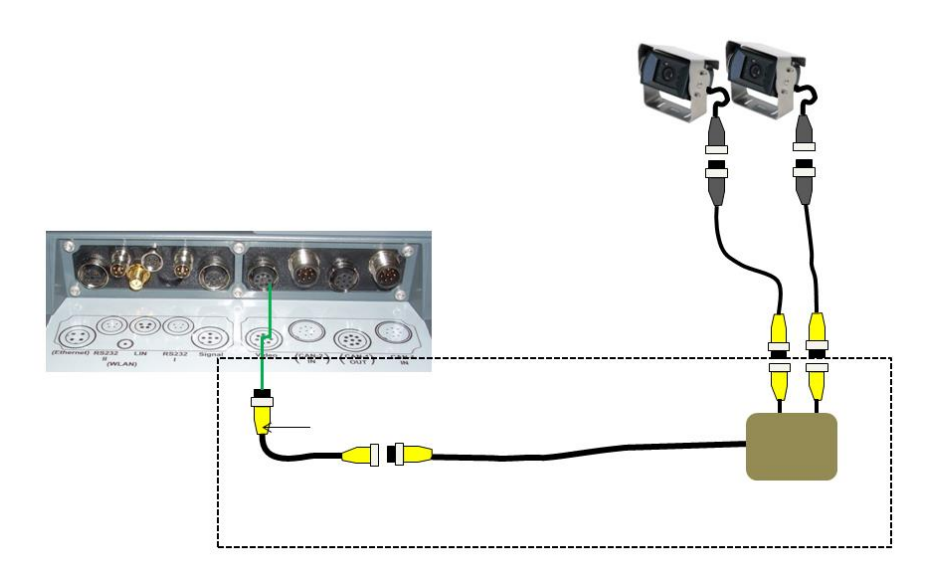

#### **Priključivanje opcije Miniplexer**

Priključivanje opcije *Miniplexer* na *terminal* odvija se kao i kod kamere preko *interfejsa* "Video" (vidi pog. [3.3\)](#page-95-3).

### <span id="page-97-0"></span>**3.5 Instaliranje softvera**

Aplikacija *CCI.Cam* spada u obim isporuke CCI ISOBUS *terminal*a, tako da instalacija nije moguća niti potrebna.

### <span id="page-98-0"></span>**4 Rukovanje**

### <span id="page-98-1"></span>**4.1 Pokretanje programa**

Aplikacija *CCI.Cam* se automatski aktivira kada se uključi *terminal*. Na glavni prikaz aplikacije *CCI.Cam* prelazi se na sledeći način:

- 1. U glavnom meniju *terminala*kliknite na senzorskom ekranu na polje "Cam" ili okrećite točkić za skrolovanje sve dok polje ne bude označeno belom bojom pa onda pritisnite točkić za skrolovanje.
	- → Otvara se sledeći glavni prikaz:

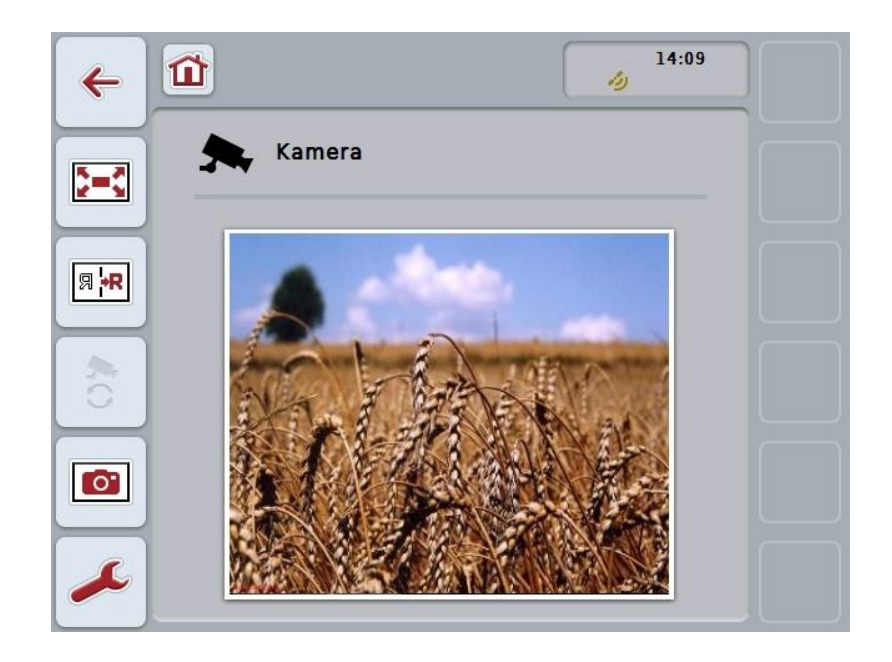

Aplikacija *CCI.Cam* je podeljena na 3 oblasti:

### **4.1.1 Glavni prikaz (jedna kamera)**

Pokazuje sliku jedine priključene kamere.

#### **4.1.2 Glavni prikaz (više kamera)**

Pokazuje sliku jedne od priključenih kamera. Omogućuje prelazak između slika različitih kamera.

#### **4.1.3 Podešavanja**

Omogućuje raspoređivanje funkcija namenskih tastera u sklopu slike kamere, aktiviranje slike kamere za automatiku kao i podešavanje vremenskog intervala.

### <span id="page-99-0"></span>**4.2 Glavni prikaz (jedna kamera)**

Ovo je glavni prikaz za slučaj da je na *terminal* priključena samo jedna kamera. Prikazuje se slika te kamere.

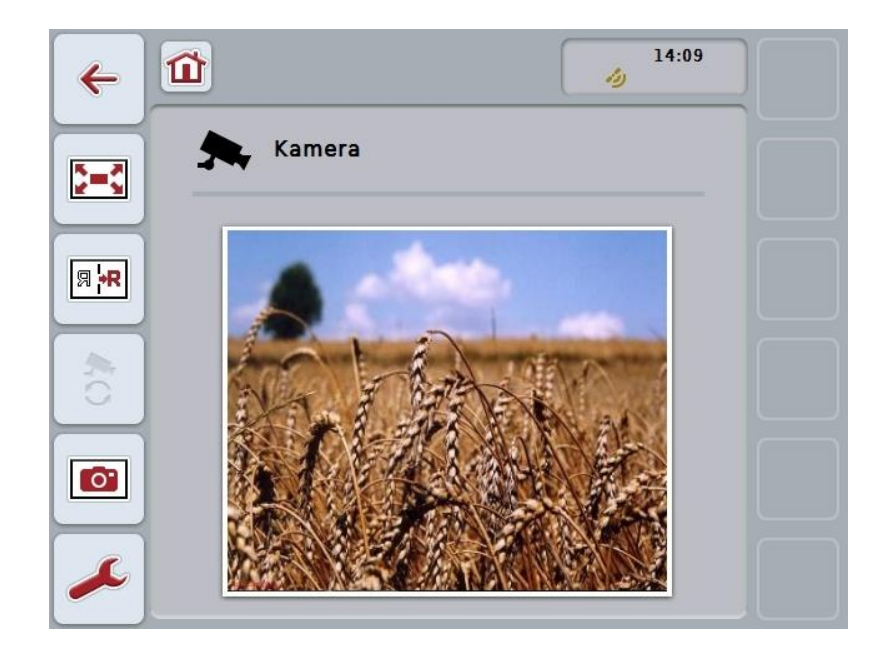

Na raspolaganju su Vam sledeće mogućnosti za rukovanje:

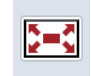

**Odabir prikaza preko celog ekrana**

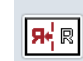

**Preslikavanje slike**

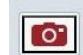

**Snimak ekrana**

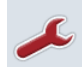

**Prelazak na podešavanja**

### <span id="page-100-0"></span>**4.2.1 Odabir** *prikaza preko celog ekrana*

*Prikaz preko celog ekrana* bira se na sledeći način:

- 1. Na *senzorskom ekranu* na polju "*Prikaz preko celog ekrana*" (F8), direktno odaberite prikaz slike kamere ili to uradite pomoću točkića za skrolovanje.
	- → Prikaz se odmah menja na *prikaz preko celog ekrana*, i slika kamere zauzima čitavu površinu ekrana.

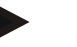

#### **Napomena**

U prikazu preko celog ekrana su funkcije "Preslikavanje slike" (F9) i"Snimak ekrana" (F11) na raspolaganju samo preko odgovarajućih namenskih tastera.

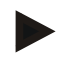

### **Napomena**

Da napustite *prikaz preko celog ekrana*, dodirnite bilo koje mesto na *senzorskom ekranu*, namenski taster F8 ili točkić za skrolovanje.

#### <span id="page-100-1"></span>**4.2.2 Preslikavanje slike**

Za preslikavanje slike po vertikalnoj osovini postupite na sledeći način:

- 1. Na senzorskom ekranu dodirnite polje "Preslikavanje slike" (F9).
	- → Prikazuje se zakrenuta slika.

#### <span id="page-100-2"></span>**4.2.3** *Snimak ekrana*

*Snimak ekrana* se izrađuje na sledeći način:

- 1. Priključite USB memorijsku jedinicu na *terminal*.
- 2. Na senzorskom ekranu dodirnite polje "Snimak ekrana" (F11).
	- → *Snimak ekrana* se automatski memoriše na USB memorijsku jedinicu u direktorijumu "CAMCAP". Nazivi datoteka odgovaraju specifikacijama <img>\_<JJJJ\_MM\_TT>\_<redni br.>JPEG.

### <span id="page-101-0"></span>**4.3 Glavni prikaz (više kamera)**

Ovo je glavni prikaz za slučaj da je na *terminal* priključeno više kamera. U glavnom prikazu su predstavljene slike odabrane kamere.

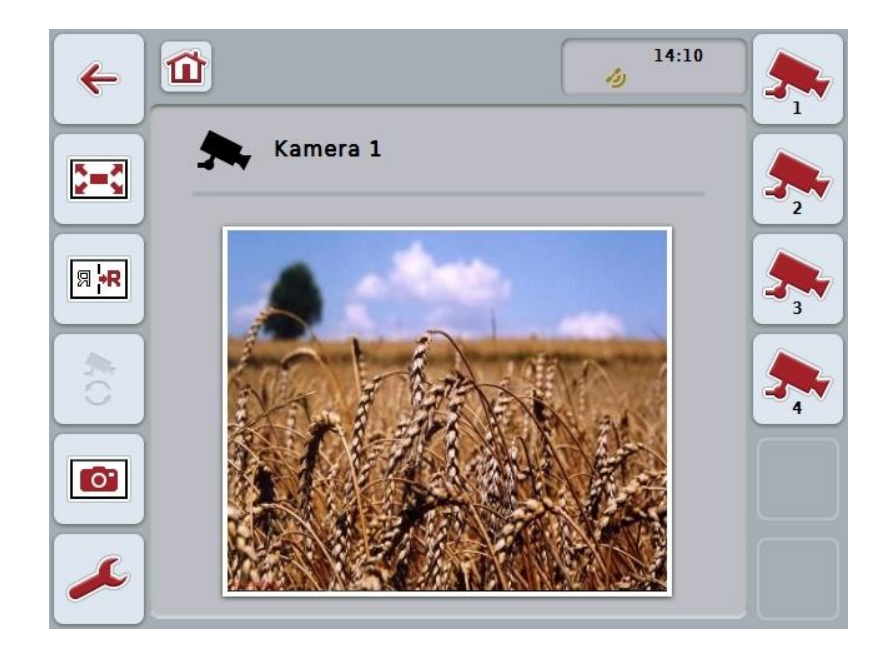

Na raspolaganju su Vam sledeće mogućnosti za rukovanje:

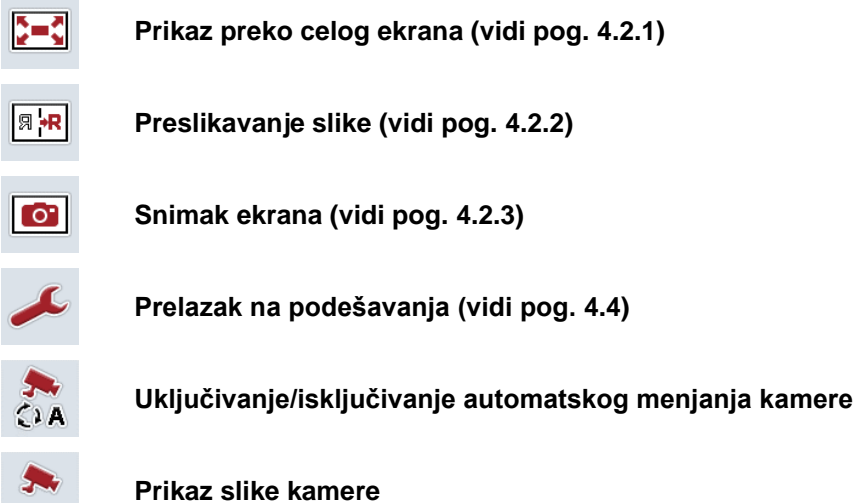

**Prikaz drugih kamera**

#### **4.3.1 Aktiviranje / deaktiviranje automatike**

Ukoliko ne želite ručno da prelazite s jedne na drugu sliku kamere, možete da aktivirate automatiku. Slike kamere se tada automatski smenjuju u redovnim vremenskim intervalima.

Kako biste uključili odnosno isključili automatsko menjanje kamere, postupite na sledeći način:

1. Na senzorskom ekranu dodirnite polje "uključivanje automatskog menjanja kamere" (F10) ili, ukoliko je već uključen, polje "isključivanje automatskog menjanja kamere" (F10).

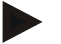

#### **Napomena**

Ukoliko koristite opciju *Multiplexer*, automatsko menjanje kamere može da se uključi samo ako je za automatiku aktivirano više slika kamere (vidi pog. [4.4.2.1\)](#page-108-0).

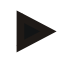

#### **Napomena**

Možete da odaberete neku od slika kamere kod kojih postoji automatsko menjanje (vidi pog. [4.4.2.1](#page-108-0) ) kao i da podesite vremenski interval za menjanje slika kamere (vidi pog. [4.4.1\)](#page-105-0).

### **4.3.2 Prikaz slike kamere**

Za prikaz slike određene kamere postupite na sledeći način:

- 1. Na *senzorskom ekranu* dodirnite polje odnosno namenski taster kojem je željena slika kamere dodeljena (vidi pog. [4.4.1.1\)](#page-106-0).
	- $\rightarrow$  Prikazuje se slika kamere.

<span id="page-102-0"></span>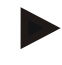

#### **Napomena**

Kada koristite automatiku, na sliku kamere možete preći i ručno. Nakon određenog vremenskog intervala se prikazuje sledeća slika kamere.

#### **4.3.3 Prikaz drugih kamera**

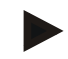

#### **Napomena**

Namenskim tasterima 3, 4 i 5 (F3, F4, F5) mogu se u aplikaciji *CCI.Cam* dodeliti po dve kamere. Zato je kod dodele pored namenskih tastera 1, 2, 3, 4 i 5 moguće odabrati i namenske tastere 3 (2), 4 (2) i 5 (2) (vidi pog. [4.4.1\)](#page-105-0).

Polje "Prikaz drugih kamera" prikazuje se samo kada je najmanje jedna kamera dodeljena nekom od namenskih tastera 3 (2), 4 (2) ili 5 (2).

Za prikaz ostalih kamera postupite na sledeći način:

- 1. Na senzorskom ekranu dodirnite polje "Prikaz drugih kamera" (F6).
	- $\rightarrow$  Na poljima (F3 F5) se prikazuju ostale kamere.

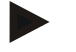

#### **Napomena**

Polja za kamere, koje su dodeljene namenskim tasterima 1 i 2, prikazuju se uvek. Ta su polja namenski tasteri za slike s obe najvažnije kamere.

### <span id="page-104-0"></span>**4.4 Podešavanja**

Pomoću polja "Podešavanja" (F12) u glavnom prikazu dospevate do podmenija **Podešavanja**.

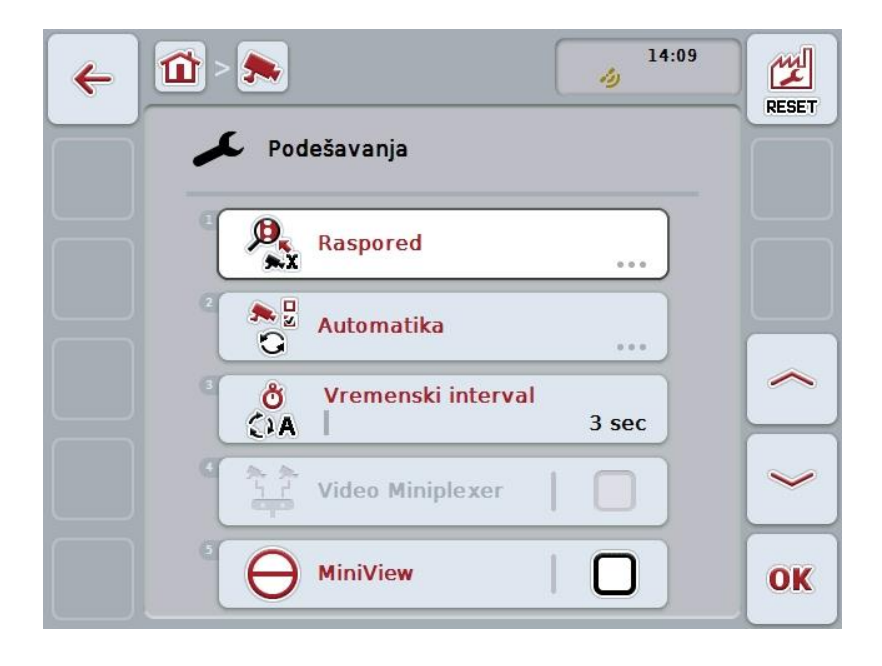

Na raspolaganju su Vam sledeće mogućnosti za rukovanje:

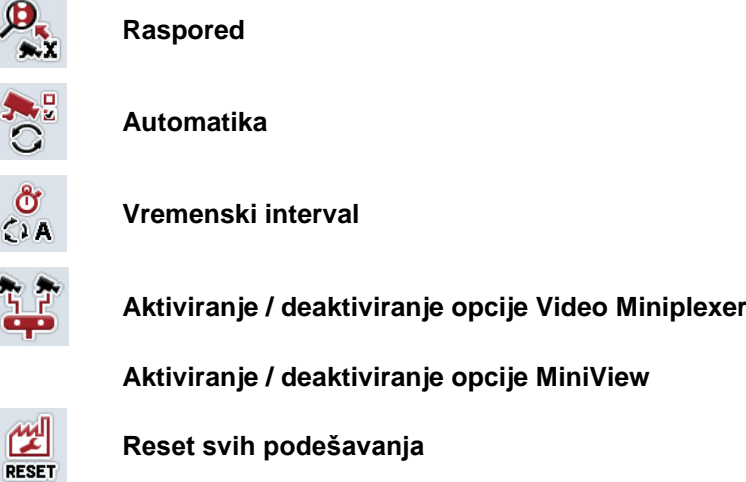

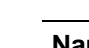

#### **Napomena**

Ako ste aktivirali opciju *Miniplexer*, polja "Raspored" i "Automatika" prikazana su zasivljena jer te mogućnosti podešavanja u tom slučaju nisu važne.

#### <span id="page-105-0"></span>**4.4.1 Raspored**

Ovaj podmeni omogućuje fleksibilno dodeljivanje kamera namenskim tasterima, nezavisno od rasporeda priključaka kod opcije *Multiplexer*. Na taj način je moguće obe najvažnije kamere na namenskim tasterima "1" i "2", koji se uvek prikazuju, dodeliti bez menjanja priključaka na opciji *Multiplexer*.

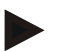

### **Napomena**

Ukoliko koristite opciju *Multiplexer*, neophodno je dodeliti kamere namenskim tasterima, kako biste mogli da aktivirate slike kamere za automatsko menjanje kamere (vidi pog. [4.4.2.1\)](#page-108-0).

Za prelazak na raspoređivanje namenskih tastera postupite na sledeći način:

1. Na senzorskom ekranu dodirnite polje "Raspored" ili točkić za skrolovanje okrećite sve dok polje ne bude označeno belom bojom pa onda pritisnite točkić.

Ako je polje već označeno, možete i da pritisnete polje "OK" (F6).

 $\rightarrow$  Otvara se sledeća maska:

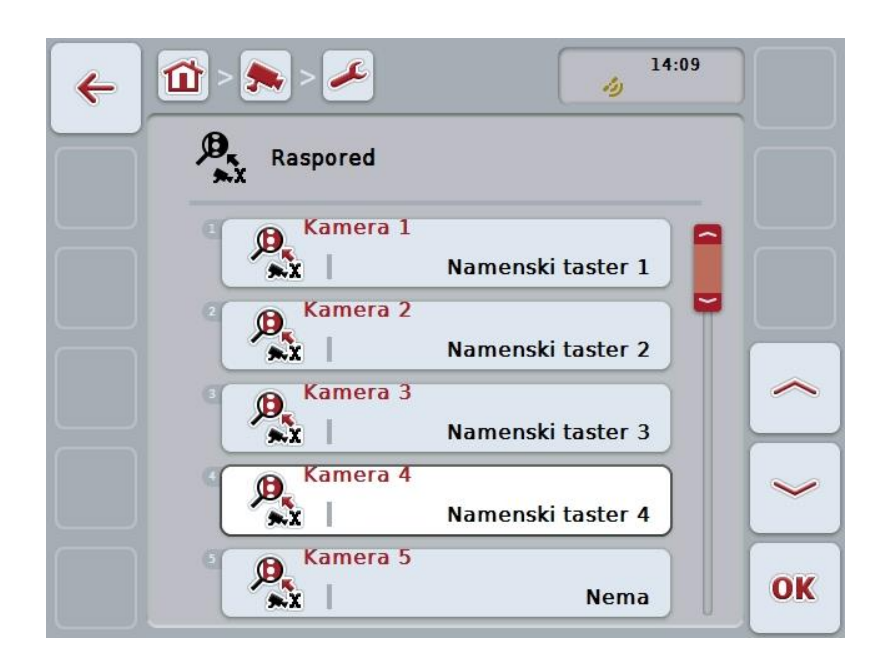

Na raspolaganju su Vam sledeće mogućnosti za rukovanje:

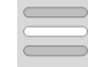

**Definisanje namenskih tastera**

### <span id="page-106-0"></span>**4.4.1.1 Definisanje namenskih tastera**

Kako biste nekoj kameri dodelili namenski taster, postupite na sledeći način:

1. Na *senzorskom ekranu* dodirnite neko od polja "Kamera 1-8" ili točkić za skrolovanje okrećite sve dok odgovarajuće polje ne bude označeno belom bojom pa onda pritisnite točkić.

Ako je polje već označeno, možete i da pritisnete polje "OK" (F6).

- Otvara se lista raspoloživih namenskih tastera.
- 2. Sa te liste odaberite željeni namenski taster. U tu svrhu na *senzorskom ekranu* dodirnite polje sa željenim namenskim tasterom.
- 3. Potvrdite odabir pritiskom na "OK" ili dodirnite još jednom polje sa brojem namenskog tastera.

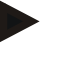

#### **Napomena**

Preporučujemo Vam da dve najvažnije kamere dodelite namenskim tasterima 1 i 2. Slikama sa te dve kamere uvek imate pristup na glavnom prikazu.

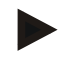

#### **Napomena**

Namenskim tasterima 3, 4 i 5 (F3, F4, F5) mogu se u aplikaciji *CCI.Cam* dodeliti po dve kamere. Zato je kod dodele pored namenskih tastera 1, 2, 3, 4 i 5 moguće odabrati i namenske tastere 3 (2), 4 (2) i 5 (2). Kako biste u glavnom prikazu putem namenskih tastera imali pristup tim drugim kamerama, dodirnite polje "Prikaz drugih kamera" (F6) (vidi pog. [0\)](#page-102-0).

### **4.4.2 Automatika**

U automatici se u glavnom prikazu slike sa više kamera automatski smenjuju. Postavke automatike se menjaju na sledeći način:

1. Na senzorskom ekranu dodirnite polje "Automatika" ili točkić za skrolovanje okrećite sve dok polje ne bude označeno belom bojom pa onda pritisnite točkić.

Ako je polje već označeno, možete i da pritisnete polje "OK" (F6).

→ Otvara se sledeća maska:

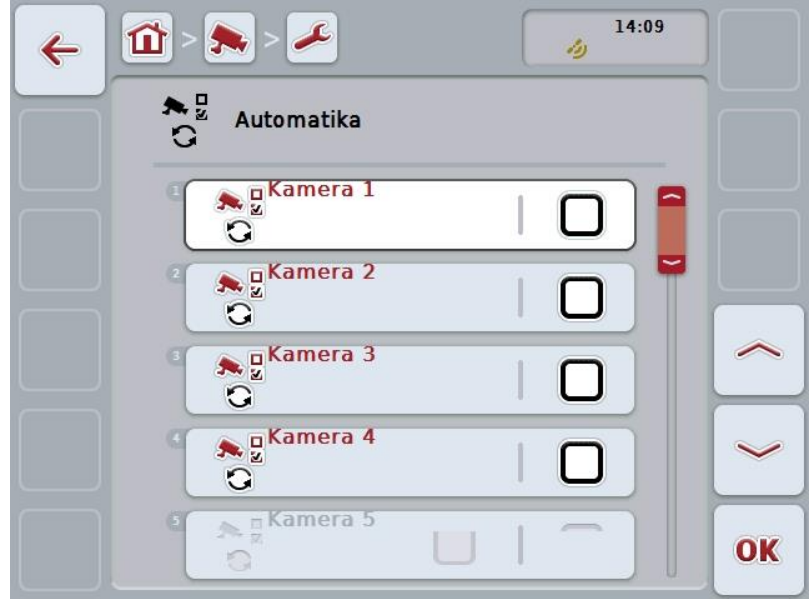

Na raspolaganju su Vam sledeće mogućnosti za rukovanje:

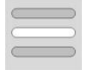

**Aktiviranje / deaktiviranje slike kamere za automatiku**
## **4.4.2.1 Aktiviranje / deaktiviranje slike kamere za automatiku**

Pojedinačne slike kamere za automatiku se aktiviraju odnosno deaktiviraju na sledeći način:

- 1. Na senzorskom ekranu dodirnite polje "Kamera 1-8" ili točkić za skrolovanje okrećite sve dok odgovarajuće polje ne bude označeno belom bojom pa onda pritisnite točkić.
	- Ako je polje već označeno, možete i da pritisnete polje "OK" (F6).
- 2. Unesite boolean vrednost.
- 3. Unos potvrdite pritiskom na OK.

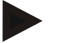

## **Napomena**

U automatici se automatski smenjuju aktivirane slike kamere.

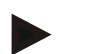

## **Napomena**

Kako biste mogli da aktivirate slike kamere za automatsko menjanje kamere, neophodno je dodeliti kamere namenskim tasterima (vidi pog. [4.4.1\)](#page-105-0). Priključene kamere, kojima nije dodeljen nijedan namenski taster, ne mogu da se odaberu za automatsko menjanje kamere.

## **4.4.3 Vremenski interval**

Vremenski interval za automatsko menjanje kamere unosi se na sledeći način:

1. Na *senzorskom ekranu* dodirnite polje "Vremenski interval" ili točkić za skrolovanje okrećite sve dok polje ne bude označeno belom bojom pa onda pritisnite točkić.

Ako je polje već označeno, možete i da pritisnete polje "OK" (F6).

- 2. Na *senzorskom ekranu* putem brojčane tastature ili kliznog regulatora unesite vrednost za vremenski interval.
- 3. Unos potvrdite pritiskom na OK.

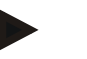

## **Napomena**

Za vremenski interval je važeći opseg vrednosti između 1 i 10 sekundi.

## **4.4.4 Aktiviranje / deaktiviranje opcije** *Miniplexer*

Ako ste priključili *Miniplexer* kako biste koristili dve kamere, morate tu opciju i da aktivirate.

Opcija *Miniplexer* se aktivira odnosno deaktivira na sledeći način:

1. Na senzorskom ekranu dodirnite polje "Video Miniplexer", ili točkić za skrolovanje okrećite sve dok polje ne bude označeno belom bojom pa onda pritisnite točkić.

Ako je polje već označeno, možete i da pritisnete polje "OK" (F6).

- 2. Unesite *boolean vrednost*.
- 3. Unos potvrdite pritiskom na OK.

#### **4.4.5 Aktiviranje / deaktiviranje opcije** *Miniview*

Funkcija *Miniview* dopušta da se slika kamere prikazana u aplikaciji *CCI.Cam* prikazuje i na drugim korisničkim interfejsima na *terminalu*, npr. u upravljačkoj jedinici mašine.

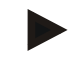

#### **Napomena**

Funkcija *Miniview* na raspolaganju je samo kod hardverskih generacija 2 i 3.

Opcija *Miniview* aktivira se odnosno deaktivira se na sledeći način:

1. Na *senzorskom ekranu* dodirnite polje "Miniview" ili točkić za skrolovanje okrećite sve dok polje ne bude označeno belom bojom pa onda pritisnite točkić.

Ako je polje već označeno, možete i da pritisnete polje "OK" (F6).

- 2. Unesite *boolean vrednost*.
- 3. Unos potvrdite pritiskom na OK.

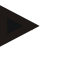

## **Napomena**

Funkcija *Miniview* prikazuje one slike kamere koje su poslednje prikazivane u aplikaciji *CCI.Cam*. Automatsko menjanje kamere nije na raspolaganju kod opcije *Miniview* .

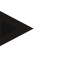

#### **Napomena**

Putem postavke *Miniview* možete samo da utvrdite da li aplikacija *CCI.Cam* treba drugim aplikacijama da stavi na raspolaganje slike sa kamere. Sva ostala podešavanja treba obaviti u određenim aplikacijama.

## **4.4.6 Reset svih podešavanja**

Sve postavke se poništavaju na sledeći način:

- 1. Na senzorskom ekranu dodirnite polje "Reset" (F1).
	- → Sve postavke se odmah vraćaju na fabričke, bez ikakvog upozorenja.

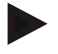

#### **Napomena**

Vremenski interval je fabrički podešen na 2 sekunde.

# **5 Otklanjanje problema**

## **5.1 Greške na** *terminalu*

Sledeća tabela nudi pregled mogućih grešaka na *terminalu* kao i postupke za njihovo otklanjanje:

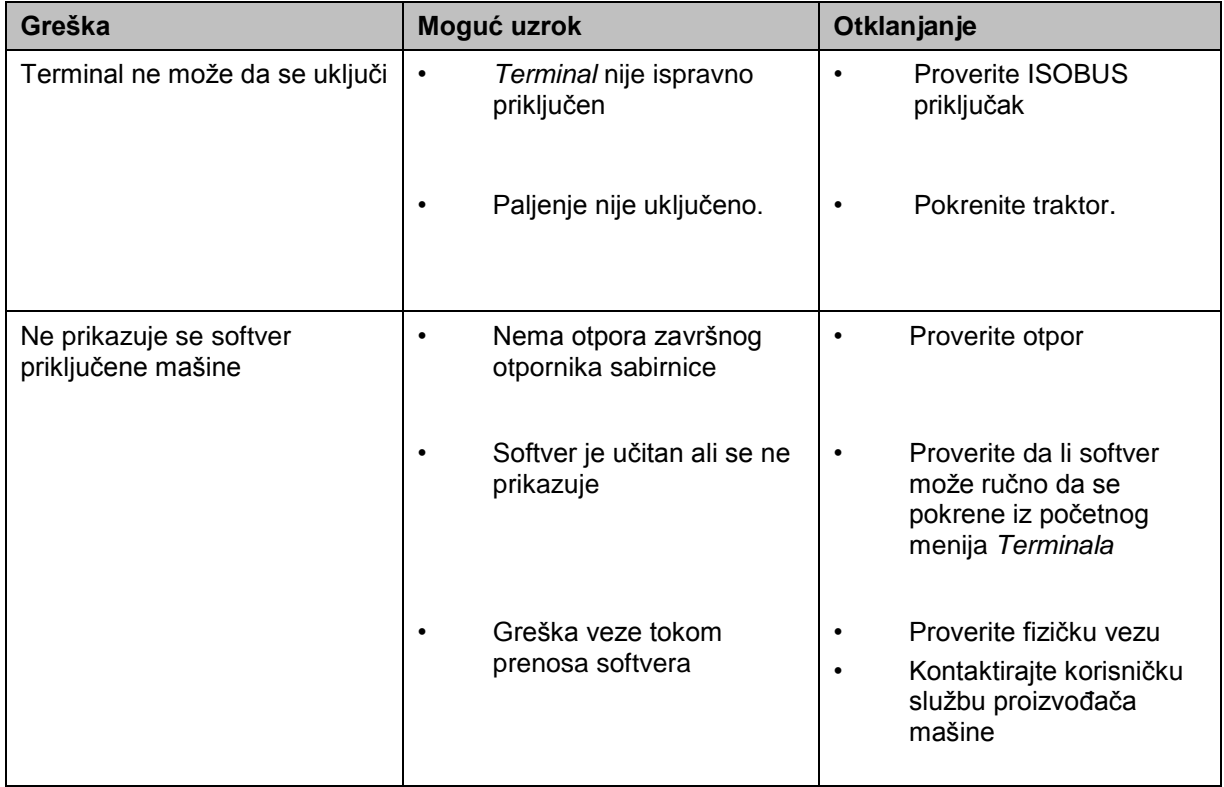

## **5.2 Poruke o greškama**

Sledeća tabela nudi pregled poruka o greškama u aplikaciji *CCI.Cam*, moguće uzroke kao i otklanjanje:

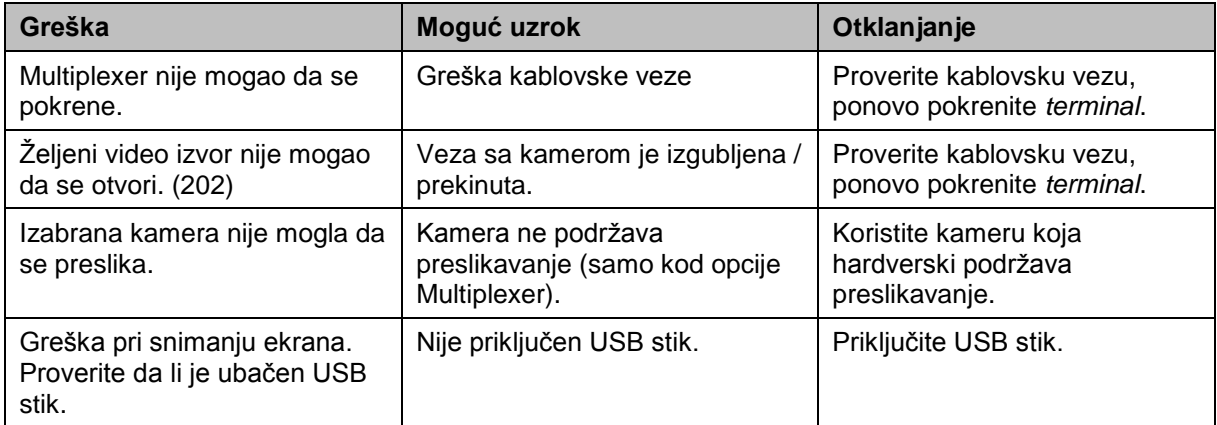

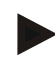

## **Napomena**

Na *terminalu* se mogu prikazati i druge poruke o greškama koje zavise od mašine. Detaljni opis tih mogućih poruka i načina otklanjanja grešaka pronaći ćete u uputstvu za rad mašine.

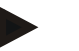

## **Napomena**

Ukoliko ne nameravate da rukujete mašinom, proverite da li je pritisnut prekidač za zaustavljanje. Mašinom može ponovo da se rukuje tek kada se taj prekidač otpusti.

# **Struktura menija**

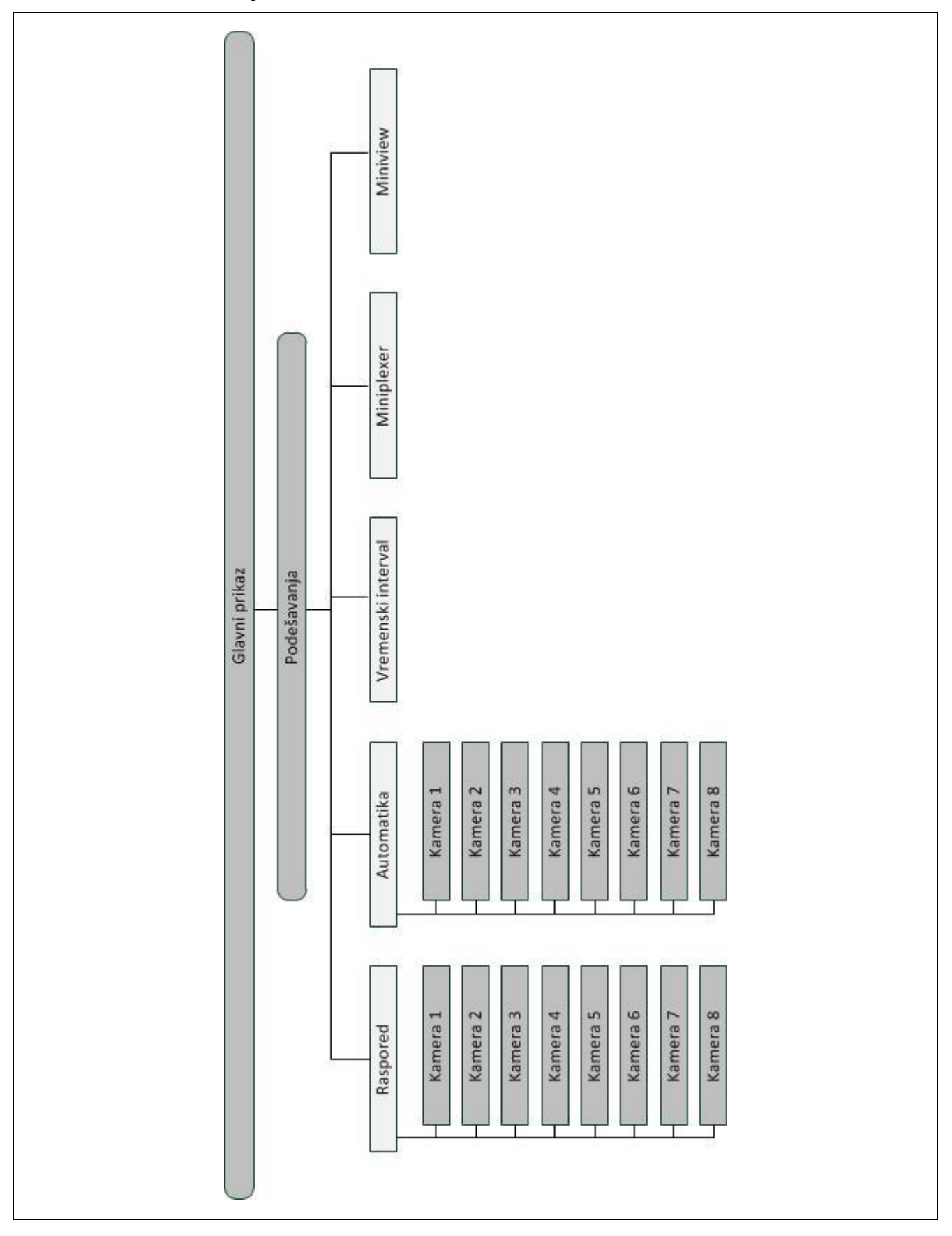

## **7 Rečnik**

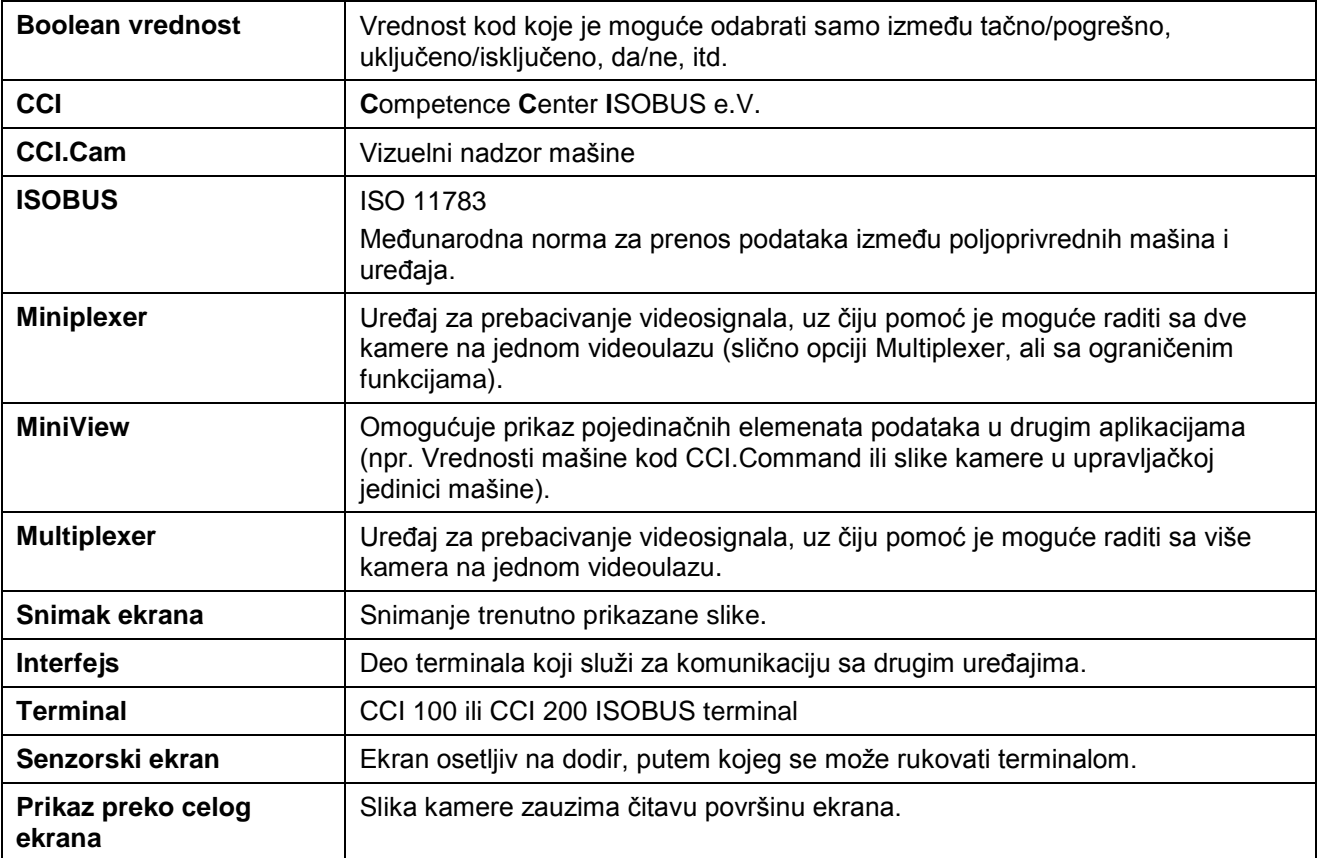

# **8 Polja i simboli**

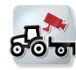

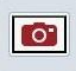

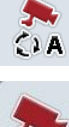

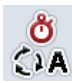

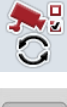

**Postavke automatike Postavke automatike Postavanje** 

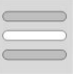

**Miniview**

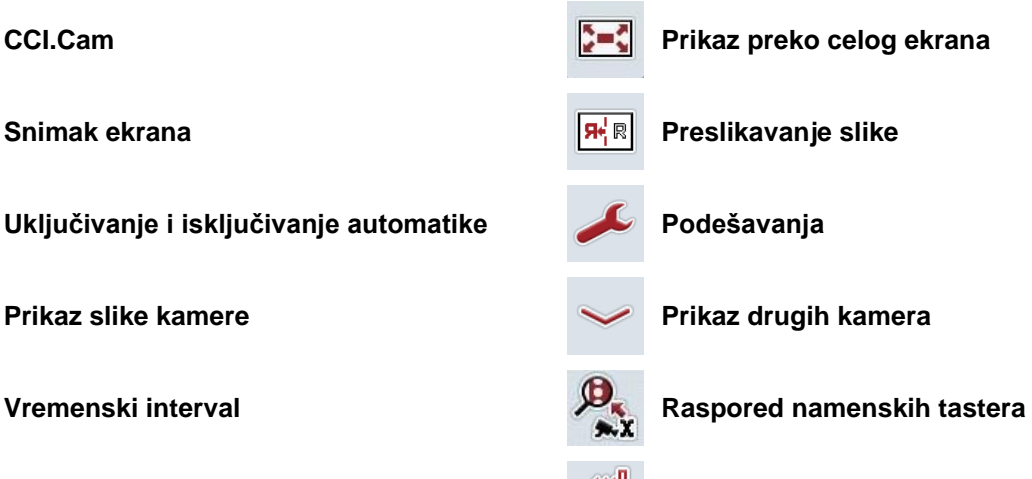

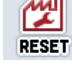

**Odabir iz liste Video Miniplexer Video Miniplexer** 

# **9 Indeks**

## **A**

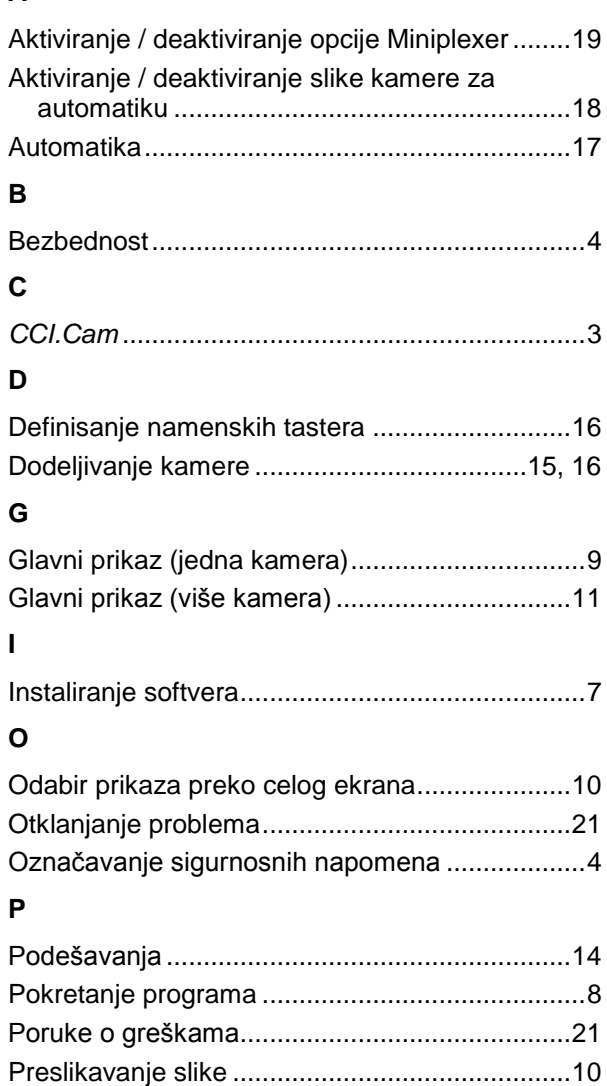

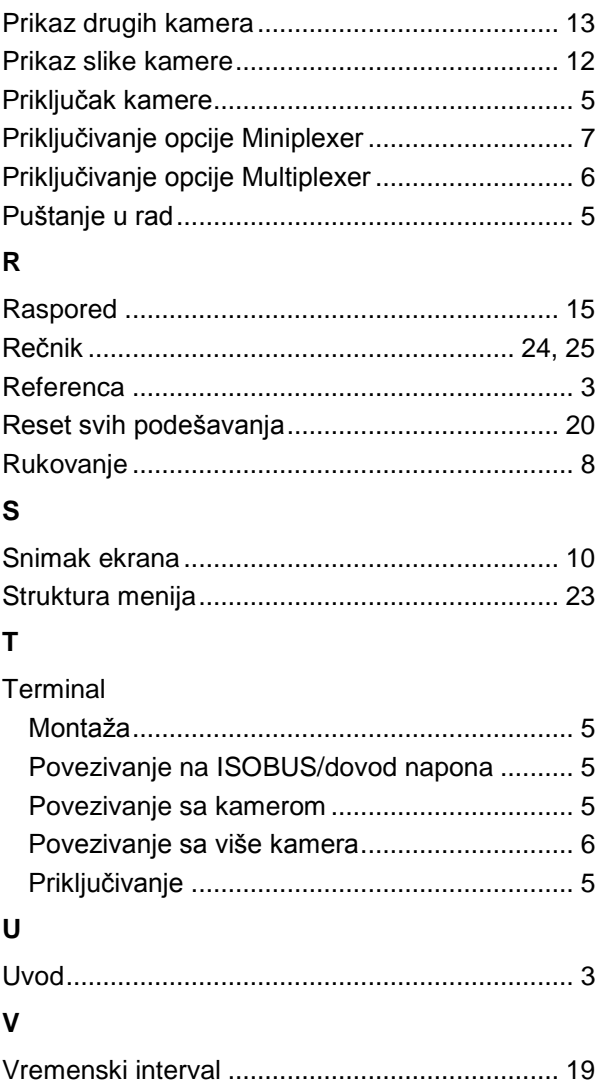

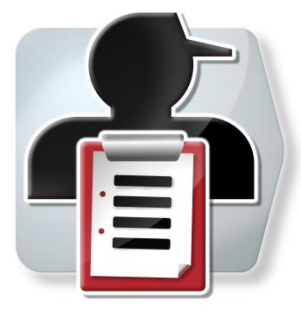

# **CCI.Control**

*Dokumentacija i upravljanje zadacima*

# **Uputstvo za rad**

Referenca: CCI.Control v4

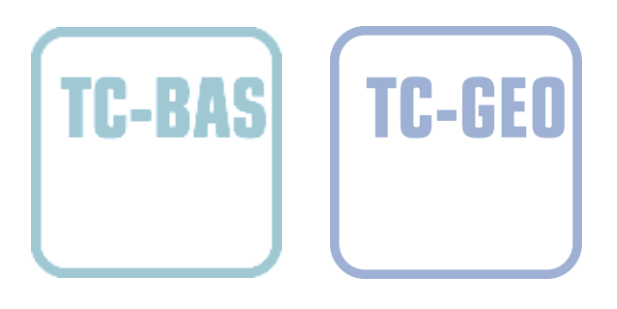

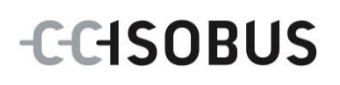

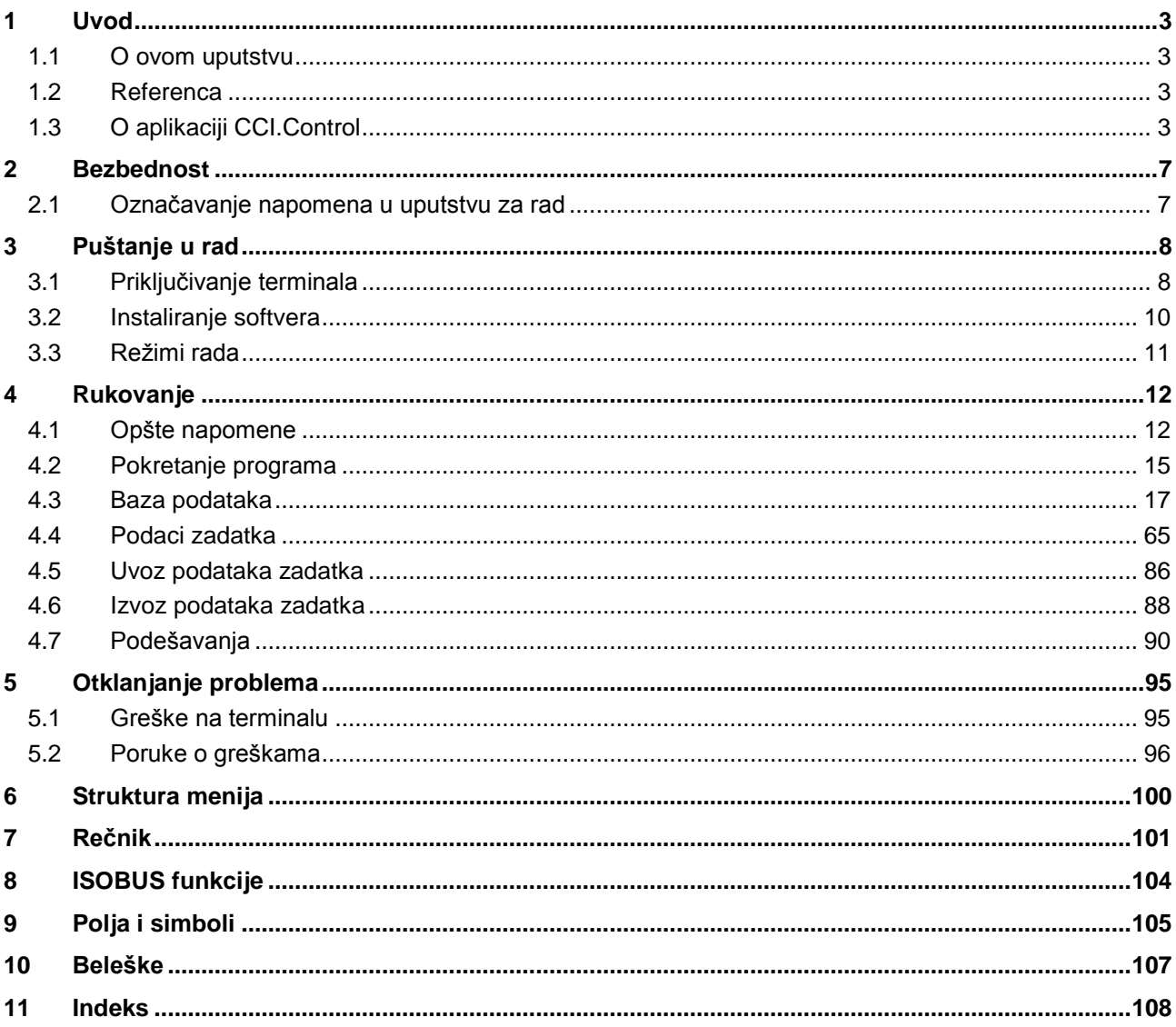

# <span id="page-119-0"></span>**1 Uvod**

## <span id="page-119-1"></span>**1.1 O ovom uputstvu**

Priloženo uputstvo za rad Vas upućuje u rukovanje i konfigurisanje aplikacije CCI.Control. Ova aplikacija je već instalirana na Vašem ISOBUS terminalu CCI 100/200 i može samo da se pokrene. Samo detaljno poznavanje ovog uputstva može da spreči pojavu grešaka i obezbedi neometan rad.

Pre puštanja softvera u rad, a naročito pre obrade zadataka softverom, ovo uputstvo morate da pročitate i shvatite kako biste sprečili eventualne probleme.

## <span id="page-119-2"></span>**1.2 Referenca**

Ovo uputstvo opisuje verziju CCI.Control v4 aplikacije CCI.Control. Verzija aplikacije CCI.Control koja je instalirana na Vašem CCI ISOBUS terminalu poziva se na sledeći način:

- 1. Pritisnite taster "Home" kako biste dospeli u glavni meni.
- 2. U glavnom meniju pritisnite polje "Podešavanja" (F1).
- 3. Odaberite jezičak **Info i dijagnoza**.
- 4. Na jezičku **Info i dijagnoza** dodirnite polje "Terminal".
- 5. Na senzorskom ekranu dodirnite polje "Softver".
	- → U polju sa informacijama koje se sada pojavljuje prikazana je verzija softverskih komponenata terminala.

## <span id="page-119-3"></span>**1.3 O aplikaciji CCI.Control**

CCI.Control je softver za upravljanje podacima (Task Controller) u skladu sa ISOBUS normom, koji između ostalog ispunjava zahteve AEF funkcionalnosti TC-BAS i TC-GEO (vidi pog. [8\)](#page-220-0).

## **1.3.1 Sastavni delovi**

CCI.Control služi za dokumentovanje i upravljanje zadacima:

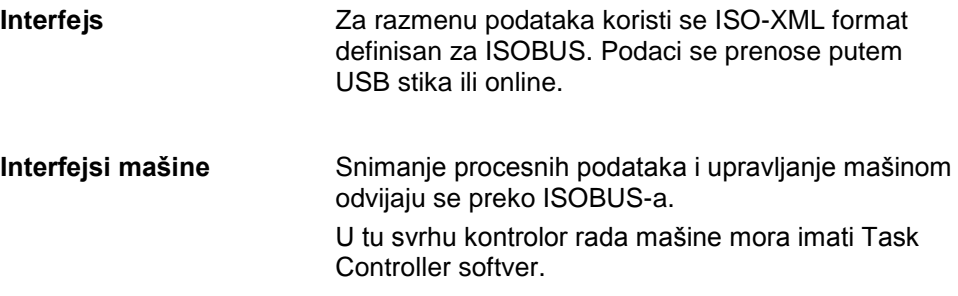

## **1.3.2 Obrada specifična za određen deo polja**

Kada je priključen GPS prijemnik, moguća je automatska obrada specifična za određen deo polja. Na taj se način mogu obrađivati zadaci planirani na PC-u i potom dokumentivari sa informacijama o položaju.

#### **1.3.3 Stand-alone režim**

U najjednostavnijem slučaju, CCI.Control može raditi bez datoteke sa podacima zadatka i bez ISOBUS mašine.

Tada kreirate polazne podatke (vozači, rad, proizvod itd.) i zadatak direktno na terminalu i aplikaciji CCI.Control koja se koristi radi neometanog snimanja podataka o zadatku. Snimaju se trenutak i trajanje mere, početni podaci dodeljeni zadatku kao i, ako postoji GPS prijemnik, trag.

## **1.3.4 Rad sa mašinom**

## **1.3.4.1 Kompatibilno sa ISOBUS-om**

Većina modernih ISOBUS mašina ima mogućnost da aplikaciji CCI.Control na raspolaganje stavi niz procesnih podataka.

Procesni podaci su

- informacije specifične za mašinu
- informacije specifične za zadatak (aplikacioni podaci i podaci o prinosu)

Proizvođač mašine određuje, a i od same mašine zavisi to koji se procesni podaci pripremaju u brojačima.

Nakon što se neki zadatak pokrene, te procesne podatke beleži CCI.Control. Uvozom nekog zadatka sa sistema za vođenje dnevnika poljoprivrednih delatnosti ili ručnim kreiranjem se početni podaci (polje, klijent, vozači, proizvod, itd.) memorišu zajedno sa procesnim podacima (vreme rada, količina koja se ispušta, vreme u radnom položaju, itd.).

#### **1.3.4.2 Nekompatibilno sa ISOBUS-om**

Pri radu mašinom koja nije kompatibilna sa ISOBUS-om, CCI.Control ne može da beleži podatke o mašini. Uprkos tome, vreme rada i pređena deonica (kada se koristi GPS prijemnik) su na raspolaganju.

## **1.3.5 Rad sa sistemom za vođenje dnevnika poljoprivrednih delatnosti**

Ovo je režim rada koji se preporučuje.

CCI.Control preuzima razmenu procesnih i podataka o zadatku između centralnog računara, terminala i mašine. Za razmenu podataka koristi se ISO-XML format definisan za ISOBUS. Sistem za vođenje dnevnika poljoprivrednih delatnostimože pripremiti odnosno uređivati relevantne softverske kuće.

Na računaru se kreira datoteka sa podacima zadatka u ISO-XML formatu, koja sadrži početne, ali i podatke o zadatku. Podaci se učitavaju putem funkcije uvoza sa CCI.Control.

Podaci o zadatku obuhvataju sve informacije specifične za zadatak:

- $\cdot$  Ko?
- Gde?
- Šta?
- Kada?
- Kako?

Prilikom planiranja nekog zadatka na računaru se može odrediti koji procesni podaci mašine treba da se beleže. Takođe je moguće obraditi standardni skup procesnih podataka koje definiše proizvođač. Po pravilu se svaka vrednost koja je raspoloživa na mašini može zahtevati i zapisivati zajedno sa informacijama o vremenu i položaju.

Osim toga, ISOBUS mašine mogu da reaguju na instrukcije CCI.Control. ISOBUS mašina šalje opis uređaja (DDD) aplikaciji CCI.Control. Putem ove informacije CCI.Control prepoznaje funkcionalnost ISOBUS mašine. Na osnovu aplikacionih katara izrađenih na računaru, CCI.Control može da upravlja ISOBUS mašinom zavisno od položaja.

CCI.Control omogućuje unos novih zadataka ili klijenata tokom rada na polju. Novi početni podaci mogu se uvoziti i dopunjavati u sistemu za vođenje dnevnika poljoprivrednih delatnosti.

Kada se zadatak završi, može da se izveze na USB stik i prenese na računar ili putem online transfera. Podaci o zadatku obuhvataju stanja brojača aktivnih mašina kao i procesne podatke koji se zahtevaju pri planiranju zadatka. Na osnovu dobijenih podataka se kasniji zadaci mogu preciznije isplanirati. Osim toga, podaci pojednostavljuju dokumentovanje obavljenih poslova kao i izradu obračuna.

## **1.3.6 Primeri**

#### Primer 1:

Prilikom žetve se izrađuje kartica sa podacima o prinosu. Na osnovu nje se na računaru razrađuje plan đubrenja. Sistem za vođenje dnevnika poljoprivrednih delatnosti kreira zadatak, uz uzimanje u obzir funkcija mašine na osnovu preporuka koje se odnose na đubrenje i podatke o položaju. Taj zadatak se memoriše na USB stik i predaje vozaču, koji onda uvozi podatke u CCI.Control. Dok vozač vozi preko polja, CCI.Control na osnovu zadatog zadatka i trenutnih informacija o položaju putem ISOBUS-a upravlja mašinom za đubrenje. Količine đubriva specifične za određen deo polja se automatski podešavaju na osnovu aplikacione karte izrađene na računaru.

#### Primer 2:

Jednostavije je kada CCI.Control npr. beleži broj bala neke prese. Ta informacija kao i već dokumentovane informacije o položaju mogu se uneti u račun za klijente.

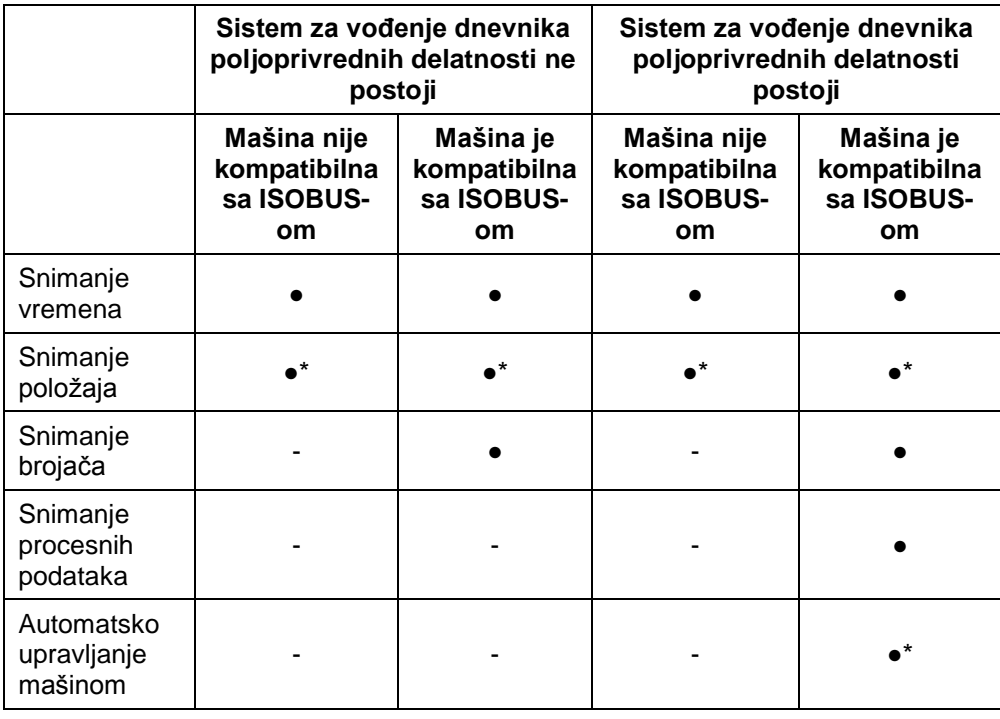

\* sa priključenim GPS prijemnikom

● funkcija raspoloživa - funkcija ne stoji na raspolaganju

## <span id="page-123-0"></span>**2 Bezbednost**

## <span id="page-123-1"></span>**2.1 Označavanje napomena u uputstvu za rad**

Sigurnosne napomene su u ovom uputstvu posebno označene:

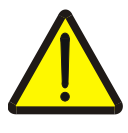

## **Upozorenje - opšte opasnosti!**

Simbol zaštite na radu označava opšte sigurnosne napomene kod kojih se u slučaju nepridržavanja ugrožavaju zdravlje i život osoblja. Imajte u vidu napomene vezane za sigurnost na radu i u tim slučajevima se ponašajte posebno oprezno.

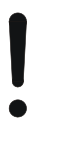

## **Pažnja!**

Simbol pažnje označava sve sigurnosne napomene koje ukazuju na propise, smernice ili radne procese kojih se obavezno mora pridržavati. Neuvažavanje može za posledicu imati oštećenje ili uništenje terminala odnosno neispravnosti u radu.

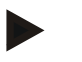

## **Napomena**

Simbol napomene označava savete vezane za primenu kao i druge posebno korisne informacije.

## <span id="page-124-0"></span>**3 Puštanje u rad**

## <span id="page-124-1"></span>**3.1 Priključivanje terminala**

## **3.1.1 Povezivanje sa GPS prijemnikom**

Za obradu zadatka specifičnog za određen deo polja neophodno je koristiti GPS prijemnik.

Informacije o tome potražite u poglavlju **Povezivanje sa GPS prijemnikom** iz uputstva **CCI.GPS**.

## **3.1.1.1 Zahtevi za GPS podatke**

Sledeći NMEA paketi poruka omogućavaju rad CCI.Control bez grešaka:

- GGA, VTG, ZDA, GSA
- GGA, RMC, ZDA, GSA
- GGA, VTG, RMC, GSA
- GGA, RMC, GSA
- RMC, GSA

## **3.1.2 Povezivanje na GSM modem**

Kao alternativu uvozu i izvozu podataka o zadatku preko USB stika, CCI.Control nudi i mogućnost korišćenja mobilnog interfejsa za online transfer podataka.

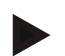

## **Napomena**

Za prenos podataka putem online transfera treba odobriti aplikacije CCI.Courier ili CCI.farmpilot.

Za to je potreban GSM modem.

- GSM modem se povezuje sa terminalom na sledeći način:
- 1. Priključite GSM modem na serijski interfejs 2 (RS232-2) terminala.

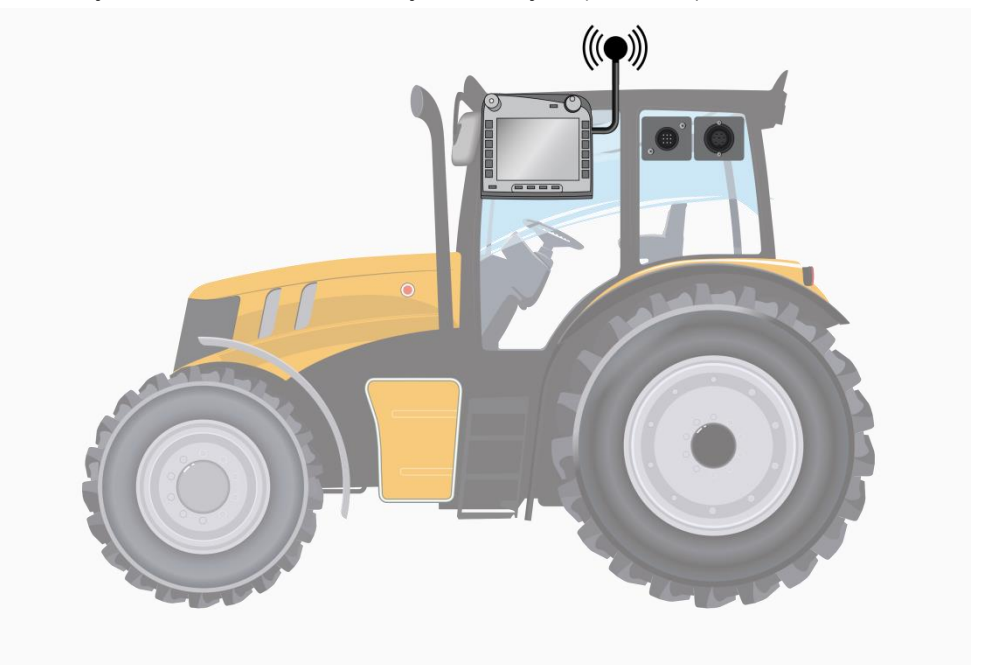

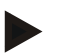

## **Napomena**

Serijski interfejs 2 (RS232-2) terminala je fabrički podešen na sledeći način: 115200 bauda, 8N1. Te postavke nije potrebno menjati.

## <span id="page-126-0"></span>**3.2 Instaliranje softvera**

Aplikacija CCI.Control spada u obim isporuke CCI ISOBUS terminala, tako da instalacija nije moguća niti potrebna.

Za rad sa fabrički instaliranim softverom potrebna Vam je licenca:

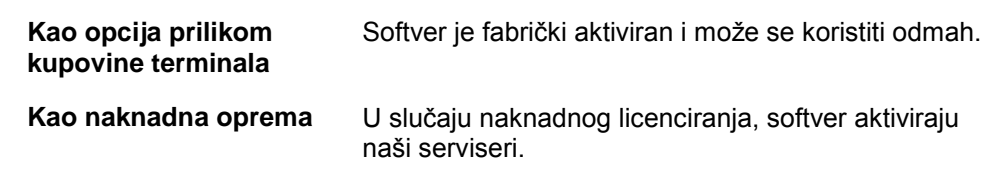

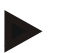

## **Napomena**

Ukoliko imate lincenciranu verzije aplikacije CCI.Control, na glavnom meniju Vašeg terminala vidi se polje "Control".

## <span id="page-127-0"></span>**3.3 Režimi rada**

## **3.3.1 Stand-alone režim:**

CCI.Control se pokreće na sledeći način:

- 1. Uključite terminal.
- 2. Pokrenite CCI.Control.
- 3. Kreirajte novi zadatak (vidi pog. [4.4.2.2\)](#page-184-0).
- 4. Pokrenite zadatak (vidi pog. [4.4.3.1\)](#page-193-0).
- 5. Nakon što ga izvršite, privedite ga kraju (vidi pog. [4.4.3.1\)](#page-193-0).
- 6. Prema potrebi odštampajte izveštaj o zadatku.

## **3.3.2 Preporučeni režim rada sa GPS prijemnikom, ISOBUS mašinom i sistemom za vođenje dnevnika poljoprivrednih delatnosti**

CCI.Control se pokreće na sledeći način:

- 1. Uz pomoć sistema za vođenje dnevnika poljoprivrednih delatnosti, isplanirajte svoje zadatke.
- 2. Izvezite podatke o zadatku kao ISO-XML na USB stik ili putem online transfera.
- 3. Priključite ISOBUS mašinu na traktor.
- 4. Priključite GPS prijemnik na traktor.
- 5. Uključite terminal.
- 6. Eventualno priključite USB stik na terminal.
- 7. Pokrenite CCI.Control (vidi pog. [4.2\)](#page-131-0)
- 8. Uvezite podatke o zadatku (vidi pog. [4.5\)](#page-202-0).
- 9. Odaberite željeni zadatak (vidi pog. [4.4.2.3\)](#page-185-0).
- 10. Pokrenite zadatak (vidi pog. [4.4.3.1\)](#page-193-0).
- 11. Nakon što ga izvršite, privedite ga kraju (vidi pog. [4.4.3.1\)](#page-193-0).
- 12. Prema potrebi odštampajte izveštaj o zadatku.
- 13. Izvezite podatke o zadatku na USB stik ili putem online transfera (vidi pog. [4.6\)](#page-204-0).
- 14. Uvezite sakupljene podatke u sistem za vođenje dnevnika poljoprivrednih delatnosti pa ih analizirajte.

## <span id="page-128-0"></span>**4 Rukovanje**

## <span id="page-128-1"></span>**4.1 Opšte napomene**

## **4.1.1 Polja za unos**

Dužina polja za unos teksta ograničena je na 32 znaka. Samo e-mail adresa sme da sadrži 64 znaka.

Numerička polja za unos ograničena su na 10 (npr. Poštanski broj) ili 20 cifra (npr. broj telefona).

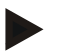

## **Napomena**

Ukoliko se prilikom unosa prekorači dopuštena dužina, dijalog za unos menja boju i ignorišu se druge komande. Izbrišite suvišne znakove i ponovite unos.

## **4.1.2 Filtriranje**

Lista memorisanih unosa se filtrira na sledeći način:

- 1. Na senzorskom ekranu dodirnite polje "Filtriranje" (F2).
	- $\rightarrow$  Otvara se sledeća komandna maska:

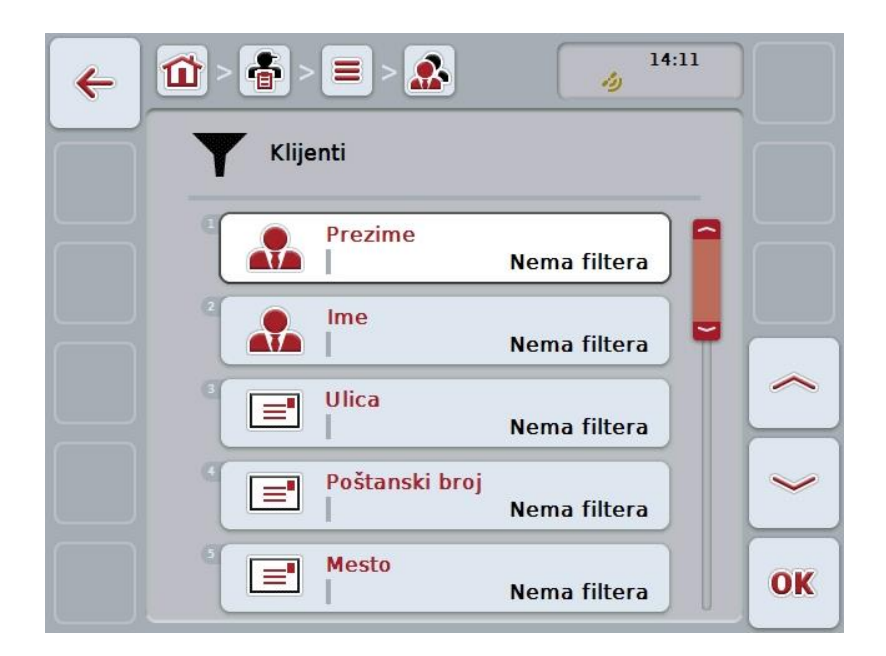

- 2. Odaberite kriterijum prema kojem želite da filtrirate listu. Na senzorskom ekranu dodirnite polje sa odgovarajućim podatkom ili točkić za skrolovanje okrećite sve dok polje ne bude označeno belom bojom pa onda pritisnite točkić ili dodirnite polje "OK" (F6).
	- → Otvara se sledeća lista za odabir

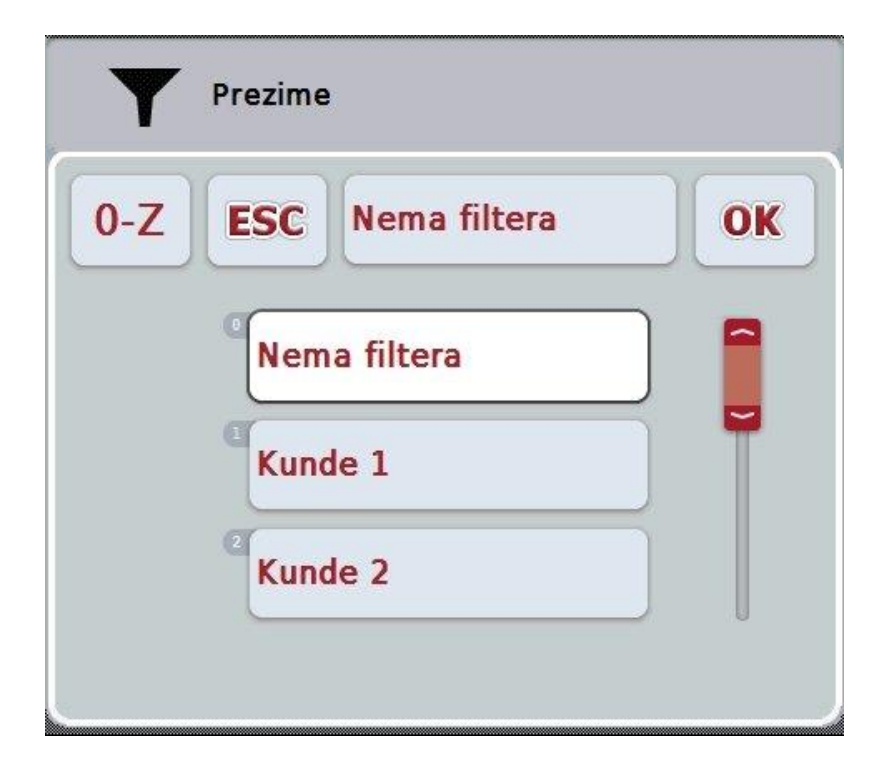

- 3. Sa liste izaberite željeni podatak. Na senzorskom ekranu dodirnite polje sa tim podatkom ili okrećite točkić za skrolovanje sve dok polje ne bude označeno belom bojom.
	- $\rightarrow$  U prozoru za izbor se pojavljuje odabir.
- 4. Izbor potvrdite pritiskom na "OK" ili pritisnite točkić za skrolovanje ili ponovo dodirnite polje sa željenim podatkom.
	- → Ponovo prelazite na komandnu masku. Kako biste listu filtrirali prema drugim kriterijumima, postupite na već opisani način.
- 5. Na senzorskom ekranu dodirnite polje "Nazad" (F7).
	- → Prelazite nazad na listu sa memorisanim unosima, na kojoj je bio primenjen odabrani filter.

## **4.1.3 Poništavanje filtera**

Postavke filtera se poništavaju na sledeći način:

1. Na senzorskom ekranu dodirnite polje "Reset filtera" (F3).

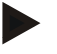

## **Napomena**

Filter se poništava bez dodatnih upita.

## **4.1.4 Sortiranje**

Memorisani unosi se ređaju po abecednom redu na sledeći način:

1. Na senzorskom ekranu dodirnite polje "A-Z" odnosno "Z-A" (F1).

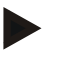

## **Napomena**

Na polju se prikazuje sortiranje uspostavljeno pritiskom na njega.

## <span id="page-131-0"></span>**4.2 Pokretanje programa**

Aplikacija CCI.Control se automatski pokreće kada se uključi terminal. Preko početnog ekrana imate direktan pristup svim funkcijama.

Sa CCI.Control se na početni ekran prelazi na sledeći način:

- 1. U glavnom meniju terminala kliknite na senzorskom ekranu na polje "Control" ili okrećite točkić za skrolovanje sve dok polje ne bude označeno belom bojom pa onda pritisnite točkić za skrolovanje.
	- → Otvara se sledeći početni ekran:

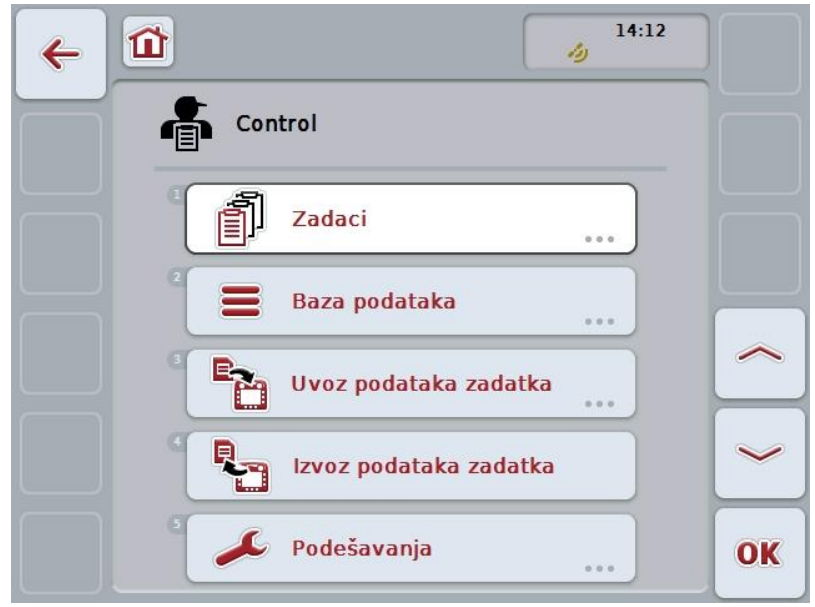

Aplikacija CCI.Control je podeljena na 5 oblasti:

## **4.2.1 Zadaci**

Izvršavanje zadatka (poglavlje [4.4\)](#page-181-0).

#### **4.2.2 Baza podataka**

Unos odnosno izmena početnih podataka. Ukoliko uz pomoć sistema za vođenje dnevnika poljoprivrednih delatnosti planirate svoje zadatke i njima upravljate, početni podaci se uvoze zajedno sa podacima o zadatku. Po pravilu ne treba početne podatke uneti ručno, a mogu se i vratiti prilikom izvoza podataka o zadatku u sistem za vođenje dnevnika poljoprivrednih delatnosti.

## **4.2.3 Uvoz podataka zadatka**

U komandnoj maski pređite na uvoz podataka. Uvezeni podaci po pravilu obuhvataju početne i podatke o zadatku. Uvoz se odvija ili preko USB stika ili putem online transfera.

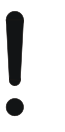

## **Pažnja!**

Prilikom uvoza se svi podaci koji su trenutno memorisani na terminalu zamenjuju novim!

#### **4.2.4 Izvoz podataka zadatka**

Podaci o zadatku mogu da se izvezu ili na priključeni USB stik ili putem online transfera. Pritom se izvoze i početni i podaci o zadatku, kao i snimljeni procesni i podaci o mašini.

## **4.2.5 Podešavanja**

Uključite ili isključite automatsku evidenciju i obaveštenja i obavite proširena podešavanja.

## <span id="page-133-0"></span>**4.3 Baza podataka**

Početne podatke možete da pozovete preko tačke menija **Baza podataka**.

U bazi podataka su sažeti svi podaci i informacije koji se odnose na zadatak:

- Klijenti
- Imanja
- Polja
- Vozači
- Mašine
- Proizvodi
- Mere
- Aplikacione tehnike
- Vrste biljaka
- Sorte biljaka

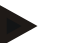

## **Napomena**

Ove početne podatke, kako je i opisano u narednim poglavljima, nije moguće obrađivati ukoliko potiču sa datoteke sa podacima koja je kreirana na računaru.

## **4.3.1 Klijenti**

Pod tačkom **Klijenti** pronaći ćete listu memorisanih klijenata.

## **Napomena**

Klijent je po pravilu vlasnik ili zakupnik imanja na kojem se obrađuje neki zadatak. Na klijenta može da upućuju zadatak, imanje i polje.

Podaci o klijentu su

- **prezime**,
- ime,
- ulica,
- poštanski broj,
- mesto,
- broj telefona,
- broj mobilnog telefona.

## **Napomena**

Podaci ispisani masnim slovima su **obavezni**, dok su ostali podaci opcionalni.

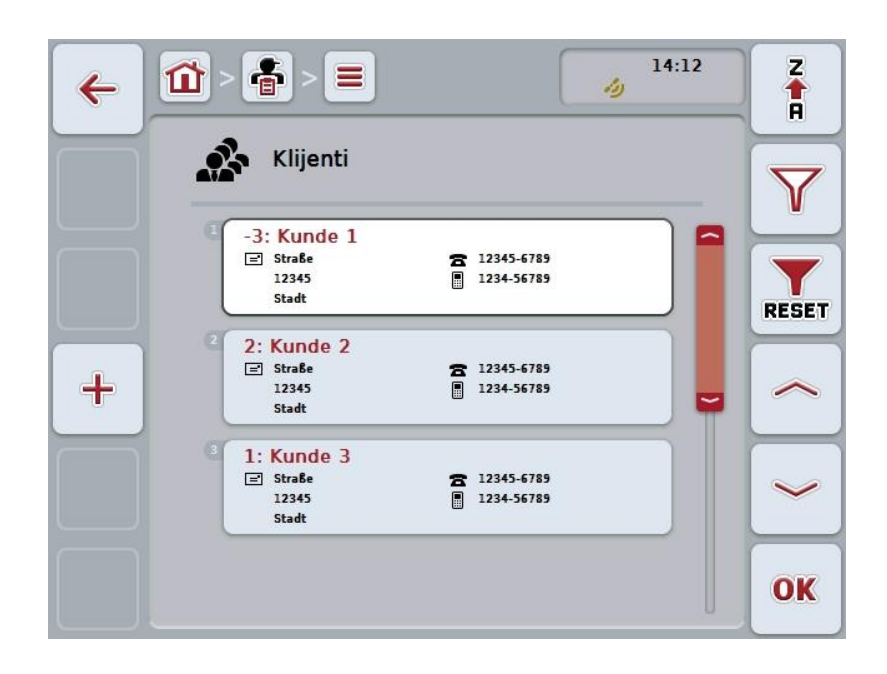

Na raspolaganju su Vam sledeće mogućnosti za rukovanje:

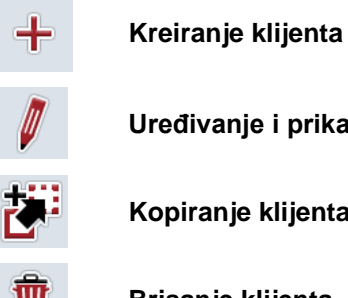

**Uređivanje i prikaz klijenta**

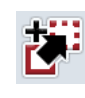

**Kopiranje klijenta**

**Brisanje klijenta**

## **4.3.1.1 Kreiranje novog klijenta**

Nov klijent se kreira na sledeći način:

- 1. Na senzorskom ekranu dodirnite polje "Kreiranje novog" (F10).
	- $\rightarrow$  Otvara se sledeća komandna maska:

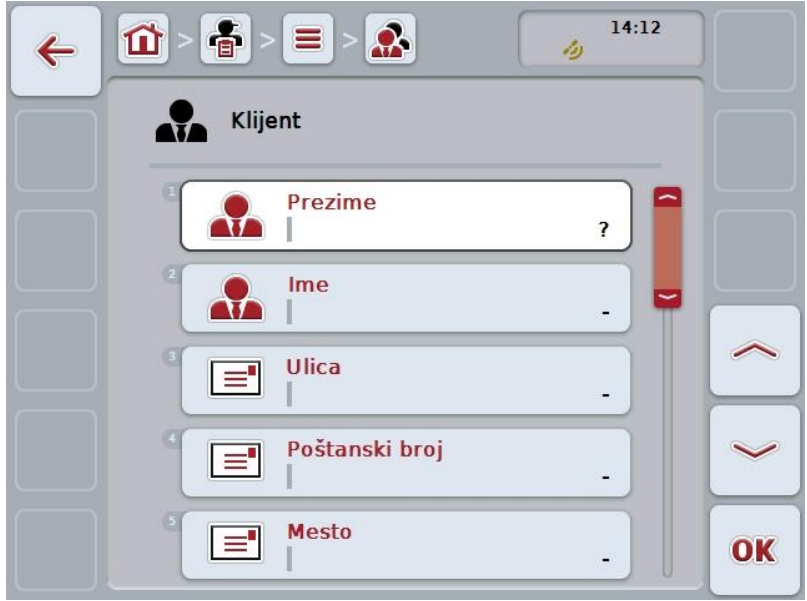

- 2. Sa komandne maske redom odaberite sve parametre. Na senzorskom ekranu dodirnite parametre ili točkić za skrolovanje okrećite sve dok polje ne bude označeno belom bojom pa onda pritisnite točkić. Ako je polje već označeno, možete i da pritisnete polje "OK" (F6).
- 3. Putem tastature na senzorskom ekranu unesite novu vrednost.
- 4. Unos potvrdite pritiskom na OK.

## **4.3.1.2 Uređivanje i prikaz klijenta**

Memorisani klijenti se uređuju odnosno prikazuju na sledeći način:

1. Sa liste klijenata odaberite klijenta čije podatke želite da promenite odnosno prikažete. Na senzorskom ekranu dodirnite polje sa nazivom klijenta ili točkić za skrolovanje okrećite sve dok polje ne bude označeno belom bojom pa onda pritisnite točkić.

Ako je polje već označeno, možete i da pritisnete polje "OK" (F6).

- $\rightarrow$  Otvara se kontekstualni meni.
- 2. Na senzorskom ekranu dodirnite polje "Uređivanje i prikaz" ili točkić za skrolovanje okrećite sve dok polje ne bude označeno belom bojom pa onda pritisnite točkić.
	- $\rightarrow$  Otvara se sledeća komandna maska:

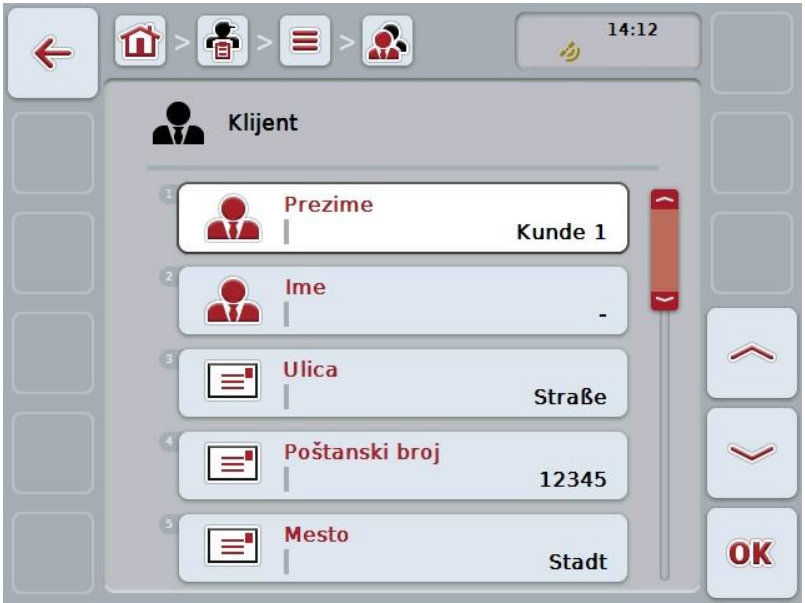

- 3. U komandnoj maski odaberite parametar čiju vrednost želite da promenite. Na senzorskom ekranu dodirnite parametre ili točkić za skrolovanje okrećite sve dok polje ne bude označeno belom bojom pa onda pritisnite točkić. Ako je polje već označeno, možete i da pritisnete polje "OK" (F6).
- 4. Putem tastature na senzorskom ekranu unesite novu vrednost.
- 5. Unos potvrdite pritiskom na OK.

## **4.3.1.3 Kopiranje klijenta**

Klijent se kopira na sledeći način:

1. Sa liste klijenata odaberite klijenta kojeg želite da kopirate. Na senzorskom ekranu dodirnite polje sa nazivom klijenta ili točkić za skrolovanje okrećite sve dok polje ne bude označeno belom bojom pa onda pritisnite točkić. Ako je polje već označeno, možete i da pritisnete polje "OK" (F6).

 $\rightarrow$  Otvara se kontekstualni meni.

- 2. Na senzorskom ekranu dodirnite polje "Kopiranje" ili točkić za skrolovanje okrećite sve dok polje ne bude označeno belom bojom pa onda pritisnite točkić.
	- → Otvara se sledeća komandna maska:

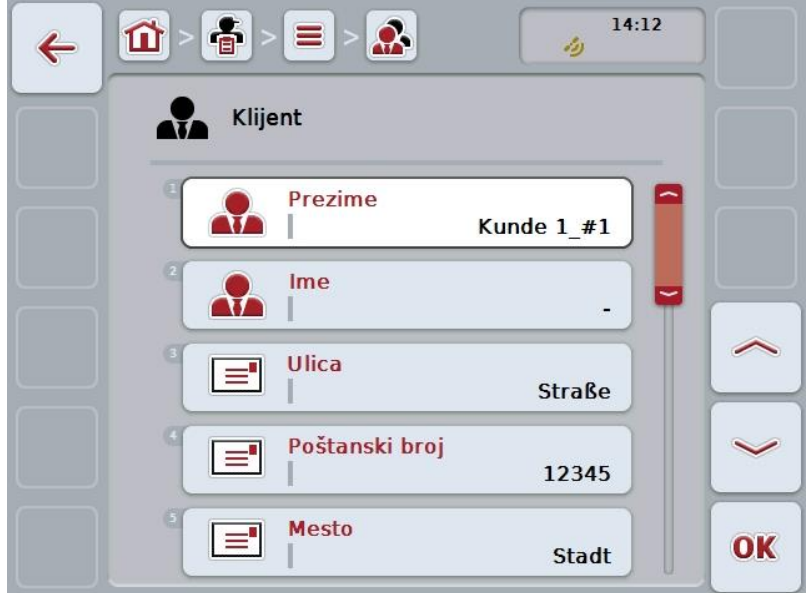

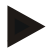

## **Napomena**

Kopija ima oznaku "#1" (redni broj) iza naziva klijenta.

## **4.3.1.4 Brisanje klijenta**

Klijent se briše na sledeći način:

- 1. Sa liste klijenata odaberite klijenta kojeg želite da izbrišete. Na senzorskom ekranu dodirnite polje sa nazivom klijenta ili točkić za skrolovanje okrećite sve dok polje ne bude označeno belom bojom pa onda pritisnite točkić. Ako je polje već označeno, možete i da pritisnete polje "OK" (F6).
	- $\rightarrow$  Otvara se kontekstualni meni.
- 2. Na senzorskom ekranu dodirnite polje "Brisanje" ili točkić za skrolovanje okrećite sve dok polje ne bude označeno belom bojom pa onda pritisnite točkić.

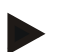

## **Napomena**

Klijent može da se izbriše samo ukoliko se ne koristi u okviru zadatka, imanja ili polja i ako nije uvezen iz sistema za vođenje dnevnika poljoprivrednih delatnosti.

## **4.3.2 Imanja**

Pod tačkom **Imanja** pronaći ćete listu memorisanih imanja.

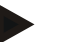

## **Napomena**

Imanje je gazdinstvo korisnika. Imanje obuhvata sva polja koja su vlasništvo klijenta. Jedan klijent može posedovati više imanja. Imanju mogu biti dodeljeni zadatak i polje.

Podatke o imanju sačinjavaju

- **naziv imanja**,
- ulica,
- poštanski broj,
- grad,
- klijent.

#### **Napomena**

Podaci ispisani masnim slovima su **obavezni**, dok su ostali podaci opcionalni.

## **Napomena**

Preko polja "Klijent" vrši se dodela imanja i klijenta. Klijent je u većini slučajeva ujedno i vlasnik imanja.

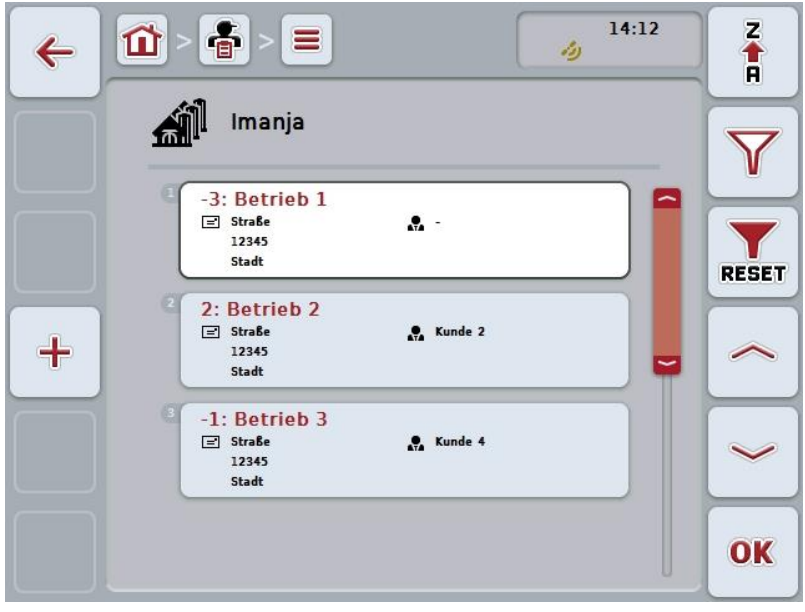

Na raspolaganju su Vam sledeće mogućnosti za rukovanje:

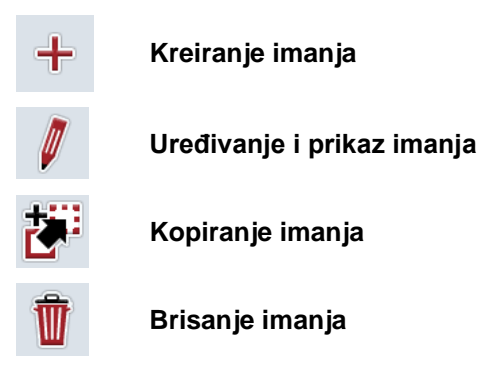

## **4.3.2.1 Kreiranje novog imanja**

Novo imanje se kreira na sledeći način:

- 1. Na senzorskom ekranu dodirnite polje "Kreiranje novog" (F10).
	- → Otvara se sledeća komandna maska:

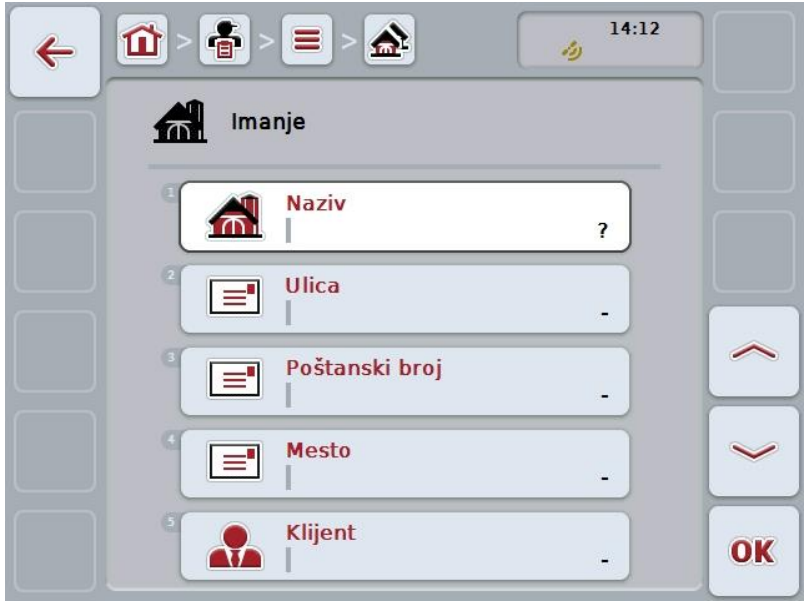

- 2. Sa komandne maske redom odaberite sve parametre. Na senzorskom ekranu dodirnite parametre ili točkić za skrolovanje okrećite sve dok polje ne bude označeno belom bojom pa onda pritisnite točkić. Ako je polje već označeno, možete i da pritisnete polje "OK" (F6).
- 3. Putem tastature na senzorskom ekranu unesite novu vrednost.
- 4. Unos potvrdite pritiskom na OK.

## **4.3.2.2 Uređivanje i prikaz imanja**

Memorisana imanja se uređuju odnosno prikazuju na sledeći način:

1. Sa liste imanja odaberite imanje čije podatke želite da promenite odnosno prikažete. Na senzorskom ekranu dodirnite polje sa nazivom imanja ili točkić za skrolovanje okrećite sve dok polje ne bude označeno belom bojom pa onda pritisnite točkić.

Ako je polje već označeno, možete i da pritisnete polje "OK" (F6).

- $\rightarrow$  Otvara se kontekstualni meni.
- 2. Na senzorskom ekranu dodirnite polje "Uređivanje i prikaz" ili točkić za skrolovanje okrećite sve dok polje ne bude označeno belom bojom pa onda pritisnite točkić.
	- $\rightarrow$  Otvara se sledeća komandna maska:

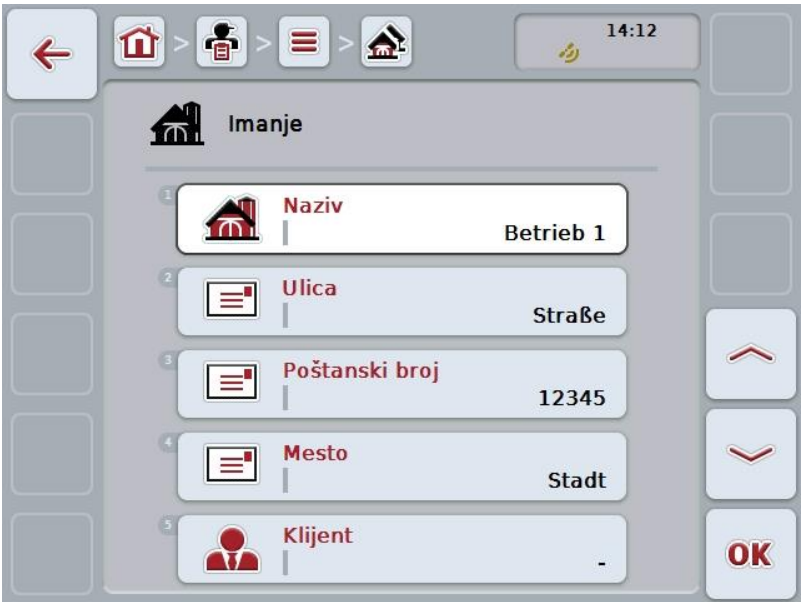

- 3. U komandnoj maski odaberite parametar čiju vrednost želite da promenite. Na senzorskom ekranu dodirnite parametre ili točkić za skrolovanje okrećite sve dok polje ne bude označeno belom bojom pa onda pritisnite točkić. Ako je polje već označeno, možete i da pritisnete polje "OK" (F6).
- 4. Putem tastature na senzorskom ekranu unesite novu vrednost.
- 5. Unos potvrdite pritiskom na OK.

## **4.3.2.3 Kopiranje imanja**

Imanje se kopira na sledeći način:

1. Sa liste imanja odaberite imanje koje želite da kopirate. Na senzorskom ekranu dodirnite polje sa nazivom imanja ili točkić za skrolovanje okrećite sve dok polje ne bude označeno belom bojom pa onda pritisnite točkić. Ako je polje već označeno, možete i da pritisnete polje "OK" (F6).

 $\rightarrow$  Otvara se kontekstualni meni.

- 2. Na senzorskom ekranu dodirnite polje "Kopiranje" ili točkić za skrolovanje okrećite sve dok polje ne bude označeno belom bojom pa onda pritisnite točkić.
	- → Otvara se sledeća komandna maska:

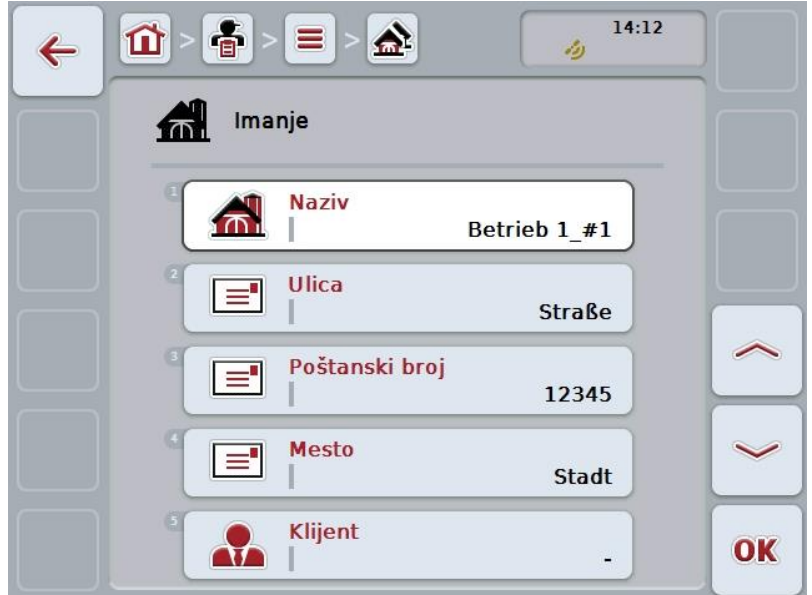

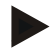

## **Napomena**

Kopija ima oznaku "#1" (redni broj) iza naziva imanja.

## **4.3.2.4 Brisanje imanja**

Imanje se briše na sledeći način:

- 1. Sa liste imanja odaberite imanje koje želite da izbrišete. Na senzorskom ekranu dodirnite polje sa nazivom imanja ili točkić za skrolovanje okrećite sve dok polje ne bude označeno belom bojom pa onda pritisnite točkić. Ako je polje već označeno, možete i da pritisnete polje "OK" (F6).
	- $\rightarrow$  Otvara se kontekstualni meni.
- 2. Na senzorskom ekranu dodirnite polje "Brisanje" ili točkić za skrolovanje okrećite sve dok polje ne bude označeno belom bojom pa onda pritisnite točkić.

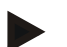

## **Napomena**

Imanje može da se izbriše samo ukoliko se ne koristi u okviru zadatka ili polja i ako nije uvezeno iz sistema za vođenje dnevnika poljoprivrednih delatnosti.
## **4.3.3 Polja**

Pod tačkom **Polja** pronaći ćete listu memorisanih polja.

#### **Napomena**

Polje je površina kojoj može biti dodeljen neki zadatak.

Podatke o polju sačinjavaju

- **naziv polja**,
- **površina**,
- klijent,
- imanje,
- vrsta biljke,
- sorta biljke.

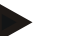

#### **Napomena**

Podaci ispisani masnim slovima su **obavezni**, dok su ostali podaci opcionalni.

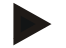

#### **Napomena**

Preko klijenta se vrši dodela između polja i nalogodavca za delatnost koju treba izvršiti. Klijent je u većini slučajeva ujedno i vlasnik polja. Imanje uz to omogućava i dodelu površine gazdinstvu. Osim toga, polju mogu biti dodeljeni vrsta i sorta biljke.

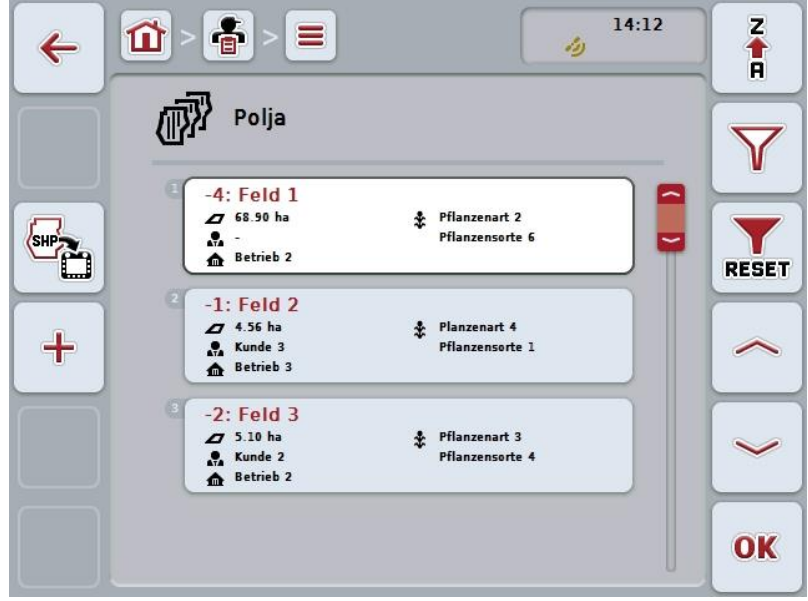

Na raspolaganju su Vam sledeće mogućnosti za rukovanje:

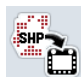

**Uvoz granice polja u "Shape" formatu** 

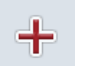

**Kreiranje polja**

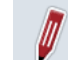

**Uređivanje i prikaz polja**

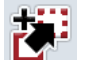

**Kopiranje polja**

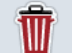

**Brisanje polja**

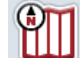

**Pozivanje prikaza kartice**

# **4.3.3.1 Uvoz granice polja u "Shape" formatu**

Imate mogućnost da granicu polja u "Shape" formatu uvezete sa USB stika ili putem online veze.

Prilikom online uvoza aplikacija CCI.Courier prima "Shape" podatke i automatski ih na raspolaganje stavlja aplikaciji CCI.Control preko Inbox direktorijuma terminala. Prilikom uvoza sa USB stika aplikacija CCI.Control čita "Shape" podatke direktno sa priključene memorijske jedinice.

#### **4.3.3.1.1 Uvoz sa USB stika**

Granica polja se uvozi sa USB stika na sledeći način:

- 1. Memorišite "Shape" podatke na USB stik.
- 2. Priključite USB stik na teminal.
- 3. Na senzorskom ekranu dodirnite polje "Uvoz granice polja u "Shape" formatu" (F9).
- 4. Dodirnite polje "USB stik".
- 5. Odaberite granicu polja koju treba da uvezete. Na senzorskom ekranu dodirnite polje sa granicom polja ili točkić za skrolovanje okrećite sve dok polje ne bude označeno belom bojom pa onda pritisnite točkić ili dodirnite polje "OK" (F6).
	- $\rightarrow$  Granica polja se uvozi.
- 6. Opcionalno obavite korak 2 i dalje iz poglavlja [4.3.3.2.](#page-147-0)

#### **4.3.3.1.2 Online uvoz**

Granica polja se online uvozi na sledeći način:

- 1. Memorišite "Shape" podatke na FTP server ili ih kao prilog poruke e-pošte pošaljite aplikaciji CCI.Courier.
- 2. Na senzorskom ekranu dodirnite polie "Uvoz granice polia u "Shape" formatu" (F9).
- 3. Dodirnite polje "Online transfer".
- 4. Odaberite granicu polja koju treba da uvezete. Na senzorskom ekranu dodirnite polje sa granicom polja ili točkić za skrolovanje okrećite sve dok polje ne bude označeno belom bojom pa onda pritisnite točkić ili dodirnite polje "OK" (F6).
	- $\rightarrow$  Granica polja se uvozi.
- 5. Opcionalno obavite korak 2 i dalje iz poglavlja [4.3.3.2.](#page-147-0)

#### <span id="page-147-0"></span>**4.3.3.2 Dodavanje novog polja**

Novo polje se kreira na sledeći način:

- 1. Na senzorskom ekranu dodirnite polje "Kreiranje novog" (F10).
	- → Otvara se sledeća komandna maska:

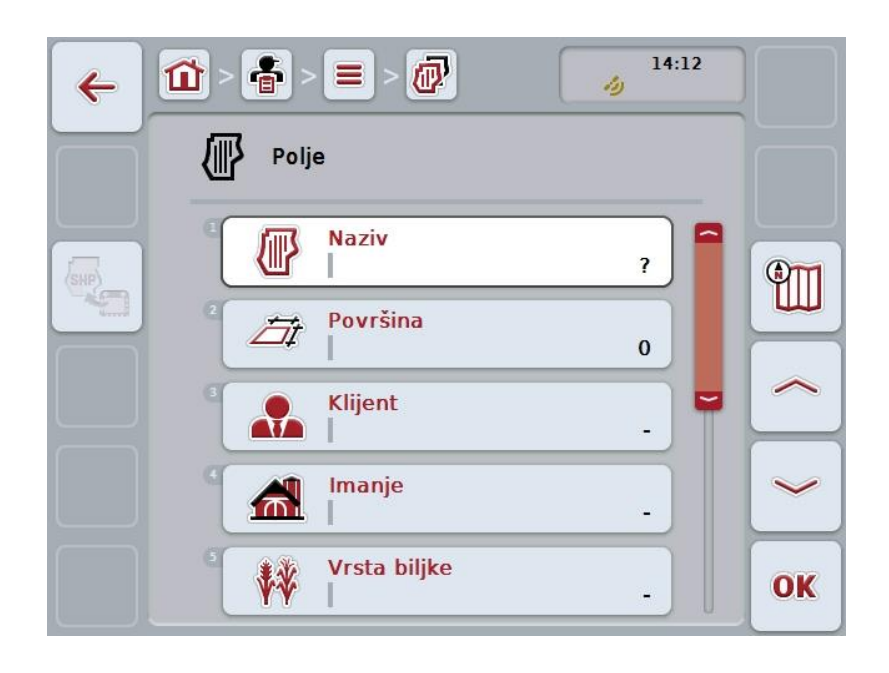

- 2. Sa komandne maske redom odaberite sve parametre. Na senzorskom ekranu dodirnite parametre ili točkić za skrolovanje okrećite sve dok polje ne bude označeno belom bojom pa onda pritisnite točkić. Ako je polje već označeno, možete i da pritisnete polje "OK" (F6).
- 3. Putem tastature na senzorskom ekranu unesite novu vrednost.
- <span id="page-147-1"></span>4. Unos potvrdite pritiskom na OK.

## **4.3.3.3 Uređivanje i prikazpolja**

Memorisana polja se uređuju odnosno prikazuju na sledeći način:

1. Sa liste polja odaberite polje čije podatke želite da promenite odnosno prikažete. Na senzorskom ekranu dodirnite polje sa nazivom polja ili točkić za skrolovanje okrećite sve dok polje ne bude označeno belom bojom pa onda pritisnite točkić.

Ako je polje već označeno, možete i da pritisnete polje "OK" (F6).

- $\rightarrow$  Otvara se kontekstualni meni.
- 2. Na senzorskom ekranu dodirnite polje "Uređivanje i prikaz" ili točkić za skrolovanje okrećite sve dok polje ne bude označeno belom bojom pa onda pritisnite točkić.
	- $\rightarrow$  Otvara se sledeća komandna maska:

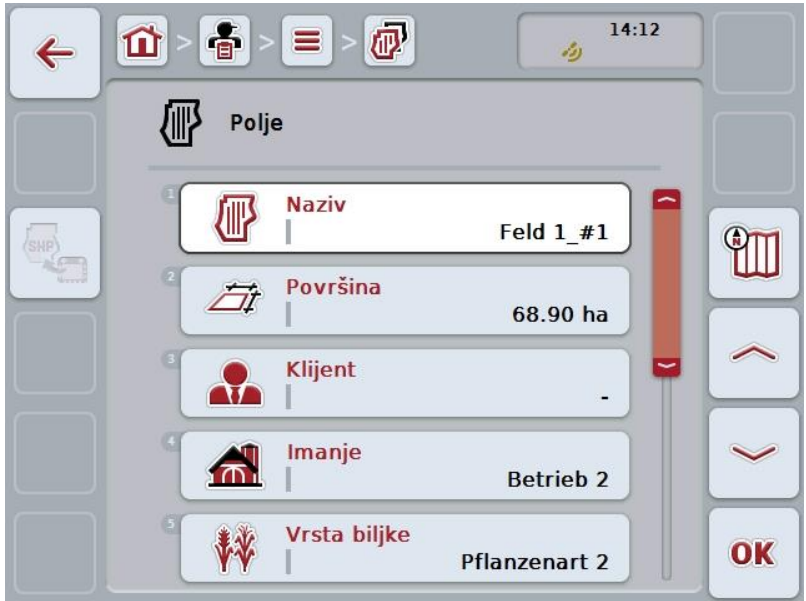

- 3. U komandnoj maski odaberite parametar čiju vrednost želite da promenite. Na senzorskom ekranu dodirnite parametre ili točkić za skrolovanje okrećite sve dok polje ne bude označeno belom bojom pa onda pritisnite točkić. Ako je polje već označeno, možete i da pritisnete polje "OK" (F6).
- 4. Putem tastature na senzorskom ekranu unesite novu vrednost.
- 5. Unos potvrdite pritiskom na OK.

## **4.3.3.4 Kopiranje polja**

Polje se kopira na sledeći način:

1. Sa liste polja odaberite polje koje želite da kopirate. Na senzorskom ekranu dodirnite polje sa nazivom polja ili točkić za skrolovanje okrećite sve dok polje ne bude označeno belom bojom pa onda pritisnite točkić. Ako je polje već označeno, možete i da pritisnete polje "OK" (F6).

 $\rightarrow$  Otvara se kontekstualni meni.

- 2. Na senzorskom ekranu dodirnite polje "Kopiranje" ili točkić za skrolovanje okrećite sve dok polje ne bude označeno belom bojom pa onda pritisnite točkić.
	- → Otvara se sledeća komandna maska:

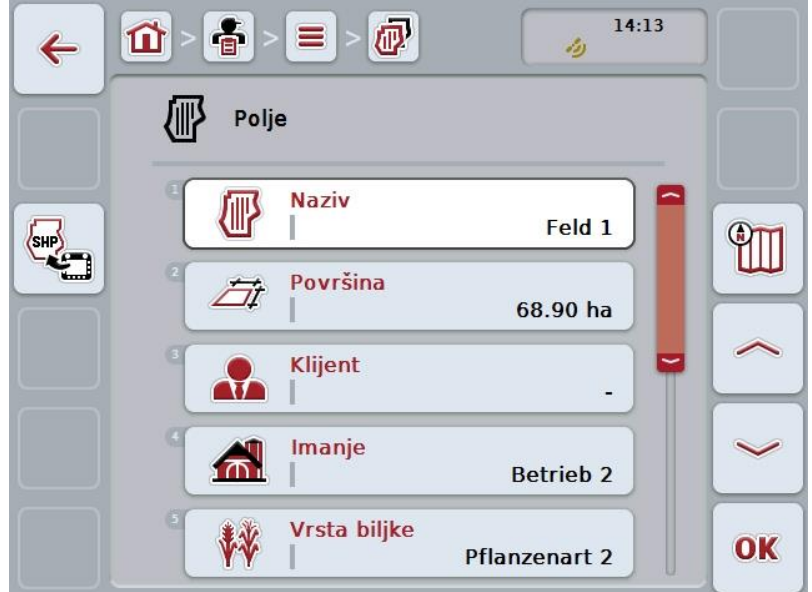

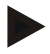

#### **Napomena**

Kopija ima oznaku "#1" (redni broj) iza naziva polja.

# **4.3.3.5 Brisanje polja**

Polje se briše na sledeći način:

- 1. Sa liste polja odaberite polje koje želite da izbrišete. Na senzorskom ekranu dodirnite polje sa nazivom polja ili točkić za skrolovanje okrećite sve dok polje ne bude označeno belom bojom pa onda pritisnite točkić. Ako je polje već označeno, možete i da pritisnete polje "OK" (F6).
	- → Otvara se kontekstualni meni.
- 2. Na senzorskom ekranu dodirnite polje "Brisanje" ili točkić za skrolovanje okrećite sve dok polje ne bude označeno belom bojom pa onda pritisnite točkić.

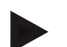

#### **Napomena**

Polje može da se izbriše samo ukoliko se ne koristi u okviru zadatka i ako nije uvezeno iz sistema za vođenje dnevnika poljoprivrednih delatnosti.

#### **4.3.3.6 Pozivanje prikaza kartice**

Prikaz kartice poziva se na sledeći način:

- 1. Pređite na komandnu masku polja (vidi [4.3.3.3\)](#page-147-1).
- 2. Na senzorskom ekranu dodirnite polje "Prikaz kartice" (F3).
	- $\rightarrow$  Otvara se prikaz kartice:

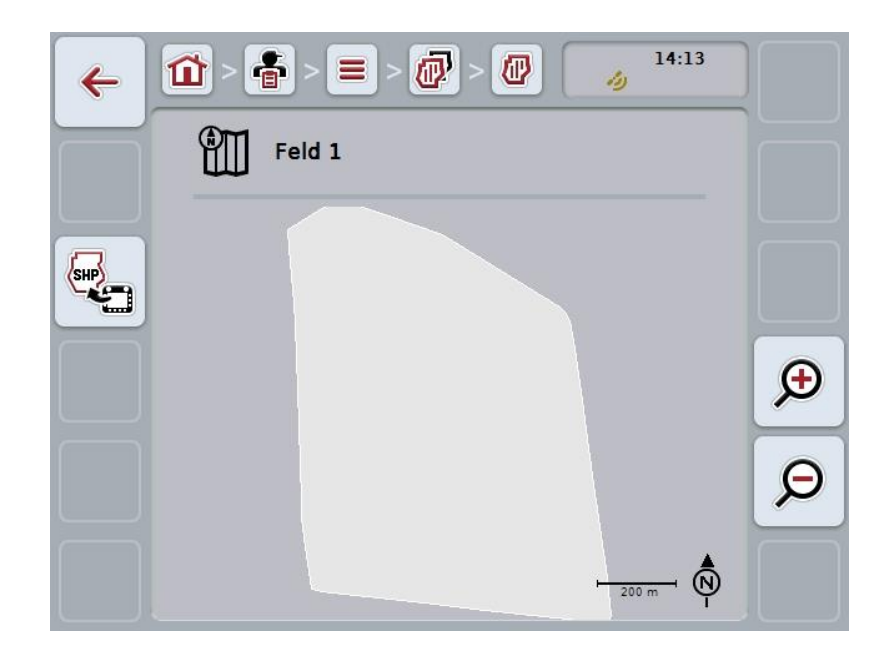

Na raspolaganju su Vam sledeće mogućnosti za rukovanje:

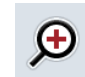

#### **Uvećanje prikaza kartice**

Na senzorskom ekranu dodirnite polje "Zoom in" (F4).

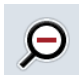

# **Umanjenje prikaza kartice**

Na senzorskom ekranu dodirnite polje "Zoom out" (F5).

#### 4.3.3.7 **Izvoz granice polja u "Shape" formatu**

Granica polja se online izvozi na sledeći način:

- 1. Pređite na komandnu masku polja (vidi [4.3.3.3\)](#page-147-1).
- 2. Na senzorskom ekranu dodirnite polje "Izvoz granice polja u "Shape" formatu" (F9).

# **4.3.4 Vozači**

Pod tačkom **Vozači** pronaći ćete listu memorisanih vozača.

#### **Napomena**

Vozač izvršava planirani zadatak i rukuje mašinom.

Podatke o vozaču sačinjavaju

- **prezime**,
- $\bullet$  ime,
- ulica,
- poštanski broj,
- grad,
- broj telefona,
- broj mobilnog telefona.

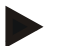

# **Napomena**

Podaci ispisani masnim slovima su **obavezni**, dok su ostali podaci opcionalni.

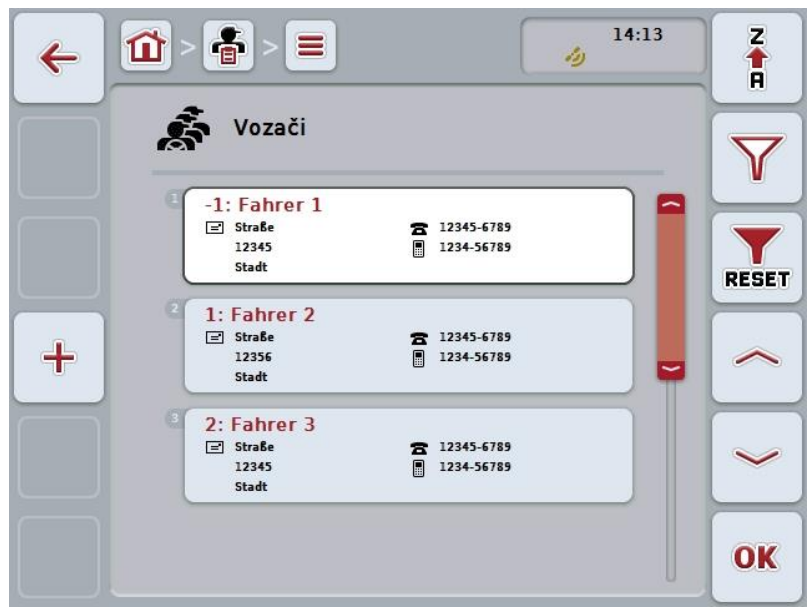

Na raspolaganju su Vam sledeće mogućnosti za rukovanje:

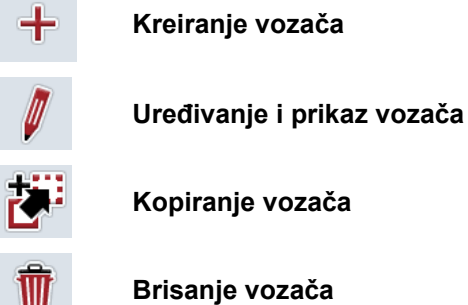

**Kopiranje vozača**

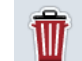

**36**

#### **4.3.4.1 Kreiranje novog vozača**

Novi vozač se kreira na sledeći način:

- 1. Na senzorskom ekranu dodirnite polje "Kreiranje novog" (F10).
	- → Otvara se sledeća komandna maska:

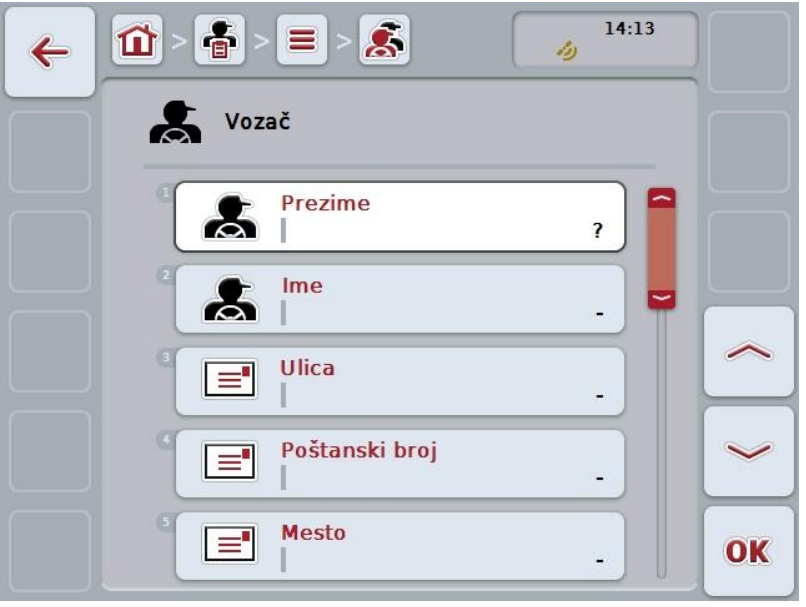

- 2. Sa komandne maske redom odaberite sve parametre. Na senzorskom ekranu dodirnite parametre ili točkić za skrolovanje okrećite sve dok polje ne bude označeno belom bojom pa onda pritisnite točkić. Ako je polje već označeno, možete i da pritisnete polje "OK" (F6).
- 3. Putem tastature na senzorskom ekranu unesite novu vrednost.
- 4. Unos potvrdite pritiskom na OK.

## **4.3.4.2 Uređivanje i prikaz vozača**

Memorisani vozači se uređuju odnosno prikazuju na sledeći način:

1. Sa liste vozača odaberite vozača čije podatke želite da promenite odnosno prikažete. Na senzorskom ekranu dodirnite polje sa nazivom vozača ili točkić za skrolovanje okrećite sve dok polje ne bude označeno belom bojom pa onda pritisnite točkić.

Ako je polje već označeno, možete i da pritisnete polje "OK" (F6).

- $\rightarrow$  Otvara se kontekstualni meni.
- 2. Na senzorskom ekranu dodirnite polje "Uređivanje i prikaz" ili točkić za skrolovanje okrećite sve dok polje ne bude označeno belom bojom pa onda pritisnite točkić.
	- $\rightarrow$  Otvara se sledeća komandna maska:

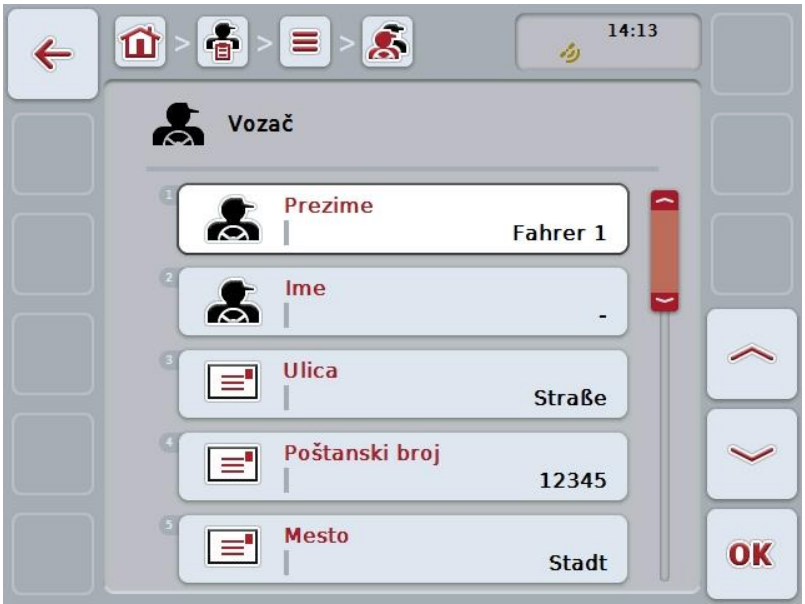

- 3. U komandnoj maski odaberite parametar čiju vrednost želite da promenite. Na senzorskom ekranu dodirnite parametre ili točkić za skrolovanje okrećite sve dok polje ne bude označeno belom bojom pa onda pritisnite točkić. Ako je polje već označeno, možete i da pritisnete polje "OK" (F6).
- 4. Putem tastature na senzorskom ekranu unesite novu vrednost.
- 5. Unos potvrdite pritiskom na OK.

## **4.3.4.3 Kopiranje vozača**

Vozač se kopira na sledeći način:

1. Sa liste vozača odaberite vozača kojeg želite da kopirate. Na senzorskom ekranu dodirnite polje sa nazivom vozača ili točkić za skrolovanje okrećite sve dok polje ne bude označeno pa onda pritisnite točkić. Ako je polje već označeno, možete i da pritisnete polje "OK" (F6).

 $\rightarrow$  Otvara se kontekstualni meni.

- 2. Na senzorskom ekranu dodirnite polje "Kopiranje" ili točkić za skrolovanje okrećite sve dok polje ne bude označeno belom bojom pa onda pritisnite točkić.
	- $\rightarrow$  Otvara se sledeća komandna maska:

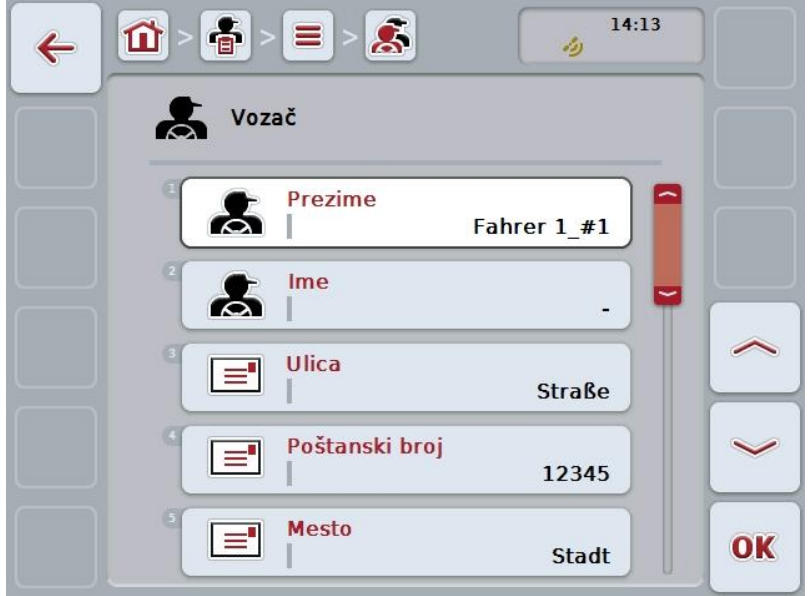

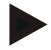

#### **Napomena**

Kopija ima oznaku "#1" (redni broj) iza naziva vozača.

# **4.3.4.4 Brisanje vozača**

Vozač se briše na sledeći način:

- 1. Sa liste vozača odaberite vozača kojeg želite da izbrišete. Na senzorskom ekranu dodirnite polje sa nazivom vozača ili točkić za skrolovanje okrećite sve dok polje ne bude označeno belom bojom pa onda pritisnite točkić. Ako je polje već označeno, možete i da pritisnete polje "OK" (F6).
	- → Otvara se kontekstualni meni.
- 2. Na senzorskom ekranu dodirnite polje "Brisanje" ili točkić za skrolovanje okrećite sve dok polje ne bude označeno belom bojom pa onda pritisnite točkić.

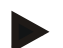

# **Napomena**

Vozač može da se izbriše samo ukoliko se ne koristi u okviru zadatka i ako nije uvezeno iz sistema za vođenje dnevnika poljoprivrednih delatnosti.

#### **4.3.5 Mašina**

Pod tačkom **Mašine** pronaći ćete listu memorisanih mašina. Lista sadrži mašine koje su sa sistema za vođenje dnevnika poljoprivrednih delatnosti prenete u transfer datoteku kao i ISOBUS mašine koje su priključene na terminal od poslednjeg uvoza.

Jedna mašina može da obrađuje jedan zadatak. Mašina može prilikom planiranja nekog zadatka uz pomoć sistema za vođenje dnevnika poljoprivrednih delatnosti da se dodeli tom zadatku. Ukoliko se nekom zadatku ne dodeli nijedna mašina, na osnovu opisa zadatka i svojstava mašine može da se obavi dodeljivanje.

Podatke o mašini sačinjavaju

- naziv mašine,
- ISOBUS naziv.

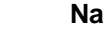

# **Napomena**

Samo naziv mašine može da se uredi. Ostali podaci su čisto informativne prirode i automatski se očitavaju sa mašine, ukoliko ih ona stavi na raspolaganje.

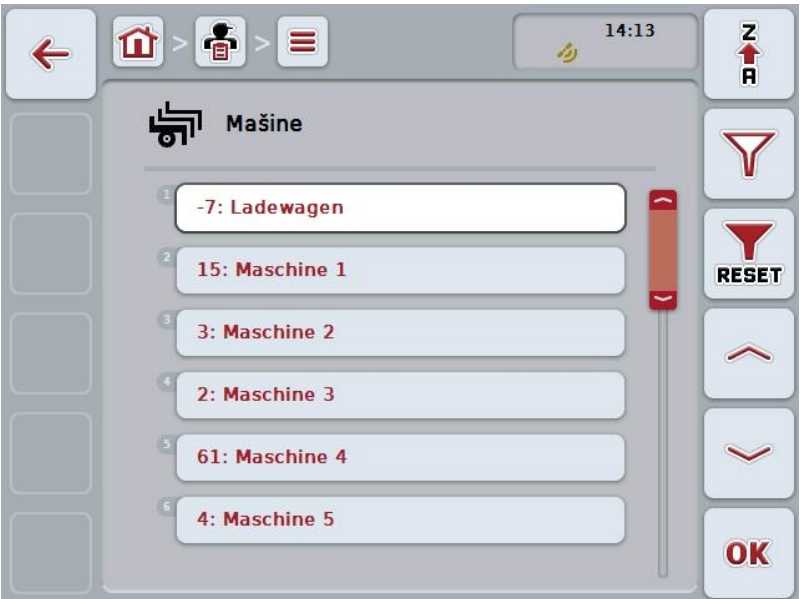

Na raspolaganju su Vam sledeće mogućnosti za rukovanje:

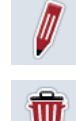

**Uređivanje i prikaz mašine**

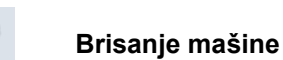

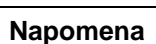

Mašina može da se uredi ili izbriše ukoliko podaci nisu uvezeni iz sistema za vođenje dnevnika poljoprivrednih delatnosti.

#### **4.3.5.1 Uređivanje i prikaz mašine**

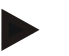

#### **Napomena**

Mašina može da se uredi samo ukoliko podaci nisu uvezeni iz sistema za vođenje dnevnika poljoprivrednih delatnosti.

Memorisana mašina se uređuje odnosno prikazuje na sledeći način:

1. Sa liste mašina odaberite mašinu čije podatke želite da promenite odnosno prikažete. Na senzorskom ekranu dodirnite polje sa nazivom mašine ili točkić za skrolovanje okrećite sve dok polje ne bude označeno belom bojom pa onda pritisnite točkić.

Ako je polje već označeno, možete i da pritisnete polje "OK" (F6).

- $\rightarrow$  Otvara se kontekstualni meni.
- 2. Na senzorskom ekranu dodirnite polje "Uređivanje i prikaz" ili točkić za skrolovanje okrećite sve dok polje ne bude označeno belom bojom pa onda pritisnite točkić.
	- $\rightarrow$  Otvara se sledeća komandna maska:

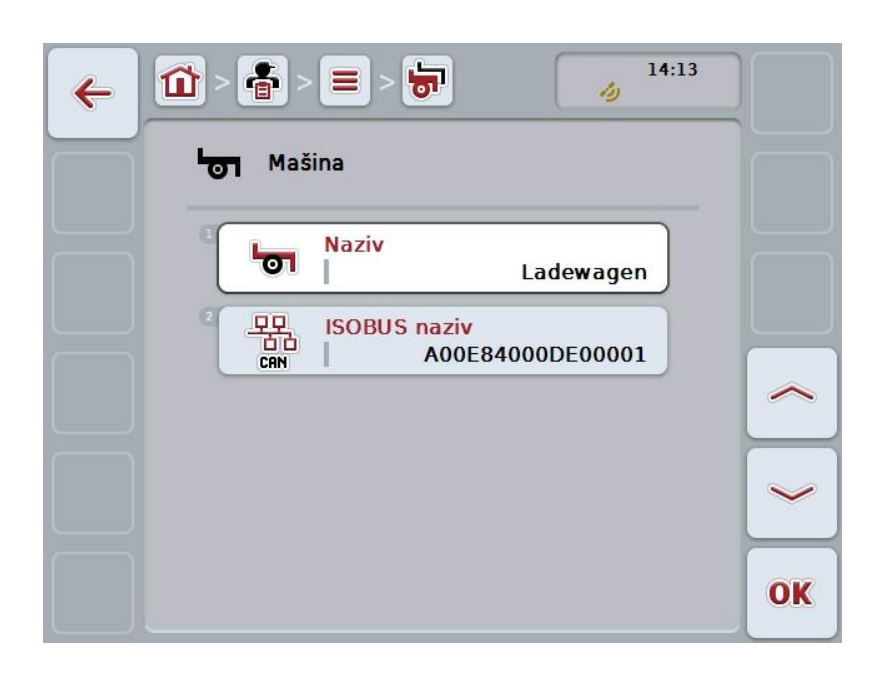

- 3. U komandnoj maski odaberite parametar čiju vrednost želite da promenite. Na senzorskom ekranu dodirnite parametre ili točkić za skrolovanje okrećite sve dok polje ne bude označeno belom bojom pa onda pritisnite točkić. Ako je polje već označeno, možete i da pritisnete polje "OK" (F6).
- 4. Putem tastature na senzorskom ekranu unesite novu vrednost.
- 5. Unos potvrdite pritiskom na OK.

#### **4.3.5.2 Brisanje mašine**

Mašina se briše na sledeći način:

- 1. Sa liste mašina odaberite mašinu koju želite da izbrišete. Na senzorskom ekranu dodirnite polje sa nazivom mašine ili točkić za skrolovanje okrećite sve dok polje ne bude označeno belom bojom pa onda pritisnite točkić. Ako je polje već označeno, možete i da pritisnete polje "OK" (F6).
	- → Otvara se kontekstualni meni.
- 2. Na senzorskom ekranu dodirnite polje "Brisanje" ili točkić za skrolovanje okrećite sve dok polje ne bude označeno belom bojom pa onda pritisnite točkić.

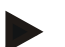

## **Napomena**

Mašina može da se izbriše samo ukoliko se ne koristi u okviru zadatka i ako nije uvezena iz sistema za vođenje dnevnika poljoprivrednih delatnosti.

# **4.3.6 Proizvodi**

Pod tačkom **Proizvodi** pronaći ćete listu memorisanih proizvoda.

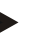

## **Napomena**

Proizvod se u okviru neke mere ispušta ili odvozi na polje, npr. đubriva, sredstva za zaštitu bilja ili žetve.

Jedini podatak o proizvodu je

**Naziv proizvoda**.

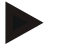

#### **Napomena**

Podaci ispisani masnim slovima su **obavezni**, dok su ostali podaci opcionalni.

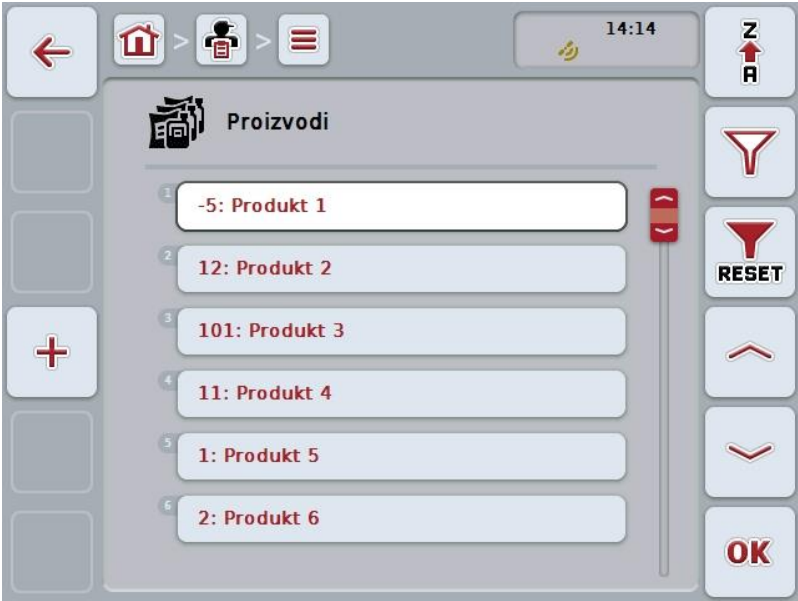

Na raspolaganju su Vam sledeće mogućnosti za rukovanje:

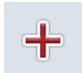

**Kreiranje proizvoda**

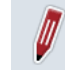

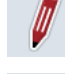

**Uređivanje i prikaz proizvoda**

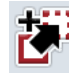

**Kopiranje proizvoda**

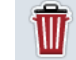

**Brisanje proizvoda**

# **4.3.6.1 Kreiranje novog proizvoda**

Nov proizvod se kreira na sledeći način:

- 1. Na senzorskom ekranu dodirnite polje "Kreiranje novog" (F10).
	- → Otvara se sledeća komandna maska:

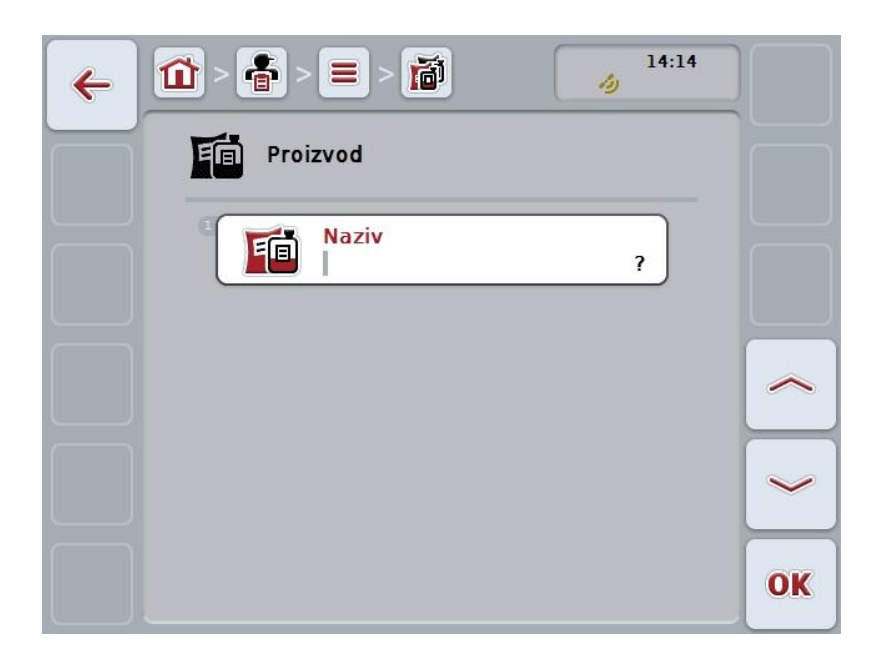

- 2. Sa komandne maske redom odaberite sve parametre. Na senzorskom ekranu dodirnite parametre ili točkić za skrolovanje okrećite sve dok polje ne bude označeno belom bojom pa onda pritisnite točkić. Ako je polje već označeno, možete i da pritisnete polje "OK" (F6).
- 3. Putem tastature na senzorskom ekranu unesite novu vrednost.
- 4. Unos potvrdite pritiskom na OK.

## **4.3.6.2 Uređivanje i prikaz proizvoda**

Memorisani proizvod se uređuje odnosno prikazuje na sledeći način:

1. Sa liste proizvoda odaberite proizvod čije podatke želite da promenite odnosno prikažete. Na senzorskom ekranu dodirnite polje sa nazivom proizvoda ili točkić za skrolovanje okrećite sve dok polje ne bude označeno belom bojom pa onda pritisnite točkić.

Ako je polje već označeno, možete i da pritisnete polje "OK" (F6).

- $\rightarrow$  Otvara se kontekstualni meni.
- 2. Na senzorskom ekranu dodirnite polje "Uređivanje i prikaz" ili točkić za skrolovanje okrećite sve dok polje ne bude označeno belom bojom pa onda pritisnite točkić.
	- $\rightarrow$  Otvara se sledeća komandna maska:

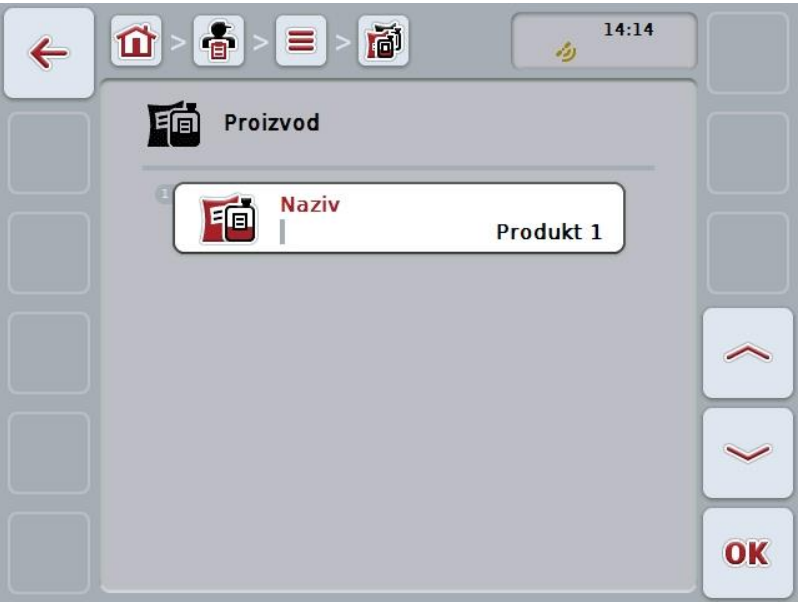

- 3. U komandnoj maski odaberite parametar čiju vrednost želite da promenite. Na senzorskom ekranu dodirnite parametre ili točkić za skrolovanje okrećite sve dok polje ne bude označeno belom bojom pa onda pritisnite točkić. Ako je polje već označeno, možete i da pritisnete polje "OK" (F6).
- 4. Putem tastature na senzorskom ekranu unesite novu vrednost.
- 5. Unos potvrdite pritiskom na OK.

#### **4.3.6.3 Kopiranje proizvoda**

Proizvod se kopira na sledeći način:

- 1. Sa liste proizvoda odaberite proizvod koji želite da kopirate. Na senzorskom ekranu dodirnite polje sa nazivom proizvoda ili točkić za skrolovanje okrećite sve dok polje ne bude označeno belom bojom pa onda pritisnite točkić. Ako je polje već označeno, možete i da pritisnete polje "OK" (F6).
	- $\rightarrow$  Otvara se kontekstualni meni.
- 2. Na senzorskom ekranu dodirnite polje "Kopiranje" ili točkić za skrolovanje okrećite sve dok polje ne bude označeno belom bojom pa onda pritisnite točkić.
	- $\rightarrow$  Otvara se sledeća komandna maska:

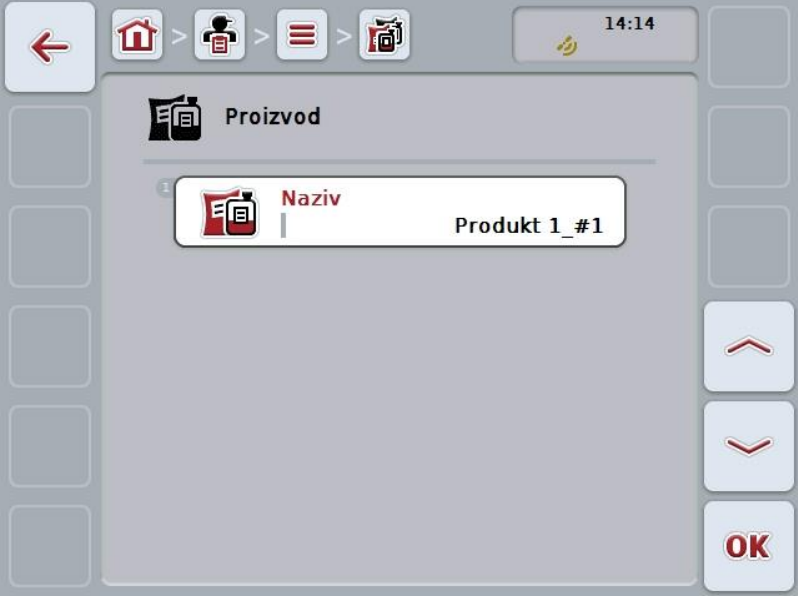

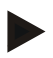

#### **Napomena**

Kopija ima oznaku "#1" (redni broj) iza naziva proizvoda.

## **4.3.6.4 Brisanje proizvoda**

Proizvod se briše na sledeći način:

- 1. Sa liste proizvoda odaberite proizvod koji želite da izbrišete. Na senzorskom ekranu dodirnite polje sa nazivom proizvoda ili točkić za skrolovanje okrećite sve dok polje ne bude označeno belom bojom pa onda pritisnite točkić. Ako je polje već označeno, možete i da pritisnete polje "OK" (F6).
	- → Otvara se kontekstualni meni.
- 2. Na senzorskom ekranu dodirnite polje "Brisanje" ili točkić za skrolovanje okrećite sve dok polje ne bude označeno belom bojom pa onda pritisnite točkić.

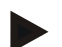

## **Napomena**

Proizvod može da se izbriše samo ukoliko se ne koristi u okviru zadatka i ako nije uvezeno iz sistema za vođenje dnevnika poljoprivrednih delatnosti.

# **4.3.7 Mere**

Pod tačkom **Mere** pronaći ćete listu memorisanih mera.

Prilikom planiranja nekog zadatka uz pomoć sistema za vođenje dnevnika poljoprivrednih delatnosti, nekom zadatku se može dodeliti mera. Mera može da bude i tehnika, kao što je npr. obrada tla: plug, kultivator itd.

Mera predstavlja delatnost koja se obavlja na polju, kao što su npr. đubrenje ili sejanje.

Jedini podatak o meri je

**Naziv**.

**Napomena**

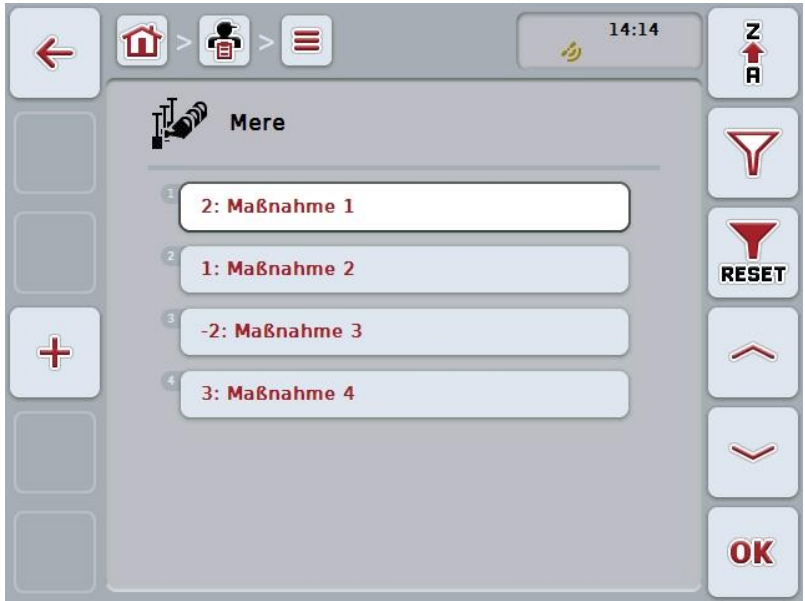

Na raspolaganju su Vam sledeće mogućnosti za rukovanje:

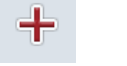

**Kreiranje mere**

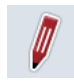

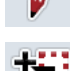

**Uređivanje i prikaz mere**

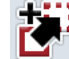

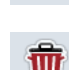

**Kopiranje mere**

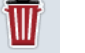

**Brisanje mere**

# **4.3.7.1 Kreiranje nove mere**

Nova mera se kreira na sledeći način:

- 1. Na senzorskom ekranu dodirnite polje "Kreiranje novog" (F10).
	- → Otvara se sledeća komandna maska:

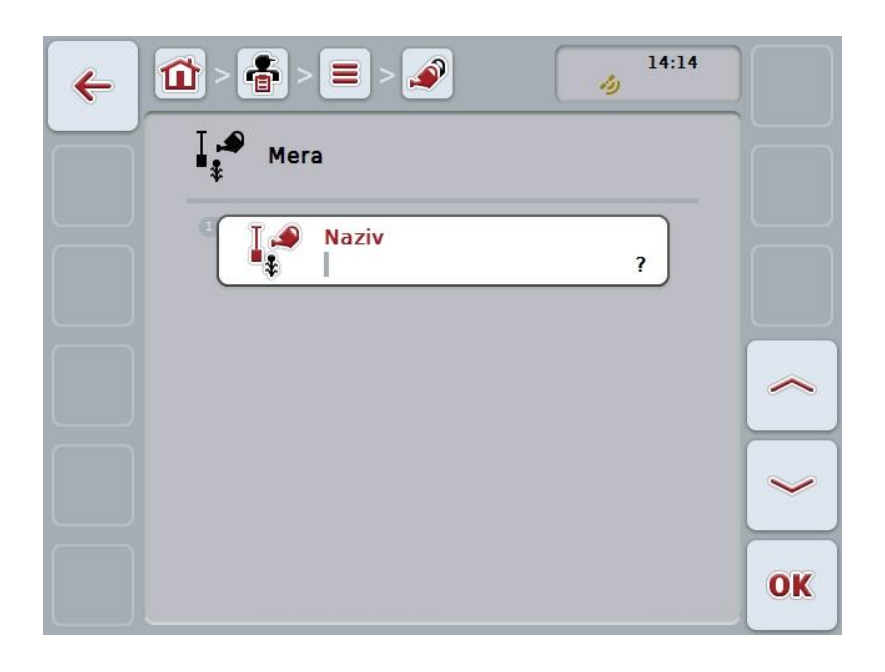

- 2. Sa komandne maske redom odaberite sve parametre. Na senzorskom ekranu dodirnite parametre ili točkić za skrolovanje okrećite sve dok polje ne bude označeno belom bojom pa onda pritisnite točkić. Ako je polje već označeno, možete i da pritisnete polje "OK" (F6).
- 3. Putem tastature na senzorskom ekranu unesite novu vrednost.
- 4. Unos potvrdite pritiskom na OK.

# **4.3.7.2 Uređivanje i prikaz mere**

Memorisana mera se uređuje odnosno prikazuje na sledeći način:

1. Sa liste mera odaberite meru čije podatke želite da promenite odnosno prikažete. Na senzorskom ekranu dodirnite polje sa nazivom mere ili točkić za skrolovanje okrećite sve dok polje ne bude označeno belom bojom pa onda pritisnite točkić.

Ako je polje već označeno, možete i da pritisnete polje "OK" (F6).

- $\rightarrow$  Otvara se kontekstualni meni.
- 2. Na senzorskom ekranu dodirnite polje "Uređivanje i prikaz" ili točkić za skrolovanje okrećite sve dok polje ne bude označeno belom bojom pa onda pritisnite točkić.
	- → Otvara se sledeća komandna maska:

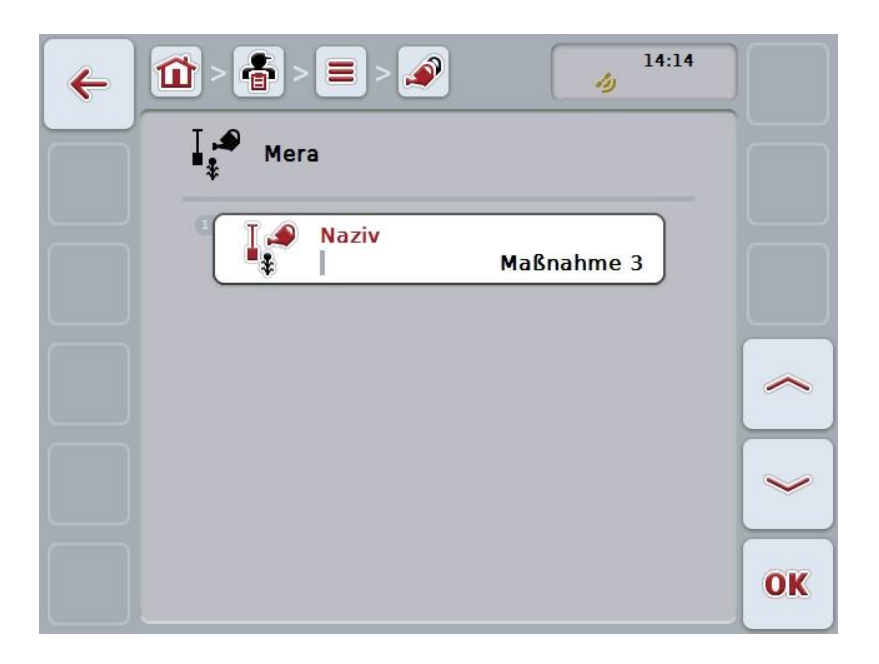

- 3. U komandnoj maski odaberite parametar čiju vrednost želite da promenite. Na senzorskom ekranu dodirnite parametre ili točkić za skrolovanje okrećite sve dok polje ne bude označeno belom bojom pa onda pritisnite točkić. Ako je polje već označeno, možete i da pritisnete polje "OK" (F6).
- 4. Putem tastature na senzorskom ekranu unesite novu vrednost.
- 5. Unos potvrdite pritiskom na OK.

# **4.3.7.3 Kopiranje mere**

Mera se kopira na sledeći način:

1. Sa liste mera odaberite meru koju želite da kopirate. Na senzorskom ekranu dodirnite polje sa nazivom mere ili točkić za skrolovanje okrećite sve dok polje ne bude označeno belom bojom pa onda pritisnite točkić. Ako je polje već označeno, možete i da pritisnete polje "OK" (F6).

 $\rightarrow$  Otvara se kontekstualni meni.

- 2. Na senzorskom ekranu dodirnite polje "Kopiranje" ili točkić za skrolovanje okrećite sve dok polje ne bude označeno belom bojom pa onda pritisnite točkić.
	- → Otvara se sledeća komandna maska:

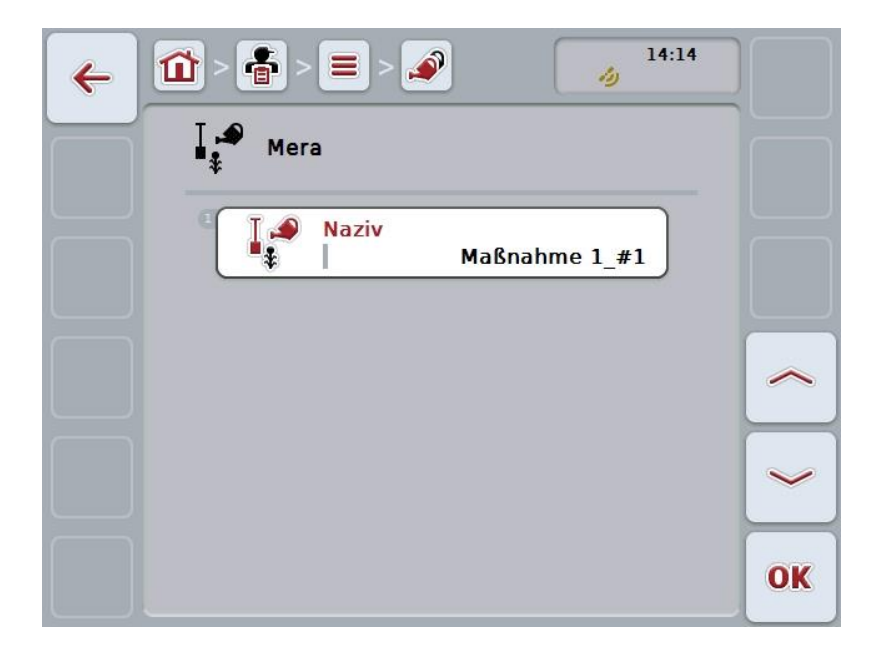

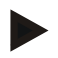

#### **Napomena**

Kopija ima oznaku "#1" (redni broj) iza naziva mere.

#### **4.3.7.4 Brisanje mere**

Mera se briše na sledeći način:

1. Sa liste mera odaberite meru koju želite da izbrišete. Na senzorskom ekranu dodirnite polje sa nazivom mere ili točkić za skrolovanje okrećite sve dok polje ne bude označeno belom bojom pa onda pritisnite točkić. Ako je polje već označeno, možete i da pritisnete polje "OK" (F6).

 $\rightarrow$  Otvara se kontekstualni meni.

2. Na senzorskom ekranu dodirnite polje "Brisanje" ili točkić za skrolovanje okrećite sve dok polje ne bude označeno belom bojom pa onda pritisnite točkić.

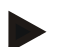

#### **Napomena**

Mera može da se izbriše samo ukoliko se ne koristi u okviru zadatka i ako nije uvezena iz sistema za vođenje dnevnika poljoprivrednih delatnosti.

# **4.3.8 Aplikacione tehnike**

Pod tačkom **Aplikacione tehnike** pronaći ćete listu memorisanih tehnika.

Aplikaciona tehnika ubraja se u mere, koje se mogu dodeliti nekom zadatku uz pomoć sistema za vođenje dnevnika poljoprivrednih delatnosti. U meru "Obrada zemljišta" ubraj se npr. tehnika "Plug" ili "Kultivator".

Jedini podatak o nekoj aplikacionoj tehnici je

**Naziv**.

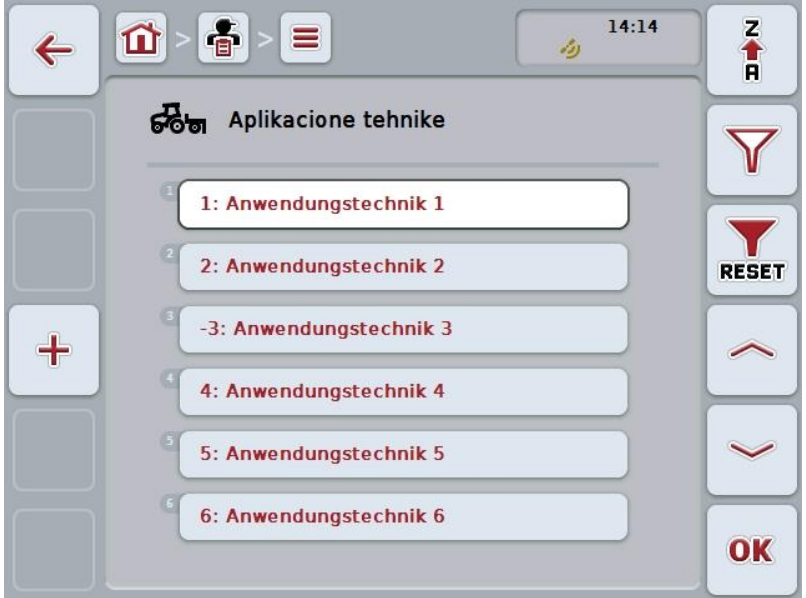

Na raspolaganju su Vam sledeće mogućnosti za rukovanje:

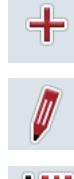

**Kreiranje aplikacione tehnike**

**Uređivanje i prikaz aplikacione tehnike**

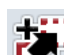

**Kopiranje aplikacione tehnike**

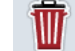

**Brisanje aplikacione tehnike**

#### **4.3.8.1 Kreiranje nove aplikacione tehnike**

Nova aplikaciona tehnika se kreira na sledeći način:

- 1. Na senzorskom ekranu dodirnite polje "Kreiranje novog" (F10).
	- → Otvara se sledeća komandna maska:

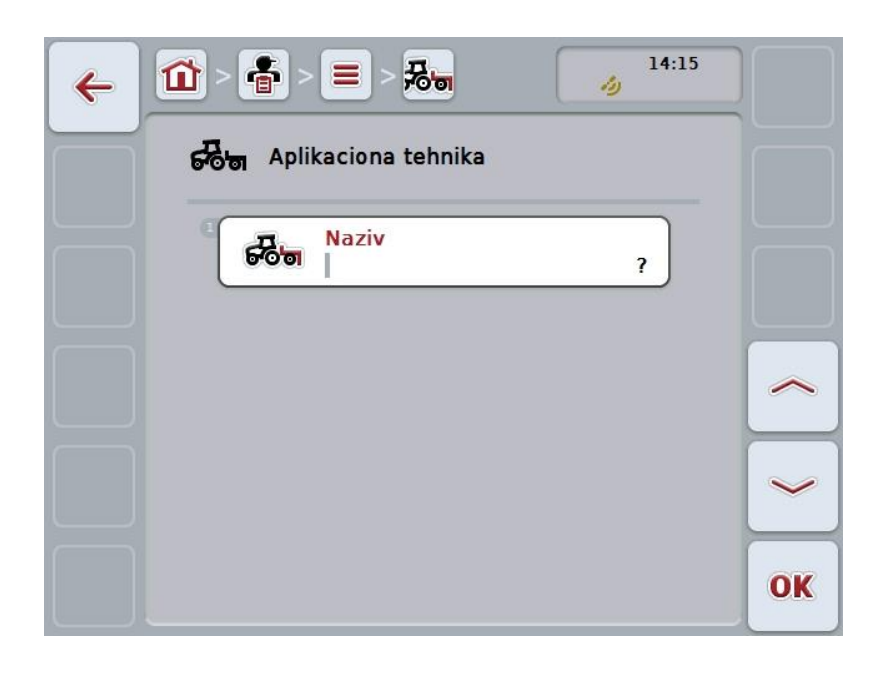

- 2. Sa komandne maske redom odaberite sve parametre. Na senzorskom ekranu dodirnite parametre ili točkić za skrolovanje okrećite sve dok polje ne bude označeno belom bojom pa onda pritisnite točkić. Ako je parametar označen, možete da dodirnete polje "OK" (F6).
- 3. Putem tastature na senzorskom ekranu unesite novu vrednost.
- 4. Unos potvrdite pritiskom na OK.

#### **4.3.8.2 Uređivanje i prikaz aplikacione tehnike**

Memorisana aplikaciona tehnika se uređuje odnosno prikazuje na sledeći način:

- 1. Sa liste aplikacionih tehnika odaberite onu čije podatke želite da promenite odnosno prikažete. Na senzorskom ekranu dodirnite polje sa nazivom aplikacione tehnike ili točkić za skrolovanje okrećite sve dok polje ne bude označeno belom bojom pa onda pritisnite točkić. Ako je polje već označeno, možete i da pritisnete polje "OK" (F6).
	- $\rightarrow$  Otvara se kontekstualni meni.
- 2. Na senzorskom ekranu dodirnite polje "Uređivanje i prikaz" ili točkić za skrolovanje okrećite sve dok polje ne bude označeno belom bojom pa onda pritisnite točkić.
	- $\rightarrow$  Otvara se sledeća komandna maska:

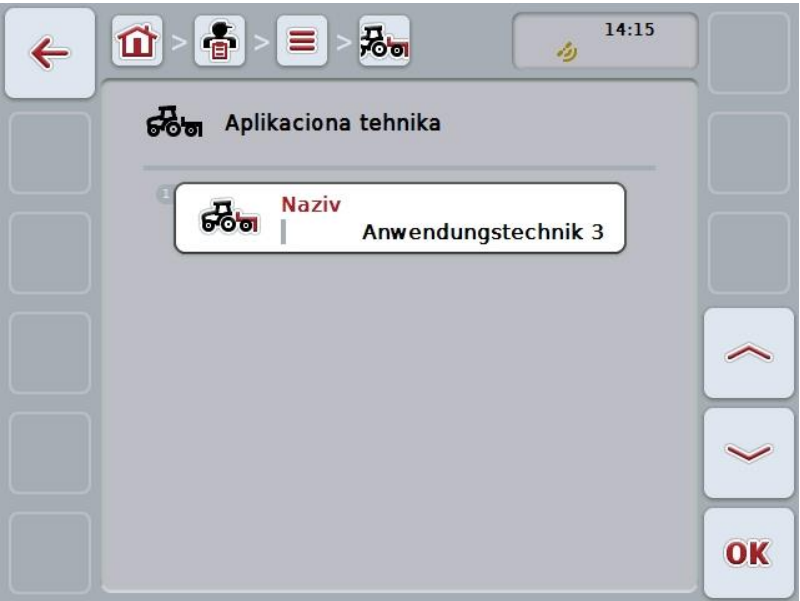

- 3. U komandnoj maski odaberite parametar čiju vrednost želite da promenite. Na senzorskom ekranu dodirnite parametre ili točkić za skrolovanje okrećite sve dok polje ne bude označeno belom bojom pa onda pritisnite točkić. Ako je polje već označeno, možete i da pritisnete polje "OK" (F6).
- 4. Putem tastature na senzorskom ekranu unesite novu vrednost.
- 5. Unos potvrdite pritiskom na OK.

#### **4.3.8.3 Kopiranje aplikacione tehnike**

Aplikaciona tehnika se kopira na sledeći način:

1. Sa liste aplikacionih tehnika odaberite onu koju želite da kopirate. Na senzorskom ekranu dodirnite polje sa nazivom aplikacione tehnike ili točkić za skrolovanje okrećite sve dok polje ne bude označeno belom bojom pa onda pritisnite točkić.

Ako je polje već označeno, možete i da pritisnete polje "OK" (F6).

- $\rightarrow$  Otvara se kontekstualni meni.
- 2. Na senzorskom ekranu dodirnite polje "Kopiranje" ili točkić za skrolovanje okrećite sve dok polje ne bude označeno belom bojom pa onda pritisnite točkić.
	- $\rightarrow$  Otvara se sledeća komandna maska:

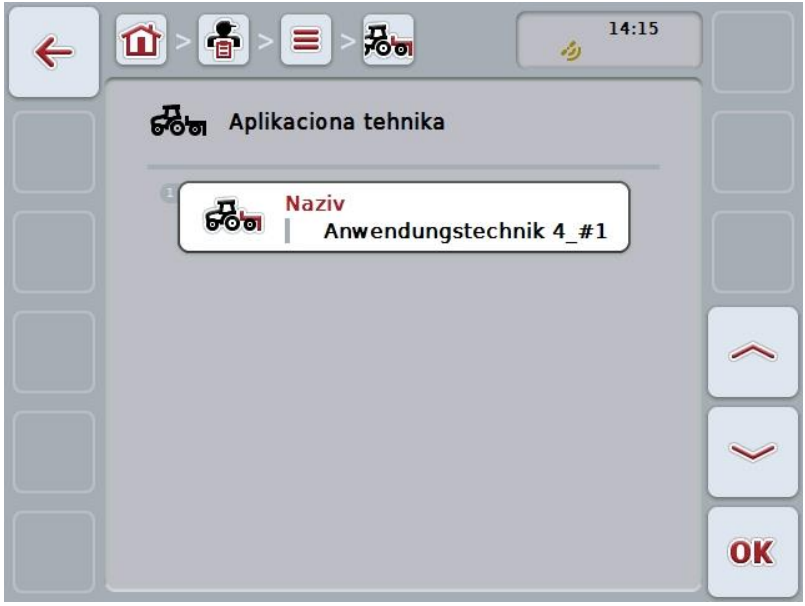

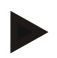

# **Napomena**

Kopija ima oznaku "#1" (redni broj) iza naziva aplikacione tehnike.

#### **4.3.8.4 Brisanje aplikacione tehnike**

Aplikaciona tehnika se briše na sledeći način:

1. Sa liste aplikacionih tehnika odaberite onu koju želite da izbrišete. Na senzorskom ekranu dodirnite polje sa nazivom aplikacione tehnike ili točkić za skrolovanje okrećite sve dok polje ne bude označeno belom bojom pa onda pritisnite točkić.

Ako je polje već označeno, možete i da pritisnete polje "OK" (F6).

- $\rightarrow$  Otvara se kontekstualni meni.
- 2. Na senzorskom ekranu dodirnite polje "Brisanje" ili točkić za skrolovanje okrećite sve dok polje ne bude označeno belom bojom pa onda pritisnite točkić.

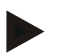

## **Napomena**

Aplikaciona tehnika može da se izbriše samo ukoliko se ne koristi u okviru zadatka i ako nije uvezena iz sistema za vođenje dnevnika poljoprivrednih delatnosti.

# **4.3.9 Vrste biljaka**

Pod tačkom **Vrste biljaka** pronaći ćete listu memorisanih vrsta biljaka.

#### **Napomena**

Vrsta biljke je npr. kukuruz ili ječam.

Jedini podatak o nekoj vrsti biljke je

**Naziv**.

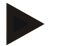

# **Napomena**

Podaci ispisani masnim slovima su **obavezni**, dok su ostali podaci opcionalni.

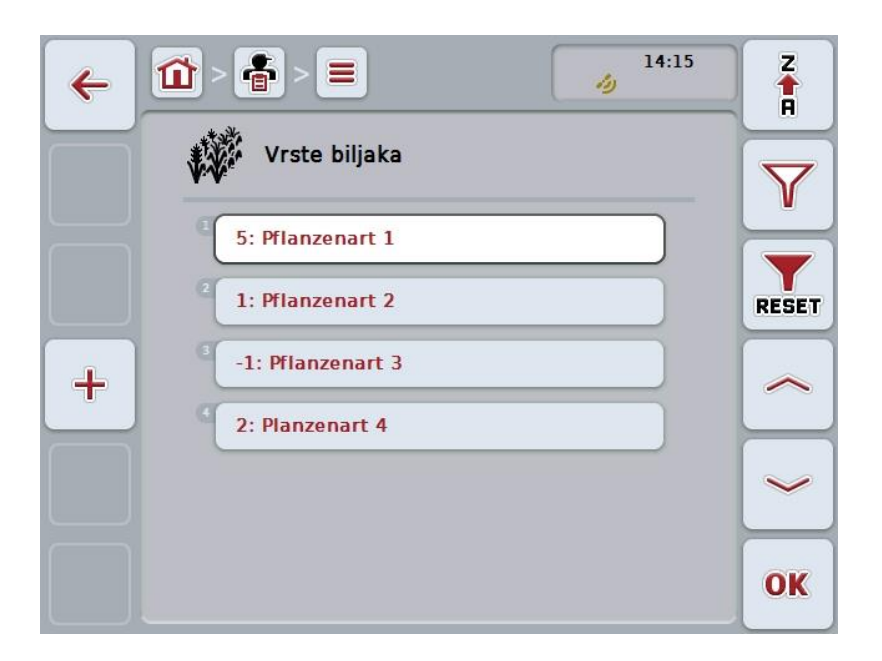

Na raspolaganju su Vam sledeće mogućnosti za rukovanje:

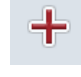

**Kreiranje vrste biljke**

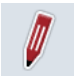

**Uređivanje i prikaz vrste biljke**

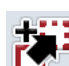

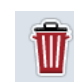

**Brisanje vrste biljke**

**Kopiranje vrste biljke**

# **4.3.9.1 Kreiranje nove vrste biljke**

Nova vrsta biljke se kreira na sledeći način:

- 1. Na senzorskom ekranu dodirnite polje "Kreiranje novog" (F10).
	- → Otvara se sledeća komandna maska:

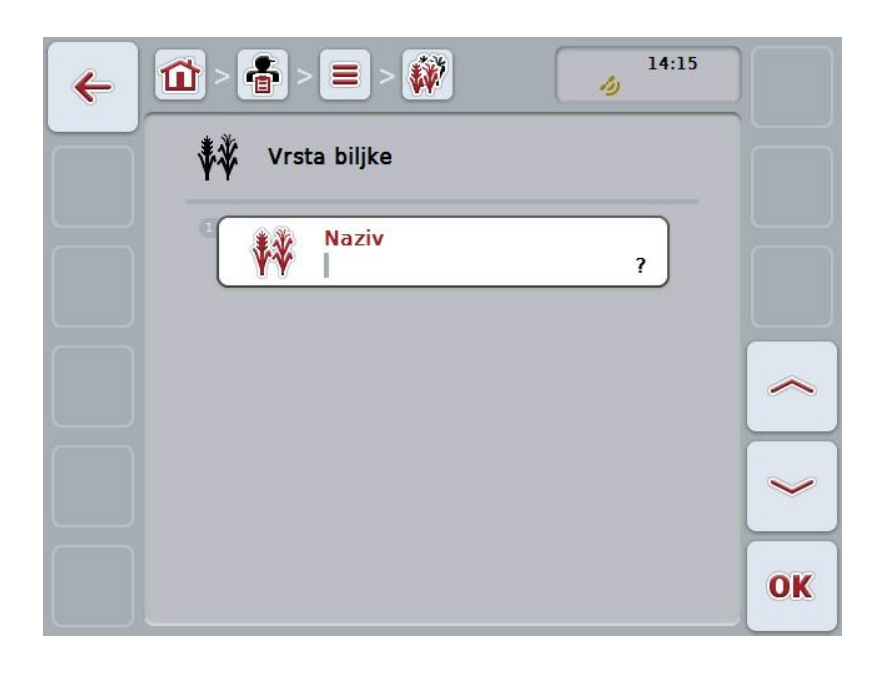

- 2. Sa komandne maske redom odaberite sve parametre. Na senzorskom ekranu dodirnite parametre ili točkić za skrolovanje okrećite sve dok polje ne bude označeno belom bojom pa onda pritisnite točkić. Ako je polje već označeno, možete i da pritisnete polje "OK" (F6).
- 3. Putem tastature na senzorskom ekranu unesite novu vrednost.
- 4. Unos potvrdite pritiskom na OK.

#### **4.3.9.2 Uređivanje i prikaz vrste biljke**

Memorisana vrsta biljke se uređuje odnosno prikazuje na sledeći način:

1. Sa liste vrsta biljaka odaberite onu čije podatke želite da promenite odnosno prikažete. Na senzorskom ekranu dodirnite polje sa nazivom vrste biljke ili točkić za skrolovanje okrećite sve dok polje ne bude označeno belom bojom pa onda pritisnite točkić.

Ako je polje već označeno, možete i da pritisnete polje "OK" (F6).

- $\rightarrow$  Otvara se kontekstualni meni.
- 2. Na senzorskom ekranu dodirnite polje "Uređivanje i prikaz" ili točkić za skrolovanje okrećite sve dok polje ne bude označeno belom bojom pa onda pritisnite točkić.
	- $\rightarrow$  Otvara se sledeća komandna maska:

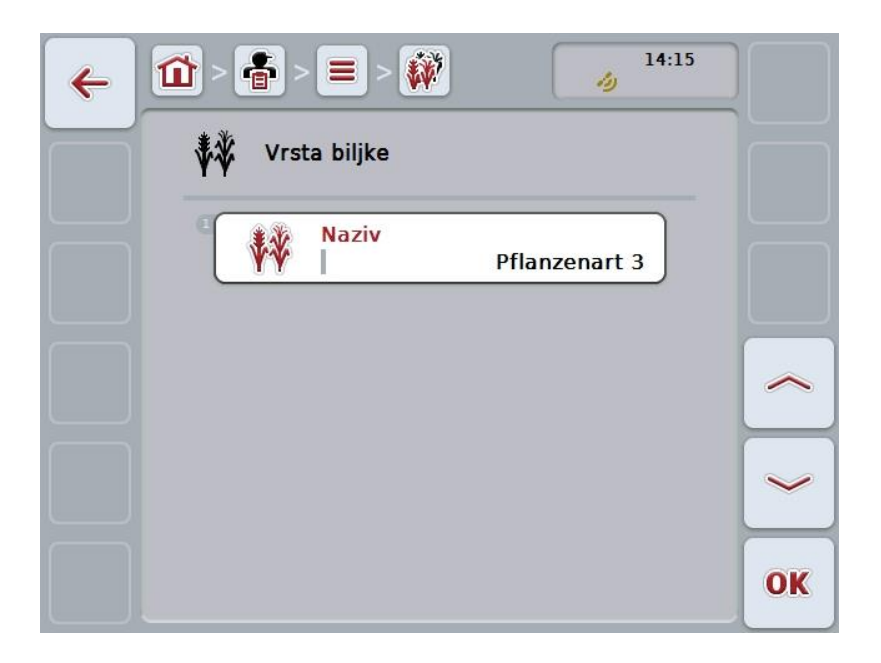

- 3. U komandnoj maski odaberite parametar čiju vrednost želite da promenite. Na senzorskom ekranu dodirnite parametre ili točkić za skrolovanje okrećite sve dok polje ne bude označeno belom bojom pa onda pritisnite točkić. Ako je polje već označeno, možete i da pritisnete polje "OK" (F6).
- 4. Putem tastature na senzorskom ekranu unesite novu vrednost.
- 5. Unos potvrdite pritiskom na OK.

# **4.3.9.3 Kopiranje vrste biljke**

Vrsta biljke se kopira na sledeći način:

1. Sa liste vrsta biljaka odaberite onu koju želite da kopirate. Na senzorskom ekranu dodirnite polje sa nazivom vrste biljke ili točkić za skrolovanje okrećite sve dok polje ne bude označeno belom bojom pa onda pritisnite točkić. Ako je polje već označeno, možete i da pritisnete polje "OK" (F6).

 $\rightarrow$  Otvara se kontekstualni meni.

- 2. Na senzorskom ekranu dodirnite polje "Kopiranje" ili točkić za skrolovanje okrećite sve dok polje ne bude označeno belom bojom pa onda pritisnite točkić.
	- → Otvara se sledeća komandna maska:

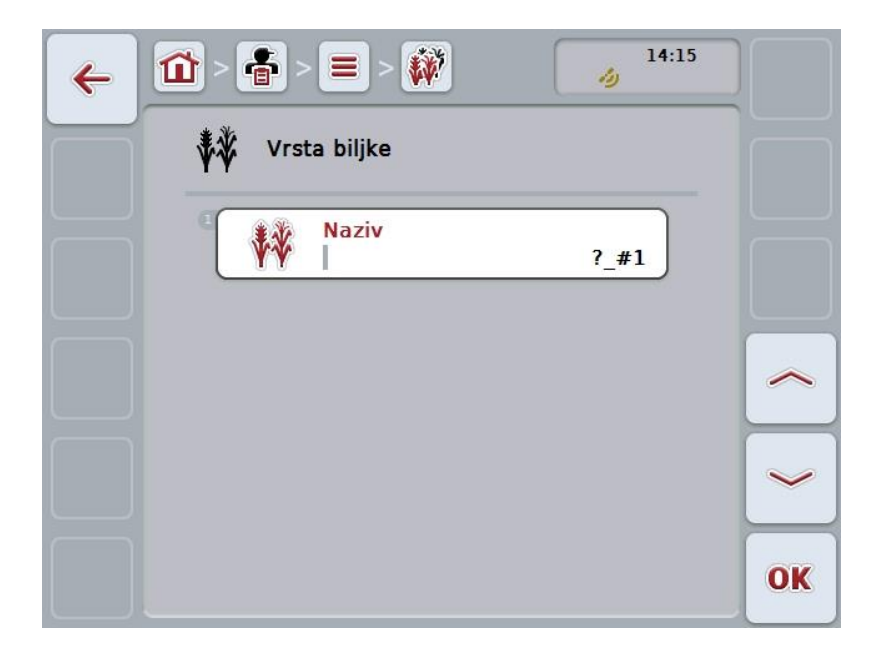

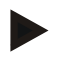

#### **Napomena**

Kopija ima oznaku "#1" (redni broj) iza naziva vrste biljke.

#### **4.3.9.4 Brisanje vrste biljke**

Vrsta biljke se briše na sledeći način:

- 1. Sa liste vrsta biljaka odaberite onu koju želite da izbrišete. Na senzorskom ekranu dodirnite polje sa nazivom vrste biljke ili točkić za skrolovanje okrećite sve dok polje ne bude označeno belom bojom pa onda pritisnite točkić. Ako je polje već označeno, možete i da pritisnete polje "OK" (F6).
	- → Otvara se kontekstualni meni.
- 2. Na senzorskom ekranu dodirnite polje "Brisanje" ili točkić za skrolovanje okrećite sve dok polje ne bude označeno belom bojom pa onda pritisnite točkić.

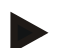

#### **Napomena**

Vrsta biljke može da se izbriše samo ukoliko se ne koristi u okviru polja i ako nije uvezena iz sistema za vođenje dnevnika poljoprivrednih delatnosti.
## **4.3.9.5 Sorte biljaka**

Pod tačkom **Sorte biljaka** pronaći ćete listu memorisanih sorti biljaka.

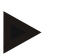

#### **Napomena**

Sorta je posebna vrsta biljke koja se uzgaja.

Jedini podatak o nekoj sorti biljke je

**Naziv**.

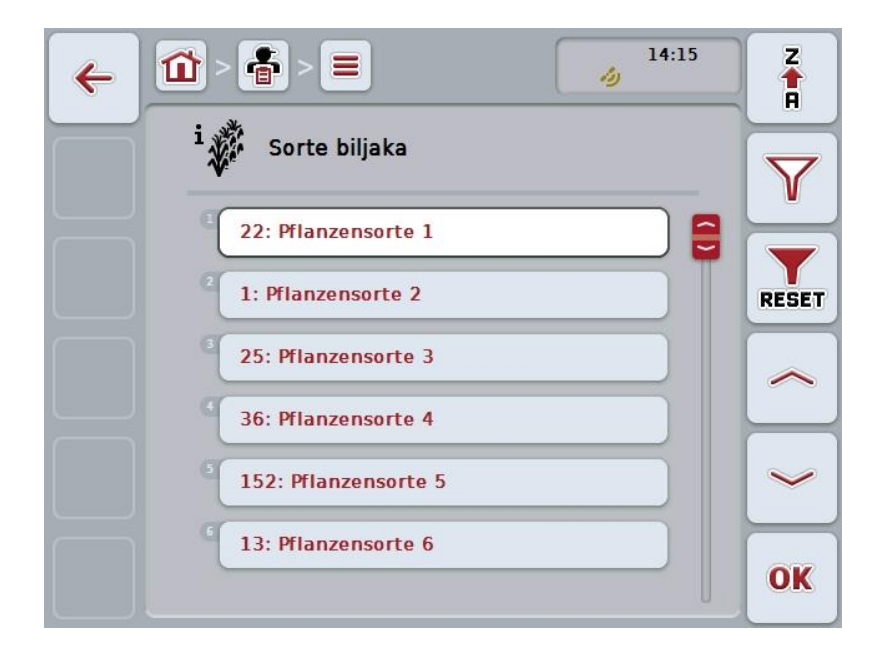

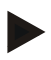

## **Napomena**

U ovoj tački menija ne može ništa da se menja. Informacije o sortama biljaka mogu samo da se uvezu.

## **4.4 Podaci zadatka**

Podaci zadatka obuhvataju sve podatke i informacije specifične za zadatak:

- naziv zadatka,
- klijent,
- $\bullet$  grad,
- imanje,
- polje,
- vrsta biljke,
- sorta biljke,
- vozač,
- mera,
- aplikaciona tehnika,
- proizvod i
- status zadatka.

## **4.4.1 Status zadatka**

Neki zadatak može da ima različite statuse:

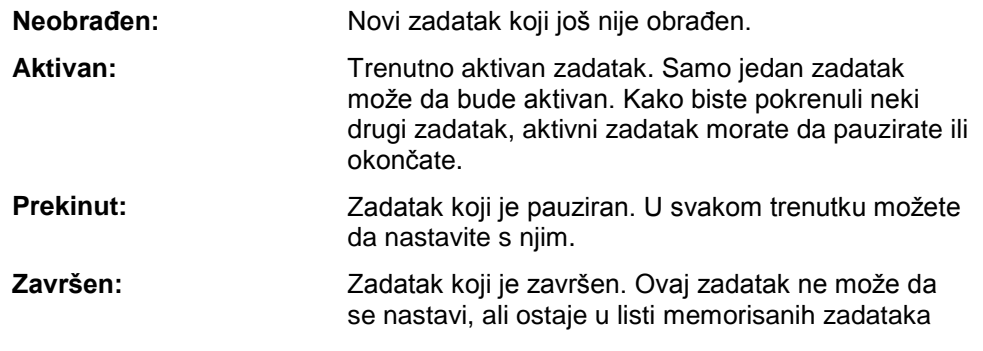

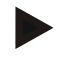

## **Napomena**

Status *Prekinut* može istovremeno imati proizvoljan broj zadataka.

## **4.4.2 Zadaci**

Listu zadataka možete da pozovete preko tačke menija **Zadaci**.

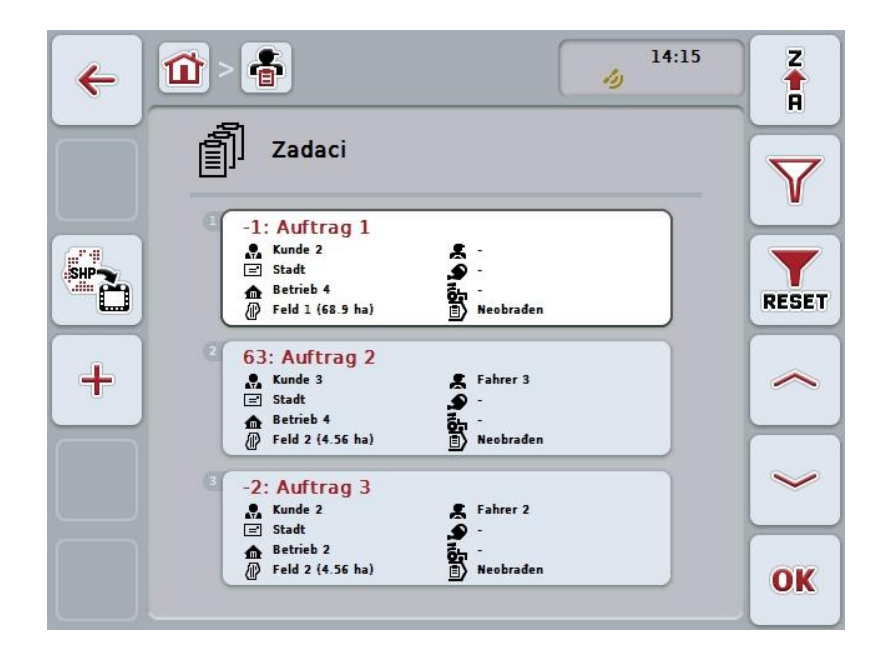

Na raspolaganju su Vam sledeće mogućnosti za rukovanje:

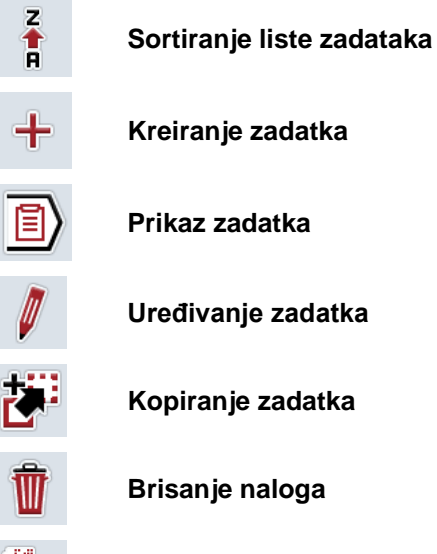

**Uvoz aplikacione mape u "Shape" formatu** 

## **4.4.2.1 Sortiranje liste zadataka**

Lista zadataka može ne samo da se sortira od A-Z ili od Z-A (vidi pog. [4.1.4\)](#page-130-0), nego i nakon uklanjanja polja dodeljenog zadatku.

Lista memorisanih zadataka sortira se na sledeći način:

- 1. Na senzorskom ekranu dodirnite polje "Z-A" (F1).
	- $\rightarrow$  Simbol na polju se automatski menja u simbol za sortiranje nakon uklanjanja.
- 2. Na senzorskom ekranu dodirnite polje "Sortiranje nakon uklanjanja" (F1).
	- → Lista memorisanih zadataka sortira se nakon uklanjanja polja dodeljenog zadatku. Naredno polje se prikazuje kao prvo.

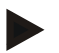

## **Napomena**

Na polju se prikazuje sortiranje uspostavljeno pritiskom na njega.

## **4.4.2.2 Kreiranje novog zadatka**

Nov zadatak se kreira na sledeći način:

- 1. Na senzorskom ekranu dodirnite polje "Kreiranje novog" (F10).
	- → Otvara se sledeća komandna maska:

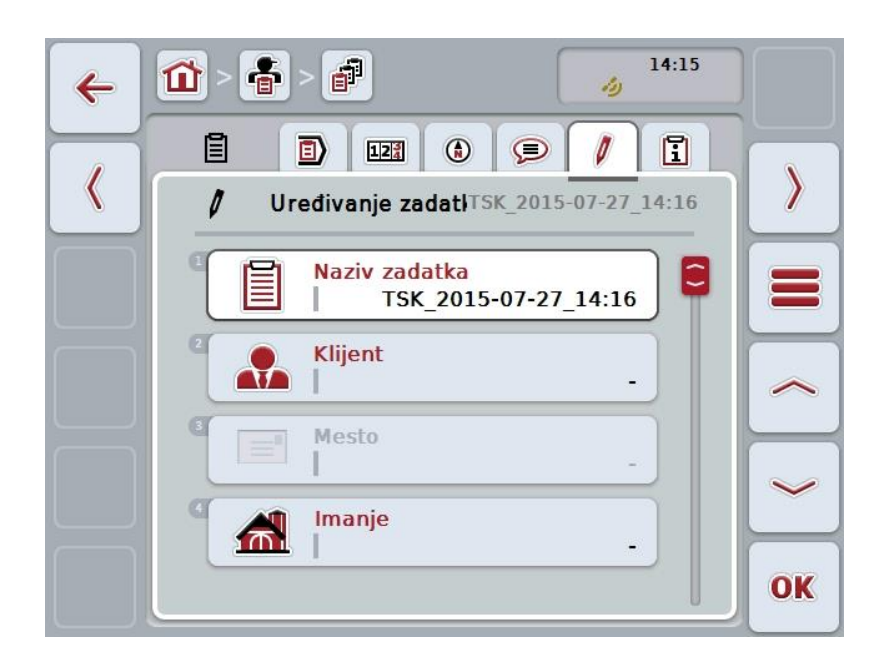

- 2. Sa komandne maske redom odaberite sve parametre.
- 3. Na senzorskom ekranu dodirnite određeni parametar ili točkić za skrolovanje okrećite sve dok polje ne bude označeno belom bojom pa onda pritisnite točkić.

Ako je polje već označeno, možete i da pritisnete polje "OK" (F6).

- 4. Putem tastature na senzorskom ekranu unesite naziv zadatka i odaberite ostale informacije sa odgovarajućih listi.
- 5. Unos potvrdite pritiskom na OK.

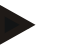

## **Napomena**

Grad se dodeljuje preko klijenta i nije ga moguće samog odabrati.

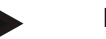

#### **Napomena**

Vrsta i sorta biljke dodeljuju se preko polja i nije ih moguće same odabrati.

#### **Napomena**

Status zadatka se automatski prikazuje.

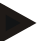

## **Napomena**

Aplikaciona tehnika zavisi od mere i može da se odabere samo ukoliko je već odabrana mera.

## **4.4.2.3 Prikaz zadatka**

Zadatak se prikazuje na sledeći način:

1. Na senzorskom ekranu dodirnite polje sa zadatkom ili točkić za skrolovanje okrećite sve dok polje ne bude označeno belom bojom pa onda pritisnite točkić.

Ako je polje već označeno, možete i da pritisnete polje "OK" (F6).

- $\rightarrow$  Otvara se kontekstualni meni.
- 2. Na senzorskom ekranu dodirnite polje "Prikaz" ili točkić za skrolovanje okrećite sve dok polje ne bude označeno belom bojom pa onda pritisnite točkić.
	- → Otvara se detaljni prikaz zadatka (vidi pog. [4.4.3\)](#page-192-0).

## <span id="page-185-0"></span>**4.4.2.4 Uređivanje zadatka**

Zadatak se uređuje na sledeći način:

1. Na senzorskom ekranu dodirnite polje sa zadatkom ili točkić za skrolovanje okrećite sve dok polje ne bude označeno belom bojom pa onda pritisnite točkić.

Ako je polje već označeno, možete i da pritisnete polje "OK" (F6).

- $\rightarrow$  Otvara se kontekstualni meni.
- 2. Na senzorskom ekranu dodirnite polje "Uređivanje" ili točkić za skrolovanje okrećite sve dok polje ne bude označeno belom bojom pa onda pritisnite točkić.
	- → Otvara se jezičak **Uređivanje zadatka**.
- 3. U komandnoj maski odaberite parametar čiju vrednost želite da promenite. Na senzorskom ekranu dodirnite parametre ili točkić za skrolovanje okrećite sve dok polje ne bude označeno belom bojom pa onda pritisnite točkić. Ako je polje već označeno, možete i da pritisnete polje "OK" (F6).
- 4. Putem tastature na senzorskom ekranu unesite novu vrednost.
- 5. Unos potvrdite pritiskom na OK.

## **4.4.2.5 Kopiranje zadatka**

Memorisani zadatak se kopira na sledeći način:

- 1. Sa liste zadataka odaberite onaj kojeg želite da kopirate. Na senzorskom ekranu dodirnite polje sa zadatkom ili točkić za skrolovanje okrećite sve dok polje ne bude označeno belom bojom pa onda pritisnite točkić. Ako je polje već označeno, možete i da pritisnete polje "OK" (F6).
	- $\rightarrow$  Otvara se kontekstualni meni.
- 2. Na senzorskom ekranu dodirnite polje "Kopiranje" ili točkić za skrolovanje okrećite sve dok polje ne bude označeno belom bojom pa onda pritisnite točkić.

#### **Napomena**

Odmah prelazite na detaljni prikaz kopije.

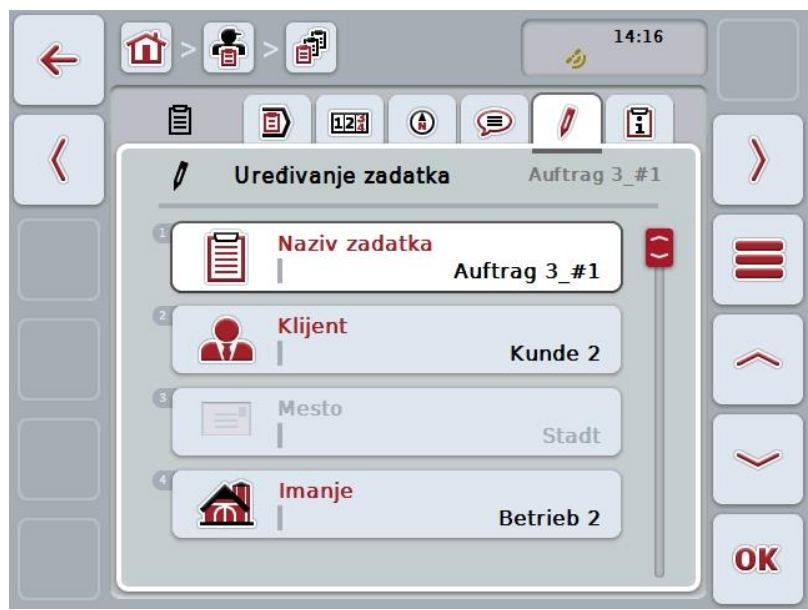

 $\rightarrow$  Otvara se sledeća komandna maska:

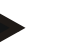

## **Napomena**

Kopija ima oznaku "#1" (redni broj) iza naziva zadatka.

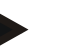

#### **Napomena**

Kopiraju se svi statički podaci zadatka kao što su aplikacione mape koje spadaju u zadatak, ali ne i procesni podaci koji se javljaju tokom obrade (brojači, trajanje, itd.). Zadaci mogu da se kopiraju nezavisno od njihovog statusa. Status kopije zadatka je u svakom slučaju *Neobrađen*.

#### **4.4.2.6 Brisanje zadatka**

Zadatak se briše na sledeći način:

- 1. Sa liste zadataka odaberite onaj kojeg želite da izbrišete. Na senzorskom ekranu dodirnite polje sa zadatkom ili točkić za skrolovanje okrećite sve dok polje ne bude označeno belom bojom pa onda pritisnite točkić. Ako je polje već označeno, možete i da pritisnete polje "OK" (F6).
	- $\rightarrow$  Otvara se kontekstualni meni.
- 2. Na senzorskom ekranu dodirnite polje "Brisanje" ili točkić za skrolovanje okrećite sve dok polje ne bude označeno belom bojom pa onda pritisnite točkić.

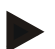

## **Napomena**

Zadaci mogu da se izbrišu samo ako im je status *Neobrađen*.

#### <span id="page-188-0"></span>**4.4.2.7** Uvoz aplikacione mape u "Shape" formatu

Imate mogućnost da aplikacionu mapu u "Shape" formatu uvezete sa USB stika ili putem online veze.

Prilikom online uvoza aplikacija CCI.Courier prima "Shape" podatke i automatski ih na raspolaganje stavlja aplikaciji CCI.Control preko Inbox direktorijuma terminala. Prilikom uvoza sa USB stika aplikacija CCI.Control čita "Shape" podatke direktno sa priključene memorijske jedinice.

#### **4.4.2.7.1 Uvoz sa USB stika**

Aplikaciona mapa se uvozi sa USB stika na sledeći način:

- 1. Memorišite "Shape" podatke na USB stik.
- 2. Priključite USB stik na teminal.
- 3. Na senzorskom ekranu dodirnite polje "Uvoz aplikacione mape u "Shape" formatu" (F9).
	- → Otvara se sledeća komandna maska:

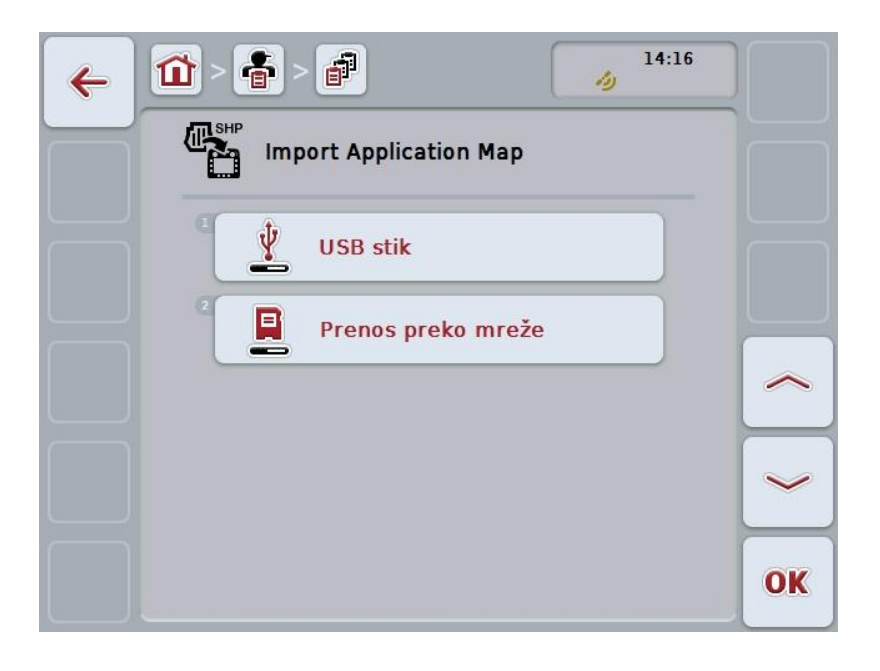

- 4. Dodirnite polje "USB stik" ili točkić za skrolovanje okrećite sve dok polje ne bude označeno belom bojom pa onda pritisnite točkić. Ako je polje već označeno, možete i da pritisnete polje "OK" (F6).
	- $\rightarrow$  Otvara se sledeća lista za odabir:
- 

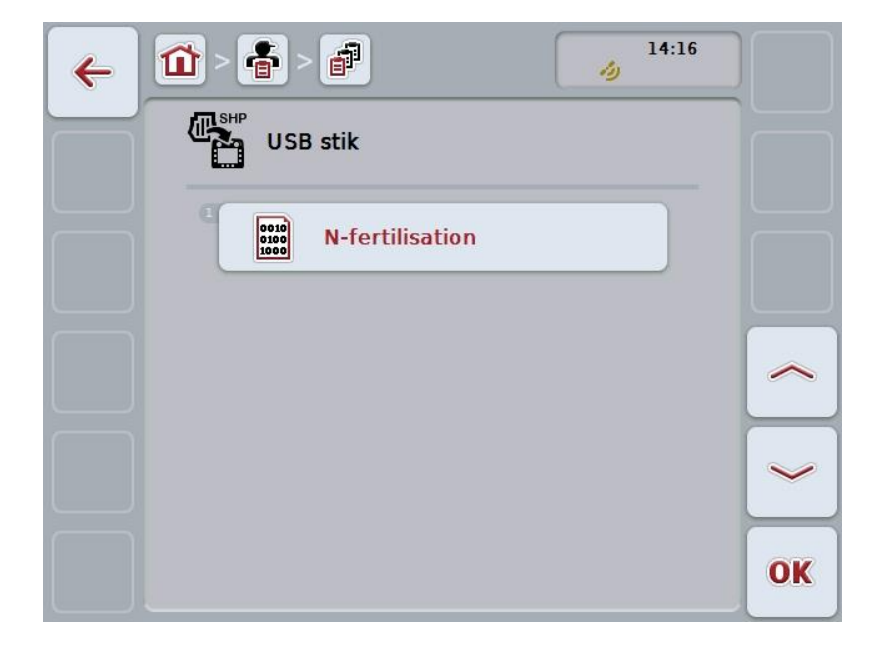

- 5. Odaberite aplikacionu mapu koju treba da uvezete. Na senzorskom ekranu dodirnite polje sa aplikacionom mapom ili točkić za skrolovanje okrećite sve dok polje ne bude označeno belom bojom pa onda pritisnite točkić ili dodirnite polje "OK" (F6).
- 6. Odaberite kolonu sa podacima aplikacione mape. Na senzorskom ekranu dodirnite polje sa kolonom ili okrećite točkić za skrolovanje sve dok polje ne bude označeno belom bojom.
- 7. Potvrdite odabir pritiskom na "OK" ili dodirnite još jednom kolonu bele boje.
	- $\rightarrow$  Otvara se sledeća lista za odabir:

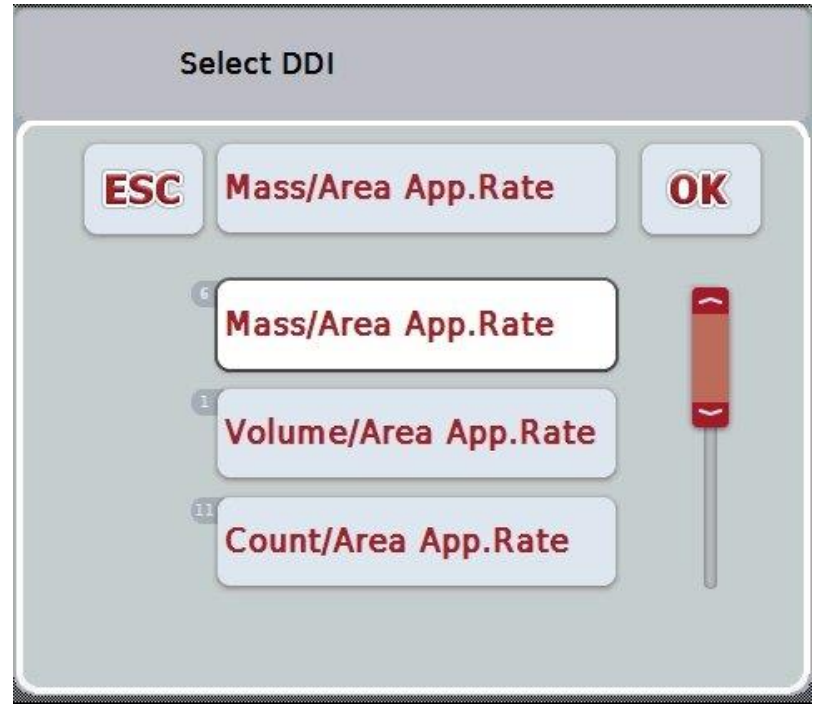

- 8. Odaberite mernu jedinicu. Na senzorskom ekranu dodirnite polje sa mernom jedinicom ili okrećite točkić za skrolovanje sve dok polje ne bude označeno belom bojom.
	- $\rightarrow$  Otvara se sledeća lista za odabir:

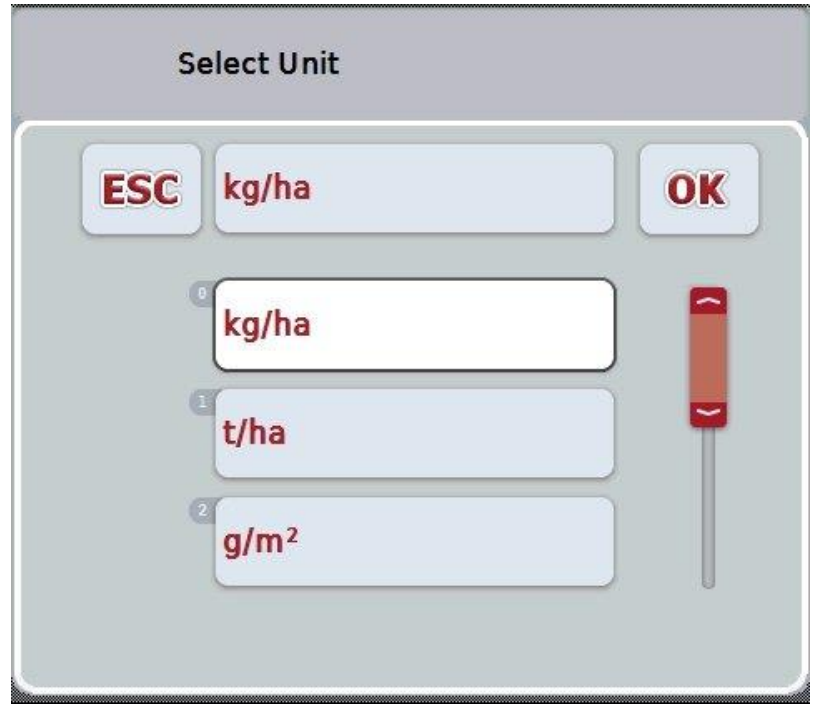

- 9. Odaberite jedinicu. Na senzorskom ekranu dodirnite polje sa jedinicom ili okrećite točkić za skrolovanje sve dok polje ne bude označeno belom bojom.
- 10. Potvrdite odabir pritiskom na "OK" ili dodirnite još jednom polje označeno belom bojom.
	- → Aplikaciona mapa se uvozi.

## **4.4.2.7.2 Online uvoz**

Aplikaciona mapa se online uvozi na sledeći način:

- 1. Memorišite "Shape" podatke na FTP server ili ih kao prilog poruke e-pošte pošaljite aplikaciji CCI.Courier.
- 2. Na senzorskom ekranu dodirnite polje "Uvoz aplikacione mape u "Shape" formatu" (F9).
	- → Otvara se sledeća komandna maska:

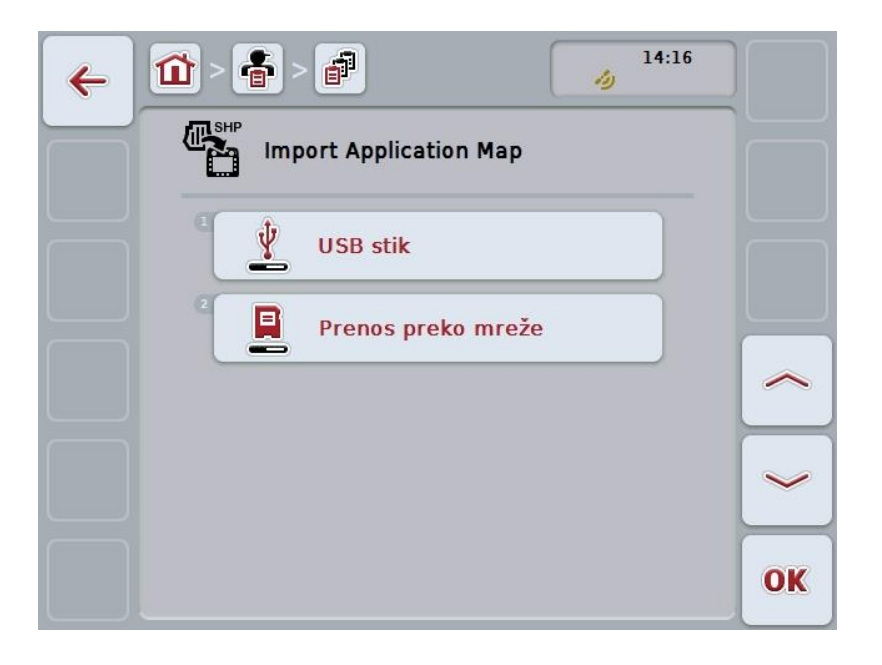

- 3. Dodirnite polje "Online transfer" ili točkić za skrolovanje okrećite sve dok polje ne bude označeno belom bojom pa onda pritisnite točkić. Ako je polje već označeno, možete i da pritisnete polje "OK" (F6).
- 4. Obavite korak 5 i dalje iz poglavlja [4.4.2.7.](#page-188-0)

## <span id="page-192-0"></span>**4.4.3 Detaljan prikaz**

Na listi zadataka dodirnite odgovarajući zadatak. U kontektualnom meniju dodirnite polje "Prikaz". Prelazite na detaljni prikaz zadatka.

Detaljni prikaz nekog zadatka podeljen je na 6 jezičaka: **Trenutni zadatak**, **Brojači**, **Mapa**, **Komentari**, **Uređivanje zadatka** i **Izveštaj**.

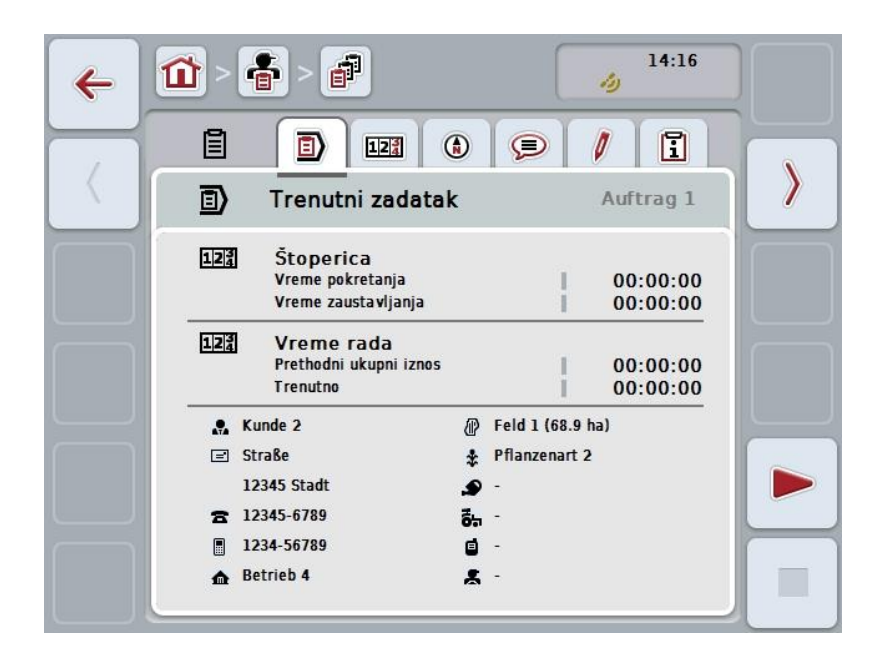

Oni su organizovani na sledeći način:

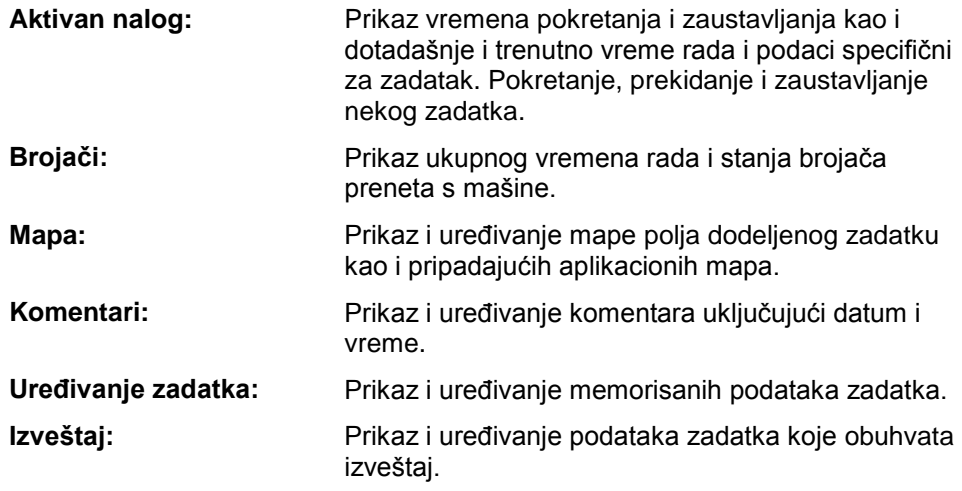

S jednog na drugi jezičak se prelazi na sledeći način:

1. Na senzorskom ekranu dodirnite odgovarajući jezičak ili ga odaberite koristeći se tasterima sa strelicama (F8 i F2).

## **4.4.3.1 Trenutni zadatak**

Na ovom jezičku se prikazuju vremena zadatka i podaci i informacije specifični za zadatak.

**Štoperica:** Pokazuje vreme pokretanja, pauziranja ili zaustavljanja zadatka.

**Vreme rada:** Pokazuje prethodno ukupno vreme rada i trenutno vreme rada zadatka.

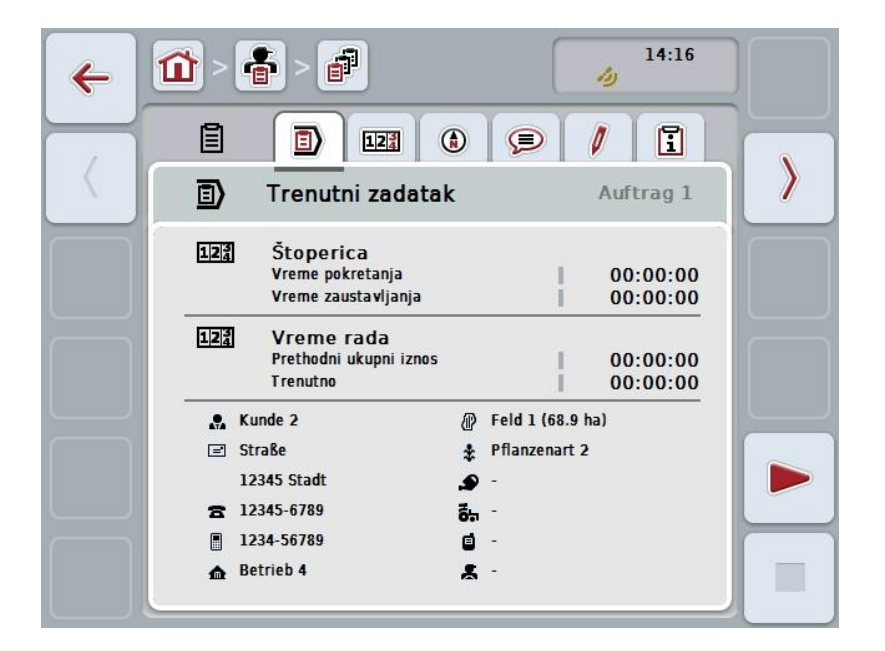

Na raspolaganju su Vam sledeće mogućnosti za rukovanje:

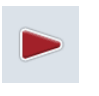

#### **Pokretanje zadatka:**

Na senzorskom ekranu dodirnite polje "Start" (F5). Obrada zadatka se pokreće Prikazuje se trenutno vreme rada.

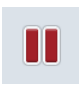

#### **Prekid trenutnog zadatka:**

Na senzorskom ekranu dodirnite polje "Prekid" (F5). Sa liste odaberite razlog prekida. Trenutno vreme rada dodaje se dotadašnjem.

## **Nastavak zadatka:**

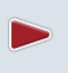

Na senzorskom ekranu dodirnite polje "Nastavak" (F5). Obrada zadatka se pokreće Prikazuju se dotadašnje i trenutno vreme rada.

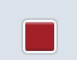

#### **Završavanje zadatka:**

Na senzorskom ekranu dodirnite polje "Stop" (F6).

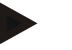

## **Napomena**

Završeni zadatak ne može da se nastavi. Završeni zadatak ostaje u listi memorisanih zadataka i ne može da se izbriše.

#### **Napomena**

Kada se terminal isključi bez prethodnog prekida ili zaustavljanja zadatka, prilikom narednog pokretanja terminala se prikazuje napomena koja ukazuje na to da je zadatak bio prekinut.

Na senzorskom ekranu dodirnite polje "OK" kako biste nastavili sa zadatkom. Na senzorskom ekranu dodirnite polje "ESC" kako biste prekinuli zadatak. Automatski se otvara jezičak **Trenutni zadatak**.

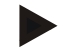

#### **Napomena**

U svakom trenutku može da bude aktivan samo jedan zadatak. Ukoliko pokrenete ili nastavite neki zadatak dok je neki drugi već u toku, pojavljuje se napomena koja ukazuje na to da morate najpre da prekinete tekući zadatak.

Na senzorskom ekranu dodirnite polje "OK" kako biste prekinuli tekući zadatak. Na senzorskom ekranu dodirnite polje "ESC" ukoliko ne želite da prekinete tekući zadatak.

## **4.4.3.2 Brojači**

Ovaj jezičak pokazuje ukupno vreme rada i stanja brojača preneta s mašine.

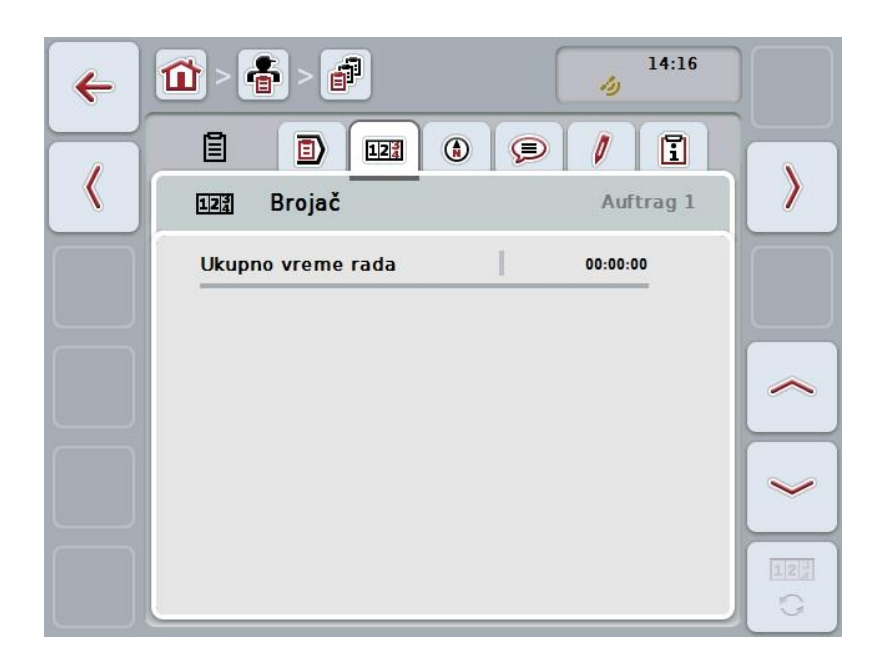

Na raspolaganju su Vam sledeće mogućnosti za rukovanje:

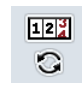

## **Prelazak na stanja brojača neke druge mašine**

Na senzorskom ekranu dodirnite polje "Prelazak na stanja brojača" (F6).

 $\rightarrow$  Prikazuju se stanja brojača druge priključene mašine

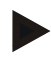

#### **Napomena**

Ova funkcija je moguća samo kada je priključeno više ISOBUS mašina.

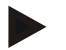

#### **Napomena**

Naziv mašine se prikazuje u drugom redu. Kada pređete na stanja brojača neke druge mašine, menja se i naziv.

## **4.4.3.3 Mapa**

Na ovom jezičku se prikazuje mapa polja dodeljenog zadatku.

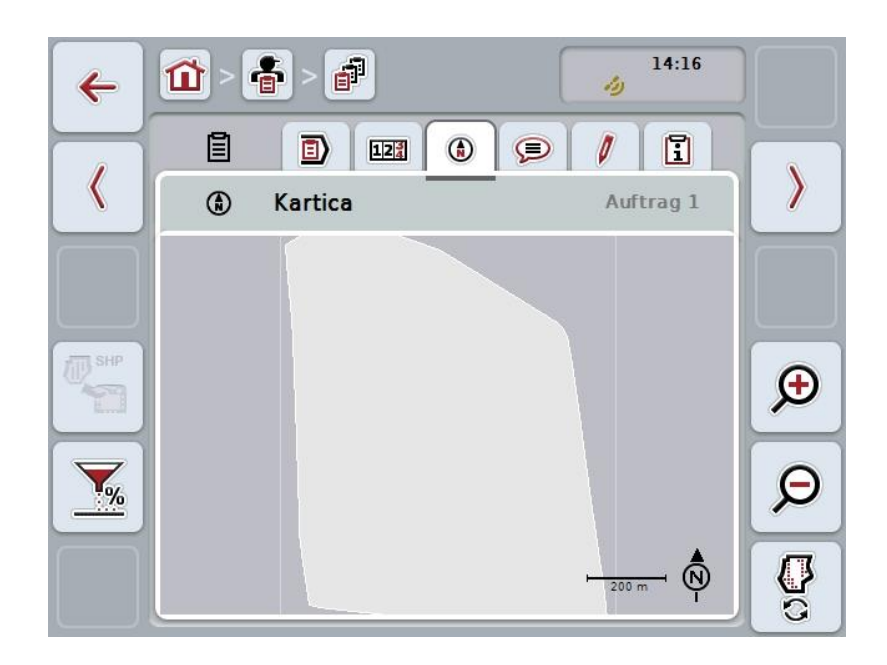

Na raspolaganju su Vam sledeće mogućnosti za rukovanje:

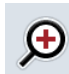

**Uvećanje prikaza kartice** Na senzorskom ekranu dodirnite polje "Zoom in" (F4).

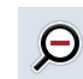

**Umanjenje prikaza kartice**

Na senzorskom ekranu dodirnite polje "Zoom out" (F5).

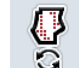

**Prikaz aplikacionih mapa**

**Izvoz podataka mašine**

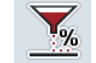

**Prilagođavanje zadate vrednosti**

## **4.4.3.3.1 Prikaz aplikacione mape**

Aplikacione mape se prikazuju na sledeći način:

- 1. Na senzorskom ekranu dodirnite polie "Prikaz aplikacionih mapa" (F6).
	- $\rightarrow$  Aplikacione mape se prikazuju u prikazu kartice:

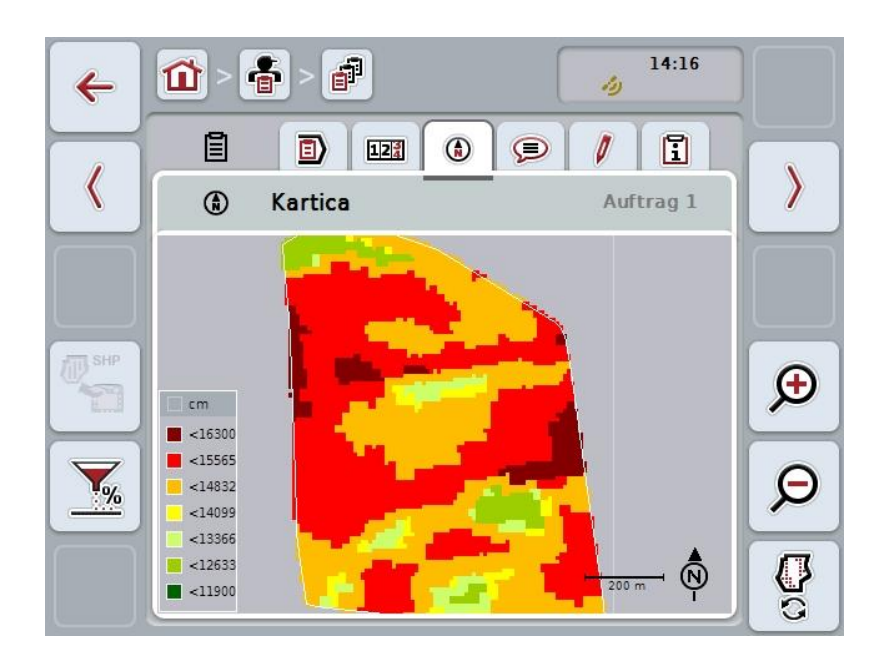

## **4.4.3.3.2 Prilagođavanje zadate vrednosti**

Zadata vrednost aplikacione mape prilagođava se na sledeći način:

- 1. Na senzorskom ekranu dodirnite polje"Prilagođavanje zadate vrednosti" (F11).
- 2. Putem brojčane tastature na senzorskom ekranu, pomoću točkića za skrolovanje ili kliznog regulatora unesite procentualnu vrednost kako biste prilagodili zadatu vrednost.
- 3. Unos potvrdite pritiskom na OK.

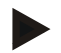

## **Napomena**

Za prilagođavanje zadate vrednosti je važeći opseg vrednosti između -95 i 200 %.

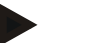

## **Napomena**

Odabrana procentualna vrednost se dodaje početnoj vrednosti, odnosno od nje se oduzima. Primer: Početna vrednost je 200 kg/ha. Ako odaberete prilagođavanje za 100%, zadata vrednost će nakon prilagođavanja biti 400 kg/ha.

## **4.4.3.4 Komentari**

Ovaj jezičak prikazuje listu memorisanih komentara:

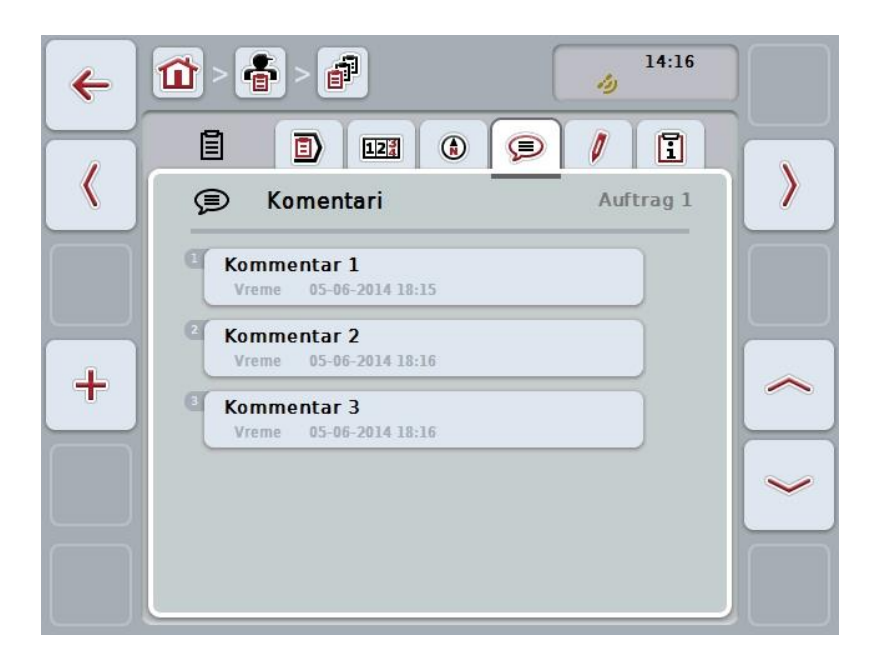

Novi komentar se kreira na sledeći način:

- 1. Na senzorskom ekranu dodirnite polje "Kreiranje novog" (F10).
- 2. Putem tastature na senzorskom ekranu unesite novi komentar.
- 3. Unos potvrdite pritiskom na OK.

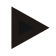

## **Napomena**

Memorisani komentari se ne mogu obrisati.

## **4.4.3.5 Uređivanje zadatka**

Ovaj jezičak obuhvata sledeću komandnu masku:

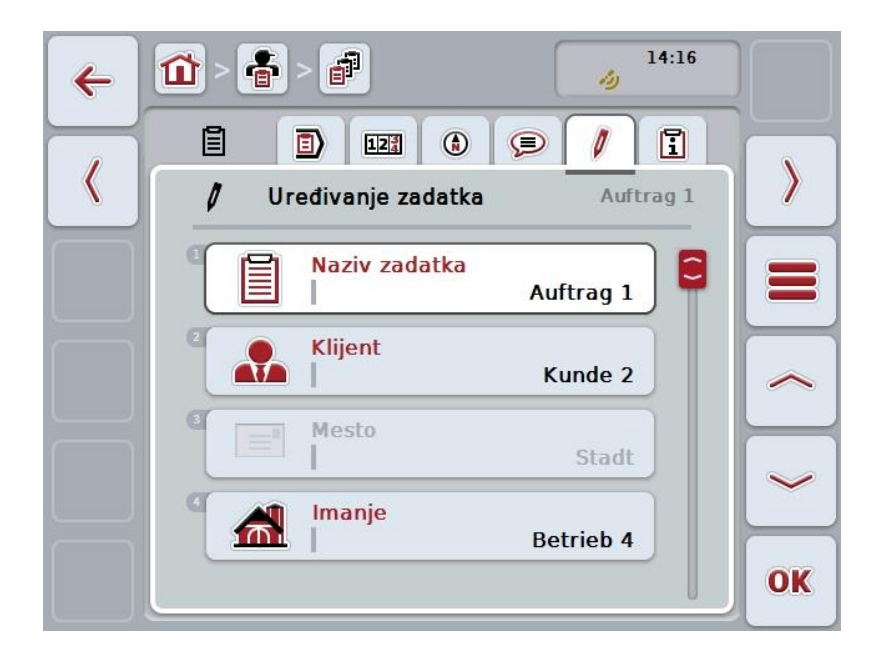

Na raspolaganju su Vam sledeće mogućnosti za rukovanje:

## **Uređivanje zadatka**

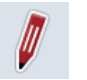

U poglavlju [4.4.2.4](#page-185-0) možete pročitati koje su Vam mogućnosti za rukovanje na raspolaganju.

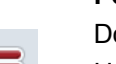

## **Pozivanje baze podataka**

Dodirnite polje "Baza podataka" (F3).

U poglavlju [4.3](#page-133-0) možete pročitati koje su Vam mogućnosti za rukovanje na raspolaganju u bazi podataka.

## **4.4.3.6 Izveštaj**

Ovaj jezičak prikazuje sažetak podataka nekog zadatka.

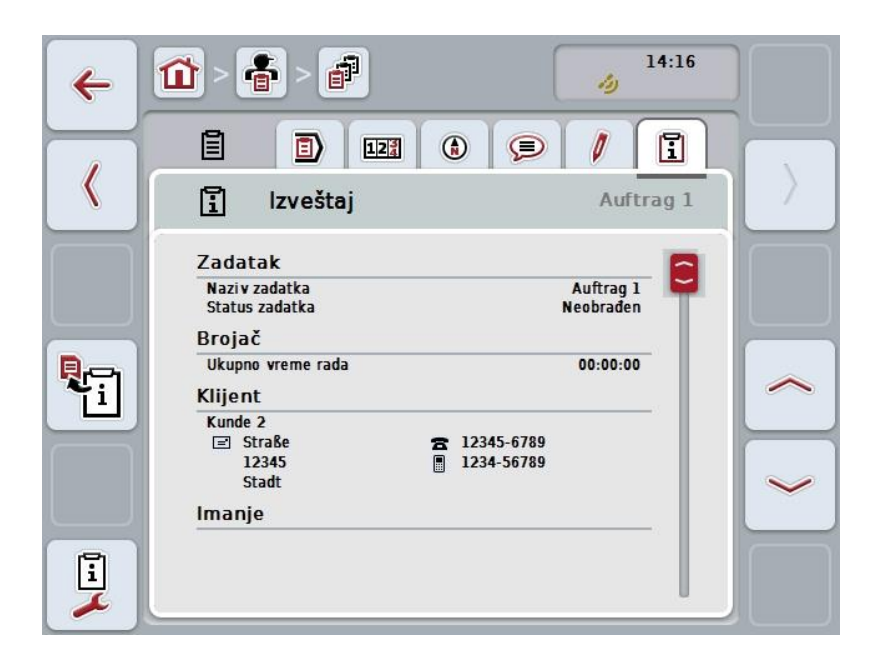

Na raspolaganju su Vam sledeće mogućnosti za rukovanje:

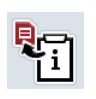

## **Generisanje izveštaja**

Na senzorskom ekranu dodirnite polje "Generisanje izveštaja" (F10).  $\rightarrow$  Izveštaj se izvozi u PDF formatu zajedno sa zadatkom.

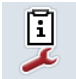

## **Konfiguracija izveštaja**

## **4.4.3.6.1 Konfiguracija izveštaja**

Izveštaj zadatka konfiguriše se na sledeći način:

- 1. Na senzorskom ekranu dodirnite polje "Konfiguracija izveštaja" (F12).
	- → Otvara se sledeća komandna maska:

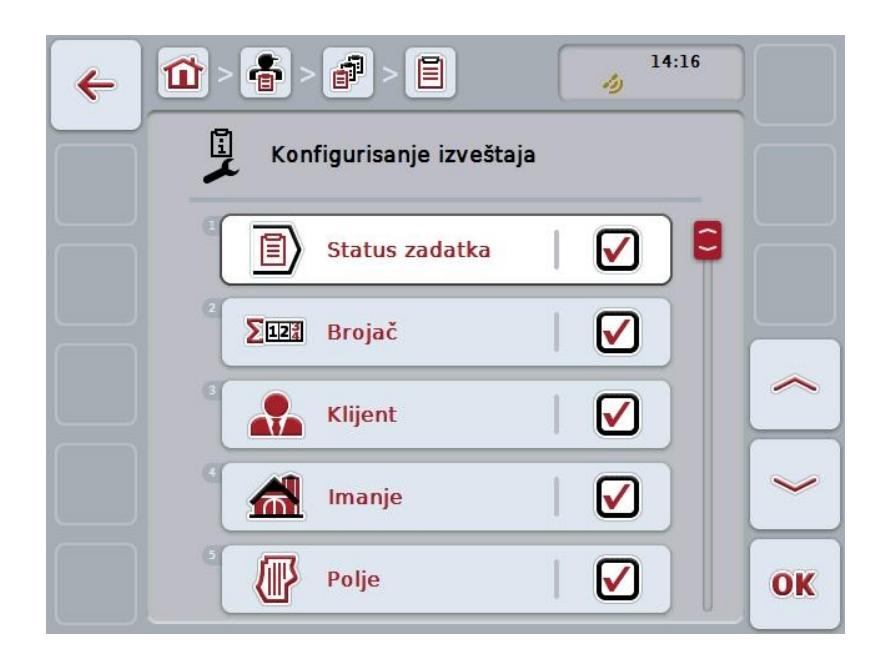

- 2. Odaberite parametre koje želite da prikažete u izveštaju. Na senzorskom ekranu dodirnite parametre ili točkić za skrolovanje okrećite sve dok polje ne bude označeno belom bojom pa onda pritisnite točkić. Ako je polje već označeno, možete i da pritisnete polje "OK" (F6).
- 3. Unesite boolean vrednost.
- 4. Unos potvrdite pritiskom na OK.

## <span id="page-202-0"></span>**4.5 Uvoz podataka zadatka**

Podaci zadatka uvoze se na sledeći način:

- 1. U sistem za vođenje dnevnika poljoprivrednih delatnosti izvezite željene podatke zadatka u ISO-XML formatu na USB stik ili direktorijum \Taskdata. Ako se na USB stiku nalazi više datoteka, moguće ih je organizovati u poddirektorijume.
- 2. Priključite USB stik na teminal.
- 3. Na senzorskom ekranu dodirnite polje "Uvoz podataka zadatka" ili točkić za skrolovanje okrećite sve dok polje ne bude označeno belom bojom pa onda pritisnite točkić.
	- Ako je polje već označeno, možete i da pritisnete polje "OK" (F6).
	- $\rightarrow$  Otvara se sledeća komandna maska:

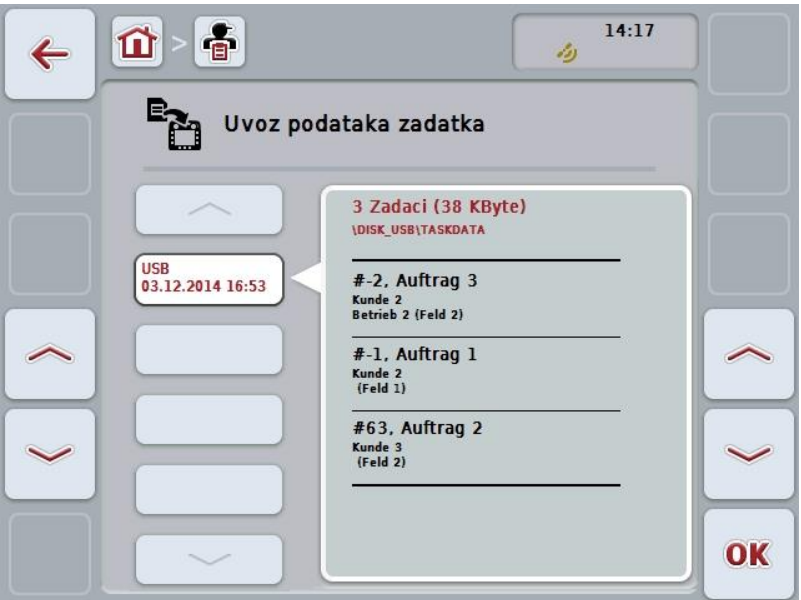

4. Odaberite datoteku sa podacima zadatka koju treba da uvezete. Na senzorskom ekranu dodirnite polje sa datotekom sa podacima zadatka ili pomoću polja "Naviše" (F10) i "Naniže" (F11) pređite s jedne datoteke na drugu ili okrećite točkić za skrolovanje sve dok polje ne bude označeno belom bojom pa onda dodirnite polje "OK" (F6).

## **Pažnja!**

Prilikom uvoza se svi podaci koji su trenutno memorisani na terminalu zamenjuju novim!

## **Napomena**

Postupak može potrajati nekoliko minuta. Nakon uvoza podataka se CCI.Control automatski pokreće iznova.

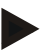

## **Napomena**

Pri uvozu podataka zadatka putem online transfera, funkciju "Brisanje podataka zadatka nakon uvoza" treba aktivirati (vidi pog. [4.7.3.3\)](#page-210-0).

## <span id="page-204-0"></span>**4.6 Izvoz podataka zadatka**

Postoje dva načina za izvoz podataka zadatka:

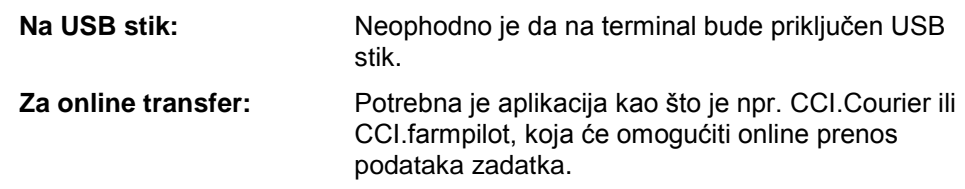

Podaci zadatka izvoze se na sledeći način:

1. Na senzorskom ekranu dodirnite polje "Izvoz podataka zadatka" ili točkić za skrolovanje okrećite sve dok polje ne bude označeno belom bojom pa onda pritisnite točkić.

Ako je polje već označeno, možete i da pritisnete polje "OK" (F6).

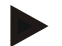

## **Napomena**

Ukoliko nema aplikacije koja bi omogućila online prenos podataka zadatka, podaci se izvoze direktno na USB stik.

→ Otvara se sledeća komandna maska:

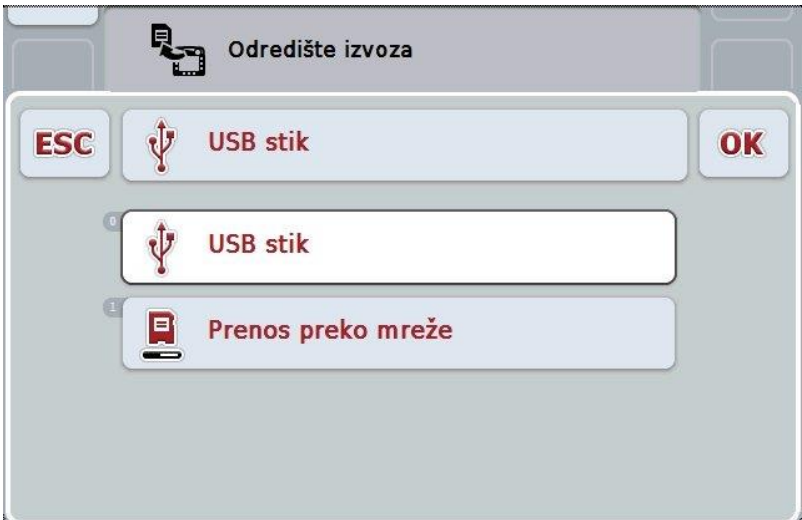

- 2. Odaberite između "USB stik" i "Online transfer". Na senzorskom ekranu dodirnite polje sa željenim načinom prenosa ili točkić za skrolovanje okrećite sve dok polje ne bude označeno belom bojom pa onda pritisnite točkić. Ako je polje već označeno, možete i da pritisnete polje "OK".
- 3. Unos potvrdite pritiskom na "OK".
- 4. Podaci zadatka se izvoze.

#### **Napomena**

Podaci zadatka se memorišu na USB stik u direktorijum TASKDATA i poddirektorijum \TASKDATA\TC\_yyyymmdd\_hhmm\. Naziv poddirektorijuma sadrži datum i vreme izvoza. Na taj način možete na USB stik da memorišete više postupaka izvoza, a da pritom ne morate da izbrišete one starije.

## **4.7 Podešavanja**

U postavkama možete da aktivirate i deaktivirate automatsku evidenciju kao i druga proširena podešavanja.

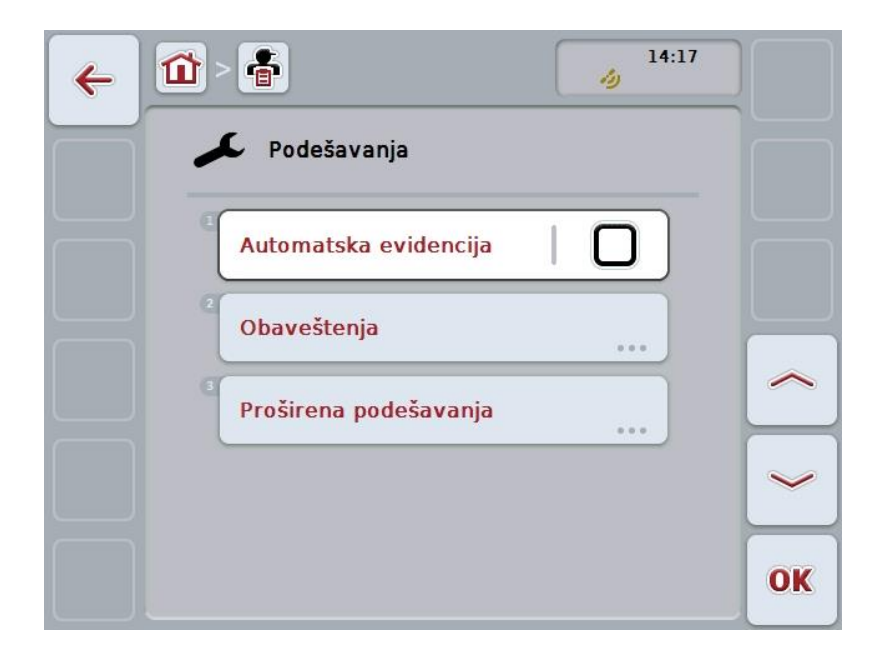

Na raspolaganju su Vam sledeće mogućnosti za rukovanje:

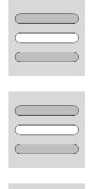

**Aktiviranje i deaktiviranje automatske evidencije**

**Aktiviranje i deaktiviranje obaveštenja**

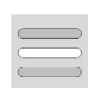

**Pozivanje proširenih postavki**

## **4.7.1 Aktiviranje i deaktiviranje automatske evidencije**

Automatska evidencija služi za automatsko i trajno dokumentiranje podataka zadatka. Time se omogućuje beleženje čak i ukoliko sam vozač nije kreirano odnosno pokrenuo nijedan zadatak.

Sve poslove koji se izvrše u jednom danu automatska evidencija beleži u jedan zadatak. Te podatke je moguće obračunati i analizirati na računaru, ukoliko se koristi eine sistem za vođenje dnevnika poljoprivrednih delatnosti, koji je u stanju da te podatke dodeli zasebnim zadacima.

Automatska evidencija se aktivira odnosno deaktivira na sledeći način:

- 1. Na senzorskom ekranu dodirnite polje "Automatska evidencija" ili točkić za skrolovanje okrećite sve dok polje ne bude označeno belom bojom pa onda pritisnite točkić.
	- Ako je polje već označeno, možete i da pritisnete polje "OK" (F6).
- 2. Unesite boolean vrednost.
- 3. Unos potvrdite pritiskom na OK.

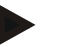

#### **Napomena**

Ako se pokrene zadatak dok je aktivirana automatska evidencija, automatsko beleženje se onda prekida. Kada se taj zadatak zaustavi, automatsko beleženje se opet nastavlja.

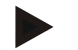

#### **Napomena**

Podaci zadatka zabeleženi putem automatske evidencije moraju da se izvezu (v. poglavlje [4.6\)](#page-204-0). Zadaci koji su stariji od 7 dana se brišu automatski.

#### <span id="page-207-0"></span>**4.7.2 Aktiviranje i deaktiviranje obaveštenja**

Ako se terminal isključi dok je neki zadatak aktivan, prilikom ponovnog uključivanja uz upozorenje može da se oglasi zvučni signal.

Obaveštenja mogu da se prikažu ako treba uneti razlog za prekidanje zadatka ili kada se dostigne ili napusti neko polje.

Obaveštenja i signali se aktiviraju odnosno deaktiviraju na sledeći način:

1. Na senzorskom ekranu dodirnite polje sa željenim prikazom ili točkić za skrolovanje okrećite sve dok polje ne bude označeno belom bojom pa onda pritisnite točkić.

Ako je polje već označeno, možete i da pritisnete polje "OK" (F6).

- 2. Unesite boolean vrednost.
- 3. Unos potvrdite pritiskom na OK.

## **4.7.3 Proširene postavke**

Proširene postavke pozivaju se na sledeći način:

1. Na senzorskom ekranu dodirnite polje "Proširene postavke" ili točkić za skrolovanje okrećite sve dok polje ne bude označeno belom bojom pa onda pritisnite točkić.

Ako je polje već označeno, možete i da pritisnete polje "OK" (F6).

→ Otvara se sledeća maska:

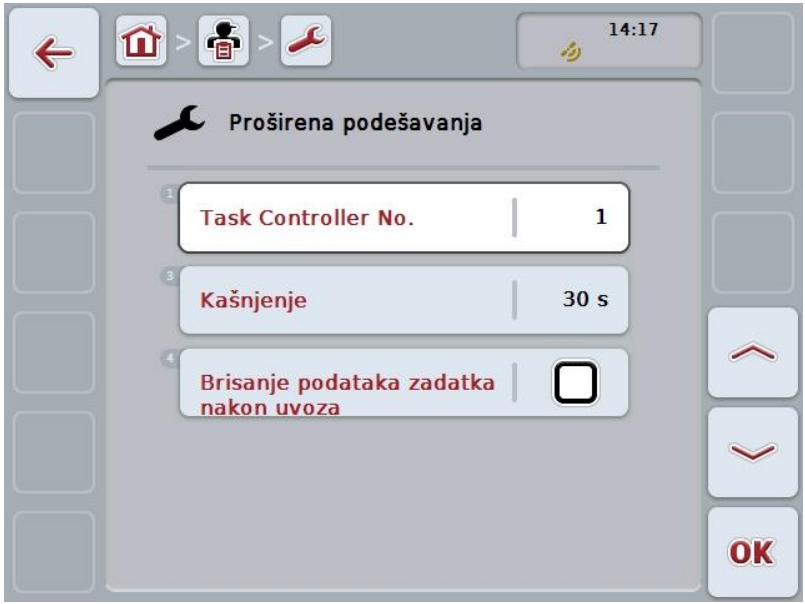

Na raspolaganju su Vam sledeće mogućnosti za rukovanje:

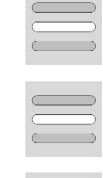

**Unos instance funkcije**

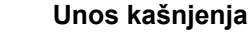

**Brisanje podataka zadatka nakon uvoza**

## **4.7.3.1 Unos instance funkcije**

Instanca funkcije je adresa Task Controller-a, na osnovu koje ISOBUS mašina može da odabere neki Task Controller za slučaj da na magistrali postoji više Task Controller-a.

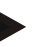

#### **Napomena**

ISOBUS mašina bira Task Controller s najmanjom instancom funkcije.

Instanca funkcije unosi se na sledeći način:

- 1. Na senzorskom ekranu dodirnite polje "Instanca funkcije" ili točkić za skrolovanje okrećite sve dok polje ne bude označeno belom bojom pa onda pritisnite točkić.
	- Ako je polje već označeno, možete i da pritisnete polje "OK" (F6).
- 2. Unesite vrednost na senzorskom ekranu putem brojčane tastature ili kliznog regulatora.
- 3. Unos potvrdite pritiskom na OK.

#### **Napomena**

Za instancu funkcije je važeći opseg vrednosti između 1 i 32.

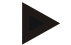

#### **Napomena**

Početna postavka instance funkcije je 1.

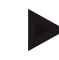

## **Napomena**

Nakon što se podešavanja izmene, treba ponovo pokrenuti terminal.

#### **4.7.3.2 Unos kašnjenja**

Kašnjenje obaveštenja prilikom napuštanja polja (vidi pog. [4.7.2\)](#page-207-0) unosi se na sledeći način:

1. Na senzorskom ekranu dodirnite polje "Kašnjenje" ili točkić za skrolovanje okrećite sve dok polje ne bude označeno belom bojom pa onda pritisnite točkić.

Ako je polje već označeno, možete i da pritisnete polje "OK" (F6).

- 2. Unesite vrednost na senzorskom ekranu putem brojčane tastature ili kliznog regulatora.
- 3. Unos potvrdite pritiskom na OK.

#### <span id="page-210-0"></span>**4.7.3.3 Brisanje podataka zadatka nakon uvoza**

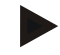

## **Napomena**

Ova funkcija je relevantna samo ako se podaci zadatka prenose putem online transfera.

Podaci zadatka koji se prenose putem online transfera memorišu se na hard disku. Prilikom uvoza opdataka zadatka u CCI.Control (vidi pog. [4.5\)](#page-202-0), ti podaci se brišu. Kako nakon nekog vremena ne bi čitava memorija bila napunjena, podaci zadatka se nakon uvoza mogu automatski izbrisati sa internog hard diska.

Ta funkcija se aktivira odnosno deaktivira na sledeći način:

1. Na senzorskom ekranu dodirnite polje "Brisanje podataka zadatka nakon uvoza" ili točkić za skrolovanje okrećite sve dok polje ne bude označeno belom bojom pa onda pritisnite točkić.

Ako je polje već označeno, možete i da pritisnete polje "OK" (F6).

- 2. Unesite boolean vrednost.
- 3. Unos potvrdite pritiskom na OK.

# **5 Otklanjanje problema**

# **5.1 Greške na terminalu**

Sledeća tabela nudi pregled mogućih grešaka na terminalu kao i postupke za njihovo otklanjanje:

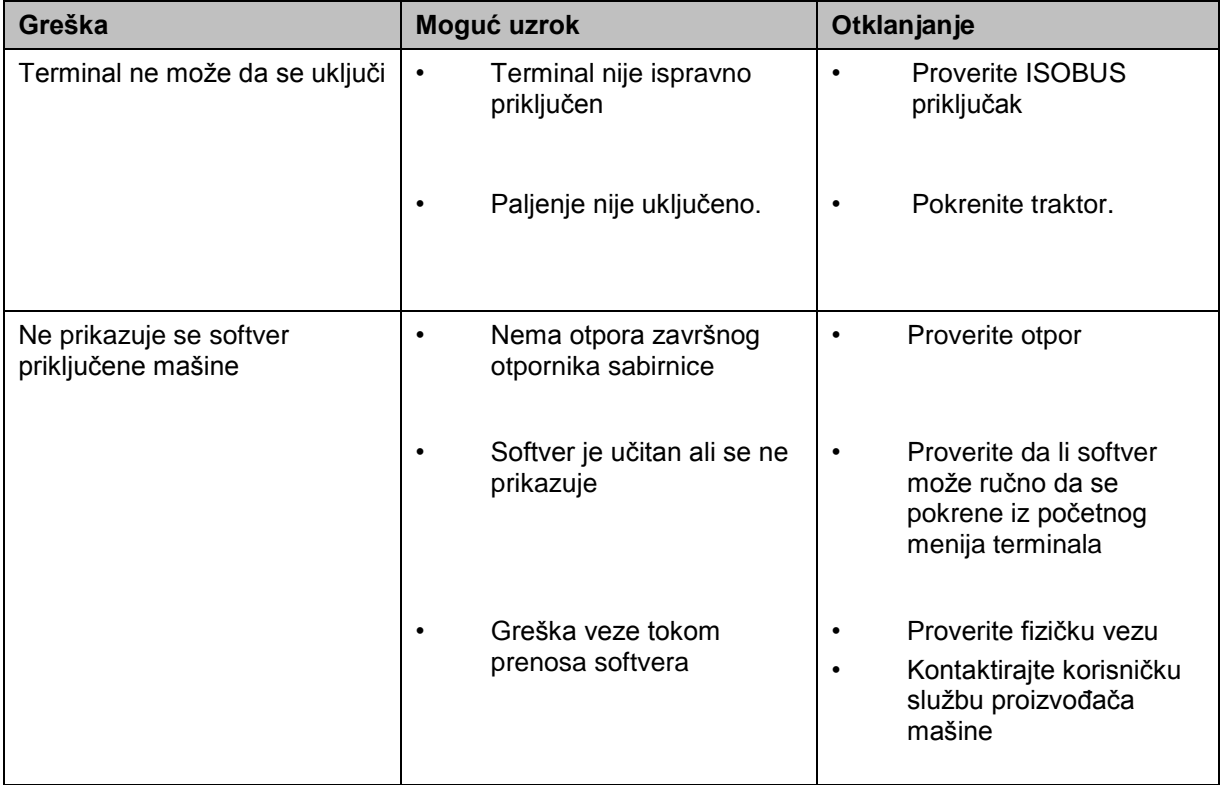

# **5.2 Poruke o greškama**

Sledeća tabela nudi pregled poruka o greškama u aplikaciji CCI.Control, moguće uzroke kao i otklanjanje:

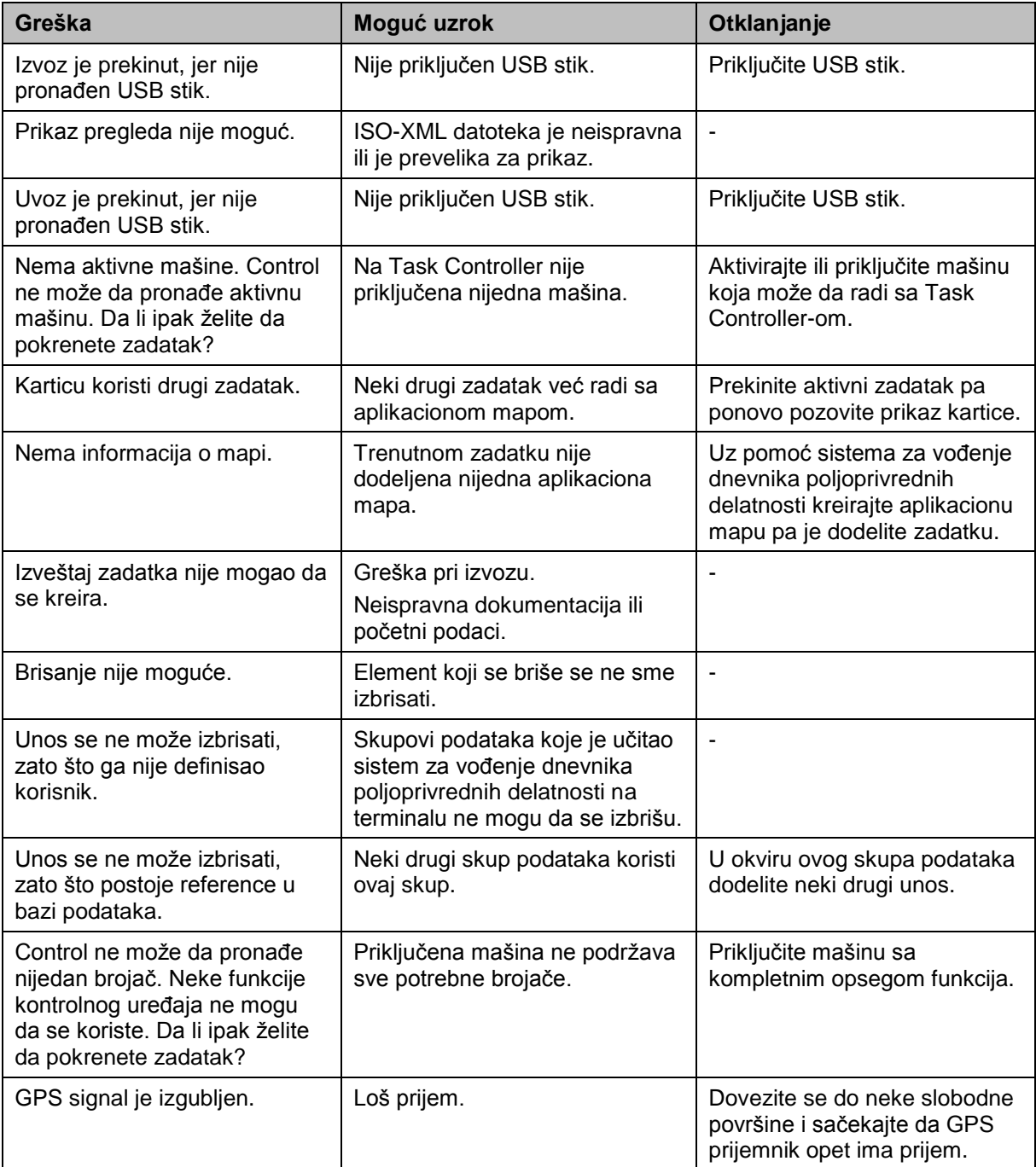

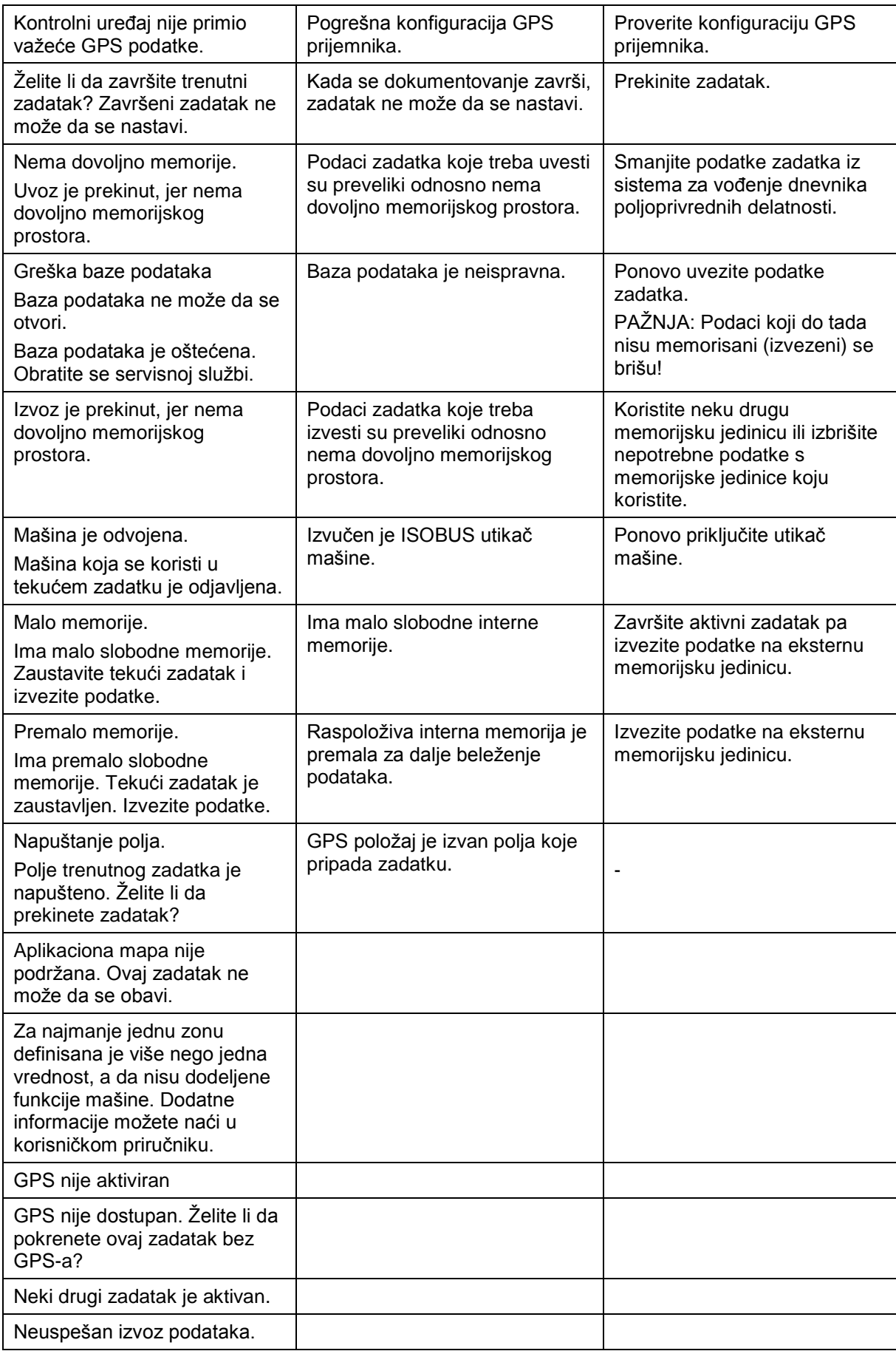

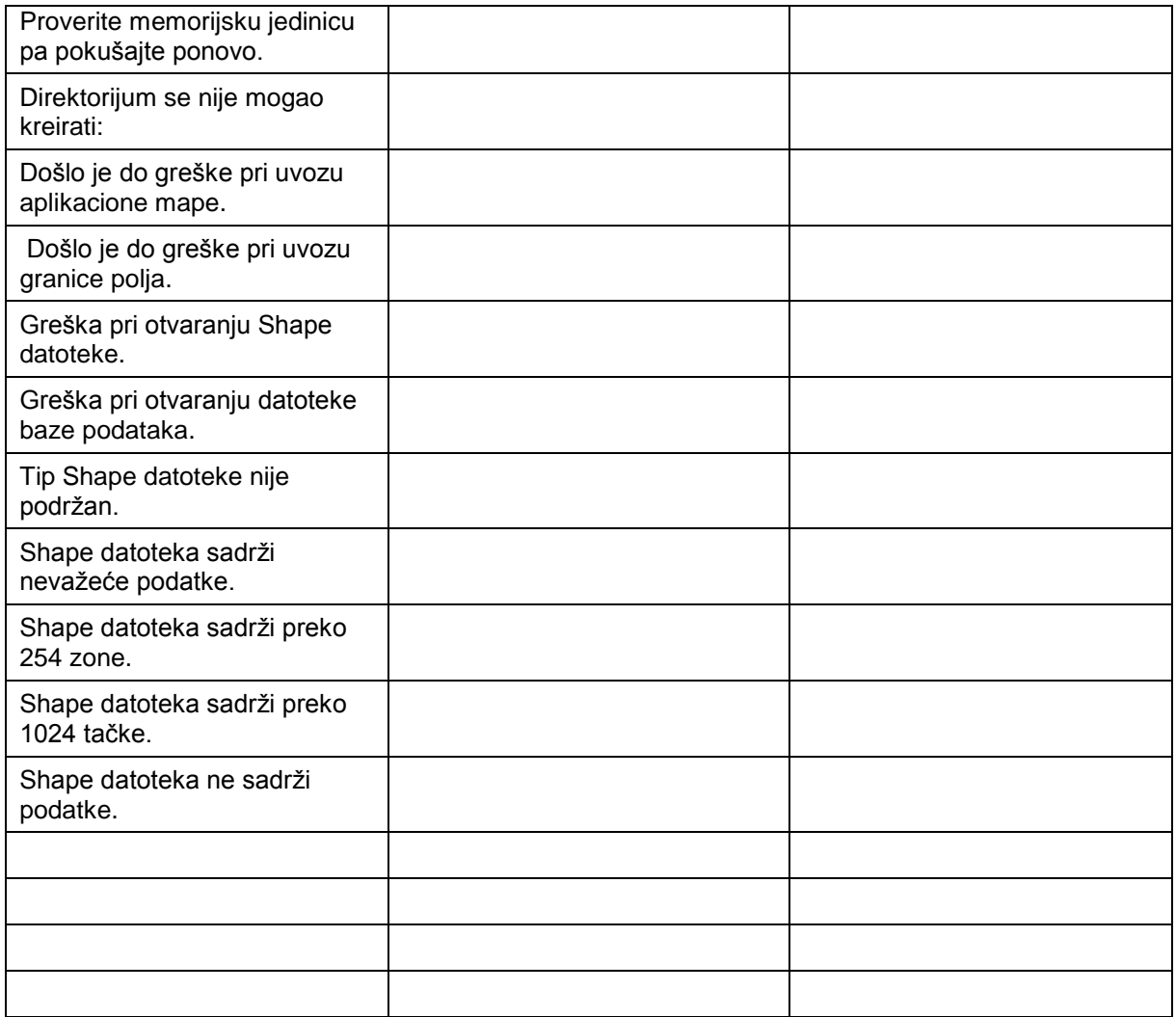

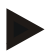

## **Napomena**

Na terminalu se mogu prikazati i druge poruke o greškama koje zavise od mašine. Detaljni opis tih mogućih poruka i načina otklanjanja grešaka pronaći ćete u uputstvu za rad mašine.

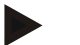

#### **Napomena**

Ukoliko ne nameravate da rukujete mašinom, proverite da li je pritisnut prekidač za zaustavljanje. Mašinom može ponovo da se rukuje tek kada se taj prekidač otpusti.
## **Struktura menija**

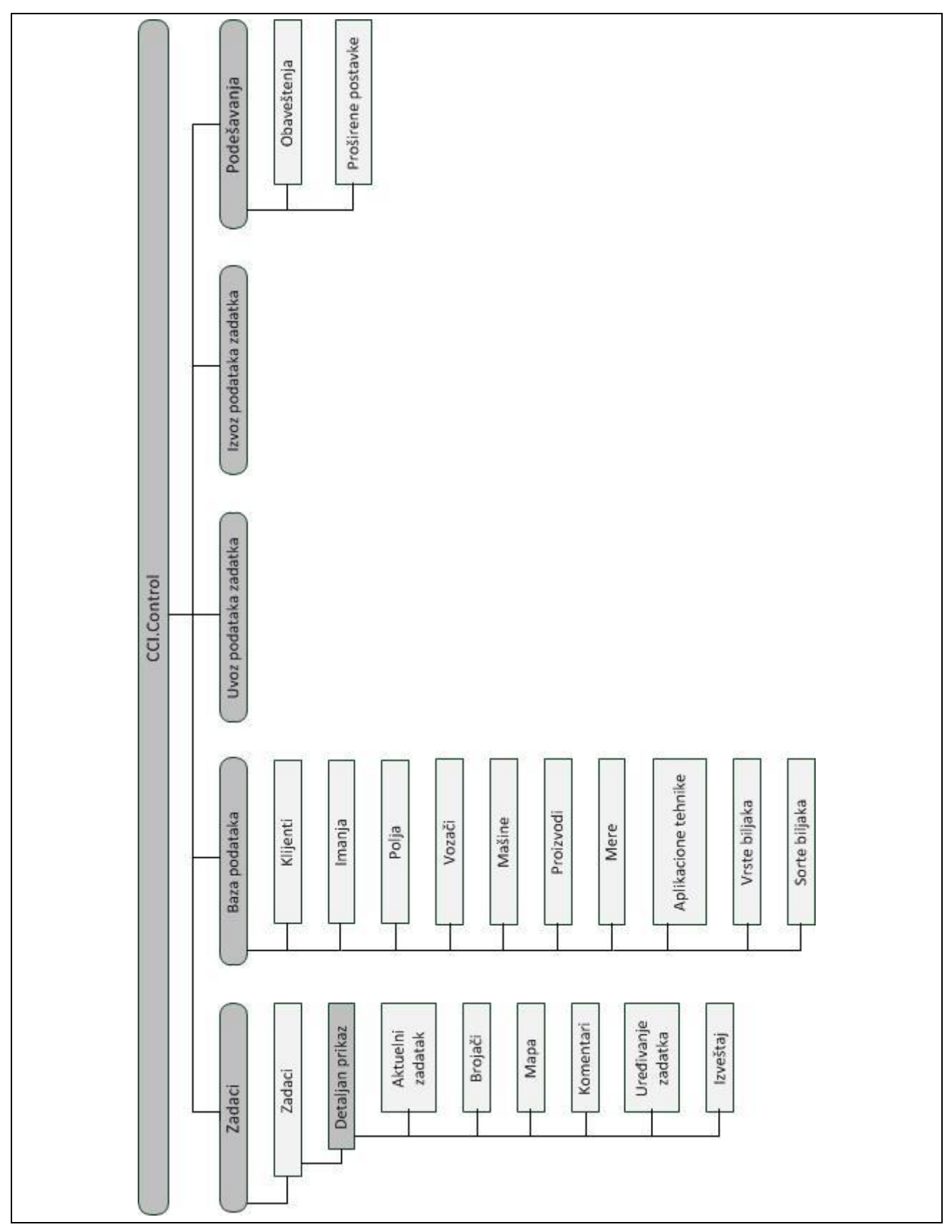

## **7 Rečnik**

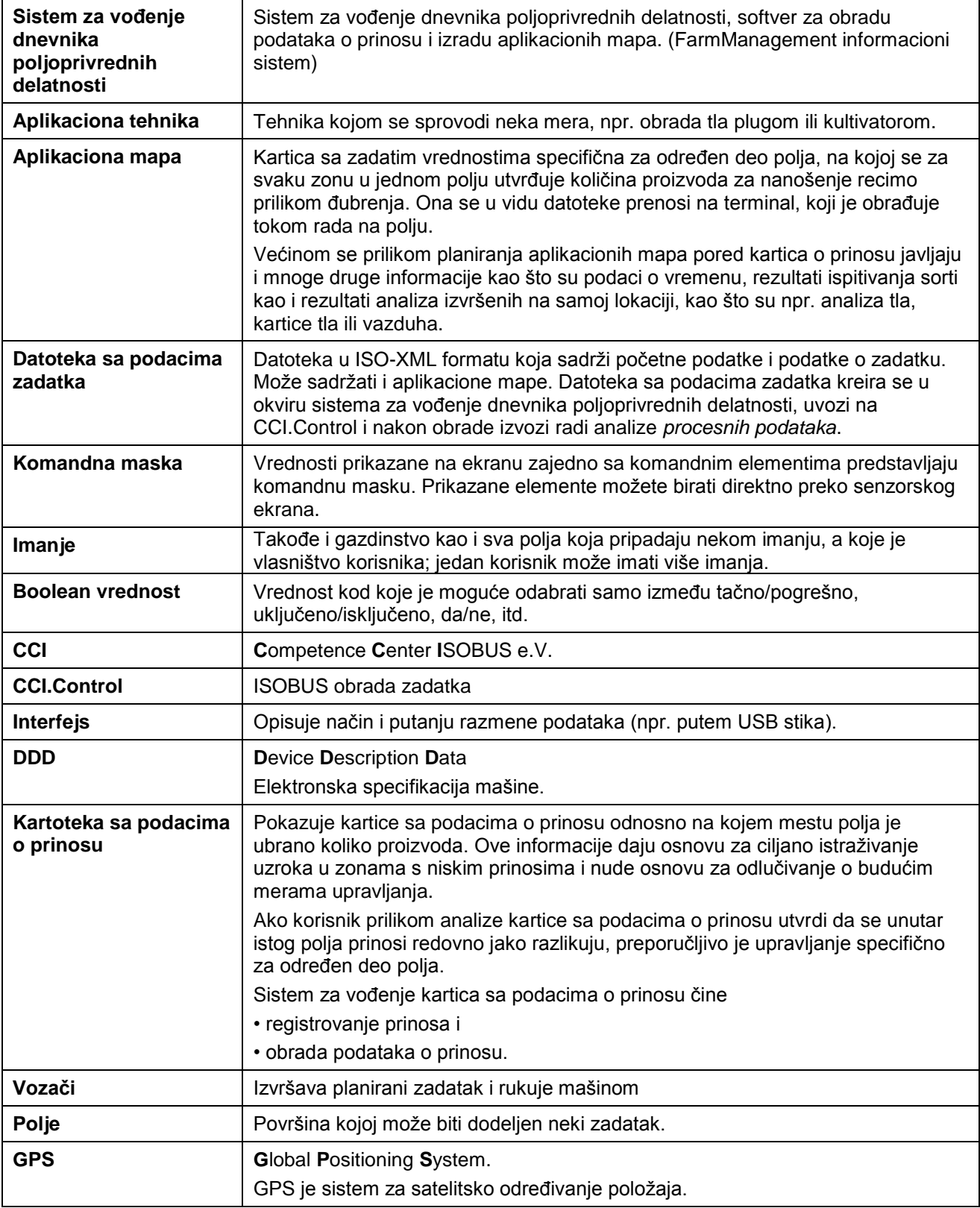

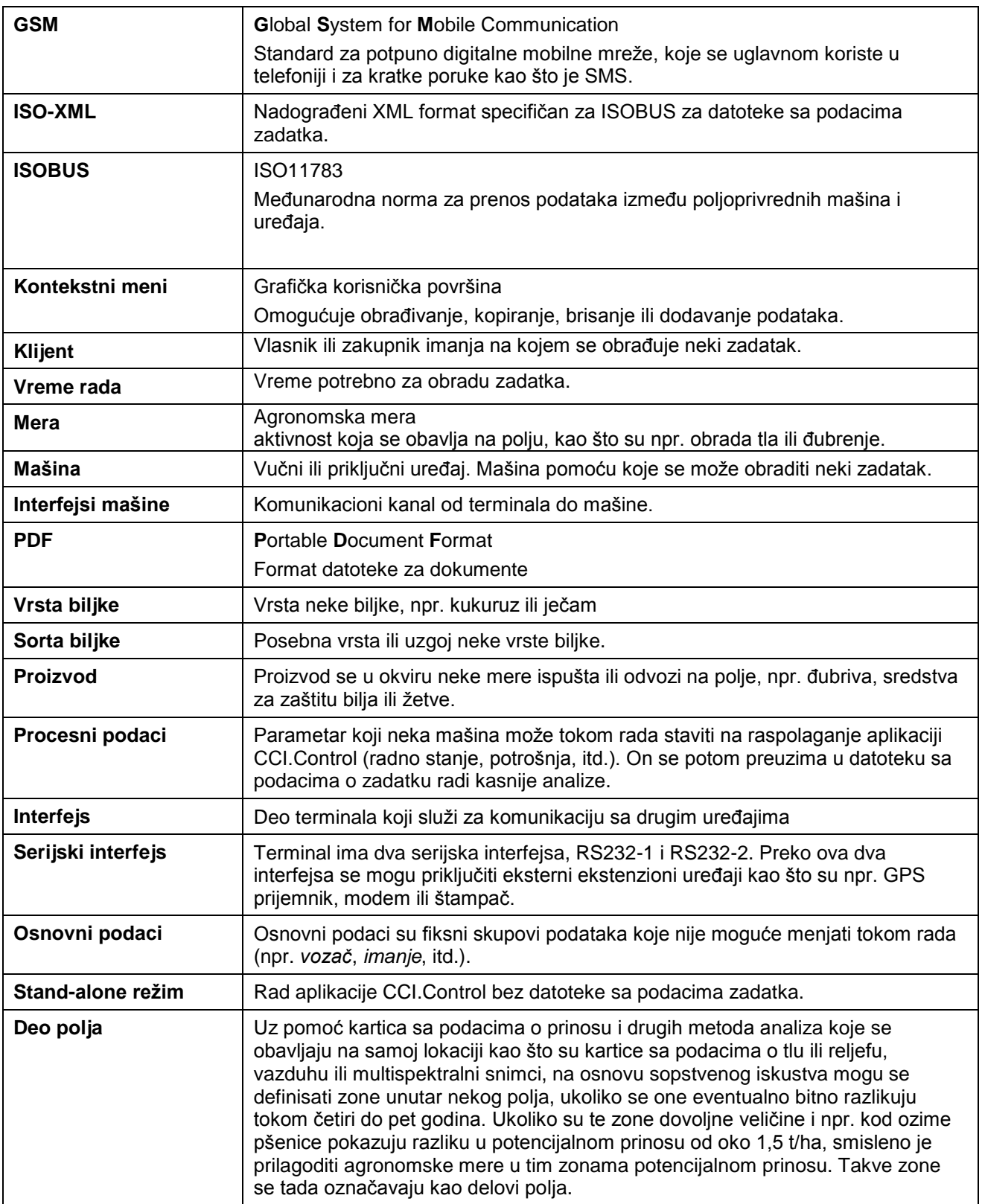

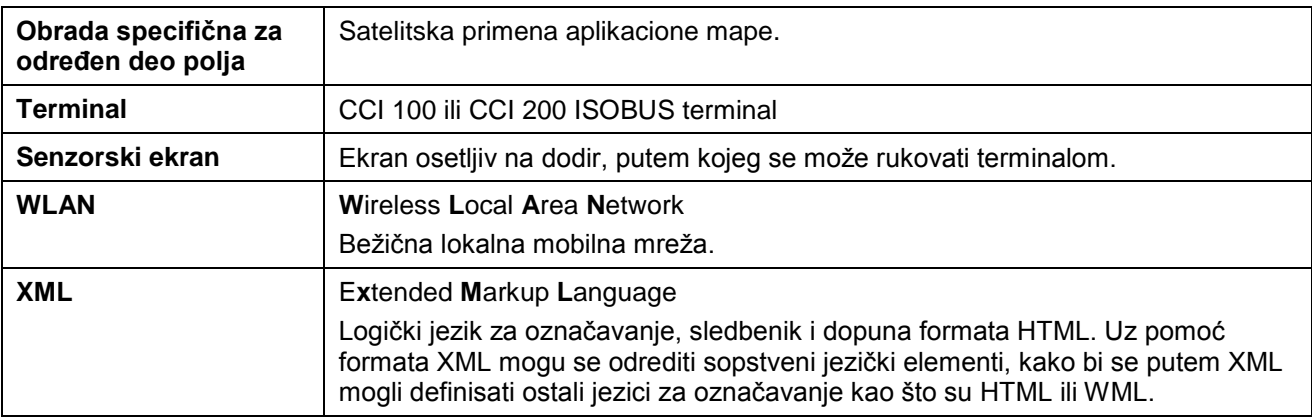

## **8 ISOBUS funkcije**

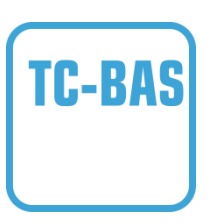

#### **Task-Controller basic (totals)**

Iz zbirnih vrednosti preuzima dokumentaciju koja ima smisla s obzirom na obavljeni posao. Vrednosti pritom na raspolaganje stavlja uređaj. Razmena podataka između sistema za vođenje dnevnika poljoprivrednih delatnosti i Task Controller-a pritom se obavlja u formatu ISO-XML. Tako je zadatke moguće jednostavno uvoziti u Task Controller i/ili gotovu dokumentaciju opet kasnije izvoziti.

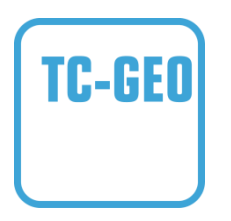

#### **Task-Controller geo-based (variables)**

Dodatno nudi mogućnost i prikupljanja podataka koji se odnose na samo mesto – ili čak planiranja zadataka koji se odnose na samo mesto uz pomoć aplikacionih mapa.

## **9 Polja i simboli**

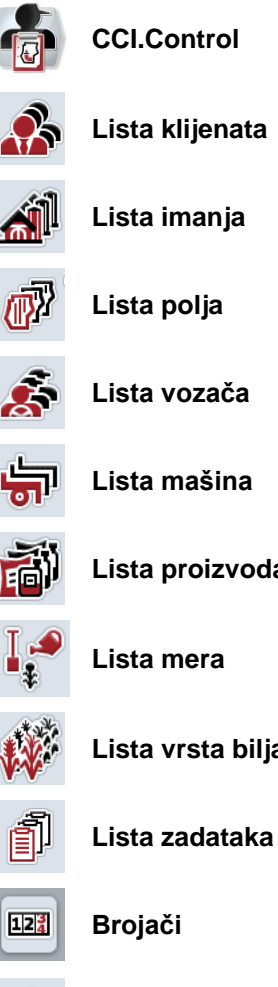

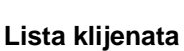

**Lista imanja Imanje**

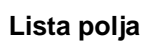

**Lista vozača Vozači**

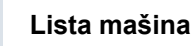

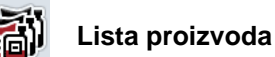

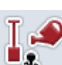

**Lista mera** 

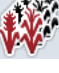

**Lista vrsta biljaka** 

**Brojači Komentar**

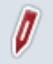

**Uređivanje zadatka** 

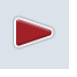

**Pokretanje odnosno nastavak obrade zadatka Izveštaj**

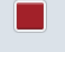

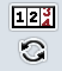

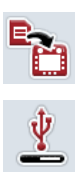

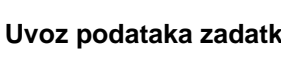

**USB stik** 

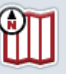

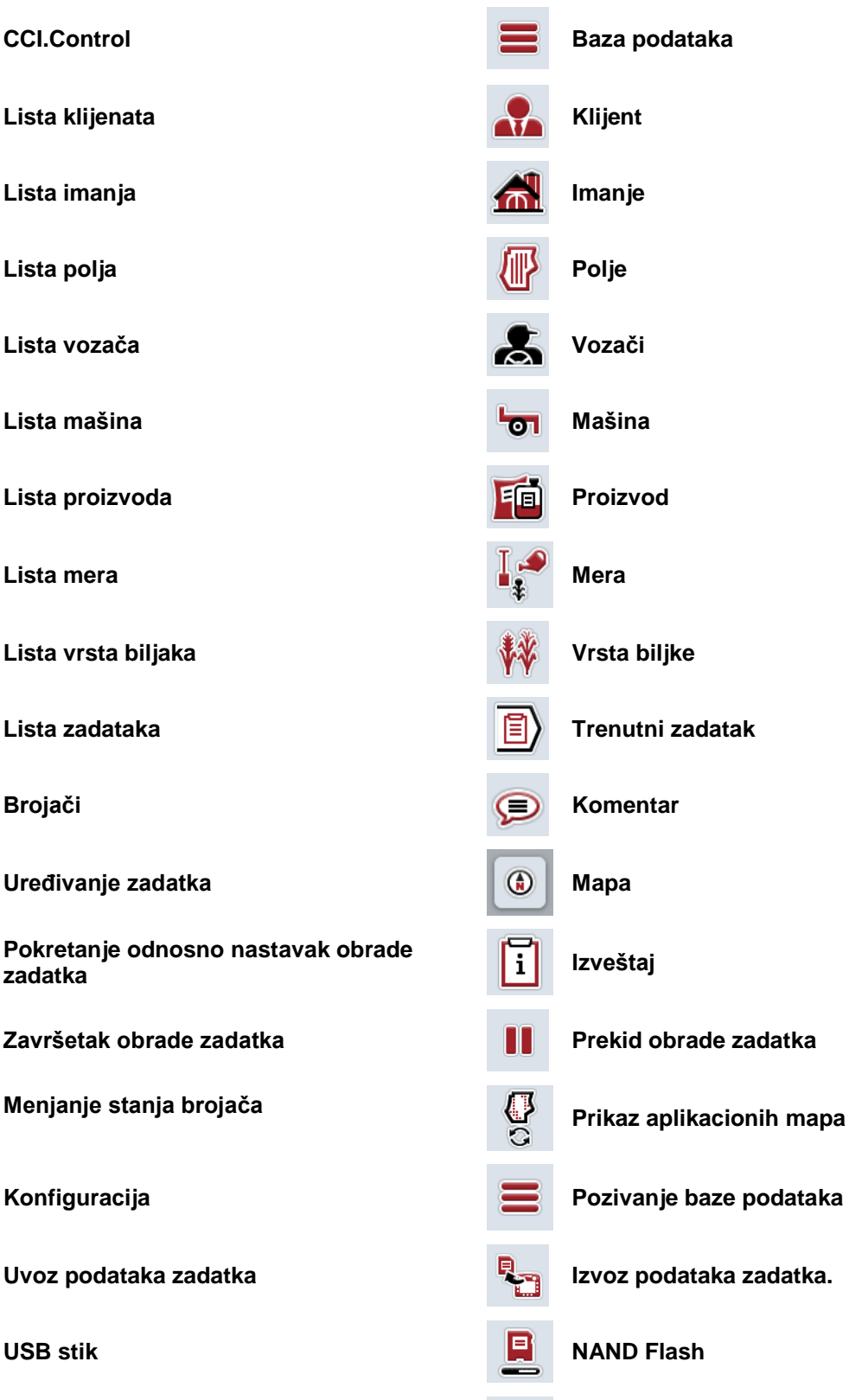

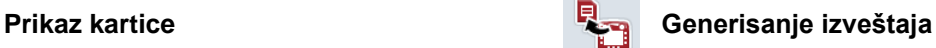

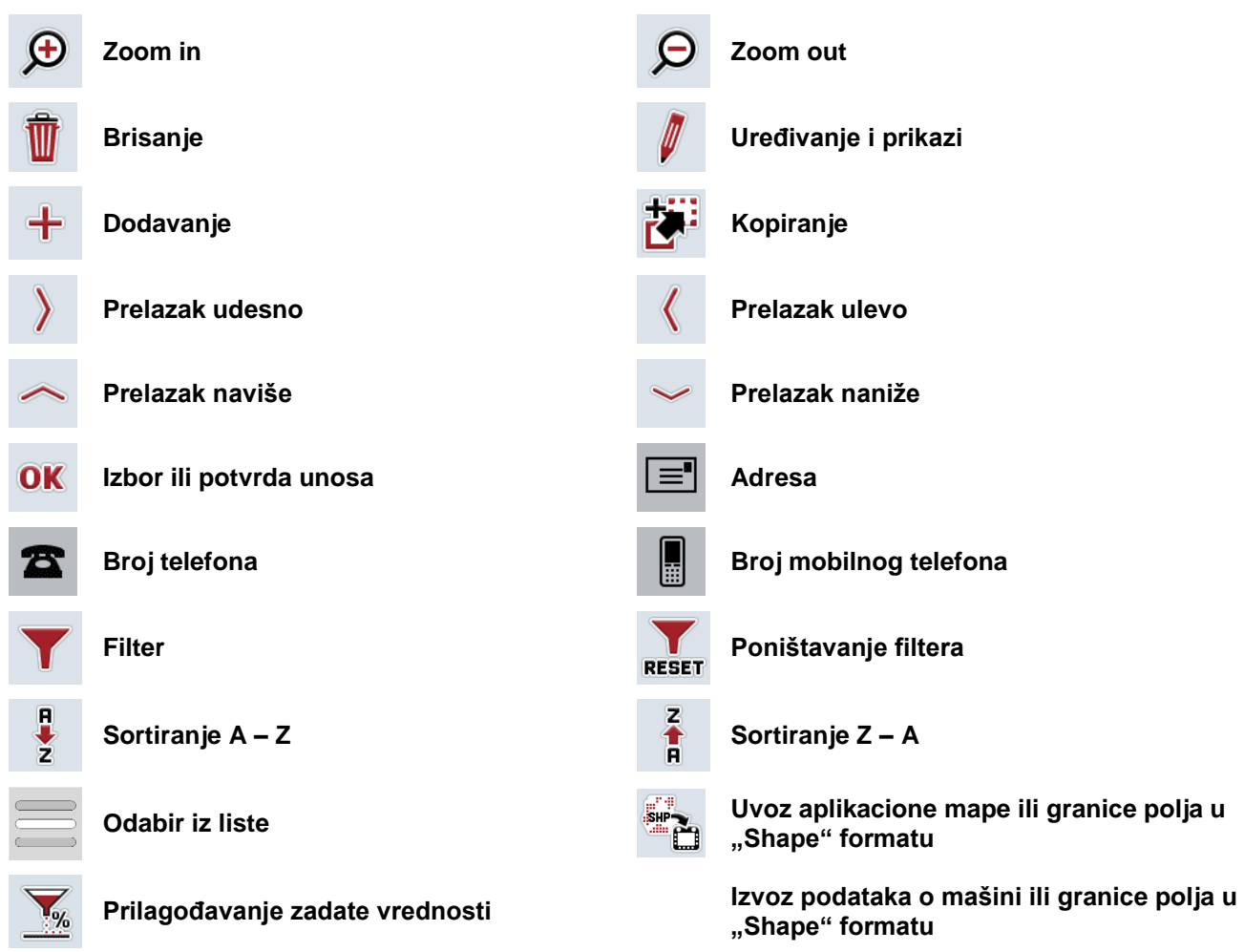

## **Beleške**

## 11 Indeks

## $\mathbf{A}$

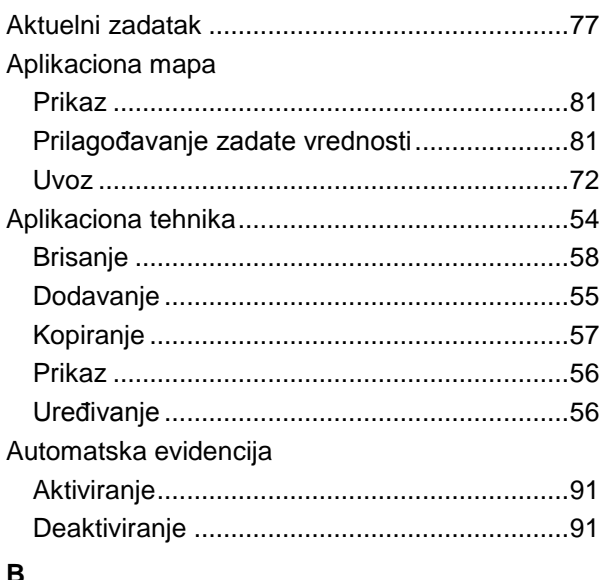

### B

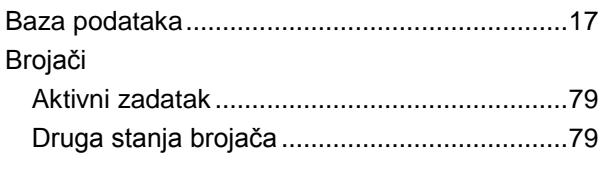

## $\overline{F}$

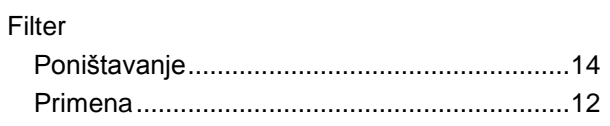

## G

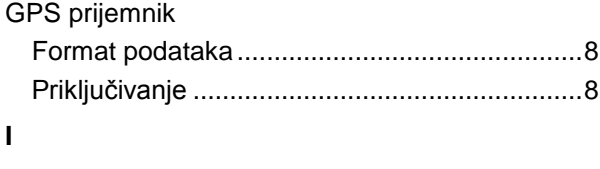

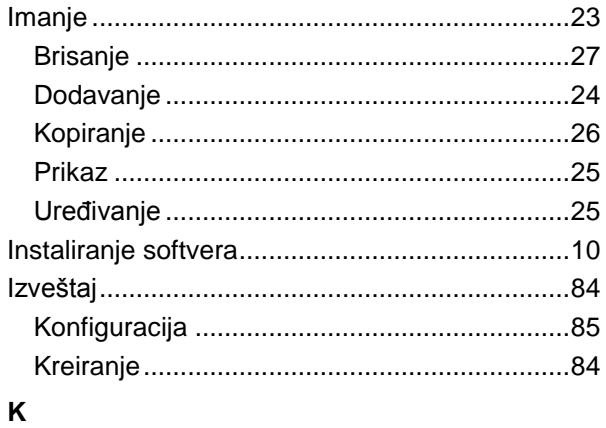

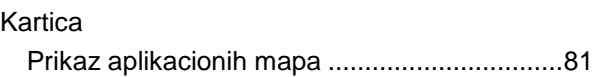

#### Klijent

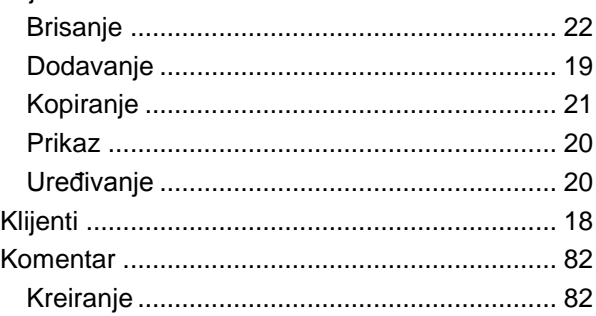

## M

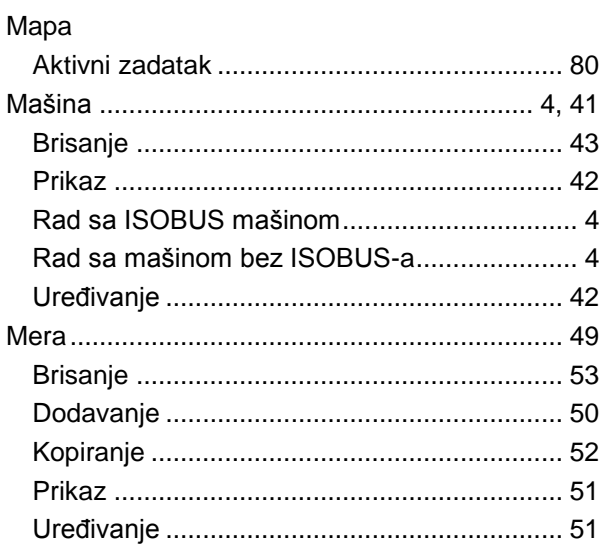

## $\mathbf{o}$

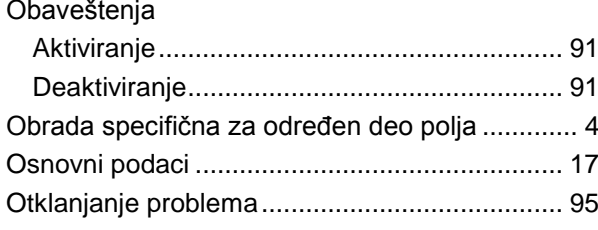

## $\mathsf{P}$

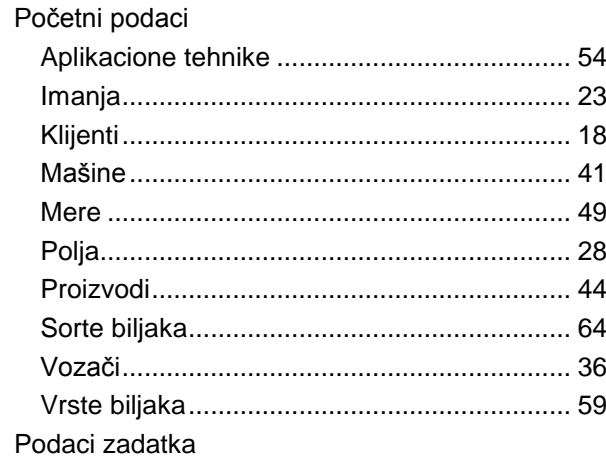

# -C-CHSOBUS

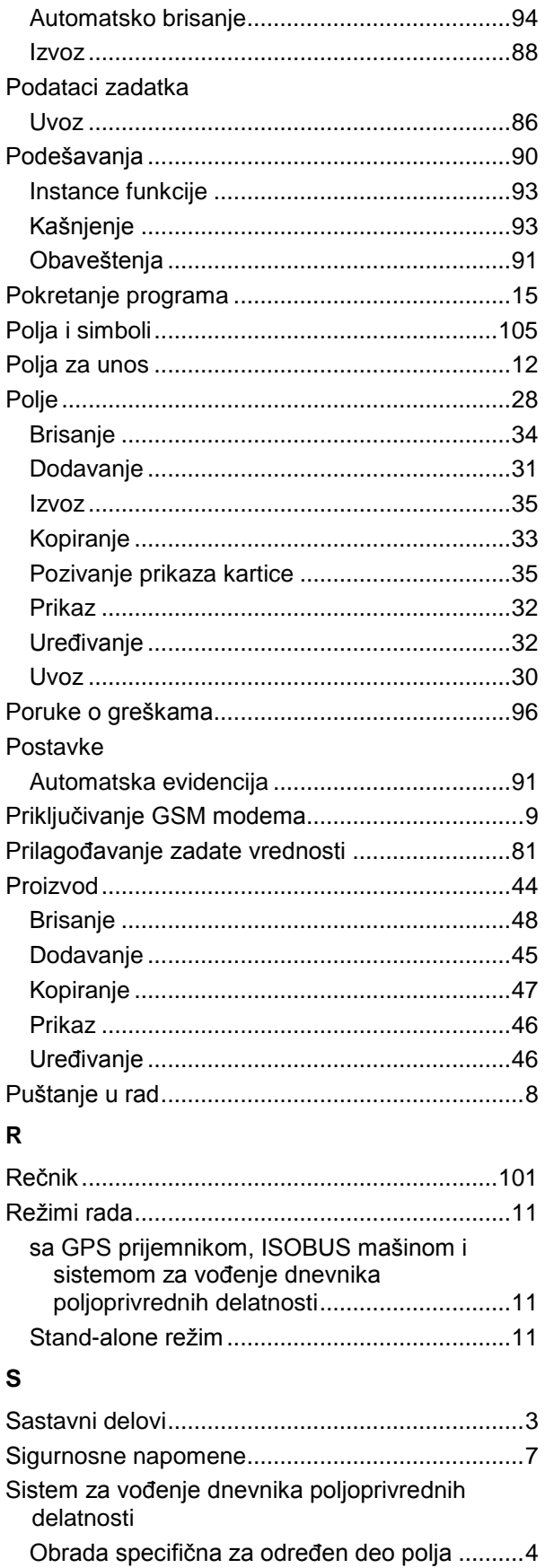

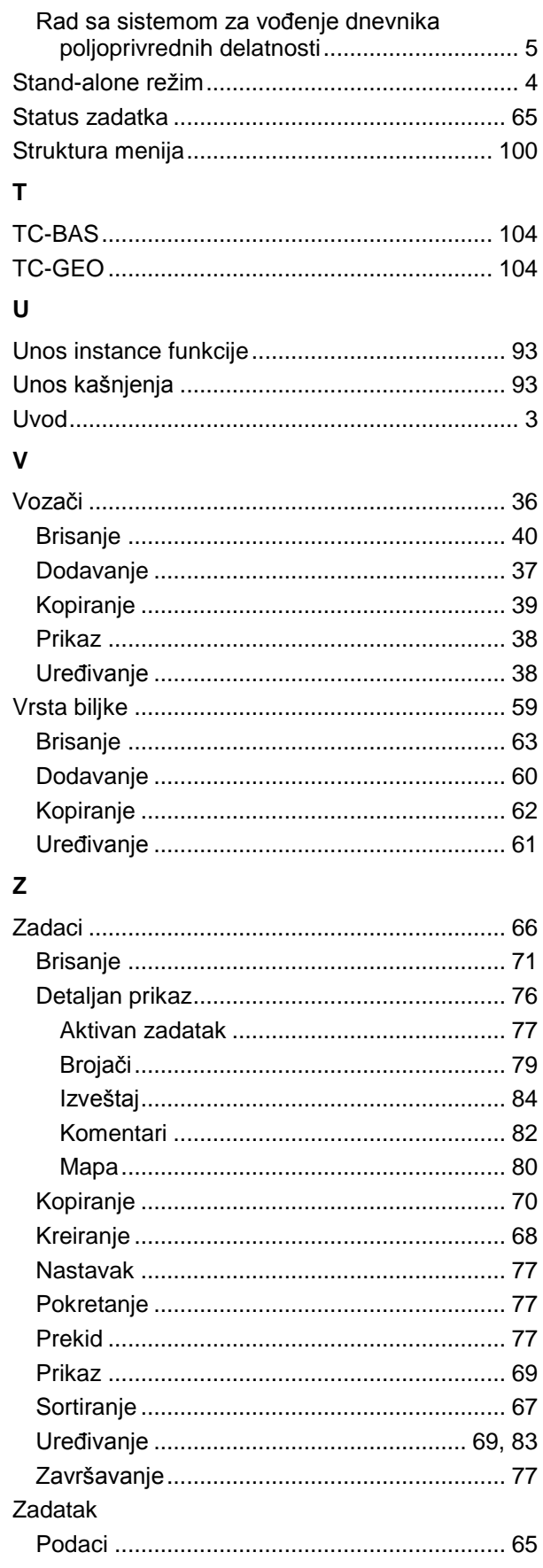

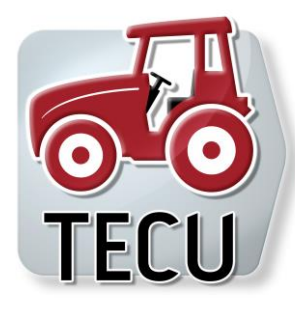

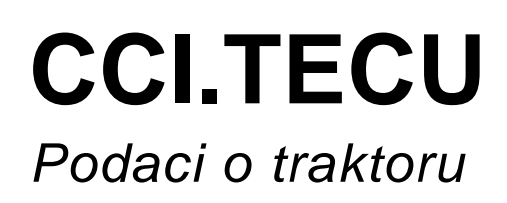

# **Upravljački terminal**

Referenca: CCI.TECU v6

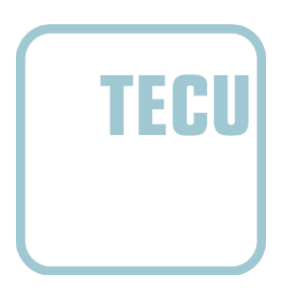

# **CCISOBUS**

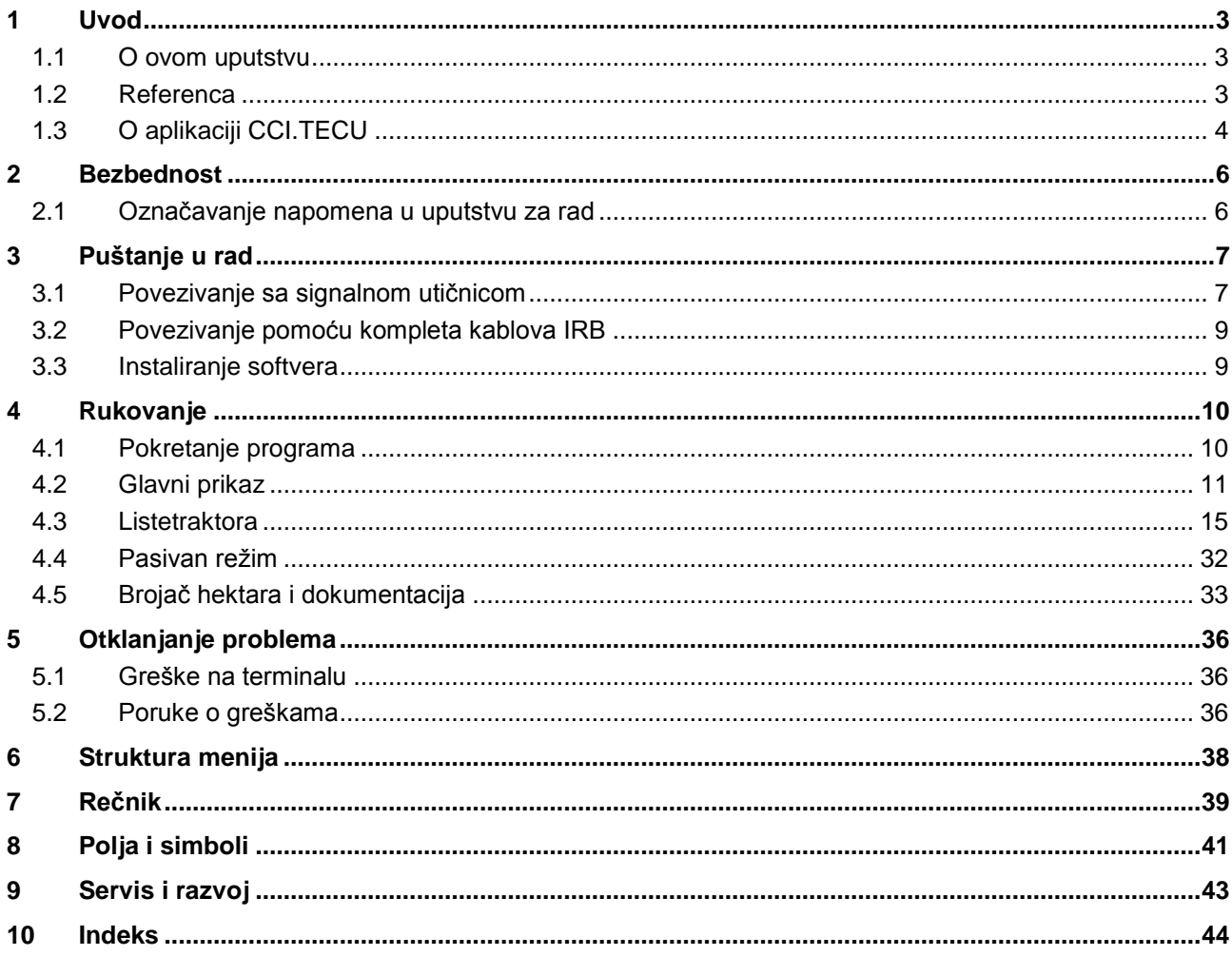

## <span id="page-228-0"></span>**1 Uvod**

### <span id="page-228-1"></span>**1.1 O ovom uputstvu**

Priloženo uputstvo za rad Vas upućuje u rukovanje i konfigurisanje aplikacije CCI.TECU. Ova aplikacija je već instalirana na Vašem ISOBUS terminalu CCI 100/200 i može samo da se pokrene. Samo detaljno poznavanje ovog uputstva može da spreči pojavu grešaka i obezbedi neometan rad.

Pre puštanja softvera u rad, ovo uputstvo morate da pročitate i shvatite kako biste sprečili eventualne probleme.

## <span id="page-228-2"></span>**1.2 Referenca**

Ovo uputstvo opisuje verziju CCI.TECU v6 aplikacije CCI.TECU.

Verzija aplikacije CCI.TECU koja je instalirana na Vašem CCI ISOBUS terminalu poziva se na sledeći način:

- 1. Pritisnite taster "Home" kako biste dospeli u glavni meni.
- 2. U glavnom meniju pritisnite polje "Podešavanja" (F1).
- 3. Odaberite jezičak **Info i dijagnoza**.
- 4. Na jezičku **Info i dijagnoza** dodirnite polje "Terminal".
- 5. Na senzorskom ekranu dodirnite polje "Softver".
	- → U polju sa informacijama koje se sada pojavljuje prikazana je verzija softverskih komponenata terminala.

### <span id="page-229-0"></span>**1.3 O aplikaciji CCI.TECU**

U modernim traktorima koristi se veliki broj elektronskih komponenata; pored senzora za snimanje pogonskih podataka, prvenstveno su to elektronski upravljački uređaji (ECUs) za upravljanje različitim funkcijama traktora. Elektronske komponente su po pravilu međusobno umrežene putem tzv. sistema magistrala i tako razmenjuju informacije o traktoru kao što su brzina vožnje ili broj obrtaja priključnog vratila.

Kako bi se informacije, kao što su one o brzini vožnje, broju obrtaja priključnog vratila ili trenutnom položaju vešanja u 3 tačke (3 tačke) na raspolaganje stavile i ISOBUS mašini, traktoru je potrebna i opcija ECU (TECU).

Na ISOBUS traktoru TECU uspostavlja vezu između traktorskog sistema magistrala i ISOBUS-a pa mašini predaje gore navedene informacije o traktoru. Novi traktori su često već fabrički sastavljeni tako da su kompatibilni sa ISOBUSom i imaju opciju TECU. Takve su opcije TECU u nastavku označene kao primarne TECU opcije.

Veliki broj traktora koji se koristi ipak nije kompatibilan sa ISOBUS-om, ali ih je moguće naknadno opremiti za to primenom odgovarajućeg kompleta kablova. Međutim, ti kompleti kablova po pravilu nemaju opciju TECU, tj. priključivanje na ISOBUS i upravljački terminal je moguć, ali ne i pristup informacijama traktora. Ovaj nedostatak se može uspešno prebroditi uz pomoć aplikacije CCI.TECU

opisane u ovom uputstvu. Ovde se ne radi o rešenju za nadogradnju. Aplikacija CCI.TECU čita informacije traktora preko signalne utičnice i prosleđuje ih ISOBUS mašini.

#### **1.3.1 Aktivan/pasivan režim**

Ako na traktoru postoji samo CCI.TECU, on automatski radi u aktivnom režimu. U aktivnom režimu

- 1. CCI.TECU čita signale signalne utičnice,
- 2. CCI.TECU obračunava vrednosti za brzinu, broj obrtaja priključnog vratila i položaja vešanja u 3 tačke i
- 3. CCI.TECU šalje obračunate vrednosti za brzinu, broj obrtaja priključnog vratila i položaja vešanja u 3 tačke svim ISOBUS mašinama.

Ukoliko traktor ima primarni TECU ili postoji TECU višeg prioriteta čije se informacije o traktoru stavljaju na raspolaganje preko ISOBUS-a, onda CCI.TECU automatski prelazi u pasivan režim.

U pasivom režimu se prikazuju informacije koje su raspoložive na ISOBUS-u, a priključivanje na signalnu utičnicu neophodno je samo ukoliko nisu sve traktorske informacije pripremljene preko ISOBUS-a (vidi pog. [4.4\)](#page-257-0)

#### **1.3.2 Brojač hektara / dokumentacija**

Dodatna funkcija aplikacije CCI.TECU jeste brojač hektara.

Brojač hektara služi za prikaz površinskog učinka, vremena rada i pređenog puta. Snimanje površinskog učinka odvija se putem mjerenja pređenog puta i množenjem s podesivom radnom širinom.

Funkciju dokumentiranja aplikacije CCI.TECU dopunjuje brojač hektara radi protokoliranja procesnih podataka. Procesne podatke memoriše CCI.Control u aktivnom nalogu.

#### **1.3.3 Kašnjenje isključivanja**

Ukoliko se (ISOBUS) traktor isključi okretanjem kontaktnog ključa, kod ISOBUS mašina je moguće automatsko kašnjenje isključivanja dovoda (električne) energije. Mašina obično od toga ima koristi radi memorisanja parametara konfogiracija ili preuzimanja nekog definisanog stanja.

Aplikacija CCI.TECU nudi odloženo isključivanje u vidu dodatne funckije za sve traktore koji su opremljeni ISOBUS kompletom kablova IRB za CCI.

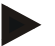

### **Napomena**

Kašnjenje isključivanja postoji kod svih terminala od hardverske generacije 2.

## <span id="page-231-0"></span>**2 Bezbednost**

## <span id="page-231-1"></span>**2.1 Označavanje napomena u uputstvu za rad**

Sigurnosne napomene su u ovom uputstvu posebno označene:

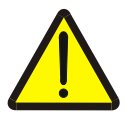

#### **Upozorenje - opšte opasnosti!**

Simbol zaštite na radu označava opšte sigurnosne napomene kod kojih se u slučaju nepridržavanja ugrožavaju zdravlje i život osoblja. Imajte u vidu napomene vezane za sigurnost na radu i u tim slučajevima se ponašajte posebno oprezno.

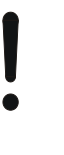

#### **Pažnja!**

Simbol pažnje označava sve sigurnosne napomene koje ukazuju na propise, smernice ili radne procese kojih se obavezno mora pridržavati. Neuvažavanje može za posledicu imati oštećenje ili uništenje terminala odnosno neispravnosti u radu.

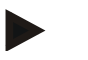

#### **Napomena**

Simbol napomene označava savete vezane za primenu kao i druge posebno korisne informacije.

## <span id="page-232-0"></span>**3 Puštanje u rad**

Informacije koje se odnose na montažu i dovod napona kao i na priključivanje na ISOBUS možete pronaći u uputstvu za rad Vašeg terminala.

#### <span id="page-232-1"></span>**3.1 Povezivanje sa signalnom utičnicom**

W

Aplikacija CCI.TECU analizira informacije o traktoru (brzinu, broj obrtaja priključnog vratila, itd.) koje postoje na signalnoj utičnici traktora nakon čega ih prosleđuje svim ISOBUS mašinama.

Za priključivanje terminala na signalnu utičnicu potreban je signalni kabl.

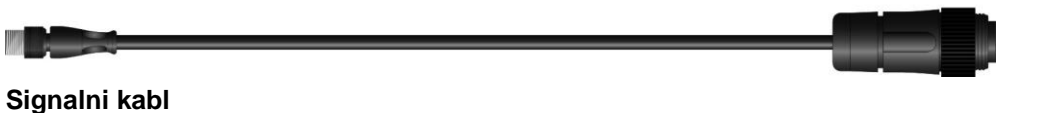

Signalna utičnica traktora se povezuje sa terminalom na sledeći način:

1. Signalnim kablom povežite interfejs "Signal" na terminalu sa signalnom utičnicom.

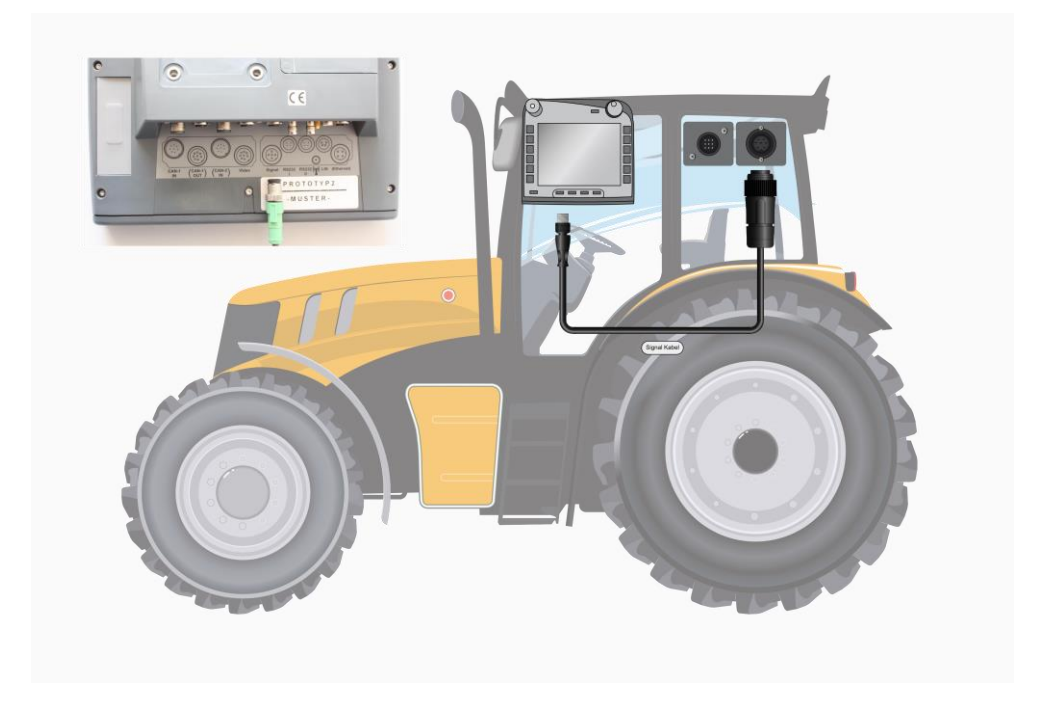

Signalna utičnica shodno ISO 11786 ima sledeće senzorske podatke:

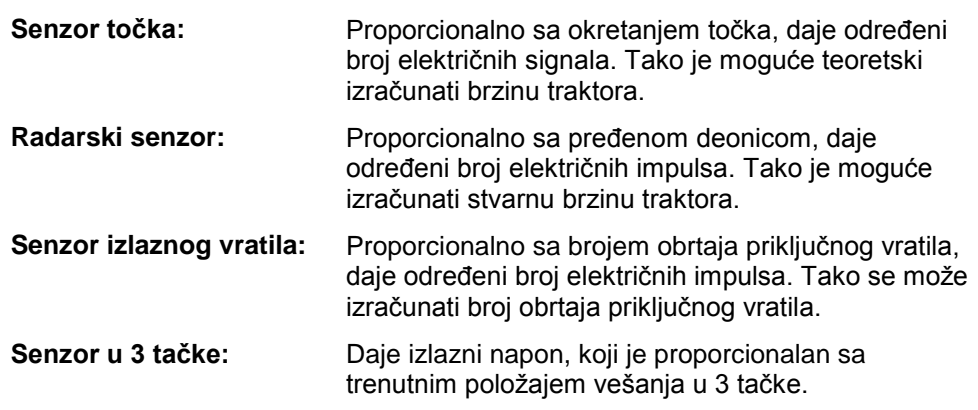

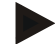

#### **Napomena**

Na terminalu hardverske generacije 1 aplikacija CCI.TECU u postojećoj verziji može da analizira samo signale jednog od dva senzora brzine. Kod terminala od hardverske generacije 2 mogu se istovremeno koristiti oba signala brzine (vidi pog. [4.3.3.3](#page-246-0) ).

## <span id="page-234-0"></span>**3.2 Povezivanje pomoću kompleta kablova IRB**

Za priključivanje na ISOBUS i dovod napona potreban je kabl tipa B .

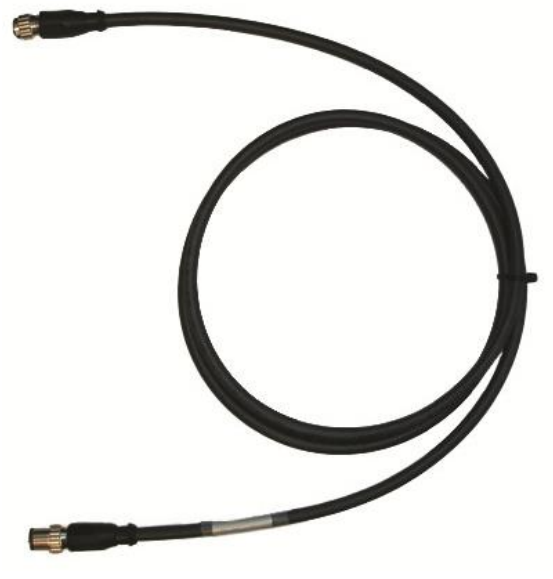

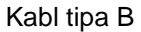

Terminal se priključuje naISOBUS i dovod napona na sledeći način:

1. Povežite interfejse "CAN1-IN" i "CAN1-OUT" na terminal preko kabla tipa B sa M12 konektorima na IRB kompletu kablova.

## <span id="page-234-1"></span>**3.3 Instaliranje softvera**

Aplikacija CCI.TECU spada u obim isporuke CCI ISOBUS terminala, tako da instalacija nije moguća niti potrebna.

## <span id="page-235-0"></span>**4 Rukovanje**

#### <span id="page-235-1"></span>**4.1 Pokretanje programa**

Aplikacija CCI.TECU se automatski aktivira kada se uključi terminal. Preko glavnog prikaza imate direktan pristup svim funkcijama.

Na glavni prikaz aplikacije CCI.TECU prelazi se na sledeći način:

- 1. U glavnom meniju terminala kliknite na senzorskom ekranu na polje "TECU" ili okrećite točkić za skrolovanje sve dok polje ne bude označeno belom bojom pa onda pritisnite točkić za skrolovanje.
	- → Otvara se sledeći glavni prikaz:

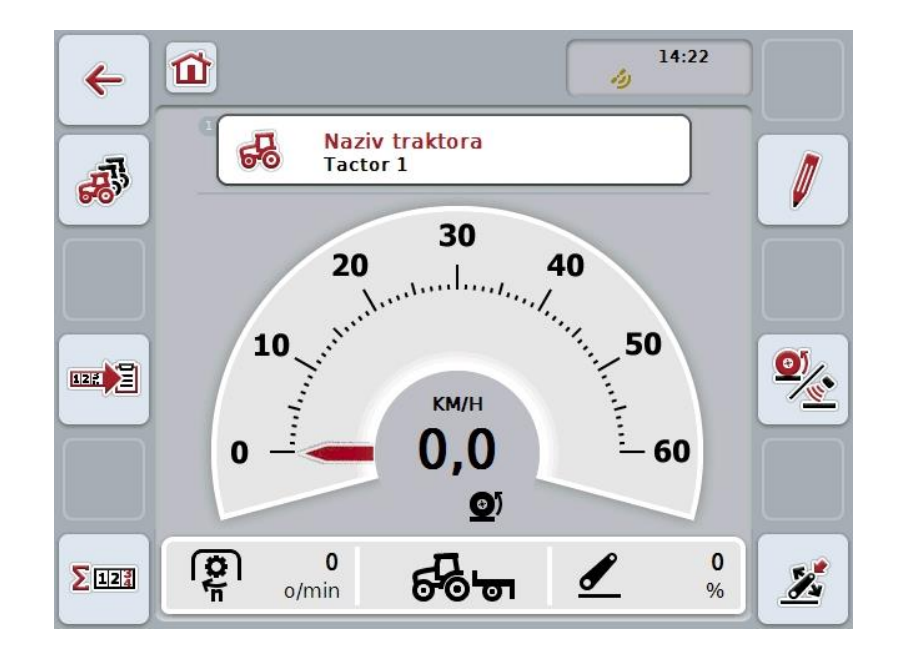

Aplikacija CCI.TECU je podeljena na 4 oblasti:

#### **4.1.1 Glavni prikaz**

Služi za prikaz brzine, broja obrtaja priključnog vratila i položaja vešanja u 3 tačke i omogućava direktan pristup svim funkcijama aplikacije TECU.

#### **4.1.2 Lista traktora**

Unos odnosno izmena podataka o traktoru.

#### **4.1.3 Brojač hektara**

Brojač hektara Vam dozvoljava merenje i prikaz stvarnog vremena rada, pređenog puta i površinskog učinka, v. i poglavlje [4.5.](#page-258-0)

#### **4.1.4 Dokumentacija**

Funkcija dokumentovanja Vam dopušta zapisivanje procesnih podataka vezanih za nalog, v. i poglavlje **Fehler! Verweisquelle konnte nicht gefunden werden.**. CCI.Control memoriše te procesne podatke u aktivnom nalogu.

## <span id="page-236-0"></span>**4.2 Glavni prikaz**

Glavni prikaz aplikacije CCI.TECU pokazuje sledeće podatke:

- 1. Naziv trenutnog traktora,
- 2. prikaz brzine,
- 3. prikaz broja obrtaja priključnog vratila,
- 4. prikaz položaja vešanja u 3 tačke,
- 5. prikaz odabranog senzora brzine i
- 6. prikaz radnog ili transportnog položaja i smera vožnje.

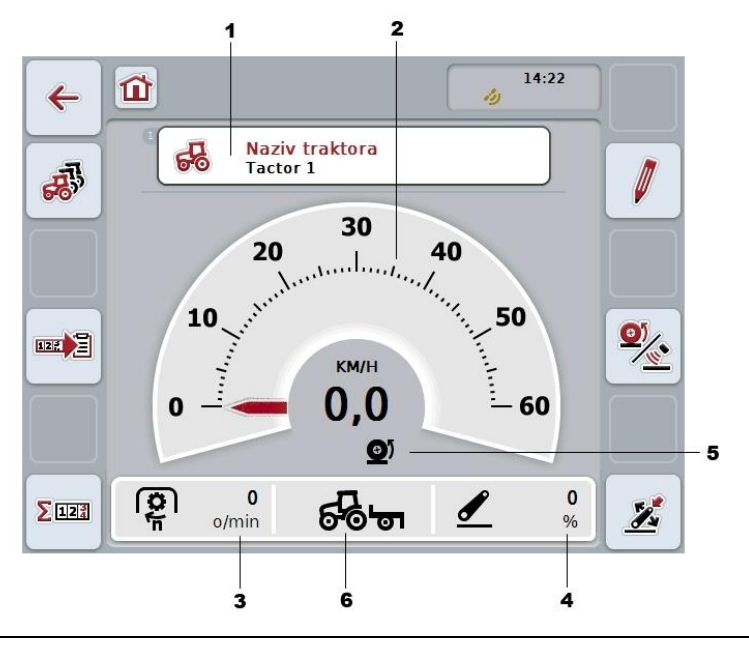

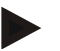

#### **Napomena**

Prikaz brzine na CCI.TECU nije zamena za tahometar traktora. On se ne sme koristiti za kontrolu brzine prilikom vožnji po deonicama na kojima važi Zakon o bezbednosti saobraćaja.

Na raspolaganju su Vam sledeće mogućnosti za rukovanje:

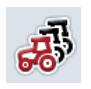

#### **Prelazak na liste traktora:**

Na senzorskom ekranu dodirnite polje "Lista traktora" (F8).

Detaljnije informacije o listi traktora možete pronaći u poglavlju [4.3.](#page-240-0)

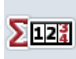

#### **Prelazak na brojač hektara:**

## Na senzorskom ekranu dodirnite polje "Brojač hektara" (F12).

Detaljnije informacije o brojaču hektara možete pronaći u poglavlju [4.4.](#page-257-0)

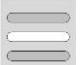

#### **Odabir traktora**

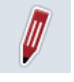

**Uređivanje odabranog traktora**

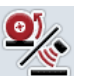

**Odabir senzora brzine**

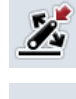

**Utvrđivanje radnog položaja**

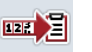

**Aktiviranje dokumentovanja**

#### <span id="page-237-0"></span>**4.2.1 Odabir traktora**

Traktor se bira na sledeći način:

- 1. Na senzorskom ekranu dodirnite polje sa nazivom trenutnog traktora. Ako je polje sa nazivom traktora označeno belom bojom, alternativno možete i da pritisnete točkić za skrolovanje.
	- $\rightarrow$  Otvara se lista memorisanih traktora.
- 2. Sa te liste odaberite željeni traktor. Na senzorskom ekranu dodirnite polje sa nazivom traktora ili okrećite točkić za skrolovanje sve dok polje ne bude označeno belom bojom.
- 3. Potvrdite odabir pritiskom na "OK" ili dodirnite još jednom polje sa nazivom traktora.

#### **4.2.2 Uređivanje odabranog traktora**

Podaci odabranog traktora obrađuju se na sledeći način:

- 1. Na senzorskom ekranu dodirnite polje "Uređivanje" (F2).
	- $\rightarrow$  Otvara se detaljni prikaz odabranog traktora.
- 2. Na tom detaljnom prikazu odaberite jezičak na kojem nešto želite da izmenite. U tu svrhu na senzorskom ekranu dodirnite simbol jezička ili s jednog na drugi jezičak pređite dodirivanjem polja "ulevo" (F8) i "udesno" (F2).
- 3. Unesite novu vrednost i obavite novo podešavanje.

Više informacija o mogućnostima rukovanja na pojedinačnim jezičcima, možete pronaći u poglavlju [4.3.3.](#page-243-0)

#### **4.2.3 Odabir senzora brzine**

Prikaz brzine analizira samo jedan od dva moguća senzora. Možete birati između sledećih senzora:

- Senzor točka
- Radarski senzor

Senzor brzine bira se na sledeći način:

- 1. Na senzorskom ekranu dodirnite polje "Odabir senzora brzine" (F4).
	- → Simbol ispod prikaza brzine pokazuje koji je senzor odabran:

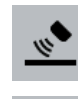

Odabran je radarski senzor

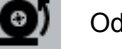

Odabran je senzor točka

2. Odaberite željeno podešavanje.

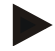

#### **Napomena**

Kod terminala hardverske generacije 1 prilagodite izbor signalnom kablu koji se koristi.

#### **4.2.4 Utvrđivanje radnog položaja**

Da biste trenutni položaj vešanja u 3 tačke definisali kao radni položaj postupite na sledeći način:

- 1. Postavite vešanje u 3 tačke u željeni radni položaj.
- 2. Na senzorskom ekranu dodirnite polje "Utvrđivanje radnog položaja" (F6).
	- → Nova vrednost za radni položaj se preuzima bez ikakve povratne informacije.
	- $\rightarrow$  U glavnom prikazu je predstavljeno da li se mašina nalazi u radnom ili transportnom položaju.

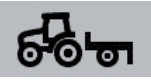

Mašina u radnom položaju.

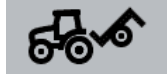

Mašina u transportnom položaju.

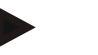

#### **Napomena**

Prilikom primene recimo EHR, može se dogoditi da ima oscilacija u prikazu vešanja u 3 tačke između radnog i transportnog položaja. Kako bi se to izbeglo, preporučujemo da već nekoliko centimetara pre nego što se vešanje u 3 tačke nađe u radnom položaju, pritisnete polje"Utvrđivanje radnog položaja" (F4).

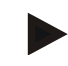

#### **Napomena**

Za pravilan rad brojača hektara, treba odrediti radni položaj pre početka radova.

#### **4.2.5 Aktiviranje dokumentovanja**

Za dodavanje dokumentovanja procesnih podataka aplikacije CCI.TECU koji se odnose na nalog postupite na sledeći način:

- 1. Na senzorskom ekranu dodirnite polje "Aktiviranje dokumentovanja" (F10).
	- $\rightarrow$  Time je dokumentovanje aktivirano. Simbol na polju se menja. Deaktivirajte funkciju ponovnim pritiskom na polje.

## <span id="page-240-0"></span>**4.3 Listetraktora**

Pod tačkom **Lista traktora** pronaći ćete listu memorisanih traktora. Podatke o traktoru sačinjavaju

- naziv traktora,
- komentar i
- postavke traktora.

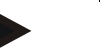

### **Napomena**

Trenutni traktor ima simbol malog, crvenog traktora u gornjem desnom uglu polja.

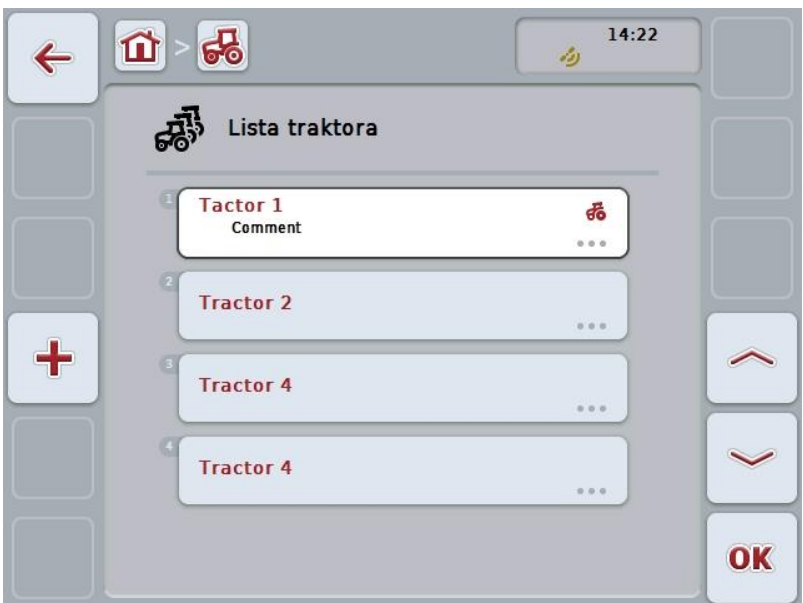

Na raspolaganju su Vam sledeće mogućnosti za rukovanje:

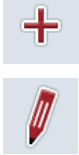

**Dodavanje traktora**

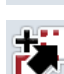

**Uređivanje traktora**

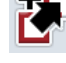

**Kopiranje traktora**

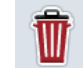

**Brisanje traktora**

#### **4.3.1 Dodavanje traktora**

Traktor se kreira na sledeći način:

- 1. Na senzorskom ekranu dodirnite polie "Dodavanie traktora" (F10).
	- $\rightarrow$  Otvara se detaljni prikaz novog traktora.
- 2. Sa tog prikaza odaberite željeni jezičak. U tu svrhu na senzorskom ekranu dodirnite simbole jezičaka ili s jednog na drugi jezičak pređite dodirivanjem polja "ulevo" (F8) i "udesno" (F2).
- 3. Unesite nove vrednosti i obavite nova podešavanja.

Više informacija o mogućnostima rukovanja na pojedinačnim jezičcima, možete pronaći u poglavlju [4.3.3.](#page-243-0)

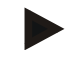

#### **Napomena**

U stanju isporuke se na listi nalazi i traktor bez naziva sa pojedinim početnim postavkama. Promenite postavke (vidi pog. [4.3.3\)](#page-243-0).

#### **4.3.2 Uređivanje traktora**

Memorisani traktor se uređuje na sledeći način:

1. Sa liste traktora odaberite traktor čije podatke želite da promenite. Na senzorskom ekranu dodirnite polje sa nazivom traktora nazivom mreže ili točkić za skrolovanje okrećite sve dok polje ne bude označeno belom bojom pa onda pritisnite točkić.

Ako je polje već označeno, možete i da pritisnete polje "OK" (F6).

- $\rightarrow$  Otvara se kontekstualni meni.
- 2. Na senzorskom ekranu dodirnite polje "Uređivanje" ili točkić za skrolovanje okrećite sve dok polje ne bude označeno belom bojom pa onda pritisnite točkić.
	- $\rightarrow$  Otvara se detaljni prikaz traktora.
- 3. Na tom detaljnom prikazu odaberite jezičak na kojem nešto želite da izmenite. U tu svrhu na senzorskom ekranu dodirnite simbol jezička ili s jednog na drugi jezičak pređite dodirivanjem polja "ulevo" (F8) i "udesno" (F2).
- 4. Unesite novu vrednost i obavite novo podešavanje.

Više informacija o mogućnostima rukovanja na pojedinačnim jezičcima, možete pronaći u poglavlju [4.3.3.](#page-243-0)

#### **4.3.2.1 Kopiranje traktora**

Traktor se kopira na sledeći način:

1. Sa liste traktora odaberite traktor čije podatke želite da kopirate. Na senzorskom ekranu dodirnite polje sa nazivom traktora ili točkić za skrolovanje okrećite sve dok polje ne bude označeno belom bojom pa onda pritisnite točkić.

Ako je polje već označeno, možete i da pritisnete polje "OK" (F6).

- $\rightarrow$  Otvara se kontekstualni meni.
- 2. Na senzorskom ekranu dodirnite polje "Kopiranje" ili točkić za skrolovanje okrećite sve dok polje ne bude označeno belom bojom pa onda pritisnite točkić.
	- $\rightarrow$  Otvara se detaljni prikaz kopiranog traktora.

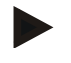

#### **Napomena**

Kopija ima oznaku "Copy" nakon naziva traktora.

#### **4.3.2.2 Brisanje traktora**

Traktor se briše na sledeći način:

1. Sa liste traktora odaberite traktor čije podatke želite da izbrišete. Na senzorskom ekranu dodirnite polje sa nazivom traktora ili točkić za skrolovanje okrećite sve dok polje ne bude označeno belom bojom pa onda pritisnite točkić.

Ako je polje već označeno, možete i da pritisnete polje "OK" (F6).

- $\rightarrow$  Otvara se kontekstualni meni.
- 2. Na senzorskom ekranu dodirnite polje "Brisanje" ili točkić za skrolovanje okrećite sve dok polje ne bude označeno belom bojom pa onda pritisnite točkić.
	- $\rightarrow$  Pojavljuje se poruka upozorenja.
- 3. Na senzorskom ekranu dodirnite polje "OK".

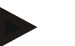

#### **Napomena**

Trenutno odabrani traktor (vidi pog. [4.2.1\)](#page-237-0) ne može da se izbriše.

#### <span id="page-243-0"></span>**4.3.3 Detaljan prikaz**

Detaljni prikaz nekog traktora podeljen je na 6 jezičaka: Pregled, Komentar, Podešavanja traktora, Brzina, Izlazno vratilo i Vešanje u 3 tačke.

Jezičci Brzina, Izlazno vratilo i Vešanje u 3 tačke nisu na raspolaganju uvek:

- Jezičak "Brzina" raspoloživ je samo kada je u postavkama traktora kao izvor signala odabrana signalna utičnica za senzor točka ili radarski senzor.
- Jezičak "Izlazno vratilo" raspoloživ je samo kada je u postavkama traktora kao izvor signala odabrana signalna utičnica za broj obrtaja izlaznog vratila.
- Jezičak "Vešanje u 3 tačke" raspoloživ je samo kada je u postavkama traktora kao izvor signala odabrana signalna utičnica za vešanje u 3 tačke.

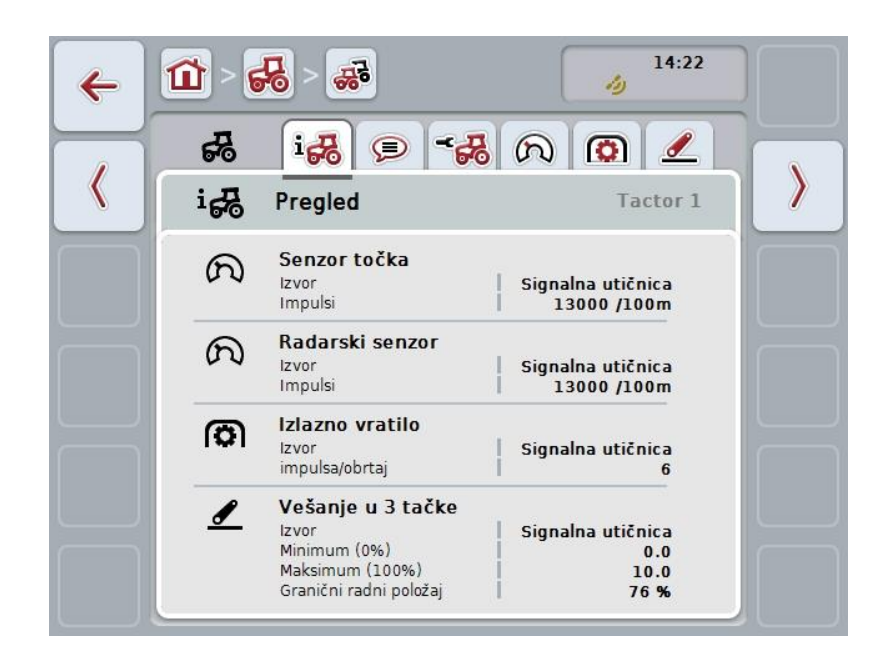

Oni su organizovani na sledeći način:

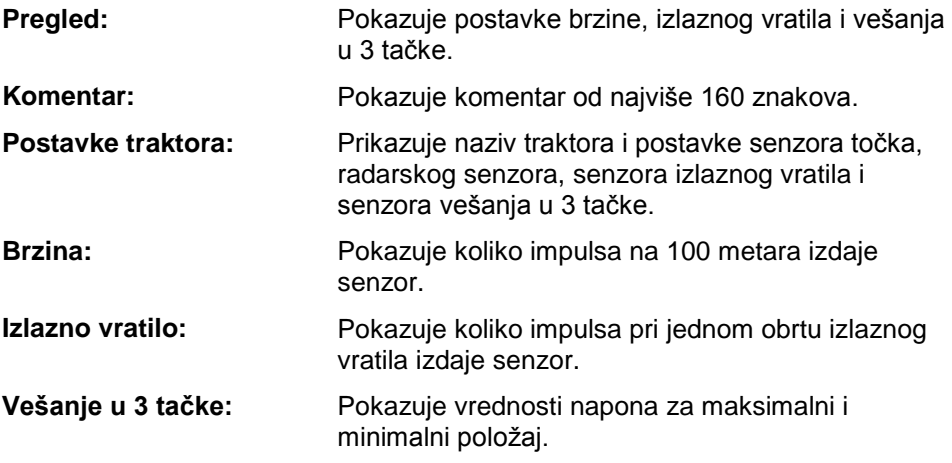

S jednog na drugi jezičak se prelazi na sledeći način:

1. Na senzorskom ekranu dodirnite odgovarajući jezičak ili ga odaberite koristeći se tasterima sa strelicama (F8 i F2).

#### **4.3.3.1 Pregled**

Ovaj jezičak pokazuje postavke brzine, izlaznog vratila i vešanja u 3 tačke.

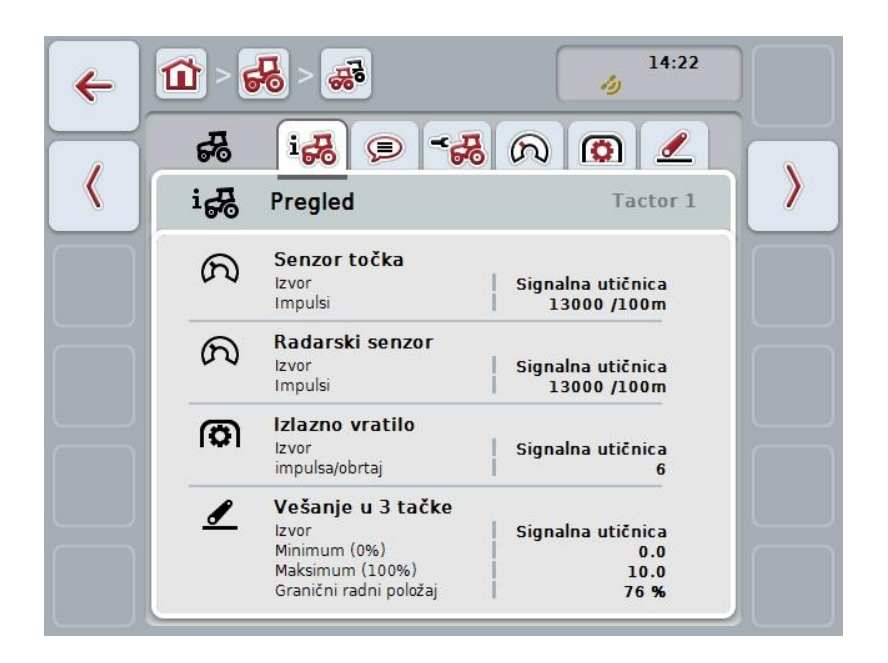

#### **4.3.3.2 Komentar**

Na ovom jezičku se prikazuje polje s komentarom u koje se mogu uneti primedbe ili objašnjenja vezana za traktor.

**Napomena**

Komentar može da sadrži najviše 160 znakova. Ukoliko prekoračite navedeni broj, tekstualno polje se prikazuje crvenom bojom i unos ne možete da memorišete.

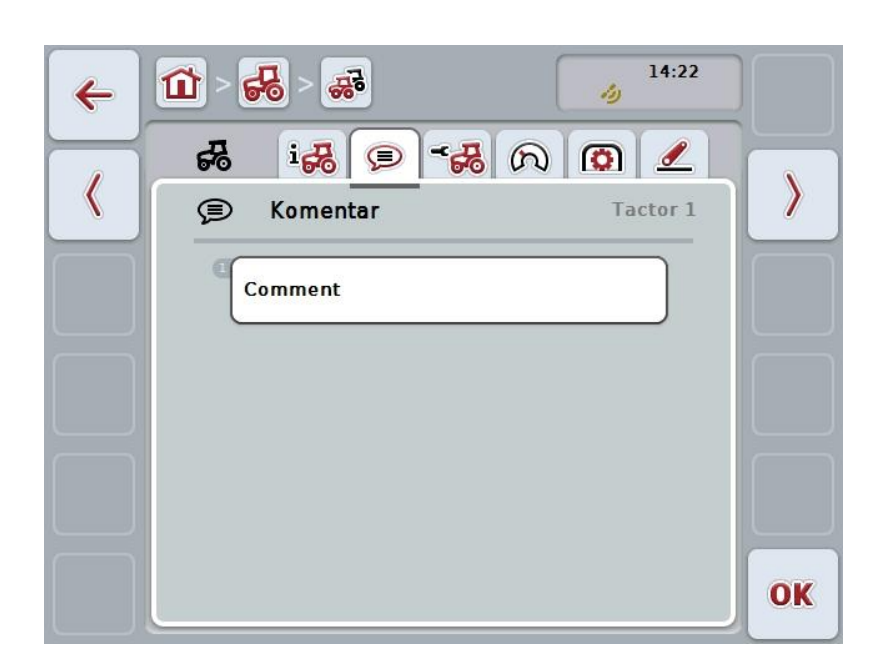

Na raspolaganju su Vam sledeće mogućnosti za rukovanje:

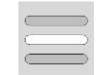

**Kreiranje komentara Uređivanje komentara**

#### **4.3.3.2.1 Kreiranje komentara**

Komentar se kreira na sledeći način:

- 1. Na senzorskom ekranu dodirnite prazno polje ili točkić za skrolovanje ili polje  $, OK$ " (F6).
- 2. Putem tastarure na senzorskom ekranu unesite komentar.
- 3. Unos potvrdite pritiskom na OK.

#### **4.3.3.2.2 Uređivanje komentara**

Komentar se uređuje na sledeći način:

- 1. Na senzorskom ekranu dodirnite polje sa komentarom ili točkić za skrolovanje ili polje "OK" (F6).
- 2. Putem tastarure na senzorskom ekranu promenite komentar.
- 3. Unos potvrdite pritiskom na OK.

#### <span id="page-246-0"></span>**4.3.3.3 Postavke traktora**

Na ovom jezičku se prikazuju naziv traktora i postavke senzora točka, radarskog senzora, senzora izlaznog vratila i senzora vešanja u 3 tačke.

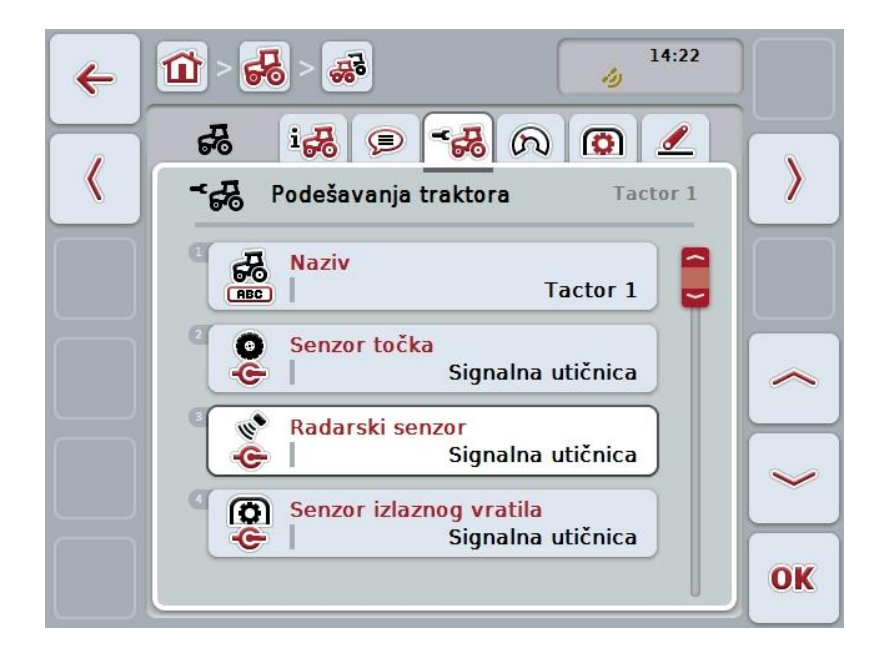

Na raspolaganju su Vam sledeće mogućnosti za rukovanje:

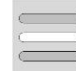

**Uređivanje naziva Biranje izvora signala**

Odaberite između:

- Nije dostupno
- Signalna utičnica (ISO 11786)
- CAN 1 i
- GPS (samo kod radarskog senzora).

**Aktiviranje sistema Power Management Unos vrednosti za kašnjenje isključivanja Odobrenje za X-Sensor**

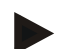

#### **Napomena**

Uz pomoć terminala hardverske generacije 1 možete kao izvor signala odabrati ili senzor točka ili radarski senzor. Drugi senzor se automatski prikazuje kao *Nije raspoloživ*. Izbor nije moguć.

Kod terminala od hardverske generacije 2 mogu se istovremeno koristiti oba signala brzine.

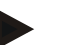

#### **Napomena**

Ako se CCI.TECU nalazi u pasivnom režimu (vidi pog. [4.4\)](#page-257-0), nije moguće uređivati parametre aktivnog traktora, koje šalje drugi TECU. Određena polja su u tom slučaju zasivljena i kao izbor se prikazuje "CAN 1".

#### **4.3.3.3.1 Uređivanje naziva**

Naziv traktora se menja na sledeći način:

- 1. Na senzorskom ekranu dodirnite polje sa nazivom traktora ili točkić za skrolovanje okrećite sve dok polje ne bude označeno belom bojom pa onda pritisnite točkić.
	- Ako je polje već označeno, možete i da pritisnete polje "OK" (F6).
- 2. Putem tastarure na senzorskom ekranu unesite novi naziv.
- 3. Unos potvrdite pritiskom na OK.

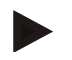

#### **Napomena**

Dužina polja za unos naziva ograničena je na 16 znakova.

#### **4.3.3.3.2 Biranje izvora signala**

Da biste odabrali izvor signala za senzor točka, radarski senzor, senzor izlaznog vratila i senzor vešanja u 3 tačke, postupite na sledeći način:

1. Na senzorskom ekranu dodirnite polje sa senzorom ili točkić za skrolovanje okrećite sve dok polje ne bude označeno belom bojom pa onda pritisnite točkić.

Ako je polje već označeno, možete i da pritisnete polje "OK" (F6).

→ Otvara se sledeća lista za odabir:

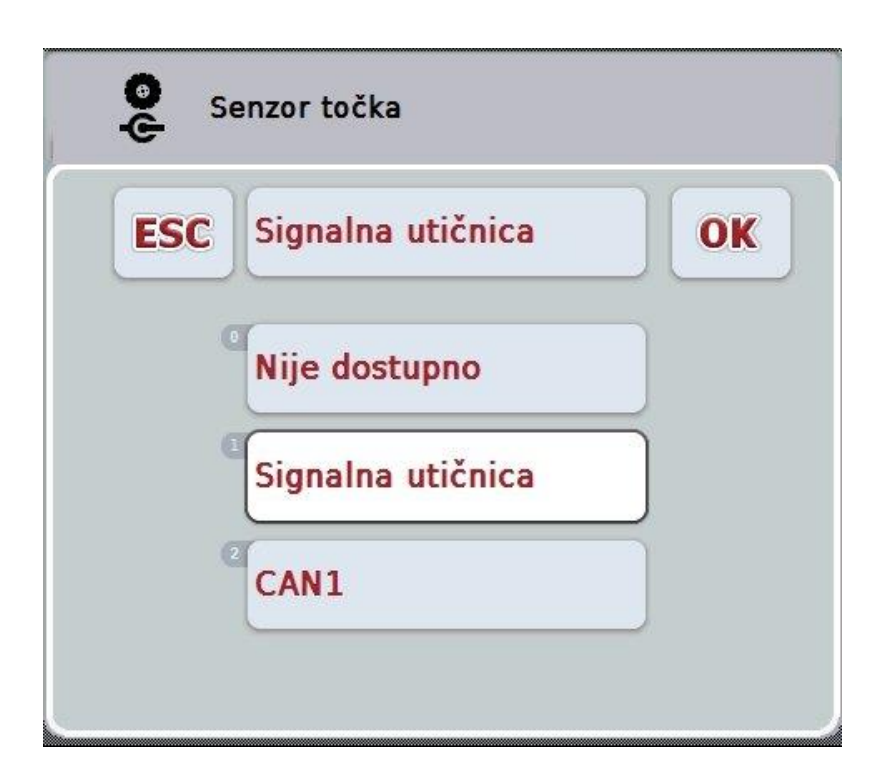

- 2. Odaberite željeni izvor signala. Na senzorskom ekranu dodirnite polje sa izvorom signala ili točkić za skrolovanje okrećite sve dok polje ne bude označeno belom bojom pa onda pritisnite točkić.
- 3. Unos potvrdite pritiskom na "OK".

#### **Napomena**

Ako ste kao izvor signala za senzor točka ili radarski senzor odabrali signalnu utičnicu, morate da obavite kalibraciju brzine ili da ručno unesete impulse na 100 metara.

Detaljnije informacije o kalibraciji brzine pronaći ćete u poglavlju [0.](#page-248-0)

#### **Napomena**

Ako kao ste kao izvor signala za senzor vešanja u 3 tačke odabrali signalnu utičnicu, morate da kalibrirate vešanje u 3 tačke.

Detaljnije informacije o kalibraciji vešanja u 3 tačke pronaći ćete u poglavlju [4.3.3.6.](#page-256-0)

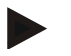

#### **Napomena**

Ako ste kao izvor signala za senzor izlaznog vratila odabrali signalnu utičnicu, morate da unesete ukupan broj impulsa po obrtaju.

#### <span id="page-248-0"></span>**4.3.3.3.3 Aktiviranje sistema Power Management**

Kašnjenje isključivanja se ativira na sledeći način:

1. Na senzorskom ekranu dodirnite polje "Power Management" ili točkić za skrolovanje okrećite sve dok polje ne bude označeno belom bojom pa onda pritisnite točkić.

Ako je polje već označeno, možete i da pritisnete polje "OK" (F6).

- 2. Unesite boolean vrednost.
- 3. Unos potvrdite pritiskom na OK.

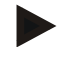

#### **Napomena**

Kašnjenje isključivanja postoji kod svih terminala od hardverske generacije 2.

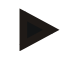

#### **Napomena**

Ova funkcija može da se koristi samo ukoliko traktor ima ISOBUS komplet kablova IRB za CCI.

#### **4.3.3.3.4 Unos vrednosti za kašnjenje isključivanja**

Maksimalna vrednost za kašnjenje isključivanja unosi se na sledeći način:

- 1. Na senzorskom ekranu dodirnite polje "Maks. kašnjenje isključivanja" ili točkić za skrolovanje ili polje "OK" (F6).
- 2. Unesite novu vrednost na senzorskom ekranu putem brojčane tastature ili kliznog regulatora.
- 3. Unos potvrdite pritiskom na OK.

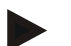

#### **Napomena**

Za maksimalno kašnjenje isključivanja je važeći opseg vrednosti između 0 i 250 minuta.

#### **4.3.3.3.5 Odobrenje za X-Sensor**

Ukoliko na terminalu želite da aktivirate X-Sensor, potrebno je da konfigurišete ulazno povezivanje terminala.

Ulazno povezivanje terminala konfiguriše se na sledeći način:

1. Na senzorskom ekranu dodirnite polje "X-Sensor" ili točkić za skrolovanje okrećite sve dok polje ne bude označeno belom bojom pa onda pritisnite točkić.

Ako je polje već označeno, možete i da pritisnete polje "OK" (F6).

- 2. Unesite boolean vrednost.
- 3. Unos potvrdite pritiskom na OK.

#### **4.3.3.4 Brzina**

Na ovom jezičku se prikazuje ukupan broj impulsa koji daje senzor brzine gledano duž deonice od 100 metara.

Početna podešenost kod novog traktora pokazuje vrednost od 13000 Imp/100m. Ukoliko je poznata vrednost ukupnog broja impulsa za 100 metara (npr. iz specifikacije senzora), ona se može uneti i direktno.

Za što preciznije podatke, vrednost se treba izračunati putem kalibracije.

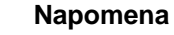

Važeći opseg vrednosti za ukupan broj impulsa je između 200 i 30000 Imp/100m.

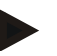

#### **Napomena**

Što je vrednost preciznija, to je i prikaz brzine tačniji.

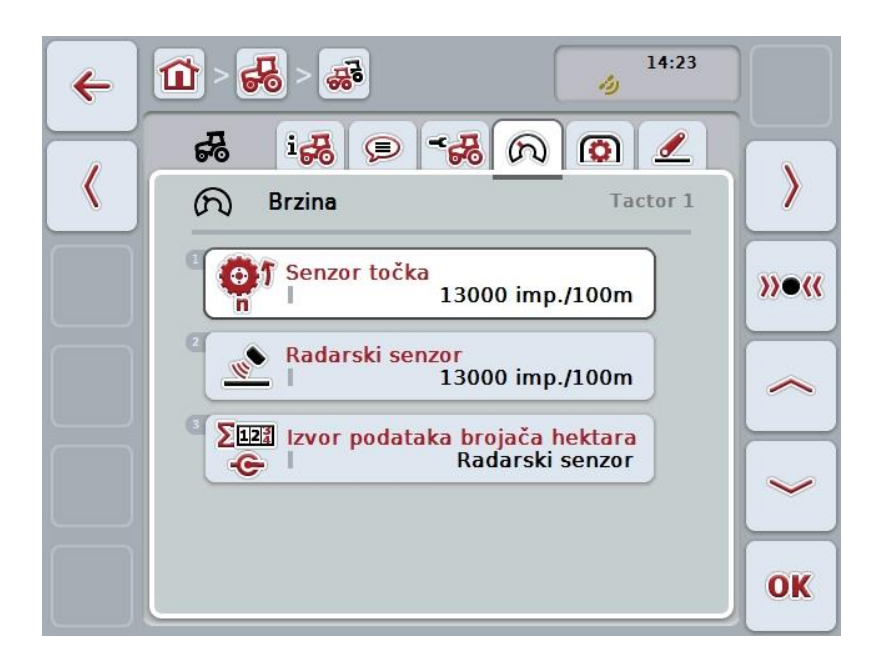

Na raspolaganju su Vam sledeće mogućnosti za rukovanje:

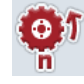

**Unos vrednosti za senzor točka**

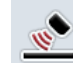

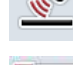

**Unos vrednosti za radarski senzor**

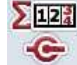

**Biranje izvora za brojač hektara**

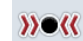

**Kalibracija**

#### **Napomena**

Kalibracija je moguća samo za aktivni traktor. Kod svih ostalih traktora je polje "Kalibracija" (F3) zasivljeno.

#### **4.3.3.4.1 Unos vrednosti za senzor točka**

Vrednost za impulse na 100 metara unosi se na sledeći način:

- 1. Na senzorskom ekranu dodirnite polje "Senzor točka" ili točkić za skrolovanje okrećite sve dok polje ne bude označeno belom bojom pa onda pritisnite točkić.
	- Ako je polje već označeno, možete i da pritisnete polje "OK" (F6).
- 2. Unesite novu vrednost na senzorskom ekranu putem brojčane tastature ili kliznog regulatora.
- 3. Unos potvrdite pritiskom na OK.

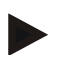

#### **Napomena**

Važeći opseg vrednosti za ukupan broj impulsa je između 200 i 30000 Imp/100m.

#### **4.3.3.4.2 Unos vrednosti za radarski senzor**

Vrednost za impulse na 100 metara za radarski senzor unosi se na sledeći način:

1. Na senzorskom ekranu dodirnite polje "Radarski senzor" ili točkić za skrolovanje okrećite sve dok polje ne bude označeno belom bojom pa onda pritisnite točkić.

Ako je polje već označeno, možete i da pritisnete polje "OK" (F6).

- 2. Unesite novu vrednost na senzorskom ekranu putem brojčane tastature ili kliznog regulatora.
- 3. Unos potvrdite pritiskom na OK.

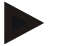

#### **Napomena**

Važeći opseg vrednosti za ukupan broj impulsa je između 200 i 30000 Imp/100m.
#### <span id="page-252-0"></span>**4.3.3.4.3 Biranje izvora za brojač hektara**

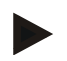

#### **Napomena**

Izvor za brojač hektara može da se odabere samo ako se istovremeno koriste oba senzora brzine (vidi pog. [4.3.3.3\)](#page-246-0). U svim drugim slučajevima je polje "Izvor podataka brojača hektara" zasivljeno.

Izvor za brzinu koju pokazuje brojač hektara bira se na sledeći način:

1. Na senzorskom ekranu dodirnite polje "Izvor podataka brojača hektara" ili točkić za skrolovanje okrećite sve dok polje ne bude označeno belom bojom pa onda pritisnite točkić.

Ako je polje već označeno, možete i da pritisnete polje "OK" (F6).

- $\rightarrow$  Otvara se lista za odabir.
- 2. Za izvor za brojač hektara birajte između radarskog i senzora točka. Dodirnite polje sa odgovarajućim senzorom.
- 3. Unos potvrdite pritiskom na OK.

#### **4.3.3.4.4 Kalibracija**

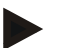

#### **Napomena**

Kalibraciju brzine ne bi trebalo obavljati na ravnim površinama (kao što je recimo asfalt), nego direktno na polju.

Za kalibraciju brzine postupite na sledeći način:

- 1. Odredite deonicu od 100 metara.
- 2. Na senzorskom ekranu dodirnite polje "Kalibracija" (F3).
	- $\rightarrow$  Otvara se lista za odabir.
- 3. Odaberite radarski ili senzor točka za kalibraciju. Na senzorskom ekranu dodirnite polje sa senzorom čiju brzinu treba kalibrirati ili točkić za skrolovanje okrećite sve dok polje ne bude označeno belom bojom pa onda pritisnite točkić.

Ako je polje već označeno, možete i da pritisnete polje "OK" (F6).

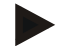

#### **Napomena**

Mogućnost izbora između radarskog i senzora točka neophodan je samo kod terminala hardverske generacije 2 (verzija 2.x), onda kada se istovremeno koriste oba senzora brzine (vidi pog. [4.3.3.3\)](#page-246-0).

- $\rightarrow$  Otvara se meni kalibracije.
- 4. Postavite mašinu na početnu tačku pa na senzorskom ekranu dodirnite polje "Startna zastava" (F3).
- 5. Vozite 100 metara pa na senzorskom ekranu dodirnite polje "Ciljna zastava" (F9).
- 6. Vrednosti potvrdite pritiskom na "OK".

#### **Napomena**

Važeći opseg vrednosti za ukupan broj impulsa je između 200 i 30000 Imp/100m.

#### **4.3.3.5 Izlazno vratilo**

Na ovom jezičku se prikazuje ukupan broj impulsa koji senzor izdaje prilikom jednog okžbrtaja izlaznog vratila.

#### **Napomena**

Vrednost koju treba uneti potražite u tehnčkim podacima svog traktora.

**Napomena**

Važeći opseg vrednosti za ukupan broj impulsa je između 1 i 40 impulsa po obrtaju.

U praksi se najčešće javlja vrednost od 6 impulsa po obrtaju.

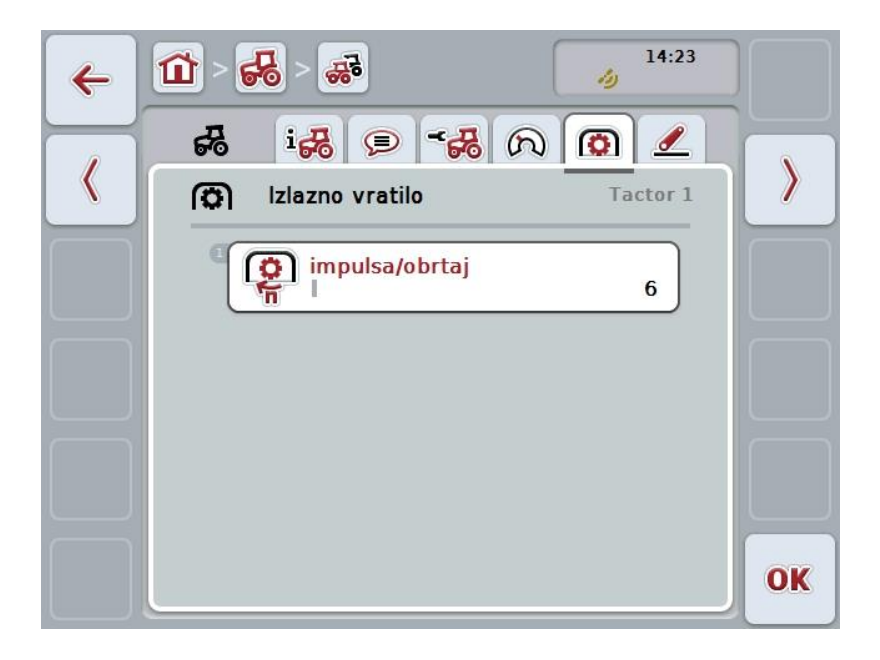

Na raspolaganju su Vam sledeće mogućnosti za rukovanje:

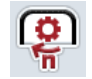

**Unos vrednosti za impulse/obrtaj**

#### <span id="page-255-0"></span>**4.3.3.5.1 Unos vrednosti za impulse/obrtaj**

Vrednost impulsa po obrtaju unosi se na sledeći način:

- 4. Na senzorskom ekranu dodirnite polje "Impulsi/obrtaj" ili pritisnite točkić za skrolovanje ili dodirnite polje "OK" (F6).
- 5. Unesite novu vrednost na senzorskom ekranu putem brojčane tastature ili kliznog regulatora.
- 6. Unos potvrdite pritiskom na OK.

#### **4.3.3.6 Vešanje u 3 tačke**

Na ovom jezičku se prikazuju vrednosti napona za maksimalan i minimalan položaj vešanja u 3 tačke.

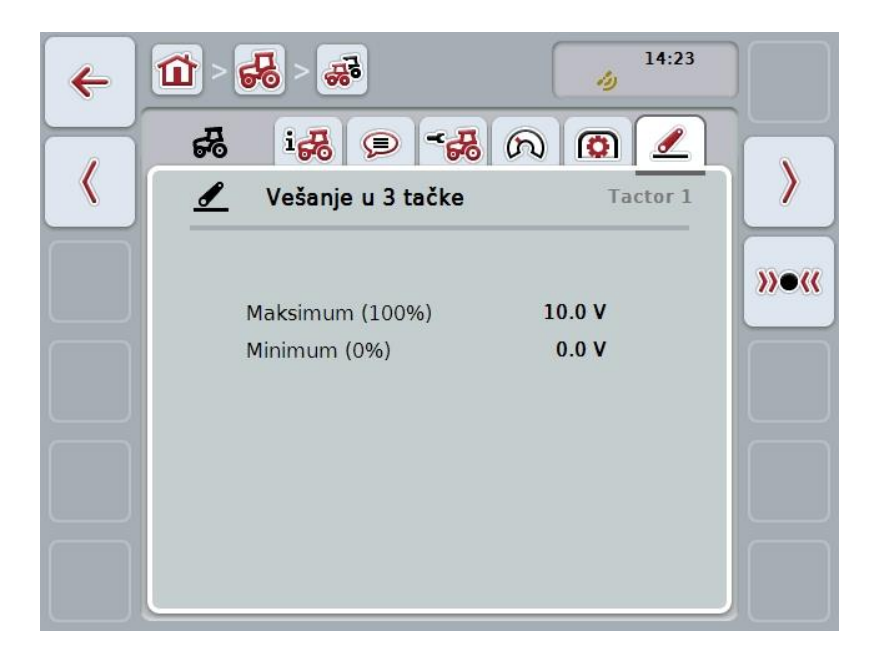

Na raspolaganju su Vam sledeće mogućnosti za rukovanje:

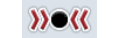

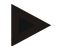

#### **Napomena**

Kalibracija je moguća samo za aktivni traktor. Kod svih ostalih traktora je polje "Kalibracija" (F3) zasivljeno.

#### <span id="page-256-0"></span>**4.3.3.6.1 Kalibracija**

Za kalibraciju vrednosti napona za vešanje u 3 tačke postupite na sledeći način:

- 1. Na senzorskom ekranu dodirnite polje "Kalibracija" (F3).
	- $\rightarrow$  Otvara se meni kalibracije.

**Kalibracija**

- 2. Podignite vešanje u 3 tačke u maksimalni položaj pa onda na senzorskom ekranu dodirnite polje "MAX" (F3).
- 3. Spustite vešanje u 3 tačke u minimalni položaj pa onda na senzorskom ekranu dodirnite polje "MIN" (F4).
- 4. Vrednosti potvrdite pritiskom na "OK".

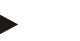

#### **Napomena**

Vrši se kontrola prihvatljivosti. Ukoliko recimo minimalna vrednost prekorači maksimalnu, javlja se poruka o grešci.

#### **4.4 Pasivan režim**

Ako u traktoru postoji primarni TECU ili TECU višeg prioriteta, onda TECU terminala automatski prelazi u pasivan režim. U pasivnom režimu se vrednosti koje na raspolaganje stavljaju ostale opcije TECU, uokviruju plavom bojom i slovom "i" plave boje:

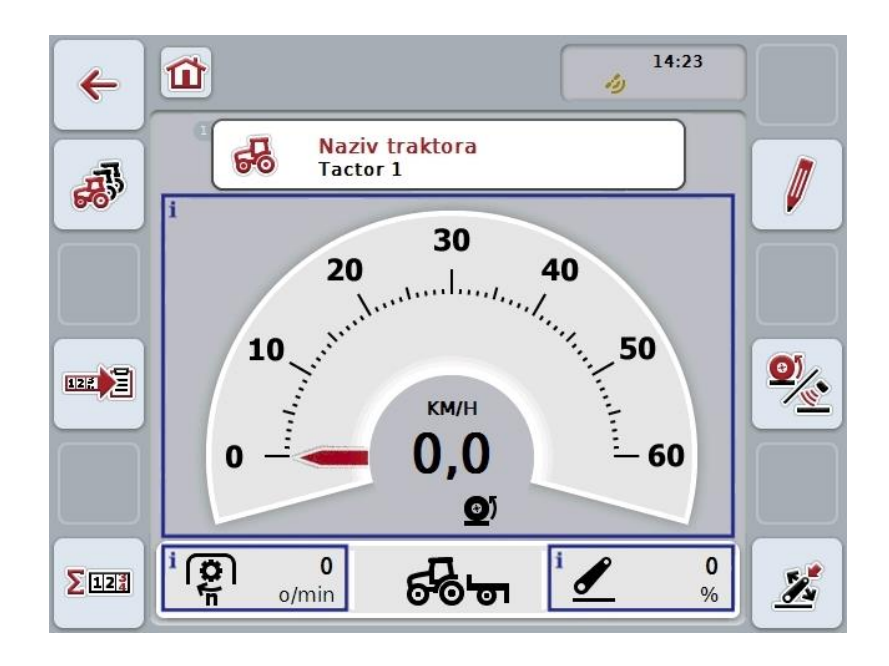

Ako se svi signali putem ISOBUS-a čitaju i pripremaju, nije neophodno povezivanje sa signalnom utičnicom.

Ako se ne prenose svi signali, CCI.TECU može pripremiti neispravne informacije. U tom slučaju je neophodno povezivanje sa signalnom utičnicom, a i eventualno kalibracija (vidi poglavlja [4.3.3.4.3,](#page-252-0) [4.3.3.5.1](#page-255-0) i [0\)](#page-256-0).

#### **4.5 Brojač hektara i dokumentacija**

#### **4.5.1 Opšte napomene**

ISOBUS mašine po pravilu fabrički nude sveobuhvatne mogućnosti prikazivanja i dokumentovanja procesnih podataka. Često prikaz i dokumentovanje osnovnih procesnih podataka ipak nemaju smisla za mašine koje ne rade preko ISOBUS-a.

Tu mogućnost pružaju obe dodatne funkcije CCI.TECU, a to su brojač hektara i dokumentovanje.

#### **Pažnja!**

Brojač hektara i dokumentovanje koristite samo ukoliko stvarno radite mašinom koja ne radi preko ISOBUS-a.

#### **4.5.2 Brojač hektara**

Maska **Brojač hektara** pokazuje sledeće podatke

- radna širina aktivne mašine
- izvor brzine za brojač hektara,
- vreme rada,
- pređena deonica i
- obrađena površina.

Brojač možete da poništite u bilo kojem trenutku. Brojač hektara Vam omogućuje registrovanje stvarnog vremena rada, pređenog puta i površinskog učinka. Za vreme, deonicu i površinu navode se ukupna vrednost i vrednost u radnom položaju.

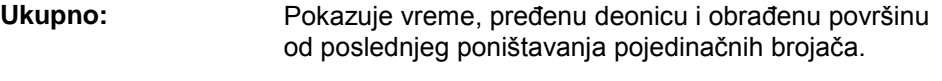

**U radnom položaju:** Pokazuje vreme, pređenu deonicu i obrađenu površinu u radnom položaju od poslednjeg poništavanja pojedinačnih brojača.

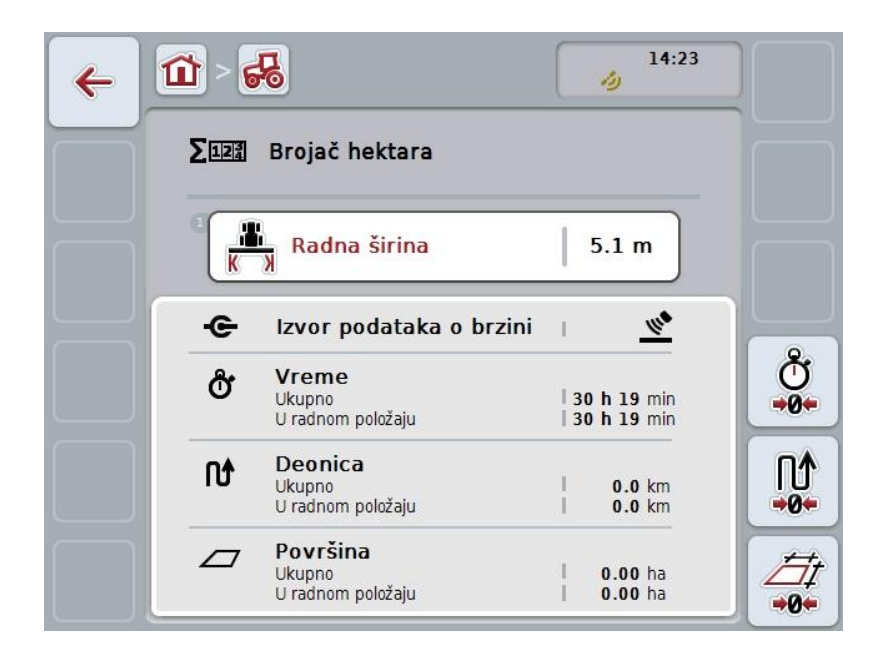

Na raspolaganju su Vam sledeće mogućnosti za rukovanje:

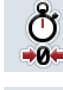

#### **Poništavanje vremena:** Na senzorskom ekranu dodirnite polje "Poništavanje vremena" (F4).

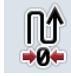

#### **Poništavanje deonice:**

Na senzorskom ekranu dodirnite polje "Poništavanje deonice" (F5).

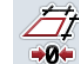

## **Poništavanje površine:**

Na senzorskom ekranu dodirnite polje "Poništavanje površine" (F6).

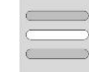

#### **Unos radne širine**

#### <span id="page-259-0"></span>**4.5.2.1 Unos radne širine**

Radna širina aktivne mašine unosi se na sledeći način:

- 1. Na senzorskom ekranu dodirnite polje "Radna širina" ili pritisnite točkić za skrolovanje.
- 2. Unesite novu vrednost na senzorskom ekranu putem brojčane tastature ili kliznog regulatora.
- 3. Unos potvrdite pritiskom na OK.

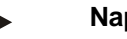

#### **Napomena**

Za radnu širinu je važeći opseg vrednosti između 0.0 i 99.0 metara. Uneta vrednost radne širine mora biti što preciznija radi što tačnijeg izračunavanja obrađene površine.

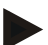

#### **Napomena**

Uneta vrednost radne širine mora biti što preciznija radi što tačnijeg izračunavanja obrađene površine.

#### **4.5.3 Dokumentacija**

CCI100/200 ISOBUS terminal priprema zajedno sa CCI.Control aplikaciju za upravljanje zadacima i dokumentovanje. Kod tekućeg zadatka se u principu dokumentuju procesni podaci ISOBUS mašina.

CCI.TECU stavlja CCI.Control sledeće informacije na raspolaganje:

- Radni položaj
- Radna širina
- Ukupna površina
- Efektivno vreme
- Vreme
- Efektivna ukupna deonica
- Ukupna deonica

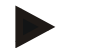

#### **Napomena**

Obim i učestalost zapisivanja ne mogu se konfigurisati.

Procesni podaci koje priprema CCI.TECU dovoljni su za većinu slučajeva primene. Za određivanje radnog položaja CCI.TECU može analizirati samo položaj vešanja u 3 tačke:

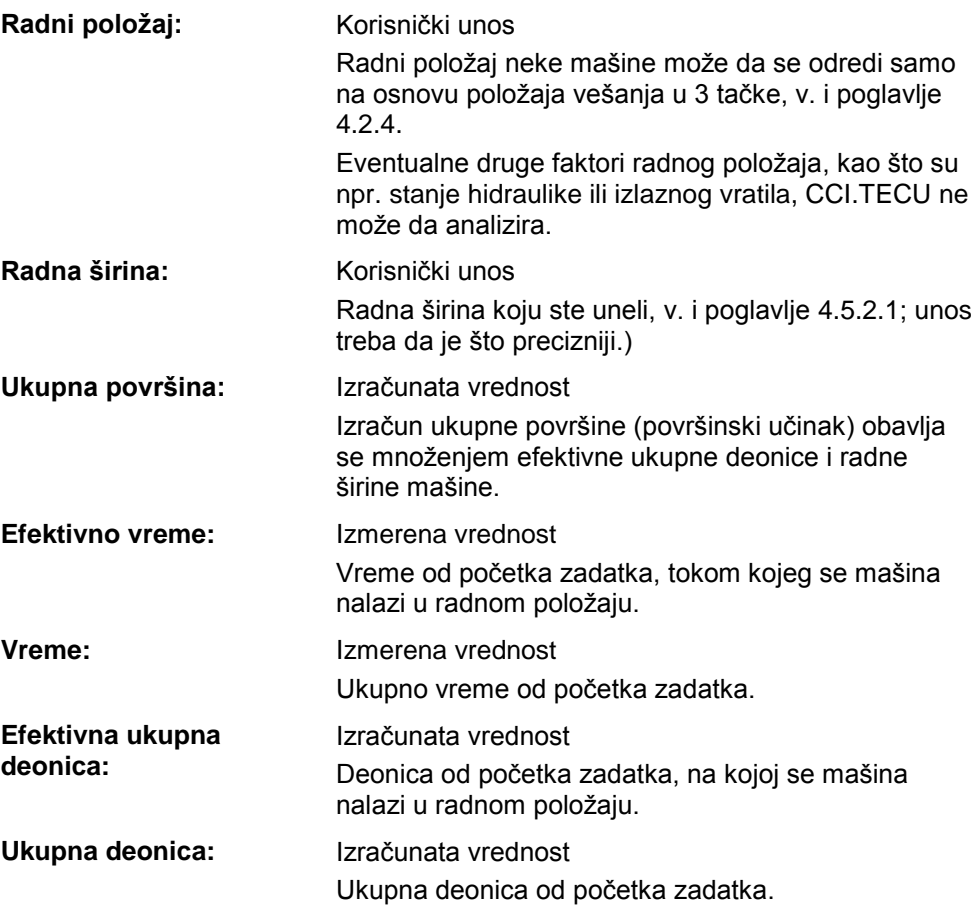

## **5 Otklanjanje problema**

#### **5.1 Greške na terminalu**

Sledeća tabela nudi pregled mogućih grešaka na terminalu kao i postupke za njihovo otklanjanje:

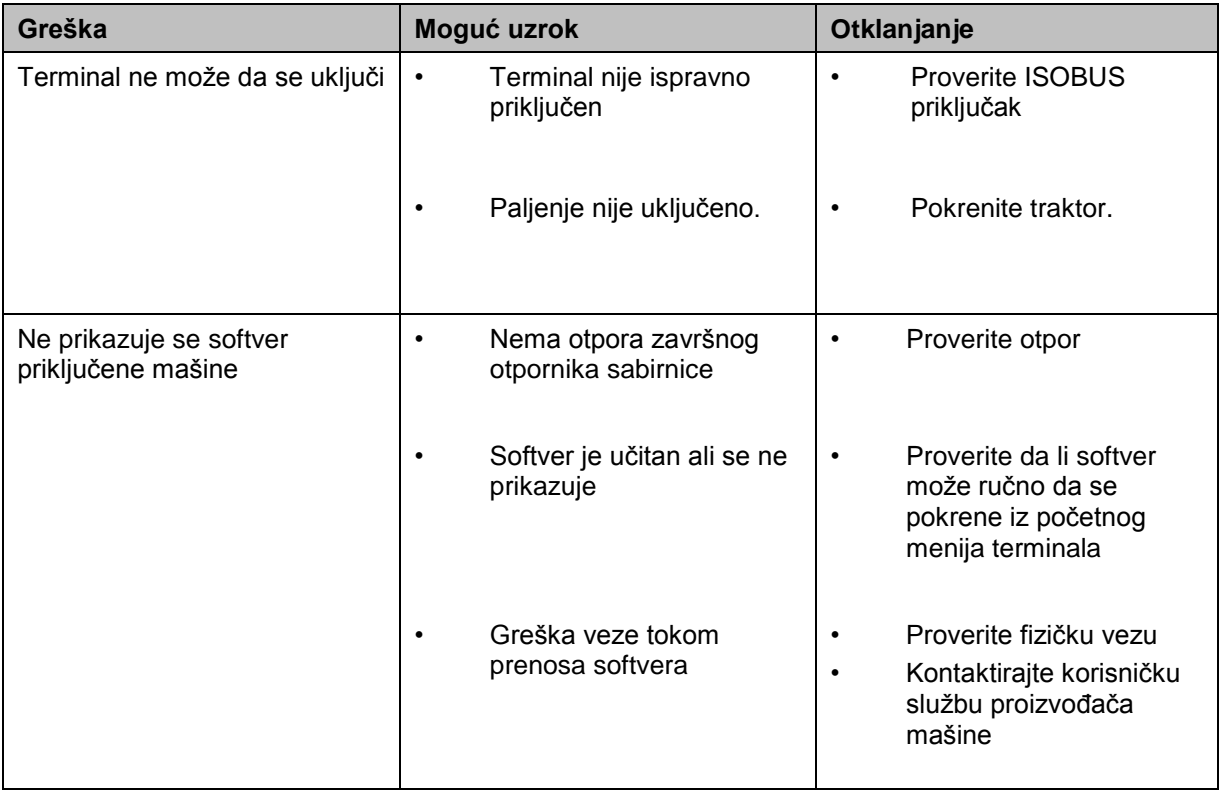

#### **5.2 Poruke o greškama**

Sledeća tabela nudi pregled poruka o greškama u aplikaciji CCI.TECU, moguće uzroke kao i otklanjanje:

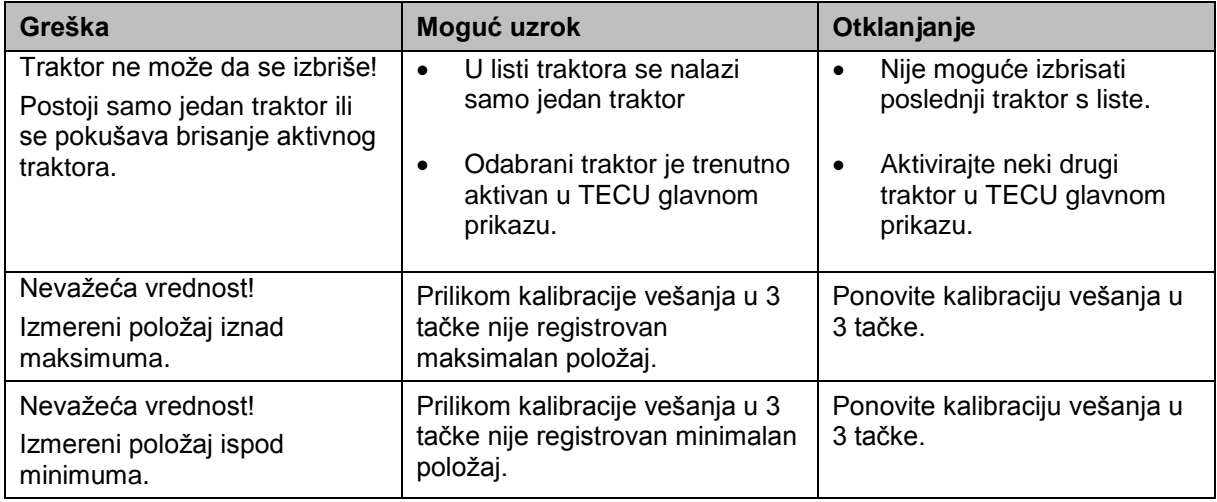

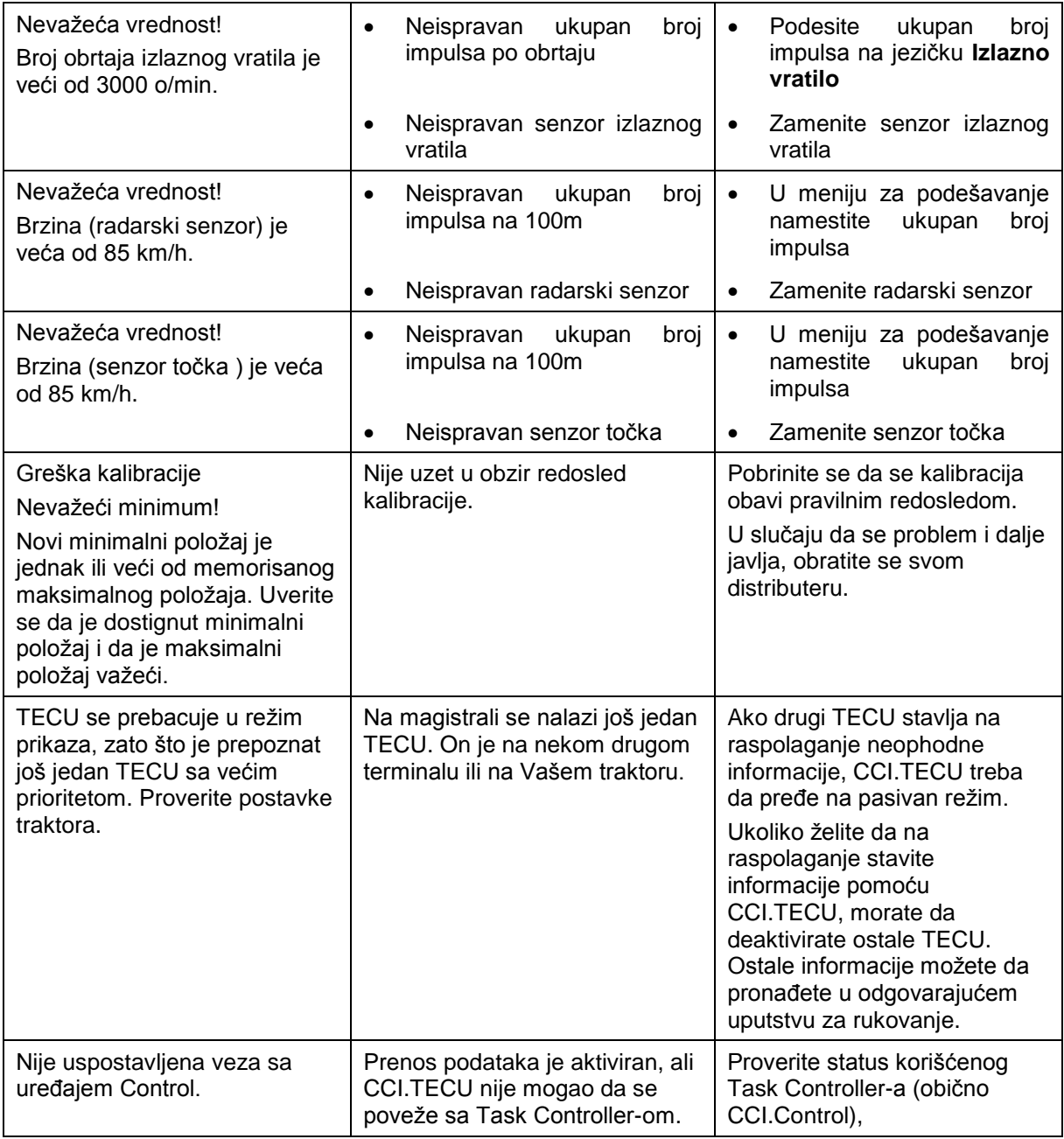

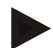

#### **Napomena**

Na terminalu se mogu prikazati i druge poruke o greškama koje zavise od mašine. Detaljni opis tih mogućih poruka i načina otklanjanja grešaka pronaći ćete u uputstvu za rad mašine.

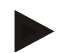

#### **Napomena**

Ukoliko ne nameravate da rukujete mašinom, proverite da li je pritisnut prekidač za zaustavljanje. Mašinom može ponovo da se rukuje tek kada se taj prekidač otpusti.

## **6 Struktura menija**

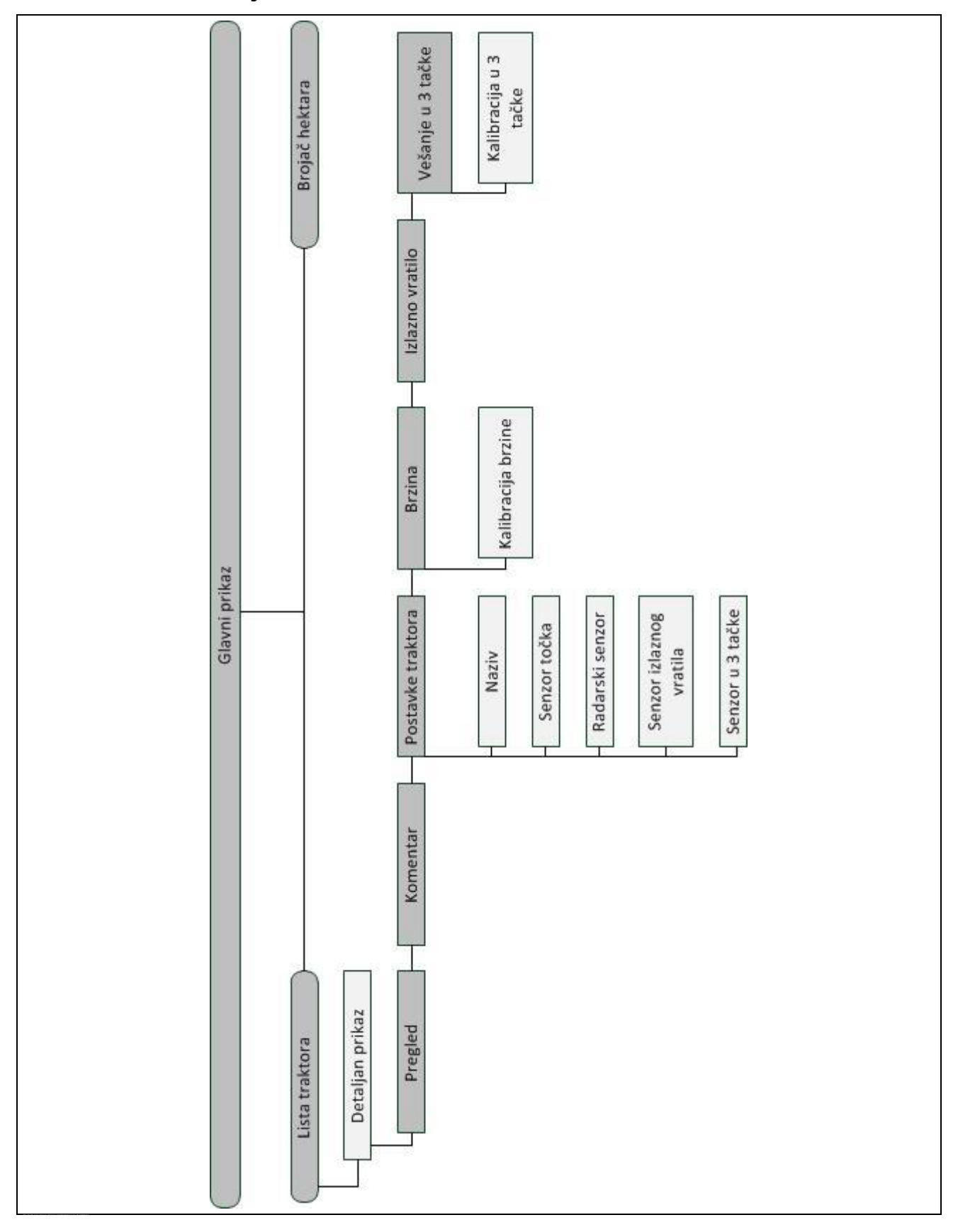

## **7 Rečnik**

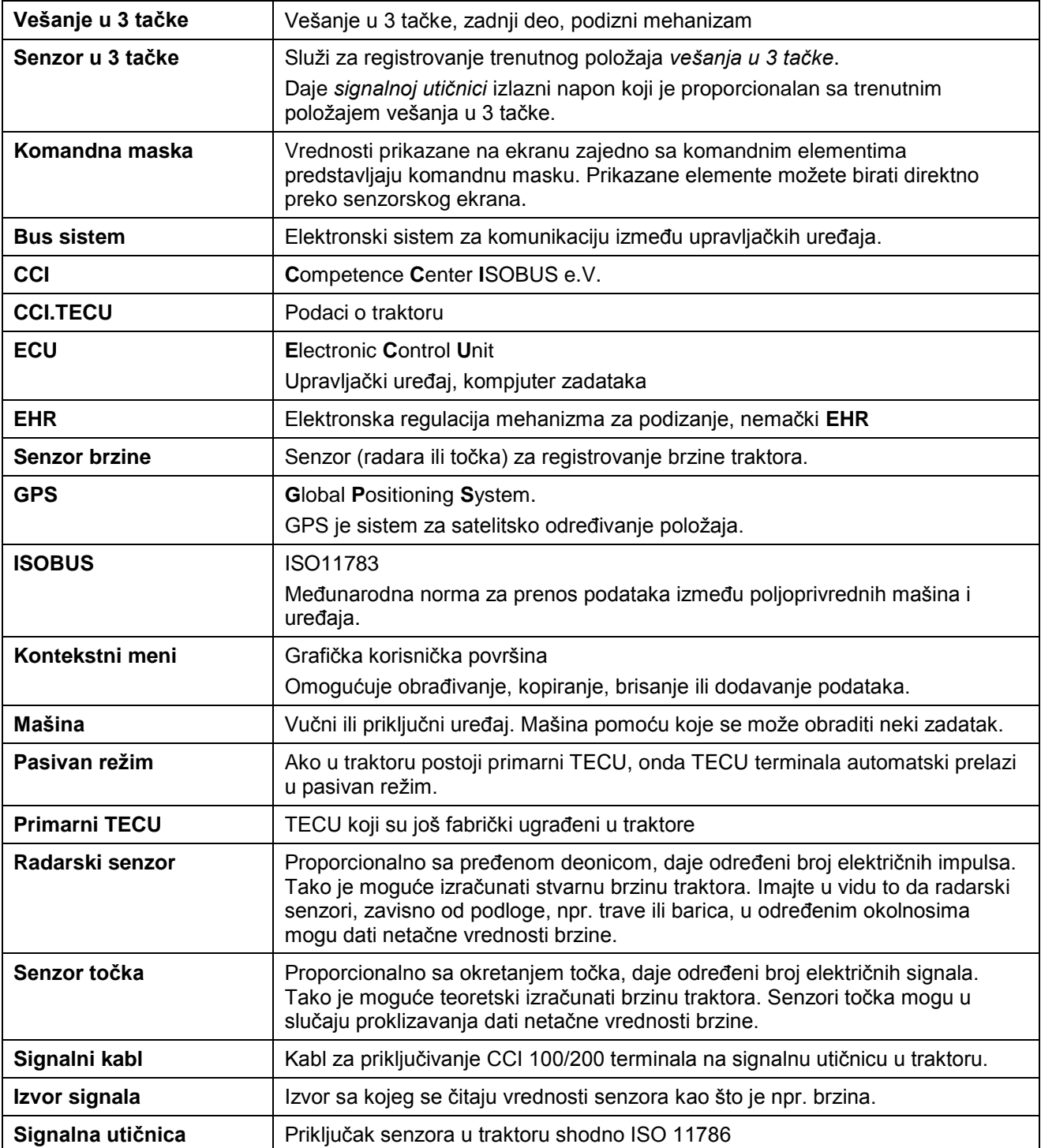

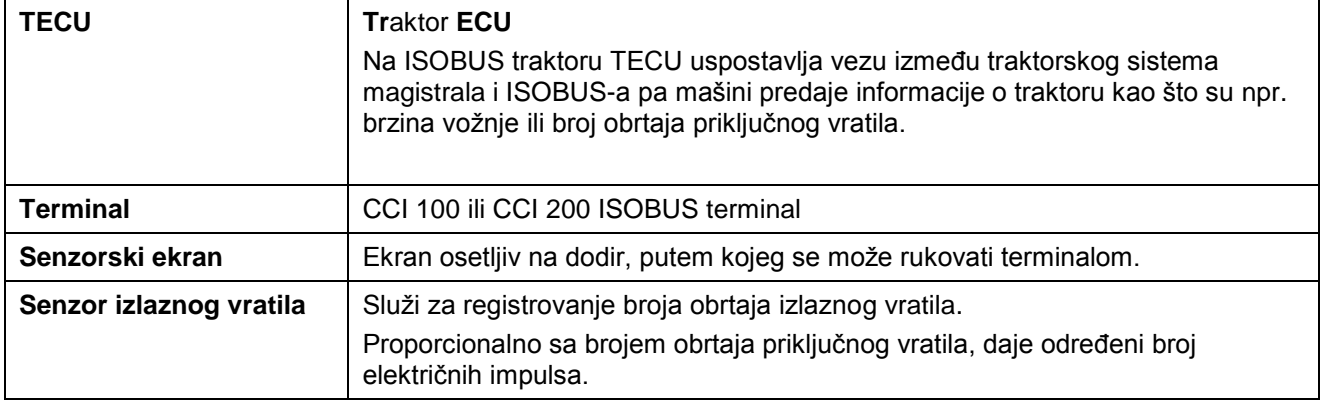

## **8 Polja i simboli**

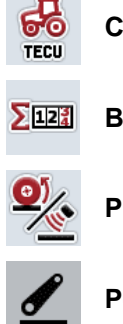

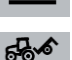

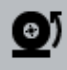

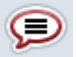

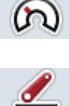

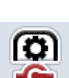

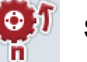

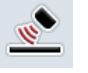

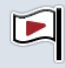

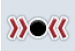

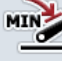

**Određivanje minimalnog položaja vešanja u 3 tačke Vreme Deonica Površina** 

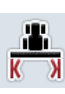

n<sup>+</sup>

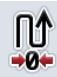

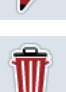

Ш

**Brisanje Dodavanje**

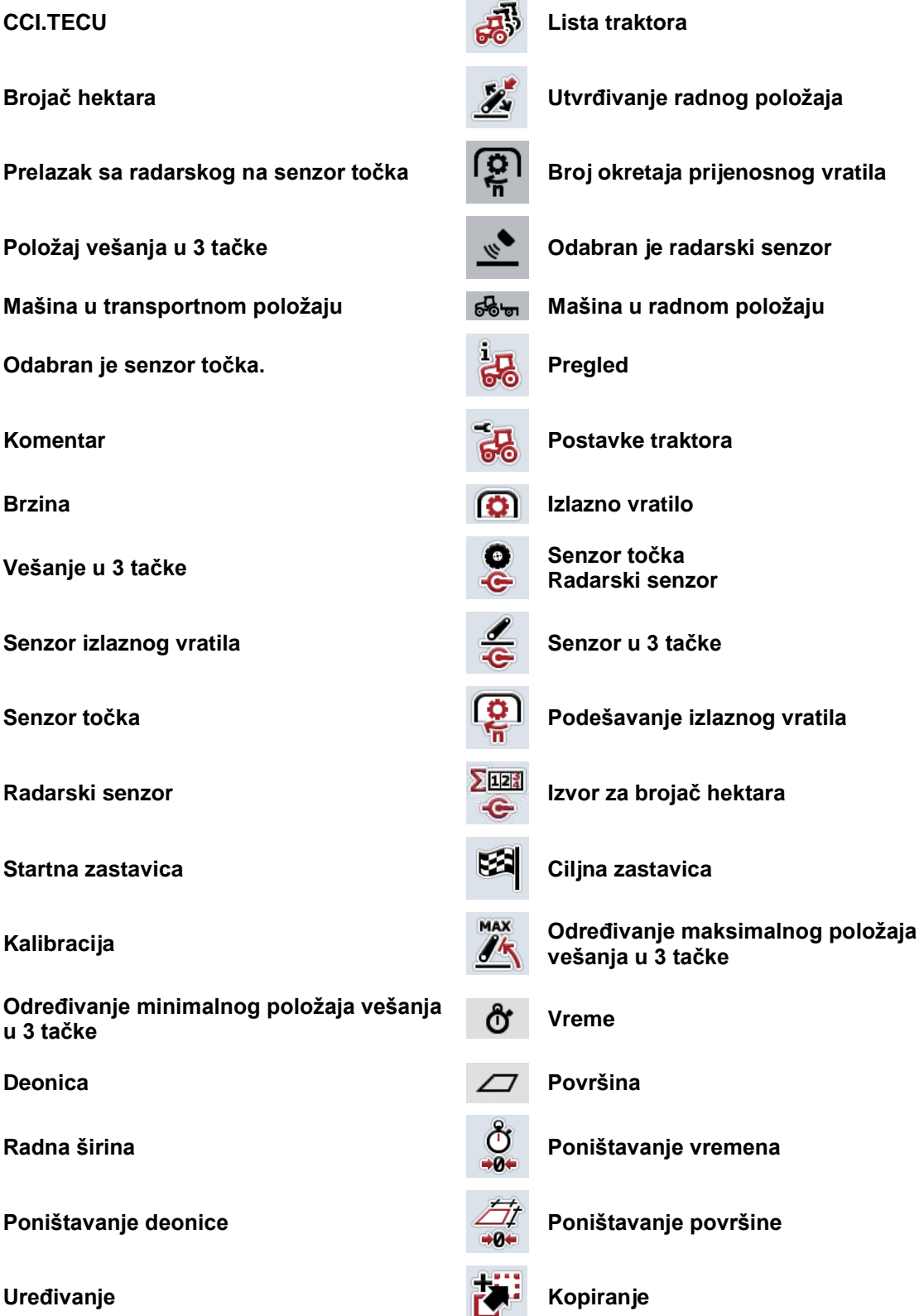

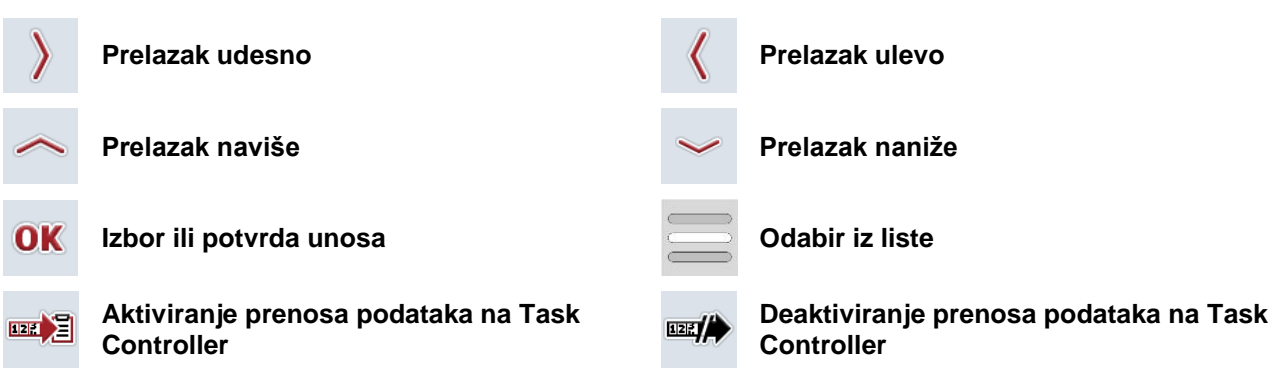

## **9 Servis i razvoj**

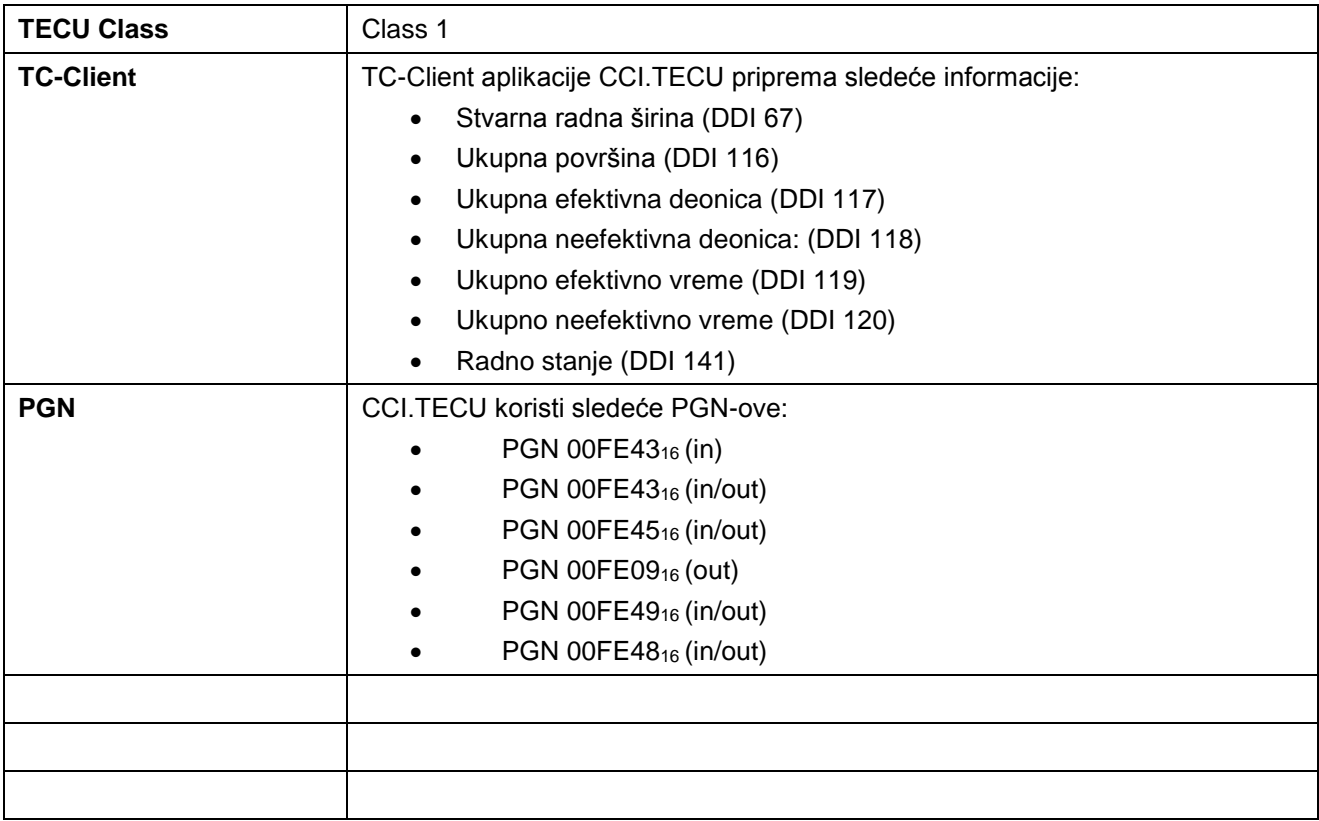

## 10 Indeks

## $\mathbf{A}$

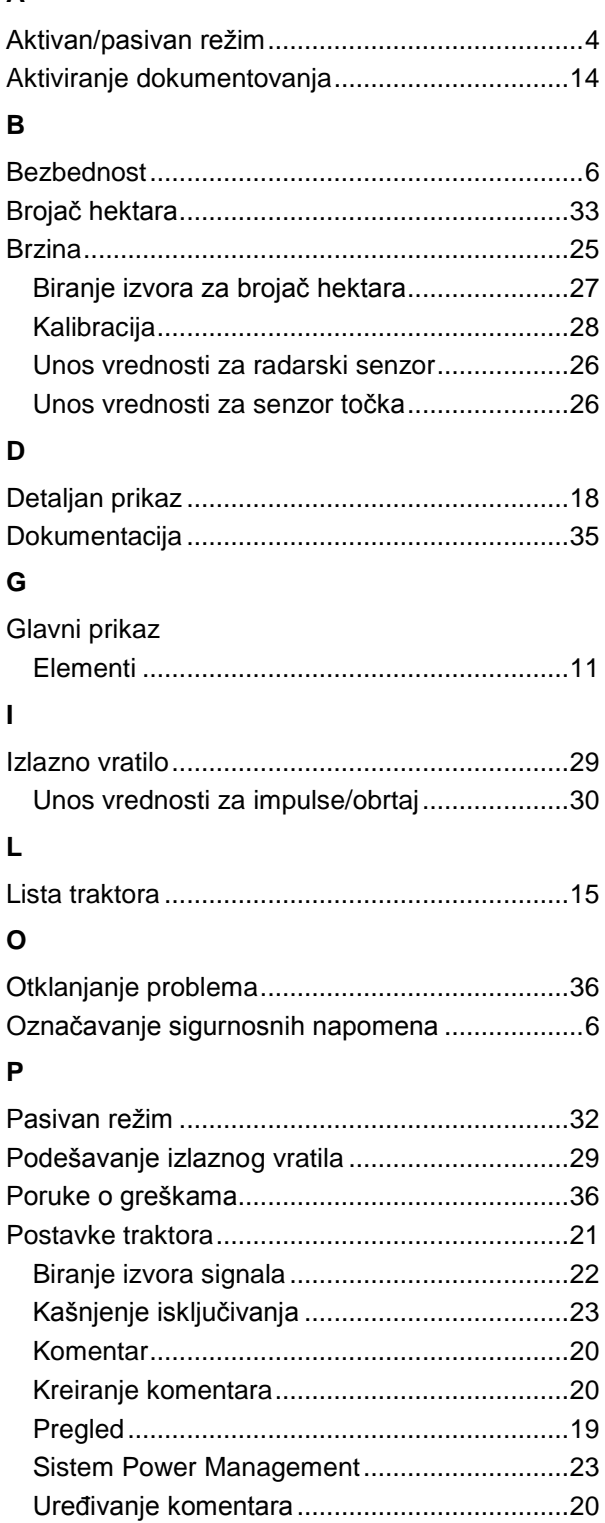

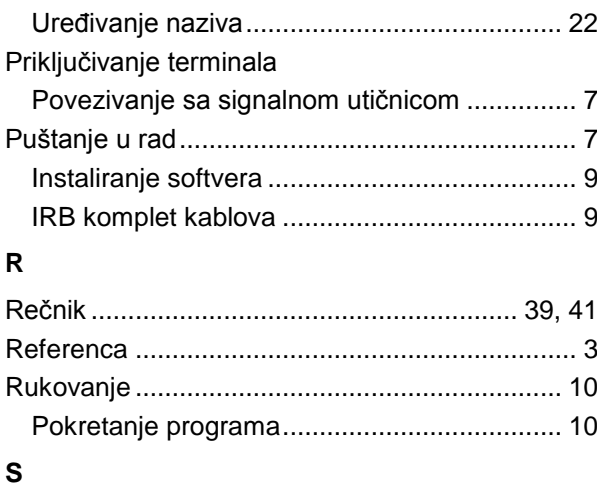

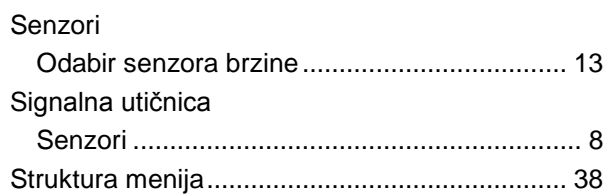

#### $\mathbf{T}$

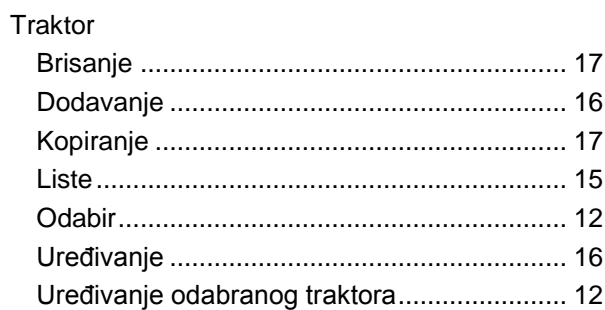

#### $\overline{U}$

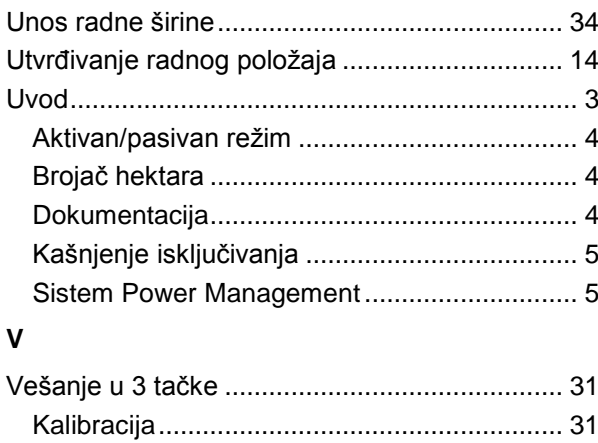

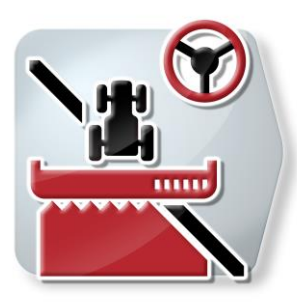

# **CCI.Command**

*GPS vođenje i prekidač sekcije krila*

## **Uputstvo za rad**

Referenca: CCI.Command v4

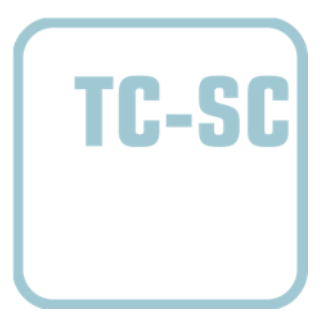

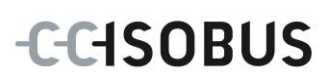

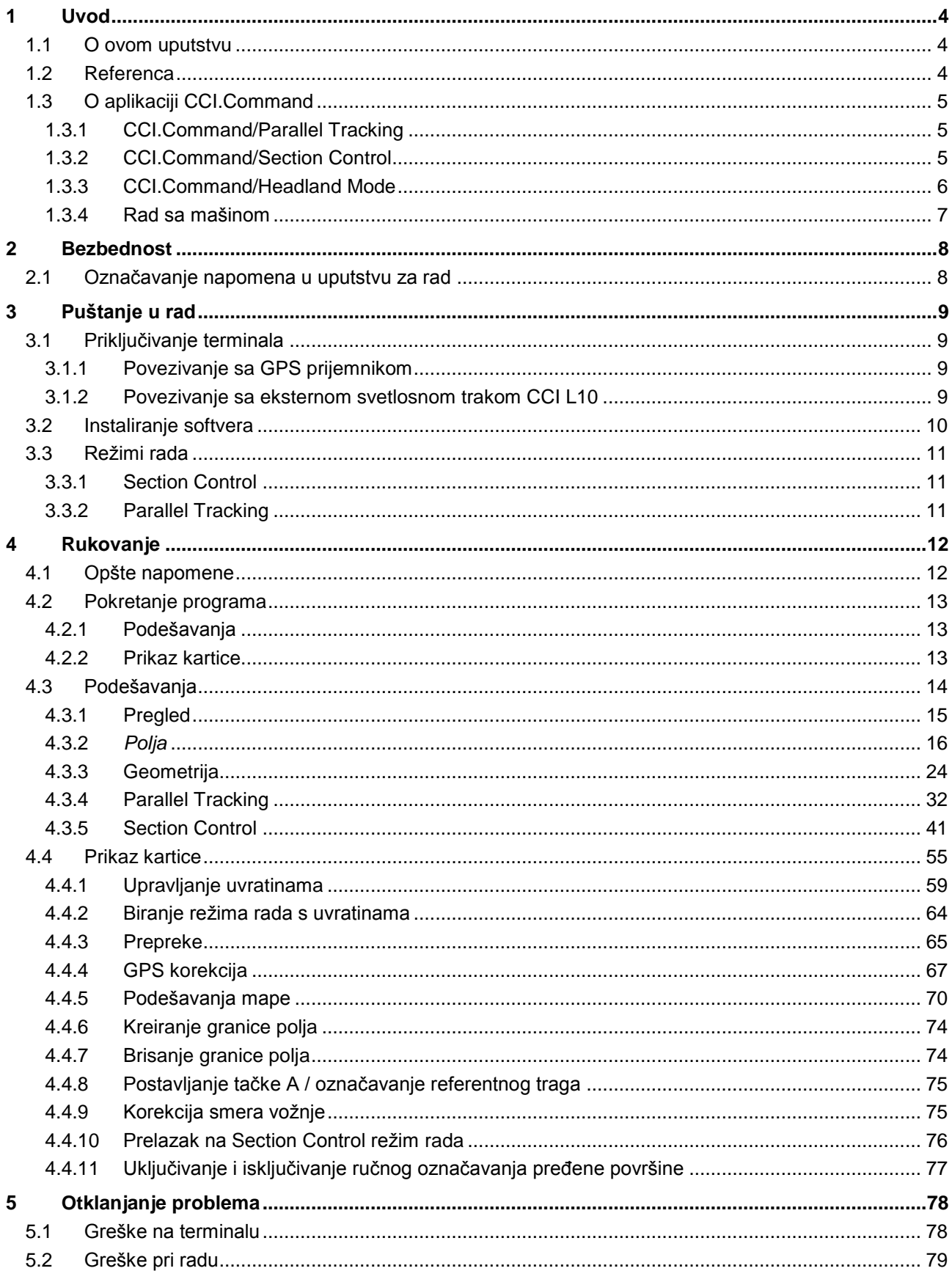

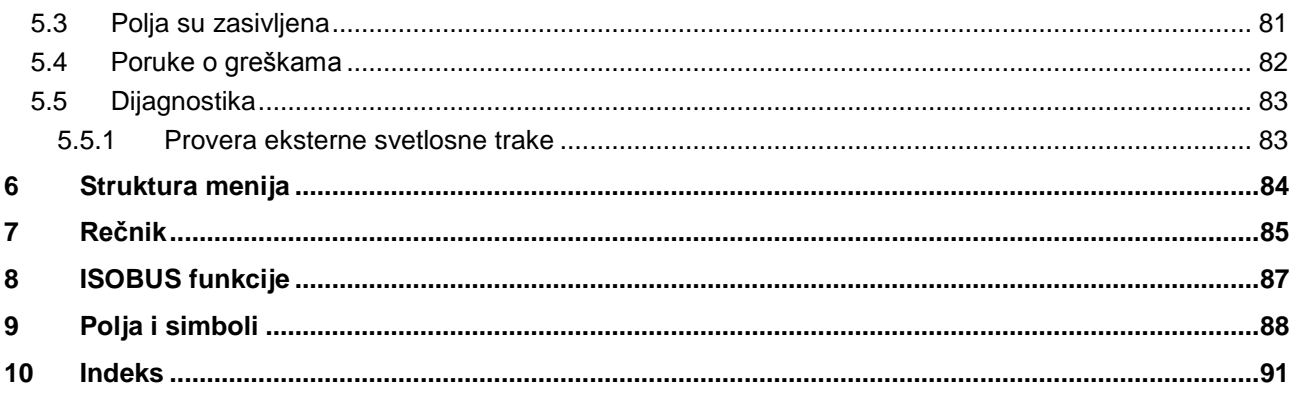

### <span id="page-273-0"></span>**1 Uvod**

#### <span id="page-273-1"></span>**1.1 O ovom uputstvu**

Priloženo uputstvo za rad Vas upućuje u rukovanje i konfigurisanje aplikacije *CCI.Command*. Ova aplikacija je već instalirana na Vašem *ISOBUS terminalu* CCI 100/200 i može samo da se pokrene. Samo detaljno poznavanje ovog uputstva može da spreči pojavu grešaka i obezbedi neometan rad.

Pre puštanja softvera u rad, ovo uputstvo morate da pročitate i shvatite kako biste sprečili eventualne probleme. Uputstvo čuvajte tako da u svakom trenutku bude svim zaposlenima na raspolaganju

#### <span id="page-273-2"></span>**1.2 Referenca**

Ovo uputstvo opisuje verziju CCI.Command v4 aplikacije sa modulima *CCI.Command*/*Parallel Tracking*, *CCI.Command*/*Section Control* i *CCI.Command*/*Headland Control*.

Verzija aplikacije *CCI.Command* koja je instalirana na Vašem *CCI ISOBUS terminalu* poziva se na sledeći način:

- 1. Pritisnite taster "Home" kako biste dospeli u glavni meni.
- 2. U glavnom meniju pritisnite polje "Podešavanja" (F1).
- 3. Odaberite jezičak **Info i dijagnoza**.
- 4. Na jezičku **Info i dijagnoza** dodirnite polje "Terminal".
- 5. Na senzorskom ekranu dodirnite polje "Softver".
	- $\rightarrow$  U polju sa informacijama koje se sada pojavljuje prikazana je verzija softverskih komponenata *terminala*.

#### <span id="page-274-0"></span>**1.3 O aplikaciji CCI.Command**

*CCI.Command* sastoji se iz 3 modula:

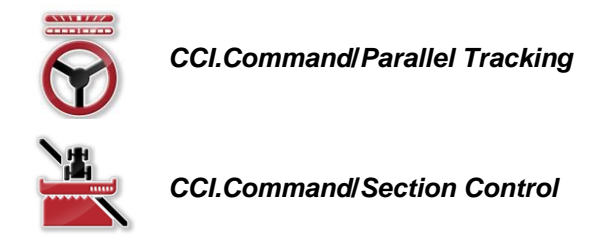

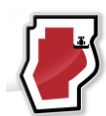

*CCI.Command***/***Headland Mode*

*CCI.Command*/*Parallel Tracking* i *CCI.Command*/*Section Control* mogu se nabaviti i koristiti nezavisno jedan od drugog.

*CCI.Command*/Headland Mode je automatski na raspolaganju kada se odobri modul *CCI.Command*/*Section Control*.

#### <span id="page-274-1"></span>**1.3.1 CCI.Command/Parallel Tracking**

Ovaj modul omogućava bolju orijentaciju na poljima bez voznih površina npr. radi nanošenja đubriva ili sredstava za zaštitu bilja. Precizan postupak priključivanja pomaže pri izbegavanju *preklapanja* i *nepravilnih položaja*.

Reč je o pomoć za paralelnu vožnju koja uzima u obzir trenutnu širinu rada i položaj pa pokazuje paralelne tragove i uz pomoć svetlosne trake predlaže potrebnu korekciju upravljanja. Tragovi se mogu beležiti kao prave A-B linije ili kao krive linije.

#### <span id="page-274-2"></span>**1.3.2 CCI.Command/Section Control**

Uz pomoć *GPS-a* modul automatski isključuje sekcije krila neke prskalice sredstva za zaštitu bilja ili nekog rasipača đubriva prilikom prelaska preko granica polja i površine koja je već obrađena odnosno ponovo ih uključuje po napuštanju tih oblasti. Tako se moguća *preklapanja* (dvostruka obrada) svode na minimum i vozač se rasterećuje. Od verzije 2.0 modul automatski isključuje i sekcije krila sejalica, sejalica za kukuruz kao i sadilica krompira i kosilica, ukoliko mašina ispunjava preduslove za *ISOBUS* kontrole sekcija. Uz to postoji i mogućnost isticanja prepreka. Pre nailaska na neku prepreku, prikazuje se poruka s upozorenjem.

Bezbedan rad automatskog modula *Section Control* moguć je isključivo ako *ISOBUS* mašina može da radi s modulom *Section Control*.

U prikazu kartice je režim rada *Section Control* na raspolaganju tek kada se prenesu svi podaci mašine.

#### <span id="page-275-0"></span>**1.3.3 CCI.Command/Headland Mode**

Ovaj modul omogućava obrađivanje najpre unutrašnjosti polja pa tek na kraju i uvratina. Za to postoji funkcija virtualne uvratine. Uvratinu možete da kreirate na dva načina. Na osnovu granice polja može oko polja da se označi oblast uvratine po širini koju odredi vozač. Isto tako je moguće označiti i individualne uvratine bez granice polja. Kada se dođe do tih oblasti, automatski se isključuju sekcije krila mašine. Za kasniju obradu uvratina se virtuelne uvratine mogu jednostavno deaktivirati.

Ova funkcija uglavnom služi za upotrebu sejačica i sadilica, ali i prilikom korišćenja određenih sredstava za zaštitu bilja završna obrada uvratina ima izvesnih prednosti. Na taj se način okretanjem na uvratinama izbegava vožnja po sveže obrađenim delovima.

#### <span id="page-276-0"></span>**1.3.4 Rad sa mašinom**

#### **1.3.4.1 Nekompatibilno sa ISOBUS-om**

Pri radu s mašinom koja nije kompatibilna sa *ISOBUS*-om, na raspolaganju su Vam sledeće mogućnosti:

- *Parallel Tracking* nakon ručnog unosa radne širine
- Ručno označavanie obrađene površine

#### **1.3.4.2 Kompatibilno sa ISOBUS-om i Task Controller-om**

Pri radu s mašinom koja je kompatibilna sa *ISOBUS*-om i Task Controller-om, na raspolaganju su Vam sledeće mogućnosti:

- *Parallel Tracking* (radna širina predaje se automatski)
- Automatsko označavanje obrađene površine (radno stanje mašine prenosi se kod aktivnog zadatka).

Mašina koja je kompatibilna sa *ISOBUS*-om i Task Controller-om odgovara AEF funkcijama TC-BAS i TC-GEO (vidi pog. [8\)](#page-356-0).

#### **1.3.4.3 Kompatibilno sa ISOBUS-omi Section Control-om**

Pri radu s mašinom koja je kompatibilna sa *ISOBUS*-om i *Section Control*-om, na raspolaganju su Vam sledeće funkcije:

- 1. *Parallel Tracking* (radna širina predaje se automatski)
- 2. Automatsko označavanje obrađene površine (radno stanje mašine prenosi se kod aktivnog zadatka).
- 3. Automatska opcija *Section Control* (geometriju predaje mašina).

Mašina koja je kompatibilna sa *ISOBUS*-om i *Section Control*-om odgovara AEF funkcijama TC-SC (vidi pog. [8\)](#page-356-0).

#### <span id="page-277-0"></span>**2 Bezbednost**

#### <span id="page-277-1"></span>**2.1 Označavanje napomena u uputstvu za rad**

Sigurnosne napomene su u ovom uputstvu posebno označene:

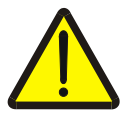

#### **Upozorenje - opšte opasnosti!**

Simbol zaštite na radu označava opšte sigurnosne napomene kod kojih se u slučaju nepridržavanja ugrožavaju zdravlje i život osoblja. Imajte u vidu napomene vezane za sigurnost na radu i u tim slučajevima se ponašajte posebno oprezno.

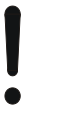

#### **Pažnja!**

Simbol pažnje označava sve sigurnosne napomene koje ukazuju na propise, smernice ili radne procese kojih se obavezno mora pridržavati. Neuvažavanje može za posledicu imati oštećenje ili uništenje *terminala* odnosno neispravnosti u radu.

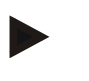

#### **Napomena**

Simbol napomene označava savete vezane za primenu kao i druge posebno korisne informacije.

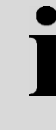

#### **Informacija**

Ovaj simbol označava osnovne informacije i savete iz prakse.

## <span id="page-278-0"></span>**3 Puštanje u rad**

#### <span id="page-278-1"></span>**3.1 Priključivanje terminala**

#### <span id="page-278-2"></span>**3.1.1 Povezivanje sa GPS prijemnikom**

Za propisan rad aplikacije *CCI.Command* potreban je *GPS* prijemnik. Potrebne informacije možete pronaći u pogljavlju **Povezivanje sa GPS prijemnikom** iz uputstva za rad **CCI.GPS.**

#### **3.1.1.1 Zahtevi za GPS podatke**

Za rad sa aplikacijom Command treba poštovati sledeće okvirne uslove:

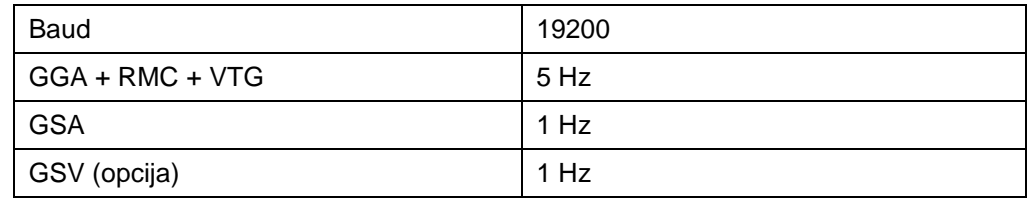

#### <span id="page-278-3"></span>**3.1.2 Povezivanje sa eksternom svetlosnom trakom CCI L10**

*CCI.Command* nudi mogućnost upotrebe eksterne svetlosne trake CCI L10. Eksterna svetlosna traka se sa *terminalom* povezuje na sledeći način:

1. Priključite eksternu svetlosnu traku CCI L10 na LIN-*interfejs terminala*.

#### <span id="page-279-0"></span>**3.2 Instaliranje softvera**

Aplikacija *CCI.Command* spada u obim isporuke *CCI terminal*a, tako da instalacija nije moguća niti potrebna.

Za rad sa fabrički instaliranim softverom potrebna Vam je licenca:

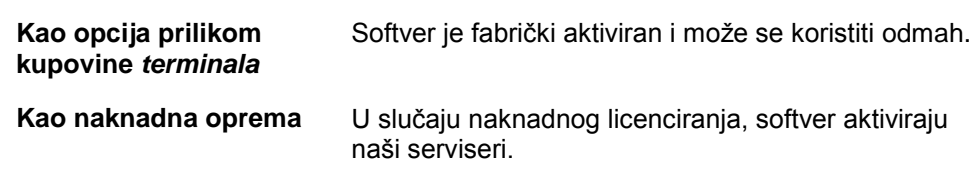

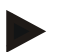

#### **Napomena**

Ukoliko imate lincenciranu verzije aplikacije *CCI.Command*, na glavnom meniju Vašeg *terminala* vidi se polje "Command".

#### <span id="page-280-0"></span>**3.3 Režimi rada**

#### <span id="page-280-1"></span>**3.3.1 Section Control**

Za rad sa modulom *Section Control* postupite na sledeći način:

- 1. Pokrenite *CCI.Command* (vidi pog[.4.2\)](#page-282-0).
- 2. Podesite geometriju (vidi pog. [0\)](#page-292-0).
- 3. Obavite podešavanja za *Parallel Tracking* (vidi pog. [4.3.4\)](#page-301-0).
- 4. Obavite podešavanja za *Section Control* (vidi pog. [4.3.5\)](#page-310-0).
- 5. Aktivirajte režim rada *Section Control* pa pređite na prikaz kartice (vidi pog. [4.1\)](#page-281-1).
- 6. Označite granicu polja (vidi pog. [4.4.1\)](#page-328-0).
- 7. Označite *referentni trag* (vidi pog. [4.4.8\)](#page-344-0).
- 8. Polje obradite u režimima *Parallel Tracking* i *Section Control*.

#### <span id="page-280-2"></span>**3.3.2 Parallel Tracking**

Za rad sa modulom *Parallel Tracking* postupite na sledeći način:

- 1. Pokrenite *CCI.Command* (vidi pog. [4.2\)](#page-282-0).
- 2. Obavite podešavanja za *Parallel Tracking* (vidi pog. [4.3.4\)](#page-301-0).
- 3. Pređite na prikaz kartice (vidi pog. [4.1\)](#page-281-1).
- 4. Označite referentni trag (vidi pog. [4.4.8\)](#page-344-0).
- 5. Polje obradite u režimu *Parallel Tracking*.

## <span id="page-281-0"></span>**4 Rukovanje**

#### <span id="page-281-1"></span>**4.1 Opšte napomene**

Aplikacija *CCI.Command* je podeljena na 2 oblasti: prikaz kartice i postavke. Prilikom prelaska s jedne na drugu oblast, vodite računa o sledećem:

Kada se prenesu svi podaci o mašini, prilikom pozivanja kartice automatski se aktivira režim rada *Section Control*. Ako se vratite na postavke, *Section Control* se automatski prekida:

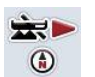

**Pozivanje kartice Aktiviranje režima** *Section Control*

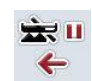

**Prelazak na postavke Prekid režima** *Section Control*

Ako se ne prenesu nikakvi podaci mašine, gornji deo polja se prikazuje sivom bojom. Section Control više nije na raspolaganju, ali kartica može da se pozove:

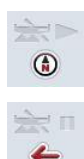

**Pozivanje kartice** 

**Prelazak na postavke**

#### <span id="page-282-0"></span>**4.2 Pokretanje programa**

Aplikacija *CCI.Command* se automatski aktivira kada se uključi *terminal*. Preko početnog ekrana imate direktan pristup svim funkcijama.

Početni ekran aplikacije *CCI.Command* se poziva na sledeći način:

- 1. U glavnom meniju *terminala* kliknite na *senzorskom ekranu* na polje "Command" ili okrećite točkić za skrolovanje sve dok polje ne bude označeno belom bojom pa onda pritisnite točkić za skrolovanje.
	- → Otvara se sledeći početni ekran:

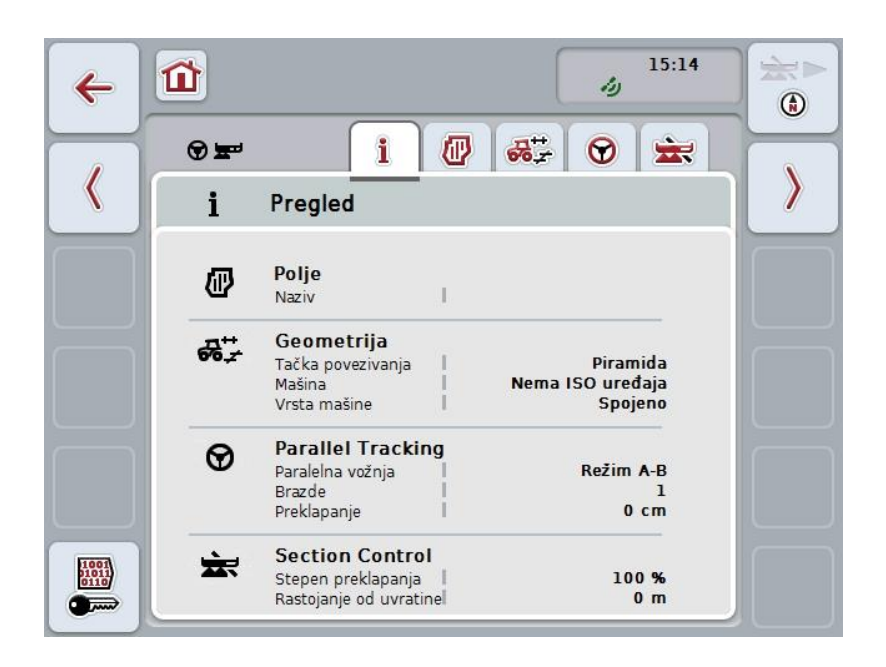

Aplikacija *CCI.Command* je podeljena na 2 oblasti:

#### <span id="page-282-1"></span>**4.2.1 Podešavanja**

Izbor *polja*, unos postavki za geometriju, *Parallel Tracking* i *Section Control*.

#### <span id="page-282-2"></span>**4.2.2 Prikaz kartice**

Parallel Tracking, Section Control, prepreke i GPS korekcija.

### <span id="page-283-0"></span>**4.3 Podešavanja**

Ostanite na početnom ekranu. Nalazite se i delu **Podešavamka**, čijih je pet jezičaka prikazano:

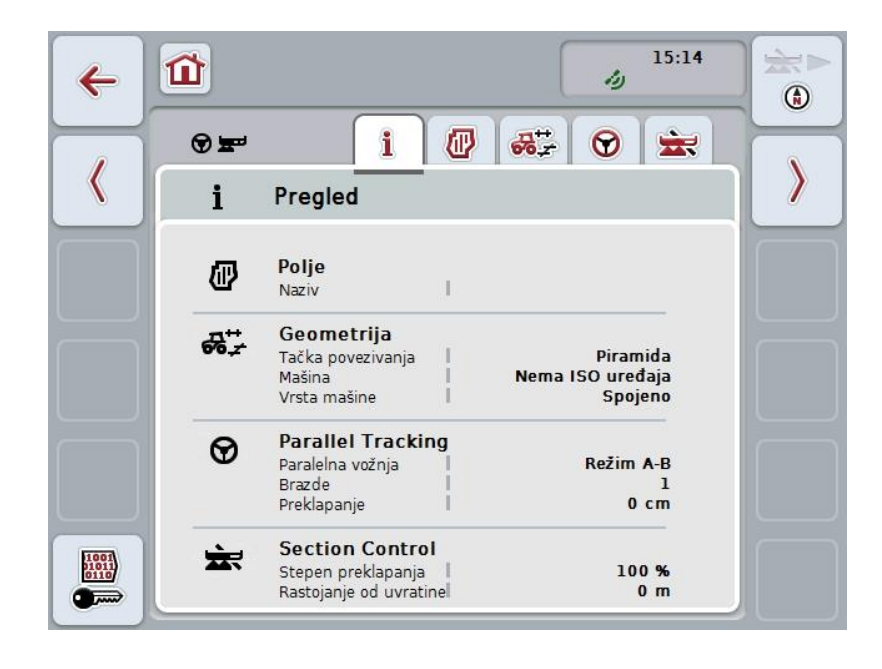

Oni su organizovani na sledeći način:

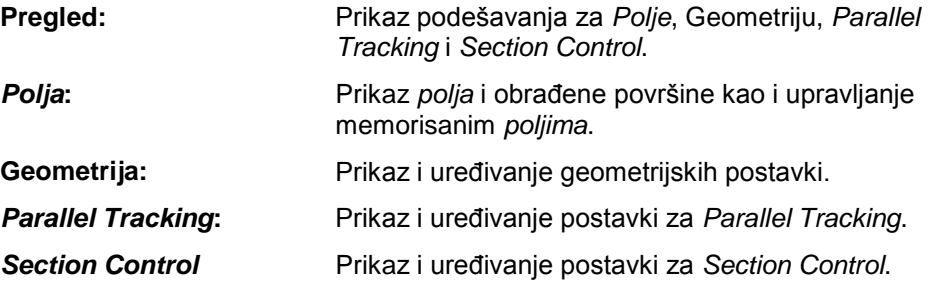

#### <span id="page-284-0"></span>**4.3.1 Pregled**

Na ovom jezičku se prikazuje sažetak najvažnijih informacija za *Polje*, Geometriju, *Parallel Tracking* i *Section Control*.

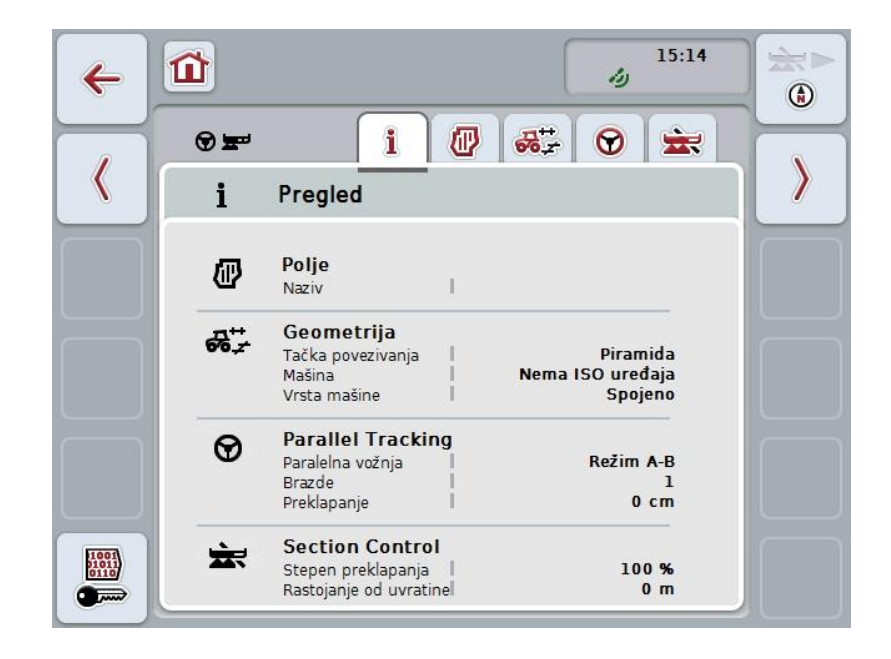

#### <span id="page-285-0"></span>**4.3.2** *Polja*

Na ovom jezičku su prikazani naziv polja, granice polja, obrađena površina i prepreke.

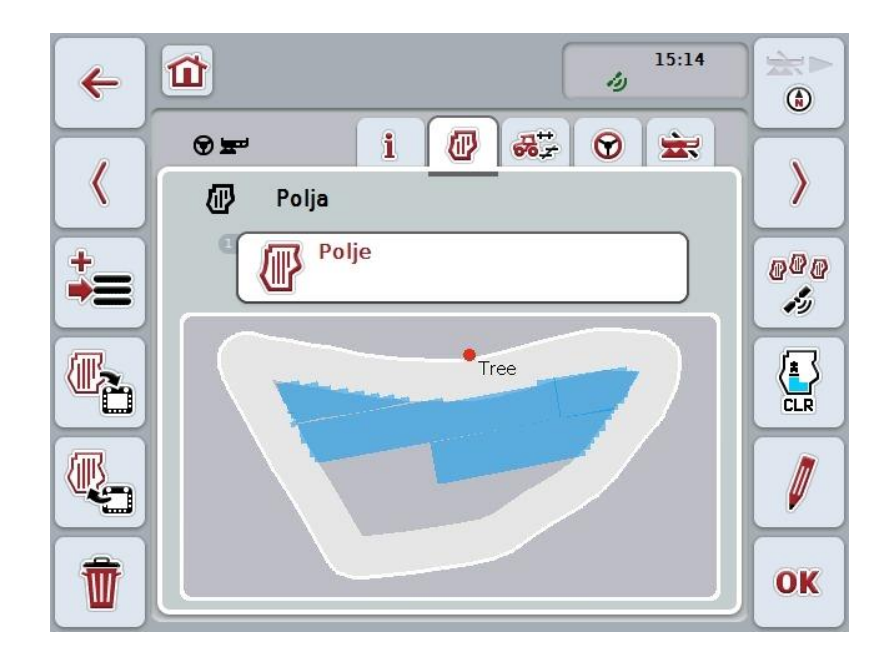

Na raspolaganju su Vam sledeće mogućnosti za rukovanje:

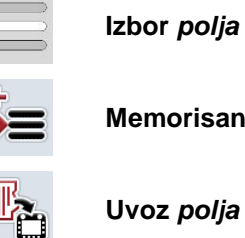

**Memorisanje** *polja*

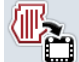

**Uvoz** *polja*

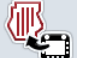

**Izvoz** *polja*

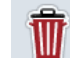

**Brisanje trenutno izabranog** *polja*

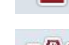

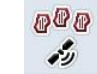

**Traženje** *polja*

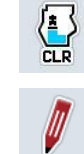

**Brisanje obrađene površine**

**Uređivanje naziva**

#### **4.3.2.1 Izbor polja**

Već memorisana *polja* se naknadno uređuju na sledeći način:

- 1. Na *senzorskom ekranu* dodirnite polje "Polje". Ako je polje sa nazivom polja označeno belom bojom, alternativno možete i da pritisnete točkić za skrolovanje ili "OK".
	- → Otvara se lista memorisanih *polja*.
- 2. Sa te liste odaberite neko *polje*. Na *senzorskom ekranu* dodirnite polje sa nazivom polja ili točkić za skrolovanje okrećite sve dok polje ne bude označeno belom bojom pa onda pritisnite točkić.
- 3. Izbor potvrdite pritiskom na "OK" ili pritisnite točkić za skrolovanje ili ponovo dodirnite polje sa nazivom polja.

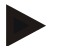

#### **Napomena**

Čim se pokrene *CCI.Command*, odmah se može započeti sa obradom. Nije neophodno izabrati neko memorisano *Polje*.

#### **4.3.2.2 Memorisanje polja**

Trenutno stanje postupka obrade *polja* memoriše se na sledeći način:

- 1. Na senzorskom ekranu dodirnite polje "Memorisanje polja" (F9).
	- $\rightarrow$  Otvara se kontekstualni meni
- 2. Na senzorskom ekranu dodirnite polje "Memorisanje"
	- → Otvara se opet jezičak "Polja". *Polje* ostaje i dalje odabrano.

Za memorisanje trenutnog stanja postupka obrade *polja* i otvaranje novog, neobrađenog polja postupite na sledeći način:

- 1. Na senzorskom ekranu dodirnite polje "Memorisanje polja" (F9).
	- $\rightarrow$  Otvara se kontekstualni meni
- 2. Na senzorskom ekranu dodirnite polje "Memorisanje + kreiranje novog polja"
	- → Otvara se opet jezičak "Polja". Novo *polje* je odabrano.

Trenutno odabrano *polje* se kopira na sledeći način:

- 1. Na senzorskom ekranu dodirnite polje "Memorisanje polja" (F9).
	- $\rightarrow$  Otvara se kontekstualni meni
- 2. Na senzorskom ekranu dodirnite polje "Kopiranje"
- 3. Putem tastature na senzorskom ekranu unesite novu vrednost.
- 4. Unos potvrdite pritiskom na OK.
	- → Otvara se opet jezičak "Polja". Kopirano *polje* je odabrano.

#### **Uvoz/izvoz polja**

.

Podatke polja možete da uvozite i izvozite na sledeći način:

- 1. Uvoz granica polja u Shape formatu
- 2. Izvoz podataka polja u Shape formatu
- 3. Memorisanje odnosno razmena podataka između *CCI terminala.* Mogu se uvoziti i izvoziri podaci nekog pojedinačnog polja ili svih polja. Podaci polja pored granica polja sadrže i referentne linije, obrađene površine, kreirane uvratine, prepreke i referentne tačke.
	- a. Opcija "Pojedinačno polje" služi za zamenu podataka za neko polje: Ukoliko dve mašine rade na istom polju, onda obe mašine rade sa istom granicom polja i istom uvratinom.
	- b. Uz pomoć opcije "Baza podataka polja" može da se kreira backup na USB stiku koji može da pomogne pri vraćanju podataka ukoliko ste ih eventualno slučajno izbrisali. Pri nabavci dodatnog *CCI terminala* podaci polja se mogu kopirati na novi *terminal*.
## **4.3.2.3 Uvoz granice(a) polja u Shape formatu**

Granica polja se uvozi na sledeći način:

- 1. Na USB stiku kreirajte direktorijum s nazivom CCI.Command i poddirektorijum "GISImport".
- 2. Shape podatke memorišite u poddirektorijumu "GISImport".
- 3. Priključite USB stik na *terminal*.
	- $\rightarrow$  Čim se USB stik prepozna, na raspolaganju Vam je polje za uvoz.
- 4. Na senzorskom ekranu dodirnite polje "Uvoz polja" (F10).
	- $\rightarrow$  Otvara se kontekstualni meni "Uvoz podataka".
- 5. Odaberite opciju "Granica polja". Na *senzorskom ekranu* dodirnite polje "Granica polja" ili točkić za skrolovanje okrećite sve dok polje ne bude označeno belom bojom pa onda pritisnite točkić.
	- $\rightarrow$  Otvara se lista za odabir.
- 6. Odaberite željenu datoteku. Dodirnite polje sa željenim izborom ili okrećite točkić za skrolovanje sve dok polje ne bude označeno belom bojom.
- 7. Unos potvrdite pritiskom na OK.
	- $\rightarrow$  Lista za odabir se menja. Prikazuju se pojedinačni elementi koji se nalaze u odabranoj datoteci.
- 8. Odaberite željeni element za uvoz. Dodirnite polje sa željenim izborom ili točkić za skrolovanje okrećite sve dok polje ne bude označeno belom bojom pa onda pritisnite točkić.
	- Element se uvozi i koristi u trenutno odabranom polju kao granica polja.

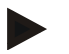

#### **Napomena**

Naziv granice polja se ne uvozi. Moguće je uvesti ostale elemente. Svaki drugi element će takođe u trenutnom *polju* biti naznačen kao granica. Ukoliko to ne želite, pre uvoza treba memorisati staro *polje*, tako da Vam na raspolaganju stoji novo *polje*.

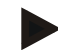

#### **Napomena**

Ukoliko uvezena datoteka ima unutrašnje granice polja npr. oko vodenih površina, i one se uvoze. I na tim granicama se sekcije krila automatski prebacuju prilikom obrade. Ako je kreirana uvratina, i ona će biti naznačena na ovim granicama.

## **4.3.2.4 Uvoz pojedinačnog polja / baze podataka**

Za uvoz jednog zasebnog polja ili kompletne baze podataka polja postupite na sledeći način:

- 1. Kopirajte pojedinačno polje ili bazu podataka na USB stik.
- 2. Priključite USB stik na *terminal*. Čim se USB stik prepozna, na raspolaganju Vam je polje za uvoz
- 3. Na senzorskom ekranu dodirnite polje "Uvoz polja" (F10).  $\rightarrow$  Otvara se kontekstualni meni "Uvoz podataka".
- 4. Odaberite opciju "Pojedinačno polje" ili "Baza podataka polja". Dodirnite polje sa željenim izborom ili točkić za skrolovanje okrećite sve dok polje ne bude označeno belom bojom pa onda pritisnite točkić.

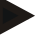

#### **Napomena**

Uvozom pojedinačnog *polja* ono se dodaje bazi podataka polja na *terminalu*.

#### **Pažnja!**

Uvozom baze podataka polja menja se postojeća baza podataka polja. Sva već postojeća *polja* se zamenjuju novim.

#### **4.3.2.5 Izvoz polja u Shape formatu**

Za izvoz jednog ili više *polja* postupite na sledeći način:

- 1. Priključite USB stik na *terminal*.
	- $\rightarrow$  Čim se USB stik prepozna, na raspolaganju Vam je polje za izvoz.
- 2. Na senzorskom ekranu dodirnite polje "Izvoz polja" (F11).
	- $\rightarrow$  Otvara se kontekstualni meni "Izvoz podataka".
- 3. Odaberite između "Trenutno polje" i "Sva polja". Dodirnite polje sa željenim izborom ili točkić za skrolovanje okrećite sve dok polje ne bude označeno belom bojom pa onda pritisnite točkić.

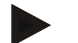

#### **Napomena**

Ako je memorisano mnogo *polja*, izvoz pri odabiru "Sva polja" može potrajati neko vreme.

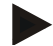

# **Napomena**

Shape podaci pored granica polja sadrže i referentne linije, obrađene površine, kreirane uvratine, prepreke i referentne tačke.

#### **4.3.2.6 Izvoz pojedinačnog polja / baze podataka**

Za izvoz trenutnog *polja* ili kompletne baze podataka polja postupite na sledeći način:

- 1. Priključite USB stik na *terminal*.
- $\rightarrow$  Čim se USB stik prepozna, na raspolaganju Vam je polje za izvoz.
- 2. Na *senzorskom ekranu* dodirnite polje "Izvoz polja" (F11).
	- $\rightarrow$  Otvara se kontekstualni meni "Izvoz podataka".
- 3. Odaberite između "Trenutno polje" ili "Baza podataka polja". Dodirnite polje sa željenim izborom ili točkić za skrolovanje okrećite sve dok polje ne bude označeno belom bojom pa onda pritisnite točkić.

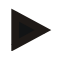

#### **Napomena**

Svi podaci polja na terminalu zadržavaju se nakon izvoza.

## **4.3.2.7 Brisanje polja**

Trenutno *polje* se briše na sledeći način:

- 1. Na senzorskom ekranu dodirnite polje "Brisanje" (F12).
- 2. Potvrdite upit pritiskom na "OK".

#### **4.3.2.8 Traženje** *polja*

Memorisana *polja* koja se nalaze u krugu od 7 km od Vaše trenutne lokacije pronalaze se na sledeći način:

- 1. Na senzorskom ekranu dodirnite polje "Traženje polja" (F3).
	- → Otvara se lista za odabir sa *poljima* u krugu od 7 km.

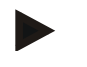

#### **Napomena**

Za korišćenje ove funkcije neophodan Vam je *GPS* prijemnik.

#### **4.3.2.9 Brisanje obrađene površine**

Ukoliko želite da ponovo obradite već obrađeno polje, morate prvo da izbrišete obrađenu površinu. Obrađena površina ima plave oznake.

Obrađena površina trenutnog polja se briše na sledeći način:

- 1. Na senzorskom ekranu dodirnite polje "Brisanje obrađene površine" (F4).
- 2. Potvrdite sigurnosno pitanje pritiskom na "OK".
	- $\rightarrow$  Plava oznaka nestaje.

#### **4.3.2.10 Uređivanje naziva**

Naziv nekog memorisanog *polja* se uređuje na sledeći način:

- 1. Na senzorskom ekranu dodirnite polje "Uređivanje" (F3).
- 2. Putem tastature na *senzorskom ekranu* unesite novu vrednost.
- 3. Unos potvrdite pritiskom na OK.

# **Podešavanja geometrije**

Automatski prekidač sekcije krila radi preciznije što je pažljivije namešten položaj GPS antene na traktoru.

Geometriju traktora podesite uz pomoć aplikacije CCI.GPS. Više informacija o tome potražite u poglavlju **Podešavanja geometrije** uputstva za rad **CCI.GPS**.

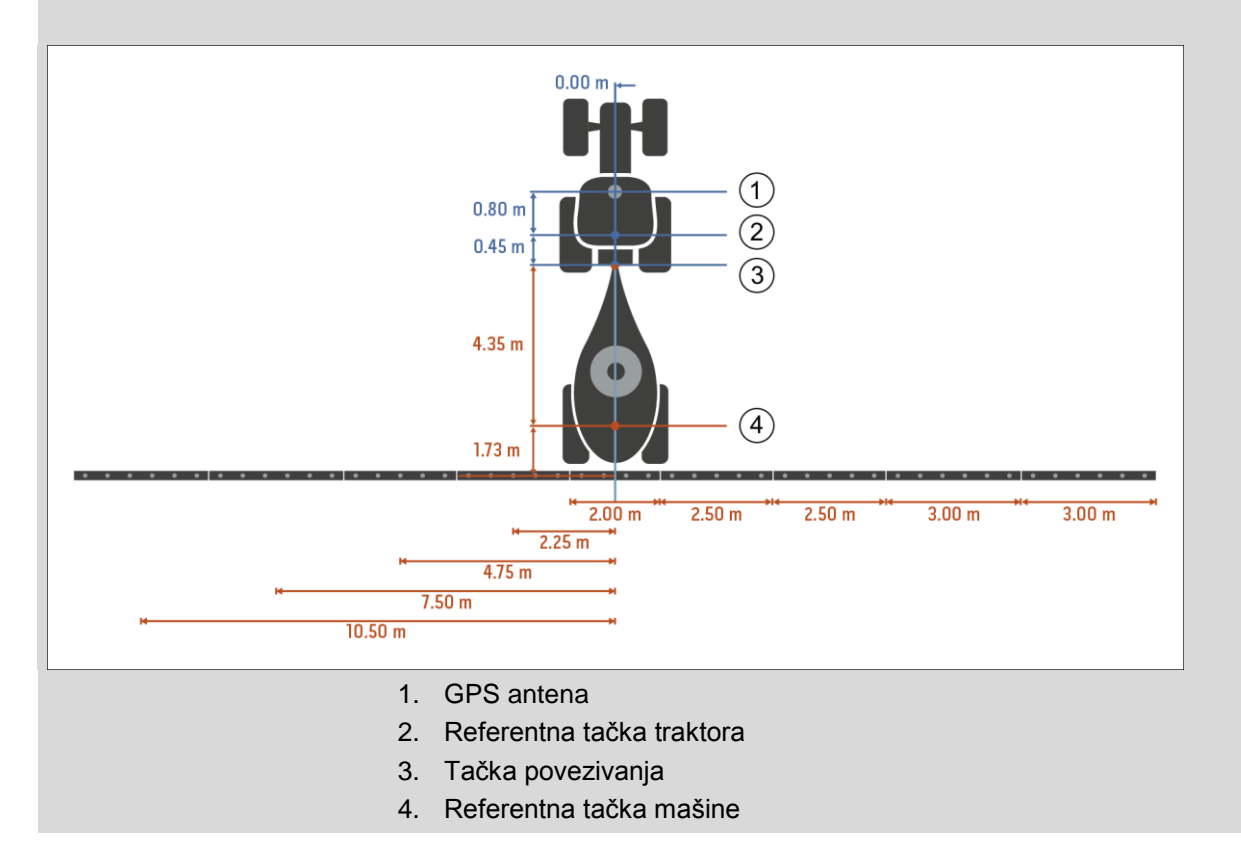

## **4.3.3 Geometrija**

Na ovom jezičku su na levoj strani prikazani položaj *GPS* antene, konstrukcija mašine, razmak između navigacione i *tačke povezivanja*, *zadrške* kao i ukupan broj sekcija krila.

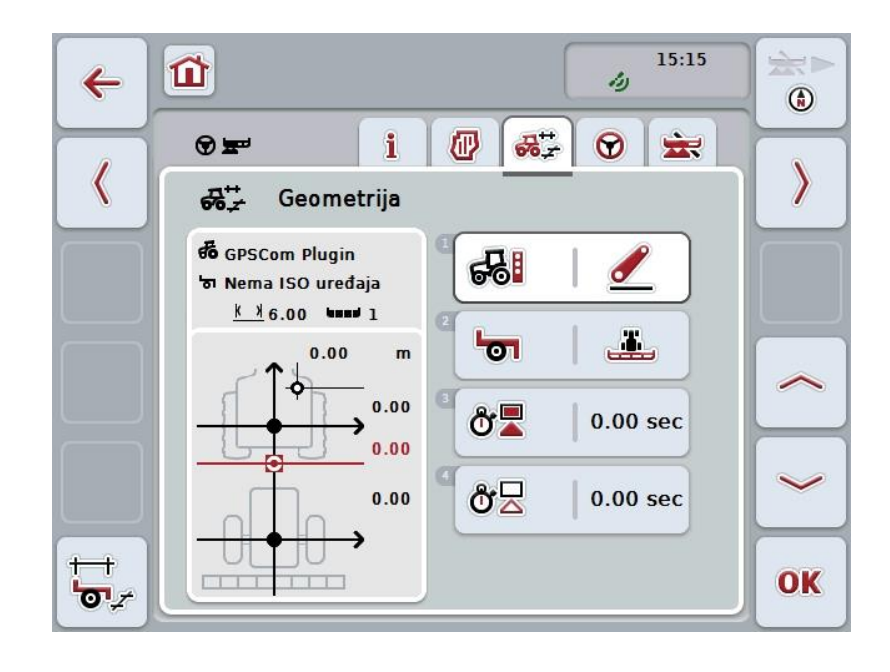

Na raspolaganju su Vam sledeće mogućnosti za rukovanje:

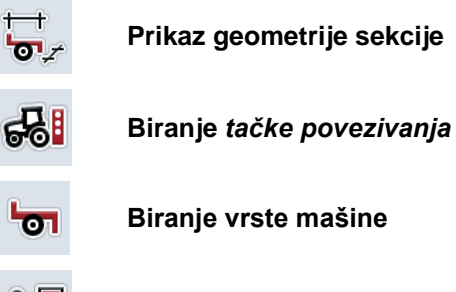

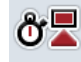

ტ∑

**Unos** *zadrške*

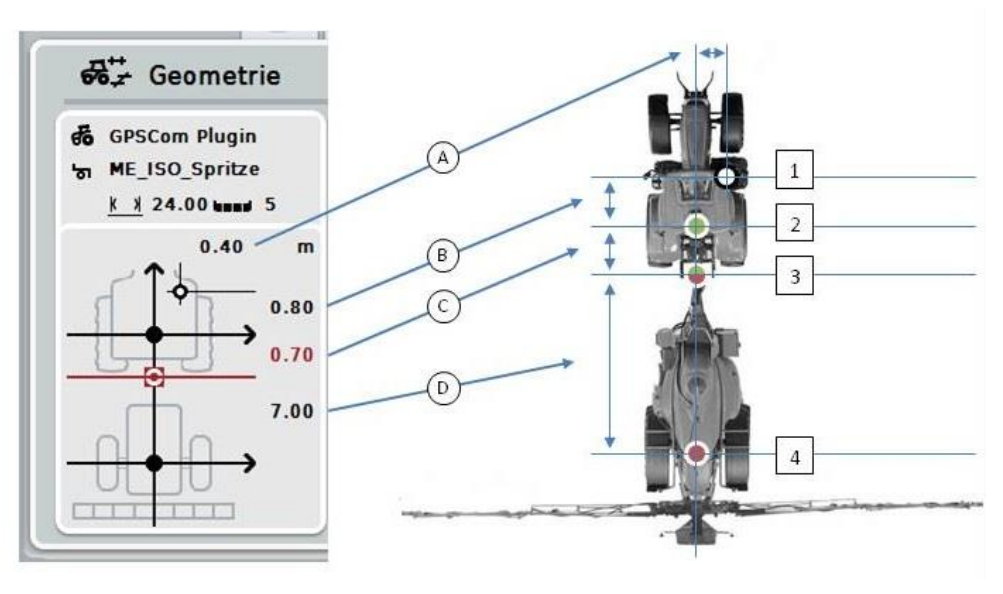

Opseg prikaza obuhvata sledeće informacije o geometriji:

#### **Razmaci**

- **A:** Razmak između referentne tačke traktora i *GPS* antene gledano poprečno u odnosu na smer vožnje
- **B:** Razmak između referentne tačke traktora i *GPS* antene gledano u smeru vožnje.
- **C:** Razmak između referentne tačke traktora i *tačke povezivanja* gledano u smeru vožnje.
- **D:** Razmak između *tačke povezivanja* i referentne tačke mašine gledano u smeru vožnje.

#### **Bodovi**

- **1:** *GPS* antena
- **2:** Referentna tačka traktora
- **3:** *Tačka povezivanja*
- **4:** Referentna tačka mašine

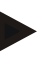

#### **Napomena**

Referentna tačka mašine nalazi se po sredini prve osovine. Ukoliko mašina nema osovinu, referentnu tačku definiše proizvođač.

# <span id="page-295-0"></span>**4.3.3.1 Prikaz geometrije sekcije**

Geometrija sekcije prikazuje samo vrednosti koje su prenete sa mašine. Geometrijska sekcija prikazuje se na sledeći način:

- 1. Na senzorskom ekranu dodirnite polje "Prikaz geometrije sekcije" (F12).
	- → Otvara se prikaz geometrije sekcije:

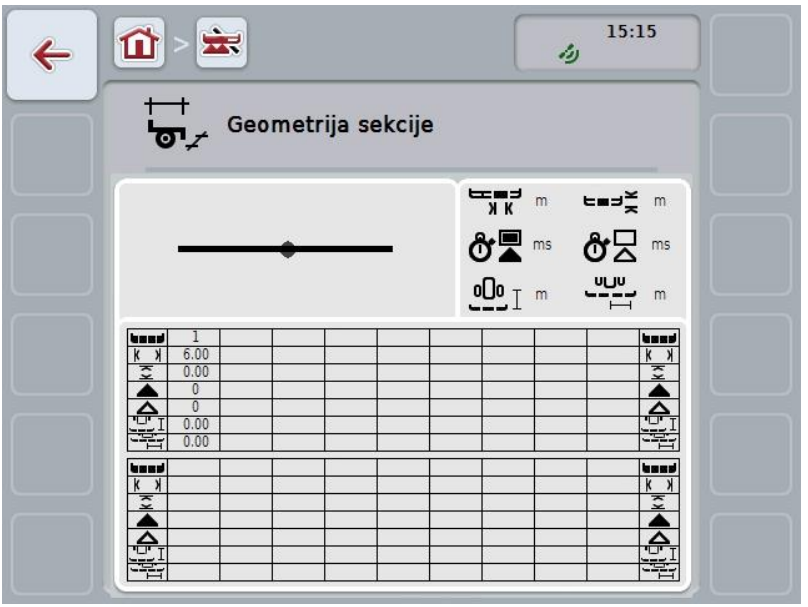

U gornjem levom okviru je šematski predstavljen položaj sekcija u odnosu na referentnu tačku mašine. Tako imate brzi pregled toga da li su sve sekcije krila u istoj liniji ili su namešteni različiti razmaci gledano u smeru vožnje.

U gornjem desnom okviru prikazane su jedinice koje se trenutno koriste.

U donjem okviru predstavljene su vrednosti za sledeće detalje geometrije sekcije krila:

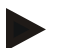

## **Napomena**

Simboli koji se koriste u donjem okviru su pojednostavljeni prikazi simbola iz gornjeg desnog okvira. Gornji desni okvir dakle prikazuje odgovarajuću jedinicu za vrednost koja je prikazana u donjem okviru.

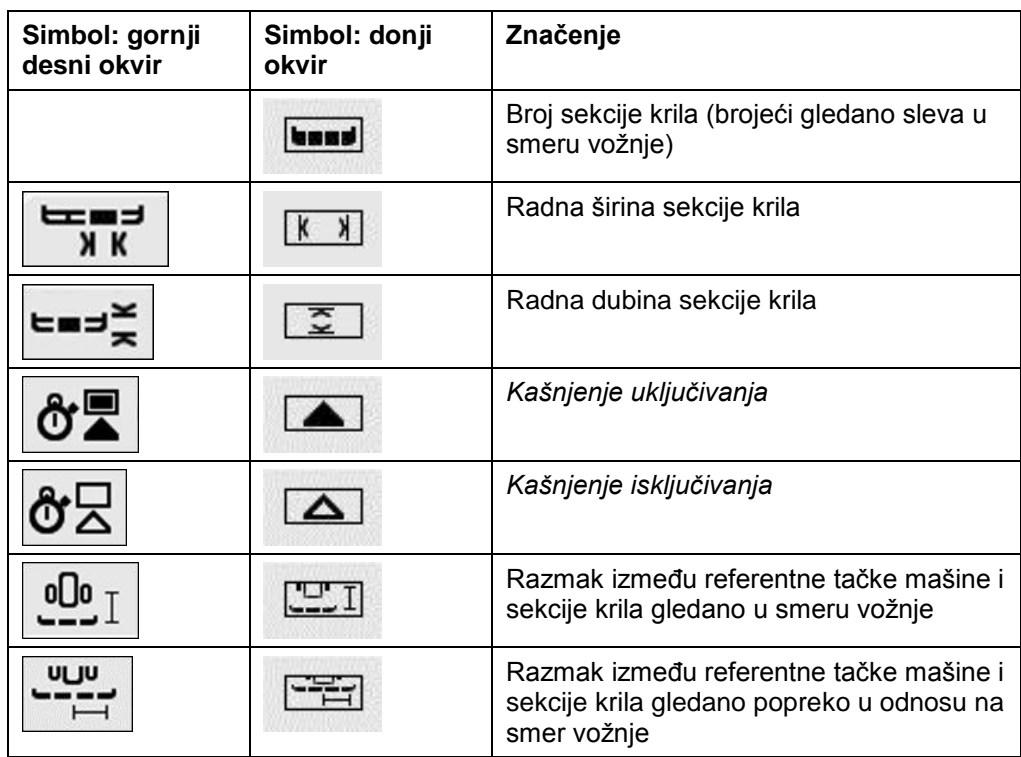

# **Vrste spajanja mašina**

Postoje različite vrste spajanja mašina. Svaka vrsta spajanja ima sopstveni razmak od *tačke povezivanja*.

U aplikaciji *CCI.GPS* se za svaku vrstu spajanja mašine može uneti odgovarajući razmak od referentne tačke traktora. Više informacija o tome potražite u poglavlju **Podešavanja geometrije** uputstva za rad **CCI.GPS**.

*1B*Nakon što obavite ta podešavanja, u *CCI.Command* je dovoljno odabrati *tačku povezivanja* koja se trenutno koristi.

*2B*Naknadno merenje nije potrebno**.**

#### **4.3.3.2 Odabir vrste spajanja**

Vrsta spajanja mašine koja se trenutno koristi bira se na sledeći način:

- 1. Na *senzorskom ekranu* dodirnite polje "Vrsta spajanja mašine" ili točkić za skrolovanje okrećite sve dok polje ne bude označeno belom bojom pa onda pritisnite točkić.
	- ๘๘ Vrsta spoja **ESC** Piramida OK Piramida Poteznica Kuglična poteznica
	- → Otvara se sledeća lista za odabir:

- 2. Sa liste odaberite trenutnu vrstu spajanja mašine. Na *senzorskom ekranu* dodirnite polje sa vrstom spajanja ili točkić za skrolovanje okrećite sve dok polje ne bude označeno belom bojom pa onda pritisnite točkić.
	- Na prozoru za biranje se prikazuje vrsta spajanja.
- 3. Potvrdite izbor pritiskom na "OK" ili dodirnite još jednom polje sa vrstom spajanja ili pritisnite točkić za skrolovanje.

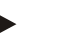

## **Napomena**

U pregledu geometrie prikazuje se memorisana vrednost za trenutno odabranu vrstu spajanja mašine (crveni broj).

# **Vrste mašina**

Ukoliko se koriste vučne mašine, menja se položaj sekcija krila pri vožnjama po krivinama.

Kod postavke "vučna" ili "samohodno", položaj sekcija krila se izračunava pri vožnjama po krivinama (slika u sredini i desno).

Kod nadograđenih mašina ostaje nepromenjen (slika levo).

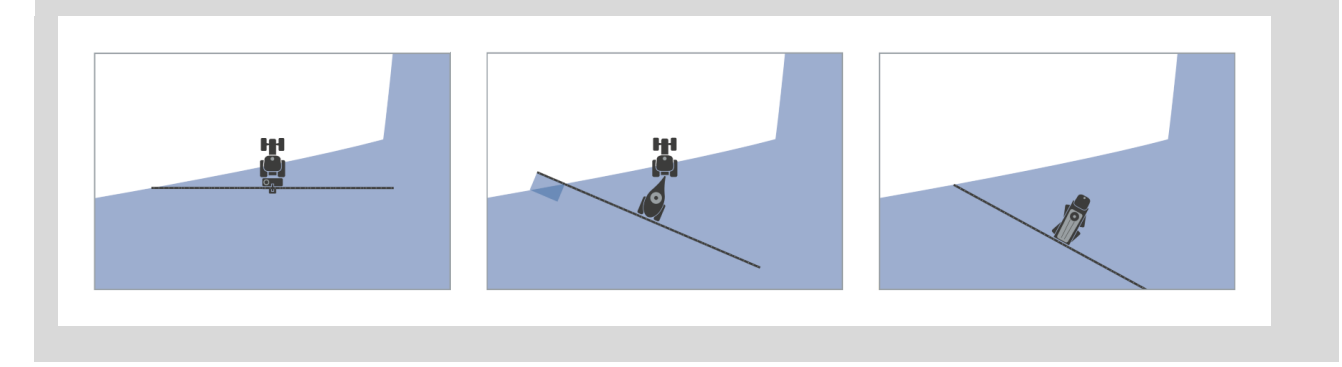

## **4.3.3.3 Biranje vrste mašine**

Vrsta mašine bira se na sledeći način:

1. Na senzorskom ekranu dodirnite polje "Vrsta mašine" ili točkić za skrolovanje okrećite sve dok polje ne bude označeno belom bojom pa onda pritisnite točkić.

Ako je polje već označeno, možete i da pritisnete polje "OK" (F6).

→ Otvara se sledeća lista za odabir:

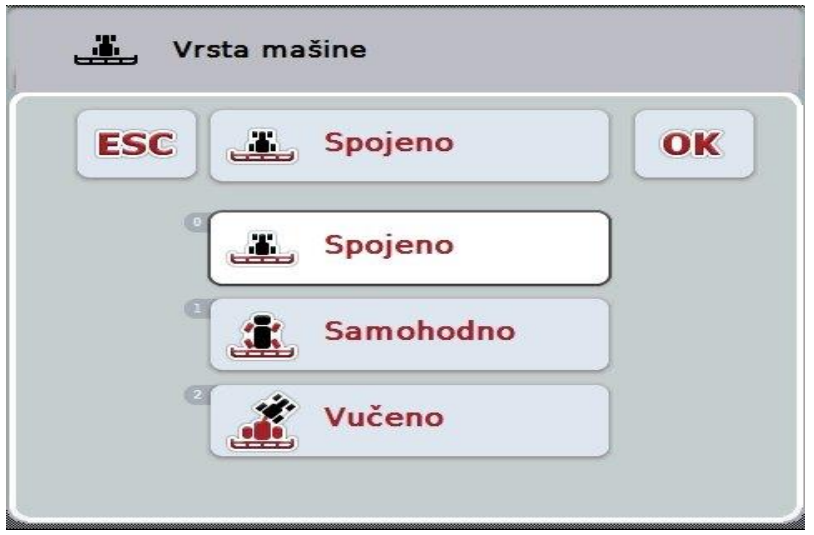

- 2. Sa te liste odaberite željenu vrstu mašine. Na *senzorskom ekranu* dodirnite polje sa vrstom mašine ili točkić za skrolovanje okrećite sve dok polje ne bude označeno belom bojom pa onda pritisnite točkić.
	- $\rightarrow$  Na prozoru za biranje se prikazuje vrsta mašine.
- 3. Potvrdite izbor pritiskom na "OK" ili dodirnite još jednom polje sa vrstom mašine ili pritisnite točkić za skrolovanje.

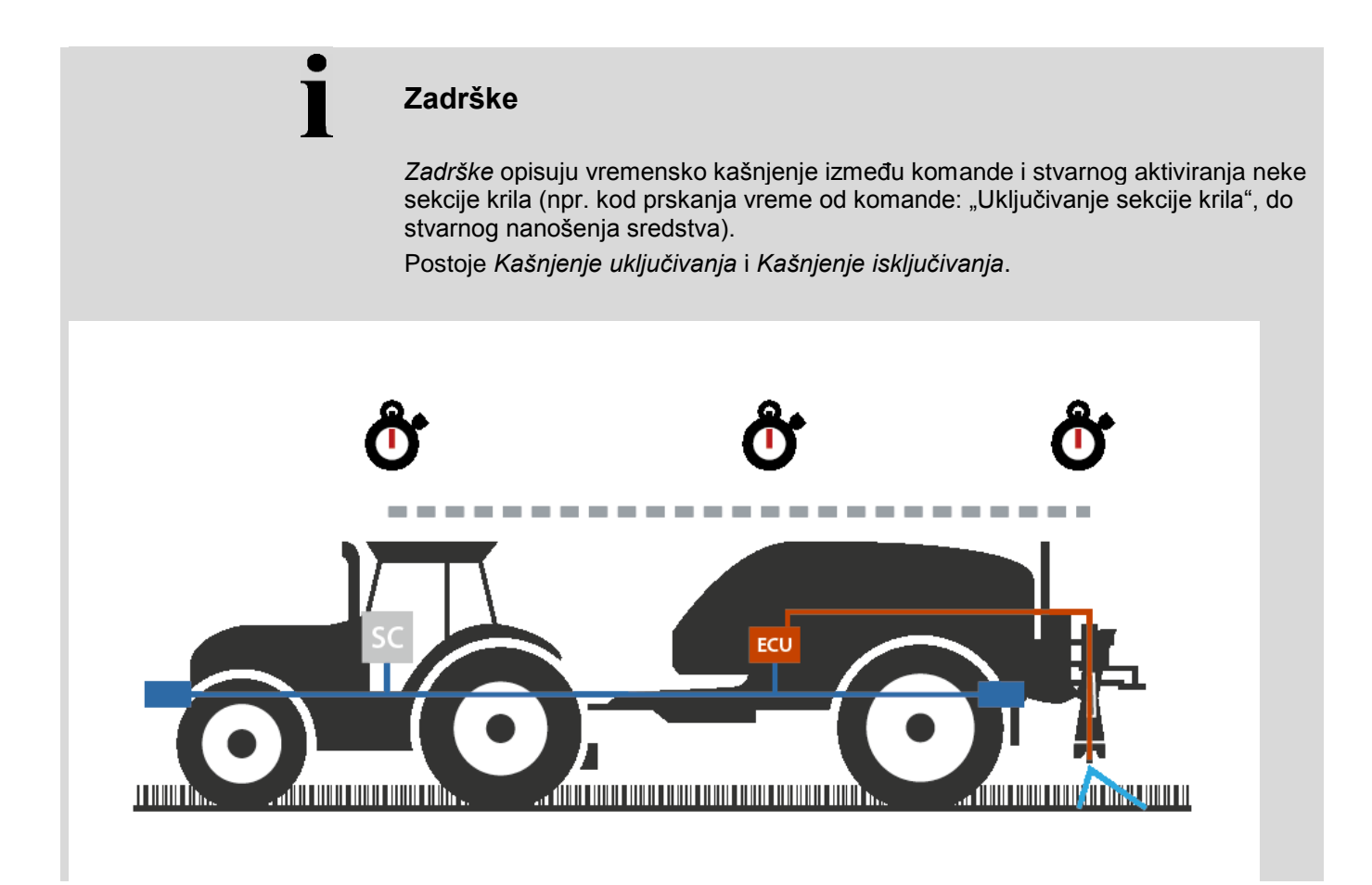

## **4.3.3.4 Unos** *zadrške*

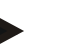

#### **Napomena**

Ukoliko mašina dostavlja *zadrške*, polja su zasivljena. Ručni unos nije moguć. *Zadrške* mašine predstavljene su u prikazu geometrije sekcija krila (vidi pog. [4.3.3.1\)](#page-295-0).

Da promenite *zadrške* morate da pozovete upravljačku jedinicu mašine. Ostale napomene možete pronaći u uputstvu za rad Vaše mašine.

*Zadrške* se unose na sledeći način:

- 1. Na senzorskom ekranu dodirnite polja "Kašnjenje uključivanja" (polje 3) i "Kašnjenje isključivanja" (polje 4) pa unesite intervale koji treba da prođu pre nego što treba da se uključe odnosno isključe pojedinačne sekcije.
- 2. Unos potvrdite pritiskom na OK.

#### **Napomena**

Važeći opseg vrednosti za *zadrške* je između 0,00 i 10,00 sekundi.

# **4.3.4 Parallel Tracking**

Na ovom jezičku se vrše potrebna podešavanja za *Parallel Tracking*.

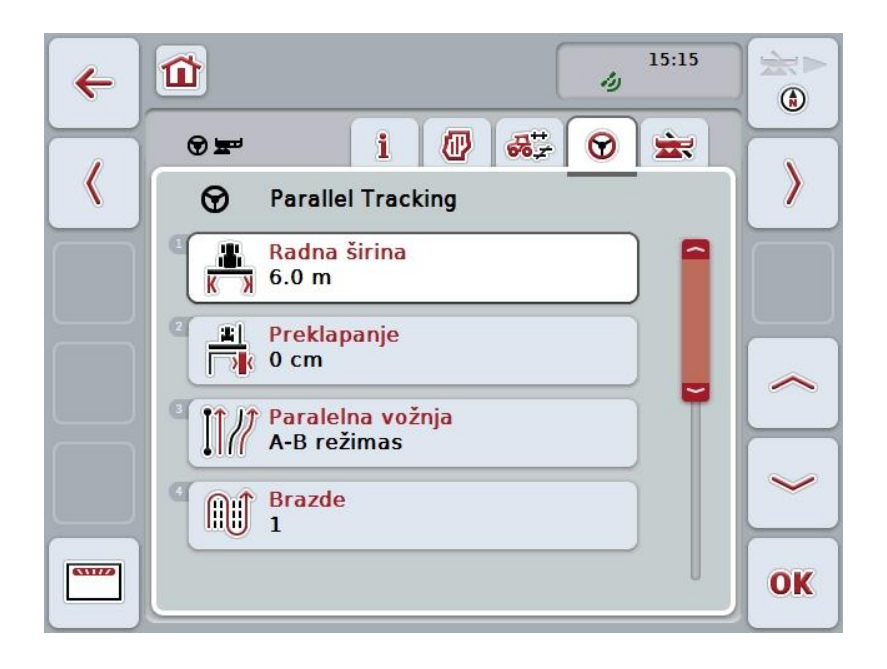

Na raspolaganju su Vam sledeće mogućnosti za rukovanje:

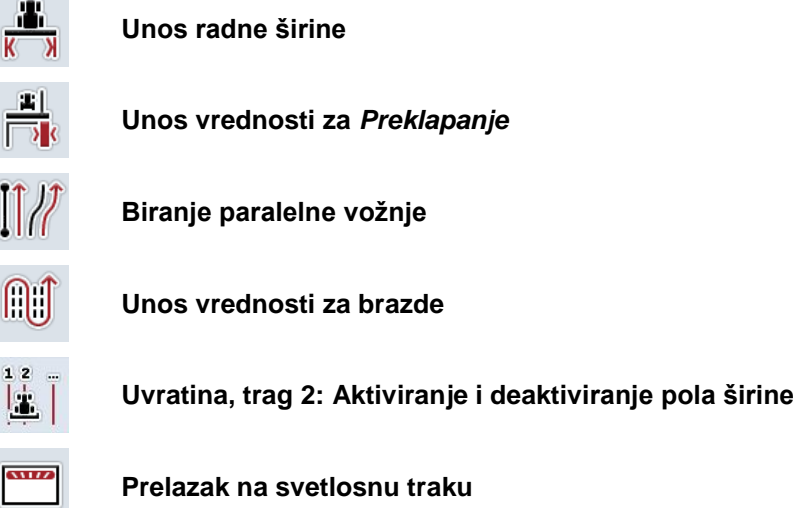

## **4.3.4.1 Unos radne širine**

Radna širina se unosi na sledeći način:

1. Na *senzorskom ekranu* dodirnite polje "Radna širina" ili točkić za skrolovanje okrećite sve dok polje ne bude označeno belom bojom pa onda pritisnite točkić.

Ako je polje već označeno, možete i da pritisnete polje "OK" (F6).

- *2.* Unesite vrednost na *senzorskom ekranu* putem brojčane tastature ili kliznog regulatora.
- *3.* Unos potvrdite pritiskom na OK.

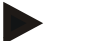

#### **Napomena**

Uneta vrednost radne širine mora biti što preciznija radi što tačnijeg izračunavanja obrađene površine.

Za radnu širinu je važeći opseg vrednosti između 0.0 i 99.0 m.

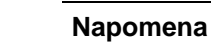

Ukoliko mašina dostavlja radne širine, polje je zasivljeno. Ručni unos nije moguć.

Radna širina mašine predstavljena su u prikazu geometrije sekcija krila (vidi pog. [4.3.3.1\)](#page-295-0).

Da promenite radnu širinu morate da pozovete upravljačku jedinicu mašine. Ostale napomene možete pronaći u uputstvu za rad Vaše mašine.

# **Preklapanje**

Postavka *Preklapanja* služi za poređenje grešaka pri upravljanju i *GPS* nepreciznosti.

Postoje 2 moguća slučaja primene:

1. *Nepravilne položaje* treba izbegavati.

U tom slučaju treba uneti pozitivnu vrednost. Na taj način se razmak između *stalnih tragova* smanjuje za unetu vrednost. Talp se smanjuje efektivna radna širina, izbegavaju se *nepravilni položaji* i može doći do *preklapanja*.

2. *Preklapanja* treba izbegavati.

U tom slučaju treba uneti negativnu vrednost. Na taj način se razmak između *stalnih tragova* uvećava za unetu vrednost. Tako se izbegavaju *preklapanja* i može doći do *nepravilnih položaja*.

#### **4.3.4.2 Unos vrednosti za Preklapanje**

.

Vrednost za *preklapanje* se unosi na sledeći način:

1. Na senzorskom ekranu dodirnite polje "Preklapanje" ili točkić za skrolovanje okrećite sve dok polje ne bude označeno belom bojom pa onda pritisnite točkić.

Ako je polje već označeno, možete i da pritisnete polje "OK" (F6).

- *2.* Unesite vrednost na *senzorskom ekranu* putem brojčane tastature ili kliznog regulatora.
- *3.* Unos potvrdite pritiskom na OK.

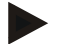

#### **Napomena**

Za *preklapanje* je važeći opseg vrednosti između -100 i +100 cm.

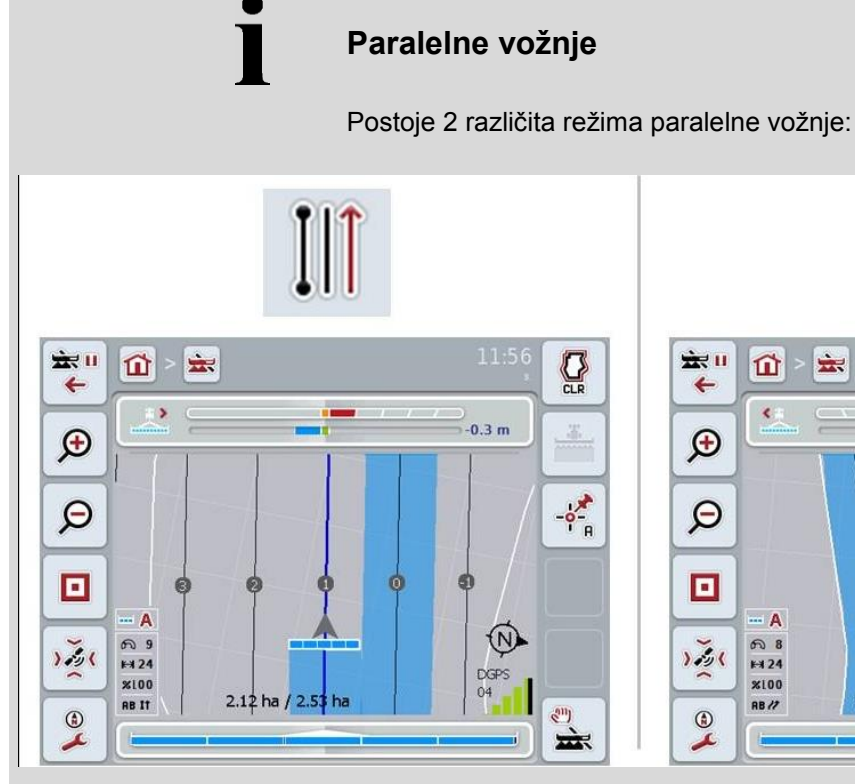

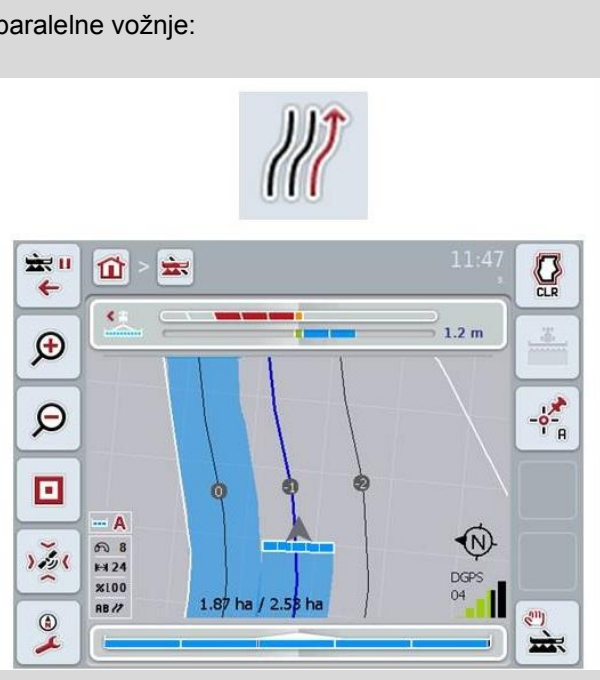

#### **Režim A-B**

Vozač određuje tačku A, nastavlja da vozi i onda određuje tačku B. Sistem automatski povlači pravu liniju između te dve tačke i po razmaku radne širine kreira paralelne *stalne tragove*

## **Režim krivina**

Vozač postavlja tačku A, vozi preko željene deonice koje takođe mogu u sebi da imaju i krivine, pa potom postavlja tačku B. Sistem iscrtava pređenu deonicu i po razmaku radne širine kreira paralelne tragove. Na krajevima iscrtanog traga se linija produžava jednom pravo linijom. Time se omogućava bezbedno uvlačenje tragova do oblasti uvratine.

## **4.3.4.3 Biranje paralelne vožnje**

Paralelna vožnja bira se na sledeći način:

1. Na senzorskom ekranu dodirnite polje "Paralelna vožnja" ili točkić za skrolovanje okrećite sve dok polje ne bude označeno belom bojom pa onda pritisnite točkić.

Ako je polje već označeno, možete i da pritisnete polje "OK" (F6).

- Otvara se lista za odabir.
- 2. Odaberite između "Režim A-B" i "Režim krivina*".* Na *senzorskom ekranu* dodirnite polje sa željenim režimom ili točkić za skrolovanje okrećite sve dok polje ne bude označeno belom bojom pa onda pritisnite točkić.
	- $\rightarrow$  U prozoru za biranje se pojavljuje režim.
- 3. Potvrdite svoj izbor pritiskom na "OK" ili dodirnite još jednom polje sa željenim režimom ili pritisnite točkić za skrolovanje.

# **Režim brazdi**

Režim brazdi pruža mogućnost preskakanja tragova. Time se omogućava npr. okretanje u jednom mahu kod manjih radnih širina.

Postavka "1" znači da se koristi svaki *vodeći trag*. Kod postavke "2" se u prikazu ističe svaki drugi *vodeći trag* (vidi Snimak ekrana), dok se ostali prikazuju zasivljeni. Prikaz svetlosne trake tada se odnosi na istaknute *vodeće tragove*.

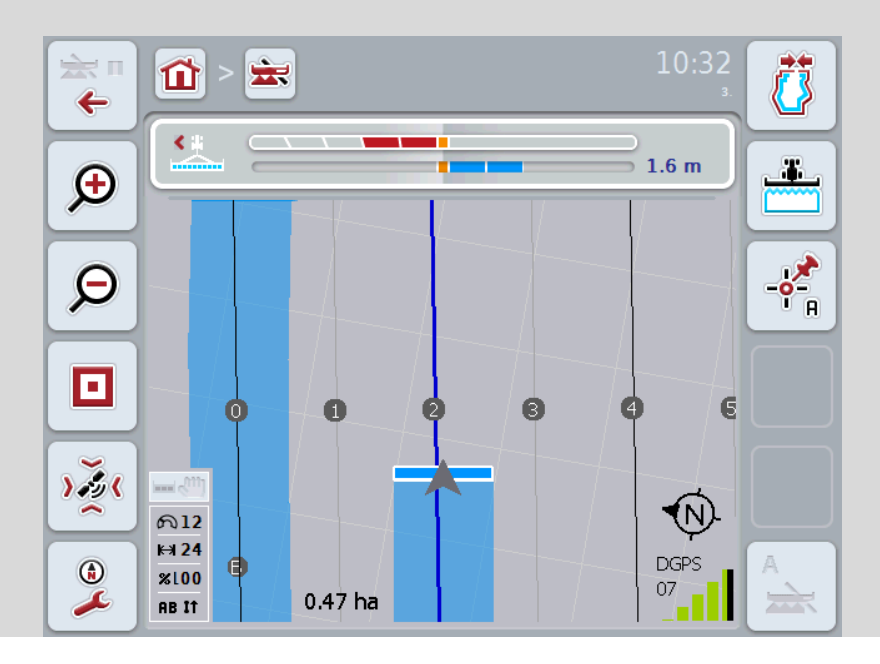

#### **4.3.4.4 Unos vrednosti za brazde**

Vrednost za brazdu unosi se na sledeći način:

- 1. Na senzorskom ekranu dodirnite polje "Brazde" ili točkić za skrolovanje okrećite sve dok polje ne bude označeno belom bojom pa onda pritisnite točkić.
	- Ako je polje već označeno, možete i da pritisnete polje "OK" (F6).
- *2.* Unesite vrednost na *senzorskom ekranu* putem brojčane tastature ili kliznog regulatora.
- *3.* Unos potvrdite pritiskom na OK.

#### **Napomena**

Za brazdu je važeći opseg vrednosti između 1 i 5.

# **Uvratina, trag 2: pola širine**

U trećem režimu rada s uvratinama (vidi Blok informacije o navedenom režimu u poglavlju [0\)](#page-333-0) prikazuju se *vodeći tragovi* u oblasti uvratina.

Ova funkcija je od pomoću ako prilikom obrade uvratine treba raditi s pola radne širine. Tada može npr. kod semena biti potreban određeni tramline ritam.

Ako je opcija aktivirana, kao razmak definisanih linija 0 i 1 uzima se polovina radne širine. Obrada drugog traga na uvratini tada mora da se obavi sa polovinom radne širine.

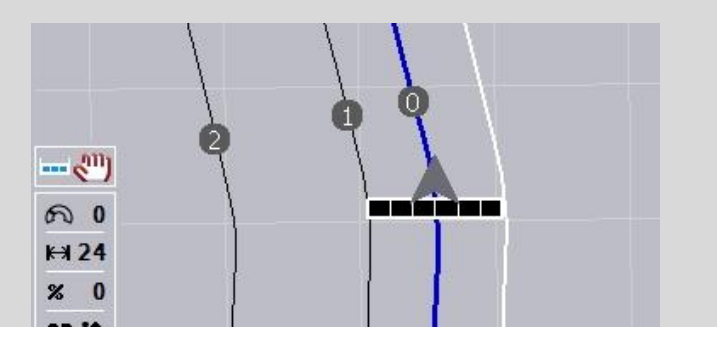

## **4.3.4.5 Uvratina, trag 2: Aktiviranje i deaktiviranje pola širine**

Aktiviranje odnosno deaktiviranje pola širine za trag 2 na uvratini vrši se na sledeći način:

1. Na *senzorskom ekranu* dodirnite polje "Uvratina, trag 2: pola širine" ili točkić za skrolovanje okrećite sve dok polje ne bude označeno belom bojom pa onda pritisnite točkić.

Ako je polje već označeno, možete i da pritisnete polje "OK" (F6).

- 2. Unesite *boolean vrednost*.
- 3. Unos potvrdite pritiskom na OK.

# **4.3.4.6 Svetlosna traka**

Na podešavanje svetlosne trake prelazi se na sledeći način:

- 1. Na senzorskom ekranu dodirnite polje "Svetlosna traka" (F12).
	- → Otvara se sledeća maska:

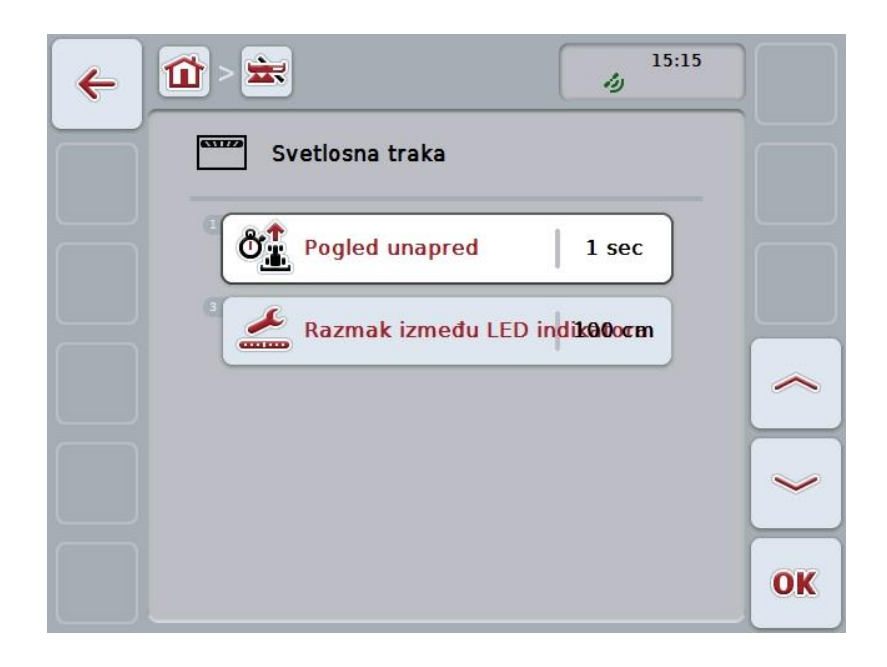

Na raspolaganju su Vam sledeće mogućnosti za rukovanje:

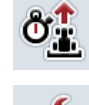

**Unos vremena za** *Pogled unapred*

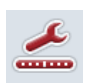

**Unos vrednosti za** *LED razmak*

# $\bullet$

# **Svetlosna traka**

Svetlosna traka ima 2 niza svetlosnih segmenata.

Donji segmenti (2) pokazuju trenutno odstupanje od *vodećeg traga*. Gornji segmenti (1) nude predlog za upravljanje i pomažu vozaču da ponovo pronađe vodeći trag.

Trenutno odstupanje od traga dodatno se prikazuje kao brojka (3).

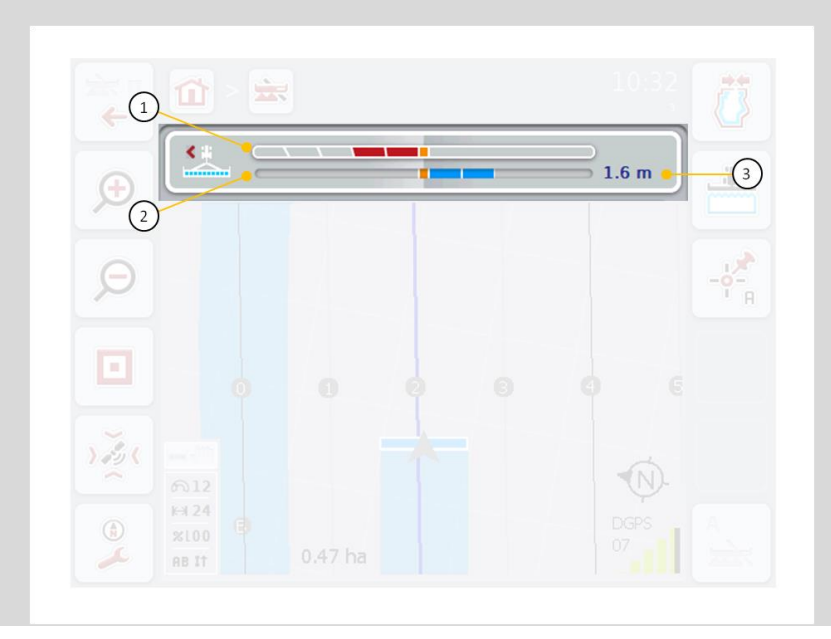

#### **4.3.4.6.1 Unos vremena za Pogled unapred**

Opcijom *Pogled unapred* možete da utvrdite koji se vremenski periodi uzimaju u obzir za izračunavanje predlaganje upravljanja. Vrednost treba da se prilagodi brzini vožnje i geometriji vodećeg traga.

Vreme za *pogled unapred* unosi se na sledeći način:

1. Na senzorskom ekranu dodirnite polje "Pogled unapred" ili točkić za skrolovanje okrećite sve dok polje ne bude označeno belom bojom pa onda pritisnite točkić.

Ako je polje već označeno, možete i da pritisnete polje "OK" (F6).

- *2.* Unesite vrednost na *senzorskom ekranu* putem brojčane tastature ili kliznog regulatora.
- *3.* Unos potvrdite pritiskom na OK.

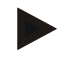

#### **Napomena**

Važeći opseg vrednosti za vreme za *pogled unapred* je između 1 i 10 sekundi.

#### **4.3.4.6.2 Unos vrednosti za LED razmak**

Navode za koje odstupanje stoji segment svetlosne trake.

Vrednost za *LED razmak* unosi se na sledeći način:

1. Na *senzorskom ekranu* dodirnite polje "*LED razmak*" ili točkić za skrolovanje okrećite sve dok polje ne bude označeno belom bojom pa onda pritisnite točkić.

Ako je polje već označeno, možete i da pritisnete polje "OK" (F6).

- *2.* Unesite vrednost na *senzorskom ekranu* putem brojčane tastature ili kliznog regulatora.
- *3.* Unos potvrdite pritiskom na OK.

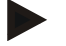

#### **Napomena**

Za *LED razmak* je važeći opseg vrednosti između 10 i 100 cm.

# **4.3.5 Section Control**

Na ovom jezičku prikazana su podešavanja za*Section Control*.

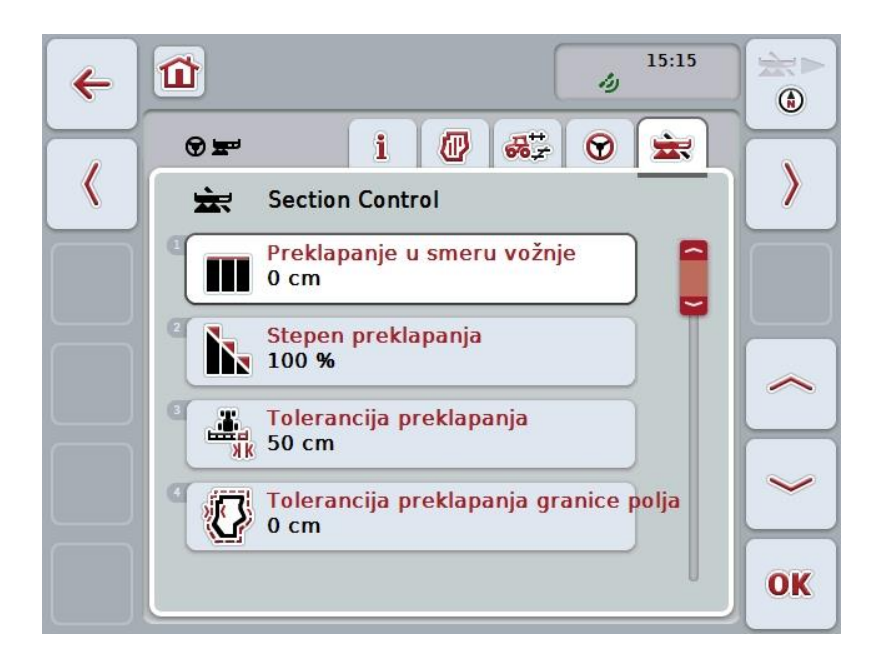

Na raspolaganju su Vam sledeće mogućnosti za rukovanje:

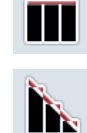

**Preklapanje u smeru vožnje**

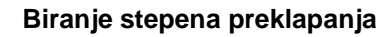

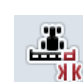

**Unos tolerancije preklapanja**

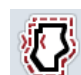

**Unos tolerancije preklapanja granice polja**

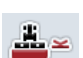

**Unos rastojanja od uvratine**

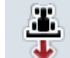

**Podešavanje detekcije vožnje unazad**

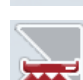

**Aktiviranje i deaktiviranje** *Section Control* **samo na uvratini**

# **Preklapanje u smeru vožnje**

Ako treba izbeći čak i najmanje praznine pri obradi uvratine, npr. prilikom setve ili zaštite bilja, može da se koristi parametar "Preklapanje u smeru vožnje". Za neki od navedenih slučajeva primene jednostavno koristite dodatno, željeno preklapanje.

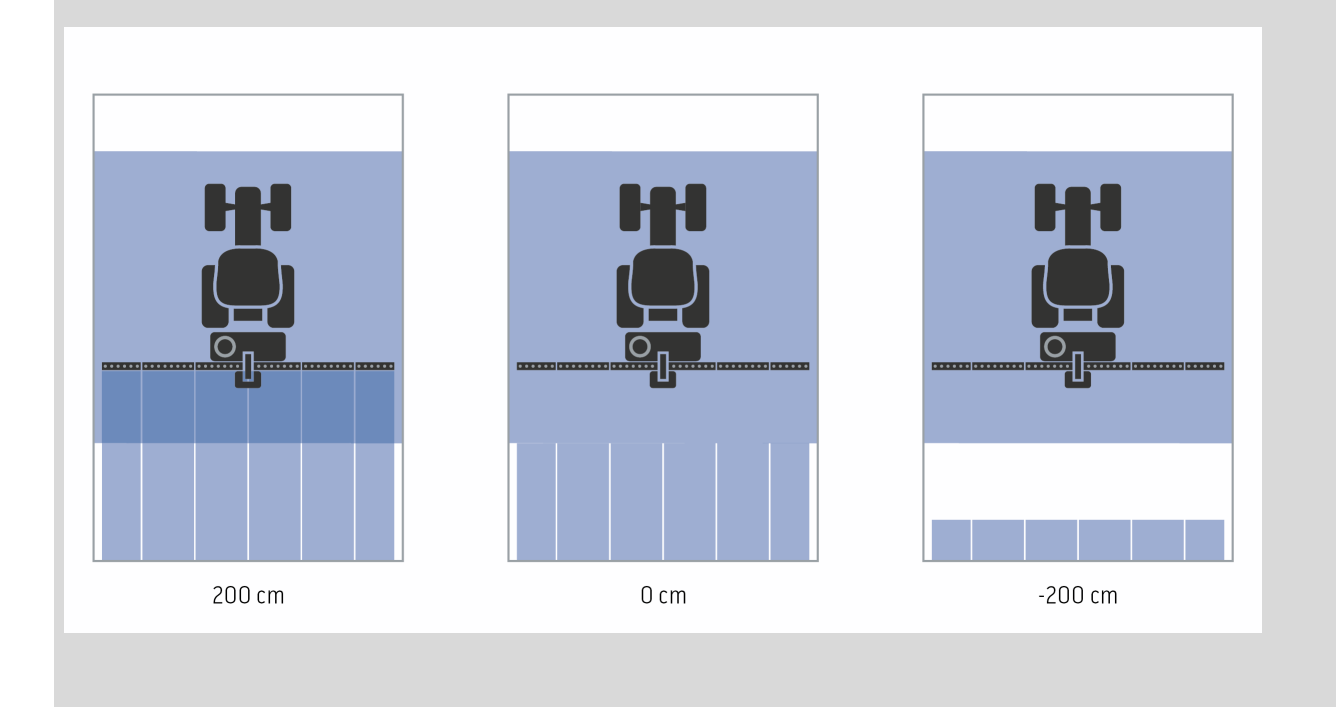

## **4.3.5.1 Preklapanje u smeru vožnje**

Vrednost preklapanja se unosi na sledeći način:

1. Na senzorskom ekranu dodirnite polje "Preklapanje u smeru vožnje" ili točkić za skrolovanje okrećite sve dok polje ne bude označeno belom bojom pa onda pritisnite točkić.

Ako je polje već označeno, možete i da pritisnete polje "OK" (F6).

- *2.* Unesite vrednost na *senzorskom ekranu* putem brojčane tastature ili kliznog regulatora.
- *3.* Unos potvrdite pritiskom na OK.

#### **Napomena**

Za preklapanje je važeći opseg vrednosti između -2000cm i +2000cm.

# **Stepen preklapanja**

 $\bullet$ 

Stepen preklapanja određuje pri kojoj pokrivenosti pojedinačne sekcije krila pri nailaženju na već obrađenu površinu treba da se isključe. Podešavanje zavisi od toga da li prioritet ima potpuna obrada ili izbegavanje dvostruke obrade.

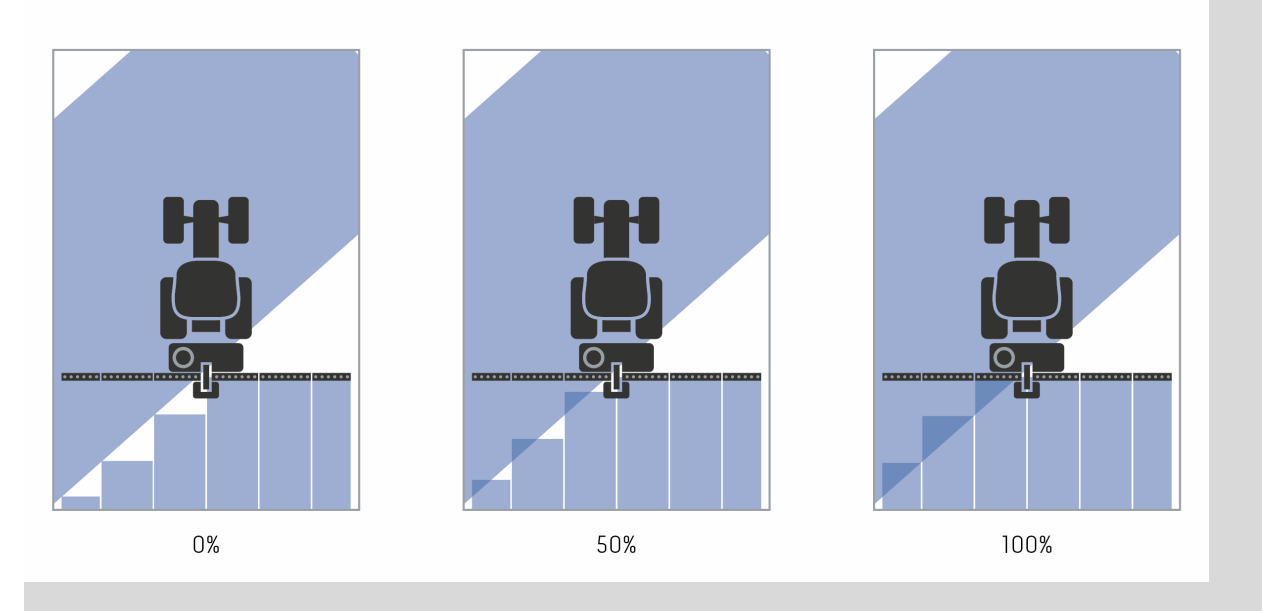

- **0 %** Sekcija krila se isključuje pre nego što dođe do *preklapanja*. Prilikom obrade u ovom režimu rada nema *nepravilnih položaja* (slika levo).
- **50 %** Sekcija krila se isključuje ako se polovina te sekcije nađe u oblasti već obrađene površine (slika u sredini).
- **100 %** Sekcija krila se isključuje tek kada se cela nađe u oblasti već obrađene površine (slika desno).

## **4.3.5.2 Biranje stepena preklapanja**

Stepen preklapanja bira se na sledeći način:

1. Na senzorskom ekranu dodirnite polje "Stepen preklapanja" ili točkić za skrolovanje okrećite sve dok polje ne bude označeno belom bojom pa onda pritisnite točkić.

Ako je polje već označeno, možete i da pritisnete polje "OK" (F6).

 $\rightarrow$  Otvara se lista za odabir.

- 2. Sa te liste odaberite željenu postavku. Na *senzorskom ekranu* dodirnite polje sa stepenom preklapanja ili točkić za skrolovanje okrećite sve dok polje ne bude označeno belom bojom pa onda pritisnite točkić.
	- $\rightarrow$  U prozoru za biranje se pojavljuje stepen preklapanja.
- 3. Potvrdite svoj izbor pritiskom na "OK" ili dodirnite još jednom polje sa željenim stepenom preklapanja ili pritisnite točkić za skrolovanje.

## **Pažnja!**

Na granicama polja u principu važi stepen preklapanja od 0 %.

# **Tolerancija preklapanja**

Tolerancija preklapanja određuje od kojeg trenutka obe spoljašnje sekcije krila (desno i levo) treba da reaguju na *preklapanja*.

Kod paralelne vožnje u polju (npr. kod voznih površina) može se dogoditi da se spoljašnje sekcije krila nakratko prikažu iznad neke već obrađene površine iako zapravo nije došlo do dvostruke obrade

Uzrok je po pravilu *GPS* rasipanje, vidi i blok informacija *GPS rasipanje* na str. [67.](#page-336-0) Ako je stepen preklapanja 0%, spoljašnje sekcije krila se isključuju. Može nastupiti "treperenje" (neprestano uključivanje i isključivanje).

To treperenje može da se spreči podešavanjem tolerancije preklapanja.

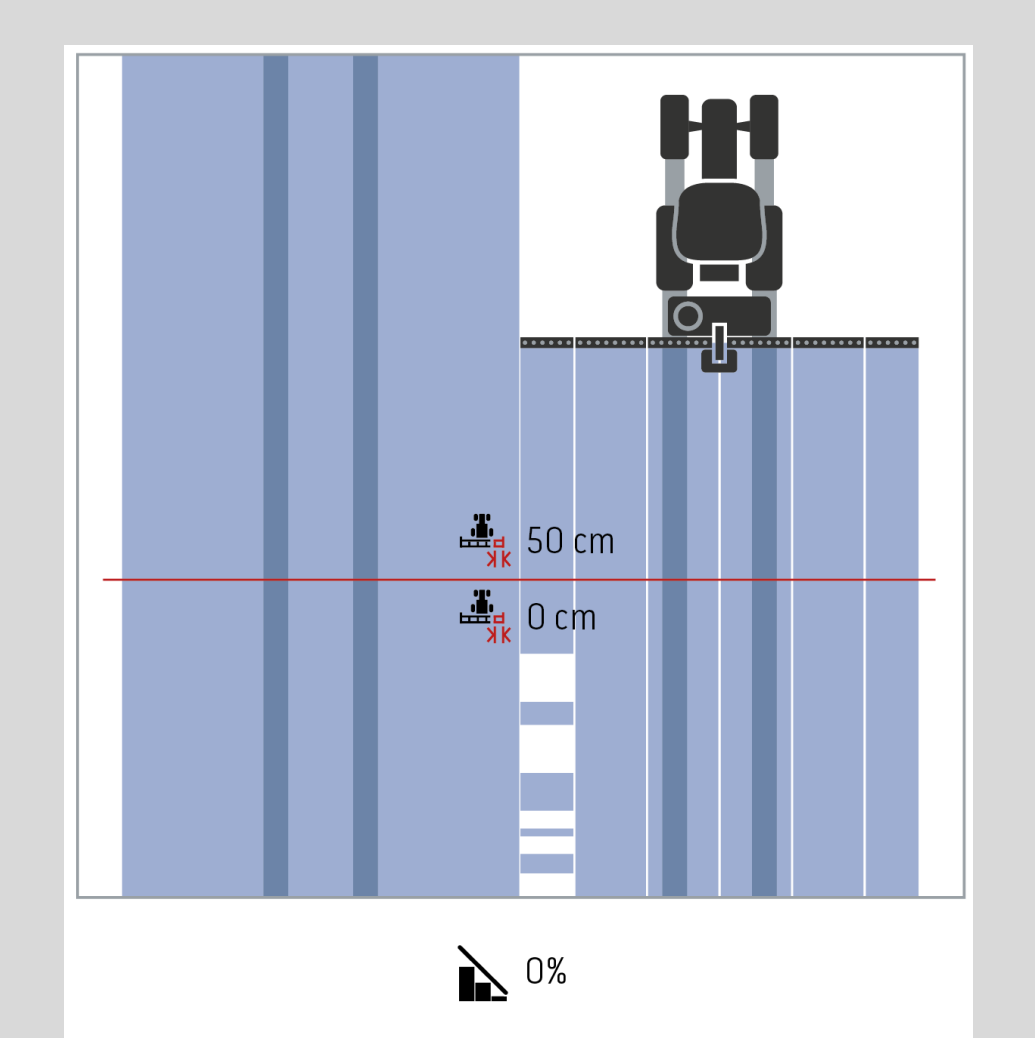

<span id="page-315-0"></span> $\bullet$ 

# **Tolerancija preklapanja na već obrađenim površinama**

Tolerancija preklapanja deluje suprotno kada je stepen preklapanja namešten na 100%.

Prilikom vožnji po već obrađenim površinama (npr. uvratini) može se dogoditi da se spoljašnje sekcije krila nehotice uključe. Uzrok može biti GPS rasipanje ili neprecizni trag.

Tolerancija preklapanja može da spreči neželjeno uključivanje sekcija krila.

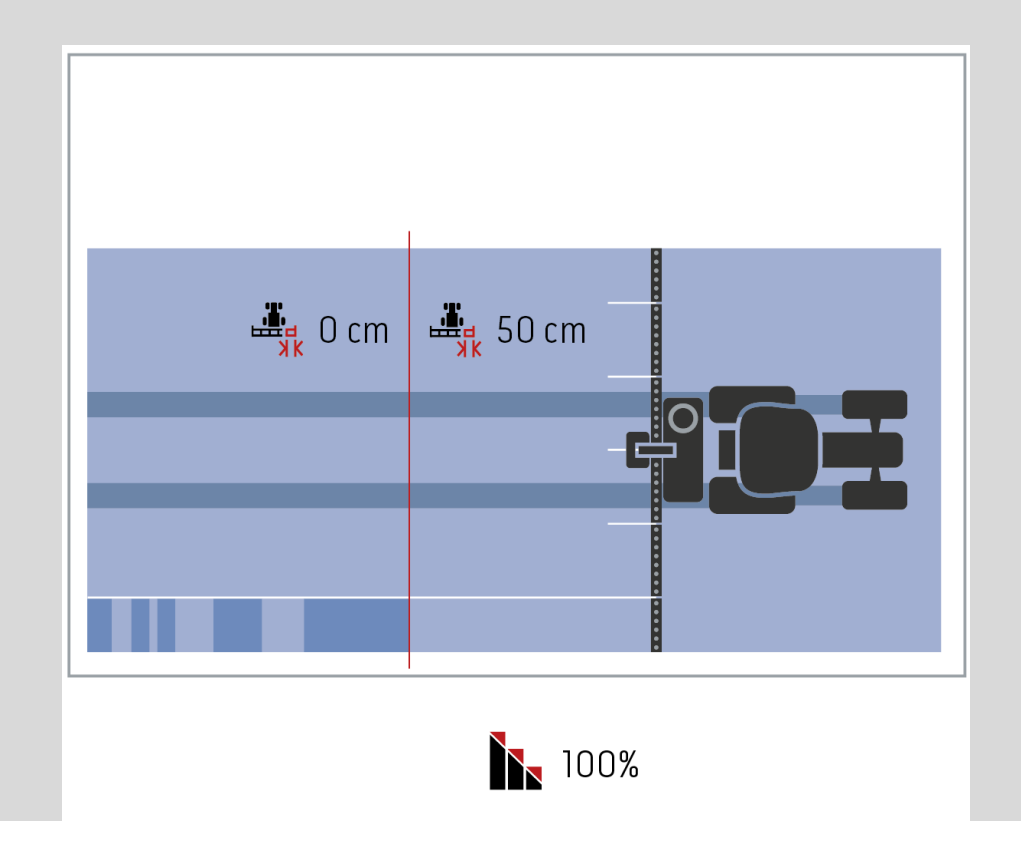

## **4.3.5.3 Unos vrednosti za toleranciju preklapanja**

Vrednost tolerancije preklapanja unosi se na sledeći način:

4. Na senzorskom ekranu dodirnite polje "Tolerancija preklapanja" ili točkić za skrolovanje okrećite sve dok polje ne bude označeno belom bojom pa onda pritisnite točkić.

Ako je polje već označeno, možete i da pritisnete polje "OK" (F6).

- *5.* Unesite vrednost na *senzorskom ekranu* putem brojčane tastature ili kliznog regulatora.
- *6.* Unos potvrdite pritiskom na OK.

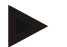

## **Napomena**

Važeći opseg vrednosti za toleranciju preklapanja je između 0 cm i polovine širine spoljašnje sekcije krila.

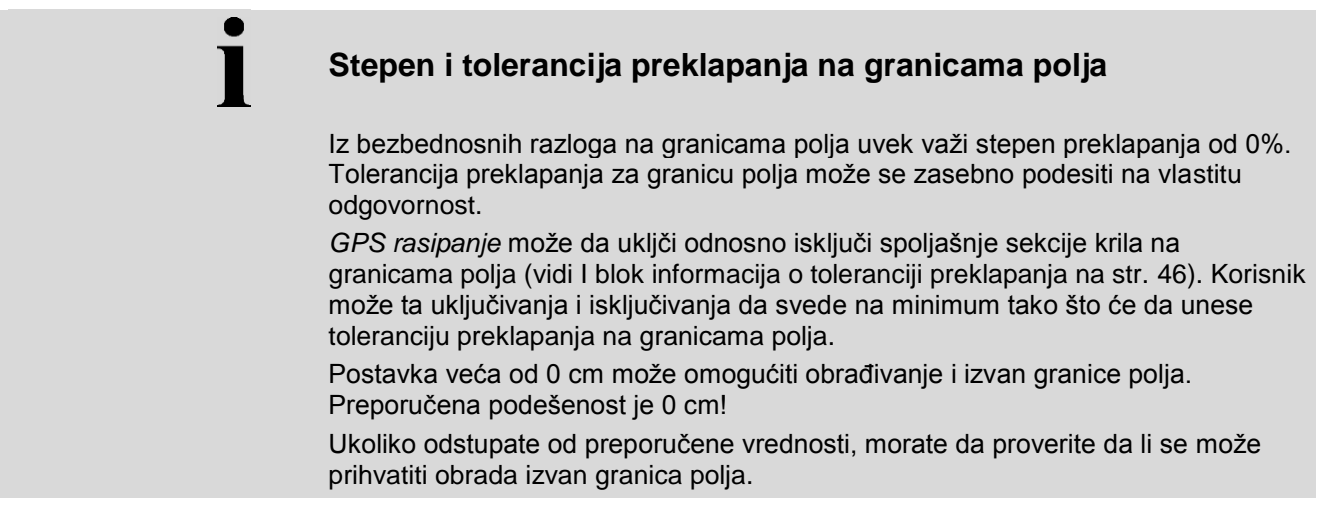

## **4.3.5.4 Unos vrednosti za toleranciju preklapanja granice polja**

#### **Pažnja!**

Pažljivo proverite da li može da se prihvati obrada izvan granice polja! Po obavljenom poslu, postavku treba opet vratiti na 0 cm.

Vrednost tolerancije preklapanja granice polja unosi se na sledeći način:

1. Na senzorskom ekranu dodirnite polje "Tolerancija preklapanja granice polja" ili točkić za skrolovanje okrećite sve dok polje ne bude označeno belom bojom pa onda pritisnite točkić.

Ako je polje već označeno, možete i da pritisnete polje "OK" (F6).

- *2.* Unesite vrednost na *senzorskom ekranu* putem brojčane tastature ili kliznog regulatora.
- *3.* Unos potvrdite pritiskom na OK.

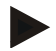

## **Napomena**

Važeći opseg vrednosti za toleranciju preklapanja je između 0 cm i polovine širine spoljašnje sekcije krila.

# **Rastojanje od uvratine**

Pomoću rastojanja od uvratine može da se odredi tačka uključivanja nakon napuštanja neke već obrađene površine (ovde: uvratina). Mašina za đubrenje se tako uključuje i isključuje na različitim tačkama. Na pravu meru za rastojanje od uvratine utiču svojstva rasturanja mašine za đubrenje kao i radna širina mašine.

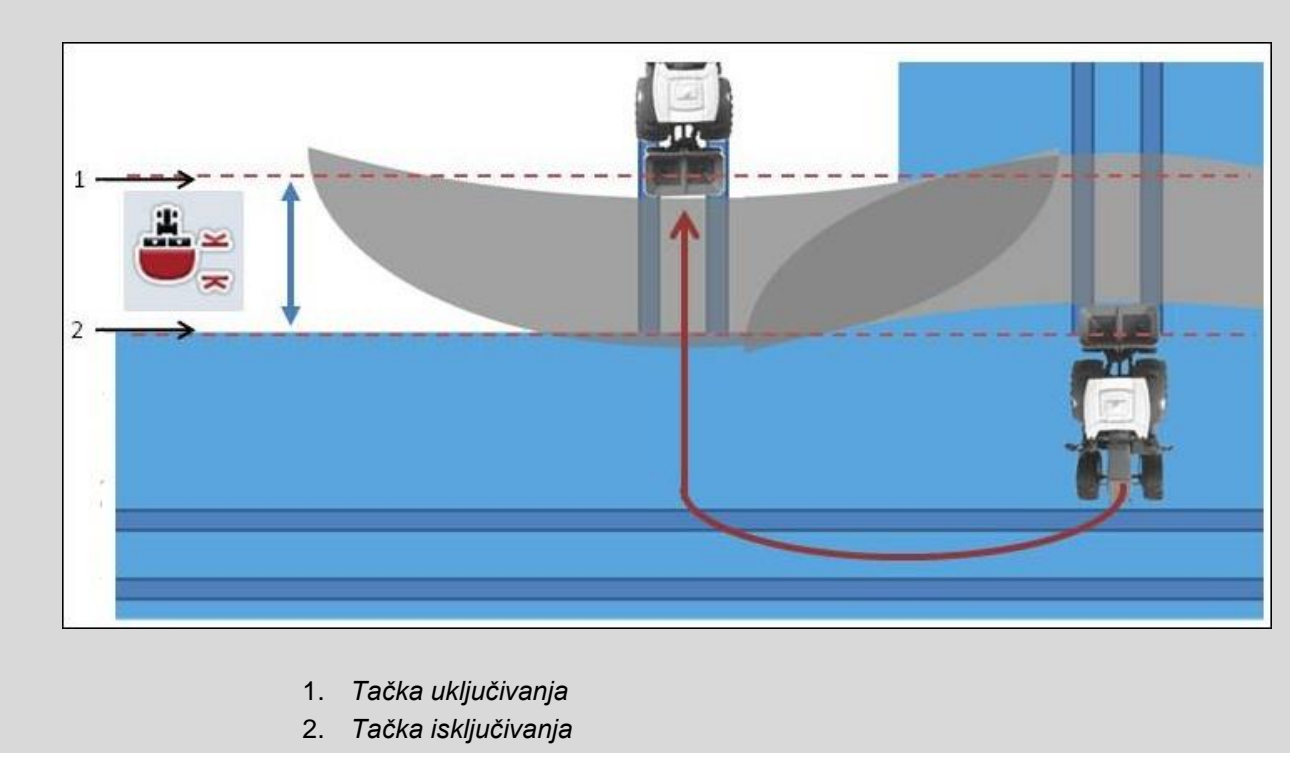

## **4.3.5.5 Unos vrednosti za rastojanje od uvratine**

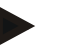

#### **Napomena**

Ovo podešavanje je moguće samo sa mašinom klase 5 (mašina za đubrenje).

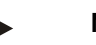

#### **Napomena**

Kada *ISOBUS* mašina dostavi neku vrednost za radnu dubinu sekcija krila, ovo polje se prikazuje zasivljeno.

Nije potreban ručni unos jer se specifikacije mašine automatski preuzimaju.

Vrednost rastojanja od uvratine unosi se na sledeći način:

1. Na senzorskom ekranu dodirnite polje "Rastojanje od uvratine" ili točkić za skrolovanje okrećite sve dok polje ne bude označeno belom bojom pa onda pritisnite točkić.

Ako je polje već označeno, možete i da pritisnete polje "OK" (F6).

- *2.* Unesite vrednost na *senzorskom ekranu* putem brojčane tastature ili kliznog regulatora.
- *3.* Unos potvrdite pritiskom na OK.

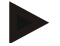

#### **Napomena**

Za rastojanje od uvratine je važeći opseg vrednosti između 0 i 50 metara.

# **Detekcija vožnje unazad**

 $\bullet$ 

CCI.Command prepoznaje promenu smera vožnje.

Pri vožnji unazad se i simbol mašine u prikazu kartice takođe kreće unazad. Uz to crvena strelica na kartici označava vožnju unazad.

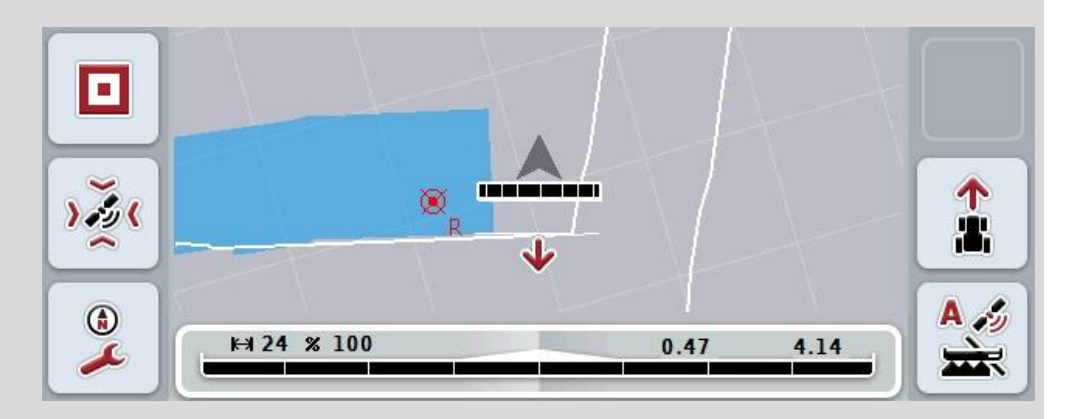

Ukoliko prikazani smer vožnje ne odgovara stvarnom, imate mogućnost da ručno korigujete detekciju vožnje unazad (vidi pog. [4.4.9\)](#page-344-0).

To je potrebno i ako se vožnja (nakon što uključite terminal) pokrene unazad.

CCI.Command za detekciju smera vožnje analizira signal smera vožnje opcije TECU traktora. Ukoliko on nije dostupan, koristi se informacija o položaju GPS prijemnika.

## **4.3.5.6 Podešavanje detekcije vožnje unazad**

Postavke detekcije vožnje unazad biraju se na sledeći način:

1. Na senzorskom ekranu dodirnite polje "Detekcija vožnje unazad" ili točkić za skrolovanje okrećite sve dok polje ne bude označeno belom bojom pa onda pritisnite točkić.

Ako je polje već označeno, možete i da pritisnete polje "OK" (F6).

- 2. Sa te liste odaberite željenu postavku. Na *senzorskom ekranu* dodirnite željeno polje ili točkić za skrolovanje okrećite sve dok polje ne bude označeno belom bojom pa onda pritisnite točkić.
	- → U prozoru za izbor se pojavljuje željena postavka.
- 3. Unos potvrdite pritiskom na OK.

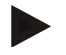

#### **Napomena**

Zavisno od kvaliteta *GPS* prijemnika, mogu nastupiti i greške npr. kod senčenja rubova šume. Smer vožnje možete u svakom trenutku u prikazu kartice ručno da popravite pritiskom na taster F5 (vidi pog. [4.4.9\)](#page-344-0).

# **Section Control samo na uvratinama**

 $\bullet$ 

Prilikom korišćenja sejačica i sadilica sa jako malim sekcijama krila (npr. manjim od jednog metra) zbog GPS rasipanja kod paralelnih vožnju se spoljašnje sekcije krila mogu neplanirano isključiti.

To se ne može izbeći čak ni menjanjem tolerancije preklapanja (vidi blok informacija o toleranciji preklapanja).

U tom slučaju možete uz pomoć funkcije "Section Control samo na uvratinama" da izbegnete prazna mesta pri sejanju odnosno sadnji. Sekcije krila se automatski uključuju i isključuju samo još noch na uvratinama (označenim sivom bojom), a ne i na obrađenoj površini (označenoj plavom bojom).

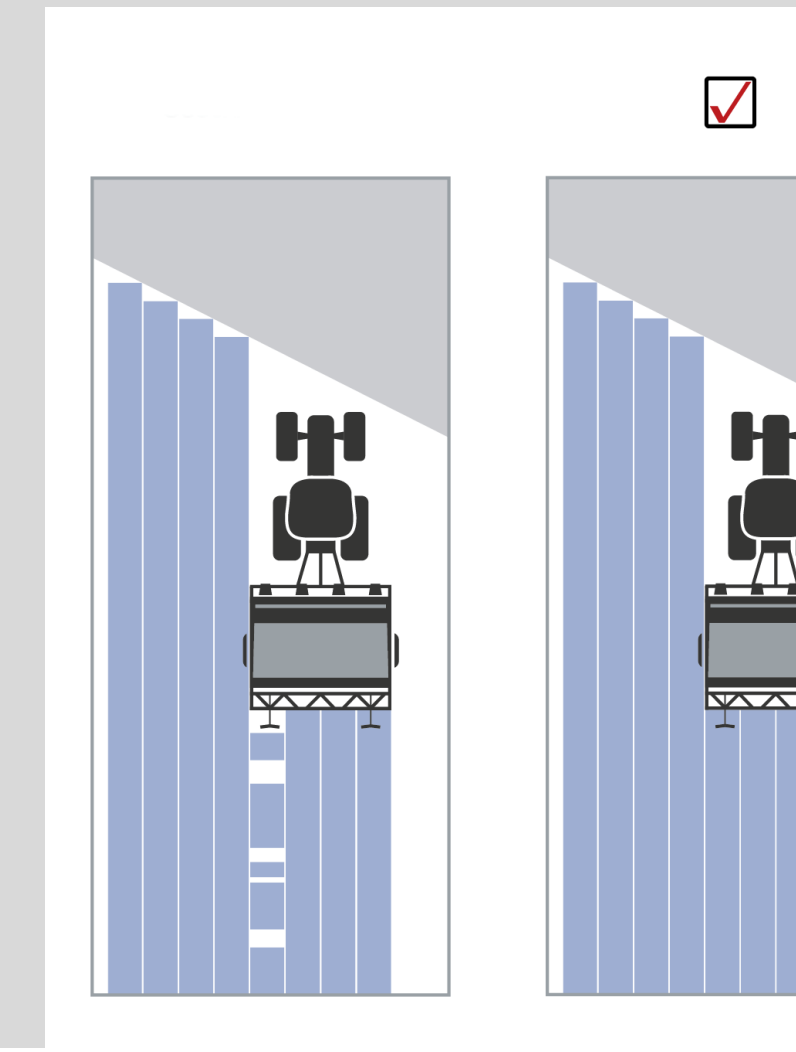

## **4.3.5.7 Aktiviranje i deaktiviranje Section Control samo na uvratini**

Section Control samo na uvratini aktivira se odnosno deaktivira na sledeći način:

1. Na senzorskom ekranu dodirnite polje "Section Control samo na uvratini" ili točkić za skrolovanje okrećite sve dok polje ne bude označeno belom bojom pa onda pritisnite točkić.

Ako je polje već označeno, možete i da pritisnete polje "OK" (F6).

- 2. Unesite *boolean vrednost*.
- 3. Unos potvrdite pritiskom na OK.
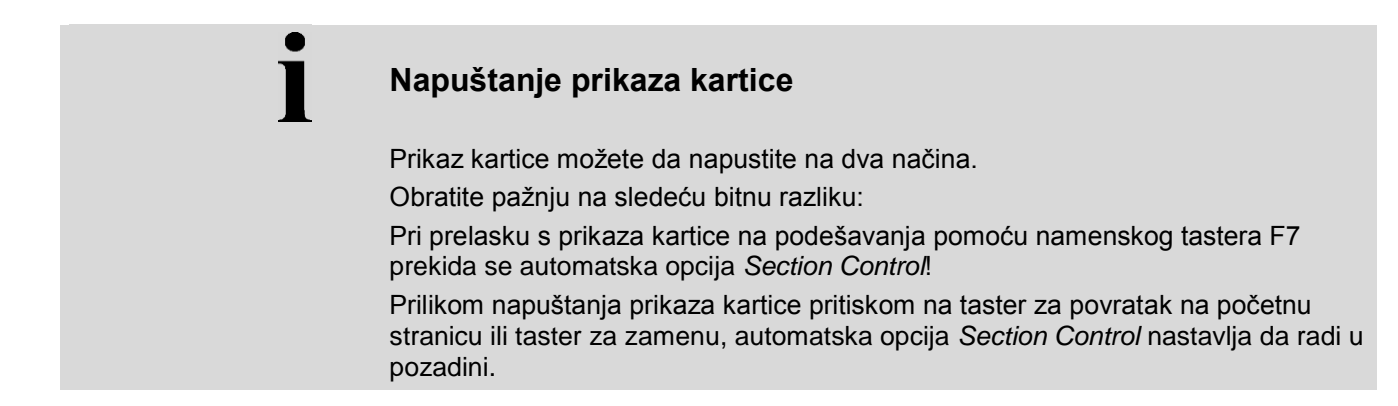

# **4.4 Prikaz kartice**

Po pritisku na polje "Kartica" (F1) se sa bilo kojeg jezička podešavanja vraćate na **Prikaz kartice**.

**Prikaz kartice** je oblast rada aplikacije *CCI.Command*. Odatle se aktivira automatska opcija *Section Control*.

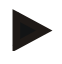

#### **Napomena**

Zavisno od mašine koja se koristi, na raspolaganju Vam mogu stajati različita polja.

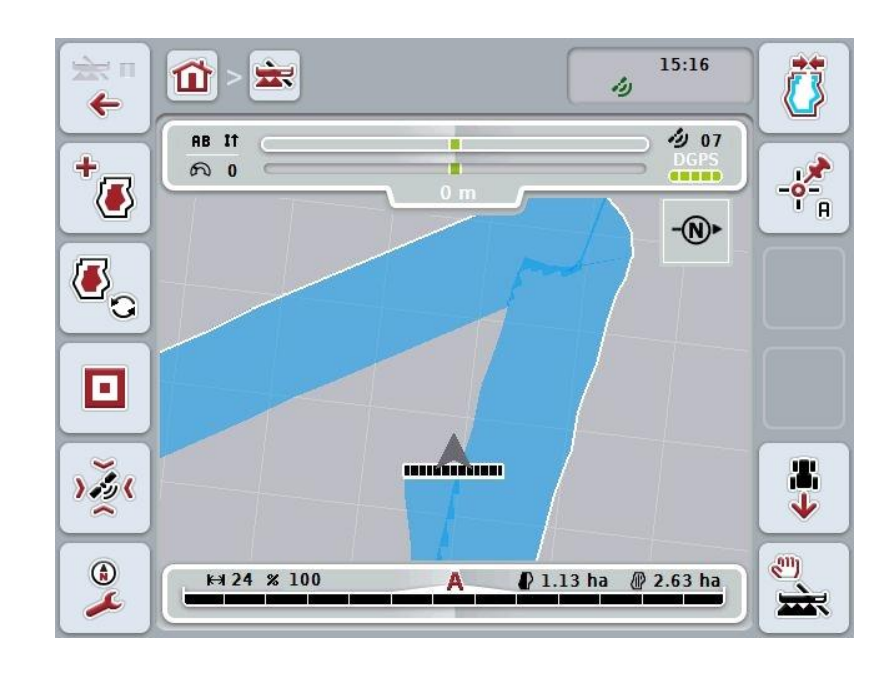

Na raspolaganju su Vam sledeće mogućnosti za rukovanje:

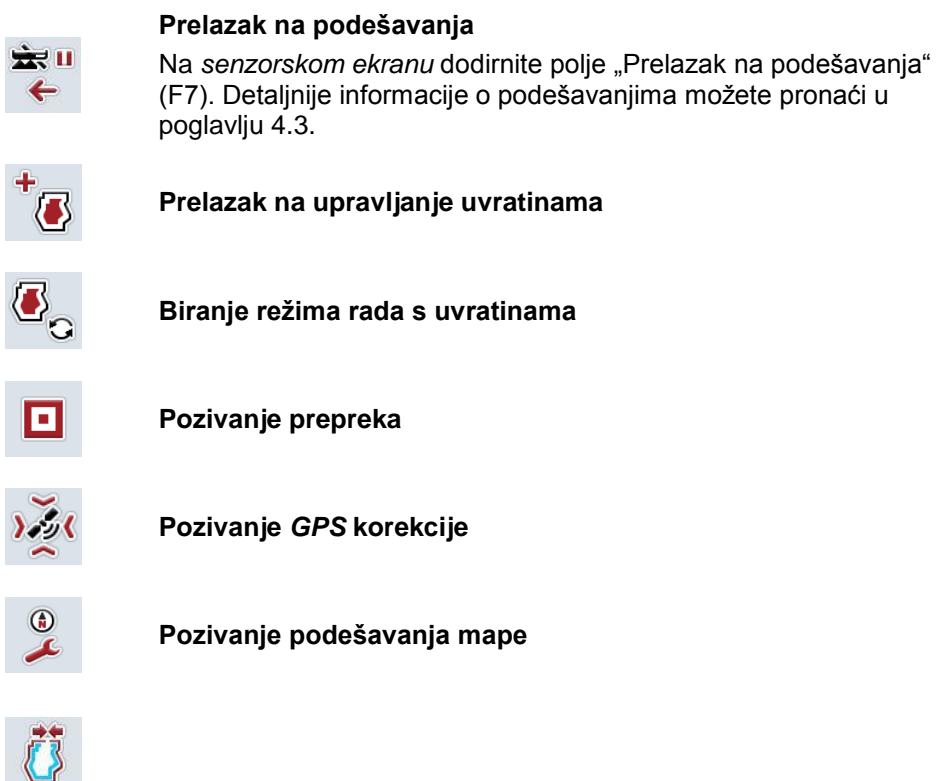

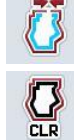

 $\overline{\mathbf{r}}$ 

Q

 $\lambda$ 

**Kreiranje / brisanje granice polja**

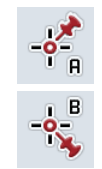

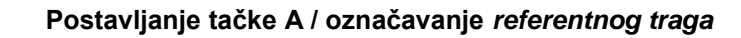

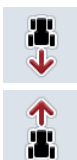

**Korekcija smera vožnje**

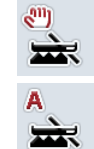

**Prelazak na Section Control režim rada**

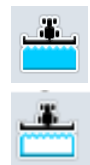

**Uključivanje i isključivanje ručnog označavanja pređene površine**

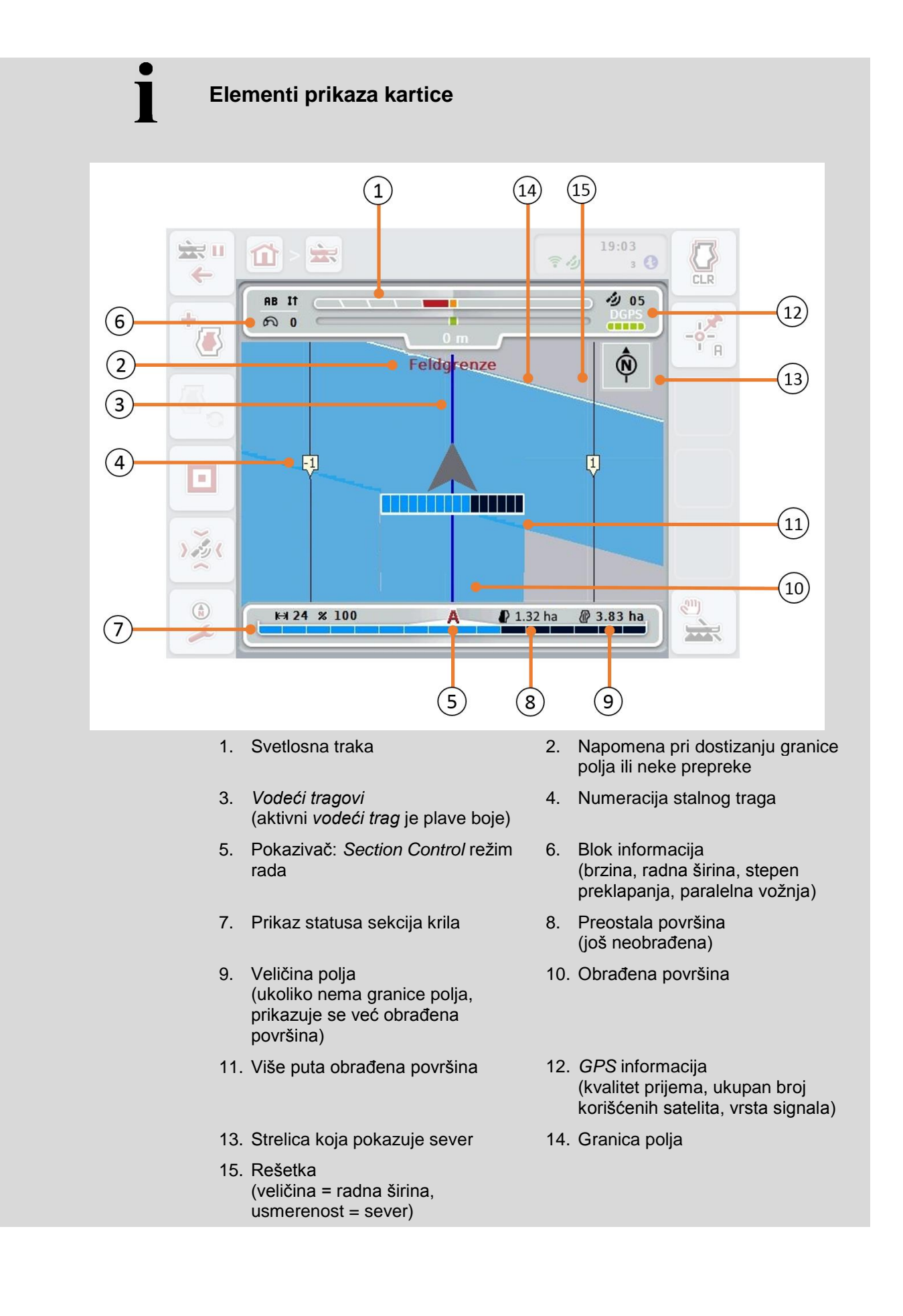

 $\bullet$ 

# **Prikaz mašine u prikazu kartice**

Na donjoj trećini kartice nalazi se nepomični prikaz mašine. Kartica se okreće oko mašine.

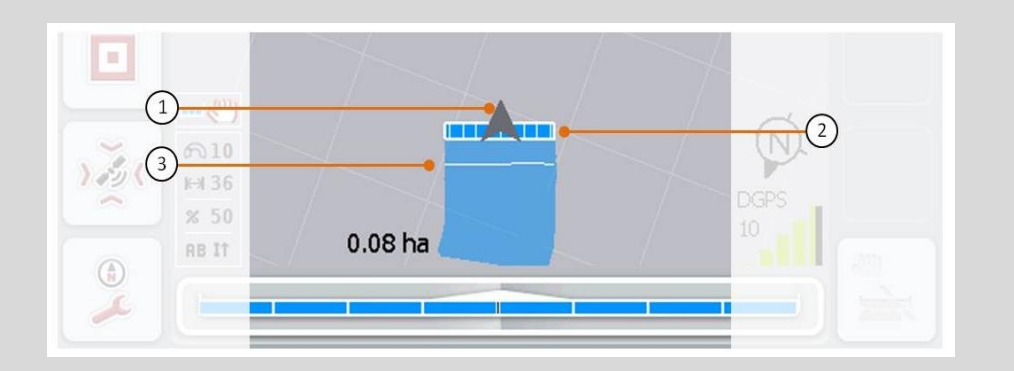

Strelica (1) pokazuje položaj referentne tačke traktora (položaj antene). Sekcije krila (2) iza se postavljaju u skladu sa podešenom geometrijom. Bela linija (3) se pojavljuje kada je za sekcije krila nameštena dubina obrade. To podržavaju recimo pojedine mašine za đubrenje.

## <span id="page-328-0"></span>**4.4.1 Upravljanje uvratinama**

Prelazak na upravljanje uvratinama vrši se na sledeći način:

- 1. Na senzorskom ekranu dodirnite polje "Upravljanje uvratinama" (F3).
	- $\rightarrow$  Otvara se upravljanje:

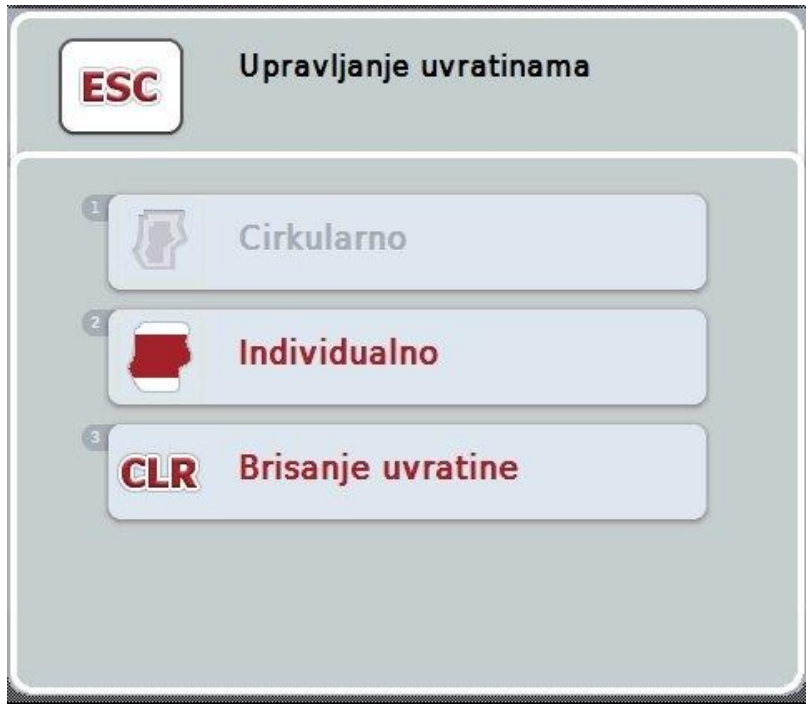

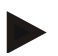

#### **Napomena**

Opcija "Cirkularno" na raspolaganju je samo ukoliko je već kreirana granica polja (vidi pog. [4.4.1\)](#page-328-0).

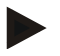

#### **Napomena**

Opcija "Brisanje" na raspolaganju je samo ako postoji najmanje jedna memorisana uvratina.

Na raspolaganju su Vam sledeće mogućnosti za rukovanje:

**Prelazak na individualno označavanje uvratine**

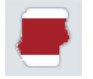

Na senzorskom ekranu dodirnite polje "Individualno".

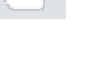

 Otvara se prikaz kartice **Označavanje uvratine**. Detaljnije informacije o individualnom označavanju uvratine možete

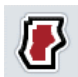

**Kreiranje cirkularne uvratine**

pronaći u poglavlju [4.4.1.1.](#page-329-0)

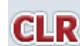

**Brisanje uvratine**

### <span id="page-329-0"></span>**4.4.1.1 Kreiranje cirkularne uvratine**

Cirkularna uvratina se kreira na sledeći način:

1. Na senzorskom ekranu dodirnite polje "Cirkularno" ili točkić za skrolovanje okrećite sve dok polje ne bude označeno belom bojom pa onda pritisnite točkić.

Ako je polje već označeno, možete i da pritisnete polje "OK" (F6).

- *2.* Unesite vrednost širine uvratine na *senzorskom ekranu* putem brojčane tastature ili kliznog regulatora.
- *3.* Unos potvrdite pritiskom na OK.
	- → Duž granice polja kreira se uvratina sa unetom širinom.

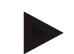

#### **Napomena**

Kako biste mogli da dodate cirkularnu uvratinu neophodno je da najpre bude kreirana granica polja (vidi pog. [4.4.1\)](#page-328-0).

#### **4.4.1.2 Brisanje uvratine**

Memorisana površina uvratine se briše na sledeći način:

1. Na senzorskom ekranu dodirnite polje "Brisanje uvratine" ili točkić za skrolovanje okrećite sve dok polje ne bude označeno belom bojom pa onda pritisnite točkić.

Ako je polje već označeno, možete i da pritisnete polje "OK" (F6).

- 2. Potvrdite sigurnosno pitanje pritiskom na "OK".
	- $\rightarrow$  Uvratina se briše.

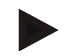

#### **Napomena**

Ova funkcija briše sve uvratine koje su memorisane za ovo *polje*. Ukoliko postoji granica polja, cirkularna uvratina može opet brzo da se kreira. Individualna uvratina mora iznova da se uvede.

# **Označavanje uvratine**

Uvratine mogu zasebno da se označe. Za sejačice i sadilice tako sekcije krila mogu automatski da se aktiviraju i deaktiviraju i bez granice polja.

#### **4.4.1.3 Označavanje uvratine**

Prelazak na označavanje uvratine vrši se na sledeći način:

1. Na senzorskom ekranu dodirnite polje "Individualno" ili točkić za skrolovanje okrećite sve dok polje ne bude označeno belom bojom pa onda pritisnite točkić.

Ako je polje već označeno, možete i da pritisnete polje "OK" (F6).

 $\rightarrow$  Otvara se sledeća maska:

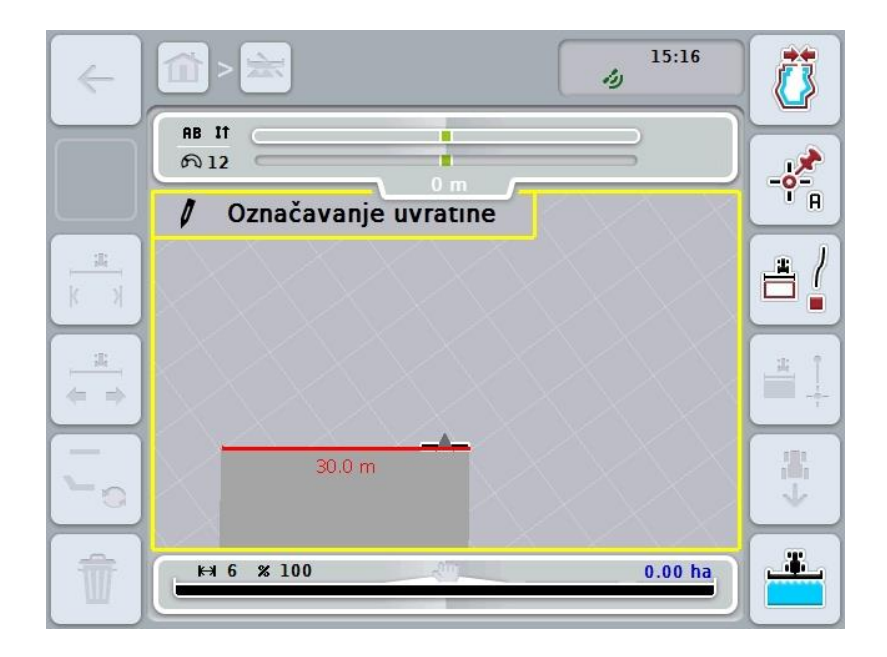

Na raspolaganju su Vam sledeće mogućnosti za rukovanje:

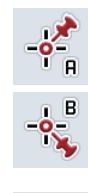

**Postavljanje tačke A / označavanje** *referentnog traga* (vidi pog. [4.4.8\)](#page-344-0)

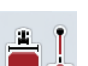

**Označavanje krivina**

**Označavanje pravca**

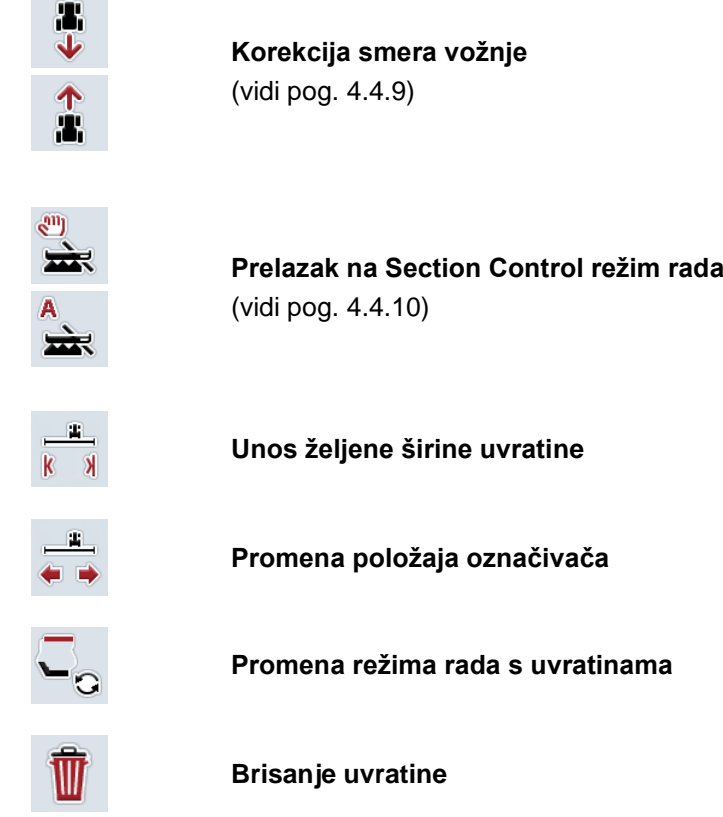

# **4.4.1.4 Označavanje krivina**

Krivine prilikom označavanja uvratine označavaju se na sledeći način:

- 1. Na senzorskom ekranu dodirnite polje "Označavanje krivina" (F3).
	- → Pokreće se iscrtavanje uvratine duž tačno određene vozne deonice.
- 2. Pređite tu deonicu.
- 3. Na senzorskom ekranu ponovo dodirnite polje "Označavanje krivina" (F3).
	- → Iscrtavanje uvratine duž tačno određene vozne deonice se zaustavlja.
	- $\rightarrow$  Iscrtana uvratina se memoriše.

### **4.4.1.5 Označavanje pravca**

Pravac prilikom označavanja uvratine označava se na sledeći način:

- 1. Na senzorskom ekranu dodirnite polje "Označavanje pravca" (F4).
	- → Određuje se početna tačka.
- 2. Dovezite se do tačke koja treba da označava završetak pravca pa na senzorskom ekranu opet dodirnite polje "Označavanje pravca" (F4).
	- → Automatski se povlači prava linija između početne i krajnje tačke i duž nje se kraira uvratina.
	- Kreirana uvratina se memoriše.

## <span id="page-332-0"></span>**4.4.1.6 Unos željene širine uvratine**

Željena širina uvratine unosi se na sledeći način:

- 1. Na senzorskom ekranu dodirnite polje "Širina uvratine" (F9).
- *2.* Unesite vrednost na *senzorskom ekranu* putem brojčane tastature ili kliznog regulatora.
	- $\rightarrow$  Unos potvrdite pritiskom na OK.

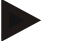

#### **Napomena**

Za širinu uvratine je važeći opseg vrednosti između 0 i 99 m.

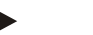

#### **Napomena**

Početna postavka širine uvratine je radna širina mašine.

# **Označivač uvratine**

Kao širina označivača uvratina postavljena je radna širina mašine.

Širina uvratine, a time i označivača uvratine, može ručno da se menja (vidi pog. [4.4.1.6\)](#page-332-0). Ukoliko je širina označivača veća od radne širine, može da se promeni položaj označivača uvratine. Možete da prelazite između srednjeg položaja (zadata vrednost) i desne ili leve spoljašnje ivice mašine.

Kada je nameštena desna ili leva spoljašnja ivica, moguće je recimo uz pomoć spoljašnje ivice voziti direktno duž granice polja i označiti čitavu nameštenu širinu uvratine unutar granice polja.

## **4.4.1.7 Promena položaja označivača**

Položaj označivača menja se na sledeći način:

- 1. Na senzorskom ekranu dodirnite polje "Položaj označivača" (F10).
	- Položaj označivača automatski prelazi između srednje, desne i leve spoljašnje ivice.

# **Režim rada sa uvratinama**

CCI.Command ima tri različita režima rada sa uvratinama:

Režim 1, blokirana uvratina:

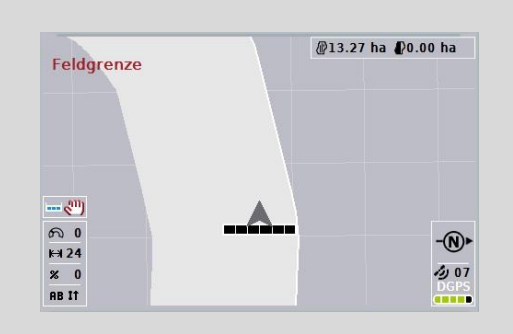

Uvratina je označena svetlo sivom bojom, a sekcije krila se u toj oblasti automatski isključuju.

Unutrašnjost polja stoji na raspolaganju za obradu.

Režim 2, slobodna uvratina:

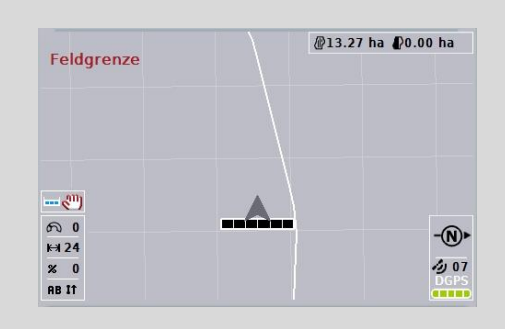

Ne prikazuje se svetlo siva površina.

Uvratina je raspoloživa za obradu, ali se sekcije krila tamo ne isključuju.

Režim 3: uvratina sa vodećim tragovima:

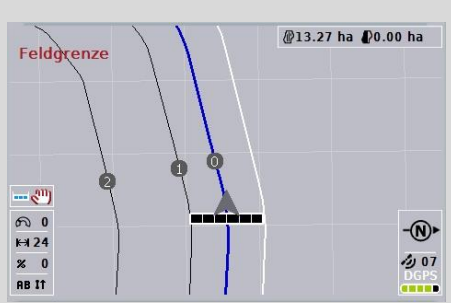

Na uvratini se prikazuju vodeći tragovi. Referenca za te vodeće tragove je granica polja. Uvratina stoji na raspolaganju za obradu.

#### **4.4.2 Biranje režima rada s uvratinama**

Prelazak s jednog na drugi režim rada sa uvrtinama vrši se na sledeći način:

- 1. Na senzorskom ekranu dodirnite polje "Biranje režima rada s uvratinama" (F9).
	- → Prelazi se na odgovarajući režim.

### **4.4.3 Prepreke**

Na masku "Prepreke" prelazi se na sledeći način:

- 2. Na senzorskom ekranu dodirnite polje "Prepreke" (F10).
	- → Otvara se sledeća maska:

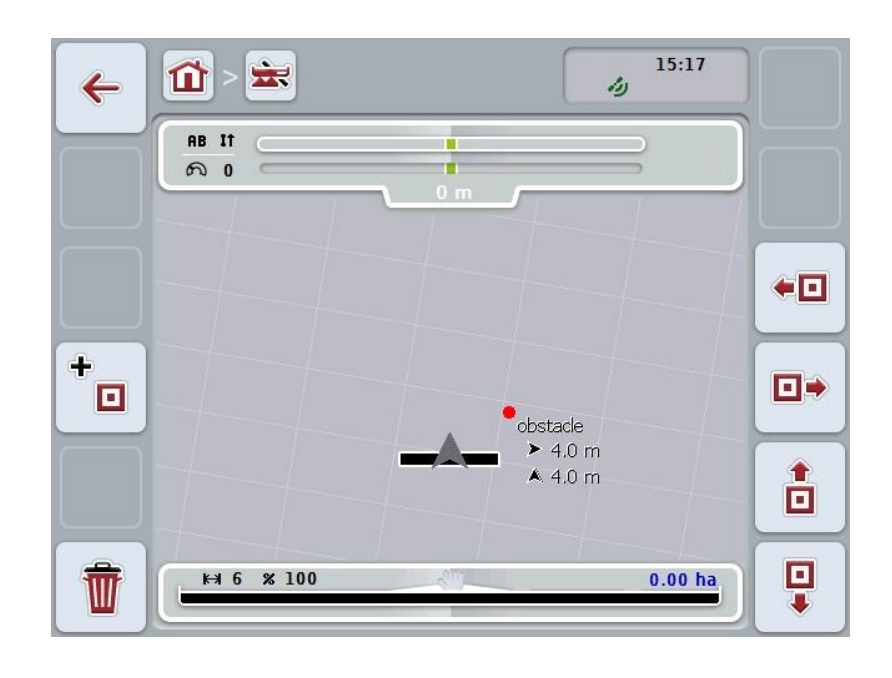

Na raspolaganju su Vam sledeće mogućnosti za rukovanje:

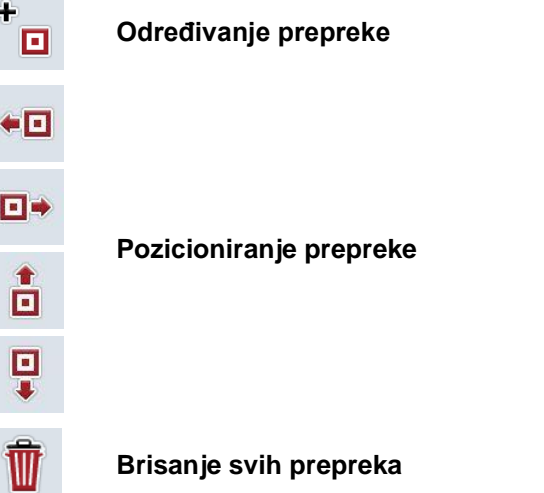

 $\overline{a}$ 

## **4.4.3.1 Odreživanje i pozicioniranje prepreke**

Nova prepreka se postavlja na sledeći način:

- 1. Na *senzorskom ekranu* dodirnite polje "Određivanje prepreke" (F10).
- 2. Unesite naziv prepreke na *senzorskom ekranu* putem tastature.
- 3. Unos potvrdite pritiskom na OK.
	- → Prepreka se najpre postavlja na trenutni položaj traktora i prikazuje u prikazu kartice putem crvene tačke koja treperi.
- 4. Na senzorskom ekranu dodirnite polja "ulevo" (F3), "udesno" (F4), "naviše" (F5) i "naniže" (F6), kako biste postavili prepreku.

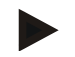

#### **Napomena**

Po pritisku na polja se prepreka pomera za 1 metar u određenom smeru.

5. Kako biste memorisali prepreku u trenutnom položaju, napustite prikaz "Prepreke" i vratite se na normalni prikaz kartice.

#### **4.4.3.2 Brisanje svih prepreka**

Prepreke se brišu na sledeći način:

- 1. Na senzorskom ekranu dodirnite polje "Brisanje" (F12).
- 2. Unos potvrdite pritiskom na "OK".

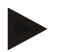

#### **Napomena**

Brišu se sve prepreke polja koje se trenutno koristi. Odabir nije moguć.

# **GPS rasipanje** Pri upotrebi GPS signala bez korekcije, snimljeni podaci (npr. granica polja ili obrađena površina) mogu pri kasnijem ponovnom korišćenju da ukažu na pomeranje u trenutni položaj. Rotacija Zemlje kao i menjanje položaja satelita utiču na to da se vremenom menja i izračunati položaj neke tačke. To se označava kao rasipanje.

GPS korekcija izjednačava ovo rasipanje.

# **4.4.4 GPS korekcija**

Preko polja "GPS korekcija" (F11) možete ostvariti uvid u prikaz kartice *GPS* korekcija, gde se poljima dodeljuju nove funkcije.

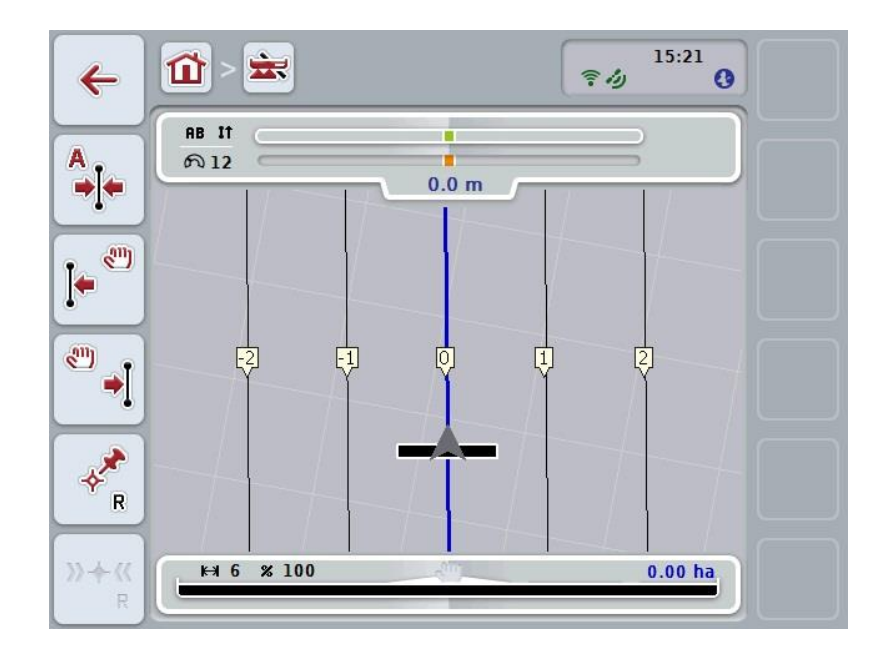

Na raspolaganju su Vam sledeće mogućnosti za rukovanje:

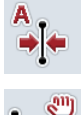

**Pomeranje** *referentnog traga*

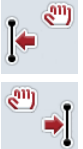

**Ručno pomeranje** *referentnog traga*

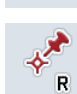

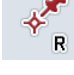

**Postavljanje referentne tačke**

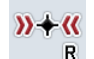

**Kalibracija referentne tačke**

### <span id="page-337-1"></span>**4.4.4.1 Pomeranje referentnog traga**

*Referentni trag* se pomera na trenutni položaj traktora na sledeći način:

- 1. Na *polju* se dovezite do željenog traga pa na *senzorskom ekranu* dodirnite polje "Pomeranje referentnog traga" (F9).
	- → *Referentni trag* se pomera na trenutni položaj.

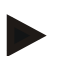

#### **Napomena**

Ova funkcija je na raspolaganju samo kada je zabeležen *referentni trag*. Pomera se samo *referentni trag*. Ako treba korigovati čitavo *polje*, neophodno je postaviti referentnu tačku (vidi pog. [4.4.4.3\)](#page-337-0).

#### **4.4.4.2 Ručno pomeranje referentnog traga**

Postojeći *referentni trag* se ručno pomera ulevo ili udesno na sledeći način:

- 1. Na senzorskom ekranu dodirnite polje "Ručna korekcija referentnog traga" (F7 tj. F8).
	- → *Referentni trag* se pomera u odabranom smeru.

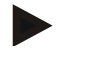

#### **Napomena**

Ova funkcija je na raspolaganju samo kada je zabeležen *referentni trag*. Pomera se samo *referentni trag*. Ako treba korigovati čitavo *polje*, neophodno je postaviti referentnu tačku (vidi pog. [4.4.4.3\)](#page-337-0).

#### <span id="page-337-0"></span>**4.4.4.3 Postavljanje referentne tačke**

Referentnu tačku treba pri prvoj obradi postaviti u blizinu *polja*.

Odaberite tačku do koje se kasnije radi kalibracije iz tačno istog pravca i na tačno istom mestu opet treba dovesti. Preporučujemo Vam da odaberete neko mesto koje se ističe, kao što je npr. kanalizaciona šahta ili neko trajno označeno polje na ulazu u polje.

Snimljeni podaci ne mogu da se upotrebe kasnije ukoliko ne možete da pronađete obeleženu referentnu tačku.

Nova referentna tačka na trenutnom položaju postavlja se na sledeći način:

- 1. Na senzorskom ekranu dodirnite polje "Postavljanje referentne tačke" (F11).
	- $\rightarrow$  Referentna tačka je postavljena i predstavljena na karti.

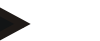

#### **Napomena**

Referentna tačka važi samo za vozilo sa kojom je postavljena.

# **Kalibracija referentne tačke**

Ukoliko ste nakon prekida obrade (npr. radi dopune prskalica) ustanovili GPS rasipanje, dovezite se opet tačno na već postavljenu referentnu tačku. Zbog pomeranja usled GPS rasipanja, referentna tačka na prikazu kartice ne nalazi se ispod aktuelnog položaja.

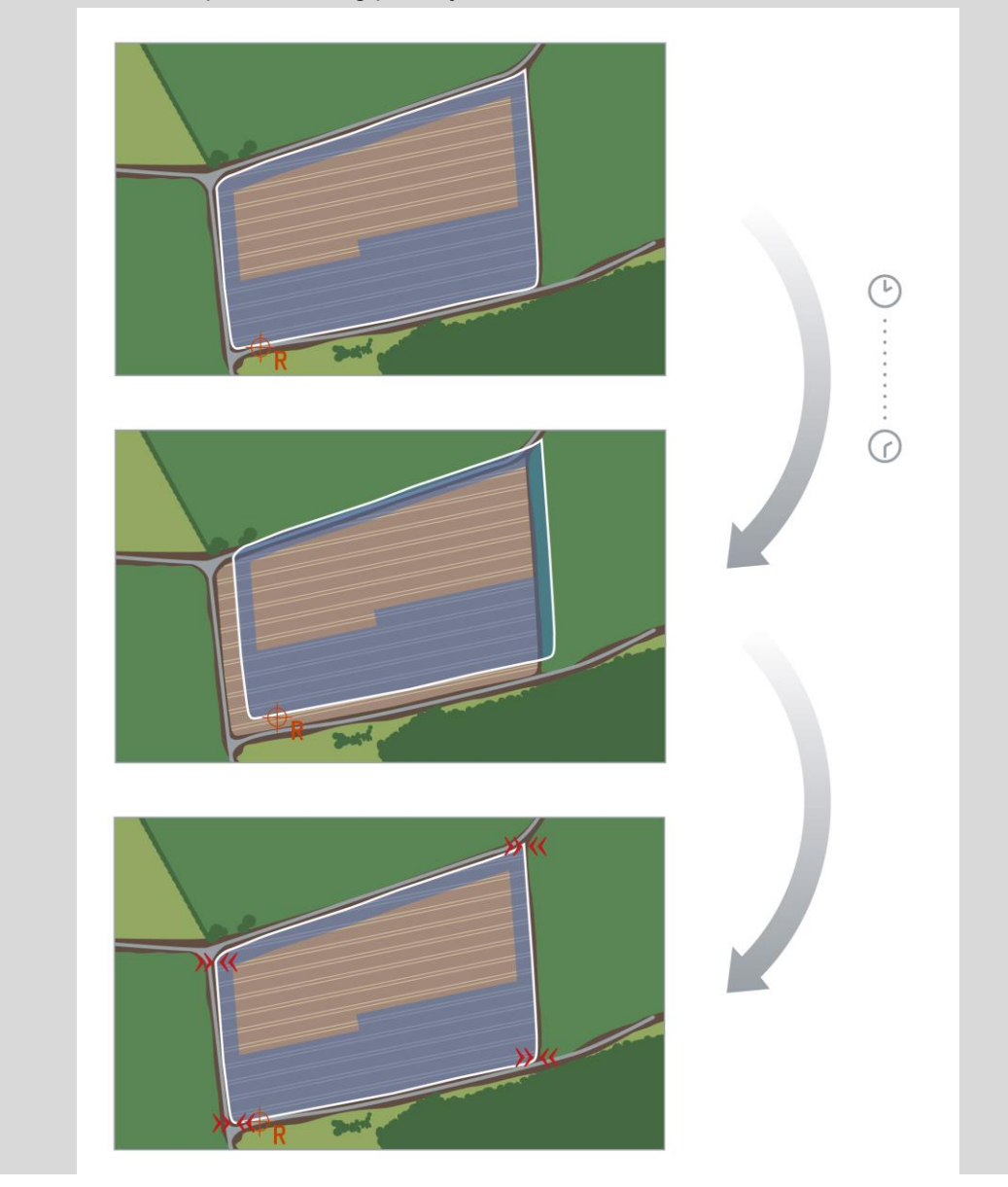

## **4.4.4.4 Kalibracija referentne tačke**

Referentna tačka se kalibrira na sledeći način:

- 1. Na senzorskom ekranu dodirnite polje "Kalibracija referentne tačke" (F12).
	- → Referentna tačka se pomera na trenutni položaj.

# **4.4.5 Podešavanja mape**

Pomoću polja "Podešavanja mape" (F12) u prikazu kartice dospevate do **Podešavanja mape**. Tu možete da uključujete i isključujete pojedinačne elemente prikaza kartice kao i zvučne signale upozorenja. Elementi se prikazuju na kartici, a upozoravajuči signali mogu da se oglase onda kada je odgovarajuća kućica štiklirana.

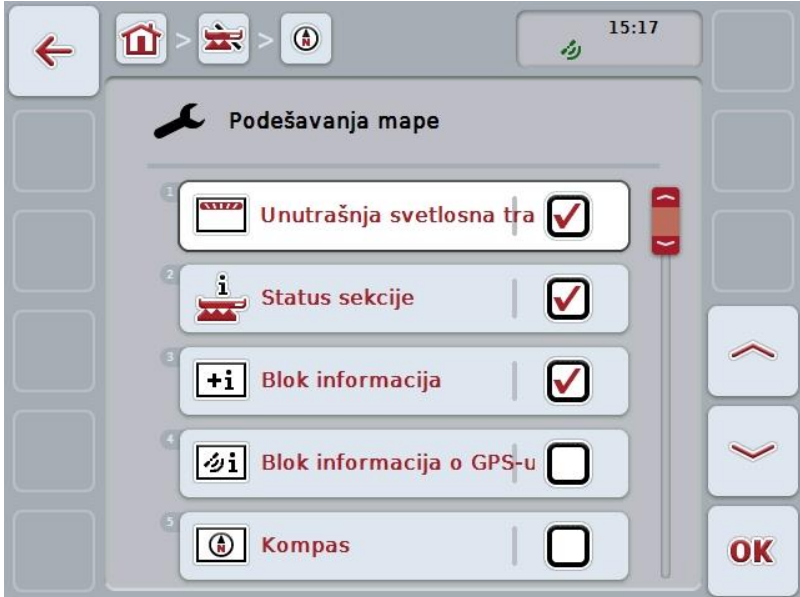

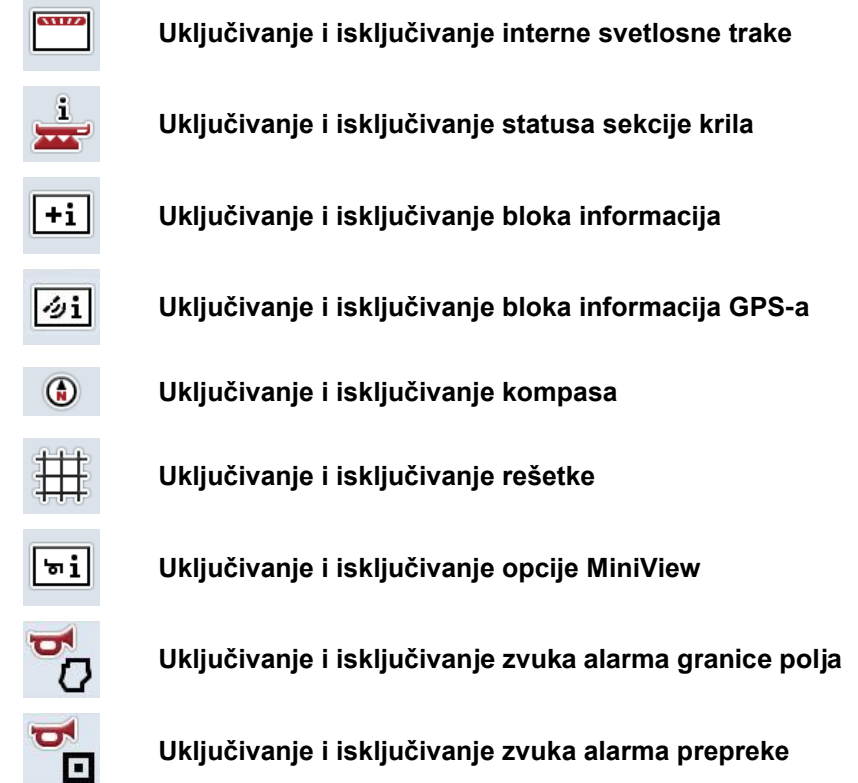

Na raspolaganju su Vam sledeće mogućnosti za rukovanje:

### **4.4.5.1 Uključivanje i isključivanje prikaza**

Prikaz interne svetlosne trake, statusa sekcije krila, bloka informacija, bloka informacija za *GPS*, kompasa, opcije MiniView ili rešetke uključuje se i isključuje na sledeći način:

1. Na *senzorskom ekranu* dodirnite polje sa željenim prikazom ili točkić za skrolovanje okrećite sve dok polje ne bude označeno belom bojom pa onda pritisnite točkić.

Ako je polje već označeno, možete i da pritisnete polje "OK" (F6).

- 2. U dijalogu za unos odaberite željenu postavku.
- 3. Podešavanje potvrdite pritiskom na "OK" ili na točkić za skrolovanje.

#### **4.4.5.2 Uključivanje i isključivanje zvučnog signala upozorenja**

Zvučni signal upozorenja po dostizanju granice polja ili neke prepreke isključuje se na sledeći način:

1. Na *senzorskom ekranu* dodirnite polje sa željenim prikazom ili točkić za skrolovanje okrećite sve dok polje ne bude označeno belom bojom pa onda pritisnite točkić.

Ako je polje već označeno, možete i da pritisnete polje "OK" (F6).

- 2. U dijalogu za unos odaberite željenu postavku.
- 3. Podešavanje potvrdite pritiskom na "OK" ili na točkić za skrolovanje.

# **4.4.5.3 MiniView**

U opciji MiniView mogu da se prikažu relevantni podaci mašine, a da pritom nije potrebno napuštati prikaz kartice aplikacije CCI.Command.

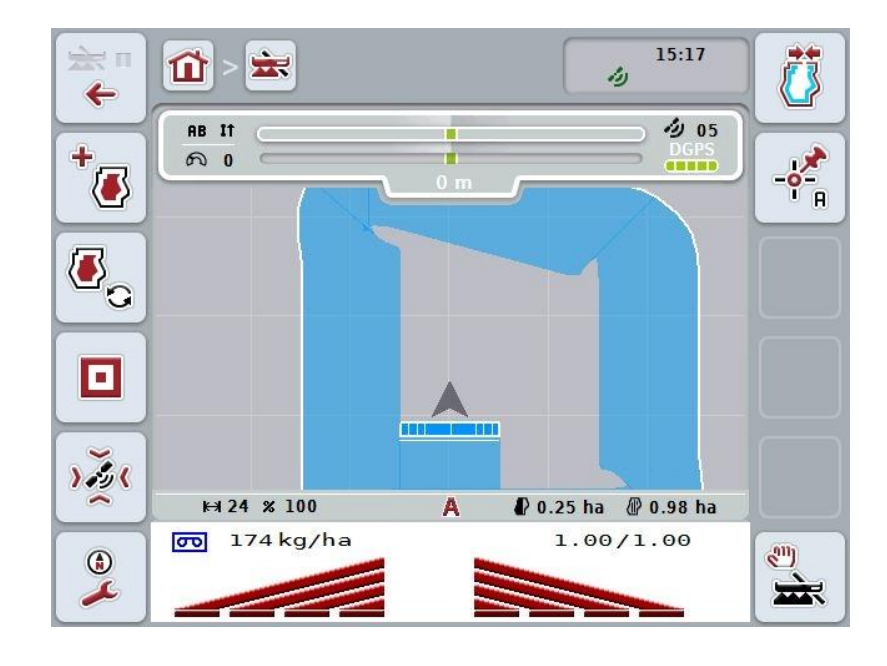

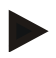

## **Napomena**

Podatke mašine koji se prikazuju u opciji MiniView treba mašina da stavi na raspolaganje. Međutim, ne podržavaju sve mašine ovu funkciju. Ukoliko neka mašina ne daje nikakve podatke, prikaz je prazan.

# **4.4.6 Kreiranje granice polja**

Granica polja se kreira na sledeći način:

1. Zaobiđite *polje* obrađujući pritom uvratine. Obrađena površina prikazuje se plavom bojom, dok se kod prskalica u ovom trenutku već može aktivirati automatski način rada *Section Control*.

#### **Pažnja!**

Sekcije krila se aktiviraju automatski samo ako je dostignuta već obrađena površina. Isključivanje na ivici polja radi zaštite od okočnih oblasti jeste isključiva odgovornost korisnika.

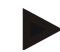

#### **Napomena**

Pri radu sa mašinama za đubrenje se iz bezbednosnih razloga pri prvom obilasku bez granice polja moraju ručno aktivirati sekcije krila.

- 2. Na *senzorskom ekranu* dodirnite polje "Kreiranje granice polja" (F1).
	- $\rightarrow$  Na spoljašnioj ivici već obrađene površine kreira se i memoriše granica polja. Praznine ispunjava odgovarajuća linija. Svakako preporučujemo da obiđete kompletno *polje*, budući da izračuni ne moraju odgovarati stvarnom toku granice polja.
	- $\rightarrow$  Polje "Kreiranje granice polja" (F1) se automatski menja u "Brisanje granice polja" (F1). Ono je označeno drugačijim simbolom.

#### **4.4.7 Brisanje granice polja**

Memorisana granica polja se briše na sledeći način:

- 1. Na senzorskom ekranu dodirnite polje "Brisanje granice polja" (F1).
- 2. Potvrdite sigurnosno pitanje pritiskom na "OK".
	- $\rightarrow$  Polje "Brisanje granice polja" (F1) se automatski menja u "Memorisanje granice polja" (F1). Ono je označeno drugačijim simbolom.

# <span id="page-344-0"></span>**4.4.8 Postavljanje tačke A / označavanje referentnog traga**

*Referentni trag* za *Parallel Tracking* iscrtava se na sledeći način:

- 1. Na senzorskom ekranu dodirnite polje "Postavljanje tačke A" (F2) kako biste odredili početnu tačku za *referentni trag*.
	- $\rightarrow$  Polje "Postavljanje tačke A" (F2) menja se u "Postavljanje tačke B" (F2). Ono je označeno drugačijim simbolom.
- 2. Pređite deonicu koja treba da služi kao *referentni trag*.
- 3. Na *senzorskom ekranu* dodirnite polje "Postavljanje tačke B" (F2) kako biste postavili krajnju tačku za *referentni trag*.
	- → *Parallel Tracking* se pokreće automatski.

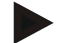

#### **Napomena**

Memoriše se samo jedan *referentni trag* po *polju*. Kada postavite novu tačku A, postojeći *referentni trag* se zamenjuje novim. Za to je neophodno potvrditi sigurnosno pitanje.

## <span id="page-344-1"></span>**4.4.9 Korekcija smera vožnje**

Kada je aktivirana detekcija vožnje unazad, v. i pog. [4.3.5.6,](#page-321-0) aplikacija CCI.Command automatski prepoznaje smer vožnje. Prepoznati smer vožnje koriguje se na sledeći način:

- 1. Na senzorskom ekranu dodirnite polje "Korekcija smera vožnje" (F5).
	- $\rightarrow$  Smer vožnje se menja s "unapreds" na "unazad" odnosno s "unazad" na "unapred".
	- $\rightarrow$  Korekciju prikazuje promena simbola na polju (F5).

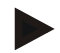

#### **Napomena**

Ukoliko *CCI.Command* prepozna vožnju unazad, prikazuje se crvena strelica.

# **Section Control: Ručni i automatski način rada**

U ručnom načinu rada sekcije krila moraju ručno da se uključe odnosno isključe u upravljačkoj jedinici mašine ili preko džojstika. Beleži se obrađena površina.

Nakon što se aktivira automatski način rada, *CCI.Command* izdaje mašini komande za uključivanje i isključivanje sekcija krila. Kod nekih mašina funkcija *Section Control* mora najpre da se pokrene još u upravljačkoj jedinici mašine. Opis postupka potražite u uputstvu za rad koje izdaje proizvođač.

## <span id="page-345-0"></span>**4.4.10 Prelazak na Section Control režim rada**

Prelazak na ručni i automatski način rada odvija se preko istog polja (F4). Simbol se menja u zavisnosti od toga koji je način rada upravo odabran:

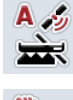

**Aktiviranje opcije** *Section Control* **u automatskom načinu rada**

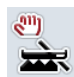

**Aktiviranje opcije** *Section Control* **u ručnom načinu rada**

S ručnog rada na *Section Control* i obrnuto prelazi se na sledeći način:

- 1. Na senzorskom ekranu dodirnite polje "Automatski način rada" odnosno "Ručni način rada" (F6).
	- $\rightarrow$  Menjaju se način rada i simbol na polju F6.

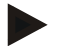

#### **Napomena**

Ova funkcija je raspoloživa samo pri prenosu podataka mašine.

# **4.4.11 Uključivanje i isključivanje ručnog označavanja pređene površine**

Ukoliko nije priključena ISOBUS mašina, nema informacija o već obrađenoj površini. Obrađena površina može ručno da se označi.

Ručno označavanje pređene površine uključuje se i isključuje na sledeći način:

- 1. Na senzorskom ekranu dodirnite polje "Oznaka DA/Oznaka NE" (F6).
	- → Pređena površina se označava na kartici plavom bojom odnosno više se ne označava nikako.
	- → Polje F2 se menja s "Oznaka DA" u "Oznaka NE" i obrnuto, zavisno od toga koja je funkcija upravo odabrana:

S ručnog rada na Section Control i obrnuto prelazi se na sledeći način:

- 1. Na senzorskom ekranu dodirnite polje "Automatski način rada" odnosno "Ručni način rada" (F6).
	- $\rightarrow$  Menjaju se način rada i simbol na polju F6.

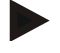

#### **Napomena**

Ova funkcija je na raspolaganju samo ukoliko se ne prenose podaci mašine ili se ne odobri opcija Section Control.

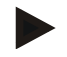

#### **Napomena**

Za pravilan prikaz obrađene površine neophodno je najpre unetu radnu širinu (vidi pog. 4.3.4.1).

# **5 Otklanjanje problema**

# **5.1 Greške na terminalu**

Sledeća tabela nudi pregled mogućih grešaka na *terminalu* kao i postupke za njihovo otklanjanje:

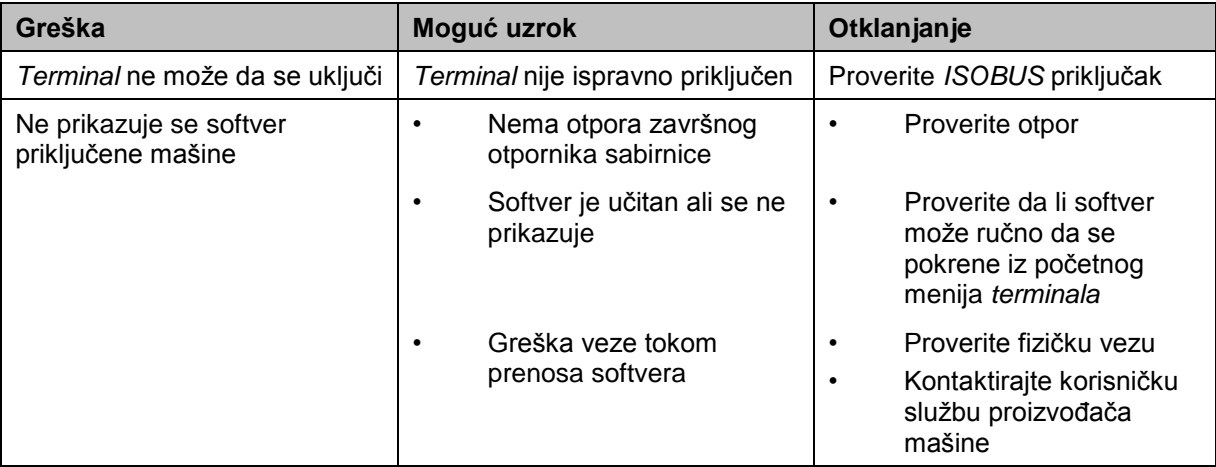

# **5.2 Greške pri radu**

Sledeća tabela nudi pregled mogućih grešaka pri radu sa aplikacijom *CCI.Command*, moguće uzroke kao i otklanjanje:

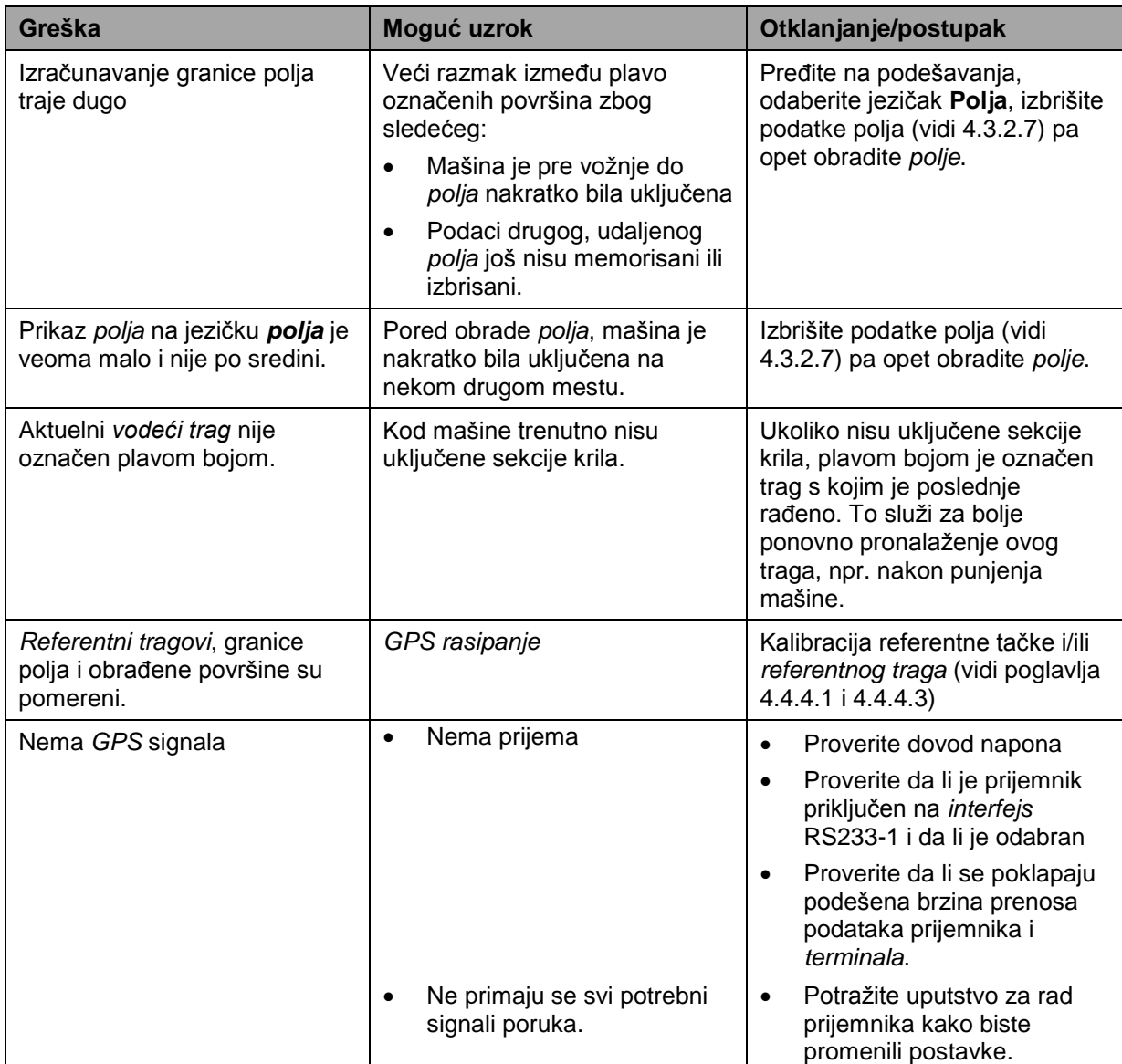

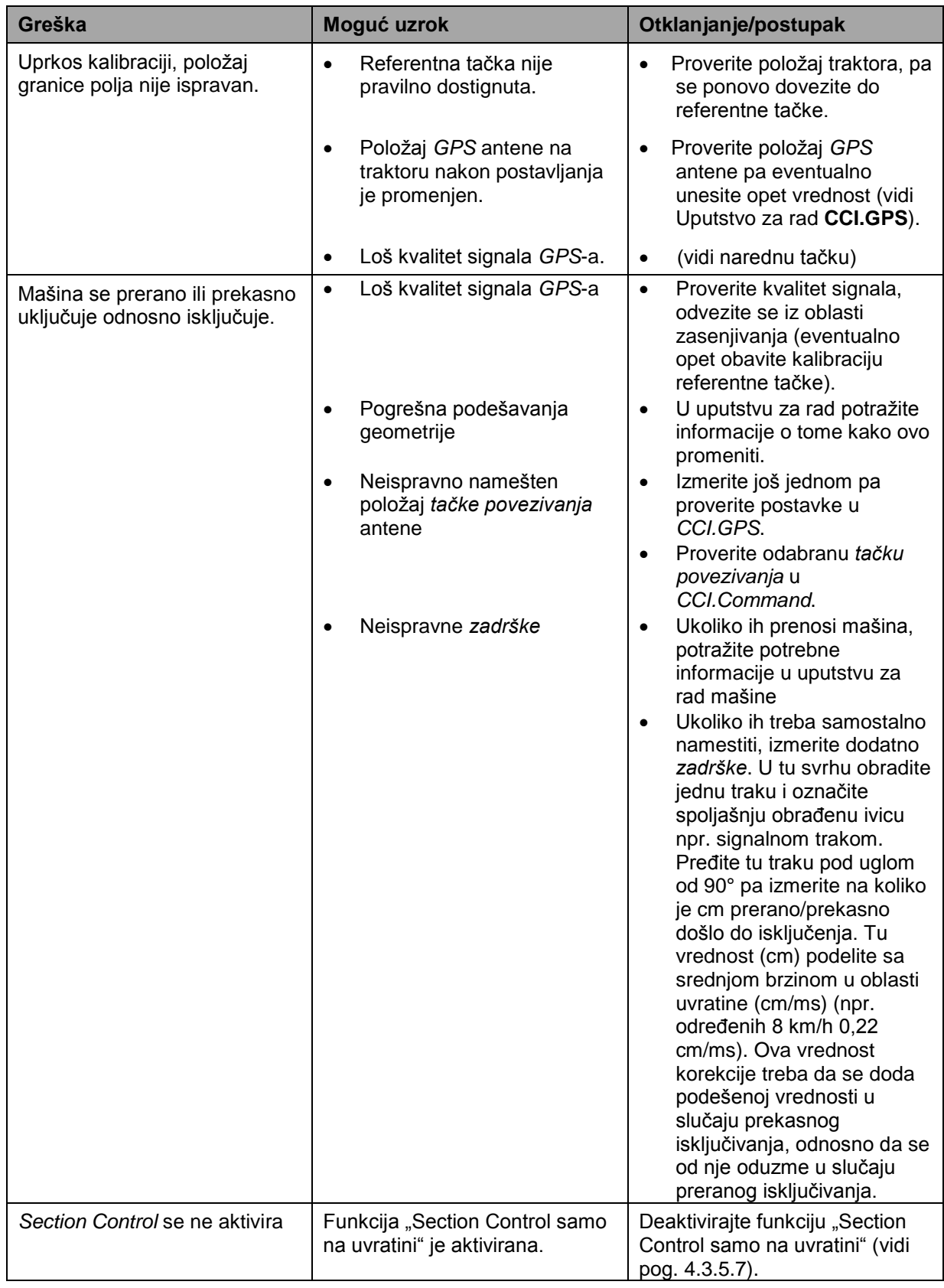

# **5.3 Polja su zasivljena**

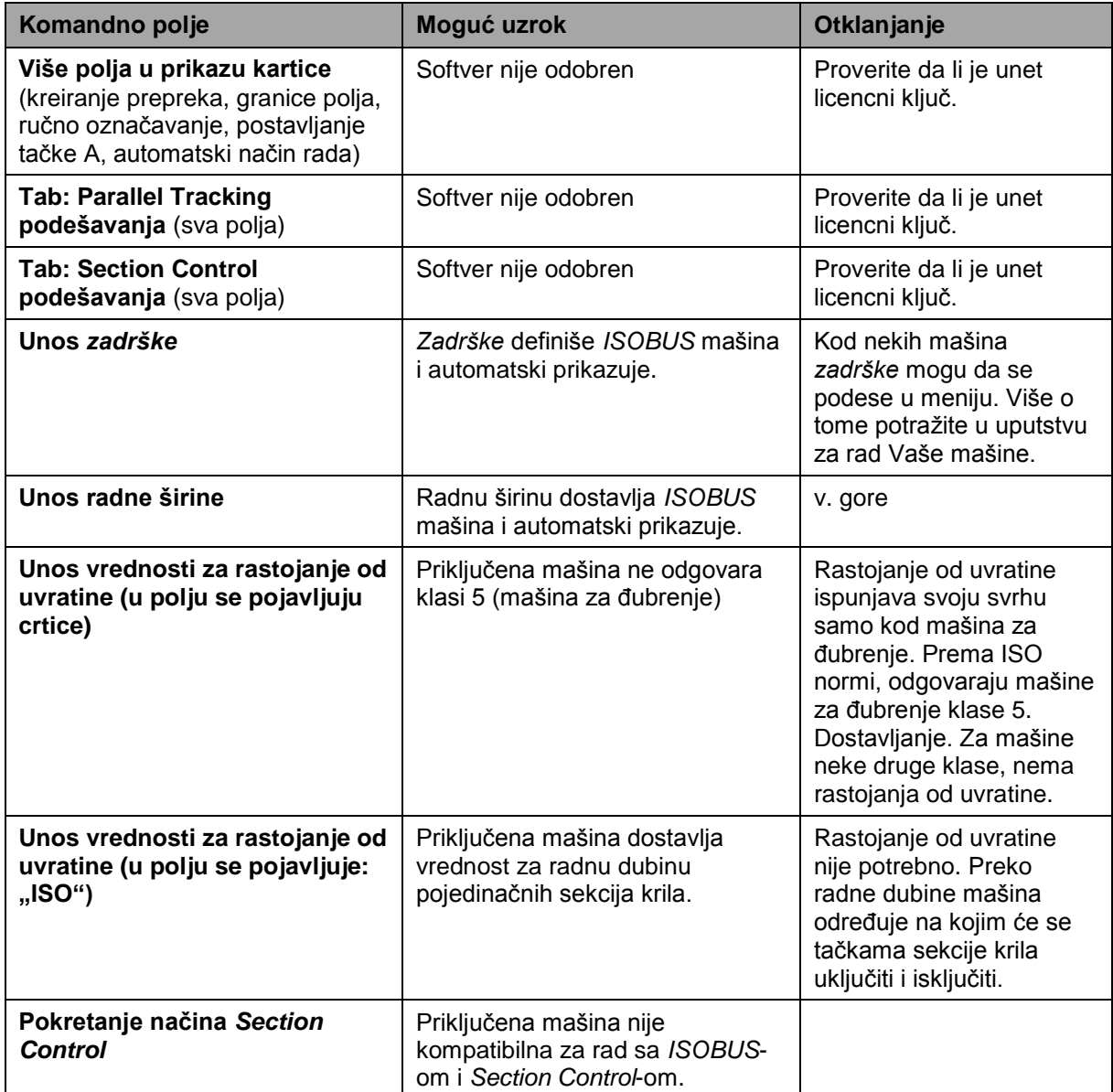

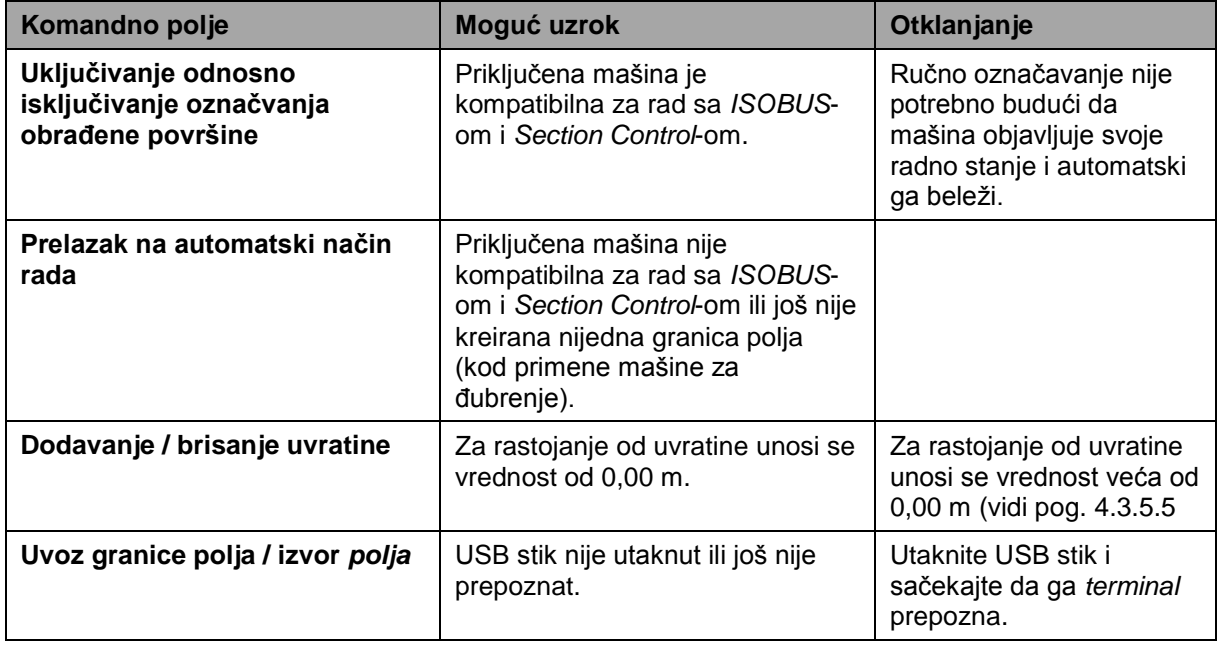

# **5.4 Poruke o greškama**

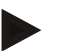

# **Napomena**

Poruke grešaka koje se pikazuju na *terminalu* zavise od priključene mašine. Detaljni opis tih mogućih poruka i načina otklanjanja grešaka pronaći ćete u uputstvu za rad mašine.

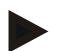

#### **Napomena**

Ukoliko ne nameravate da rukujete mašinom, proverite da li je pritisnut prekidač za zaustavljanje. Mašinom može ponovo da se rukuje tek kada se taj prekidač otpusti.

# **5.5 Dijagnostika**

# **5.5.1 Provera eksterne svetlosne trake**

Eksterna svetlosna traka proverava se na sledeći način:

- 1. Pritisnite taster "Home" kako biste dospeli u glavni meni.
- 2. U glavnom meniju pritisnite polje "Podešavanja" (F1).
- 3. Odaberite jezičak **Info i dijagnoza**.
- 4. Na jezičku **Info i dijagnoza** dodirnite polje "L10".

 $\rightarrow$  Otvara se prikaz L10:

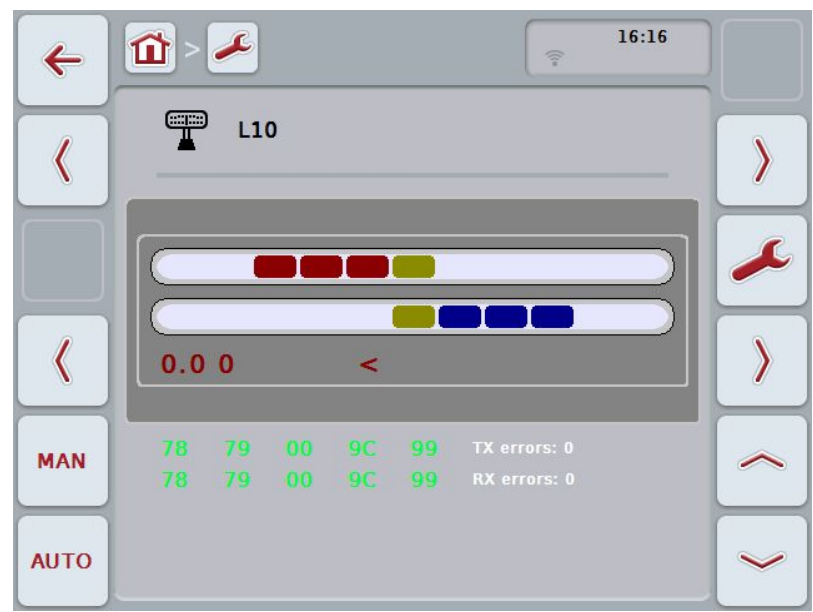

# **6 Struktura menija**

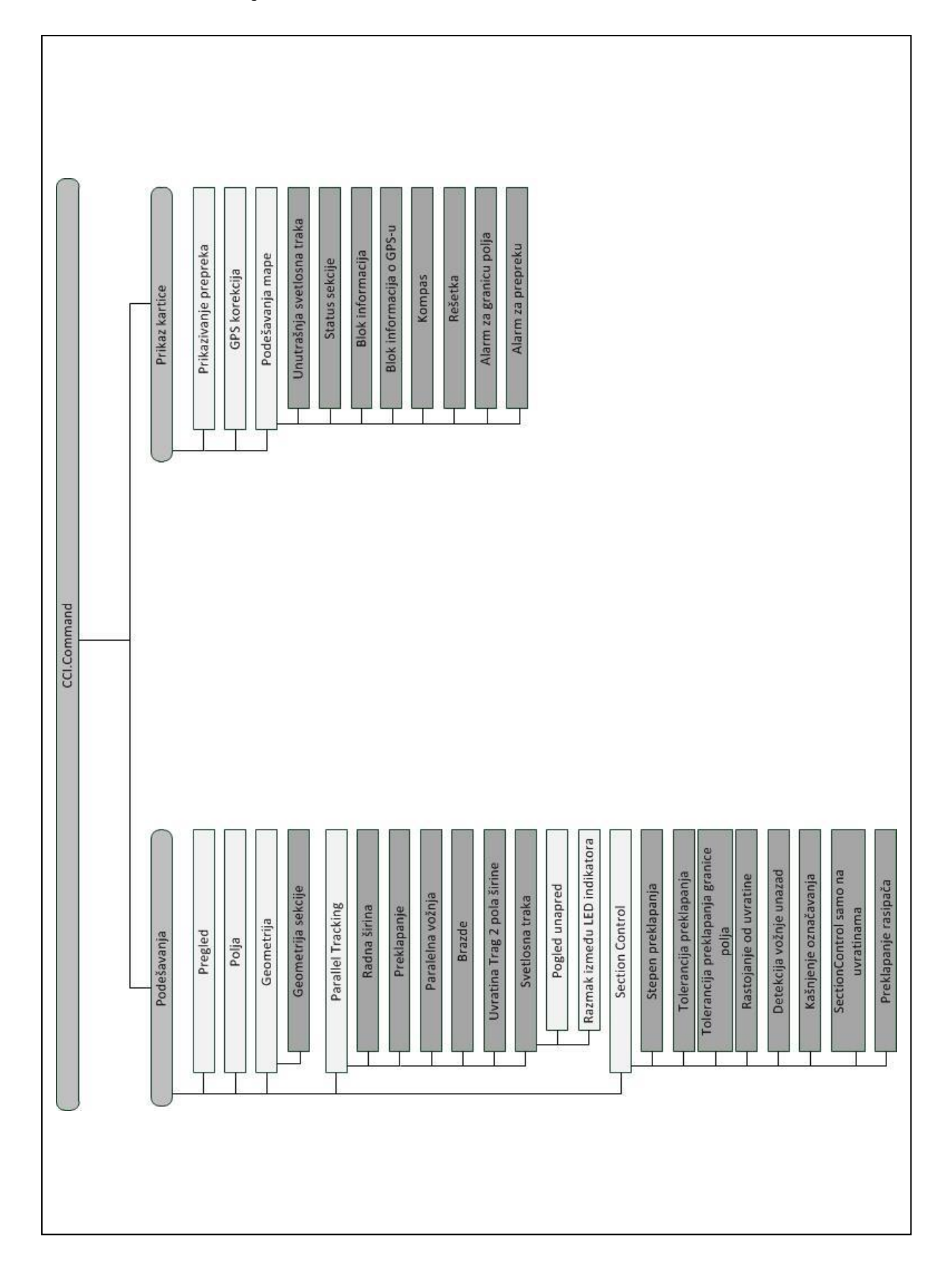

# **7 Rečnik**

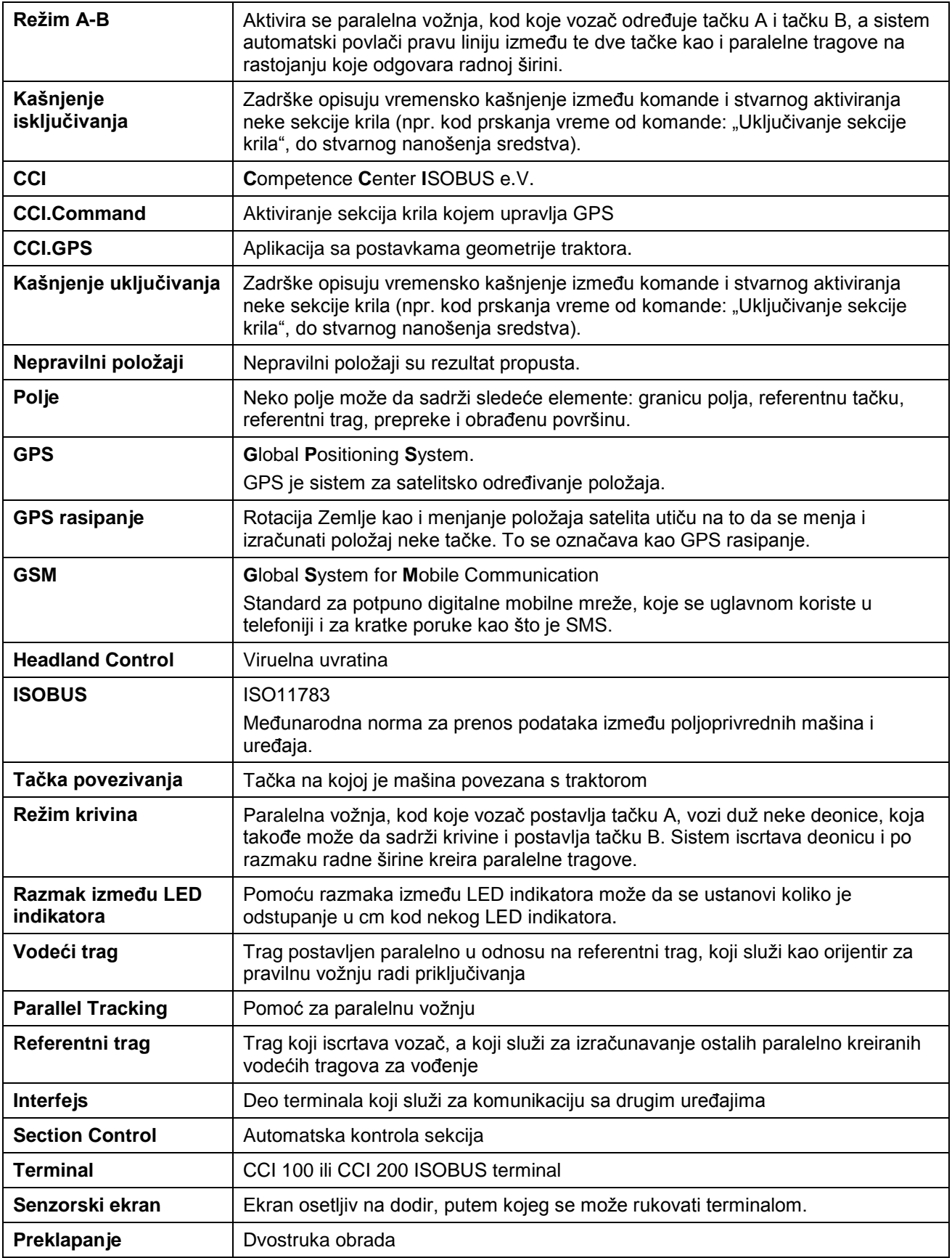

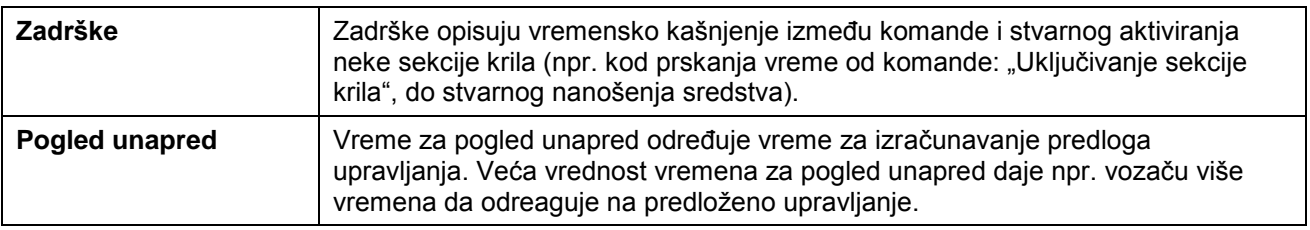

# **8 ISOBUS funkcije**

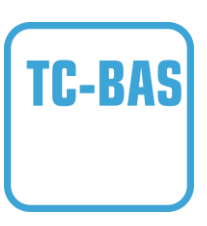

#### **Task-Controller basic (totals)**

iz zbirnih vrednosti preuzima dokumentaciju koja ima smisla s obzirom na obavljeni posao. Vrednosti pritom na raspolaganje stavlja uređaj. Razmena podataka između sistema za vođenje dnevnika poljoprivrednih delatnosti i Task Controller-a pritom se obavlja u formatu ISO-XML. Tako je zadatke moguće jednostavno uvoziti u Task Controller i/ili gotovu dokumentaciju opet kasnije izvoziti.

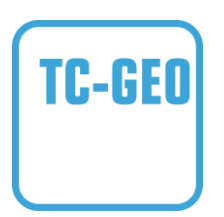

# **Task-Controller geo-based (variables)**

dodatno nudi mogućnost i prikupljanja podataka koji se odnose na samo mesto – ili čak planiranja zadataka koji se odnose na samo mesto uz pomoć aplikacionih mapa.

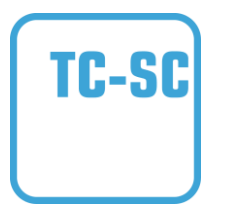

#### **Task-Controller Section Control**

automatski aktivira sekcije krila, kao kod prskalica sredstva za zaštitu bilja, zavisno od GPS položaja i željenog stepena preklapanja.

# **9 Polja i simboli**

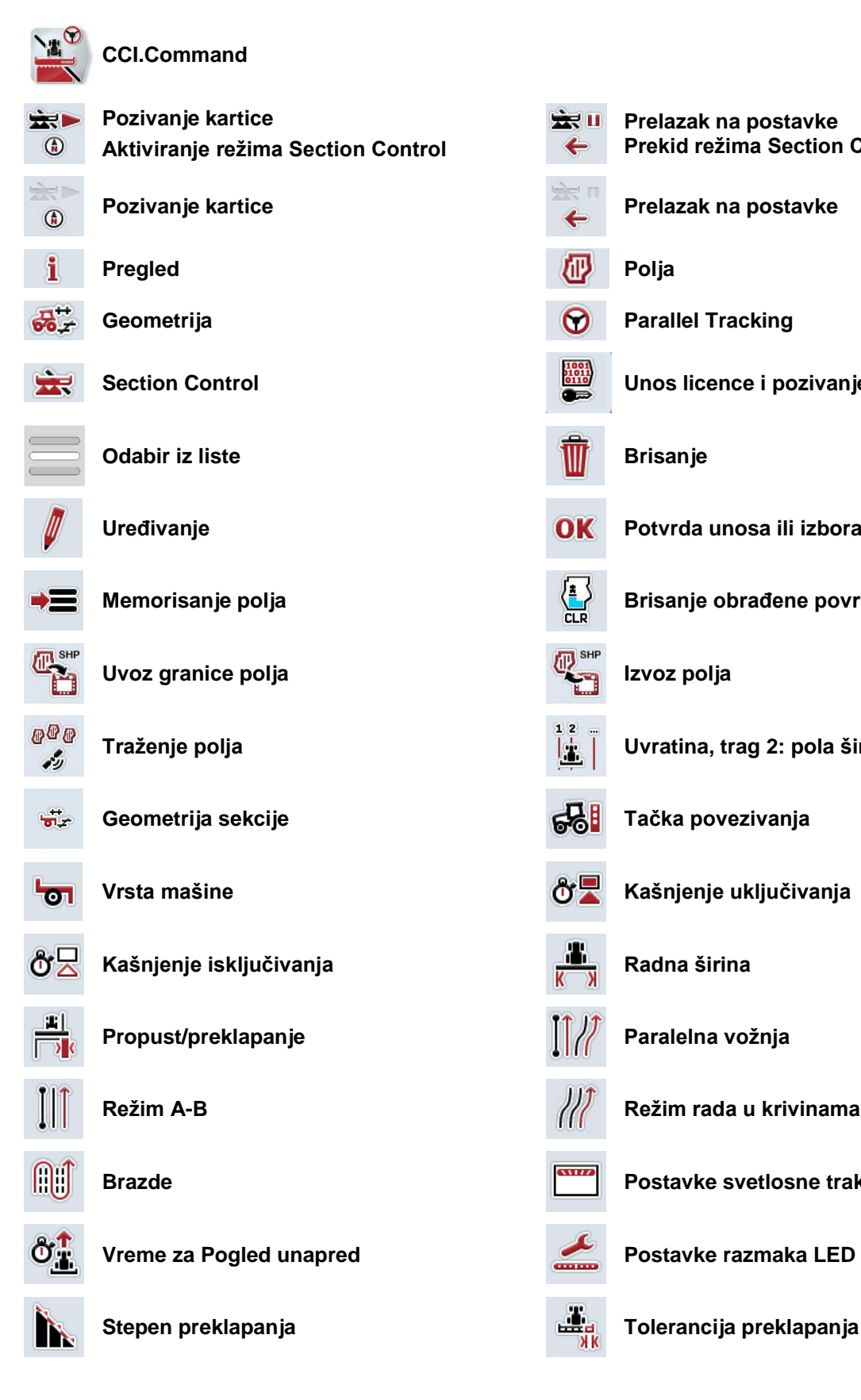

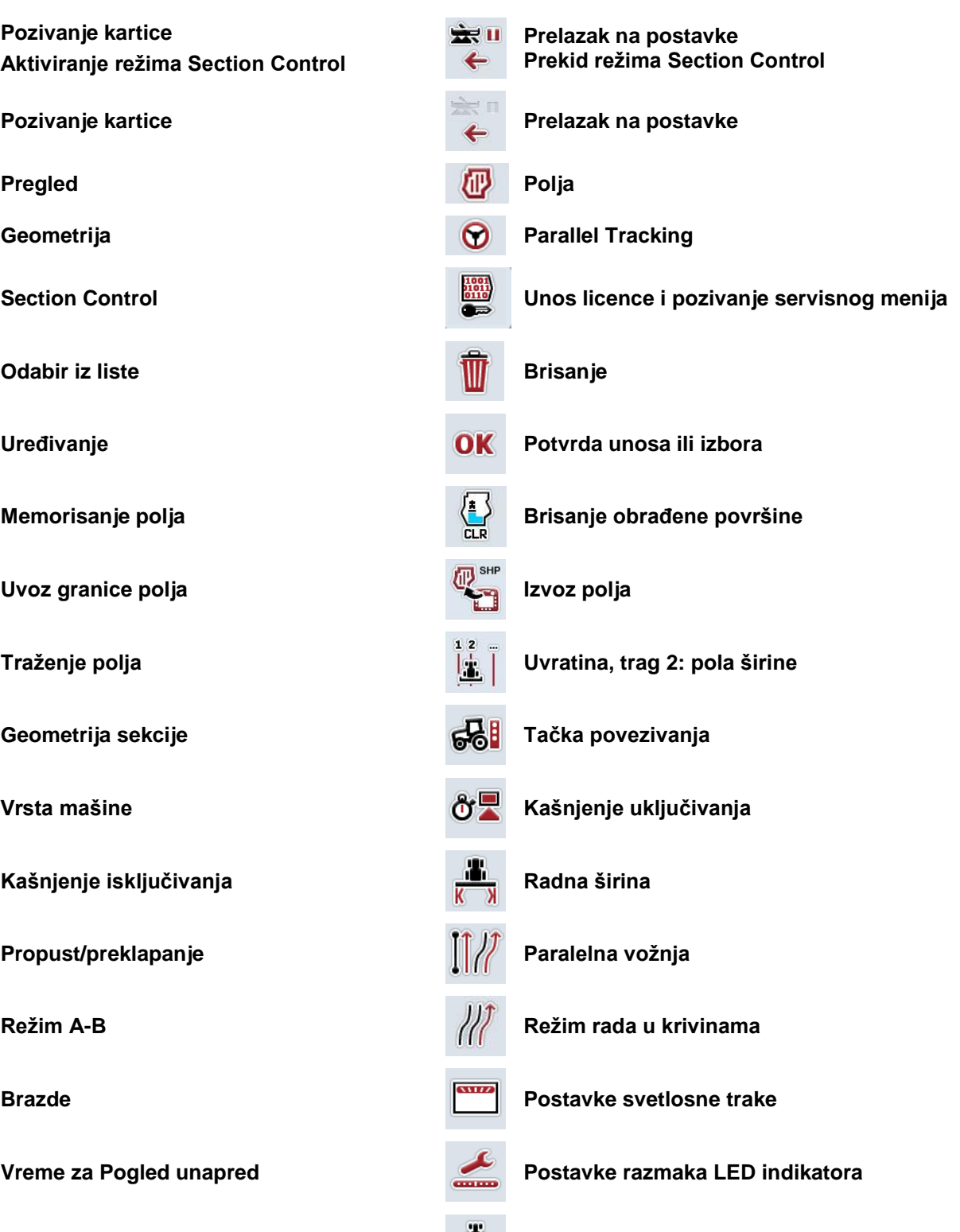

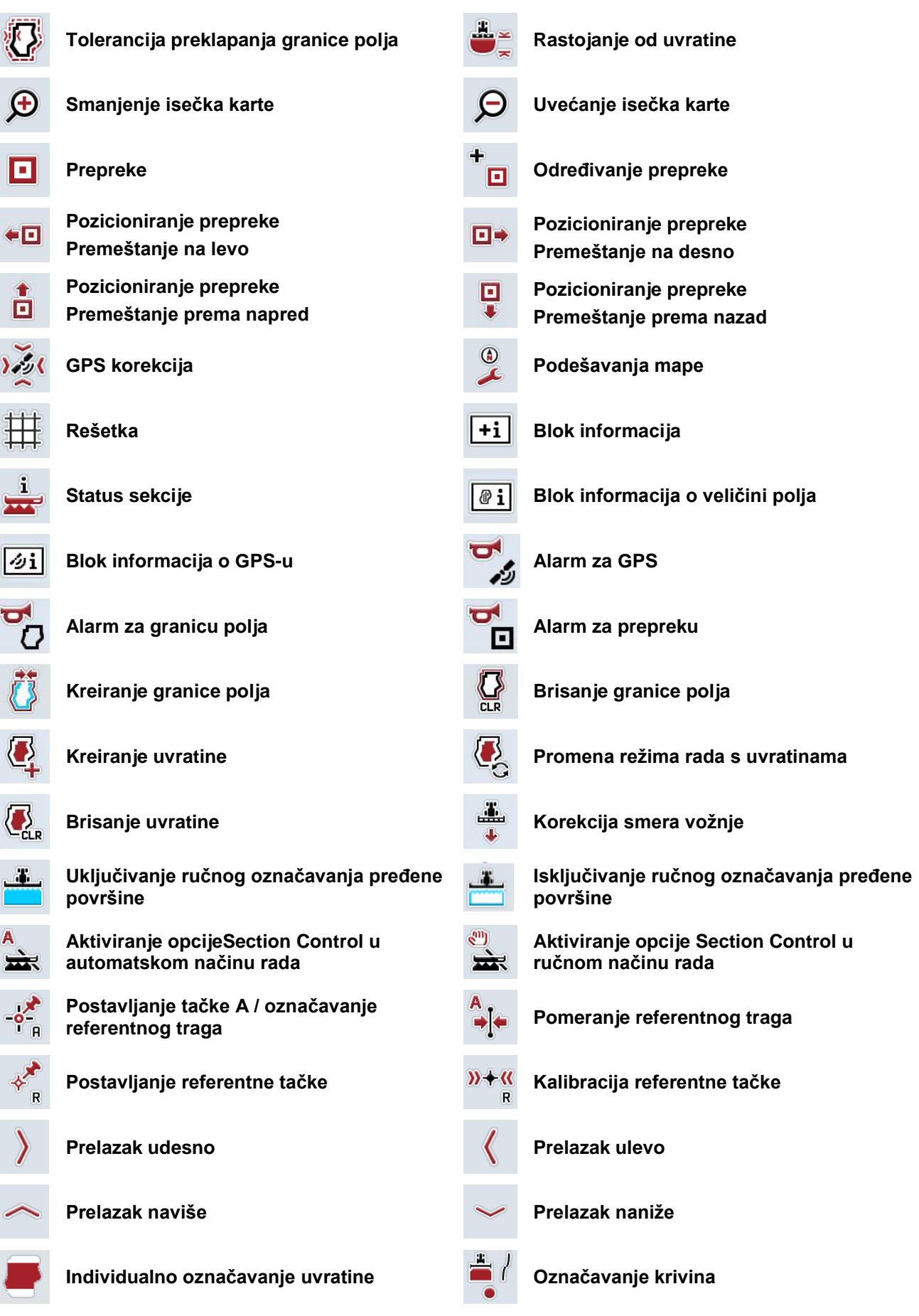

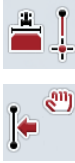

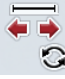

**Označavanje pravca Promena položaja označivača** 

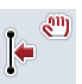

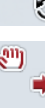

**Premeštanje referentnog traga na levo Premeštanje referentnog traga na desno**
# **10 Indeks**

### **B**

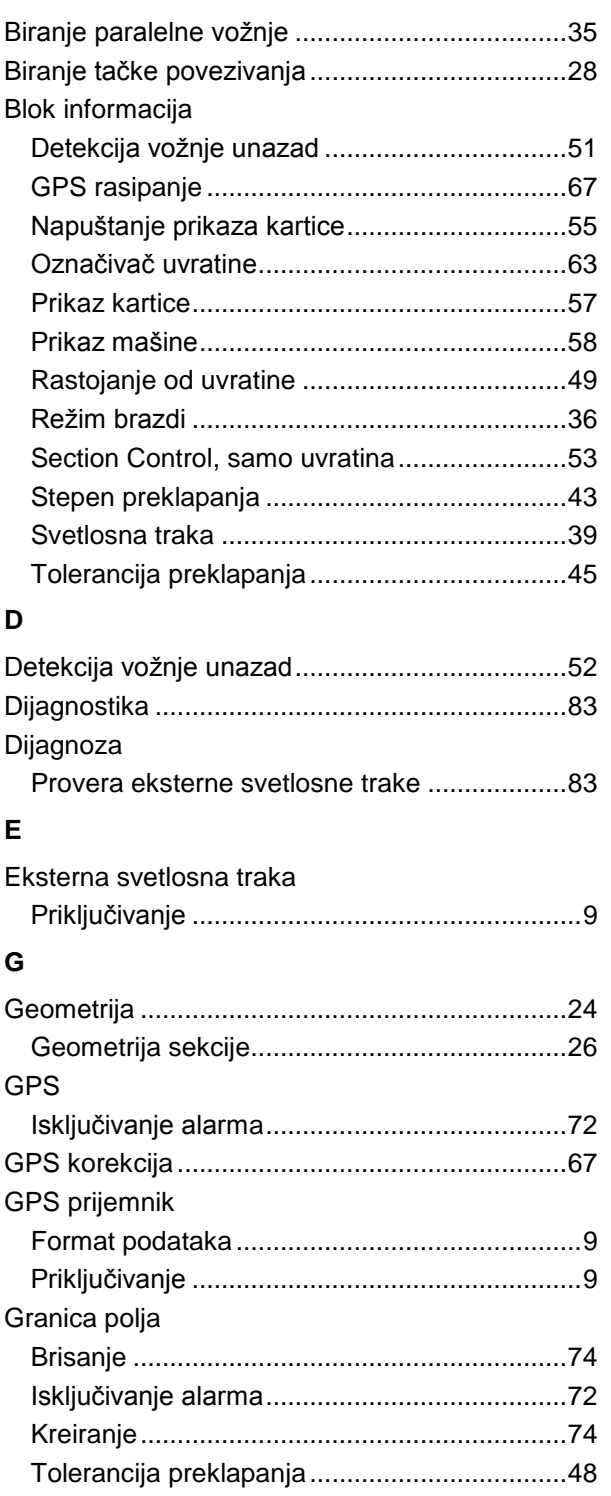

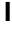

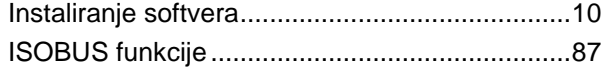

# **K**

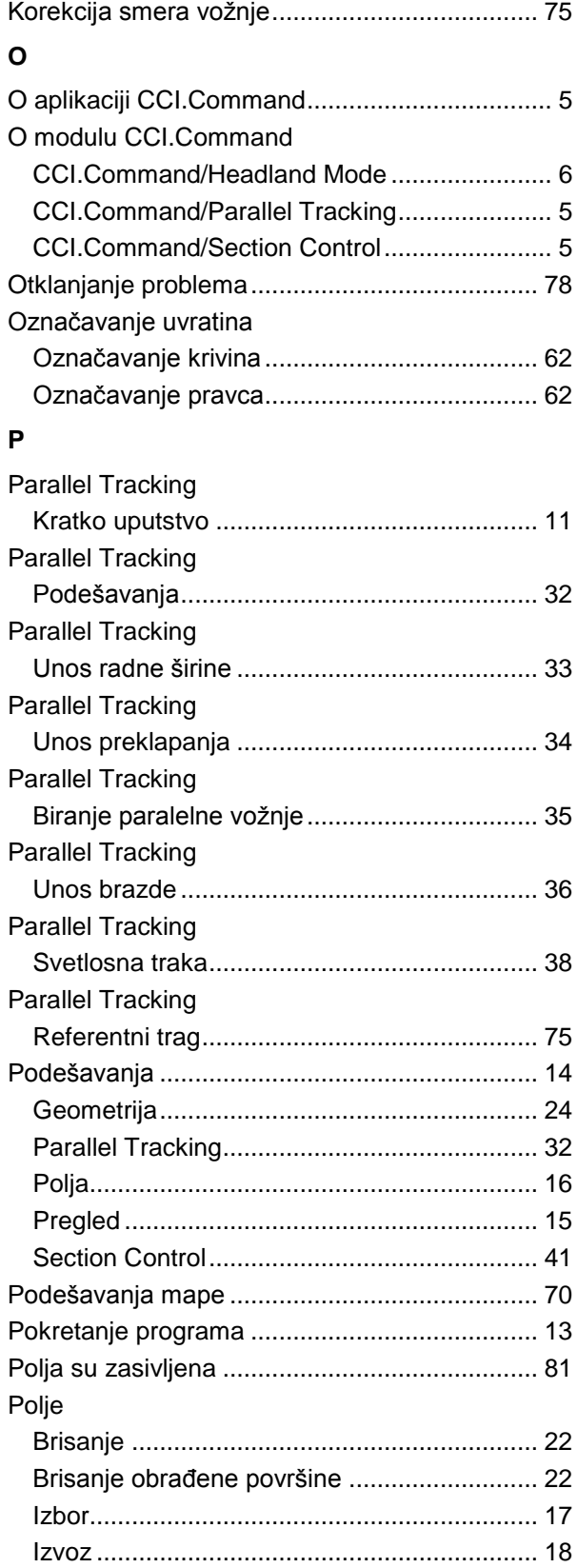

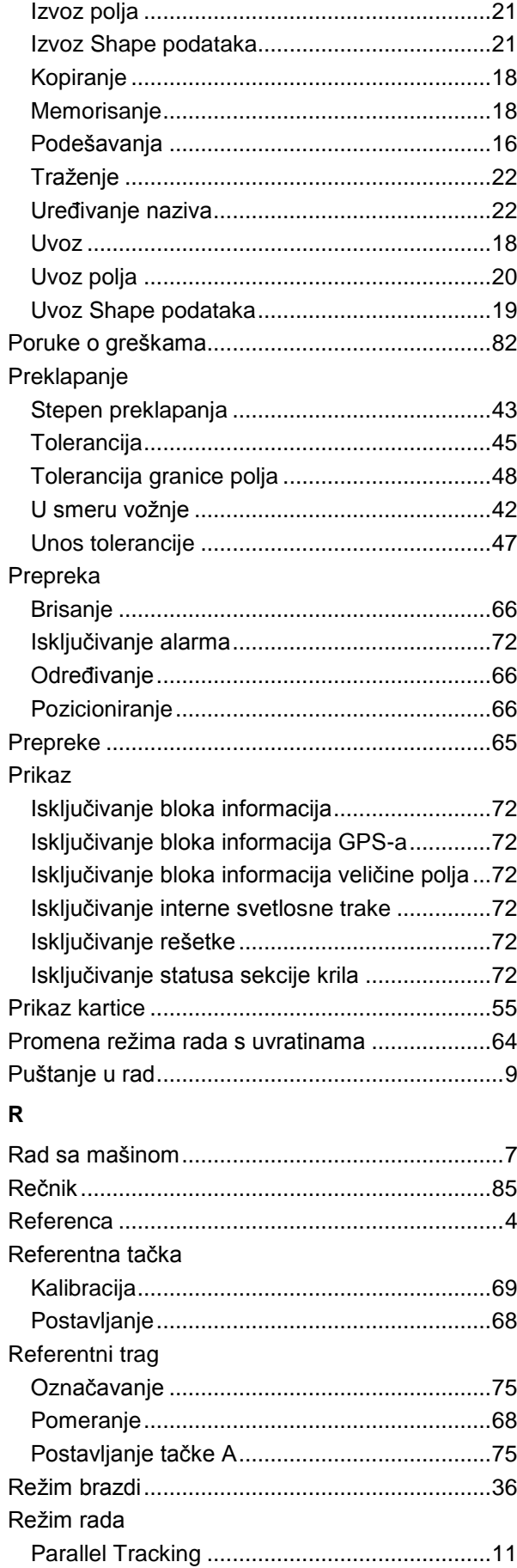

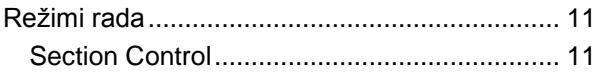

## **S**

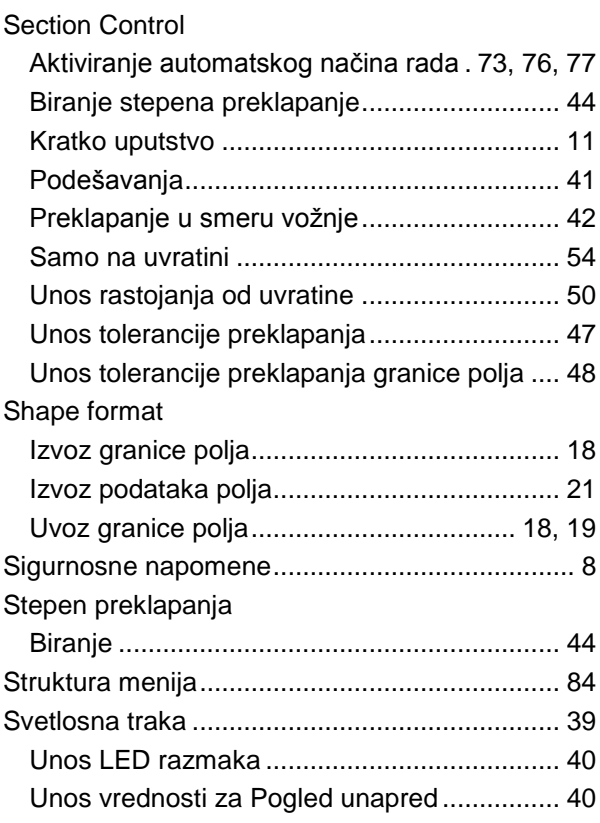

# **T**

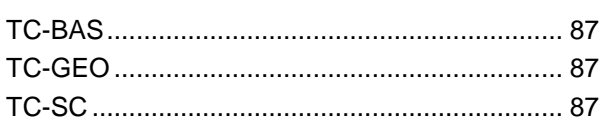

# **U**

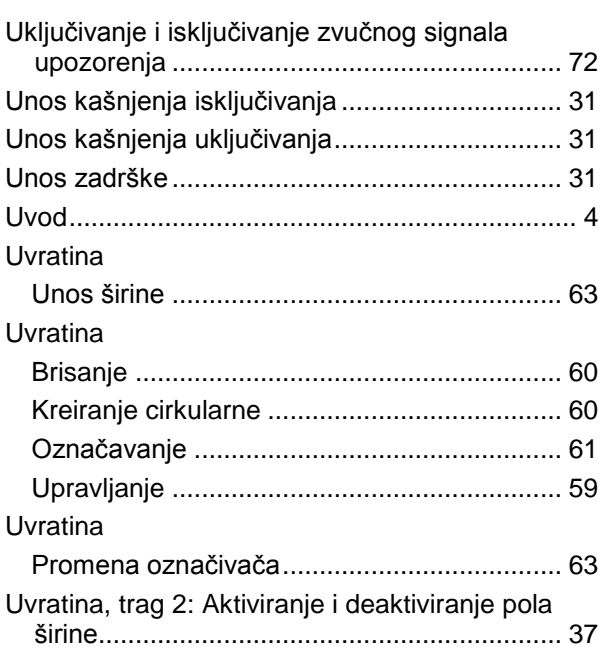

# **CCISOBUS**

#### $\mathbf{V}$

Vrsta mašine 

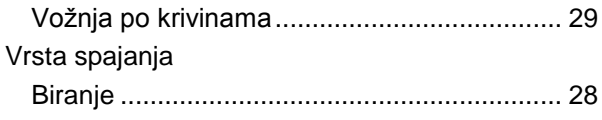

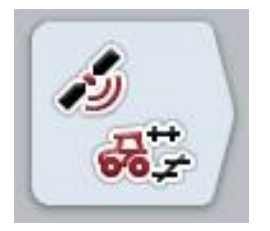

# **CCI.GPS**

*GPS postavke i geometrija traktora*

# **Uputstvo za rad**

Referenca: CCI.GPS v2

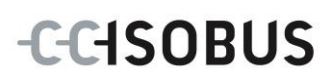

# **Copyright**

 2015 Copyright by Competence Center ISOBUS e.V. Albert-Einstein-Straße 1 D-49076 Osnabrück Broj verzije: v2.05

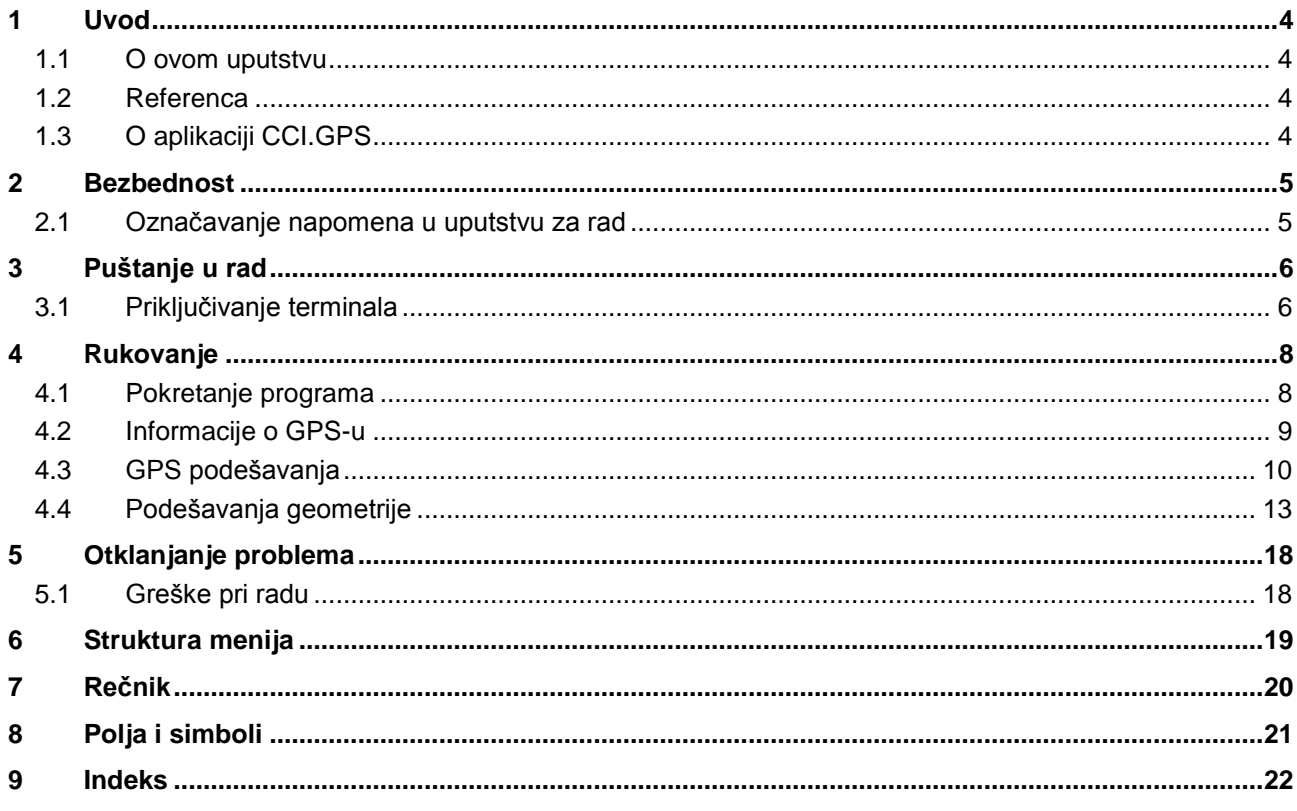

### <span id="page-366-0"></span>**1 Uvod**

#### <span id="page-366-1"></span>**1.1 O ovom uputstvu**

Priloženo uputstvo za rad Vas upućuje u rukovanje i konfigurisanje aplikacije CCI.GPS. Ova aplikacija je već instalirana na Vašem ISOBUS terminalu CCI 100/200 i može samo da se pokrene. Samo detaljno poznavanje ovog uputstva može da spreči pojavu grešaka i obezbedi neometan rad.

#### <span id="page-366-2"></span>**1.2 Referenca**

Ovo uputstvo opisuje verziju CCI.GPS v2 aplikacije CCI.GPS. Verzija aplikacije CCI.GPS koja je instalirana na Vašem CCI ISOBUS terminalu poziva se na sledeći način:

- 1. Pritisnite taster "Home" kako biste dospeli u glavni meni.
- 2. U glavnom meniju pritisnite polje "Podešavanja" (F1).
- 3. Odaberite jezičak **Info i dijagnoza**.
- 4. Na jezičku **Info i dijagnoza** dodirnite polje "Terminal".
- 5. Na senzorskom ekranu dodirnite polje "Softver".
	- $\rightarrow$  U polju sa informacijama koje se sada pojavljuje prikazana je verzija softverskih komponenata terminala.

#### <span id="page-366-3"></span>**1.3 O aplikaciji CCI.GPS**

CCI.GPS je aplikacija koja prikazuje informacije o GPS-u kao i podešavanja za geometriju traktora, GPS izvor i brzinu prenosa podataka.

Aplikacija omogućava unos na centralnom mestu za položaj GPS antene na traktoru, s referencom na središtu zadnje osovine traktora.

Aplikacija CCI.GPS stavlja na raspolaganje drugim CCI.aplikacijama te podatke o položaju.

### <span id="page-367-0"></span>**2 Bezbednost**

#### <span id="page-367-1"></span>**2.1 Označavanje napomena u uputstvu za rad**

.

Sigurnosne napomene su u ovom uputstvu posebno označene:

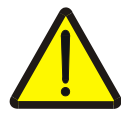

#### **Upozorenje - opšte opasnosti!**

Simbol zaštite na radu označava opšte sigurnosne napomene kod kojih se u slučaju nepridržavanja ugrožavaju zdravlje i život osoblja. Imajte u vidu napomene vezane za sigurnost na radu i u tim slučajevima se ponašajte posebno oprezno.

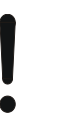

#### **Pažnja!**

Simbol pažnje označava sve sigurnosne napomene koje ukazuju na propise, smernice ili radne procese kojih se obavezno mora pridržavati. Neuvažavanje može za posledicu imati oštećenje ili uništenje terminala odnosno neispravnosti u radu.

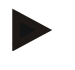

#### **Napomena**

Simbol napomene označava savete vezane za primenu kao i druge posebno korisne informacije.

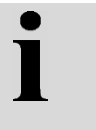

#### **Informacija**

Ovaj simbol označava osnovne informacije i savete iz prakse.

# <span id="page-368-0"></span>**3 Puštanje u rad**

#### <span id="page-368-1"></span>**3.1 Priključivanje terminala**

#### **3.1.1 Povezivanje sa GPS prijemnikom**

GPS prijemnik se zavisno od modela priključuje na serijski interfejs RS232-1 terminala ili na *ISOBUS*.

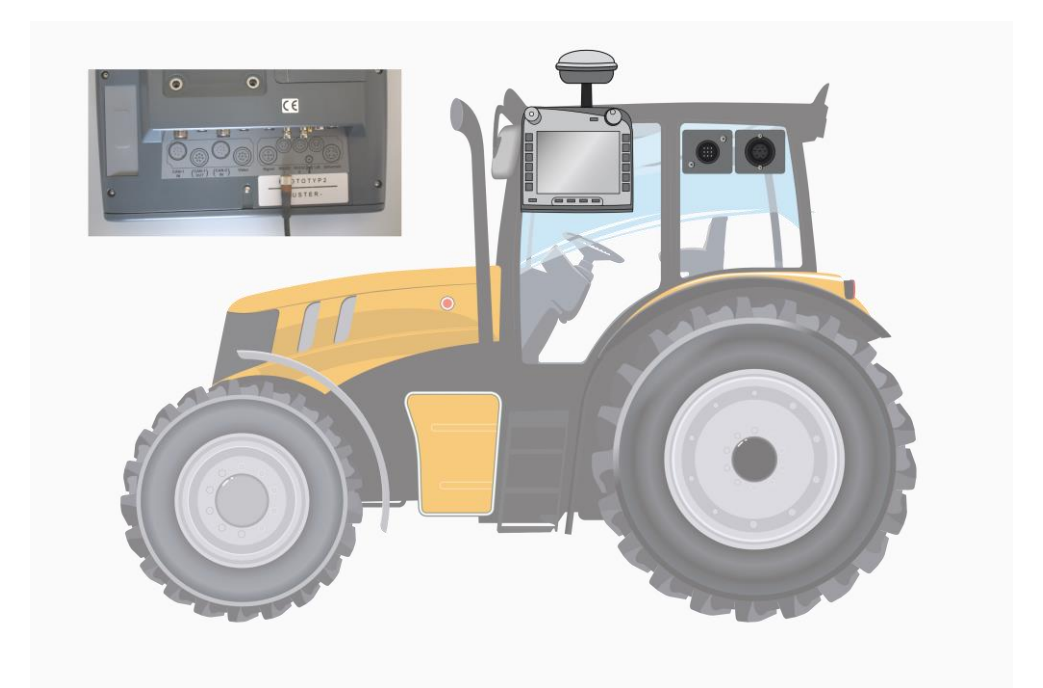

#### <span id="page-368-2"></span>**3.1.1.1 NMEA 0183 (serijski)**

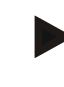

#### **Napomena**

Serijski interfejs 1 (RS232-1) terminala je fabrički podešen na sledeći način: 4800 bauda, 8N1. Brzinu prenosa podataka treba prilagoditi GPS prijemniku koji se koristi.

#### **3.1.1.2 NMEA 2000 (***ISOBUS***)**

GPS prijemnik se priključuje na CAN magistralu i konfiguracija nije potrebna.

#### **3.1.1.3 Kompatibilni GPS prijemnici**

Prenos GPS poruka na terminal testiran je sa sledećim GPS prijemnicima:

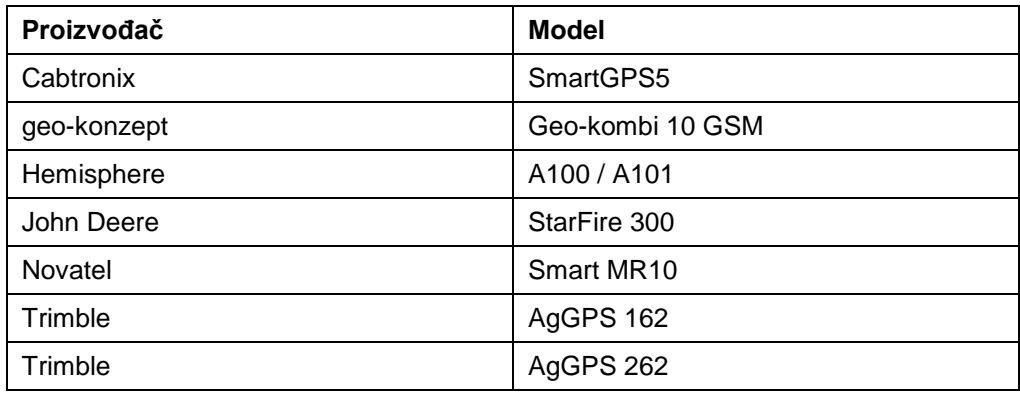

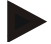

#### **Napomena**

Detaljnije i aktuelne informacije o GPS prijemnicima i postavkama možete pronaći na stranici http://www.cc-isobus.com/produkte/gps.

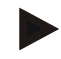

#### **Napomena**

CCI.aplikacije postavljaju različite zahteve po pitanju kvaliteta i preciznosti GPS poruka. Za navigaciju (CCI.FieldNav) i dokumentaciju (CCI.Control) dovoljni su jednostavniji zapisi podataka, koje možete dobiti i od jednostavnijih prijemnika. Za vođenje i prekidač sekcije krila (CCI.Command) potrebni su prijemnici sa Egnos korekcijom i preciznošću od 20 do 30 cm. Rezultat toga su različiti minimalni zahtevi za NMEA zapise podataka sa prijemnika. Tačne zahteve potražite u odgovarajućim uputstvima za rad aplikacija.

# <span id="page-370-0"></span>**4 Rukovanje**

#### <span id="page-370-1"></span>**4.1 Pokretanje programa**

Aplikacija CCI.GPS se automatski pokreće kada se uključi terminal. Preko početnog ekrana imate direktan pristup svim funkcijama.

Sa CCI.GPS se na početni ekran prelazi na sledeći način:

- 1. U glavnom meniju terminala kliknite na senzorskom ekranu na polje "GPS" ili okrećite točkić za skrolovanje sve dok polje ne bude označeno belom bojom pa onda pritisnite točkić za skrolovanje.
	- → Otvara se sledeći početni ekran:

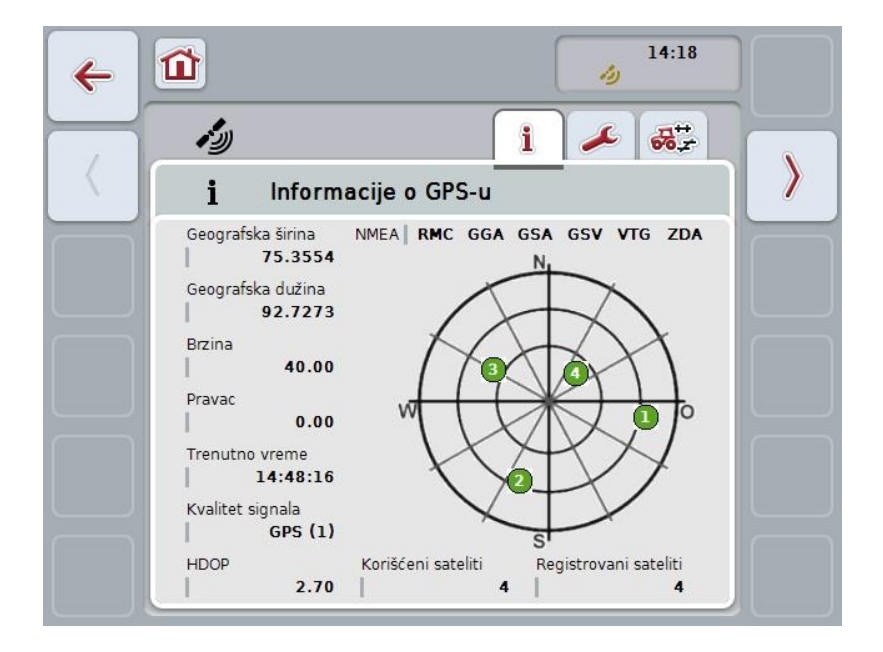

U aplikaciji CCI.GPS se prikazuju tri jezička. Tu su organizovane sledeće informacije i mogućnosti za podešavanje:

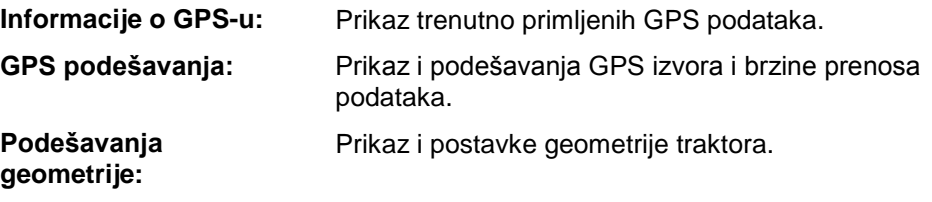

#### <span id="page-371-0"></span>**4.2 Informacije o GPS-u**

Ovaj jezičak obuhvata pregled aktuelno primljenih GPS podataka.

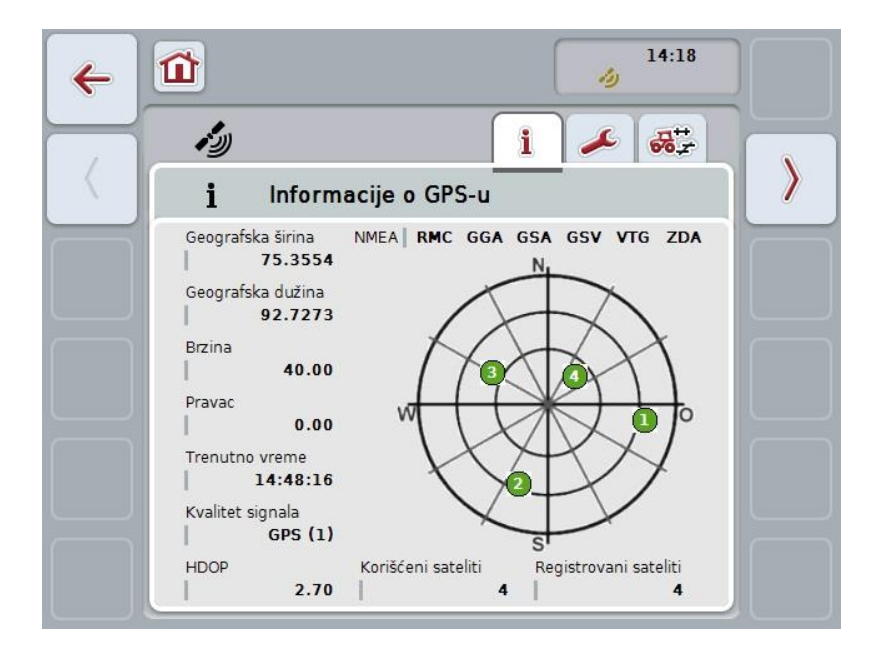

Podaci se prikazuju kada je priključen GPS prijemnik, kada su GPS izvor i brzina prenosa podataka ispravno odabrani kao i kada prijemnik prima GPS signale.

Na levoj polovini je naveden trenutni položaj sa podacima o geografskoj širini i dužini. Pored toga, navedene su i vrednosti brzine, pravca, vremena, kvaliteta signala kao i *HDOP*. *HDOP* je kvalitativna vrednost za trenutni GPS signal. Manji *HDOP* označava bolji kvalitet GPS-a.

U gornjem desnom delu prikazano je koje pakete poruka GPS prijemnik šalje (crne boje = šalje se / sive boje = ne šalje se).

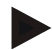

#### **Napomena**

Ukoliko se GSV signal ne šalje, na mreži se ne mogu prikazati sateliti. To, međutim, nema nikakvog uticaja na funkcionalnost**.** GSV signal služi isključivo za prikazivanje položaja satelita. Ako postoji više GPS prijemnika, GSV signal je u stanju isporuke deaktiviran.

# <span id="page-372-0"></span>**4.3 GPS podešavanja**

Na ovom jezičku se prikazuju GPS izvori i brzina prenosa podataka.

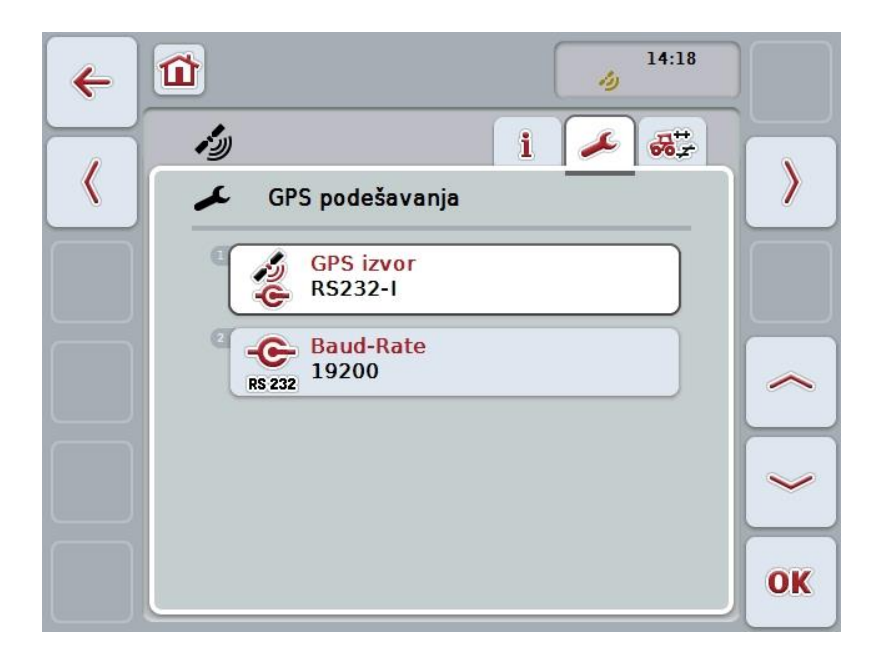

Na raspolaganju su Vam sledeće mogućnosti za rukovanje:

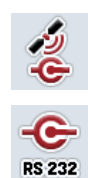

**Odabir GPS izvora**

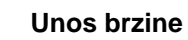

**Unos brzine prenosa podataka**

#### **4.3.1 Odabir GPS izvora**

GPS izvor se bira na sledeći način:

1. Na senzorskom ekranu dodirnite polje "GPS izvor" ili točkić za skrolovanje okrećite sve dok polje ne bude označeno belom bojom pa onda pritisnite točkić.

Ako je polje već označeno, možete i da pritisnete polje "OK" (F6).

 $\rightarrow$  Otvara se sledeća lista za odabir:

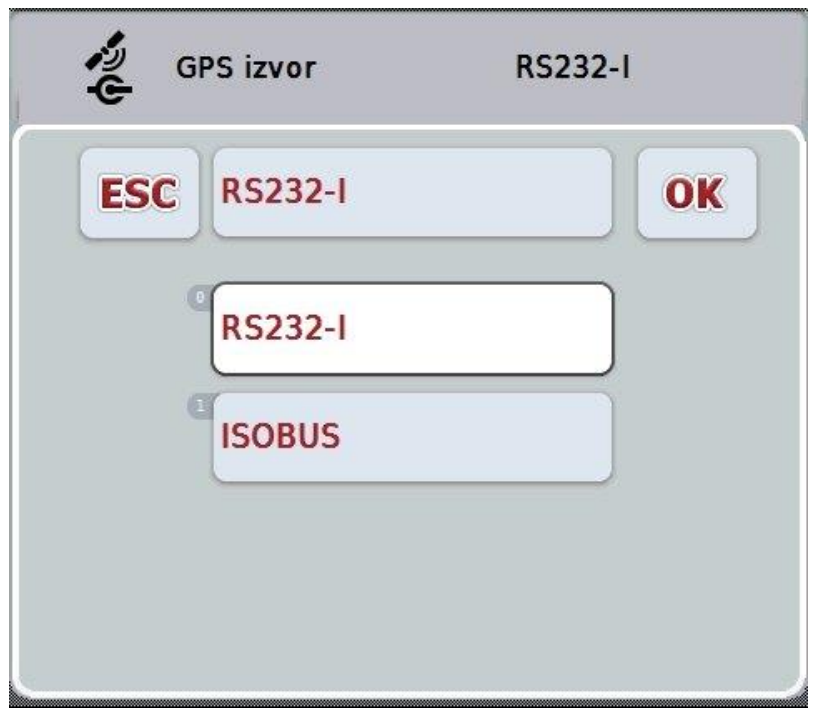

- 2. Iz te liste odaberite željeni GPS izvor. Na senzorskom ekranu dodirnite polje sa GPS izvorom ili okrećite točkić za skrolovanje sve dok polje ne bude označeno belom bojom. Tada će se na prozoru za biranje prikazati GPS izvor.
- 3. Potvrdite odabir pritiskom na "OK" ili dodirnite još jednom polje bele boje sa označenim GPS izvorom.

#### **Priključivanje** *GPS* **prijemnika preko CAN ili serijski**

*GPS* prijemnik može da se poveže na dva načina:

Ako prijemnik ima serijski izlaz, on se priključuje na RS232-I ulaz *terminala* i taj ulaz se bira kao izvor.

Ukoliko prijemnik ima mogućnost priključivanja CAN magistrale, on se povezuje sa *ISOBUS-om* i u *CCI.GPS* mora kao izvor biti odabrana CAN magistrala.

#### **4.3.2 Odabir brzine prenosa podataka**

- 1. Brzina prenosa podataka se bira na sledeći način:
- 2. Na senzorskom ekranu dodirnite polje brzine prenosa podataka ili točkić za skrolovanje okrećite sve dok polje ne bude označeno belom bojom pa onda pritisnite točkić.

Ako je polje već označeno, možete i da pritisnete polje "OK" (F6).

 $\rightarrow$  Otvara se sledeća lista za odabir:

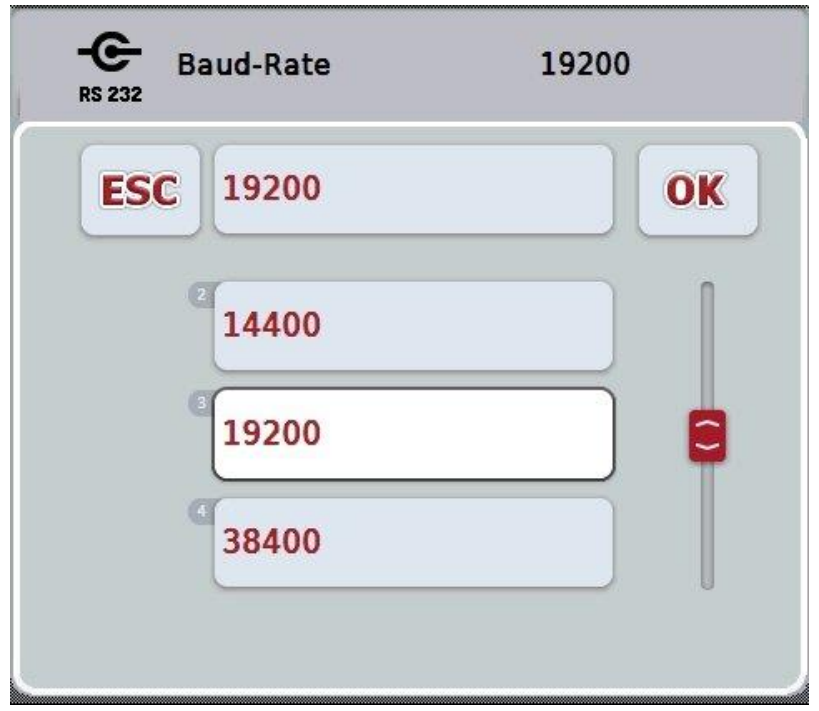

- 3. Iz te liste odaberite željenu brzinu prenosa podataka. Na senzorskom ekranu dodirnite polje brzine prenosa podataka ili okrećite točkić za skrolovanje sve dok polje ne bude označeno belom bojom. Tada će se na prozoru za biranje prikazati brzina prenosa podataka.
- 4. Potvrdite odabir pritiskom na "OK" ili dodirnite još jednom polje bele boje sa označenom brzinom prenosa podataka.

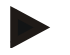

#### **Napomena**

Ako se kao GPS izvor odabere CAN magistrala, brzina prenosa podataka se određuje automatski. Ručno menjanje nije moguće.

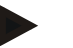

#### **Napomena**

Kako biste zadržali GPS podatke prijemnika, morate da uskladite brzinu prenosa podataka terminala i GPS prijemnika.

### **Podešavanja geometrije**

Položaj GPS antene na traktoru se unosi u CCI.GPS. Vrlo je važno da taj unos bude što precizniji!

Samo je tada *CCI.GPS* u mogućnosti da *GPS* podatke o položaju u odnosu na referentnu tačku traktora (središte zadnje osovine) prosledi drugim CCI. aplikacijama.

Većina traktora poseduje više mogućnosti za dograđivanje na zadnjem delu. U *CCI.GPS* može da se unese odstojanje od središta zadnje osovine do tačke povezivanja zasebno za četiri različite vrste spajanja. Kako bi se recimo u *CCI.Command* koristio pravilan razmak, potrebno je nakon povezivanja neke mašine odabrati samo vrstu spajanja koja se trenutno koristi. Ukoliko su podešavanja u *CCI.GPS* izvršena savesno, više nije potrebno ponovno merenje. (S tim u vezi pogledajte i poglavlje **Geometrija** iz uputstva za rad *CCI.Command*).

#### <span id="page-375-0"></span>**4.4 Podešavanja geometrije**

Na ovom jezičku prikazani su položaj GPS antene na traktoru i razmak do vrste spajanja kao i njihove postavke koje se mogu menjati.

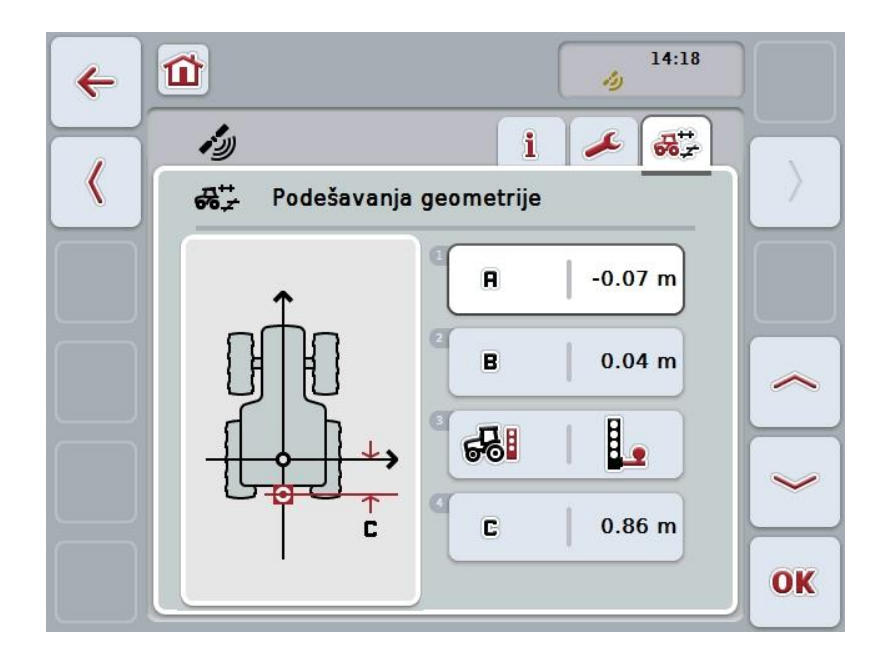

Na raspolaganju su Vam sledeće mogućnosti za rukovanje:

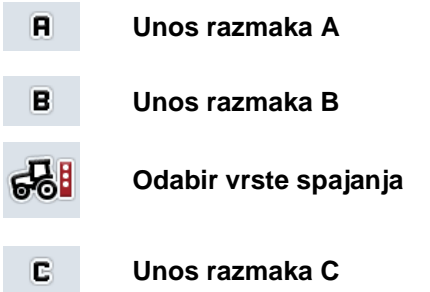

#### **Razmak A**

Razmak A opisuje razmak gledano u smeru vožnje između *GPS* antene i referentne tačke traktora:

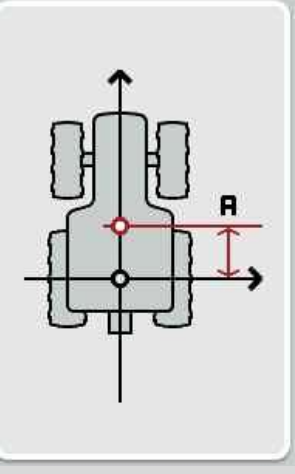

Najbolje je da kredom na tlu pored traktora označite središte zadnje osovine i položaj antene pa da tako izmerite odstojanje.

#### **4.4.1 Unos razmaka A**

Razmak A se unosi na sledeći način:

- 1. Na senzorskom ekranu dodirnite polje "A" ili točkić za skrolovanje okrećite sve dok polje ne bude označeno belom bojom pa onda pritisnite točkić. Ako je polje već označeno, možete i da pritisnete polje "OK" (F6).
- 2. Unesite vrednost na senzorskom ekranu putem brojčane tastature ili kliznog regulatora.
- 3. Unos potvrdite pritiskom na OK.

# **Razmak B**

Razmak B opisuje razmak gledano poprečno u odnosu na smer vožnje između referentne tačke traktora i GPS antene:

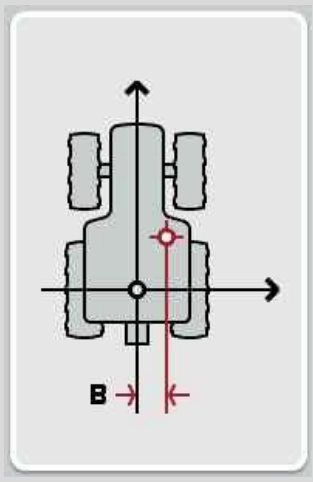

Najbolje je da kredom na tlu pored traktora označite središte zadnje osovine i položaj antene pa da tako izmerite odstojanje.

Montirajte antenu po sredini (ukoliko je to moguće):

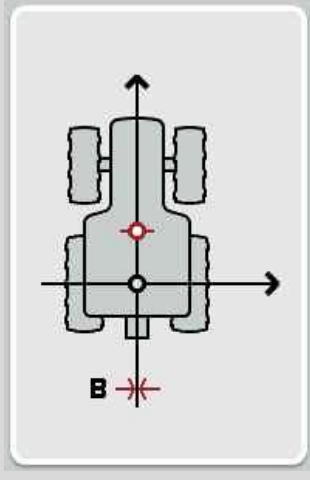

Za razmak B se u prikazanom slučaju može podesiti 0,00m.

#### **4.4.2 Unos razmaka B**

Razmak B se unosi na sledeći način:

- 1. Na senzorskom ekranu dodirnite polje "B" ili točkić za skrolovanje okrećite sve dok polje ne bude označeno belom bojom pa onda pritisnite točkić. Ako je polje već označeno, možete i da pritisnete polje "OK" (F6).
- 2. Unesite vrednost na senzorskom ekranu putem brojčane tastature ili kliznog regulatora.
- 3. Unos potvrdite pritiskom na OK.

#### **4.4.3 Odabir vrste spajanja**

Vrstu spajanja se bira na sledeći način:

1. Na senzorskom ekranu dodirnite polje "Vrsta spajanja" ili točkić za skrolovanje okrećite sve dok polje ne bude označeno belom bojom pa onda pritisnite točkić.

Ako je polje već označeno, možete i da pritisnete polje "OK" (F6).

→ Otvara se sledeća lista za odabir:

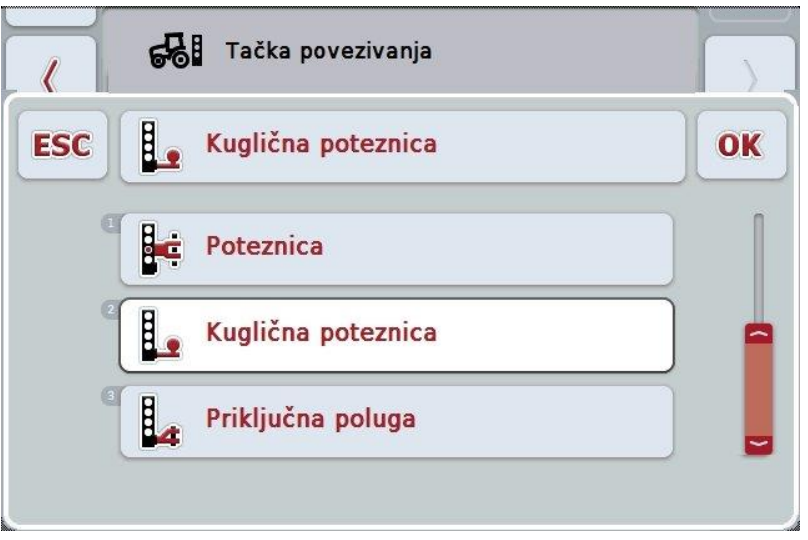

- 2. Iz te liste odaberite željenu vrstu spajanja. Na senzorskom ekranu dodirnite polje sa vrstom spajanja ili okrećite točkić za skrolovanje sve dok polje ne bude označeno belom bojom. Tada će se na prozoru za biranje prikazati vrsta spajanja.
- 3. Potvrdite odabir pritiskom na "OK" ili dodirnite još jednom polje bele boje sa označenom vrstom spajanja.

# **Razmak C**

Razmak C opisuje razmak gledano u smeru vožnje između referentne tačke traktora i tačke povezivanja odgovarajuće vrste spajanja:

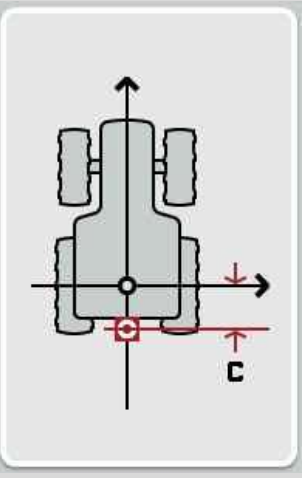

Najbolje je da kredom na tlu pored traktora označite središte zadnje osovine i tačku povezivanja pa da tako izmerite odstojanje.

#### **4.4.4 Unos razmaka C**

Razmak C se unosi na sledeći način:

1. Na senzorskom ekranu dodirnite polje "Cspajanja" ili točkić za skrolovanje okrećite sve dok polje ne bude označeno belom bojom pa onda pritisnite točkić.

Ako je polje već označeno, možete i da pritisnete polje "OK" (F6).

- 2. Unesite vrednost na senzorskom ekranu putem brojčane tastature ili kliznog regulatora.
- 3. Unos potvrdite pritiskom na OK.

# <span id="page-380-0"></span>**5 Otklanjanje problema**

### <span id="page-380-1"></span>**5.1 Greške pri radu**

Sledeća tabela nudi pregled mogućih grešaka pri radu sa aplikacijom CCI.GPS, moguće uzroke kao i otklanjanje:

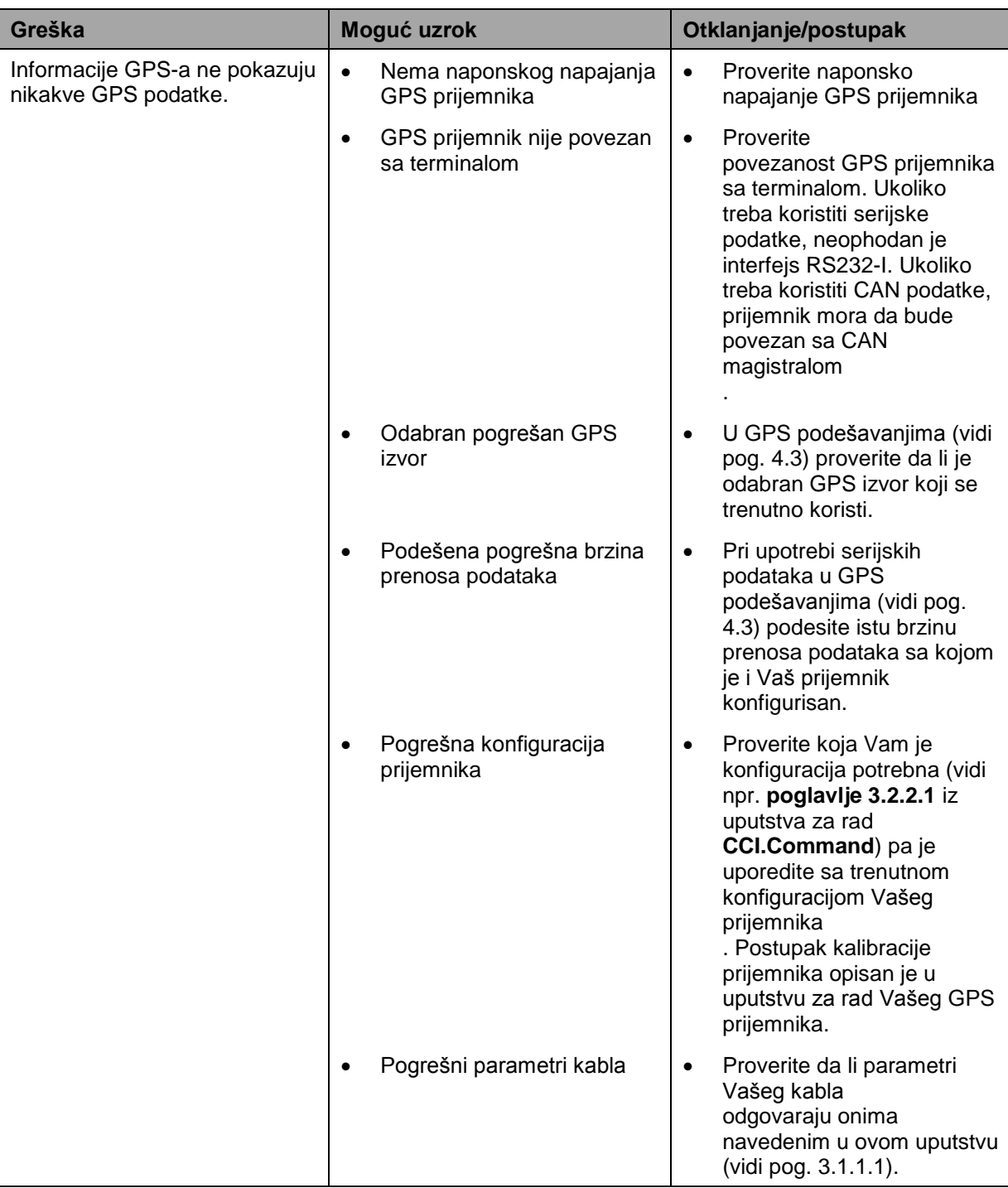

# <span id="page-381-0"></span>**Struktura menija**

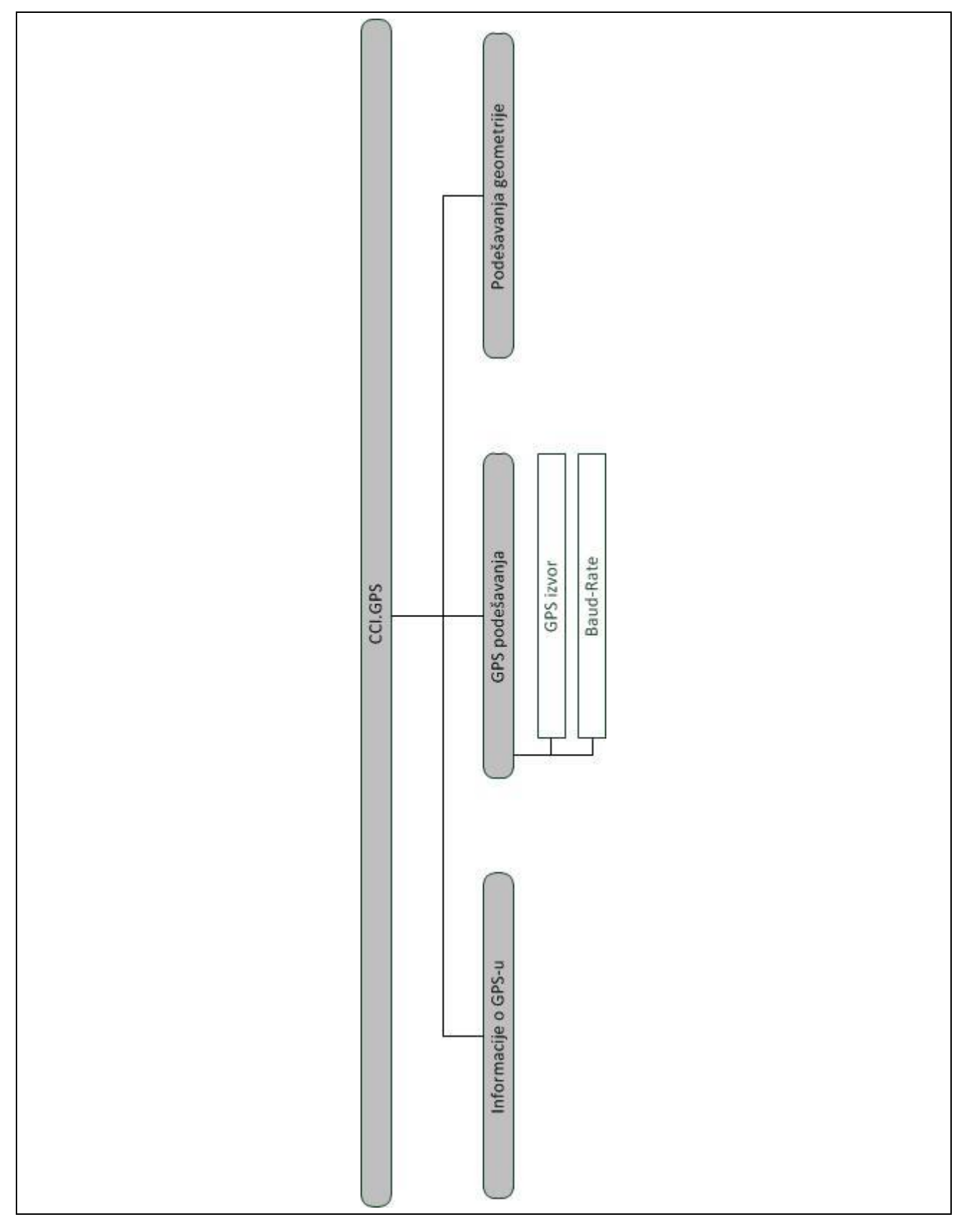

# <span id="page-382-0"></span>**7 Rečnik**

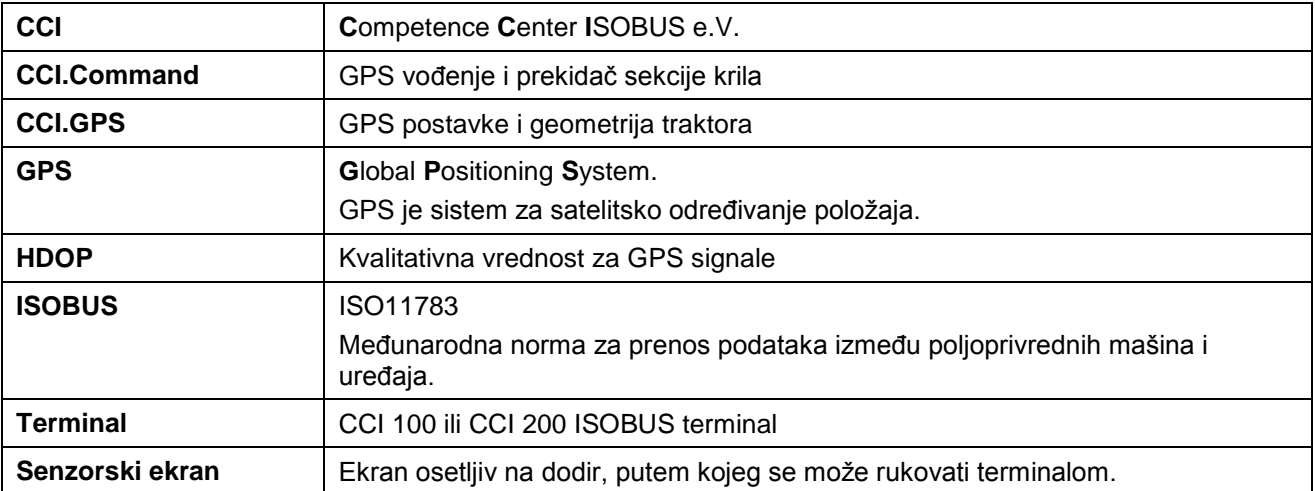

# <span id="page-383-0"></span>**8 Polja i simboli**

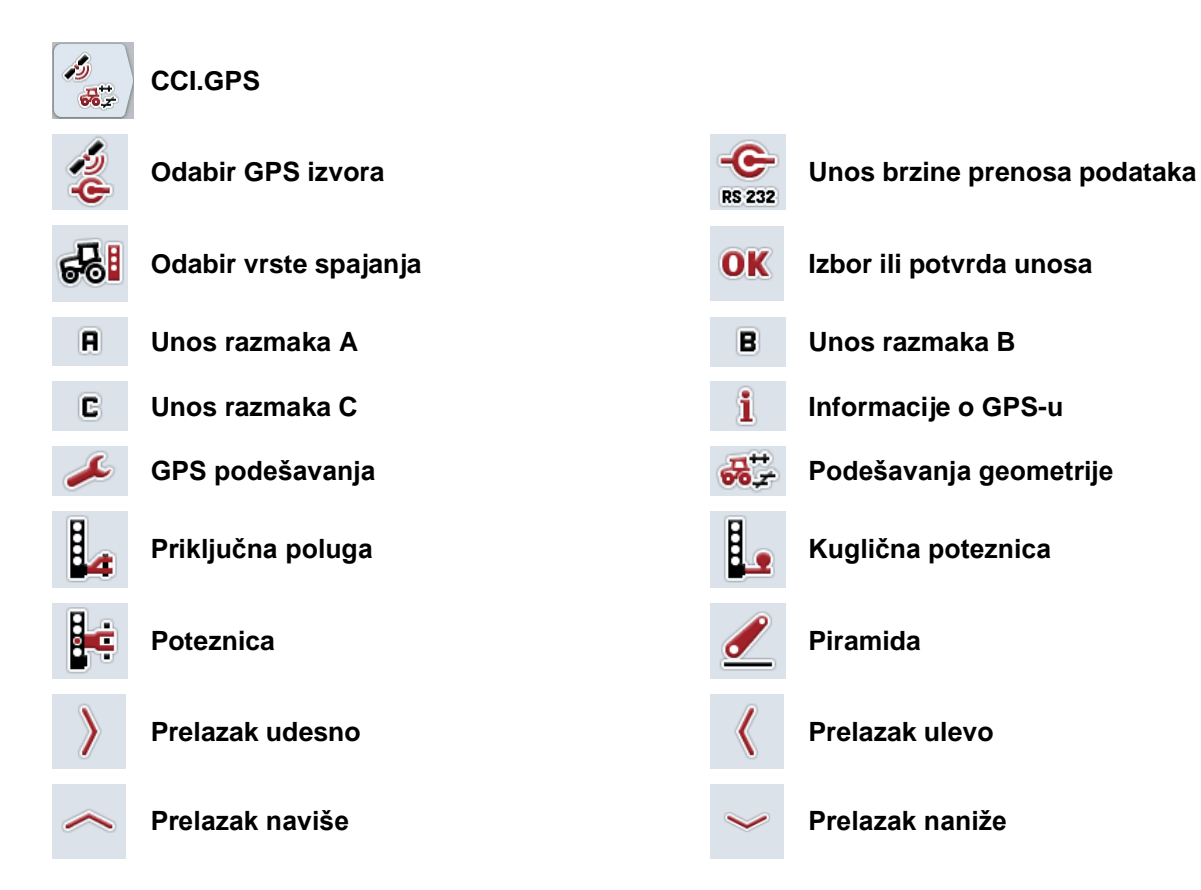

#### <span id="page-384-0"></span>**Indeks**  $\overline{9}$

#### $\, {\bf B}$

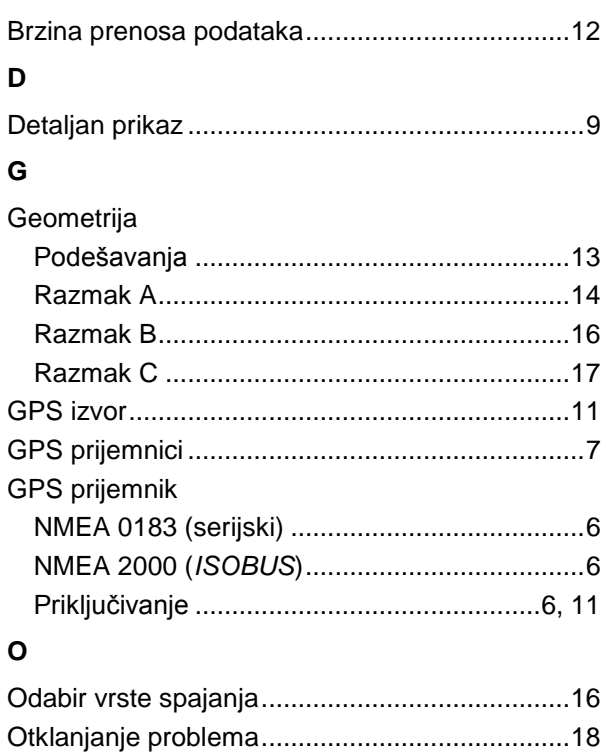

#### $\mathsf P$

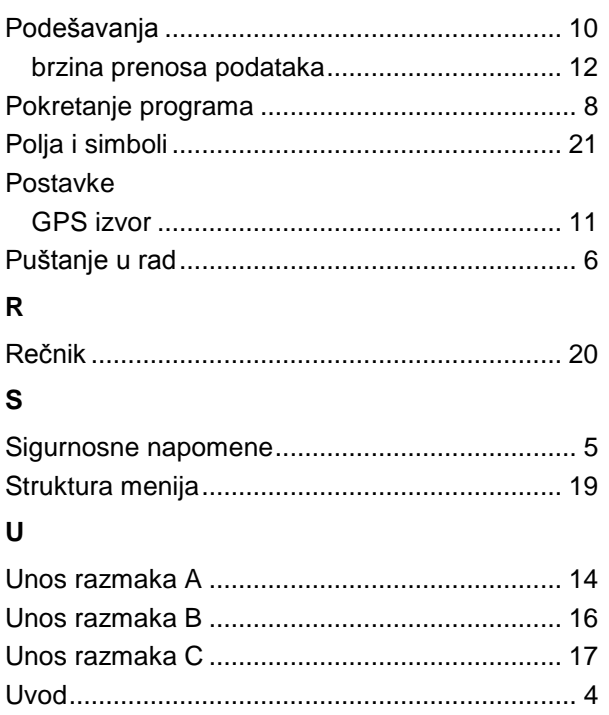

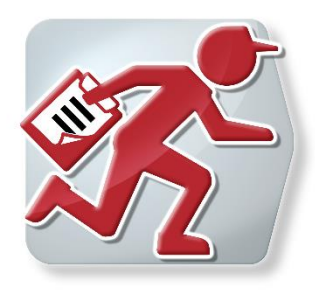

# **CCI.Courier**

*Razmena podataka zadatka između centralnog računara i terminala* 

# **Uputstvo za rad**

Referenca: CCI.Courier v2.0

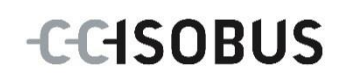

# **Copyright**

 2014 Copyright by Competence Center ISOBUS e.V. Albert-Einstein-Str. 1 D-49076 Osnabrück Broj verzije: v2.01

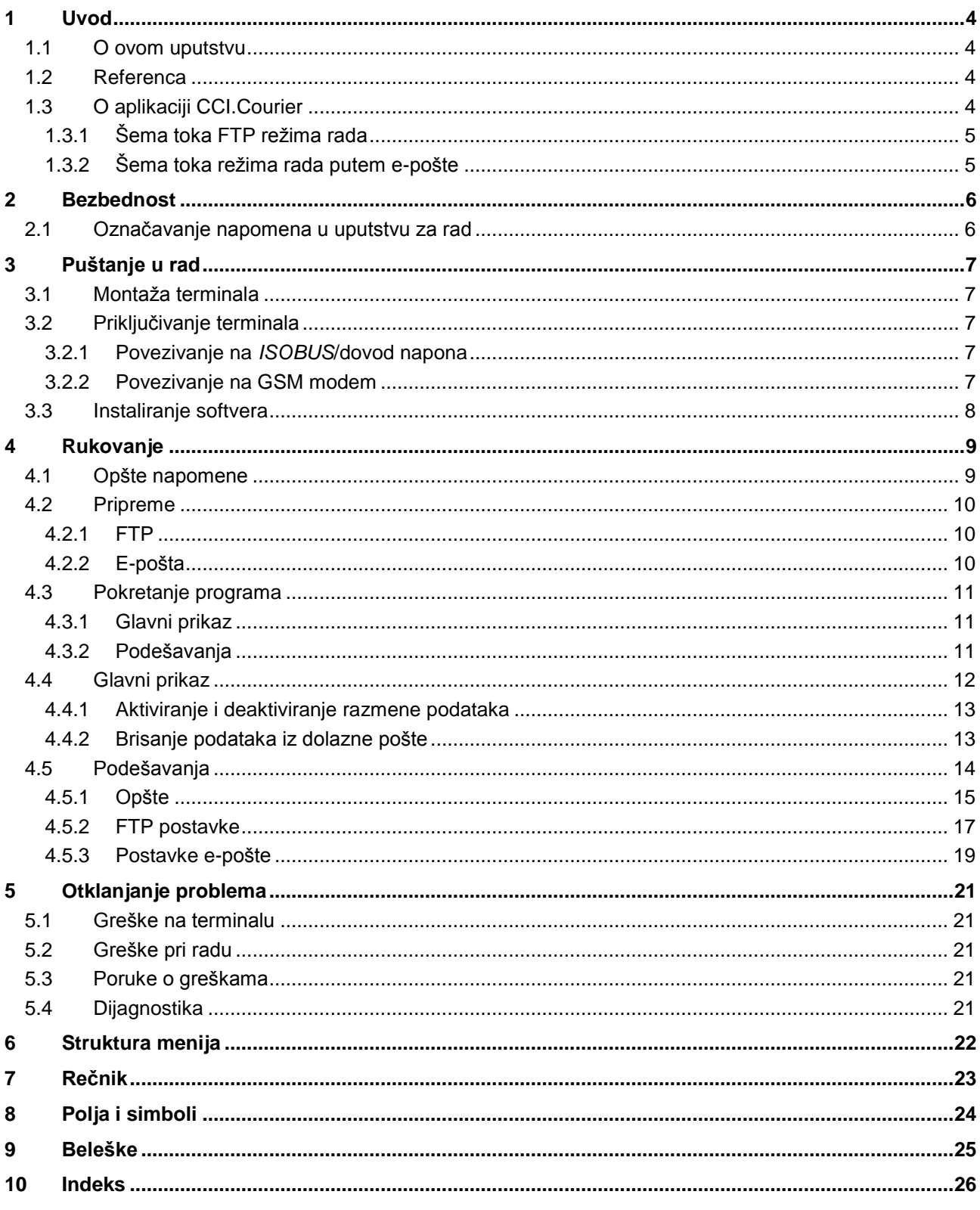

# **1 Uvod**

#### **1.1 O ovom uputstvu**

Priloženo uputstvo za rad Vas upućuje u rukovanje i konfigurisanje aplikacije *CCI.Courier*. Ova aplikacija je već instalirana na Vašem *ISOBUS* terminalu CCI 100/200 i može samo da se pokrene. Samo detaljno poznavanje ovog uputstva može da spreči pojavu grešaka i obezbedi neometan rad.

Pre puštanja softvera u rad, ovo uputstvo morate da pročitate i shvatite kako biste sprečili eventualne probleme. Uputstvo čuvajte tako da u svakom trenutku bude svim zaposlenima na raspolaganju

#### **1.2 Referenca**

Ovo uputstvo opisuje verziju **CCI.Courier v2.0** aplikacije.

Kako biste pozvali verziju aplikacije *CCI.Courier* instaliranu na Vašem CCI *ISOBUS* terminalu, postupite na sledeći način:

- 1. Pritisnite taster "Home" kako biste dospeli u glavni meni.
- 2. U glavnom meniju pritisnite polje "Podešavanja" (F1).
- 3. Odaberite jezičak **Info i dijagnoza**.
- 4. Na jezičku **Info i dijagnoza** dodirnite polje "Terminal".
- 5. Na senzorskom ekranu dodirnite polje "Softver".
	- → U polju sa informacijama koje se sada pojavljuje prikazana je verzija softverskih komponenata *terminala* .

### **1.3 O aplikaciji CCI.Courier**

*CCI.Courier* omogućuje jednostavnu i besplatnu razmenu podataka zadatka između centralnog računara i terminala.

*ISOBUS* podaci zadatka u *ISO-XML* formatu kreiraju se uz pomoć uobičajenog sistema za vođenje dnevnika poljoprivrednih delatnosti, dovode do terminala CCI.Control na mašini i nakon sprovođenja odgovarajućih mera, analiziraju s evidencionim podacima iz sistema.

Podaci zadatka se razmenjuju ili putem e-pošte ili preko *FTP servera*.

#### **1.3.1 Šema toka FTP režima rada**

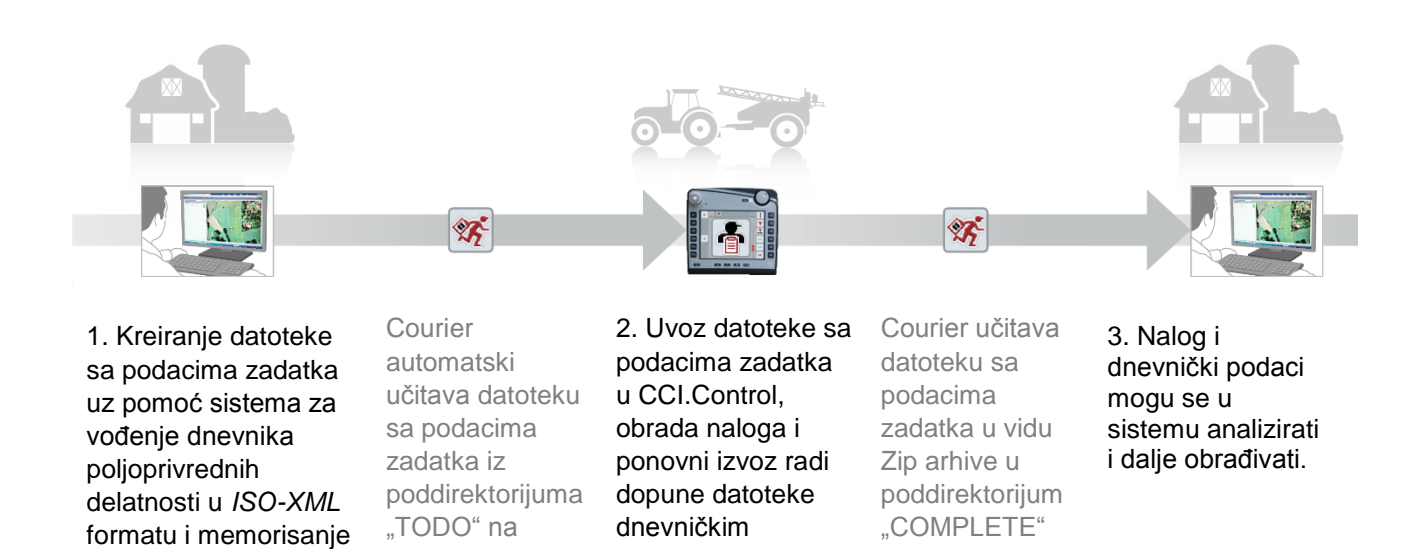

podacima mašine.

#### **1.3.2 Šema toka režima rada putem e-pošte**

terminal.

u poddirektorijumu "TODO" FTP servera.

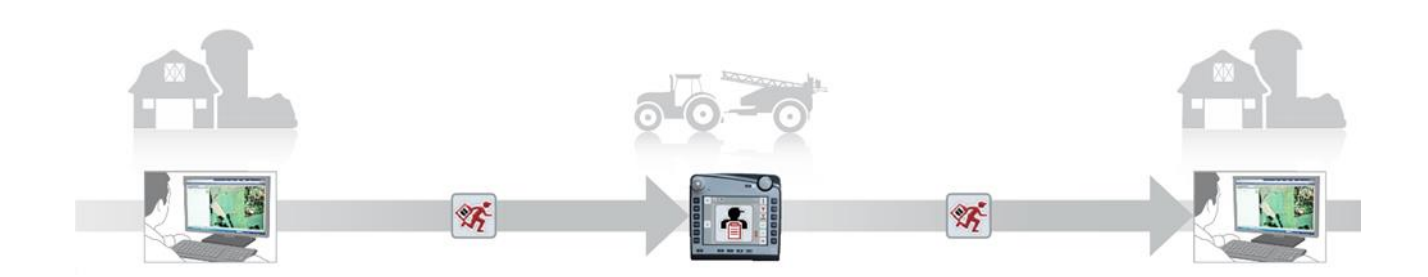

1. Kreiranje datoteke sa podacima zadatka uz pomoć sistema za vođenje dnevnika poljoprivrednih delatnosti u *ISO-XML* formatu i proizvoljno memorisanje. Slanje poruke e-pošte sa priloženom datotekom sa podacima zadatka terminalu. U predmetu e-pošte mora biti navedeno korisničko ime Courier naloga.

Courier prima poruku e-pošte.

podacima zadatka u CCI.Control, obrada naloga i ponovni izvoz radi dopune datoteke dnevničkim podacima mašine.

2. Uvoz datoteke sa

Courier šalje poruku e-pošte sa obrađenom datotekom sa podacima zadatka u vidu Zip datoteke u prilogu.

na FTP serveru.

3. Nalog i dnevnički podaci mogu se u sistemu analizirati i dalje obrađivati.

### **2 Bezbednost**

#### **2.1 Označavanje napomena u uputstvu za rad**

Sigurnosne napomene su u ovom uputstvu posebno označene:

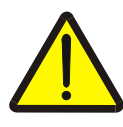

#### **Upozorenje - opšte opasnosti!**

Simbol zaštite na radu označava opšte sigurnosne napomene kod kojih se u slučaju nepridržavanja ugrožavaju zdravlje i život osoblja. Imajte u vidu napomene vezane za sigurnost na radu i u tim slučajevima se ponašajte posebno oprezno.

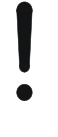

#### **Pažnja!**

Simbol pažnje označava sve sigurnosne napomene koje ukazuju na propise, smernice ili radne procese kojih se obavezno mora pridržavati. Neuvažavanje može za posledicu imati oštećenje ili uništenje terminala odnosno neispravnosti u radu.

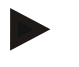

#### **Napomena**

Simbol napomene označava savete vezane za primenu kao i druge posebno korisne informacije.

# **3 Puštanje u rad**

#### **3.1 Montaža terminala**

Za potrebne informacije pročitajte poglavlje **5.1 Montaža terminala** iz uputstva za rad **ISOBUS terminala CCI 100/200**.

#### **3.2 Priključivanje terminala**

#### **3.2.1 Povezivanje na** *ISOBUS***/dovod napona**

Za potrebne informacije pročitajte poglavlje **5.2.1 Povezivanje na** *ISOBUS***/dovod napona** iz uputstva za rad **ISOBUS terminala CCI 100/200**.

#### **3.2.2 Povezivanje na GSM modem**

Aplikaciji *CCI.Courier* je za razmenu podataka zadatka potreban mobilni interfejs za online prenos podataka. Za to je potreban *GSM* modem.

*GSM* modem se povezuje sa terminalom na sledeći način:

1. Priključite *GSM* modem na serijski *interfejs* 2 (RS232-2) terminala.

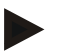

#### **Napomena**

Serijski *interfejs 2* (RS232-2) *terminala* je fabrički podešen na sledeći način: 115200 bauda, 8N1. Te postavke nije potrebno menjati.

#### **Priključivanje** *GSM* **modema**

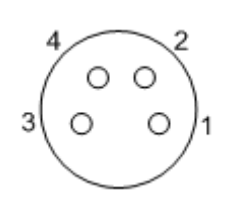

*GSM* modem se na *terminal* povezuje putem *serijskog interfejsa* RS232-2.

Raspored PIN-ova pogledajte u nastavku:

- 1. +12V / +24V
- 2. TxD
- 3. GND
- 4. RxD

#### **3.3 Instaliranje softvera**

Aplikacija *CCI.Courier* spada u obim isporuke CCI *ISOBUS* terminala, tako da instalacija nije moguća niti potrebna.

Za rad sa fabrički instaliranim softverom potrebna Vam je licenca:

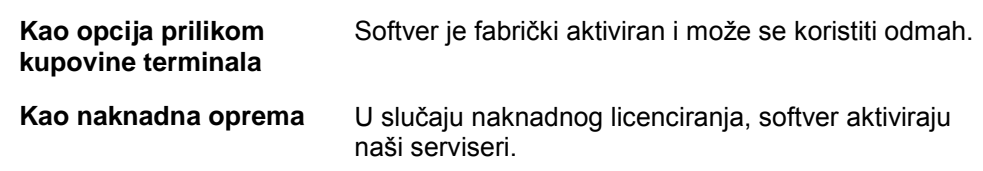

#### **Napomena**

Aplikacija *CCI.Courier* mora da se aktivira u postavkama Vašeg *terminala* kako bi mogla da se vidi na početnom meniju. Postupite na sledeći način:

- 1. U glavnom meniku na senzorskom ekranu dodirnite polje "Postavke" (F1).
- 2. Na senzorskom ekranu dodirnite jezičak "Postavke sistema" ili ga odaberite koristeći se tasterima sa strelicama (F8 i F2).
- 3. Na *senzorskom ekranu* dodirnite polje "Administracija aplikacija" ili točkić za skrolovanje okrećite sve dok polje ne bude označeno belom bojom pa onda pritisnite točkić, ili potvrdite pritiskom na "OK" (F6).
- 4. Na senzorskom ekranu dodirnite polje "Courier" ili točkić za skrolovanje okrećite sve dok polje ne bude označeno belom bojom pa onda pritisnite točkić, ili potvrdite pritiskom na "OK" (F6).
- 5. Unesite *boolean* vrednost i potvrdite s "OK".
- 6. Restartujte *terminal* kako bi se izmene preuzele.

# **4 Rukovanje**

# **4.1 Opšte napomene**

Aplikacija *CCI.Courier* je podeljena na 2 oblasti: **glavni prikaz** i **postavke**. Prilikom prelaska s jedne na drugu oblast, vodite računa o sledećem:

Ako je označeno polje "Aktivan", to znači da je razmena podataka aktivna. Tada nije moguće vršiti nikakva podešavanja. Polje "Postavke" (F1) je zasivljeno:

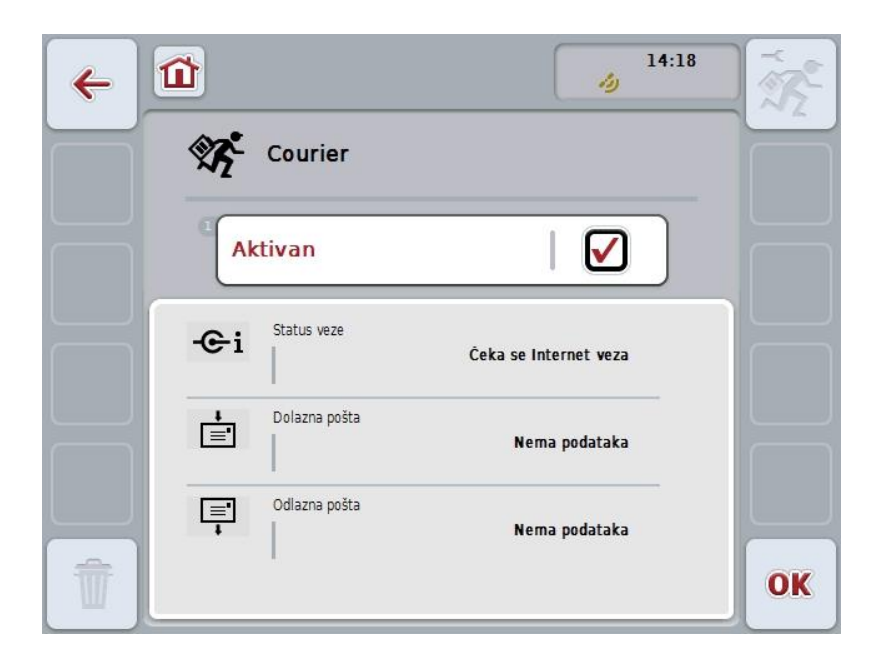

Za pristupanje komandnoj maski **Postavke** morate da deaktivirate razmenu podataka (vidi pog. [4.4.1\)](#page-397-0).

#### **4.2 Pripreme**

#### **4.2.1 FTP**

Za *FTP* režim rada potrebne su sledeće pripreme:

- 1. Na Vašem *FTP serveru* kreirajte direktorijum koji će imati isti naziv kao i u opštim postavkama Vašeg Courier naloga (vidi pog. [4.5.1.1\)](#page-400-0).
- 2. U tom direktorijumu kreirajte poddirektorijum naziva "TODO" i poddirektorijum naziva "COMPLETE".

#### **4.2.2 E-pošta**

Za režim rada putem e-pošte potrebne su sledeće pripreme:

1. Kreirajte novi ili odaberite već postojeći nalog e-pošte. Njega će aplikacija *CCI.Courier* koristiti za prijem i slanje podataka zadatka.

#### **4.3 Pokretanje programa**

Aplikacija *CCI.Courier* se automatski aktivira kada se uključi *terminal*. Preko glavnog prikaza imate direktan pristup svim funkcijama.

Na glavni prikaz aplikacije *CCI.Courier* prelazi se na sledeći način:

- 1. U glavnom meniju *terminala* kliknite na *senzorskom ekranu* na polje "Courier" ili okrećite točkić za skrolovanje sve dok polje ne bude označeno belom bojom pa onda pritisnite točkić za skrolovanje.
	- → Otvara se sledeći glavni prikaz:

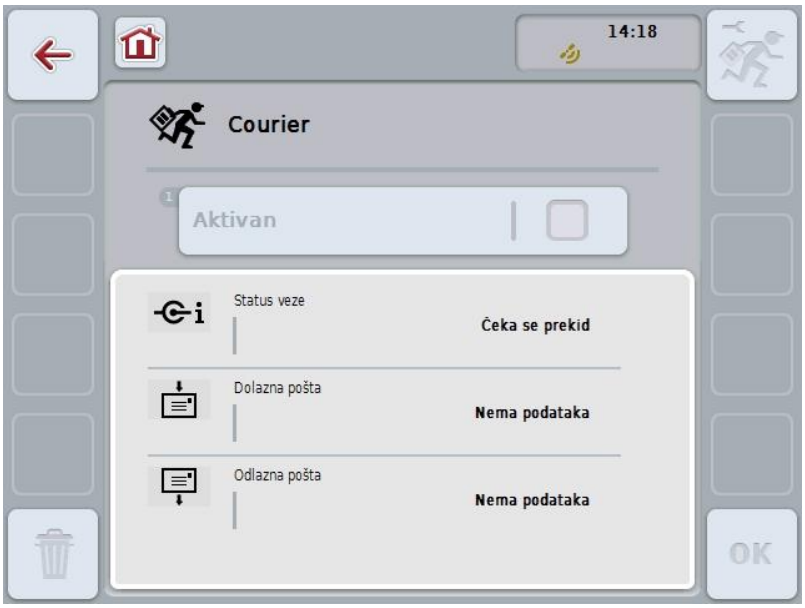

Nakon što izvršite odgovarajuća podešavanja (v. poglavlje [4.5\)](#page-398-0), nisu više potrebni nikakvi korisnički unosi u *CCI.Courier*.

Aplikacija *CCI.Courier* je podeljena na 2 oblasti:

#### **4.3.1 Glavni prikaz**

Aktiviranje i deaktiviranje razmene podataka (v. poglavlje [4.4.1\)](#page-397-0). Informacije o statusu veze kao i dolaznim i odlaznim podacima.

#### **4.3.2 Podešavanja**

Opšte postavke i konfiguracija FTP servera i naloga e-pošte (v. poglavlje [4.5\)](#page-398-0).
## **4.4 Glavni prikaz**

**Glavni prikaz** nudi pregled sledećih tačaka:

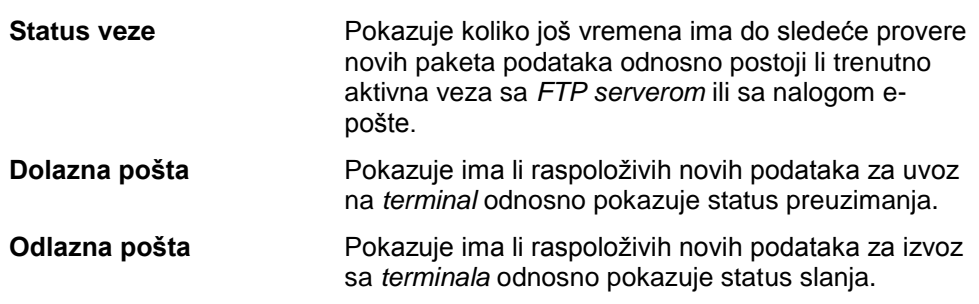

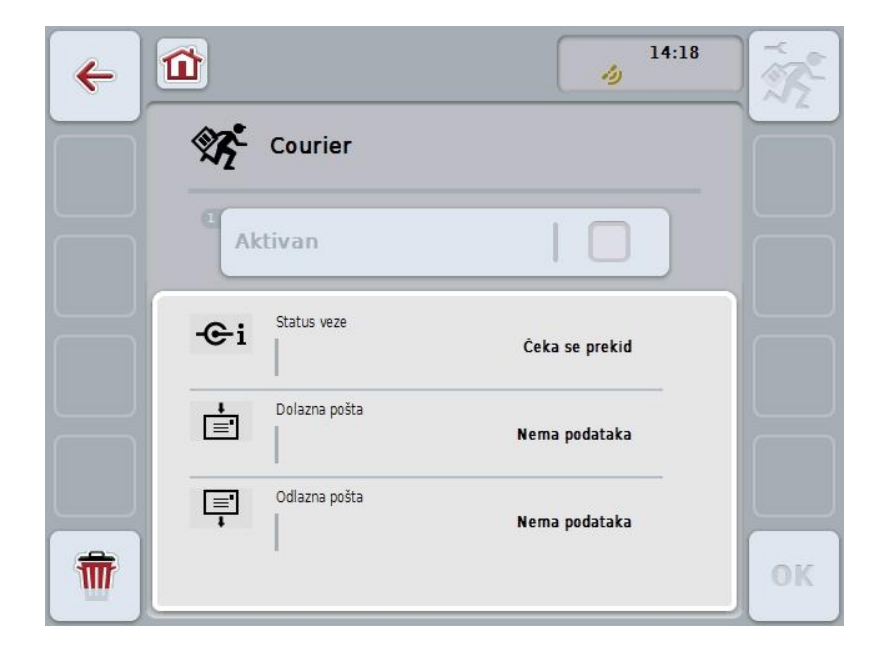

Na raspolaganju su Vam sledeće mogućnosti za rukovanje:

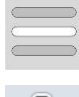

#### **Aktiviranje i deaktiviranje razmene podataka**

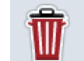

#### **Brisanje podataka iz dolazne pošte**

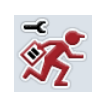

#### **Prelazak na podešavanja**

Na senzorskom ekranu dodirnite polje "Postavke" (F1).

Detaljnije informacije o podešavanjima možete pronaći u poglavlju [4.5.](#page-398-0)

#### **4.4.1 Aktiviranje i deaktiviranje razmene podataka**

Kada je razmena podataka aktivna, aplikacija *CCI.Courier* samostalno svakih 60 sekundi obavlja razmenu podataka između *terminala* i centralnog računara.

Razmena podataka se aktivira odnosno deaktivira na sledeći način:

1. Na senzorskom ekranu dodirnite polje "Razmena podataka aktivna" ili točkić za skrolovanje okrećite sve dok polje ne bude označeno belom bojom pa onda pritisnite točkić.

Ako je polje već označeno, možete i da pritisnete polje "OK" (F6).

- 2. Unesite *boolean vrednost*.
- 3. Unos potvrdite pritiskom na OK.

#### **4.4.2 Brisanje podataka iz dolazne pošte**

Podaci iz dolazne poste brišu se na sledeći način:

- 1. Na *senzorskom ekranu* dodirnite polje "Brisanje" (F12).
	- → Pojavljuje se poruka upozorenja.
- 2. Na senzorskom ekranu dodirnite polje "OK".

## <span id="page-398-0"></span>**4.5 Podešavanja**

U **Postavkama** su prikazana tri jezička:

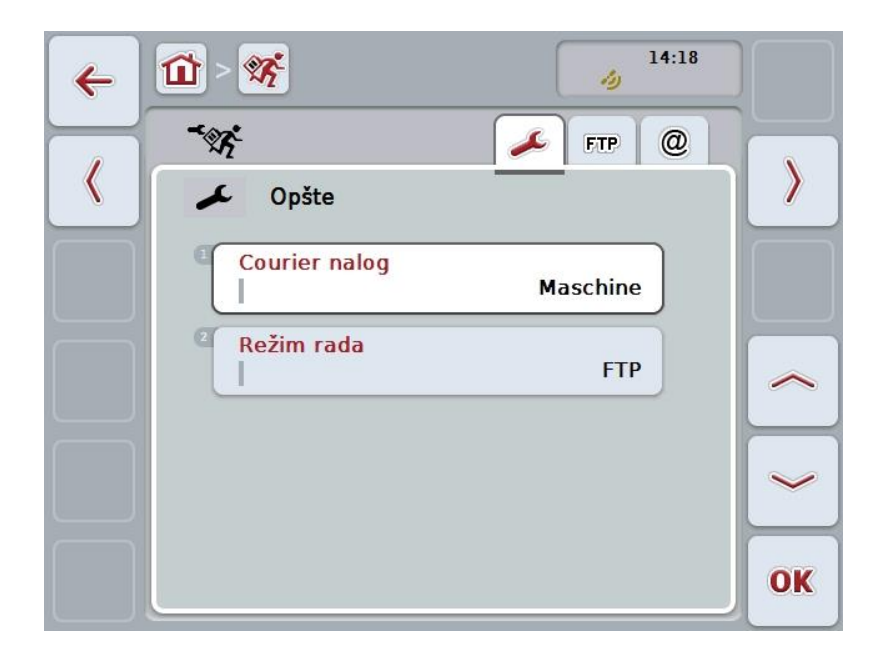

Oni su organizovani na sledeći način:

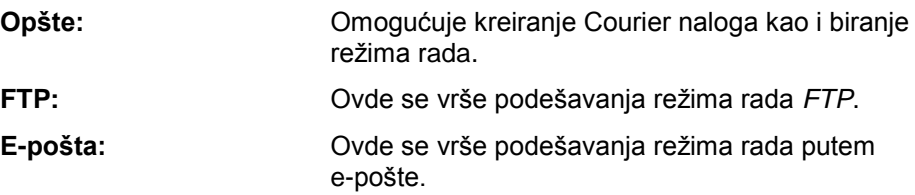

S jednog na drugi jezičak se prelazi na sledeći način:

1. Na senzorskom ekranu dodirnite odgovarajući jezičak ili ga odaberite koristeći se tasterima sa strelicama (F8 i F2).

### **4.5.1 Opšte**

Ovaj jezičak pokazuje režim rada i postavke Courier naloga.

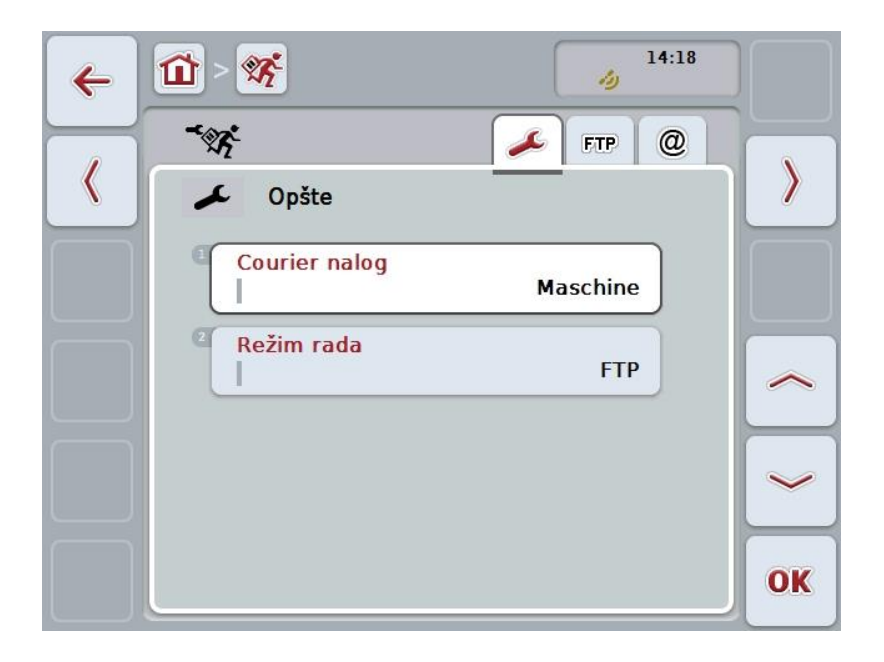

Na raspolaganju su Vam sledeće mogućnosti za rukovanje:

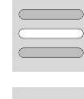

**Unos naziva Courier naloga**

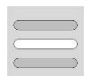

**Izbor režima rada**

#### **4.5.1.1 Unos naziva Courier naloga**

Unesite naziv za Vaš Courier nalog. On je potreban za kasniji prijem podataka zadatka .

Naziv Vašeg Courier naloga unosi se na sledeći način:

1. Na *senzorskom ekranu* dodirnite polje "Courier nalog" ili točkić za skrolovanje okrećite sve dok odgovarajuće polje ne bude označeno belom bojom pa onda pritisnite točkić.

Ako je polje već označeno, možete i da pritisnete polje "OK" (F6).

- 2. Putem tastarure na *senzorskom ekranu* unesite željeni naziv.
- 3. Unos potvrdite pritiskom na OK.

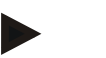

#### **Napomena**

Naziv Vašeg Courier naloga sme da sadrži samo slova i brojke, a ne i razmak ili neke posebne znakove.

#### **4.5.1.2 Izbor režima rada**

Odaberite režim rada. Podaci zadatka se mogu slati i primati ili preko Vašeg *FTP servera* ili putem e-pošte.

Režim rada se bira na sledeći način:

1. Na senzorskom ekranu dodirnite polje "Režim rada" ili točkić za skrolovanje okrećite sve dok polje ne bude označeno belom bojom pa onda pritisnite točkić.

Ako je polje već označeno, možete i da pritisnete polje "OK" (F6).

 $\rightarrow$  Otvara se lista za odabir.

2. Na *senzorskom ekranu* dodirnite željeni režim rada (*FTP* ili e-pošta), ili točkić za skrolovanje okrećite sve dok željeni režim rada ne bude označen belom bojom pa onda pritisnite točkić.

#### **4.5.2 FTP postavke**

Na ovom jezičku se vrše podešavanja režima rada *FTP*.

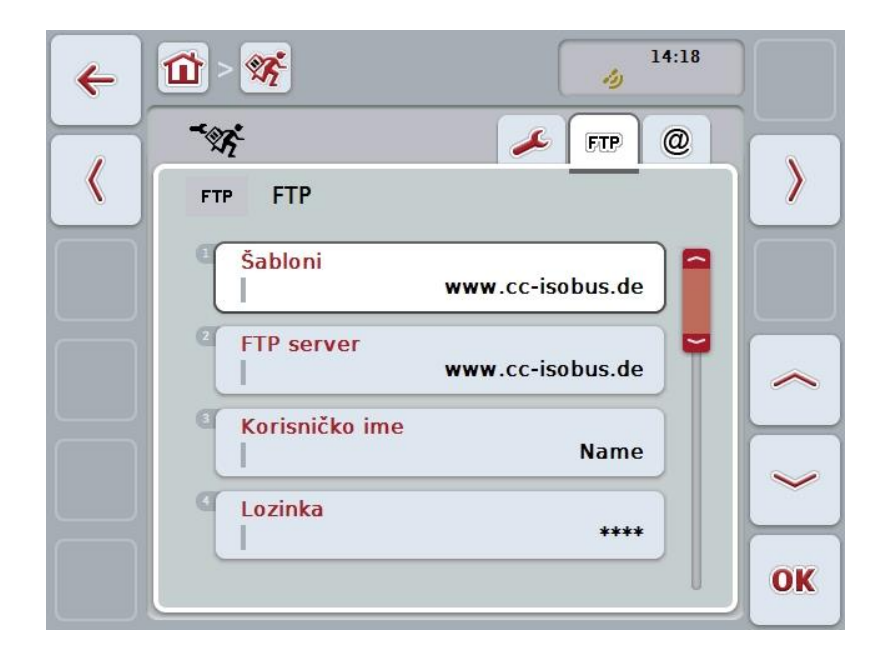

Na raspolaganju su Vam sledeće mogućnosti za rukovanje:

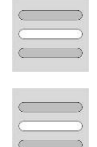

**Izbor šablona**

**Izbor** *FTP* **servera za razmenu podataka**

#### **4.5.2.1.1 Izbor šablona**

Šablon za *FTP* bira se na sledeći način:

1. Na senzorskom ekranu dodirnite polje "Šabloni" ili točkić za skrolovanje okrećite sve dok polje ne bude označeno belom bojom pa onda pritisnite točkić.

Ako je polje već označeno, možete i da pritisnete polje "OK" (F6).

- $\rightarrow$  Otvara se lista za odabir.
- 2. Sa te liste odaberite željenu postavku. Dodirnite polje sa šablonom ili točkić za skrolovanje okrećite sve dok željeni šablon ne bude označen belom bojom pa onda pritisnite točkić.

#### **4.5.2.2 Izbor FTP servera za razmenu podataka**

*FTP server* za razmenu podataka bira se na sledeći način:

1. Na senzorskom ekranu dodirnite polje "FTP server" ili točkić za skrolovanje okrećite sve dok polje ne bude označeno belom bojom pa onda pritisnite točkić.

Ako je polje već označeno, možete i da pritisnete polje "OK" (F6).

- 2. Unesite *IP adresu* ili *URL* Vašeg *FTP servera*. Unos potvrdite pritiskom na "OK" (F6).
- 3. Na *senzorskom ekranu* dodirnite polje "Korisničko ime" pa putem tastature na *senzorskom ekranu* unesite korisničko ime sa kojim *CCI.Courier* treba da se prijavi na *FTP server*. Unos potvrdite pritiskom na OK.
- 4. Na senzorskom ekranu dodirnite polje "Lozinka" pa unesite lozinku sa kojom *CCI.Courier* treba da se prijavi na *FTP server*. Unos potom potvrdite pritiskom na "OK".
- 5. Na *senzorskom ekranu* dodirnite polje "*FTP* režim" pa odaberite ili "aktivan" ili "pasivan".
- 6. Na senzorskom ekranu dodirnite polje "Šifriranje" pa odaberite ili "ništa" ili "SSL".

#### **Napomena**

*IP adresa* se sastoji od četiri brojke od 0-255. Te četiri brojke su razdvojene tačkama, npr. 122.0.13.101. Ukoliko ne znate *IP adresu* svog *FTP servera*, zatražite je od administratora.

#### **4.5.3 Postavke e-pošte**

Na ovom jezičku se vrše podešavanja režima rada putem e-pošte.

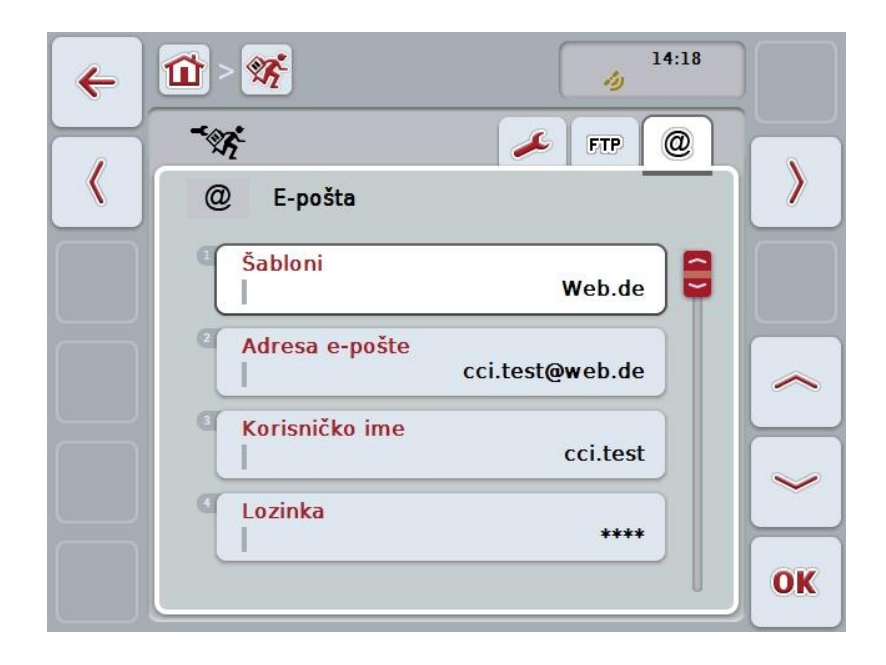

Na raspolaganju su Vam sledeće mogućnosti za rukovanje:

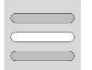

**Odabir naloga e-pošte za razmenu podataka**

#### **4.5.3.1 Odabir naloga e-pošte za razmenu podataka**

Nalog e-pošte za razmenu podataka bira se na sledeći način:

1. Na *senzorskom ekranu* dodirnite polje "Šabloni" ili točkić za skrolovanje okrećite sve dok polje ne bude označeno belom bojom pa onda pritisnite točkić.

Ako je polje već označeno, možete i da pritisnete polje "OK" (F6). Odaberite provajdera naloga e-pošte iz aplikacije *CCI.Courier*. Ukoliko provajder nije naveden, treba ručno da obavite odgovarajuća podešavanja (koraci od 5 do 7).

- 2. Na *senzorskom ekranu* dodirnite polje "Adresa e-pošte" pa unesite adresu epošte naloga aplikacije *CCI.Courier*. Unos potvrdite pritiskom na "OK" (F6).
- 3. Na *senzorskom ekranu* dodirnite polje "Korisničko ime" pa unesite korisničko ime naloga e-pošte aplikacije *CCI.Courier*. Unos potvrdite pritiskom na OK.
- 4. Na *senzorskom ekranu* dodirnite polje "Lozinka" pa unesite lozinku naloga epošte aplikacije *CCI.Courier*. Unos potvrdite pritiskom na OK. Nastavite sa korakom 8 ukoliko ste mogli da odaberete provajdera naloga epošte aplikacije*CCI.Courier* u koraku 2.
- 5. Na *senzorskom ekranu* dodirnite polje "*POP3 server*" pa unesite server dolazne pošte naloga e-pošte aplikacije *CCI.Courier*. Unos potvrdite pritiskom na OK.
- 6. Na *senzorskom ekranu* dodirnite polje "*SMTP server*" pa unesite server odlazne pošte naloga e-pošte aplikacije *CCI.Courier*. Unos potvrdite pritiskom na OK.
- 7. Na senzorskom ekranu dodirnite polje "Šifriranje" pa odaberite način šifriranja.
- 8. Na *senzorskom ekranu* dodirnite polje "Adresa primaoca" pa unesite adresu epošte na koju aplikacija *CCI.Courier* treba da pošalje izvršene zadatke. Unos potvrdite pritiskom na OK.

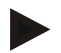

#### **Napomena**

Korisničko ime Vašeg naloga e-pošte može da se razlikuje zavisno od provajdera. Korisničko ime Yahoo! naloga se recimo sastoji od pune adrese e-pošte, dok se Googlemail nalog sastoji samo od lokalnog dela, tj od onog ispred znaka "@". Nazive *POP3 server*a i *SMTP server*a zatražite od svog provajdera.

# **5 Otklanjanje problema**

### **5.1 Greške na terminalu**

Sledeća tabela nudi pregled mogućih grešaka na *terminalu* kao i postupke za njihovo otklanjanje:

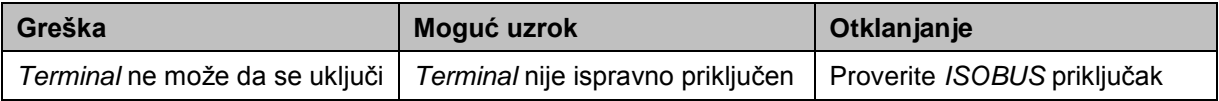

## **5.2 Greške pri radu**

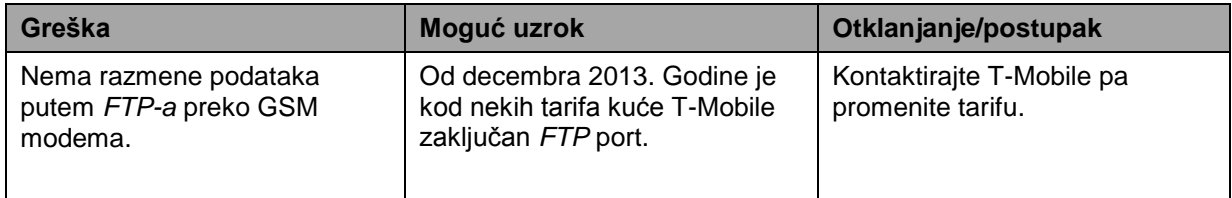

## **5.3 Poruke o greškama**

## **5.4 Dijagnostika**

# **Struktura menija**

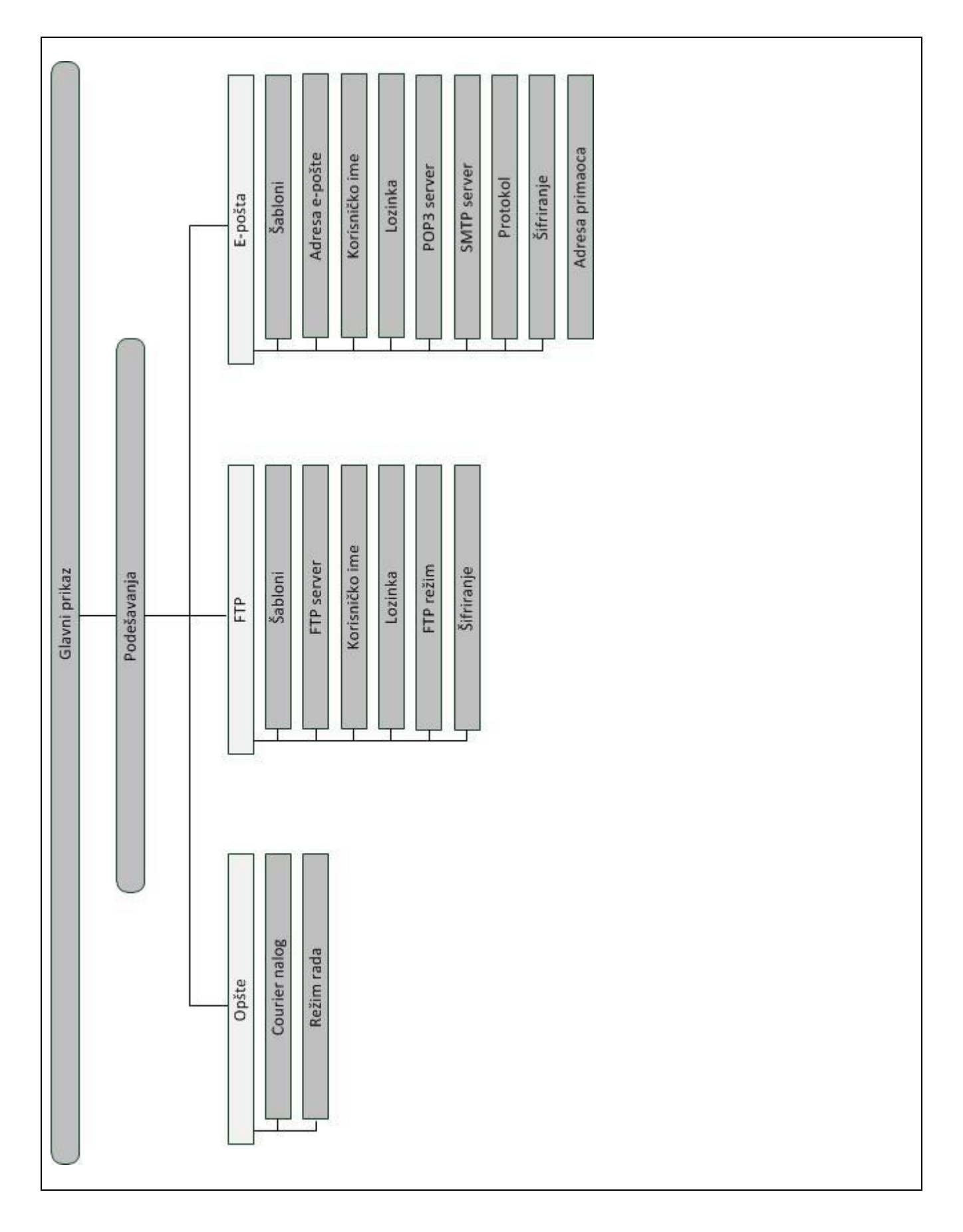

# **7 Rečnik**

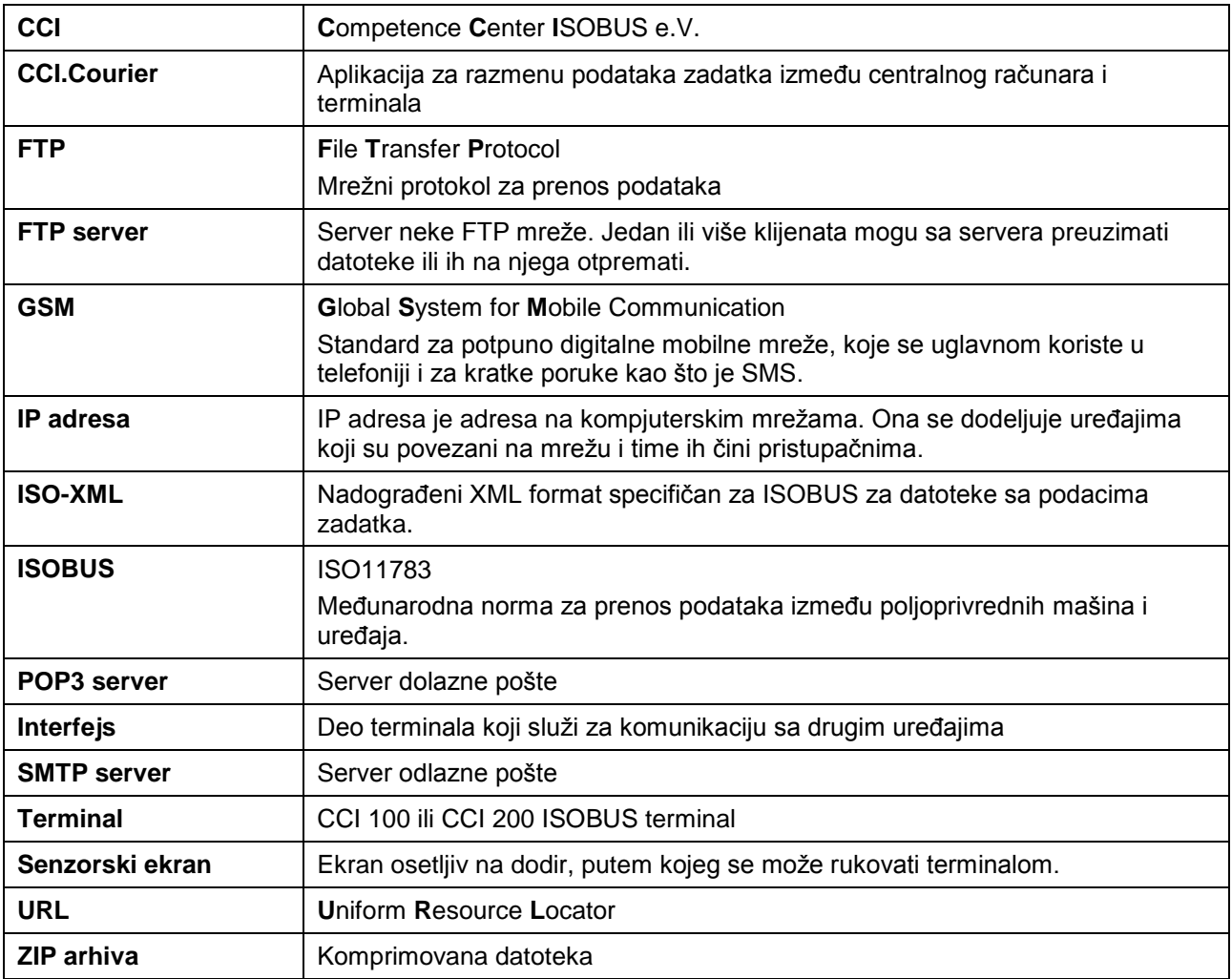

## **8 Polja i simboli**

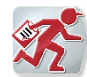

## **CCI.Courier**

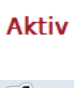

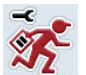

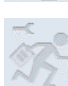

**Postavke ne mogu da se pozovu jer je aktivirana razmena podataka Prelazak ulevo**

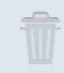

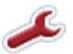

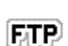

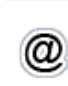

**Prelazak na e-pošte**

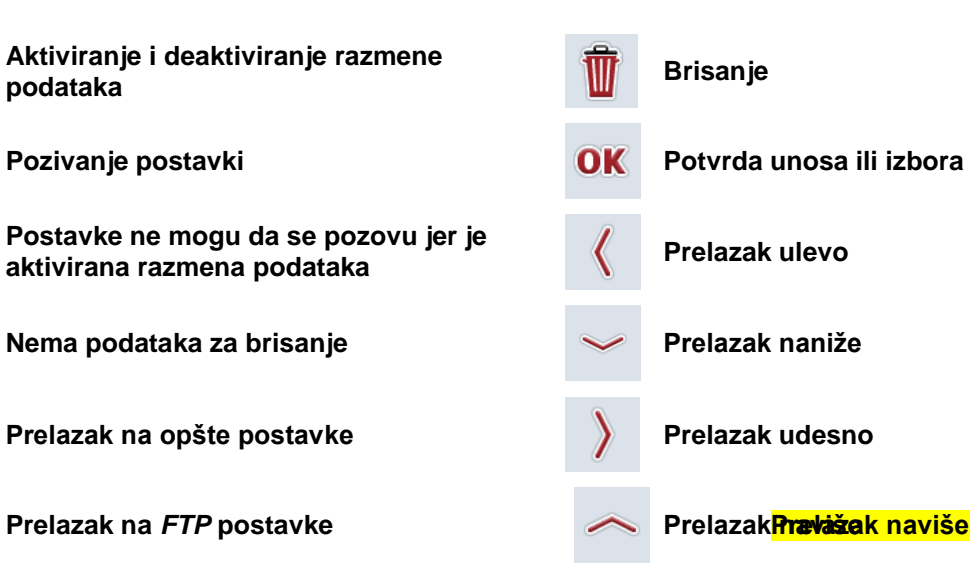

## **Beleške**

# 10 Indeks

### $\overline{\mathbf{B}}$

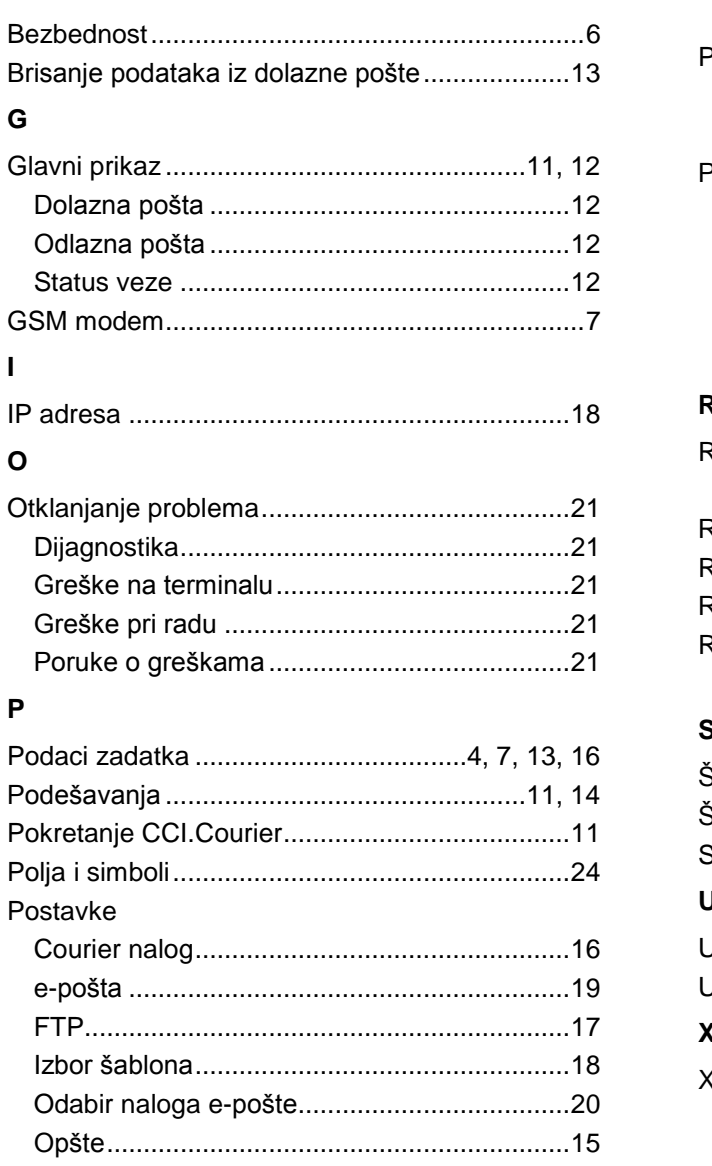

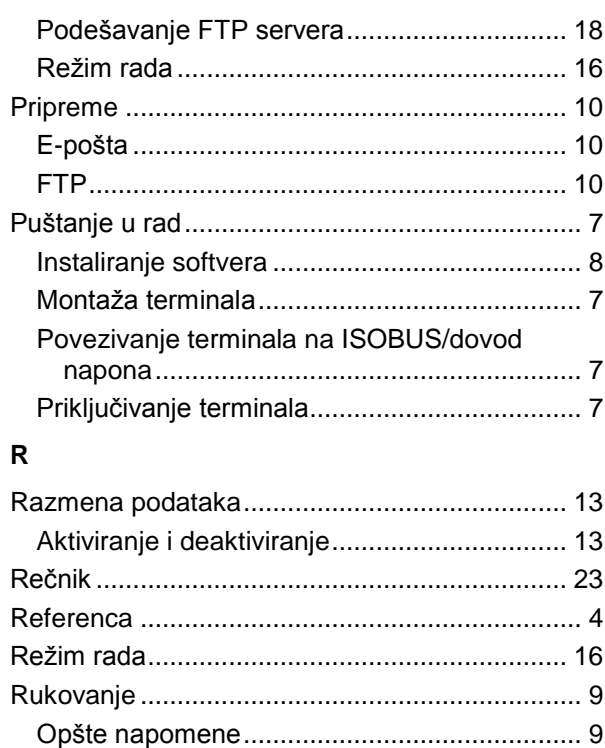

### $\mathbf S$

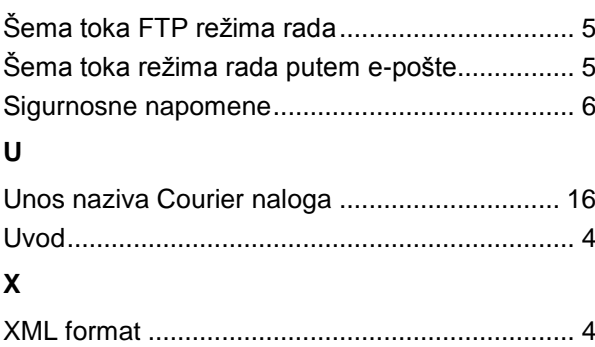